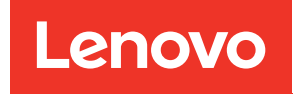

# ThinkSystem ST650 V3 Hardware-Wartungshandbuch

Maschinentypen: 7D7A, 7D7B

#### Anmerkung

Vor Verwendung dieser Informationen und des darin beschriebenen Produkts lesen Sie die Sicherheitsinformationen und -hinweise, die auf der folgenden Website verfügbar sind:[https://](https://pubs.lenovo.com/safety_documentation/)  [pubs.lenovo.com/safety\\_documentation/](https://pubs.lenovo.com/safety_documentation/)

Außerdem müssen Sie sicherstellen, dass Sie mit den Geschäftsbedingungen der Lenovo Warranty für Ihren Server vertraut sind, die Sie hier finden:<http://datacentersupport.lenovo.com/warrantylookup>

#### Erste Ausgabe (Mai 2023)

#### © Copyright Lenovo 2023.

HINWEIS ZU EINGESCHRÄNKTEN RECHTEN: Werden Daten oder Software gemäß einem GSA-Vertrag (General Services Administration) ausgeliefert, unterliegt die Verwendung, Vervielfältigung oder Offenlegung den in Vertrag Nr. GS-35F-05925 festgelegten Einschränkungen.

## <span id="page-2-0"></span>Inhaltsverzeichnis

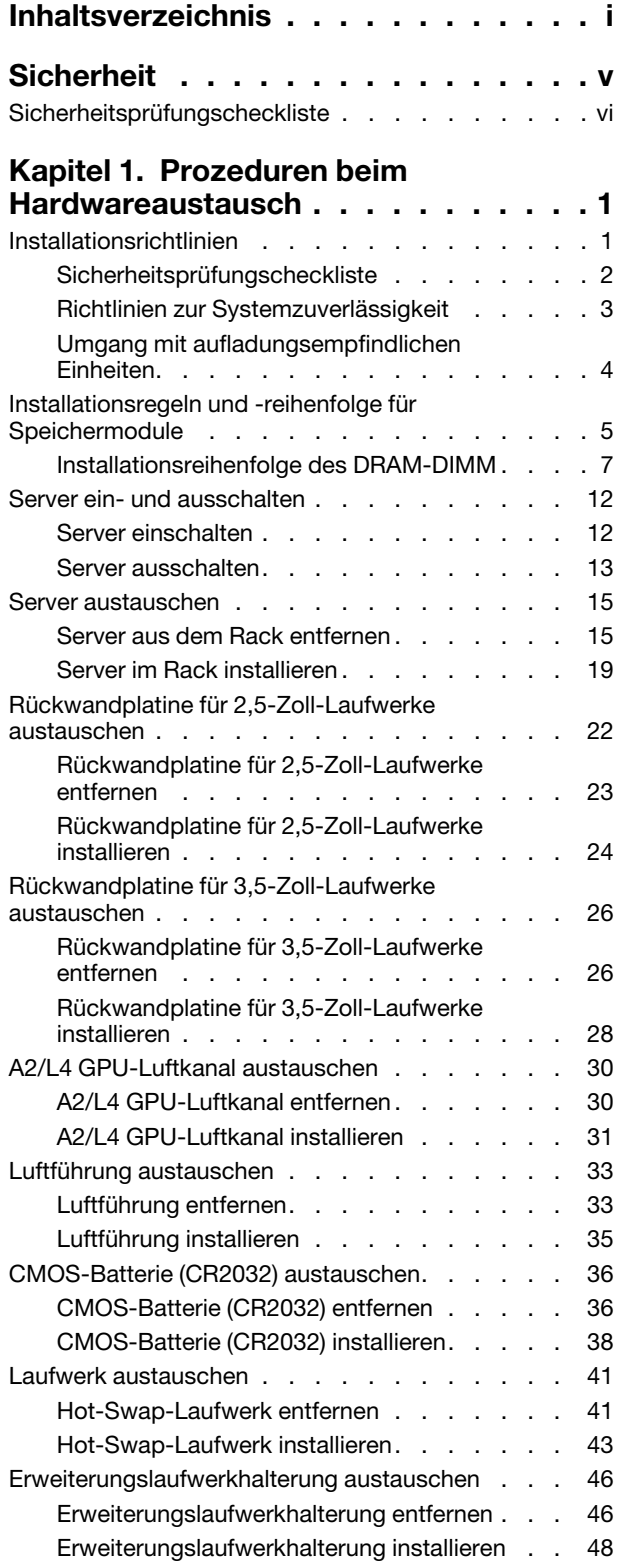

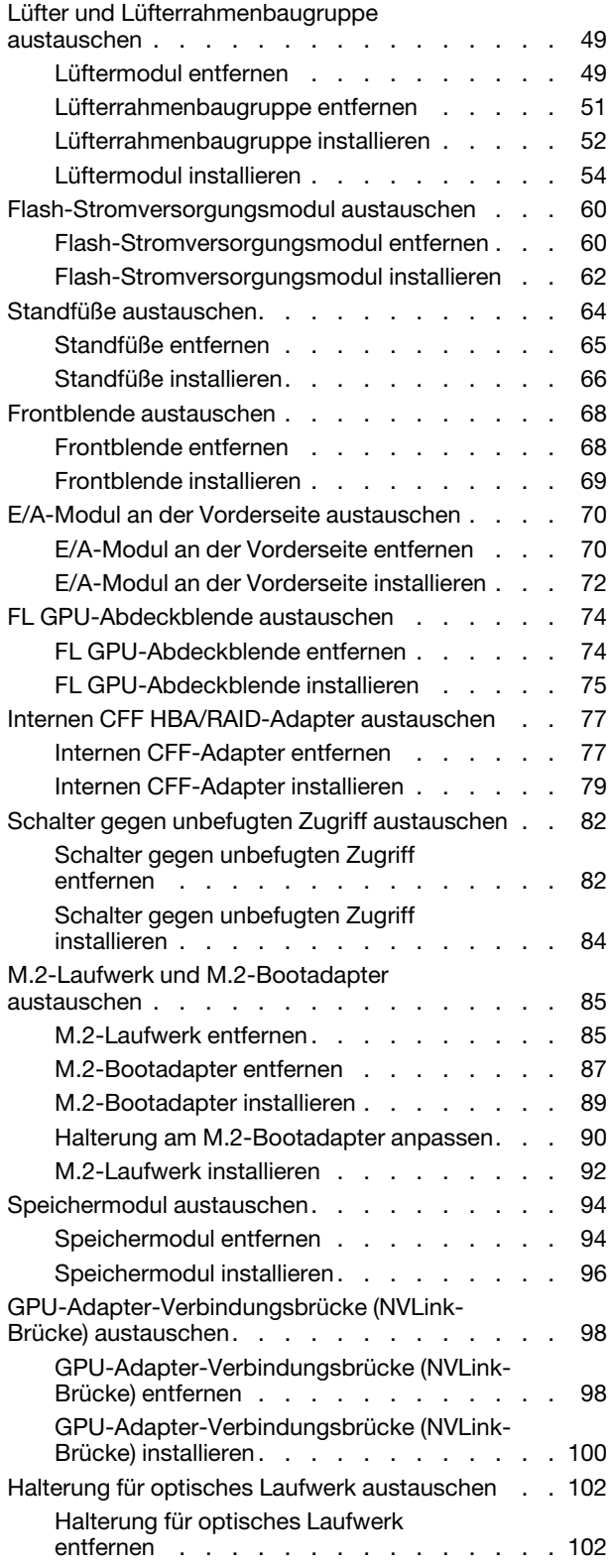

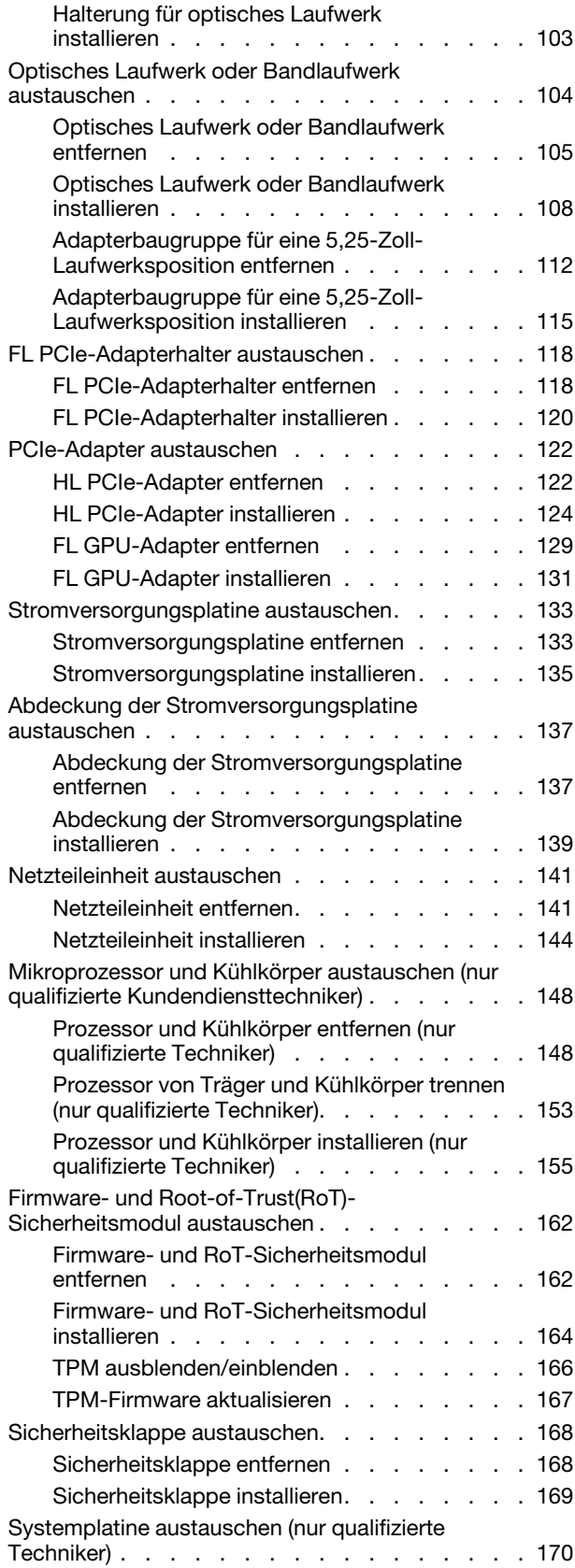

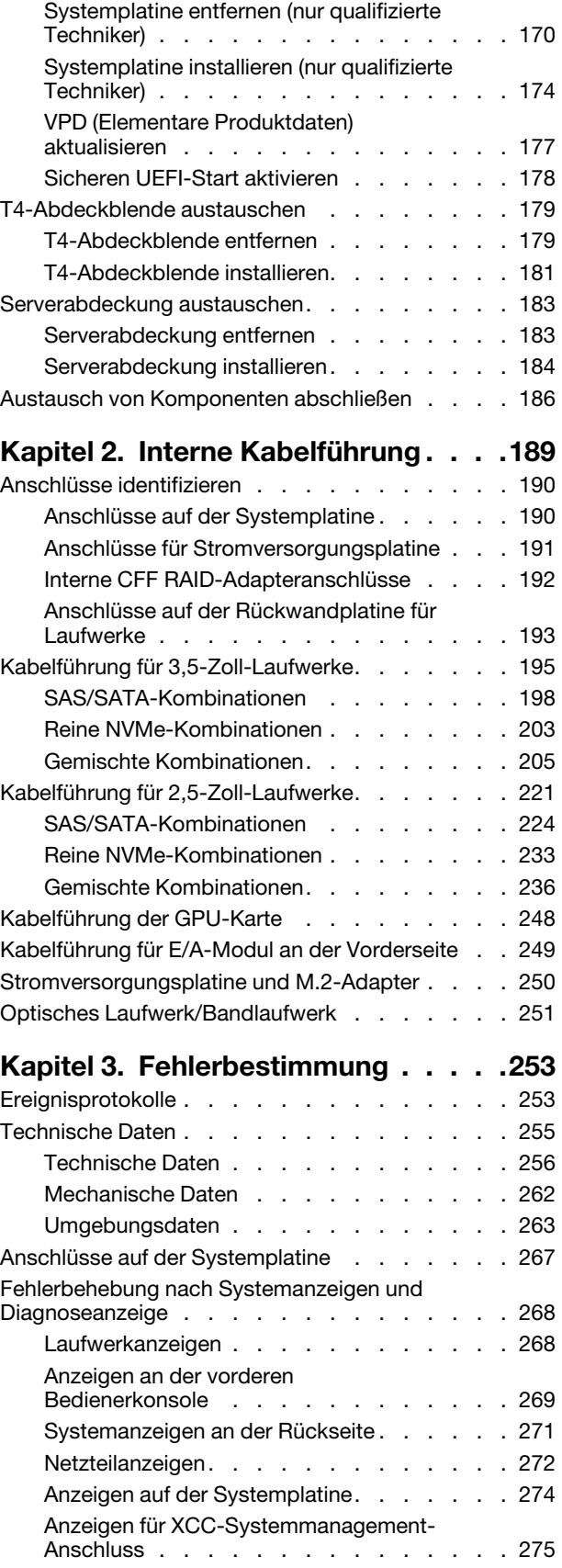

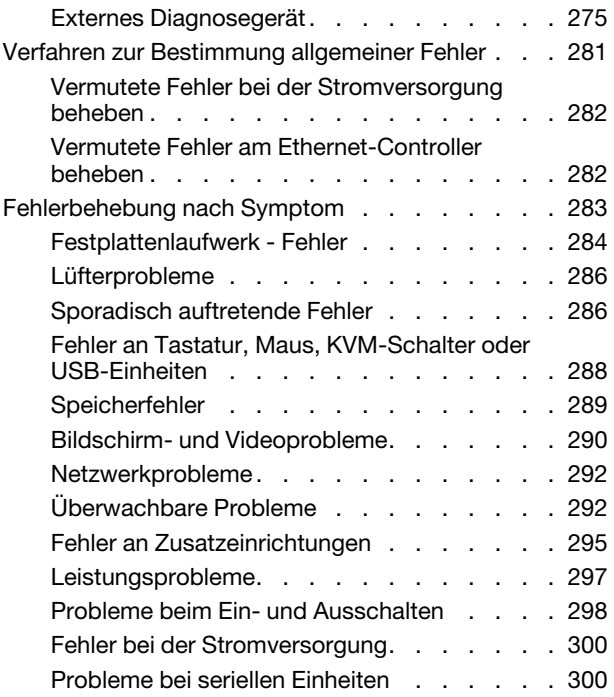

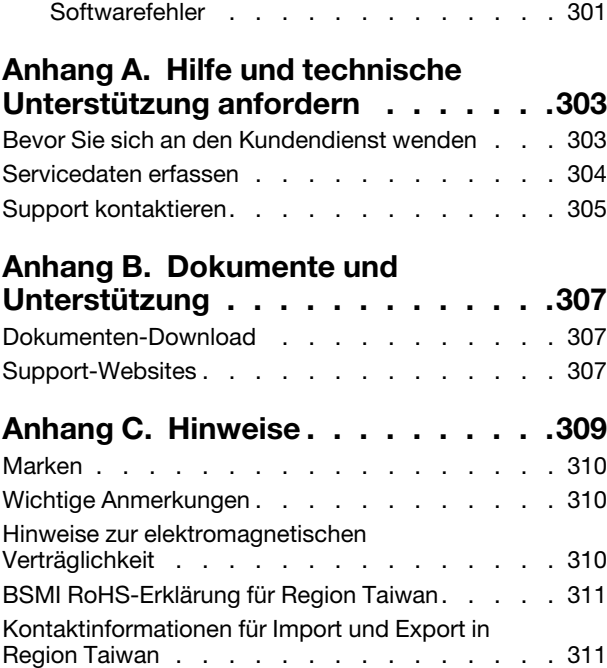

### <span id="page-6-0"></span>**Sicherheit**

Before installing this product, read the Safety Information.

قبل تركيب هذا المنتج، يجب قر اءة الملاحظات الأمنية

Antes de instalar este produto, leia as Informações de Segurança.

在安装本产品之前,请仔细阅读 Safety Information (安全信息)。

安裝本產品之前,請先閱讀「安全資訊」。

Prije instalacije ovog produkta obavezno pročitajte Sigurnosne Upute.

Před instalací tohoto produktu si přečtěte příručku bezpečnostních instrukcí.

Læs sikkerhedsforskrifterne, før du installerer dette produkt.

Lees voordat u dit product installeert eerst de veiligheidsvoorschriften.

Ennen kuin asennat tämän tuotteen, lue turvaohjeet kohdasta Safety Information.

Avant d'installer ce produit, lisez les consignes de sécurité.

Vor der Installation dieses Produkts die Sicherheitshinweise lesen.

Πριν εγκαταστήσετε το προϊόν αυτό, διαβάστε τις πληροφορίες ασφάλειας (safety information).

לפני שתתקינו מוצר זה, קראו את הוראות הבטיחות.

A termék telepítése előtt olvassa el a Biztonsági előírásokat!

Prima di installare questo prodotto, leggere le Informazioni sulla Sicurezza.

製品の設置の前に、安全情報をお読みください。

본 제품을 설치하기 전에 안전 정보를 읽으십시오.

Пред да се инсталира овој продукт, прочитајте информацијата за безбедност.

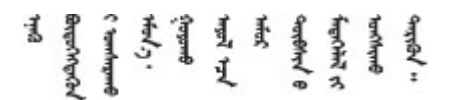

Les sikkerhetsinformasjonen (Safety Information) før du installerer dette produktet.

Przed zainstalowaniem tego produktu, należy zapoznać się z książką "Informacje dotyczące bezpieczeństwa" (Safety Information).

Antes de instalar este produto, leia as Informações sobre Segurança.

Перед установкой продукта прочтите инструкции по технике безопасности.

Pred inštaláciou tohto zariadenia si pečítaje Bezpečnostné predpisy.

Pred namestitvijo tega proizvoda preberite Varnostne informacije.

Antes de instalar este producto, lea la información de seguridad.

Läs säkerhetsinformationen innan du installerar den här produkten.

Bu ürünü kurmadan önce güvenlik bilgilerini okuyun.

مەزكۇر مەھسۇلاتنى ئورنىتىشتىن بۇرۇن بىخەتەرلىك ئۇچۇرلىرىنى ئوقۇپ چىقىڭ.

Youq mwngz yungh canjbinj neix gaxgonq, itdingh aeu doeg aen canjbinj soengq cungj vahgangj ancien siusik.

### <span id="page-7-0"></span>Sicherheitsprüfungscheckliste

Verwenden Sie die Informationen in diesem Abschnitt, um mögliche Gefahrenquellen am Server zu identifizieren. Beim Design und der Herstellung jedes Computers wurden erforderliche Sicherheitselemente installiert, um Benutzer und Kundendiensttechniker vor Verletzungen zu schützen.

Anmerkung: Das Gerät ist nicht für die Benutzung im unmittelbaren Gesichtsfeld am Bildschirmarbeitsplatz vorgesehen. Um zu störende Reflexionen an Bildschirmarbeitsplätzen zu vermeiden, darf diese Einheit nicht im direkten Sichtfeld platziert werden.

### Vorsicht:

Dieses Gerät muss von qualifizierten Kundendiensttechnikern installiert und gewartet werden (gemäß NEC, IEC 62368-1 und IEC 60950-1, den Sicherheitsstandards für elektronische Ausrüstung im Bereich Audio-, Video-, Informations- und Kommunikationstechnologie). Lenovo setzt voraus, dass Sie für die Wartung der Hardware qualifiziert und im Umgang mit Produkten mit gefährlichen Stromstärken geschult sind. Der Zugriff auf das Gerät erfolgt mit einem Werkzeug, mit einer Sperre und einem Schlüssel oder mit anderen Sicherheitsmaßnahmen. Der Zugriff wird von der für den Standort verantwortlichen Stelle kontrolliert.

Wichtig: Die elektrische Erdung des Servers ist für die Sicherheit des Bedieners und die ordnungsgemäße Funktionalität erforderlich. Die ordnungsgemäße Erdung der Netzsteckdose kann von einem zertifizierten Elektriker überprüft werden.

Stellen Sie anhand der folgenden Prüfliste sicher, dass es keine möglichen Gefahrenquellen gibt:

- 1. Stellen Sie sicher, dass der Netzstrom ausgeschaltet und das Netzkabel abgezogen ist.
- 2. Prüfen Sie das Netzkabel.
	- Stellen Sie sicher, dass der Erdungsanschluss in gutem Zustand ist. Messen Sie mit einem Messgerät, ob die Schutzleiterverbindung zwischen dem externen Schutzleiterkontakt und der Rahmenerdung 0,1 Ohm oder weniger beträgt.
	- Stellen Sie sicher, dass Sie den richtigen Typ Netzkabel verwenden.

Um die für den Server verfügbaren Netzkabel anzuzeigen:

a. Rufen Sie die folgende Website auf:

<http://dcsc.lenovo.com/#/>

- b. Klicken Sie auf Preconfigured Model (Vorkonfiguriertes Modell) oder Configure to order (Für Bestellung konfigurieren).
- c. Geben Sie Maschinentyp und Modell Ihres Servers ein, damit die Konfigurationsseite angezeigt wird.
- d. Klicken Sie auf Power (Energie) → Power Cables (Netzkabel), um alle Netzkabel anzuzeigen.
- Stellen Sie sicher, dass die Isolierung nicht verschlissen oder abgenutzt ist.
- 3. Prüfen Sie das Produkt auf Änderungen hin, die nicht durch Lenovo vorgenommen wurden. Achten Sie bei Änderungen, die nicht von Lenovo vorgenommen wurden, besonders auf die Sicherheit.
- 4. Überprüfen Sie den Server auf Gefahrenquellen wie Metallspäne, Verunreinigungen, Wasser oder Feuchtigkeit, Brand- oder Rauchschäden, Metallteilchen, Staub etc.
- 5. Prüfen Sie, ob Kabel abgenutzt, durchgescheuert oder eingequetscht sind.
- 6. Prüfen Sie, ob die Abdeckungen des Netzteils (Schrauben oder Nieten) vorhanden und unbeschädigt sind.

### <span id="page-10-0"></span>Kapitel 1. Prozeduren beim Hardwareaustausch

Dieser Abschnitt bietet Verfahren zum Installieren und Entfernen aller wartungsfähigen Systemkomponenten. In der Austauschprozedur der Komponenten werden auf Aufgaben verwiesen, die durchgeführt werden müssen, um Zugang zur auszutauschenden Komponente zu erhalten.

### <span id="page-10-1"></span>Installationsrichtlinien

Lesen Sie vor der Installation von Komponenten in Ihrem Server die Installationsrichtlinien.

Lesen Sie vor der Installation von Zusatzeinrichtungen die folgenden Hinweise:

Achtung: Vermeiden Sie den Kontakt mit statischen Aufladungen. Diese können zu einem Systemstopp und Datenverlust führen. Belassen Sie elektrostatisch empfindliche Komponenten bis zur Installation in ihren antistatischen Schutzhüllen. Handhaben Sie diese Einheiten mit einem Antistatikarmband oder einem anderen Erdungssystem.

- Lesen Sie die Sicherheitshinweise und -richtlinien, um sicher zu arbeiten:
	- Eine vollständige Liste der Sicherheitsinformationen für alle Produkte finden Sie unter:

[https://pubs.lenovo.com/safety\\_documentation/](https://pubs.lenovo.com/safety_documentation/)

- Zusätzlich ist die folgende Richtlinie verfügbar: ["Umgang mit aufladungsempfindlichen Einheiten" auf](#page-13-0) [Seite 4](#page-13-0).
- Vergewissern Sie sich, dass die zu installierenden Komponenten vom Server unterstützt werden.
	- Eine Liste der unterstützten optionalen Komponenten für den Server finden Sie unter [https://](https://serverproven.lenovo.com) [serverproven.lenovo.com](https://serverproven.lenovo.com).
	- Informationen zum Inhalt des Zusatzpakets finden Sie unter <https://serveroption.lenovo.com/>.
- Weitere Informationen zur Bestellung von Teilen:
	- 1. Rufen Sie <http://datacentersupport.lenovo.com> auf und navigieren Sie zur Unterstützungsseite für Ihren Server.
	- 2. Klicken Sie auf Parts (Teile).
	- 3. Geben Sie die Seriennummer ein, um eine Liste der Teile für Ihren Server anzuzeigen.
- Wenn Sie einen neuen Server installieren, laden Sie die aktuelle Firmware herunter und installieren Sie sie. Damit stellen Sie sicher, dass sämtliche bekannten Probleme behoben sind und das Leistungspotenzial Ihres Servers optimal ausgeschöpft werden kann. Firmwareaktualisierungen für Ihren Server können Sie auf der folgenden Website herunterladen: [https://datacentersupport.lenovo.com/tw/en/products/servers/](https://datacentersupport.lenovo.com/tw/en/products/servers/thinksystem/st650v3/7d7a/downloads/driver-list/) [thinksystem/st650v3/7d7a/downloads/driver-list/](https://datacentersupport.lenovo.com/tw/en/products/servers/thinksystem/st650v3/7d7a/downloads/driver-list/)

Wichtig: Für einige Clusterlösungen sind bestimmte Codeversionen oder koordinierte Code-Aktualisierungen erforderlich. Wenn die Komponente Teil einer Clusterlösung ist, stellen Sie sicher, dass die aktuelle Codeversion gemäß optimaler Vorgehensweise für Firmware und Treiber mit Clusterunterstützung unterstützt wird, bevor Sie den Code aktualisieren.

- Wenn Sie ein Teil austauschen, wie einen Adapter, der Firmware enthält, müssen Sie möglicherweise auch die Firmware für das Teil aktualisieren. Weitere Informationen zur Firmwareaktualisierung finden Sie unter "Firmware aktualisieren" im Benutzerhandbuch oder Systemkonfigurationshandbuch.
- Es ist sinnvoll, vor dem Installieren einer optionalen Komponente sicherzustellen, dass der Server ordnungsgemäß funktioniert.
- Halten Sie den Arbeitsbereich sauber und legen Sie ausgebaute Komponenten auf eine ebene, stabile und nicht kippende Oberfläche.
- Heben Sie keine Gegenstände an, die zu schwer sein könnten. Wenn Sie einen schweren Gegenstand anheben müssen, beachten Sie die folgenden Vorsichtsmaßnahmen:
	- Sorgen Sie für einen sicheren und stabilen Stand.
	- Vermeiden Sie eine einseitige körperliche Belastung.
	- Heben Sie den Gegenstand langsam hoch. Vermeiden Sie beim Anheben des Gegenstands ruckartige Bewegungen oder Drehbewegungen.
	- Heben Sie den Gegenstand, indem Sie sich mit den Beinmuskeln aufrichten bzw. nach oben drücken; dadurch verringert sich die Muskelspannung im Rücken.
- Erstellen Sie eine Sicherungskopie aller wichtigen Daten, bevor Sie Änderungen an den Plattenlaufwerken vornehmen.
- Halten Sie einen kleinen Schlitzschraubendreher, einen kleinen Kreuzschlitzschraubendreher und einen T8-Torx-Schraubendreher bereit.
- Damit die Fehleranzeigen auf der Systemplatine (Systemplatinenbaugruppe) und auf den internen Komponenten angezeigt werden können, muss der Server eingeschaltet sein.
- Zum Installieren oder Entfernen von Hot-Swap-Netzteilen, Hot-Swap-Lüftern oder Hot-Plug-USB-Einheiten müssen Sie den Server nicht ausschalten. Sie müssen den Server jedoch ausschalten, bevor Sie Adapterkabel entfernen oder installieren, und Sie müssen den Server von der Stromquelle trennen, bevor Sie eine Adapterkarte entfernen oder installieren.
- Beachten Sie beim Austausch von Netzteileinheiten oder Lüftern die Redundanzregeln für diese Komponenten.
- Bei blauen Stellen an einer Komponente handelt es sich um Kontaktpunkte, an denen Sie die Komponente greifen können, um sie aus dem Server zu entfernen oder im Server zu installieren, um eine Verriegelung zu öffnen oder zu schließen usw.
- Eine orange gekennzeichnete Komponente oder ein orangefarbenes Etikett auf oder in der Nähe einer Komponente weisen darauf hin, dass die Komponente Hot-Swap-fähig ist. Dies bedeutet, dass Sie die Komponente entfernen bzw. installieren können, während der Server in Betrieb ist, sofern Server und Betriebssystem die Hot-Swap-Funktion unterstützen. (Orangefarbene Markierungen kennzeichnen zudem die Berührungspunkte auf Hot-Swap-fähigen Komponenten.) Lesen Sie die Anweisungen zum Entfernen und Installieren von Hot-Swap-Komponenten, um Informationen zu weiteren Maßnahmen zu erhalten, die Sie möglicherweise ergreifen müssen, bevor Sie die Komponente entfernen oder installieren können.
- Der rote Streifen auf den Laufwerken neben dem Entriegelungshebel bedeutet, dass das Laufwerk bei laufendem Betrieb (Hot-Swap) ausgetauscht werden kann, wenn der Server und das Betriebssystem die Hot-Swap-Funktion unterstützen. Das bedeutet, dass Sie das Laufwerk entfernen oder installieren können, während der Server in Betrieb ist.

Anmerkung: Lesen Sie die systemspezifischen Anweisungen zum Entfernen und Installieren eines Hot-Swap-Laufwerks durch, um Informationen zu weiteren Maßnahmen zu erhalten, die Sie möglicherweise ergreifen müssen, bevor Sie das Laufwerk entfernen oder installieren können.

• Stellen Sie sicher, dass nach Beendigung der Arbeiten am Server alle Sicherheitsabdeckungen und Verkleidungen installiert, die Erdungskabel angeschlossen und alle Warnhinweise und Schilder angebracht sind.

### <span id="page-11-0"></span>Sicherheitsprüfungscheckliste

Verwenden Sie die Informationen in diesem Abschnitt, um mögliche Gefahrenquellen am Server zu identifizieren. Beim Design und der Herstellung jedes Computers wurden erforderliche Sicherheitselemente installiert, um Benutzer und Kundendiensttechniker vor Verletzungen zu schützen.

Anmerkung: Das Gerät ist nicht für die Benutzung im unmittelbaren Gesichtsfeld am Bildschirmarbeitsplatz vorgesehen. Um zu störende Reflexionen an Bildschirmarbeitsplätzen zu vermeiden, darf diese Einheit nicht im direkten Sichtfeld platziert werden.

#### Vorsicht:

Dieses Gerät muss von qualifizierten Kundendiensttechnikern installiert und gewartet werden (gemäß NEC, IEC 62368-1 und IEC 60950-1, den Sicherheitsstandards für elektronische Ausrüstung im Bereich Audio-, Video-, Informations- und Kommunikationstechnologie). Lenovo setzt voraus, dass Sie für die Wartung der Hardware qualifiziert und im Umgang mit Produkten mit gefährlichen Stromstärken geschult sind. Der Zugriff auf das Gerät erfolgt mit einem Werkzeug, mit einer Sperre und einem Schlüssel oder mit anderen Sicherheitsmaßnahmen. Der Zugriff wird von der für den Standort verantwortlichen Stelle kontrolliert.

Wichtig: Die elektrische Erdung des Servers ist für die Sicherheit des Bedieners und die ordnungsgemäße Funktionalität erforderlich. Die ordnungsgemäße Erdung der Netzsteckdose kann von einem zertifizierten Elektriker überprüft werden.

Stellen Sie anhand der folgenden Prüfliste sicher, dass es keine möglichen Gefahrenquellen gibt:

- 1. Stellen Sie sicher, dass der Netzstrom ausgeschaltet und das Netzkabel abgezogen ist.
- 2. Prüfen Sie das Netzkabel.
	- Stellen Sie sicher, dass der Erdungsanschluss in gutem Zustand ist. Messen Sie mit einem Messgerät, ob die Schutzleiterverbindung zwischen dem externen Schutzleiterkontakt und der Rahmenerdung 0,1 Ohm oder weniger beträgt.
	- Stellen Sie sicher, dass Sie den richtigen Typ Netzkabel verwenden.

Um die für den Server verfügbaren Netzkabel anzuzeigen:

a. Rufen Sie die folgende Website auf:

<http://dcsc.lenovo.com/#/>

- b. Klicken Sie auf Preconfigured Model (Vorkonfiguriertes Modell) oder Configure to order (Für Bestellung konfigurieren).
- c. Geben Sie Maschinentyp und Modell Ihres Servers ein, damit die Konfigurationsseite angezeigt wird.
- d. Klicken Sie auf Power (Energie) → Power Cables (Netzkabel), um alle Netzkabel anzuzeigen.
- Stellen Sie sicher, dass die Isolierung nicht verschlissen oder abgenutzt ist.
- 3. Prüfen Sie das Produkt auf Änderungen hin, die nicht durch Lenovo vorgenommen wurden. Achten Sie bei Änderungen, die nicht von Lenovo vorgenommen wurden, besonders auf die Sicherheit.
- 4. Überprüfen Sie den Server auf Gefahrenquellen wie Metallspäne, Verunreinigungen, Wasser oder Feuchtigkeit, Brand- oder Rauchschäden, Metallteilchen, Staub etc.
- 5. Prüfen Sie, ob Kabel abgenutzt, durchgescheuert oder eingequetscht sind.
- 6. Prüfen Sie, ob die Abdeckungen des Netzteils (Schrauben oder Nieten) vorhanden und unbeschädigt sind.

### <span id="page-12-0"></span>Richtlinien zur Systemzuverlässigkeit

Lesen Sie die Richtlinien zur Systemzuverlässigkeit, um eine ordnungsgemäße Systemkühlung und Zuverlässigkeit sicherzustellen.

Stellen Sie sicher, dass die folgenden Anforderungen erfüllt sind:

• Wenn der Server über eine redundante Stromversorgung verfügt, muss in jeder Netzteilposition ein Netzteil installiert sein.

- Um den Server herum muss genügend Platz frei bleiben, damit das Kühlungssystem des Servers ordnungsgemäß funktioniert. Lassen Sie ca. 50 mm (2,0 Zoll) Abstand an der Vorder- und Rückseite des Servers frei. Stellen Sie keine Gegenstände vor die Lüfter.
- Damit eine ordnungsgemäße Kühlung und Luftzirkulation sichergestellt sind, bringen Sie vor dem Einschalten des Servers die Abdeckung wieder an. Ist die Serverabdeckung länger als 30 Minuten entfernt, während der Server in Betrieb ist, können Komponenten des Servers beschädigt werden.
- Befolgen Sie die mit optionalen Komponenten bereitgestellten Anweisungen zur Verkabelung.
- Ein ausgefallener Lüfter muss innerhalb von 48 Stunden ausgetauscht werden.
- Ein entfernter Hot-Swap-Lüfter muss innerhalb von 30 Sekunden nach dessen Entfernen ersetzt werden.
- Ein entferntes Hot-Swap-Laufwerk muss innerhalb von zwei Minuten nach dessen Entfernen ersetzt werden.
- Ein entferntes Hot-Swap-Netzteil muss innerhalb von zwei Minuten nach dessen Entfernen ersetzt werden.
- Jede mit dem Server gelieferte Luftführung muss beim Start des Servers installiert sein (einige Server verfügen möglicherweise über mehr als eine Luftführung). Der Betrieb des Servers ohne Luftführung kann den Prozessor des Servers beschädigen.
- Jeder Prozessorsockel muss immer entweder eine Stecksockelabdeckung oder einen Prozessor mit Kühlkörper enthalten.
- Wenn mehrere Prozessoren installiert sind, müssen die Lüfterbelegungsvorgaben für jeden Server eingehalten werden.

### <span id="page-13-0"></span>Umgang mit aufladungsempfindlichen Einheiten

Lesen Sie diese Richtlinien, bevor Sie mit elektrostatisch empfindlichen Einheiten umgehen. So senken Sie das Schadensrisiko durch elektrostatische Entladung.

Achtung: Vermeiden Sie den Kontakt mit statischen Aufladungen. Diese können zu einem Systemstopp und Datenverlust führen. Belassen Sie elektrostatisch empfindliche Komponenten bis zur Installation in ihren antistatischen Schutzhüllen. Handhaben Sie diese Einheiten mit einem Antistatikarmband oder einem anderen Erdungssystem.

- Vermeiden Sie unnötige Bewegungen, um keine statische Aufladung um Sie herum aufzubauen.
- Seien Sie bei kaltem Wetter beim Umgang mit Einheiten besonders vorsichtig. Das Beheizen von Innenräumen senkt die Luftfeuchtigkeit und erhöht die statische Elektrizität.
- Nutzen Sie immer ein Antistatikarmband oder ein anderes Erdungssystem vor allem, wenn Sie am eingeschalteten Server arbeiten.
- Berühren Sie mindestens zwei Sekunden lang mit der in der antistatischen Schutzhülle enthaltenen Einheit eine nicht lackierte Metalloberfläche an der Außenseite des Servers. Dadurch wird statische Aufladung von der Schutzhülle und von Ihnen abgeleitet.
- Nehmen Sie die Einheit aus der Schutzhülle und installieren Sie sie direkt im Server, ohne sie vorher abzusetzen. Wenn Sie die Einheit ablegen müssen, legen Sie sie in die antistatische Schutzhülle zurück. Legen Sie die Einheit niemals auf die Serverabdeckung oder auf eine Metalloberfläche.
- Fassen Sie die Einheit vorsichtig an den Kanten oder am Rahmen an.
- Berühren Sie keine Lötverbindungen, Kontaktstifte oder offen liegende Schaltlogik.
- Halten Sie die Einheit von anderen Einheiten fern. So vermeiden Sie mögliche Beschädigungen.

### <span id="page-14-0"></span>Installationsregeln und -reihenfolge für Speichermodule

Speichermodule müssen in einer bestimmten Reihenfolge auf Grundlage der Hauptspeicherkonfiguration, die Sie implementieren, und der Anzahl an Prozessoren und Speichermodulen, die im Server eingebaut sind, installiert werden.

### Unterstützte Speichertypen

Informationen zu den Speichermodultypen, die von diesem Server unterstützt werden, finden Sie im Abschnitt "Speicher" in ["Technische Daten" auf Seite 256](#page-265-0).

Informationen zum Optimieren der Speicherleistung und Speicherkonfiguration finden Sie auf der Lenovo Press-Website:

#### <https://lenovopress.lenovo.com/servers/options/memory>

Darüber hinaus können Sie einen Speicherkonfigurator nutzen, der auf der folgenden Website verfügbar ist:

#### [https://dcsc.lenovo.com/#/memory\\_configuration](https://dcsc.lenovo.com/#/memory_configuration)

Unten sehen Sie spezielle Informationen zu Installationsregeln und der Installationsreihenfolge von Speichermodulen, die beim erforderlich ist, auf Grundlage der Systemkonfiguration und des Speichermodus.

#### Layout für Speichermodule und Prozessoren

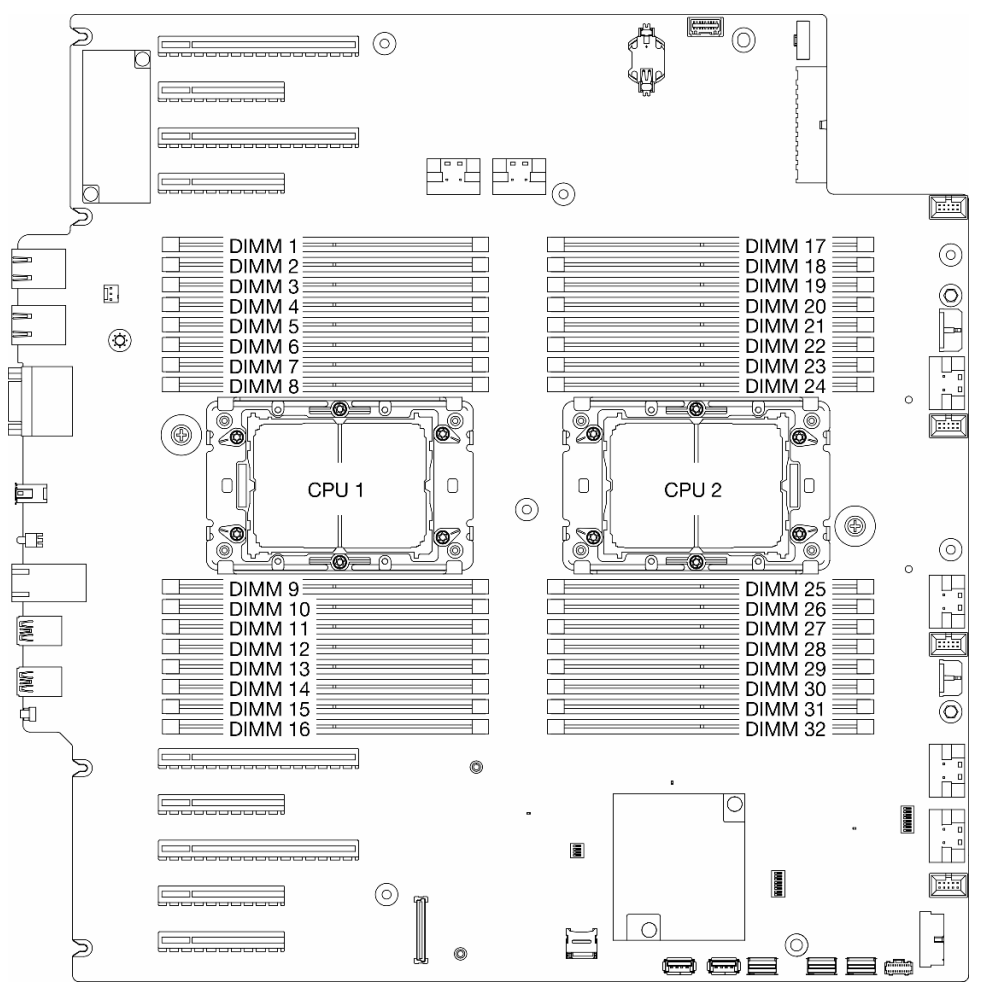

Abbildung 1. Layout für Speichermodule und Prozessoren

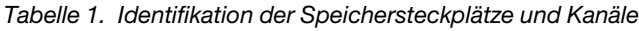

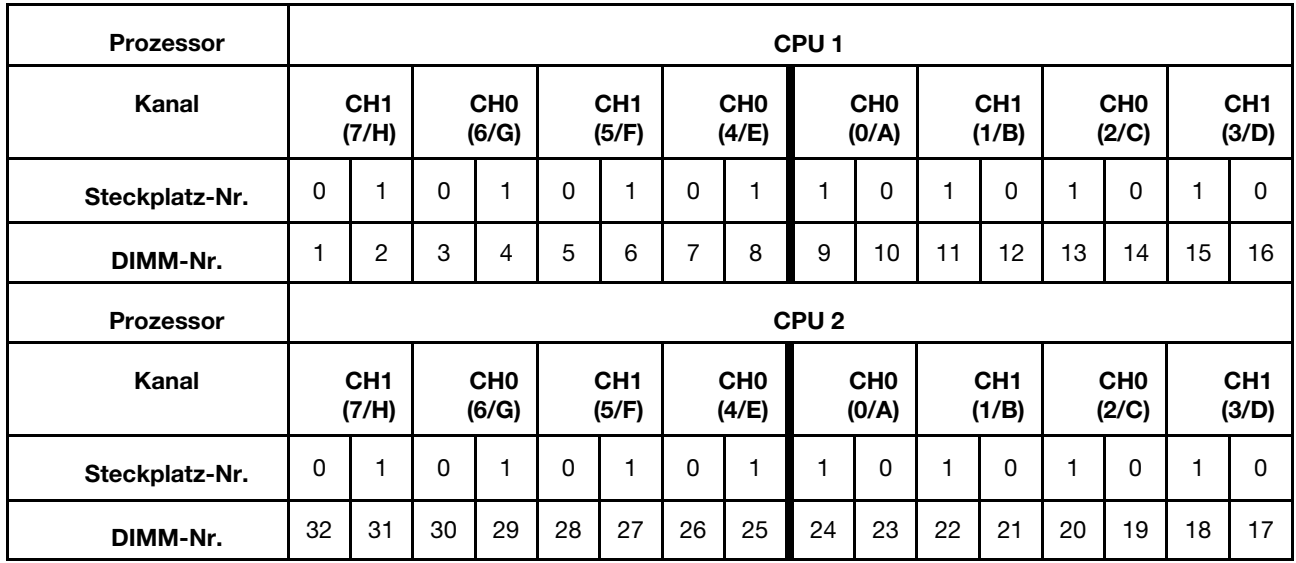

### Anmerkungen:

- Steckplatz-Nr.: DIMM-Steckplatznummer in jedem Speicherkanal. Jeder Speicherkanal verfügt über zwei DIMM-Steckplätze: Steckplatz 0 (am weitesten vom Prozessor entfernt) und Steckplatz 1 (dem Prozessor am nächsten).
- DIMM-Nr.: DIMM-Steckplatznummer auf der Systemplatine. Jeder Prozessor verfügt über 16 DIMM-Steckplätze.

Die folgende Speicherkanalkonfigurationstabelle zeigt die Beziehung zwischen Prozessoren, Speichercontrollern, Speicherkanälen und Steckplatznummern von Speichermodulen.

#### Installationsrichtlinien für das Speichermodul

- Die folgenden Hauptspeicherkonfigurationen und Belegungsreihenfolgen werden auf ThinkSystem ST650 V3 unterstützt:
	- ["Installationsreihenfolge des DRAM-DIMM" auf Seite 7](#page-16-0) (RDIMMs oder 3DS RDIMMs)
- Pro Prozessor ist mindestens ein DIMM-Modul erforderlich. Installieren Sie mindestens acht DIMMs pro Prozessor, um eine gute Leistung zu erhalten.
- Wenn ein DIMM ausgetauscht wird, stellt der Server eine automatische DIMM-Aktivierungsfunktion bereit, sodass Sie das neue DIMM nicht manuell über das Setup Utility aktivieren müssen.

### <span id="page-16-0"></span>Installationsreihenfolge des DRAM-DIMM

Führen Sie die Anweisungen in diesem Abschnitt aus, um DRAM-DIMMs ordnungsgemäß zu installieren.

### Unabhängiger Speichermodus

Im unabhängigen Speichermodus können Speicherkanäle in beliebiger Reihenfolge mit DIMMs bestückt werden. Alle Kanäle für jeden Prozessor können in jeder beliebigen Reihenfolge ohne übereinstimmende Anforderungen bestückt werden. Der unabhängige Speichermodus bietet die höchste Speicherleistung, bietet aber keinen Failover-Schutz. Die DIMM-Installationsreihenfolge für den unabhängigen Speichermodus variiert basierend auf der Anzahl an Prozessoren und Speichermodulen, die im Server installiert sind.

#### Installationsreihenfolge für Speichermodule im unabhängigen Speichermodus

Beachten Sie die folgenden Regeln, wenn Sie Speichermodule im unabhängigen Modus installieren:

- Alle Speichermodule müssen DDR5-Speichermodule sein.
- Pro installiertem Prozessor ist mindestens ein DDR5-DIMM erforderlich.
- Alle DDR5-DIMMs im selben System müssen mit derselben Geschwindigkeit betrieben werden.
- Die Speicherbestückung muss bei allen Prozessoren identisch sein.
- Es werden Speichermodule von verschiedenen Herstellern unterstützt.
- Bestücken Sie in jedem Speicherkanal zuerst den Steckplatz, der am weitesten vom Prozessor (Steckplatz 0) entfernt ist.
- x8 DIMMs und x4 DIMMs können nicht in einem System kombiniert werden.
- Alle zu installierenden Speichermodule müssen vom selben Typ sein.
	- 9x4 RDIMMs können nicht mit Non-9x4 RDIMMs in einem System kombiniert werden.
	- 3DS RDIMMs können nicht mit Non-3DS RDIMMs in einem System kombiniert werden.
- Alle Speichermodule in einem System müssen dieselbe Anzahl von Speicherbänken aufweisen, außer unter den folgenden Bedingungen:
	- RDIMMs mit einer Speicherbank können mit RDIMMs mit zwei Speicherbänken kombiniert werden, wenn für jeden Prozessor 16 DIMMs bestückt sind (d. h. entweder insgesamt 16 oder 32 DIMMs).

Anmerkung: Systemblockade beim POST kann bei einem Serverbetrieb in dieser Konfiguration auftreten. Wenden Sie sich in diesem Fall an den Lenovo Service, damit das fehlerhafte DIMM für einen ordnungsgemäßen Betrieb ersetzt wird.

• Weitere Informationen zur Installationsreihenfolge für Speichermodule mit verschiedenen Speicherbänken finden Sie unter ["Unabhängiger Speichermodus mit verschiedenen Speicherbänken" auf Seite 10](#page-19-0).

#### Mit einem Prozessor

Tabelle 2. Unabhängiger Speichermodus mit einem Prozessor

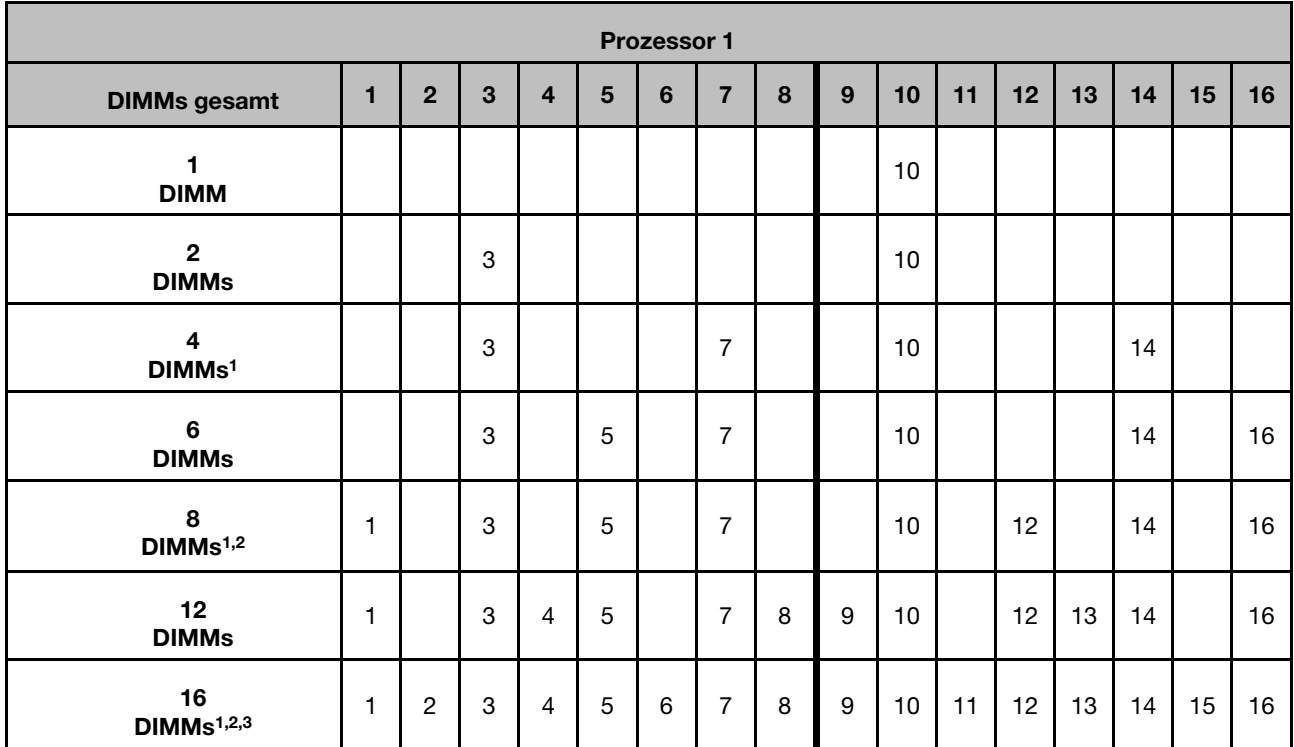

### Anmerkungen:

- 1. Die Funktion Sub NUMA-Clusterings (SNC2) kann nur aktiviert werden, wenn DIMMs in dieser angegebenen Reihenfolge belegt sind. Die SNC2-Funktion kann über UEFI aktiviert werden.
- 2. Für DIMM-Konfigurationen, die Software Guard Extensions (SGX) unterstützen, finden Sie Informationen zum Aktivieren dieser Funktion unter "Software Guard Extensions (SGX) aktivieren" im Benutzerhandbuch oder Systemkonfigurationshandbuch.
- 3. Das Kombinieren von RDIMMs mit einer und zwei Speicherbänken wird in ThinkSystem ST650 V3 unterstützt, wenn 16 DIMMs für jeden Prozessor bestückt sind. Weitere Informationen zur Installationsreihenfolge für Speichermodule mit verschiedenen Speicherbänken finden Sie unter ["Unabhängiger Speichermodus mit verschiedenen Speicherbänken" auf Seite 10.](#page-19-0)

#### Mit zwei Prozessoren

Tabelle 3. Unabhängiger Modus mit zwei Prozessoren

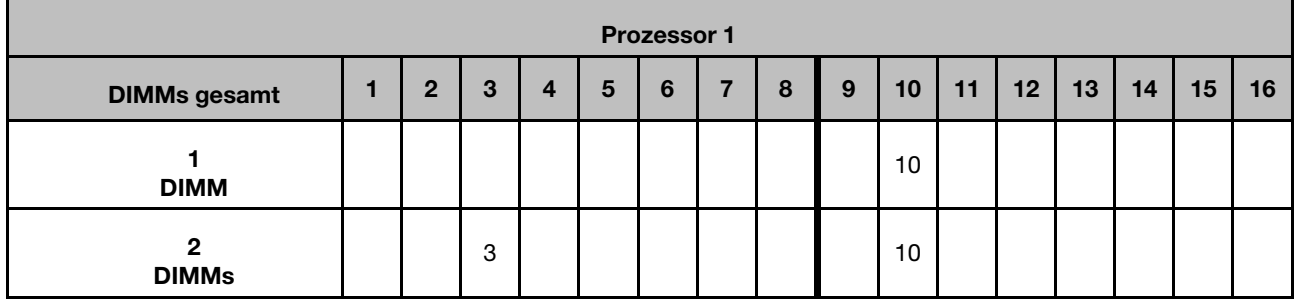

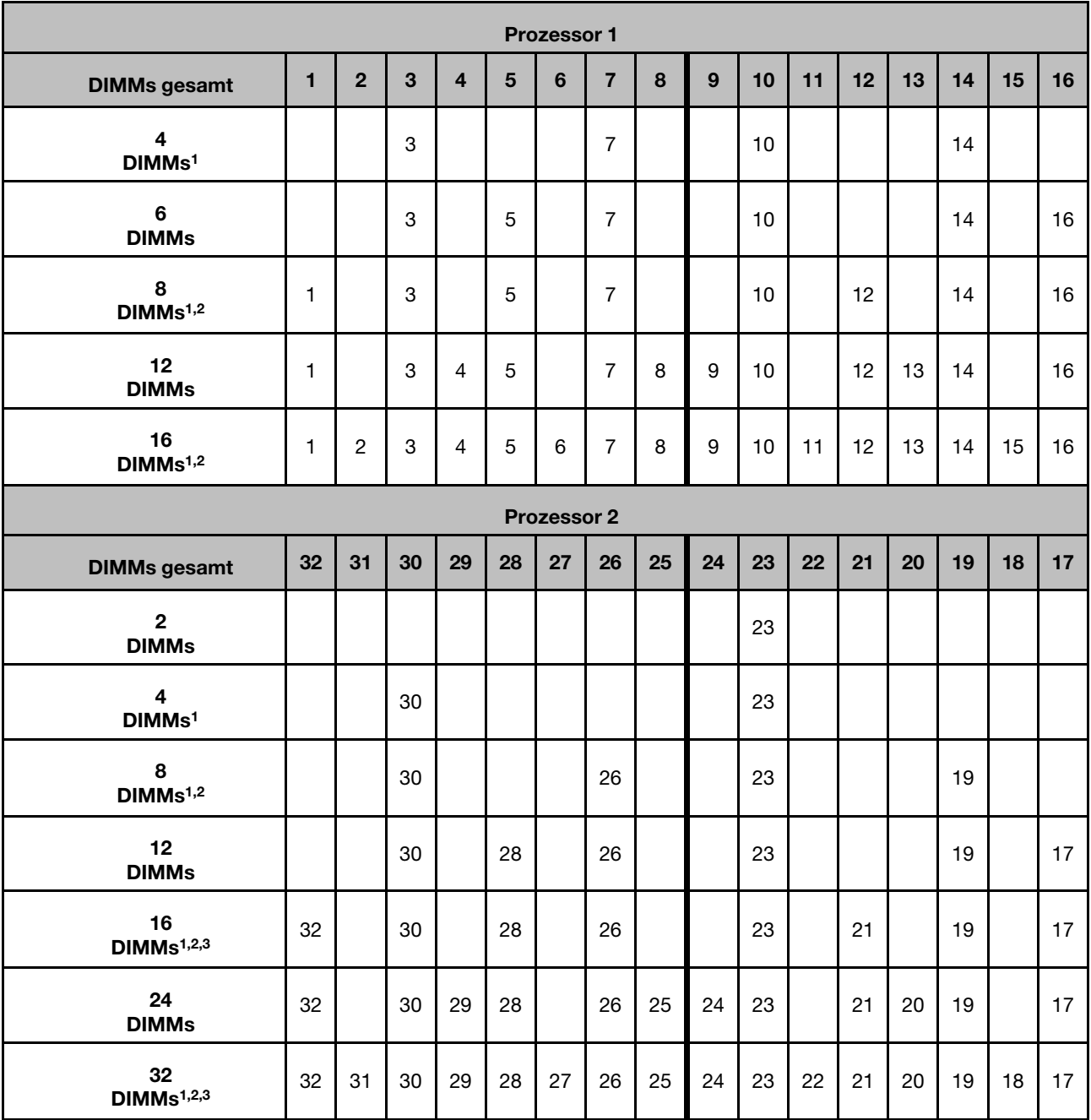

#### Tabelle 3. Unabhängiger Modus mit zwei Prozessoren (Forts.)

#### Anmerkungen:

- 1. Die Funktion Sub NUMA-Clusterings (SNC2) kann nur aktiviert werden, wenn DIMMs in dieser angegebenen Reihenfolge belegt sind. Die SNC2-Funktion kann über UEFI aktiviert werden.
- 2. Für DIMM-Konfigurationen, die Software Guard Extensions (SGX) unterstützen, finden Sie Informationen zum Aktivieren dieser Funktion unter "Software Guard Extensions (SGX) aktivieren" im Benutzerhandbuch oder Systemkonfigurationshandbuch.
- 3. Das Kombinieren von RDIMMs mit einer und zwei Speicherbänken wird in ThinkSystem ST650 V3 unterstützt, wenn 16 DIMMs für jeden Prozessor bestückt sind. Weitere Informationen zur Installationsreihenfolge für Speichermodule mit verschiedenen Speicherbänken finden Sie unter ["Unabhängiger Speichermodus mit verschiedenen Speicherbänken" auf Seite 10.](#page-19-0)

### <span id="page-19-0"></span>Unabhängiger Speichermodus mit verschiedenen Speicherbänken

Befolgen Sie die Installationsreihenfolge für Speichermodule in diesem Abschnitt, wenn Sie Speichermodule mit verschiedenen Speicherbänken im unabhängigen Speichermodus installieren.

- RDIMMs mit einer Speicherbank können mit RDIMMs mit zwei Speicherbänken kombiniert werden, wenn für jeden Prozessor 16 DIMMs bestückt sind (d. h. entweder insgesamt 16 oder 32 DIMMs).
- Wenn ein Speicherkanal über zwei DIMMs mit verschiedenen Speicherbänken verfügt, bestücken Sie zuerst das DIMM mit der höheren Anzahl an Speicherbänken in Steckplatz 0 (am weitesten vom Prozessor entfernt).

#### Mit einem Prozessor

Wenn Sie DIMMs mit verschiedenen Speicherbänken bei nur einem installierten Prozessor (Prozessor 1) installieren, befolgen Sie die folgende Reihenfolge und installieren Sie zuerst DIMMs mit einer höheren Anzahl von Speicherbänken. Installieren Sie dann die DIMMs mit eine geringeren Anzahl von Speicherbänken in den verbleibenden Steckplätzen.

| <b>Prozessor 1</b>                                    |       |                |       |                |       |                |                |                |                |       |                |       |                |       |                |       |
|-------------------------------------------------------|-------|----------------|-------|----------------|-------|----------------|----------------|----------------|----------------|-------|----------------|-------|----------------|-------|----------------|-------|
| <b>DIMMs</b><br>gesamt                                | 1     | $\overline{2}$ | 3     | $\overline{4}$ | 5     | 6              | $\overline{7}$ | 8              | 9              | 10    | 11             | 12    | 13             | 14    | 15             | 16    |
| 8<br>Zwei<br>Speicher-<br>bänke<br><b>DIMMs</b>       | $D^2$ |                | $D^2$ |                | $D^2$ |                | $D^2$          |                |                | $D^2$ |                | $D^2$ |                | $D^2$ |                | $D^2$ |
| 8<br><b>Eine</b><br>Speicher-<br>bank<br><b>DIMMs</b> |       | S <sup>1</sup> |       | S <sup>1</sup> |       | S <sup>1</sup> |                | S <sup>1</sup> | S <sup>1</sup> |       | S <sup>1</sup> |       | S <sup>1</sup> |       | S <sup>1</sup> |       |

Tabelle 4. Installationsreihenfolge bei DIMMs mit gemischten Speicherbänken mit einem Prozessor

### Anmerkungen:

- 1. S: RDIMM mit einer Speicherbank
- 2. D: RDIMM mit zwei Speicherbänken

#### Mit zwei Prozessoren

Wenn Sie DIMMs mit verschiedenen Speicherbänken bei zwei installierten Prozessoren installieren, befolgen Sie die folgende Reihenfolge und installieren Sie zuerst DIMMs mit einer höheren Anzahl von Speicherbänken. Installieren Sie dann die DIMMs mit eine geringeren Anzahl von Speicherbänken in den verbleibenden Steckplätzen.

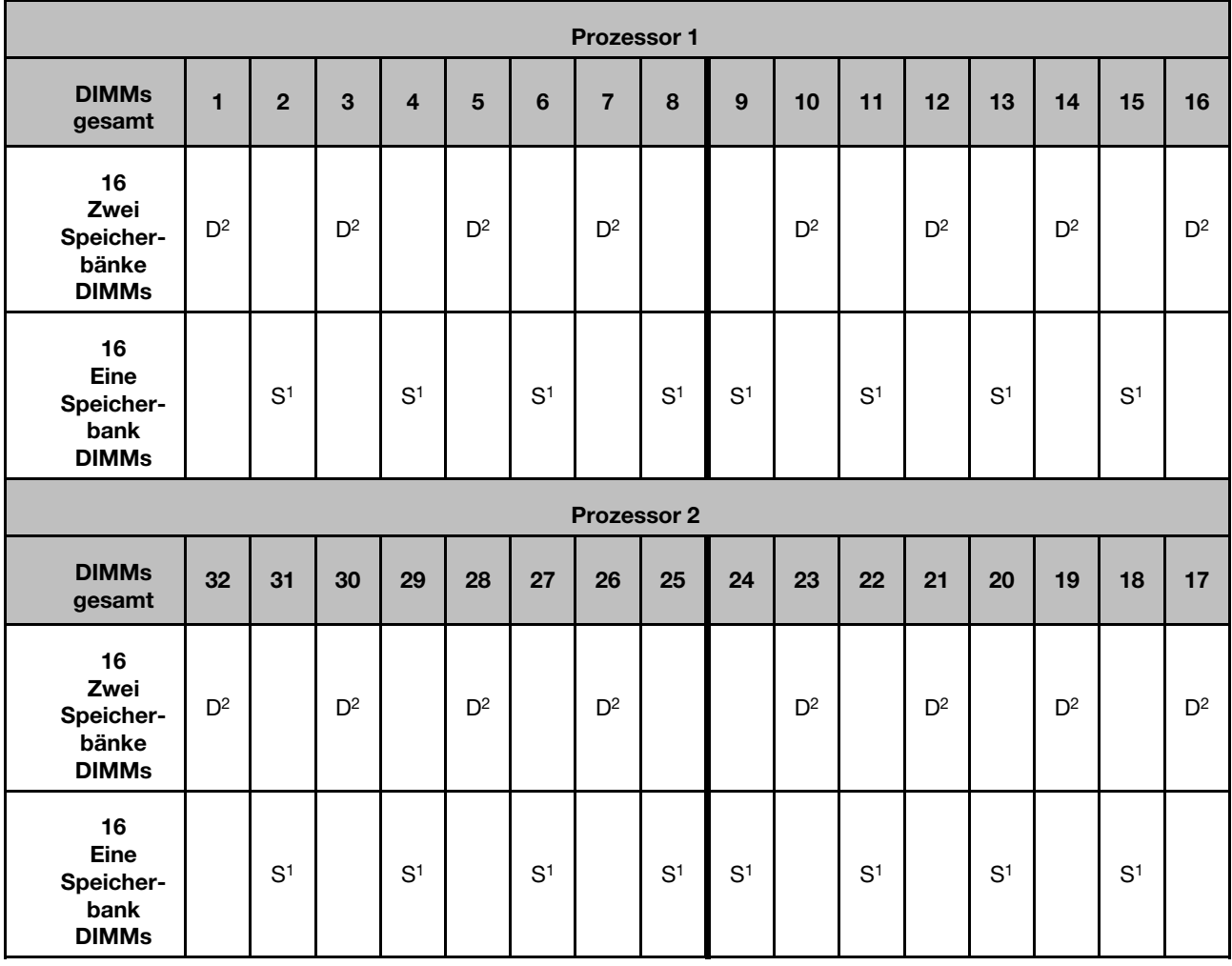

#### Tabelle 5. Installationsreihenfolge bei DIMMs mit gemischten Speicherbänken mit zwei Prozessoren

#### Anmerkungen:

- 1. S: RDIMM mit einer Speicherbank
- 2. D: RDIMM mit zwei Speicherbänken

### Speicherspiegelungsmodus

Der Speicherspiegelungsmodus bietet eine vollständige Speicherredundanz, während gleichzeitig die gesamte Systemspeicherkapazität um die Hälfte verringert wird. Speicherkanäle werden in Paaren gruppiert, wobei jeder Kanal dieselben Daten empfängt. Wenn ein Fehler auftritt, schaltet der Speichercontroller von den DIMMs auf dem primären Kanal auf die DIMMs auf dem Ausweichkanal. Die DIMM-Installationsreihenfolge für die Speicherspiegelung variiert basierend auf der Anzahl an Prozessoren und DIMMs, die im Server installiert sind.

Achtung: Richtlinien für die Speicherspiegelung für :

- Die Spiegelung kann im M2M/iMC-Komplex über zwei Kanäle konfiguriert werden.
- Die DDR5-Gesamtspeichergröße der primären und sekundären Kanäle muss identisch sein.
- 9x4 RDIMMs (Value RDIMM) unterstützen den Spiegelungsmodus nicht.

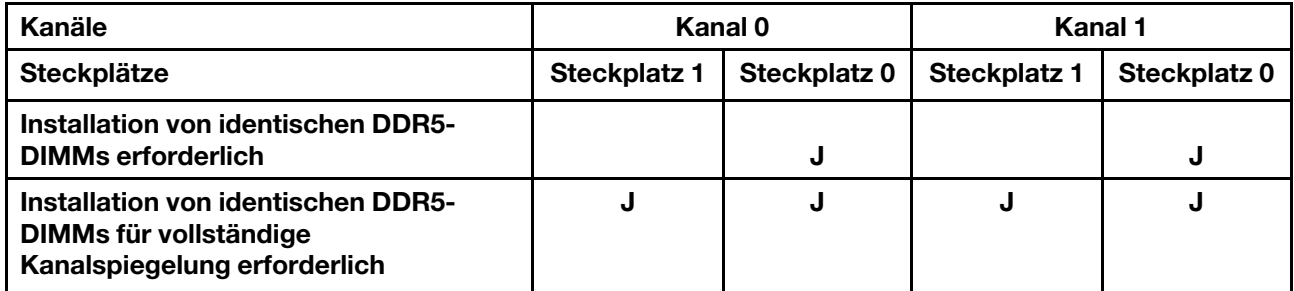

### Speicherspiegelungsmodus mit einem Prozessor

Tabelle 6. Spiegelungsmodus mit einem Prozessor

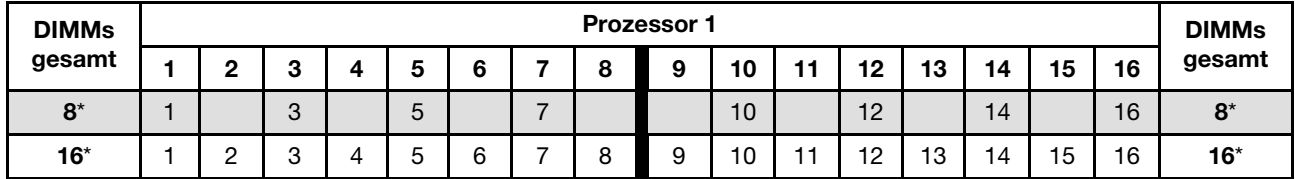

Anmerkung: Die Funktion Sub NUMA-Clusterings (SNC2) kann nur aktiviert werden, wenn DIMMs in dieser angegebenen Reihenfolge belegt sind. Die SNC2-Funktion kann über UEFI aktiviert werden.

#### Speicherspiegelungsmodus mit zwei Prozessoren

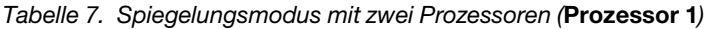

| <b>DIMMs</b> | <b>Prozessor 1</b> |                 |  |        |        |  |        |   |         |     |    |    |                |    |    | <b>DIMMs</b> |  |
|--------------|--------------------|-----------------|--|--------|--------|--|--------|---|---------|-----|----|----|----------------|----|----|--------------|--|
| gesamt       |                    | ◠<br>÷          |  |        |        |  | o<br>o | ÷ | 10<br>ν | - - | 12 | 13 | 14             | 15 | 16 | gesamt       |  |
| $16*$        |                    | C<br>J.         |  | ∽<br>ບ |        |  |        |   | 10      |     | 12 |    | 14             |    | 16 | $16*$        |  |
| $32^*$       |                    | $\sqrt{2}$<br>ັ |  |        | ∽<br>◡ |  | -C     | ີ | 10      | . . | 12 | 13 | $\overline{A}$ | 15 | 16 | $32^*$       |  |

Tabelle 8. Spiegelungsmodus mit zwei Prozessoren (Prozessor 2)

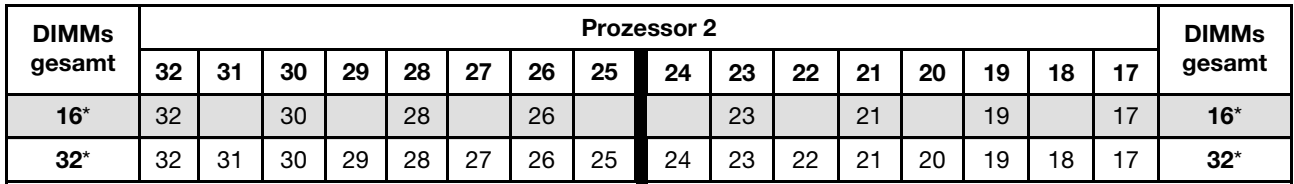

Anmerkung: Die Funktion Sub NUMA-Clusterings (SNC2) kann nur aktiviert werden, wenn DIMMs in dieser angegebenen Reihenfolge belegt sind. Die SNC2-Funktion kann über UEFI aktiviert werden.

### <span id="page-21-0"></span>Server ein- und ausschalten

Mithilfe der Informationen in diesem Abschnitt können Sie den Server ein- und ausschalten.

### <span id="page-21-1"></span>Server einschalten

Nach einem kurzen Selbsttest (Betriebsstatusanzeige blinkt schnell) bei der Verbindung mit einer Stromquelle geht der Server in den Standby-Modus (Betriebsstatusanzeige blinkt einmal pro Sekunde).

Informationen zu den Positionen von Netzschalter und Betriebsanzeige finden Sie unter:

• "Serverkomponenten" im Benutzerhandbuch oder Systemkonfigurationshandbuch

• ["Fehlerbehebung nach Systemanzeigen und Diagnoseanzeige" auf Seite 268](#page-277-0)

Der Server kann auch auf eine der folgenden Arten eingeschaltet werden (Betriebsanzeige ein):

- Drücken Sie den Netzschalter.
- Der Server kann nach einer Stromunterbrechung automatisch erneut starten.
- Der Server kann über Lenovo XClarity Controller auf Remoteanforderungen zum Einschalten reagieren.

#### Wichtig:

- Welche Version von Lenovo XClarity Controller (XCC) unterstützt wird, variiert je nach Produkt. Alle Versionen von Lenovo XClarity Controller werden in diesem Dokument als Lenovo XClarity Controller und XCC bezeichnet, sofern nicht anders angegeben. Die unterstützte XCC-Version für Ihren Server finden Sie unter <https://pubs.lenovo.com/lxcc-overview/>.
- Wenn die Umgebungstemperatur über der unterstützten Temperatur liegt, wird der Server heruntergefahren. Der Server kann erst wieder eingeschaltet werden, wenn die Umgebungstemperatur wieder innerhalb des unterstützten Temperaturbereichs liegt.

Informationen zum Ausschalten des Servers finden Sie im Abschnitt ["Server ausschalten" auf Seite 13](#page-22-0).

### <span id="page-22-0"></span>Server ausschalten

Wenn der Server mit einer Stromquelle verbunden ist, verbleibt er in einem Standby-Modus. So kann Lenovo XClarity Controller auf Remote-Startanforderungen reagieren. Wenn Sie den Server vollständig von der Stromversorgung trennen möchten (Anzeige für den Stromversorgungsstatus aus), müssen Sie alle Netzkabel abziehen.

Informationen zu den Positionen von Netzschalter und Betriebsanzeige finden Sie unter:

- "Serverkomponenten" im Benutzerhandbuch oder Systemkonfigurationshandbuch
- ["Fehlerbehebung nach Systemanzeigen und Diagnoseanzeige" auf Seite 268](#page-277-0)

Um den Server in den Standby-Modus zu versetzen (Anzeige für den Stromversorgungsstatus blinkt einmal pro Sekunde):

Anmerkung: Lenovo XClarity Controller kann den Server als automatische Reaktion auf einen kritischen Systemausfall in den Standby-Modus versetzen.

- Starten Sie das ordnungsgemäße Herunterfahren des Betriebssystems (wenn dies vom Betriebssystem unterstützt wird).
- Drücken Sie den Netzschalter, um das ordnungsgemäße Herunterfahren zu starten (wenn dies vom Betriebssystem unterstützt wird).
- Drücken und halten Sie den Netzschalter für mehr als 4 Sekunden, um das Herunterfahren zu erzwingen.

#### Wichtig:

- Im Standby-Modus kann der Server über Lenovo XClarity Controller auf Fernanforderungen zum Einschalten reagieren. Informationen zum Einschalten des Servers finden Sie unter ["Server einschalten"](#page-21-1) [auf Seite 12.](#page-21-1)
- Wenn die Umgebungstemperatur über der unterstützten Temperatur liegt, wird der Server heruntergefahren. Der Server kann erst wieder eingeschaltet werden, wenn die Umgebungstemperatur wieder innerhalb des unterstützten Temperaturbereichs liegt.
- Wenn das System ausgeschaltet, aber dennoch an den Netzstrom angeschlossen ist, dreht sich der Lüfter in Steckplatz 4 ggf. mit einer viel niedrigeren Geschwindigkeit weiter. Dies entspricht dem Systemdesign, um eine ordnungsgemäße Kühlung sicherzustellen.

### <span id="page-24-0"></span>Server austauschen

Führen Sie die Anweisungen in diesem Abschnitt aus, um den Server aus dem Rack zu entfernen oder darin zu installieren sowie den Tower-to-Rack-Umbausatz zu entfernen oder zu installieren.

Anmerkung: Der ThinkSystem ST650 V3 Server wurde zur Unterstützung von TFF- und RFF-Modellen entworfen. Das Kapitel enthält sowohl die Schritte zum Entfernen und Installieren des Tower-to-Rack-Umbausatzes vom bzw. am Server als auch zum Entfernen und Installieren des Rack-Servers aus dem bzw. im Rack.

### <span id="page-24-1"></span>Server aus dem Rack entfernen

Führen Sie die Anweisungen in diesem Abschnitt aus, um den Server von den Schienen im Rack und optional den Tower-zu-Rack-Umbausatz zu entfernen.

S002

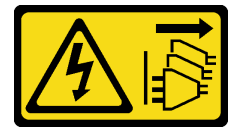

Vorsicht:

Mit dem Netzschalter an der Einheit und am Netzteil wird die Stromversorgung für die Einheit nicht unterbrochen. Die Einheit kann auch mit mehreren Netzkabeln ausgestattet sein. Um die Stromversorgung für die Einheit vollständig zu unterbrechen, müssen alle zum Gerät führenden Netzkabel vom Netz getrennt werden.

R006

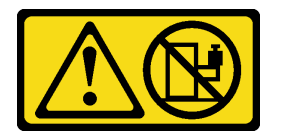

Vorsicht:

Keine Gegenstände auf die in einem Rack installierte Einheit legen, es sei denn, die im Rack installierte Einheit ist als Ablage vorgesehen.

### Zu dieser Aufgabe

#### Achtung:

- Lesen Sie ["Installationsrichtlinien" auf Seite 1](#page-10-1) und ["Sicherheitsprüfungscheckliste" auf Seite 2,](#page-11-0) um sicherzustellen, dass Sie sicher arbeiten.
- Schalten Sie für diese Aufgabe den Server aus und ziehen Sie alle Netzkabel ab. Informationen dazu finden Sie im Abschnitt ["Server ausschalten" auf Seite 13.](#page-22-0)

### Vorgehensweise

Schritt 1. Lösen Sie die unverlierbaren Schrauben.

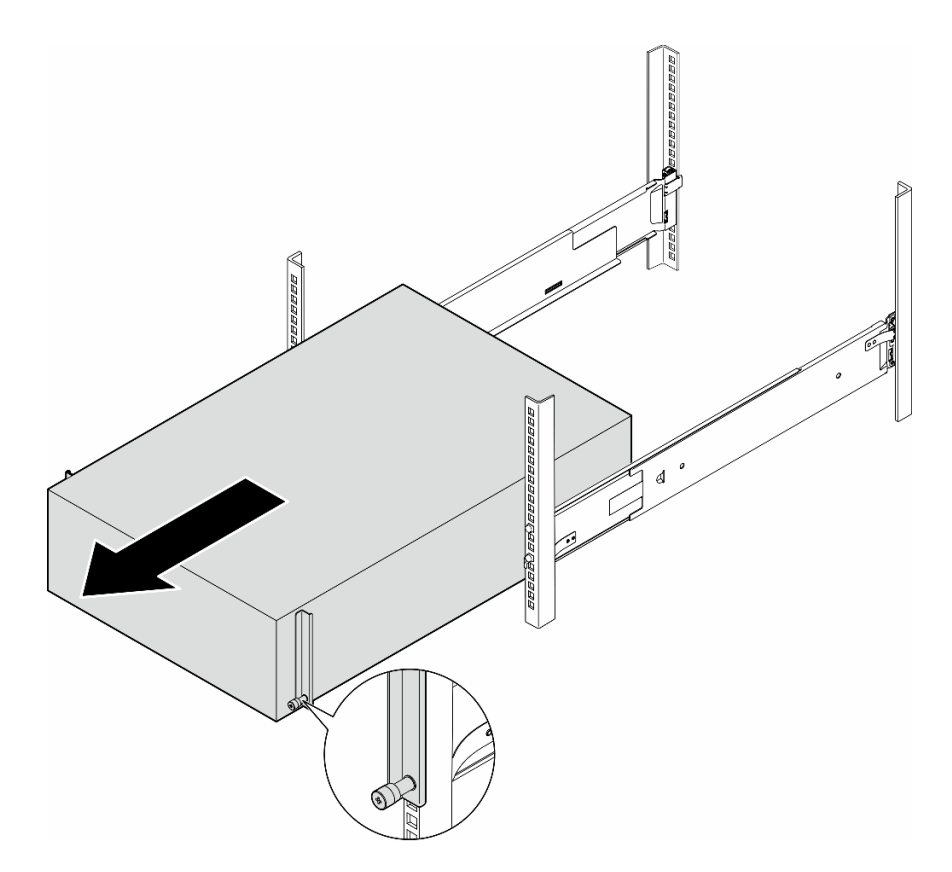

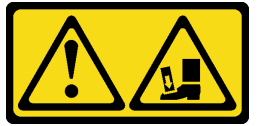

Vorsicht: Fallgefahr.

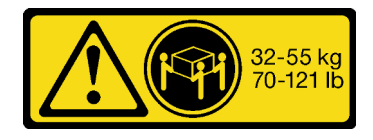

#### Vorsicht: Beachten Sie beim Anheben des Tower-Servers zum Entfernen die Arbeitsschutzrichtlinien.

Abbildung 2. Entfernen des Tower-Servers von den Schienen

- Schritt 2. Ziehen Sie das Gehäuse vorsichtig aus dem Rack. Entfernen Sie es dann vorsichtig von den Schienen, indem Sie den Server an den Seiten fassen und entfernen.
- Schritt 3. Legen Sie den Server vorsichtig auf einer ebenen, antistatischen Oberfläche ab.
- Schritt 4. (Optional) Falls erforderlich, entfernen Sie den Tower-zu-Rack-Umbausatz (die EIA-Halterungen) vom Gehäuse.
	- a. Legen Sie den Server auf die Seite.
	- b. Lösen Sie die drei Schrauben an den Seiten, um die rechte EIA-Halterung zu entfernen.

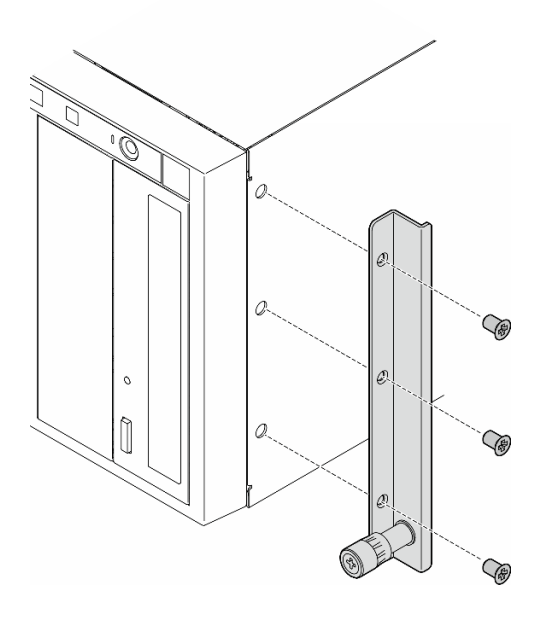

Abbildung 3. Entfernen der rechten EIA-Halterung

c. Verwenden Sie einen Schraubendreher, um die drei Schrauben zu entfernen, mit denen die linke EIA-Halterung befestigt ist. Entfernen Sie dann die linke EIA-Halterung.

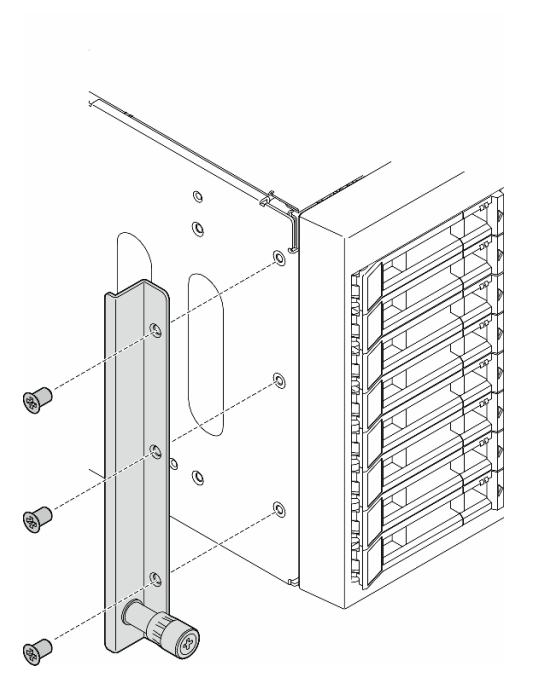

Abbildung 4. Entfernen der linken EIA-Halterung

Schritt 5. (Optional) Falls erforderlich, entfernen Sie die Schienen- und Verriegelungsabdeckungen.

Anmerkung: Bei der Installation eines Tower-Servers können die Kanten an den Schienen oder die durch die Installation verursachte Reibung die Beschichtung des Gehäuses zerkratzen oder

beschädigen. Durch das Anbringen von Schienen- und Verriegelungsabdeckungen können Sie das Zerkratzen beim Installieren des Servers in einem Rack reduzieren.

a. Entfernen Sie die linke Verriegelungsabdeckung von der vorderen Verriegelung der linken Schiene.

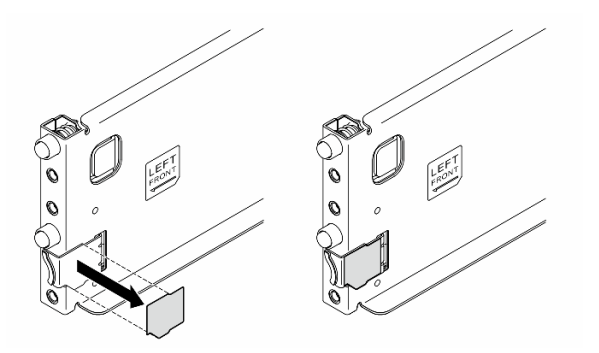

Abbildung 5. Entfernen der linken Verriegelungsabdeckung

b. Entfernen Sie den Schienenabdeckungsstreifen von der Unterseite der linken Schiene.

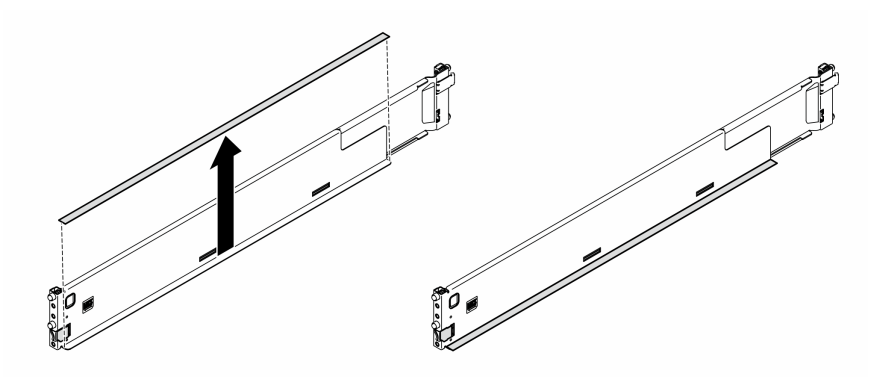

Abbildung 6. Entfernen des linken Schienenabdeckungsstreifens

c. Wiederholen Sie die vorherigen Schritte mit der rechten Schiene.

### Nach Abschluss dieser Aufgabe

- 1. Legen Sie den Server vorsichtig auf einer ebenen, antistatischen Oberfläche ab.
- 2. Wenn Sie angewiesen werden, die Komponente oder die Zusatzeinrichtung einzusenden, befolgen Sie die Verpackungsanweisungen und verwenden Sie ggf. das mitgelieferte Verpackungsmaterial für den Transport.

### <span id="page-28-0"></span>Server im Rack installieren

Führen Sie die Anweisungen in diesem Abschnitt aus, um den Tower-zu-Rack-Umbausatz am Server und dann (falls erforderlich) den Server an den Schienen im Rack zu installieren.

### Zu dieser Aufgabe

S002

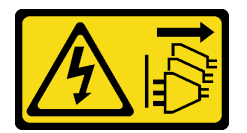

Vorsicht:

Mit dem Netzschalter an der Einheit und am Netzteil wird die Stromversorgung für die Einheit nicht unterbrochen. Die Einheit kann auch mit mehreren Netzkabeln ausgestattet sein. Um die Stromversorgung für die Einheit vollständig zu unterbrechen, müssen alle zum Gerät führenden Netzkabel vom Netz getrennt werden.

### Achtung:

- Lesen Sie ["Installationsrichtlinien" auf Seite 1](#page-10-1) und ["Sicherheitsprüfungscheckliste" auf Seite 2,](#page-11-0) um sicherzustellen, dass Sie sicher arbeiten.
- Schalten Sie für diese Aufgabe den Server aus und ziehen Sie alle Netzkabel ab. Informationen dazu finden Sie im Abschnitt ["Server ausschalten" auf Seite 13.](#page-22-0)
- Vermeiden Sie den Kontakt mit statischen Aufladungen. Diese können zu einem Systemstopp und Datenverlust führen. Belassen Sie elektrostatisch empfindliche Komponenten bis zur Installation in ihren antistatischen Schutzhüllen. Handhaben Sie diese Einheiten mit einem Antistatikarmband oder einem anderen Erdungssystem.
- Schritt 1. Falls erforderlich, installieren Sie den Tower-zu-Rack-Umbausatz (die EIA-Halterungen, die Schienen- und Verriegelungsabdeckungen).

Anmerkung: Bei der Installation eines Tower-Servers können die Kanten an den Schienen oder die durch die Installation verursachte Reibung die Beschichtung des Gehäuses zerkratzen oder beschädigen. Durch das Anbringen von Schienen- und Verriegelungsabdeckungen können Sie das Zerkratzen beim Installieren des Servers in einem Rack reduzieren.

a. Richten Sie die Bohrungen in der rechten EIA-Halterung an den entsprechenden Bohrungen an der Oberseite des Gehäuses aus. Bringen Sie dann die drei Schrauben an, um die rechte EIA-Halterung zu befestigen.

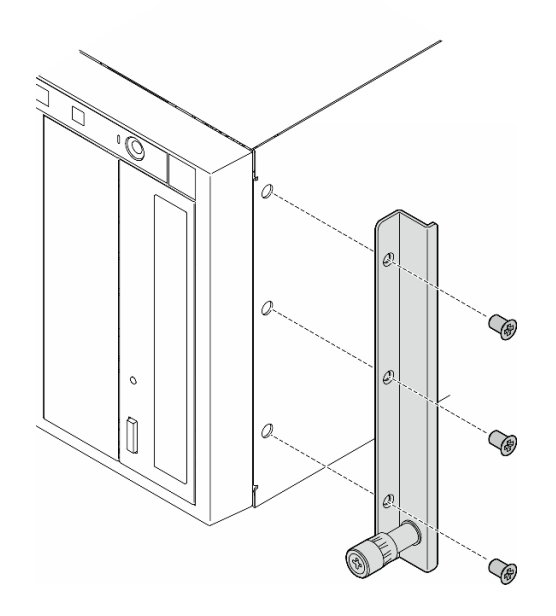

Abbildung 7. Installation der rechten EIA-Halterung

b. Richten Sie die Bohrungen in der linken EIA-Halterung an den entsprechenden Bohrungen an der Unterseite des Gehäuses aus. Bringen Sie dann die drei Schrauben an, um die linke EIA-Halterung zu befestigen.

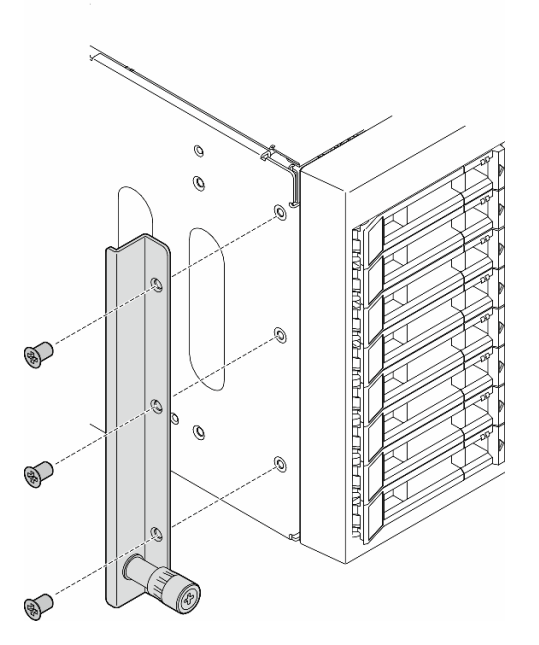

Abbildung 8. Installation der linken EIA-Halterung

c. Ziehen Sie die Kunststoffverpackung ab und bringen Sie die linke Verriegelungsabdeckung an der vorderen Verriegelung der linken Schiene an.

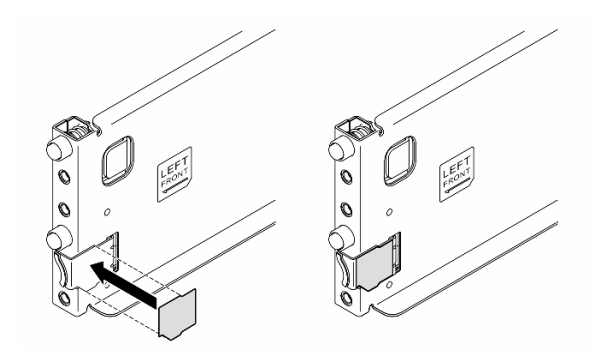

Abbildung 9. Anbringen der linken Verriegelungsabdeckung

d. Ziehen Sie die Kunststoffverpackung ab und bringen Sie einen Schienenabdeckungsstreifen an der Unterseite der linken Schiene an.

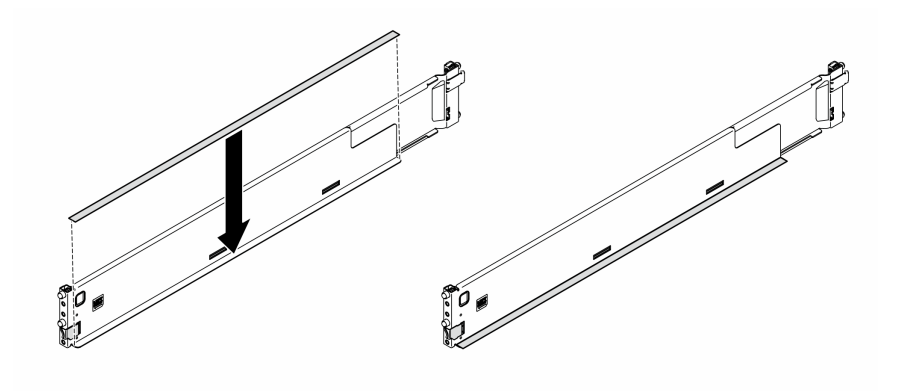

Abbildung 10. Anbringen des linken Schienenabdeckungsstreifens

- e. Wiederholen Sie die vorherigen Schritte mit der rechten Schiene.
- Schritt 2. Richten Sie das Gehäuse auf den im Rack montierten Schienen aus und setzen Sie es ab. Schieben Sie es dann in das Rack.

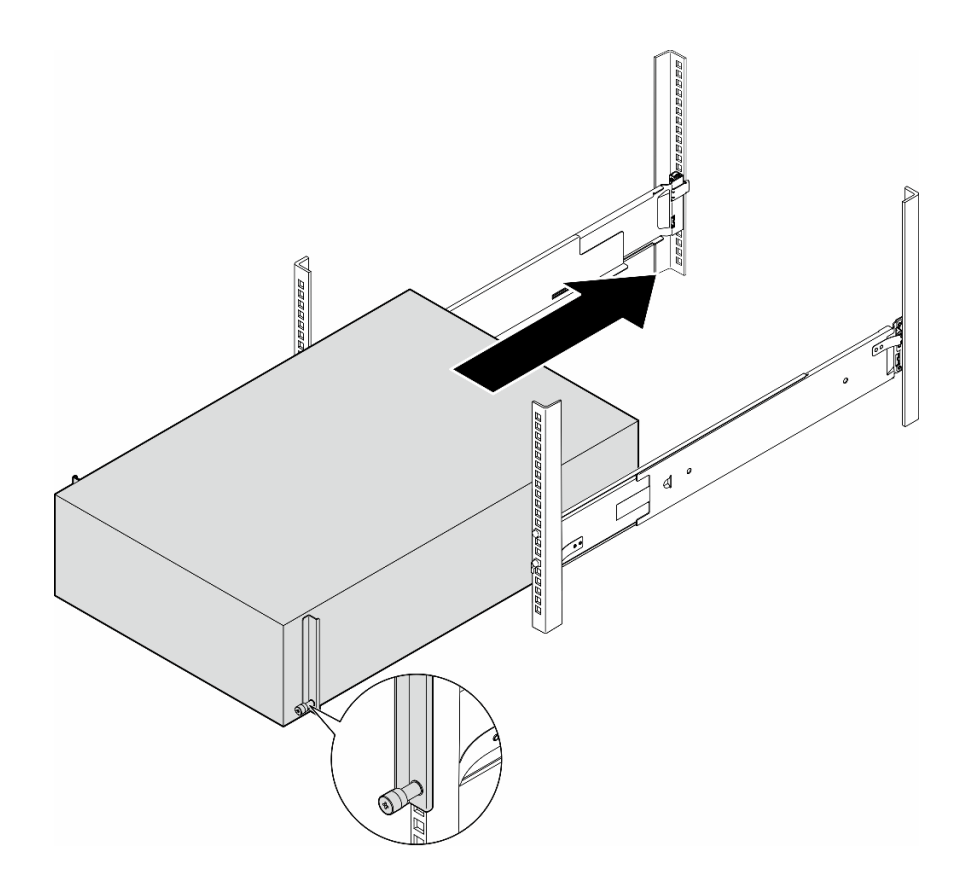

Abbildung 11. Installation des Servers auf den Schienen

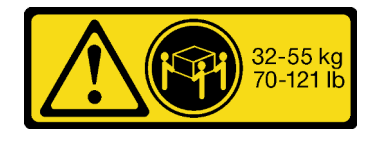

### Vorsicht:

Beim Anheben des Tower-Servers zur Installation sollten Sie die Arbeitsschutzrichtlinien beachten.

Schritt 3. Ziehen Sie die unverlierbaren Schrauben an.

Schritt 4. Installieren Sie wieder alle Serverkomponenten, die Sie zuvor entfernt haben.

### Nach Abschluss dieser Aufgabe

- 1. Schließen Sie die Netzkabel und alle anderen Kabel, die Sie entfernt haben, wieder an.
- 2. Schalten Sie den Server und alle Peripheriegeräte ein. Siehe ["Server einschalten" auf Seite 12.](#page-21-1)
- 3. Aktualisieren Sie die Serverkonfiguration. (Siehe ["Austausch von Komponenten abschließen" auf Seite](#page-195-0) [186](#page-195-0).)

### <span id="page-31-0"></span>Rückwandplatine für 2,5-Zoll-Laufwerke austauschen

Führen Sie die Anweisungen in diesem Abschnitt aus, um eine Rückwandplatine für 2,5-Laufwerke zu entfernen oder zu installieren.

Anmerkung: Dieser Abschnitt gilt nur für Servermodelle, bei denen Rückwandplatinen für 2,5-Zoll-Laufwerke installiert sind.

### <span id="page-32-0"></span>Rückwandplatine für 2,5-Zoll-Laufwerke entfernen

Führen Sie die Anweisungen in diesem Abschnitt aus, um eine Rückwandplatine für 2,5-Zoll-Laufwerke zu entfernen.

### Zu dieser Aufgabe

S002

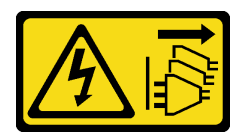

### Vorsicht:

Mit dem Netzschalter an der Einheit und am Netzteil wird die Stromversorgung für die Einheit nicht unterbrochen. Die Einheit kann auch mit mehreren Netzkabeln ausgestattet sein. Um die Stromversorgung für die Einheit vollständig zu unterbrechen, müssen alle zum Gerät führenden Netzkabel vom Netz getrennt werden.

### Achtung:

- Lesen Sie ["Installationsrichtlinien" auf Seite 1](#page-10-1) und ["Sicherheitsprüfungscheckliste" auf Seite 2,](#page-11-0) um sicherzustellen, dass Sie sicher arbeiten.
- Schalten Sie für diese Aufgabe den Server aus und ziehen Sie alle Netzkabel ab. Informationen dazu finden Sie im Abschnitt ["Server ausschalten" auf Seite 13.](#page-22-0)
- Vermeiden Sie den Kontakt mit statischen Aufladungen. Diese können zu einem Systemstopp und Datenverlust führen. Belassen Sie elektrostatisch empfindliche Komponenten bis zur Installation in ihren antistatischen Schutzhüllen. Handhaben Sie diese Einheiten mit einem Antistatikarmband oder einem anderen Erdungssystem.
- Falls der Server in einem Rack installiert ist, entfernen Sie ihn aus dem Rack.
- Wenn Fußstützen am Server installiert sind, drehen Sie sie nach innen und legen Sie den Server auf die Seite, um die Handhabung zu erleichtern.

### Vorgehensweise

Schritt 1. Bereiten Sie diese Aufgabe vor.

- a. Entfernen Sie alle installierten Laufwerke und Abdeckblenden für Laufwerke (sofern vorhanden) aus den Laufwerkpositionen. Informationen dazu finden Sie im Abschnitt ["Hot-](#page-50-1)[Swap-Laufwerk entfernen" auf Seite 41.](#page-50-1)
- b. Entfernen Sie die Serverabdeckung. Informationen dazu finden Sie im Abschnitt ["Serverabdeckung entfernen" auf Seite 183](#page-192-1).
- Schritt 2. Ziehen Sie alle Kabel von der Rückwandplatine ab.
- Schritt 3. Entfernen Sie die Rückwandplatine.
	- a. **O** Heben Sie die Lösehebel an, um die Rückwandplatine zu lösen.
	- b.  **Kippen Sie die Rückwandplatine leicht nach hinten, um sie von den zwei Stiften am** Gehäuse zu lösen.
	- c. **B** Entfernen Sie die Rückwandplatine aus der Laufwerkhalterung.

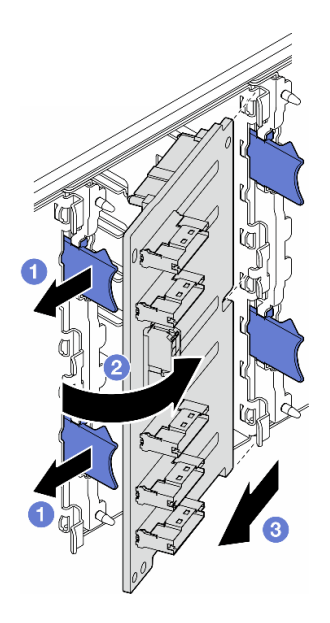

Abbildung 12. Entfernen einer Rückwandplatine für 2,5-Zoll-Laufwerke

### Nach Abschluss dieser Aufgabe

- 1. Falls erforderlich, installieren Sie die Ersatzeinheit(en). Siehe ["Rückwandplatine für 2,5-Zoll-Laufwerke](#page-33-0) [installieren" auf Seite 24](#page-33-0)
- 2. Wenn Sie angewiesen werden, die Komponente oder die Zusatzeinrichtung einzusenden, befolgen Sie die Verpackungsanweisungen und verwenden Sie ggf. das mitgelieferte Verpackungsmaterial für den Transport.

### <span id="page-33-0"></span>Rückwandplatine für 2,5-Zoll-Laufwerke installieren

Führen Sie die Anweisungen in diesem Abschnitt aus, um eine Rückwandplatine für 2,5-Zoll-Hot-Swap-Laufwerke zu installieren.

### Zu dieser Aufgabe

S002

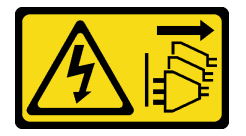

Vorsicht:

Mit dem Netzschalter an der Einheit und am Netzteil wird die Stromversorgung für die Einheit nicht unterbrochen. Die Einheit kann auch mit mehreren Netzkabeln ausgestattet sein. Um die Stromversorgung für die Einheit vollständig zu unterbrechen, müssen alle zum Gerät führenden Netzkabel vom Netz getrennt werden.

#### Achtung:

• Lesen Sie ["Installationsrichtlinien" auf Seite 1](#page-10-1) und ["Sicherheitsprüfungscheckliste" auf Seite 2,](#page-11-0) um sicherzustellen, dass Sie sicher arbeiten.

- Schalten Sie für diese Aufgabe den Server aus und ziehen Sie alle Netzkabel ab. Informationen dazu finden Sie im Abschnitt ["Server ausschalten" auf Seite 13.](#page-22-0)
- Vermeiden Sie den Kontakt mit statischen Aufladungen. Diese können zu einem Systemstopp und Datenverlust führen. Belassen Sie elektrostatisch empfindliche Komponenten bis zur Installation in ihren antistatischen Schutzhüllen. Handhaben Sie diese Einheiten mit einem Antistatikarmband oder einem anderen Erdungssystem.

### Anmerkungen:

- Der Server unterstützt bis zu vier Rückwandplatinen für 2,5-Zoll-Hot-Swap-Laufwerke.
- Ausführliche Informationen zu den Speichereinschränkungen in verschiedenen Serverkonfigurationen finden Sie im Abschnitt .
- Vor der Installation der Rückwandplatine für Laufwerke:
	- 1. Bestimmen Sie den Installationsort der Rückwandplatinen. Rückwandplatinen sind in der folgenden Reihenfolge installiert:
		- Die Installationspriorität der verschiedenen Rückwandplatinentypen: NVMe > AnyBay > SAS/ SATA.
		- Die Installationsreihenfolge für SAS/SATA-Rückwandplatinen ist von unten nach oben, wenn sie von der Vorderseite des Servers gesehen werden: Rückwandplatine 1 > Rückwandplatine 2 > Rückwandplatine 3 > Rückwandplatine 4.
		- Die Installationsreihenfolge für NVMe-Rückwandplatinen ist von oben nach unten, wenn sie von der Vorderseite des Servers gesehen werden: Rückwandplatine 4 > Rückwandplatine 3 > Rückwandplatine 2.

Anmerkung: Je nach Modell unterstützt der Server bis zu drei 2,5-Zoll-NVMe-Rückwandplatinen.

- Der Server unterstützt maximal eine AnyBay-Rückwandplatine. Beachten Sie bei der Position der AnyBay-Rückwandplatine die folgenden Regeln:
	- Installieren Sie die AnyBay-Rückwandplatine in der ersten verfügbaren Laufwerkhalterung von oben (von der Vorderseite des Servers gesehen).
		- Wenn eine AnyBay-Rückwandplatine mit SAS/SATA-Rückwandplatinen kombiniert wird, installieren Sie die AnyBay-Rückwandplatine als Rückwandplatine 4.
		- Wenn eine AnyBay-Rückwandplatine mit NVMe-Rückwandplatinen kombiniert wird, installieren Sie zuerst die NVMe-Rückwandplatinen und dann die AnyBay-Rückwandplatine in der ersten verfügbaren Laufwerkhalterung von oben (von der Vorderseite des Servers gesehen).

### Vorgehensweise

- Schritt 1. Bestimmen Sie den Steckplatz, in dem die Rückwandplatine installiert werden soll. Siehe ["Kabelführung für 2,5-Zoll-Laufwerke" auf Seite 221](#page-230-0).
- Schritt 2. Installieren Sie die Rückwandplatine.
	- a. **O** Setzen Sie die Rückwandplatine wie dargestellt schräg im Steckplatz ein.
	- b. <sup>**O**</sup> Drehen Sie die Rückwandplatine vorsichtig in Richtung der Laufwerkhalterung, bis sie von den Lösehebeln gesichert ist.

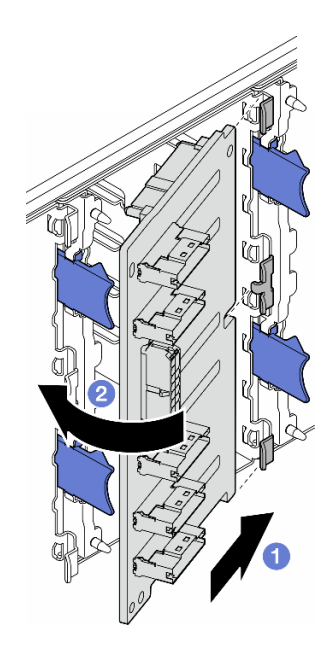

Abbildung 13. Installation einer Rückwandplatine für 2,5-Zoll-Laufwerke

### Nach dieser Aufgabe

- Verbinden Sie die Kabel mit der Rückwandplatine. Informationen dazu finden Sie im Abschnitt ["Kabelführung für 2,5-Zoll-Laufwerke" auf Seite 221](#page-230-0).
- Installieren Sie alle Laufwerke und Abdeckblenden der Laufwerkpositionen (sofern vorhanden) in den Laufwerkpositionen. Informationen dazu finden Sie im Abschnitt ["Hot-Swap-Laufwerk installieren" auf](#page-52-0) [Seite 43](#page-52-0).
- Schließen Sie den Austausch der Komponenten ab. Informationen dazu finden Sie im Abschnitt ["Austausch von Komponenten abschließen" auf Seite 186.](#page-195-0)

### <span id="page-35-0"></span>Rückwandplatine für 3,5-Zoll-Laufwerke austauschen

Führen Sie die Anweisungen in diesem Abschnitt aus, um eine Rückwandplatine für 3,5-Laufwerke zu entfernen oder zu installieren.

Anmerkung: Dieser Abschnitt gilt nur für Servermodelle, bei denen Rückwandplatinen für 3,5-Zoll-Laufwerke installiert sind.

### <span id="page-35-1"></span>Rückwandplatine für 3,5-Zoll-Laufwerke entfernen

Führen Sie die Anweisungen in diesem Abschnitt aus, um eine Rückwandplatine für 3,5-Zoll-Laufwerke zu entfernen.

### Zu dieser Aufgabe

S002

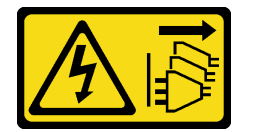
### Vorsicht:

Mit dem Netzschalter an der Einheit und am Netzteil wird die Stromversorgung für die Einheit nicht unterbrochen. Die Einheit kann auch mit mehreren Netzkabeln ausgestattet sein. Um die Stromversorgung für die Einheit vollständig zu unterbrechen, müssen alle zum Gerät führenden Netzkabel vom Netz getrennt werden.

### Achtung:

- Lesen Sie ["Installationsrichtlinien" auf Seite 1](#page-10-0) und ["Sicherheitsprüfungscheckliste" auf Seite 2,](#page-11-0) um sicherzustellen, dass Sie sicher arbeiten.
- Schalten Sie für diese Aufgabe den Server aus und ziehen Sie alle Netzkabel ab. Informationen dazu finden Sie im Abschnitt ["Server ausschalten" auf Seite 13.](#page-22-0)
- Vermeiden Sie den Kontakt mit statischen Aufladungen. Diese können zu einem Systemstopp und Datenverlust führen. Belassen Sie elektrostatisch empfindliche Komponenten bis zur Installation in ihren antistatischen Schutzhüllen. Handhaben Sie diese Einheiten mit einem Antistatikarmband oder einem anderen Erdungssystem.
- Falls der Server in einem Rack installiert ist, entfernen Sie ihn aus dem Rack.
- Wenn Fußstützen am Server installiert sind, drehen Sie sie nach innen und legen Sie den Server auf die Seite, um die Handhabung zu erleichtern.

## Vorgehensweise

- a. Entfernen Sie alle installierten Laufwerke und Abdeckblenden für Laufwerke (sofern vorhanden) aus den Laufwerkpositionen. Informationen dazu finden Sie im Abschnitt ["Hot-](#page-50-0)[Swap-Laufwerk entfernen" auf Seite 41.](#page-50-0)
- b. Entfernen Sie die Serverabdeckung. Informationen dazu finden Sie im Abschnitt ["Serverabdeckung entfernen" auf Seite 183](#page-192-0).
- Schritt 2. Ziehen Sie alle Kabel von der Rückwandplatine ab.
- Schritt 3. Entfernen Sie die Rückwandplatine.
	- a.  $\bullet$  Ziehen Sie den blauen Kolben heraus, durch den die Rückwandplatine gesichert ist.
	- b. **@** Richten Sie die Rückwandplatine aus, um sie aus der Laufwerkhalterung zu lösen. Entfernen Sie anschließend die Rückwandplatine aus der Laufwerkhalterung.

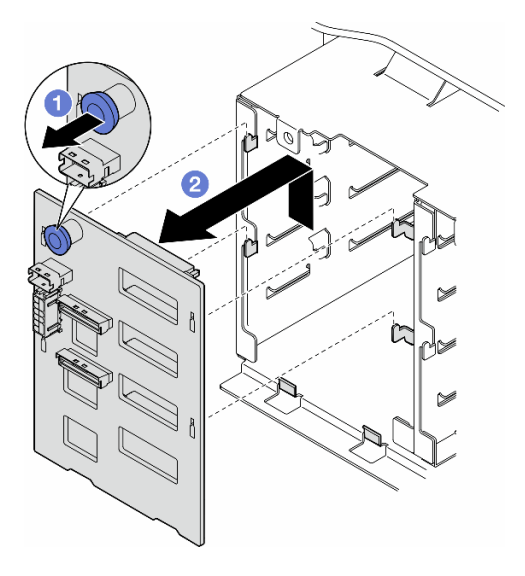

Abbildung 14. Entfernen einer Rückwandplatine für 3,5-Zoll-Laufwerke

## Nach Abschluss dieser Aufgabe

- 1. Falls erforderlich, installieren Sie die Ersatzeinheit(en). Siehe ["Rückwandplatine für 3,5-Zoll-Laufwerke](#page-37-0) [installieren" auf Seite 28](#page-37-0)
- 2. Wenn Sie angewiesen werden, die Komponente oder die Zusatzeinrichtung einzusenden, befolgen Sie die Verpackungsanweisungen und verwenden Sie ggf. das mitgelieferte Verpackungsmaterial für den Transport.

# <span id="page-37-0"></span>Rückwandplatine für 3,5-Zoll-Laufwerke installieren

Führen Sie die Anweisungen in diesem Abschnitt aus, um die Rückwandplatine für 3,5-Zoll-Laufwerke zu installieren.

# Zu dieser Aufgabe

S002

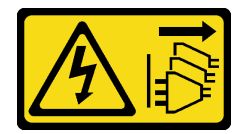

Vorsicht:

Mit dem Netzschalter an der Einheit und am Netzteil wird die Stromversorgung für die Einheit nicht unterbrochen. Die Einheit kann auch mit mehreren Netzkabeln ausgestattet sein. Um die Stromversorgung für die Einheit vollständig zu unterbrechen, müssen alle zum Gerät führenden Netzkabel vom Netz getrennt werden.

#### Achtung:

- Lesen Sie ["Installationsrichtlinien" auf Seite 1](#page-10-0) und ["Sicherheitsprüfungscheckliste" auf Seite 2,](#page-11-0) um sicherzustellen, dass Sie sicher arbeiten.
- Schalten Sie für diese Aufgabe den Server aus und ziehen Sie alle Netzkabel ab. Informationen dazu finden Sie im Abschnitt ["Server ausschalten" auf Seite 13](#page-22-0).
- Vermeiden Sie den Kontakt mit statischen Aufladungen. Diese können zu einem Systemstopp und Datenverlust führen. Belassen Sie elektrostatisch empfindliche Komponenten bis zur Installation in ihren antistatischen Schutzhüllen. Handhaben Sie diese Einheiten mit einem Antistatikarmband oder einem anderen Erdungssystem.

#### Anmerkungen:

- Der Server unterstützt bis zu vier Rückwandplatinen für 3,5-Zoll-Hot-Swap-Laufwerke.
- Ausführliche Informationen zu den Speichereinschränkungen in verschiedenen Serverkonfigurationen finden Sie im Abschnitt .
- Vor dem Installieren einer Rückwandplatine für Laufwerke:
	- 1. Bestimmen Sie den Installationsort der Rückwandplatinen. Rückwandplatinen sind in der folgenden Reihenfolge installiert:
		- Die Installationspriorität der verschiedenen Rückwandplatinentypen: NVMe > AnyBay > SAS/ SATA.
		- Die Installationsreihenfolge für SAS/SATA-Rückwandplatinen ist von unten nach oben, wenn sie von der Vorderseite des Servers gesehen werden: Rückwandplatine 1 > Rückwandplatine 2 > Rückwandplatine 3 > Rückwandplatine 4.
		- Die Installationsreihenfolge für NVMe-Rückwandplatinen ist von oben nach unten, wenn sie von der Vorderseite des Servers gesehen werden: Rückwandplatine 4 > Rückwandplatine 3 > Rückwandplatine 2 > Rückwandplatine 1.

Anmerkung: Wenn ein ODD-/Bandlaufwerk installiert ist, wird die erste NVMe-Rückwandplatine als Rückwandplatine 3 installiert.

- Der Server unterstützt maximal eine AnyBay-Rückwandplatine. Beachten Sie bei der Position der AnyBay-Rückwandplatine die folgenden Regeln:
	- Installieren Sie die AnyBay-Rückwandplatine in der ersten verfügbaren Laufwerkhalterung von oben (von der Vorderseite des Servers gesehen).
		- Wenn eine AnyBay-Rückwandplatine mit SAS/SATA-Rückwandplatinen kombiniert wird und kein ODD-/Bandlaufwerk installiert ist, installieren Sie die AnyBay-Rückwandplatine als Rückwandplatine 4.
		- Wenn eine AnyBay-Rückwandplatine mit SAS/SATA-Rückwandplatinen kombiniert wird und ein ODD-/Bandlaufwerk installiert ist, installieren Sie die AnyBay-Rückwandplatine als Rückwandplatine 3.
		- Wenn eine AnyBay-Rückwandplatine mit NVMe-Rückwandplatinen kombiniert wird, installieren Sie zuerst die NVMe-Rückwandplatinen und dann die AnyBay-Rückwandplatine in der ersten verfügbaren Laufwerkhalterung von oben (von der Vorderseite des Servers gesehen).

## Vorgehensweise

- Schritt 1. Bestimmen Sie den Steckplatz, in dem die Rückwandplatine installiert werden soll. Siehe ["Kabelführung für 3,5-Zoll-Laufwerke" auf Seite 195](#page-204-0).
- Schritt 2. Installieren Sie die Rückwandplatine.
	- a. Richten Sie die vier Laschen der Laufwerkhalterung an den Steckplätzen der Rückwandplatine für 3,5-Zoll-Laufwerke aus und setzen Sie die Laschen in die entsprechenden Schlitze ein.
	- b. Schieben Sie die Rückwandplatine dann wie dargestellt in die Laufwerkhalterung, bis sie einrastet.

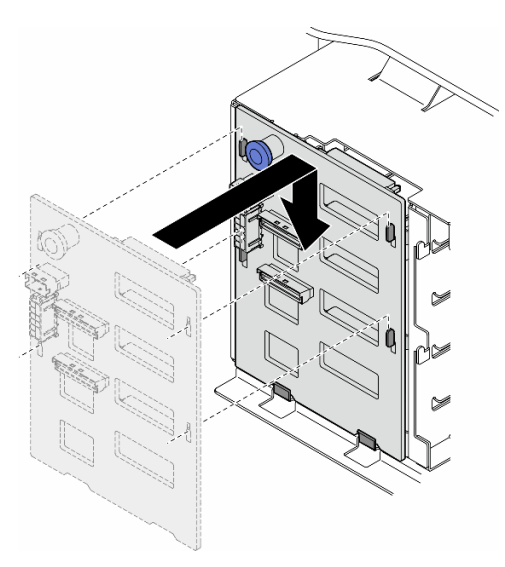

Abbildung 15. Installation einer Rückwandplatine für 3,5-Zoll-Laufwerke

## Nach dieser Aufgabe

- 1. Verbinden Sie die Kabel mit der Rückwandplatine. Informationen dazu finden Sie im Abschnitt ["Kabelführung für 3,5-Zoll-Laufwerke" auf Seite 195](#page-204-0).
- 2. Installieren Sie alle Laufwerke und Abdeckblenden der Laufwerkpositionen (sofern vorhanden) in den Laufwerkpositionen. Informationen dazu finden Sie im Abschnitt ["Hot-Swap-Laufwerk installieren" auf](#page-52-0) [Seite 43.](#page-52-0)
- 3. Bringen Sie die Serverabdeckung wieder an. Informationen dazu finden Sie im Abschnitt ["Serverabdeckung installieren" auf Seite 184.](#page-193-0)
- 4. Schließen Sie den Austausch der Komponenten ab. Informationen dazu finden Sie im Abschnitt ["Austausch von Komponenten abschließen" auf Seite 186](#page-195-0).

# A2/L4 GPU-Luftkanal austauschen

Führen Sie die Anweisungen in diesem Abschnitt aus, um einen A2/L4 GPU-Luftkanal zu entfernen oder zu installieren.

# <span id="page-39-0"></span>A2/L4 GPU-Luftkanal entfernen

Führen Sie die Anweisungen in diesem Abschnitt aus, um einen A2/L4 GPU-Luftkanal zu entfernen.

# Zu dieser Aufgabe

S002

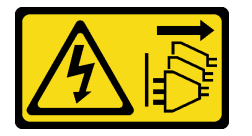

Vorsicht:

Mit dem Netzschalter an der Einheit und am Netzteil wird die Stromversorgung für die Einheit nicht unterbrochen. Die Einheit kann auch mit mehreren Netzkabeln ausgestattet sein. Um die Stromversorgung für die Einheit vollständig zu unterbrechen, müssen alle zum Gerät führenden Netzkabel vom Netz getrennt werden.

### Achtung:

- Lesen Sie ["Installationsrichtlinien" auf Seite 1](#page-10-0) und ["Sicherheitsprüfungscheckliste" auf Seite 2,](#page-11-0) um sicherzustellen, dass Sie sicher arbeiten.
- Schalten Sie für diese Aufgabe den Server aus und ziehen Sie alle Netzkabel ab. Informationen dazu finden Sie im Abschnitt ["Server ausschalten" auf Seite 13](#page-22-0).
- Vermeiden Sie den Kontakt mit statischen Aufladungen. Diese können zu einem Systemstopp und Datenverlust führen. Belassen Sie elektrostatisch empfindliche Komponenten bis zur Installation in ihren antistatischen Schutzhüllen. Handhaben Sie diese Einheiten mit einem Antistatikarmband oder einem anderen Erdungssystem.
- Falls der Server in einem Rack installiert ist, entfernen Sie ihn aus dem Rack.
- Wenn Fußstützen am Server installiert sind, drehen Sie sie nach innen und legen Sie den Server auf die Seite, um die Handhabung zu erleichtern.

# Vorgehensweise

- a. Entfernen Sie die Serverabdeckung. Informationen dazu finden Sie im Abschnitt ["Serverabdeckung entfernen" auf Seite 183.](#page-192-0)
- b. Falls erforderlich, entfernen Sie alle Flash-Stromversorgungsmodule. Informationen dazu finden Sie im Abschnitt ["Flash-Stromversorgungsmodul entfernen" auf Seite 60](#page-69-0).
- c. Entfernen Sie die Luftführung. Informationen dazu finden Sie im Abschnitt "Luftführung [entfernen" auf Seite 33](#page-42-0).
- d. Falls erforderlich, entfernen Sie die Lüfterrahmenbaugruppe. (siehe "Lüfterrahmenbaugruppe [entfernen" auf Seite 51](#page-60-0)).

Achtung: Beim Arbeiten mit der Lüfterbaugruppe müssen alle Lüftermodule aus dem Lüfterrahmen entfernt werden.

Schritt 2. Halten Sie die Lasche gedrückt, um den Luftkanal aus dem Lüfterrahmen zu lösen. Entfernen Sie den Luftkanal anschließend aus dem Lüfterrahmen.

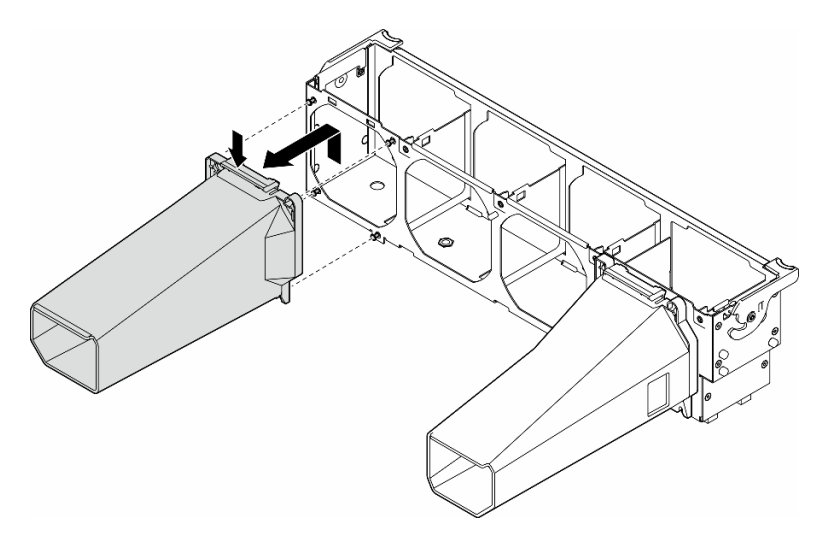

Abbildung 16. Entfernen von A2/L4 GPU-Luftkanal

## Nach Abschluss dieser Aufgabe

- 1. Falls erforderlich, installieren Sie die Ersatzeinheit(en). Siehe ["A2/L4 GPU-Luftkanal installieren" auf Seite](#page-40-0) [31](#page-40-0)
- 2. Wenn Sie angewiesen werden, die Komponente oder die Zusatzeinrichtung einzusenden, befolgen Sie die Verpackungsanweisungen und verwenden Sie ggf. das mitgelieferte Verpackungsmaterial für den Transport.

# <span id="page-40-0"></span>A2/L4 GPU-Luftkanal installieren

Führen Sie die Anweisungen in diesem Abschnitt aus, um einen A2/L4 GPU-Luftkanal zu installieren.

# Zu dieser Aufgabe

S002

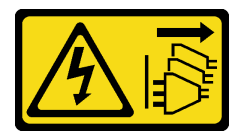

Vorsicht:

Mit dem Netzschalter an der Einheit und am Netzteil wird die Stromversorgung für die Einheit nicht unterbrochen. Die Einheit kann auch mit mehreren Netzkabeln ausgestattet sein. Um die

Stromversorgung für die Einheit vollständig zu unterbrechen, müssen alle zum Gerät führenden Netzkabel vom Netz getrennt werden.

### Achtung:

- Lesen Sie ["Installationsrichtlinien" auf Seite 1](#page-10-0) und ["Sicherheitsprüfungscheckliste" auf Seite 2,](#page-11-0) um sicherzustellen, dass Sie sicher arbeiten.
- Schalten Sie für diese Aufgabe den Server aus und ziehen Sie alle Netzkabel ab. Informationen dazu finden Sie im Abschnitt ["Server ausschalten" auf Seite 13](#page-22-0).
- Vermeiden Sie den Kontakt mit statischen Aufladungen. Diese können zu einem Systemstopp und Datenverlust führen. Belassen Sie elektrostatisch empfindliche Komponenten bis zur Installation in ihren antistatischen Schutzhüllen. Handhaben Sie diese Einheiten mit einem Antistatikarmband oder einem anderen Erdungssystem.
- Wenn mindestens eine A2/L4 GPU in den PCIe-Steckplätzen 1 bis 4 oder 5 bis 8 installiert ist, müssen auf dem Lüfterrahmen ein oder zwei A2/L4 GPU-Abdeckblenden auf der Seite der installierten A2/L4 GPU installiert werden, um eine ordnungsgemäße Kühlung und Luftzirkulation sicherzustellen.

Ausführliche Informationen zu den technischen Regeln für die GPU-Installation finden Sie im Abschnitt .

## Vorgehensweise

Schritt 1. Bereiten Sie diese Aufgabe vor.

- a. Installieren Sie alle PCIe-Adapter mit halber Länge. (siehe ["HL PCIe-Adapter installieren" auf](#page-133-0) [Seite 124](#page-133-0)).
- Schritt 2. Richten Sie den Luftkanal an den Stiften am Lüfterrahmen an der Seite aus, an der auch die A2/L4 GPUs installiert sind.

### Achtung:

- Die Stifte am Lüfterrahmen sind unterschiedlich positioniert, um den entsprechenden A2/L4 GPU-Luftkanal auszurichten.
- Schritt 3. Setzen Sie den Luftkanal auf den Lüfterrahmen, bis er einrastet.

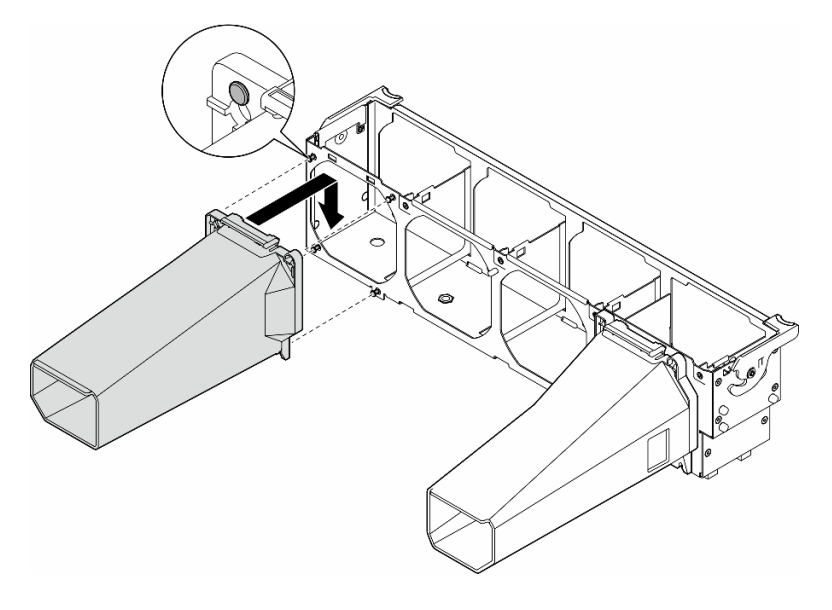

Abbildung 17. Installieren des A2/L4 GPU-Luftkanal

## Nach Abschluss dieser Aufgabe

1. Installieren Sie die Lüfterrahmenbaugruppe wieder. Informationen dazu finden Sie im Abschnitt ["Lüfterrahmenbaugruppe installieren" auf Seite 52](#page-61-0).

Achtung: Beim Arbeiten mit der Lüfterbaugruppe müssen alle Lüftermodule aus dem Lüfterrahmen entfernt werden.

- 2. Installieren Sie alle Lüftermodule (und falls erforderlich auch alle Abdeckblenden für Lüfter) wieder. Informationen dazu finden Sie im Abschnitt ["Lüftermodul installieren" auf Seite 54](#page-63-0).
- 3. Installieren Sie die Luftführung wieder. Informationen dazu finden Sie im Abschnitt ["Luftführung](#page-44-0) [installieren" auf Seite 35](#page-44-0).
- 4. Falls erforderlich, installieren Sie alle Flash-Stromversorgungsmodule wieder. Informationen dazu finden Sie im Abschnitt ["Flash-Stromversorgungsmodul installieren" auf Seite 62](#page-71-0).
- 5. Bringen Sie die Serverabdeckung wieder an. Informationen dazu finden Sie im Abschnitt ["Serverabdeckung installieren" auf Seite 184](#page-193-0).
- 6. Schließen Sie den Austausch der Komponenten ab. Informationen dazu finden Sie im Abschnitt ["Austausch von Komponenten abschließen" auf Seite 186.](#page-195-0)

# Luftführung austauschen

Führen Sie die Anweisungen in diesem Abschnitt aus, um die Luftführung zu entfernen oder zu installieren.

# <span id="page-42-0"></span>Luftführung entfernen

Führen Sie die Anweisungen in diesem Abschnitt aus, um eine Luftführung zu entfernen.

# Zu dieser Aufgabe

S033

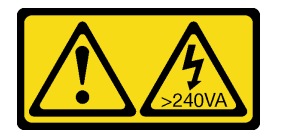

Vorsicht:

Gefährliche Energie. Spannungen mit gefährlicher Energie können bei einem Kurzschluss mit Metall dieses so erhitzen, dass es schmilzt und/oder spritzt und somit Verbrennungen und/oder einen Brand verursachen kann.

S017

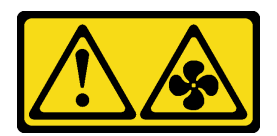

#### Vorsicht:

Gefährliche, sich bewegende Lüfterflügel in der Nähe. Nicht mit den Fingern oder mit anderen Körperteilen berühren.

Achtung:

- Lesen Sie ["Installationsrichtlinien" auf Seite 1](#page-10-0) und ["Sicherheitsprüfungscheckliste" auf Seite 2,](#page-11-0) um sicherzustellen, dass Sie sicher arbeiten.
- Schalten Sie für diese Aufgabe den Server aus und ziehen Sie alle Netzkabel ab. Informationen dazu finden Sie im Abschnitt ["Server ausschalten" auf Seite 13](#page-22-0).
- Vermeiden Sie den Kontakt mit statischen Aufladungen. Diese können zu einem Systemstopp und Datenverlust führen. Belassen Sie elektrostatisch empfindliche Komponenten bis zur Installation in ihren antistatischen Schutzhüllen. Handhaben Sie diese Einheiten mit einem Antistatikarmband oder einem anderen Erdungssystem.
- Falls der Server in einem Rack installiert ist, entfernen Sie ihn aus dem Rack.
- Wenn Fußstützen am Server installiert sind, drehen Sie sie nach innen und legen Sie den Server auf die Seite, um die Handhabung zu erleichtern.

### Vorgehensweise

- a. Entfernen Sie die Serverabdeckung. Informationen dazu finden Sie im Abschnitt ["Serverabdeckung entfernen" auf Seite 183.](#page-192-0)
- b. Falls erforderlich, entfernen Sie alle Flash-Stromversorgungsmodule. Informationen dazu finden Sie im Abschnitt ["Flash-Stromversorgungsmodul entfernen" auf Seite 60](#page-69-0).
- Schritt 2. Heben Sie die Luftführung an, um sie aus dem Server zu entfernen, und legen Sie sie dann beiseite.

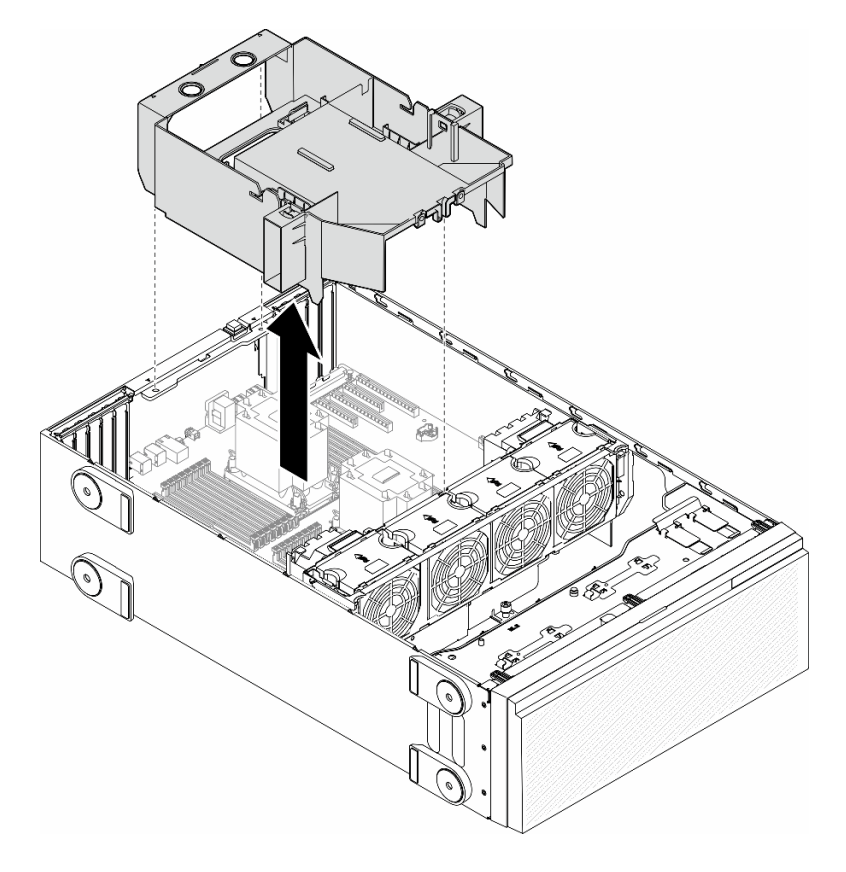

Abbildung 18. Entfernen einer Luftführung

Achtung: Um eine ausreichende Kühlung und Luftzirkulation sicherzustellen, müssen Sie die Luftführung vor dem Einschalten des Servers wieder einsetzen. Wenn der Server ohne die Luftführung betrieben wird, können die Komponenten des Servers beschädigt werden.

## Nach Abschluss dieser Aufgabe

- 1. Installieren Sie eine Austauscheinheit. Siehe ["Luftführung installieren" auf Seite 35](#page-44-0)
- 2. Wenn Sie angewiesen werden, die Komponente oder die Zusatzeinrichtung einzusenden, befolgen Sie die Verpackungsanweisungen und verwenden Sie ggf. das mitgelieferte Verpackungsmaterial für den Transport.

# <span id="page-44-0"></span>Luftführung installieren

Führen Sie die Anweisungen in diesem Abschnitt aus, um eine Luftführung zu installieren.

## Zu dieser Aufgabe

S033

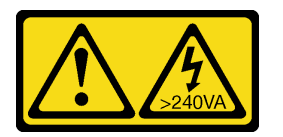

Vorsicht:

Gefährliche Energie. Spannungen mit gefährlicher Energie können bei einem Kurzschluss mit Metall dieses so erhitzen, dass es schmilzt und/oder spritzt und somit Verbrennungen und/oder einen Brand verursachen kann.

S017

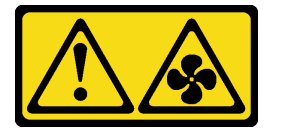

Vorsicht:

Gefährliche, sich bewegende Lüfterflügel in der Nähe. Nicht mit den Fingern oder mit anderen Körperteilen berühren.

#### Achtung:

- Lesen Sie ["Installationsrichtlinien" auf Seite 1](#page-10-0) und ["Sicherheitsprüfungscheckliste" auf Seite 2,](#page-11-0) um sicherzustellen, dass Sie sicher arbeiten.
- Schalten Sie für diese Aufgabe den Server aus und ziehen Sie alle Netzkabel ab. Informationen dazu finden Sie im Abschnitt ["Server ausschalten" auf Seite 13.](#page-22-0)
- Vermeiden Sie den Kontakt mit statischen Aufladungen. Diese können zu einem Systemstopp und Datenverlust führen. Belassen Sie elektrostatisch empfindliche Komponenten bis zur Installation in ihren antistatischen Schutzhüllen. Handhaben Sie diese Einheiten mit einem Antistatikarmband oder einem anderen Erdungssystem.

## Vorgehensweise

- a. Vergewissern Sie sich, dass alle Kabel im Inneren des Servers ordnungsgemäß verlegt sind, damit sie nicht die Luftführung beeinträchtigen. (siehe [Kapitel 2 "Interne Kabelführung" auf](#page-198-0) [Seite 189](#page-198-0)).
- Schritt 2. Richten Sie die Laschen an der Luftführung an den entsprechenden Steckplätzen auf der Rückseite des Gehäuses und dem Lüfterrahmen aus. Senken Sie die Luftführung dann in das Gehäuse ab und drücken Sie sie nach unten, bis sie ordnungsgemäß eingesetzt ist.

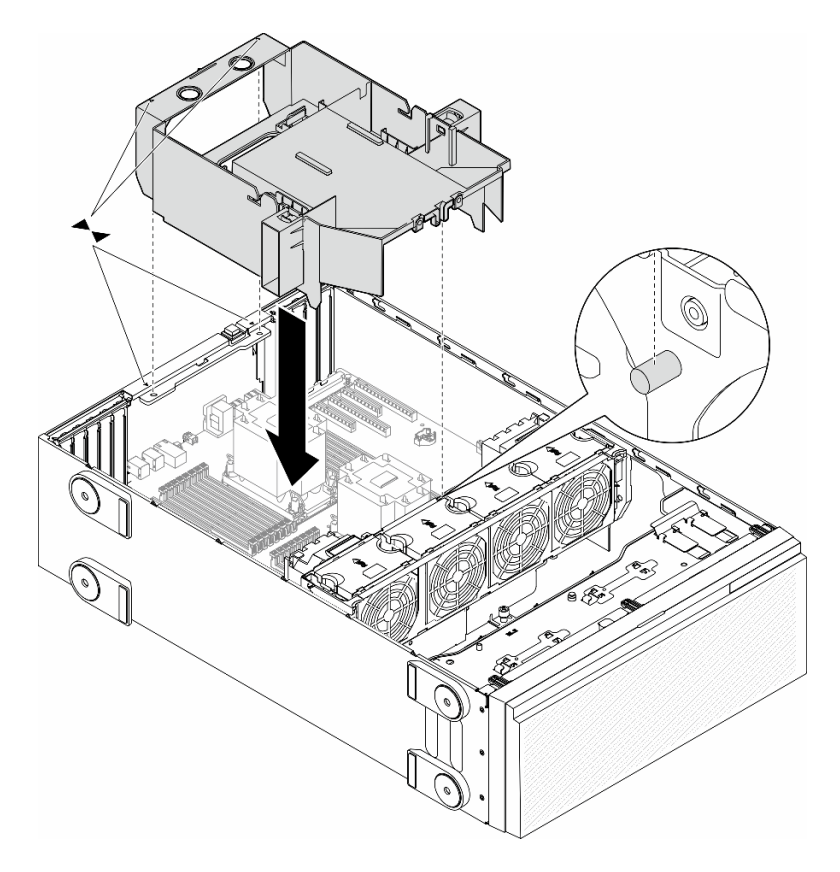

Abbildung 19. Installieren einer Luftführung

## Nach dieser Aufgabe

- 1. Falls erforderlich, installieren Sie alle Flash-Stromversorgungsmodule wieder. Informationen dazu finden Sie im Abschnitt ["Flash-Stromversorgungsmodul installieren" auf Seite 62](#page-71-0).
- 2. Schließen Sie den Austausch der Komponenten ab. Informationen dazu finden Sie im Abschnitt ["Austausch von Komponenten abschließen" auf Seite 186](#page-195-0).

# CMOS-Batterie (CR2032) austauschen

Führen Sie die Anweisungen in diesem Abschnitt aus, um eine CMOS-Batterie (CR2032) zu entfernen oder zu installieren.

# CMOS-Batterie (CR2032) entfernen

Führen Sie die Anweisungen in diesem Abschnitt aus, um eine CMOS-Batterie (CR2032) zu entfernen.

# Zu dieser Aufgabe

#### S002

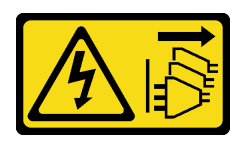

### Vorsicht:

Mit dem Netzschalter an der Einheit und am Netzteil wird die Stromversorgung für die Einheit nicht unterbrochen. Die Einheit kann auch mit mehreren Netzkabeln ausgestattet sein. Um die Stromversorgung für die Einheit vollständig zu unterbrechen, müssen alle zum Gerät führenden Netzkabel vom Netz getrennt werden.

S004

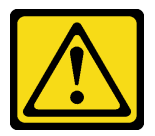

#### Vorsicht:

Eine verbrauchte Lithiumbatterie nur gegen eine Lenovo Batterie mit der angegebenen Teilenummer oder eine gleichwertige, vom Hersteller empfohlene Batterie austauschen. Enthält das System ein Modul mit einer Lithiumbatterie, dieses nur durch ein Modul desselben Typs und von demselben Hersteller ersetzen. Die Batterie enthält Lithium und kann bei unsachgemäßer Verwendung, Handhabung oder Entsorgung explodieren.

Die Batterie nicht:

- Mit Wasser in Berührung bringen.
- Auf mehr als 100 °C (212 °F) erhitzen.
- Reparieren oder zerlegen.

Bei der Entsorgung von Batterien die örtlichen Richtlinien für Sondermüll sowie die allgemeinen Sicherheitsbestimmungen beachten.

S005

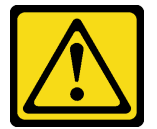

#### Vorsicht:

Die Batterie ist eine Lithium-Ionen-Batterie. Die Batterie nicht verbrennen. Nur durch das zugelassene Teil ersetzen. Batterie nach Gebrauch der Wiederverwertung zuführen oder als Sondermüll entsorgen.

#### Achtung:

- Lesen Sie ["Installationsrichtlinien" auf Seite 1](#page-10-0) und ["Sicherheitsprüfungscheckliste" auf Seite 2,](#page-11-0) um sicherzustellen, dass Sie sicher arbeiten.
- Schalten Sie für diese Aufgabe den Server aus und ziehen Sie alle Netzkabel ab. Informationen dazu finden Sie im Abschnitt ["Server ausschalten" auf Seite 13.](#page-22-0)
- Vermeiden Sie den Kontakt mit statischen Aufladungen. Diese können zu einem Systemstopp und Datenverlust führen. Belassen Sie elektrostatisch empfindliche Komponenten bis zur Installation in ihren

antistatischen Schutzhüllen. Handhaben Sie diese Einheiten mit einem Antistatikarmband oder einem anderen Erdungssystem.

- Falls der Server in einem Rack installiert ist, entfernen Sie ihn aus dem Rack.
- Wenn Fußstützen am Server installiert sind, drehen Sie sie nach innen und legen Sie den Server auf die Seite, um die Handhabung zu erleichtern.

## Vorgehensweise

Schritt 1. Bereiten Sie diese Aufgabe vor.

- a. Entfernen Sie die Serverabdeckung. Informationen dazu finden Sie im Abschnitt ["Serverabdeckung entfernen" auf Seite 183.](#page-192-0)
- b. Falls erforderlich, entfernen Sie alle Flash-Stromversorgungsmodule. Informationen dazu finden Sie im Abschnitt ["Flash-Stromversorgungsmodul entfernen" auf Seite 60](#page-69-0).
- c. Entfernen Sie die Luftführung. Informationen dazu finden Sie im Abschnitt ["Luftführung](#page-42-0) [entfernen" auf Seite 33](#page-42-0).
- d. Entfernen Sie den A2/L4 GPU-Luftkanal (sofern vorhanden). Informationen dazu finden Sie im Abschnitt ["A2/L4 GPU-Luftkanal entfernen" auf Seite 30](#page-39-0).
- e. Ziehen Sie die Kabel für den PCIe-Adapter oder den GPU-Adapter mit voller Länge ab.
- f. Entfernen Sie alle PCIe-Adapter. Informationen dazu finden Sie im Abschnitt ["HL PCIe-](#page-131-0)[Adapter entfernen" auf Seite 122](#page-131-0).
- g. Entfernen Sie alle GPU-Adapter mit voller Länge (sofern vorhanden). Informationen dazu finden Sie im Abschnitt ["FL GPU-Adapter entfernen" auf Seite 129.](#page-138-0)
- Schritt 2. Suchen Sie die CMOS-Batterie auf der Systemplatine. Siehe ["Anschlüsse auf der Systemplatine"](#page-276-0) [auf Seite 267.](#page-276-0)
- Schritt 3. Entfernen Sie die CMOS-Batterie.
	- a. **D** Drücken Sie auf die Noppe an der Seite der CMOS-Batterie.
	- b. <sup>2</sup> Drehen Sie die Batterie aus dem Sockel, um sie zu entfernen.

Achtung: Üben Sie keinen starken Druck auf die CMOS-Batterie aus. Wenn die CMOS-Batterie nicht ordnungsgemäß entfernt wird, kann der Sockel auf der Systemplatine beschädigt werden. Bei einer Beschädigung des Stecksockels muss ggf. die Systemplatine ersetzt werden.

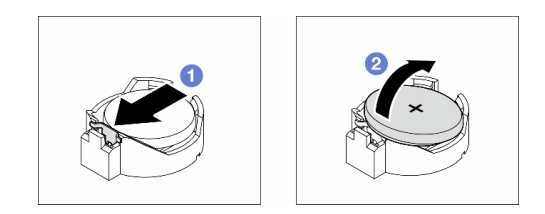

Abbildung 20. Entfernen einer CMOS-Batterie

## Nach Abschluss dieser Aufgabe

- 1. Installieren Sie eine Austauscheinheit. Siehe ["CMOS-Batterie \(CR2032\) installieren" auf Seite 38.](#page-47-0)
- 2. Entsorgen Sie die Komponente gemäß den örtlichen Vorschriften.

# <span id="page-47-0"></span>CMOS-Batterie (CR2032) installieren

Führen Sie die Anweisungen in diesem Abschnitt aus, um eine CMOS-Batterie (CR2032) einzusetzen.

# Zu dieser Aufgabe

S002

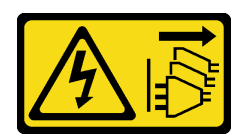

### Vorsicht:

Mit dem Netzschalter an der Einheit und am Netzteil wird die Stromversorgung für die Einheit nicht unterbrochen. Die Einheit kann auch mit mehreren Netzkabeln ausgestattet sein. Um die Stromversorgung für die Einheit vollständig zu unterbrechen, müssen alle zum Gerät führenden Netzkabel vom Netz getrennt werden.

S004

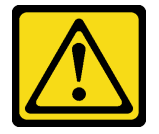

Vorsicht:

Eine verbrauchte Lithiumbatterie nur gegen eine Lenovo Batterie mit der angegebenen Teilenummer oder eine gleichwertige, vom Hersteller empfohlene Batterie austauschen. Enthält das System ein Modul mit einer Lithiumbatterie, dieses nur durch ein Modul desselben Typs und von demselben Hersteller ersetzen. Die Batterie enthält Lithium und kann bei unsachgemäßer Verwendung, Handhabung oder Entsorgung explodieren.

Die Batterie nicht:

- Mit Wasser in Berührung bringen.
- Auf mehr als 100 °C (212 °F) erhitzen.
- Reparieren oder zerlegen.

Bei der Entsorgung von Batterien die örtlichen Richtlinien für Sondermüll sowie die allgemeinen Sicherheitsbestimmungen beachten.

S005

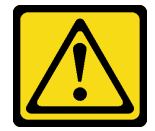

Vorsicht:

Die Batterie ist eine Lithium-Ionen-Batterie. Die Batterie nicht verbrennen. Nur durch das zugelassene Teil ersetzen. Batterie nach Gebrauch der Wiederverwertung zuführen oder als Sondermüll entsorgen.

#### Achtung:

- Lesen Sie ["Installationsrichtlinien" auf Seite 1](#page-10-0) und ["Sicherheitsprüfungscheckliste" auf Seite 2,](#page-11-0) um sicherzustellen, dass Sie sicher arbeiten.
- Schalten Sie für diese Aufgabe den Server aus und ziehen Sie alle Netzkabel ab. Informationen dazu finden Sie im Abschnitt ["Server ausschalten" auf Seite 13.](#page-22-0)

• Vermeiden Sie den Kontakt mit statischen Aufladungen. Diese können zu einem Systemstopp und Datenverlust führen. Belassen Sie elektrostatisch empfindliche Komponenten bis zur Installation in ihren antistatischen Schutzhüllen. Handhaben Sie diese Einheiten mit einem Antistatikarmband oder einem anderen Erdungssystem.

Beachten Sie die folgenden Hinweise zum Austausch der CMOS-Batterie im Server:

- Tauschen Sie die CMOS-Batterie ausschließlich durch eine CMOS-Batterie desselben Typs und desselben Herstellers aus.
- Nachdem Sie die CMOS-Batterie ersetzt haben, müssen Sie den Server erneut konfigurieren und Datum und Uhrzeit des Systems neu einstellen.
- Bei der Entwicklung dieses Produkts hat Lenovo sich Sicherheit als Ziel gesetzt. Die Lithiumbatterie muss sachgemäß behandelt werden, um mögliche Gefahren zu vermeiden. Beachten Sie beim Installieren der CMOS-Batterie die folgenden Anweisungen.
- Wenn Sie die ursprüngliche Lithiumbatterie durch eine Batterie mit Schwermetallkomponenten austauschen möchten, müssen Sie die folgenden ökologischen Erwägungen beachten. Batterien und Akkus mit Schwermetallen dürfen nicht mit dem normalen Hausmüll entsorgt werden. Sie werden vom Hersteller, Distributor oder zuständigen Ansprechpartner gebührenfrei zurückgenommen, um auf geeignete Weise wiederverwertet oder entsorgt zu werden.

### Vorgehensweise

- Schritt 1. Identifizieren Sie den CMOS-Batteriesockel auf der Systemplatine. Siehe ["Anschlüsse auf der](#page-276-0) [Systemplatine" auf Seite 267.](#page-276-0)
- Schritt 2. Installieren Sie eine CMOS-Batterie.
	- a. Platzieren Sie die CMOS-Batterie über dem Sockel mit dem Pluspol (+) nach oben.
	- b. <sup>2</sup> Drücken Sie die Batterie nach unten in den Sockel, bis sie hörbar einrastet.

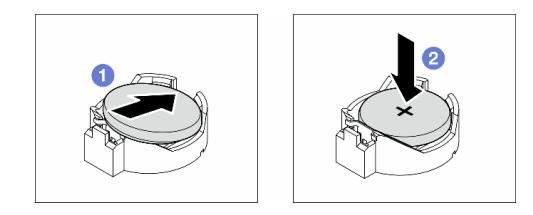

Abbildung 21. Installieren einer CMOS-Batterie

## Nach dieser Aufgabe

- 1. Falls erforderlich, installieren Sie alle PCIe-Adapter wieder. Informationen dazu finden Sie im Abschnitt ["HL PCIe-Adapter installieren" auf Seite 124](#page-133-0).
- 2. Falls erforderlich, installieren Sie alle GPU-Adapter mit voller Länge wieder. Informationen dazu finden Sie im Abschnitt ["FL GPU-Adapter installieren" auf Seite 131](#page-140-0).
- 3. Schließen Sie alle vorher entfernten Kabel wieder an. Informationen dazu finden Sie im Abschnitt [Kapitel](#page-198-0)  [2 "Interne Kabelführung" auf Seite 189](#page-198-0).
- 4. Falls erforderlich, installieren Sie den A2 GPU-Luftkanal wieder. Informationen dazu finden Sie im Abschnitt ["A2/L4 GPU-Luftkanal installieren" auf Seite 31](#page-40-0).
- 5. Installieren Sie die Luftführung wieder. Informationen dazu finden Sie im Abschnitt "Luftführung [installieren" auf Seite 35.](#page-44-0)
- 6. Falls erforderlich, installieren Sie alle Flash-Stromversorgungsmodule wieder. Informationen dazu finden Sie im Abschnitt ["Flash-Stromversorgungsmodul installieren" auf Seite 62](#page-71-0).
- 7. Bringen Sie die Serverabdeckung wieder an. Informationen dazu finden Sie im Abschnitt ["Serverabdeckung installieren" auf Seite 184](#page-193-0).
- 8. Schließen Sie den Austausch der Komponenten ab. Informationen dazu finden Sie im Abschnitt ["Austausch von Komponenten abschließen" auf Seite 186.](#page-195-0)
- 9. Setzen Sie die Uhrzeit, das Datum und alle Kennwörter zurück.

# Laufwerk austauschen

Führen Sie die Anweisungen in diesem Abschnitt aus, um Laufwerke zu entfernen oder zu installieren.

# <span id="page-50-0"></span>Hot-Swap-Laufwerk entfernen

Führen Sie die Anweisungen in diesem Abschnitt aus, um ein Hot-Swap-Laufwerk oder eine Laufwerkhalterung von einem Laufwerk und (falls erforderlich) ein 2,5-Zoll-Laufwerk aus einer 3,5-Zoll-Laufwerkhalterung zu entfernen.

## Zu dieser Aufgabe

S033

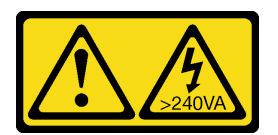

### Vorsicht:

Gefährliche Energie. Spannungen mit gefährlicher Energie können bei einem Kurzschluss mit Metall dieses so erhitzen, dass es schmilzt und/oder spritzt und somit Verbrennungen und/oder einen Brand verursachen kann.

### Achtung:

- Lesen Sie ["Installationsrichtlinien" auf Seite 1](#page-10-0) und ["Sicherheitsprüfungscheckliste" auf Seite 2,](#page-11-0) um sicherzustellen, dass Sie sicher arbeiten.
- Vermeiden Sie den Kontakt mit statischen Aufladungen. Diese können zu einem Systemstopp und Datenverlust führen. Belassen Sie elektrostatisch empfindliche Komponenten bis zur Installation in ihren antistatischen Schutzhüllen. Handhaben Sie diese Einheiten mit einem Antistatikarmband oder einem anderen Erdungssystem.
- Damit eine ordnungsgemäße Kühlung des Systems sichergestellt ist, darf die Lösung nicht länger als zwei Minuten ohne Laufwerk oder Abdeckblende in den einzelnen Laufwerkpositionen betrieben werden.
- Wenn ein oder mehrere NVMe Solid-State-Laufwerke entfernt werden, wird empfohlen, diese zunächst über das Betriebssystem zu deaktivieren.
- Bevor Sie Laufwerke, Laufwerkcontroller (einschließlich Controllern, die in die Systemplatine integriert sind), Rückwandplatinen für Laufwerke oder Laufwerkkabel entfernen oder Änderungen an ihnen vornehmen, sichern Sie alle wichtigen Daten, die auf den Laufwerken gespeichert sind.
- Bevor Sie eine Komponente eines RAID-Arrays (Laufwerk, RAID-Karte usw.) entfernen, sichern Sie alle RAID-Konfigurationsinformationen.

Anmerkung: Stellen Sie sicher, dass nach dem Entfernen von Laufwerken sofort die Abdeckblenden für Laufwerkpositionen zur Verfügung stehen.

## Vorgehensweise

Schritt 1. Verwenden Sie den Schlüssel, um die Serverabdeckung zu entriegeln. Öffnen Sie dann die Sicherheitsklappe.

- Schritt 2. Identifizieren Sie das Laufwerk oder die Laufwerkhalterung, das bzw. die entfernt werden soll.
- Schritt 3. Entfernen Sie das Hot-Swap-Laufwerk.
	- a. Verschieben Sie den Entriegelungshebel, um den Griff der Laufwerkhalterung zu öffnen.
	- b. <sup>2</sup> Der Griff der Laufwerkhalterung wird automatisch entriegelt.
	- c. <sup>©</sup> Fassen Sie den Griff der Laufwerkhalterung und ziehen Sie das Laufwerk vorsichtig aus der Laufwerkposition.

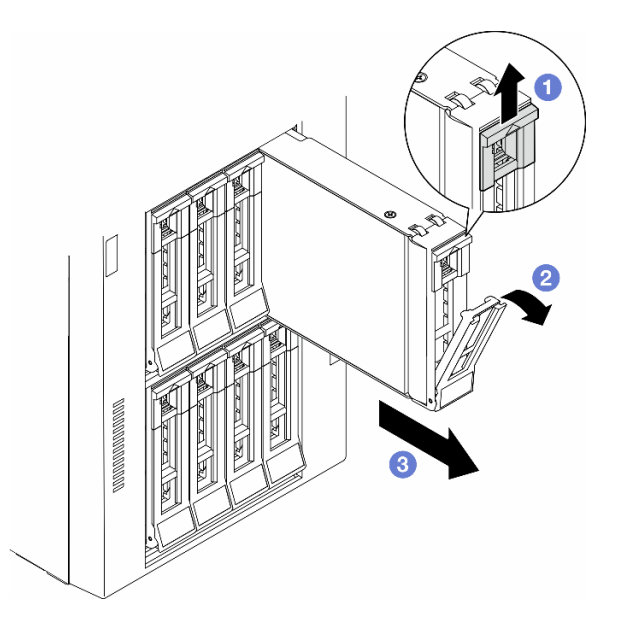

Abbildung 22. Entriegeln des Griffs der Laufwerkhalterung

- Schritt 4. (Optional) Falls erforderlich, entfernen Sie ein 2,5-Zoll-Laufwerk aus einer 3,5-Zoll-Laufwerkhalterung.
	- a. Entfernen Sie die fünf Schrauben, mit denen das 2,5-Zoll-Laufwerk und der Laufwerkadapter befestigt sind. Entfernen Sie anschließend das 2,5-Zoll-Laufwerk und den Laufwerkadapter aus der Halterung.

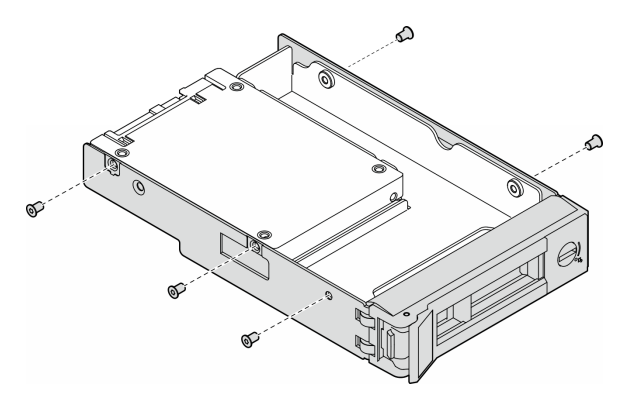

Abbildung 23. Entfernen der Schrauben, mit denen das 2,5-Zoll-Laufwerk und der Laufwerkadapter befestigt sind

b. Entfernen Sie die zwei Schrauben, mit denen das 2,5-Zoll-Laufwerk befestigt ist. Entfernen Sie das Laufwerk dann aus dem Laufwerkadapter.

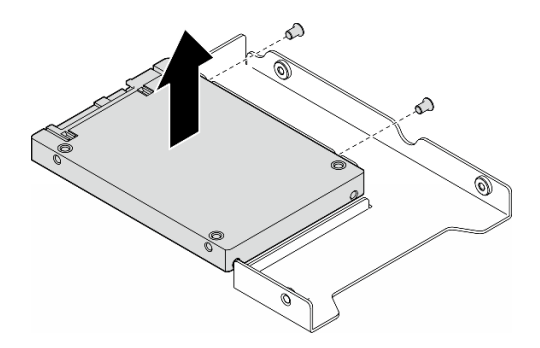

Abbildung 24. Entfernen eines 2,5-Zoll-Laufwerks aus dem Laufwerkadapter

## Nach Abschluss dieser Aufgabe

- 1. Installieren Sie eine Ersatzeinheit oder eine Abdeckblende. Informationen dazu finden Sie im Abschnitt ["Hot-Swap-Laufwerk installieren" auf Seite 43.](#page-52-0)
- 2. Wenn Sie angewiesen werden, die Komponente oder die Zusatzeinrichtung einzusenden, befolgen Sie die Verpackungsanweisungen und verwenden Sie ggf. das mitgelieferte Verpackungsmaterial für den Transport.

# <span id="page-52-0"></span>Hot-Swap-Laufwerk installieren

Führen Sie die Anweisungen in diesem Abschnitt aus, um ein Hot-Swap-Laufwerk in einer Laufwerkposition und (falls erforderlich) ein 2,5-Zoll-Laufwerk in einer 3,5-Zoll-Laufwerkhalterung und dann in einer 3,5-Zoll-Laufwerkposition zu installieren.

# Zu dieser Aufgabe

S033

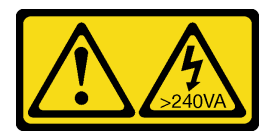

#### Vorsicht:

Gefährliche Energie. Spannungen mit gefährlicher Energie können bei einem Kurzschluss mit Metall dieses so erhitzen, dass es schmilzt und/oder spritzt und somit Verbrennungen und/oder einen Brand verursachen kann.

### Achtung:

- Lesen Sie ["Installationsrichtlinien" auf Seite 1](#page-10-0) und ["Sicherheitsprüfungscheckliste" auf Seite 2,](#page-11-0) um sicherzustellen, dass Sie sicher arbeiten.
- Vermeiden Sie den Kontakt mit statischen Aufladungen. Diese können zu einem Systemstopp und Datenverlust führen. Belassen Sie elektrostatisch empfindliche Komponenten bis zur Installation in ihren antistatischen Schutzhüllen. Handhaben Sie diese Einheiten mit einem Antistatikarmband oder einem anderen Erdungssystem.
- Damit eine ordnungsgemäße Kühlung des Systems sichergestellt ist, darf die Lösung nicht länger als zwei Minuten ohne Laufwerk oder Abdeckblende in den einzelnen Laufwerkpositionen betrieben werden.
- Wenn ein oder mehrere NVMe Solid-State-Laufwerke entfernt werden, wird empfohlen, diese zunächst über das Betriebssystem zu deaktivieren.
- Bevor Sie Laufwerke, Laufwerkcontroller (einschließlich Controllern, die in die Systemplatine integriert sind), Rückwandplatinen für Laufwerke oder Laufwerkkabel entfernen oder Änderungen an ihnen vornehmen, sichern Sie alle wichtigen Daten, die auf den Laufwerken gespeichert sind.
- Bevor Sie eine Komponente eines RAID-Arrays (Laufwerk, RAID-Karte usw.) entfernen, sichern Sie alle RAID-Konfigurationsinformationen.

Anmerkungen: Im Folgenden werden die vom Server unterstützten Laufwerktypen beschrieben und Sie erhalten weitere Informationen, die Sie beim Installieren von Laufwerken beachten müssen.

- Lesen Sie neben den Anweisungen in diesem Abschnitt die Anweisungen in der im Lieferumfang des Laufwerks enthaltenen Dokumentation.
- Zur Vermeidung elektromagnetischer Störungen sowie zur ordnungsgemäßen Kühlung der Lösung müssen alle Positionen und PCI- und PCIe-Steckplätze entweder belegt oder abgedeckt sein. Wenn Sie ein Laufwerk oder einen PCI- oder PCIe-Adapter installieren, bewahren Sie die EMV-Abschirmung und die Abdeckblende der Position oder die Abdeckung des PCI- oder PCIe-Adaptersteckplatzes auf, falls Sie die Einheit später entfernen möchten.
- Eine vollständige Liste der unterstützten Zusatzeinrichtungen für den Server finden Sie unter: [https://](https://serverproven.lenovo.com)  [serverproven.lenovo.com](https://serverproven.lenovo.com)
- Der Server unterstützt die Installation von 2,5-Zoll-SSDs in einer 3,5-Zoll-Laufwerkposition über eine 3,5-Zoll-Laufwerkhalterung. Lesen Sie den optionalen Teil des Verfahrens.
- Die Laufwerkpositionen sind in der Installationsreihenfolge nummeriert (beginnend bei "0"). Befolgen Sie diese Reihenfolge der Laufwerkpositionen, wenn Sie ein Laufwerk installieren. Informationen zur Identifikation der Laufwerkpositionen im Server finden unter "Vorderansicht" im Benutzerhandbuch oder Systemkonfigurationshandbuch.
- Befolgen Sie bei der Installation von Festplattenlaufwerken mit unterschiedlichen Kapazitäten die Reihenfolge der Laufwerkpositionen und beginnen Sie darüber hinaus mit der niedrigsten Kapazität und arbeiten Sie sich bis zur höchsten Kapazität durch.
- Die Laufwerke in einem einzelnen RAID-Array müssen denselben Typ, dieselbe Größe und dieselbe Kapazität aufweisen.

## Vorgehensweise

- Schritt 1. Entfernen Sie die Abdeckblende für die Laufwerkposition, falls eine installiert ist. Bewahren Sie die Abdeckblende für das Laufwerk zur künftigen Verwendung an einem sicheren Ort auf.
- Schritt 2. (Optional) Falls erforderlich, installieren Sie ein 2,5-Zoll-Laufwerk in einer 3,5-Zoll-Laufwerkhalterung.
	- a. Positionieren Sie das 2,5-Zoll-Laufwerk in den 2,5-Zoll-zu-3,5-Zoll-Laufwerkadapter.
	- b. Richten Sie dann die beiden Schraubenlöcher im Laufwerk an den entsprechenden Löchern im Laufwerkadapter aus und bringen Sie die beiden Schrauben an, um das Laufwerk im Laufwerkadapter zu befestigen.

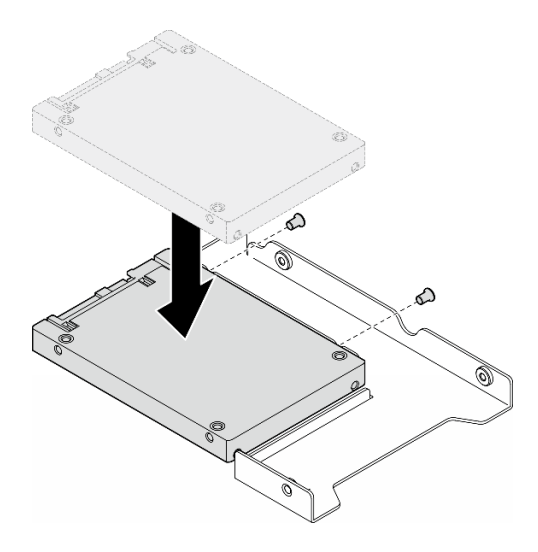

Abbildung 25. Installation eines 2,5-Zoll-Laufwerks in einem Laufwerkadapter

c. Positionieren Sie den Laufwerkadapter mit dem Laufwerk in der 3,5-Zoll-Laufwerkhalterung. Richten Sie die Schraubenlöcher im Laufwerkadapter und das Laufwerk an den entsprechenden Löchern in der Halterung aus. Bringen Sie dann die fünf Schrauben an, um den Laufwerkadapter und das Laufwerk an der Halterung zu befestigen.

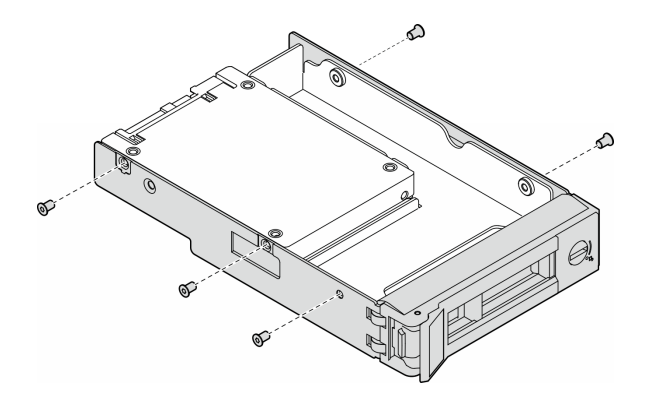

Abbildung 26. Installation der Schrauben, mit denen ein 2,5-Zoll-Laufwerk und ein Laufwerkadapter befestigt sind

- Schritt 3. Schieben Sie das Laufwerk oder die Laufwerkhalterung von vorne in die Laufwerkposition, bis sie einrastet, und schließen Sie dann den Griff vollständig.
	- a. G Stellen Sie sicher, dass sich der Griff der Laufwerkhalterung in der geöffneten Position befindet. Schieben Sie das Laufwerk in die Laufwerkposition, bis es einrastet.
	- b. **@** Schließen Sie den Griff der Laufwerkhalterung, um das Laufwerk zu fixieren.

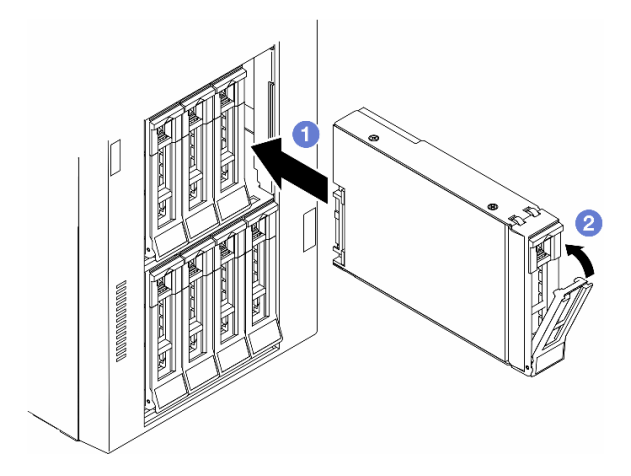

Abbildung 27. Installieren eines Hot-Swap-Laufwerks

## Nach dieser Aufgabe

- 1. Überprüfen Sie die Statusanzeige des Laufwerks, um sicherzustellen, dass das Laufwerk ordnungsgemäß funktioniert.
	- Wenn die gelbe Statusanzeige eines Laufwerks durchgehend leuchtet, liegt ein Fehler am Laufwerk vor und es muss ausgetauscht werden.
	- Wenn die grüne Aktivitätsanzeige des Laufwerks blinkt, wird gerade auf das Laufwerk zugegriffen.
- 2. Wenn der Server mithilfe eines ThinkSystem RAID-Adapters für den RAID-Betrieb konfiguriert ist, müssen Sie gegebenenfalls Ihre Platteneinheiten erneut konfigurieren, nachdem Sie neue Laufwerke installiert haben. Weitere Informationen zum RAID-Betrieb sowie ausführliche Anweisungen zur Verwendung des ThinkSystem RAID-Adapters finden Sie in der Dokumentation zum ThinkSystem RAID-Adapter.
- 3. Wenn eine der Laufwerkpositionen leer ist, installieren Sie Abdeckblenden in den Laufwerkpositionen.

# Erweiterungslaufwerkhalterung austauschen

Führen Sie die Anweisungen in diesem Abschnitt aus, um eine Erweiterungslaufwerkhalterung zu entfernen oder zu installieren.

Anmerkung: Dieser Abschnitt gilt nur für Servermodelle mit einer installierten Erweiterungslaufwerkhalterung.

# Erweiterungslaufwerkhalterung entfernen

Führen Sie die Anweisungen in diesem Abschnitt aus, um eine Erweiterungslaufwerkhalterung zu entfernen.

# Zu dieser Aufgabe

S002

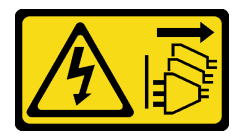

### Vorsicht:

Mit dem Netzschalter an der Einheit und am Netzteil wird die Stromversorgung für die Einheit nicht unterbrochen. Die Einheit kann auch mit mehreren Netzkabeln ausgestattet sein. Um die Stromversorgung für die Einheit vollständig zu unterbrechen, müssen alle zum Gerät führenden Netzkabel vom Netz getrennt werden.

### Achtung:

- Lesen Sie ["Installationsrichtlinien" auf Seite 1](#page-10-0) und ["Sicherheitsprüfungscheckliste" auf Seite 2,](#page-11-0) um sicherzustellen, dass Sie sicher arbeiten.
- Schalten Sie für diese Aufgabe den Server aus und ziehen Sie alle Netzkabel ab. Informationen dazu finden Sie im Abschnitt ["Server ausschalten" auf Seite 13.](#page-22-0)
- Vermeiden Sie den Kontakt mit statischen Aufladungen. Diese können zu einem Systemstopp und Datenverlust führen. Belassen Sie elektrostatisch empfindliche Komponenten bis zur Installation in ihren antistatischen Schutzhüllen. Handhaben Sie diese Einheiten mit einem Antistatikarmband oder einem anderen Erdungssystem.
- Falls der Server in einem Rack installiert ist, entfernen Sie ihn aus dem Rack.

## Vorgehensweise

- a. Entfernen Sie die Serverabdeckung. Informationen dazu finden Sie im Abschnitt ["Serverabdeckung entfernen" auf Seite 183](#page-192-0).
- b. Entfernen Sie die Sicherheitsklappe. Informationen dazu finden Sie im Abschnitt ["Sicherheitsklappe entfernen" auf Seite 168.](#page-177-0)
- c. Entfernen Sie die Frontblende. Informationen dazu finden Sie im Abschnitt ["Frontblende](#page-77-0) [entfernen" auf Seite 68](#page-77-0).
- d. Entfernen Sie alle installierten Laufwerke und Abdeckblenden für Laufwerke (sofern vorhanden) aus den Laufwerkpositionen. Informationen dazu finden Sie im Abschnitt ["Hot-](#page-50-0)[Swap-Laufwerk entfernen" auf Seite 41.](#page-50-0)
- Schritt 2. Ziehen Sie alle Kabel von der Rückwandplatine ab.
- Schritt 3. Entfernen Sie die Erweiterungslaufwerkhalterung.
	- a. **I** Halten Sie die blaue Sicherungslasche und heben Sie sie an.
	- b. **@** Ziehen Sie gleichzeitig vorsichtig an der Erweiterungslaufwerkhalterung, bis sie sich vollständig außerhalb der Position befindet.

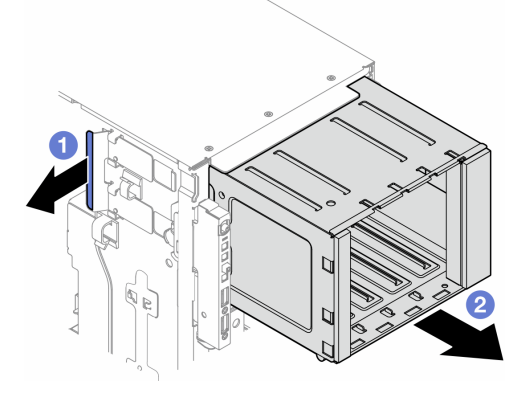

Abbildung 28. Entfernen einer Erweiterungslaufwerkhalterung

## Nach Abschluss dieser Aufgabe

- 1. Falls erforderlich, installieren Sie die Ersatzeinheit(en). Siehe "Erweiterungslaufwerkhalterung [installieren" auf Seite 48](#page-57-0) oder ["Halterung für optisches Laufwerk installieren" auf Seite 103.](#page-112-0)
- 2. Wenn Sie angewiesen werden, die Komponente oder die Zusatzeinrichtung einzusenden, befolgen Sie die Verpackungsanweisungen und verwenden Sie ggf. das mitgelieferte Verpackungsmaterial für den Transport.

# <span id="page-57-0"></span>Erweiterungslaufwerkhalterung installieren

Führen Sie die Anweisungen in diesem Abschnitt aus, um eine Erweiterungslaufwerkhalterung zu installieren.

## Zu dieser Aufgabe

S002

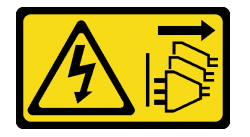

Vorsicht:

Mit dem Netzschalter an der Einheit und am Netzteil wird die Stromversorgung für die Einheit nicht unterbrochen. Die Einheit kann auch mit mehreren Netzkabeln ausgestattet sein. Um die Stromversorgung für die Einheit vollständig zu unterbrechen, müssen alle zum Gerät führenden Netzkabel vom Netz getrennt werden.

#### Achtung:

- Lesen Sie ["Installationsrichtlinien" auf Seite 1](#page-10-0) und ["Sicherheitsprüfungscheckliste" auf Seite 2,](#page-11-0) um sicherzustellen, dass Sie sicher arbeiten.
- Schalten Sie für diese Aufgabe den Server aus und ziehen Sie alle Netzkabel ab. Informationen dazu finden Sie im Abschnitt ["Server ausschalten" auf Seite 13](#page-22-0).
- Vermeiden Sie den Kontakt mit statischen Aufladungen. Diese können zu einem Systemstopp und Datenverlust führen. Belassen Sie elektrostatisch empfindliche Komponenten bis zur Installation in ihren antistatischen Schutzhüllen. Handhaben Sie diese Einheiten mit einem Antistatikarmband oder einem anderen Erdungssystem.

## Vorgehensweise

- Schritt 1. **O** Halten Sie die blaue Sicherungslasche und heben Sie sie an.
- Schritt 2. <sup>2</sup> Schieben Sie gleichzeitig die Erweiterungslaufwerkhalterung vorsichtig in die Position, bis sie einrastet.

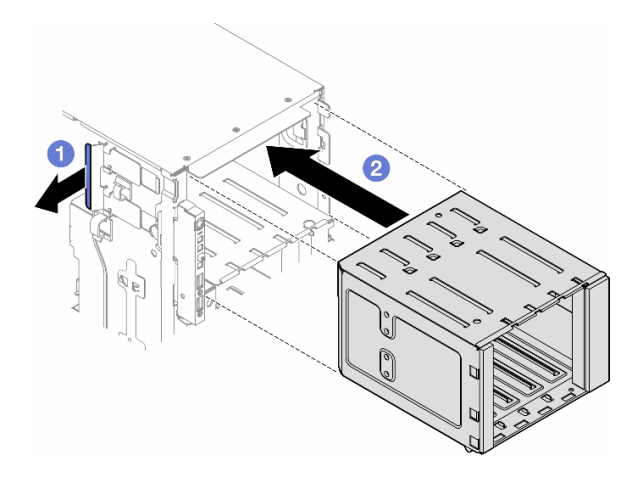

Abbildung 29. Installation einer Erweiterungslaufwerkhalterung

## Nach dieser Aufgabe

- 1. Verbinden Sie die Kabel mit der Rückwandplatine. Informationen dazu finden Sie im Abschnitt ["Kabelführung für 3,5-Zoll-Laufwerke" auf Seite 195](#page-204-0).
- 2. Installieren Sie alle Laufwerke und Abdeckblenden der Laufwerkpositionen (sofern vorhanden) in den Laufwerkpositionen. Informationen dazu finden Sie im Abschnitt ["Hot-Swap-Laufwerk installieren" auf](#page-52-0) [Seite 43.](#page-52-0)
- 3. Bringen Sie die Frontblende wieder an. Informationen dazu finden Sie im Abschnitt ["Frontblende](#page-78-0) [installieren" auf Seite 69](#page-78-0).
- 4. Installieren Sie die Sicherheitsklappe wieder. Informationen dazu finden Sie im Abschnitt ["Sicherheitsklappe installieren" auf Seite 169.](#page-178-0)
- 5. Schließen Sie den Austausch der Komponenten ab. Informationen dazu finden Sie im Abschnitt ["Austausch von Komponenten abschließen" auf Seite 186.](#page-195-0)

# Lüfter und Lüfterrahmenbaugruppe austauschen

Führen Sie die Anweisungen in diesem Abschnitt aus, um ein Hot-Swap-Lüftermodul und die Lüfterrahmenbaugruppe zu entfernen oder zu installieren.

# <span id="page-58-0"></span>Lüftermodul entfernen

Führen Sie die Anweisungen in diesem Abschnitt aus, um ein Lüftermodul zu entfernen.

## Zu dieser Aufgabe

S017

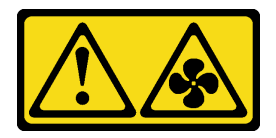

Vorsicht:

Gefährliche, sich bewegende Lüfterflügel in der Nähe. Nicht mit den Fingern oder mit anderen Körperteilen berühren.

#### S033

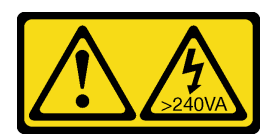

#### Vorsicht:

Gefährliche Energie. Spannungen mit gefährlicher Energie können bei einem Kurzschluss mit Metall dieses so erhitzen, dass es schmilzt und/oder spritzt und somit Verbrennungen und/oder einen Brand verursachen kann.

### Achtung:

- Lesen Sie ["Installationsrichtlinien" auf Seite 1](#page-10-0) und ["Sicherheitsprüfungscheckliste" auf Seite 2,](#page-11-0) um sicherzustellen, dass Sie sicher arbeiten.
- Vermeiden Sie den Kontakt mit statischen Aufladungen. Diese können zu einem Systemstopp und Datenverlust führen. Belassen Sie elektrostatisch empfindliche Komponenten bis zur Installation in ihren antistatischen Schutzhüllen. Handhaben Sie diese Einheiten mit einem Antistatikarmband oder einem anderen Erdungssystem.
- Falls der Server in einem Rack installiert ist, entfernen Sie ihn aus dem Rack.
- Wenn Fußstützen am Server installiert sind, drehen Sie sie nach innen und legen Sie den Server auf die Seite, um die Handhabung zu erleichtern.

## Vorgehensweise

Schritt 1. Bereiten Sie diese Aufgabe vor.

- a. Entfernen Sie die Serverabdeckung. Informationen dazu finden Sie im Abschnitt ["Serverabdeckung entfernen" auf Seite 183.](#page-192-0)
- Schritt 2. Entfernen Sie das Lüftermodul.
	- a. **O** Halten Sie die Kontaktpunkte oben auf dem Lüftermodul gedrückt.
	- b. **@** Heben Sie das Lüftermodul aus dem Lüfterrahmen heraus.

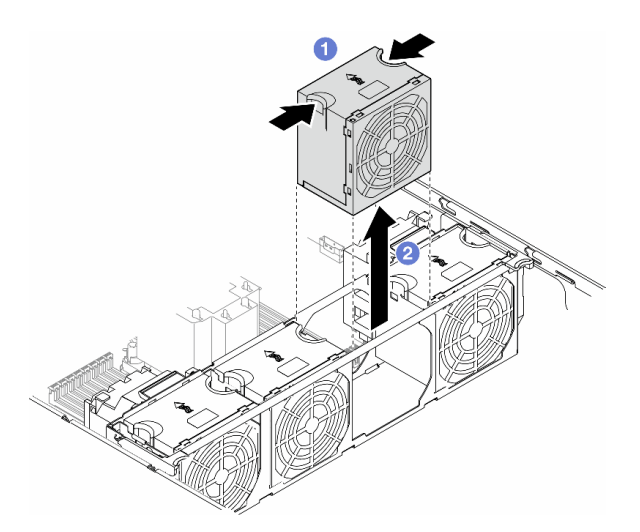

Abbildung 30. Entfernen eines Lüftermoduls

# Nach Abschluss dieser Aufgabe

1. Installieren Sie eine Austauscheinheit. Siehe ["Lüftermodul installieren" auf Seite 54](#page-63-0).

Achtung: Wenn der Server eingeschaltet ist, tauschen Sie diese Komponente innerhalb von 30 Sekunden aus, um den ordnungsgemäßen Betrieb sicherzustellen.

2. Wenn Sie angewiesen werden, die Komponente oder die Zusatzeinrichtung einzusenden, befolgen Sie die Verpackungsanweisungen und verwenden Sie ggf. das mitgelieferte Verpackungsmaterial für den Transport.

# <span id="page-60-0"></span>Lüfterrahmenbaugruppe entfernen

Führen Sie die Anweisungen in diesem Abschnitt aus, wenn Sie die Lüfterrahmenbaugruppe entfernen möchten.

# Zu dieser Aufgabe

S002

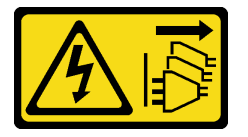

Vorsicht:

Mit dem Netzschalter an der Einheit und am Netzteil wird die Stromversorgung für die Einheit nicht unterbrochen. Die Einheit kann auch mit mehreren Netzkabeln ausgestattet sein. Um die Stromversorgung für die Einheit vollständig zu unterbrechen, müssen alle zum Gerät führenden Netzkabel vom Netz getrennt werden.

#### Achtung:

- Lesen Sie ["Installationsrichtlinien" auf Seite 1](#page-10-0) und ["Sicherheitsprüfungscheckliste" auf Seite 2,](#page-11-0) um sicherzustellen, dass Sie sicher arbeiten.
- Schalten Sie für diese Aufgabe den Server aus und ziehen Sie alle Netzkabel ab. Informationen dazu finden Sie im Abschnitt ["Server ausschalten" auf Seite 13.](#page-22-0)
- Vermeiden Sie den Kontakt mit statischen Aufladungen. Diese können zu einem Systemstopp und Datenverlust führen. Belassen Sie elektrostatisch empfindliche Komponenten bis zur Installation in ihren antistatischen Schutzhüllen. Handhaben Sie diese Einheiten mit einem Antistatikarmband oder einem anderen Erdungssystem.
- Falls der Server in einem Rack installiert ist, entfernen Sie ihn aus dem Rack.
- Wenn Fußstützen am Server installiert sind, drehen Sie sie nach innen und legen Sie den Server auf die Seite, um die Handhabung zu erleichtern.

Anmerkung: Je nach Konfiguration unterscheidet sich das Aussehen der Komponente möglicherweise von den Abbildungen in diesem Abschnitt.

## Vorgehensweise

- a. Entfernen Sie die Serverabdeckung. Informationen dazu finden Sie im Abschnitt ["Serverabdeckung entfernen" auf Seite 183](#page-192-0).
- b. Falls erforderlich, entfernen Sie alle Flash-Stromversorgungsmodule. Informationen dazu finden Sie im Abschnitt ["Flash-Stromversorgungsmodul entfernen" auf Seite 60](#page-69-0).
- c. Entfernen Sie die Luftführung. Informationen dazu finden Sie im Abschnitt "Luftführung [entfernen" auf Seite 33](#page-42-0).
- d. Entfernen Sie alle GPU-Adapter mit voller Länge (sofern vorhanden). Informationen dazu finden Sie im Abschnitt ["FL GPU-Adapter entfernen" auf Seite 129.](#page-138-0)
- e. Entfernen Sie alle Lüftermodule und Abdeckblenden für Lüfter. Informationen dazu finden Sie im Abschnitt ["Lüftermodul entfernen" auf Seite 49](#page-58-0).

Achtung: Beim Arbeiten mit der Lüfterbaugruppe müssen alle Lüftermodule aus dem Lüfterrahmen entfernt werden.

- f. Falls erforderlich, entfernen Sie die PCIe-Adapterhalter oder A2/L4 GPU-Luftkanäle aus dem Lüfterrahmen (siehe ["FL PCIe-Adapterhalter entfernen" auf Seite 118](#page-127-0) und ["A2/L4 GPU-](#page-39-0)[Luftkanal entfernen" auf Seite 30](#page-39-0)).
- Schritt 2. Entfernen Sie die Lüfterrahmenbaugruppe.
	- a. **I**Heben Sie die Entriegelungshebel am Lüfterrahmen an, um ihn vom Gehäuse zu lösen.
	- b. <sup>2</sup> Heben Sie den Lüfterrahmen aus dem Gehäuse heraus.

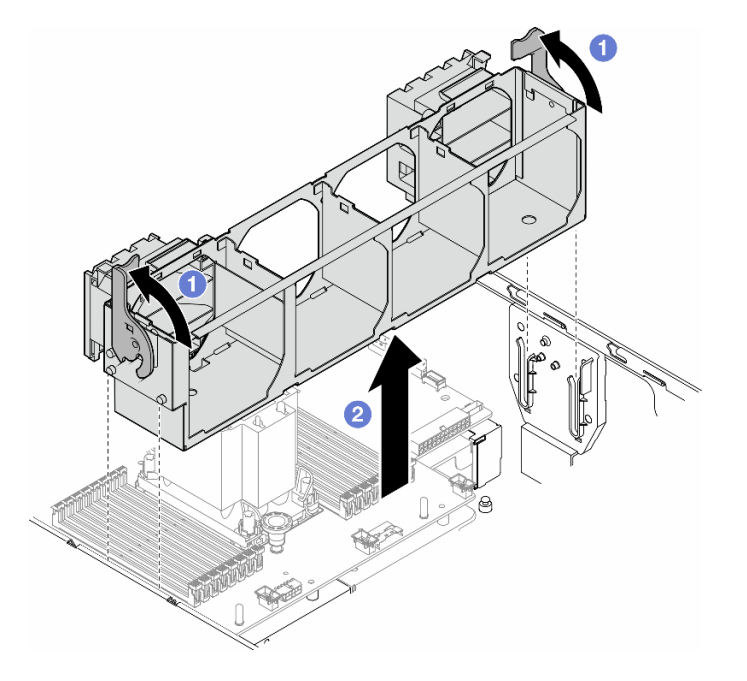

Abbildung 31. Entfernen einer Lüfterrahmenbaugruppe

## Nach Abschluss dieser Aufgabe

- 1. Installieren Sie eine Austauscheinheit. Siehe ["Lüfterrahmenbaugruppe installieren" auf Seite 52](#page-61-0)
- 2. Wenn Sie angewiesen werden, die Komponente oder die Zusatzeinrichtung einzusenden, befolgen Sie die Verpackungsanweisungen und verwenden Sie ggf. das mitgelieferte Verpackungsmaterial für den Transport.

# <span id="page-61-0"></span>Lüfterrahmenbaugruppe installieren

Führen Sie die Anweisungen in diesem Abschnitt aus, um eine Lüfterrahmenbaugruppe zu installieren.

# Zu dieser Aufgabe

S002

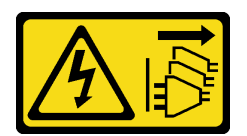

#### Vorsicht:

Mit dem Netzschalter an der Einheit und am Netzteil wird die Stromversorgung für die Einheit nicht unterbrochen. Die Einheit kann auch mit mehreren Netzkabeln ausgestattet sein. Um die Stromversorgung für die Einheit vollständig zu unterbrechen, müssen alle zum Gerät führenden Netzkabel vom Netz getrennt werden.

#### Achtung:

- Lesen Sie ["Installationsrichtlinien" auf Seite 1](#page-10-0) und ["Sicherheitsprüfungscheckliste" auf Seite 2,](#page-11-0) um sicherzustellen, dass Sie sicher arbeiten.
- Schalten Sie für diese Aufgabe den Server aus und ziehen Sie alle Netzkabel ab. Informationen dazu finden Sie im Abschnitt ["Server ausschalten" auf Seite 13.](#page-22-0)
- Vermeiden Sie den Kontakt mit statischen Aufladungen. Diese können zu einem Systemstopp und Datenverlust führen. Belassen Sie elektrostatisch empfindliche Komponenten bis zur Installation in ihren antistatischen Schutzhüllen. Handhaben Sie diese Einheiten mit einem Antistatikarmband oder einem anderen Erdungssystem.
- Beim Arbeiten mit der Lüfterbaugruppe müssen alle Lüftermodule aus dem Lüfterrahmen entfernt werden.

Anmerkung: Je nach Konfiguration unterscheidet sich das Aussehen der Komponente möglicherweise von den Abbildungen in diesem Abschnitt.

### Vorgehensweise

- a. Falls erforderlich, installieren Sie je nach Konfiguration die PCIe-Adapterhalter oder A2/L4 GPU-Luftkanäle am Lüfterrahmen (siehe ["FL PCIe-Adapterhalter installieren" auf Seite 120](#page-129-0) und ["A2/L4 GPU-Luftkanal installieren" auf Seite 31\)](#page-40-0).
- Schritt 2. Installieren Sie den Lüfterrahmen.
	- a. **C** Richten Sie die Stifte der Lüfterrahmenbaugruppe an den Öffnungen auf beiden Seiten des Servers aus und senken Sie sie in den Server ab.
	- b. <sup>2</sup>D Drücken Sie die Entriegelungshebel des Lüfterrahmens ganz nach unten.

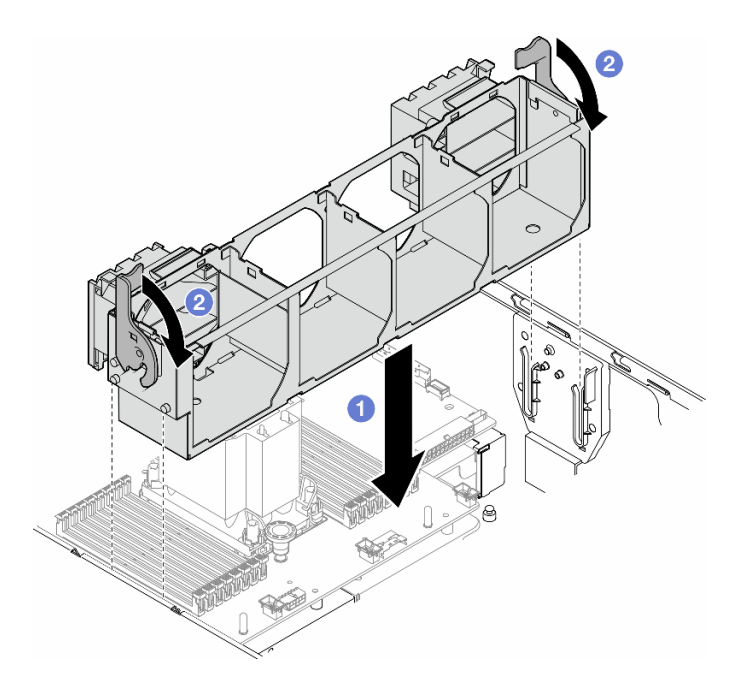

Abbildung 32. Installation einer Lüfterrahmenbaugruppe

### Nach dieser Aufgabe

- 1. Installieren Sie alle Lüftermodule (und falls erforderlich auch alle Abdeckblenden für Lüfter) wieder. Informationen dazu finden Sie im Abschnitt ["Lüftermodul installieren" auf Seite 54.](#page-63-0)
- 2. Falls erforderlich, installieren Sie alle GPU-Adapter mit voller Länge wieder. Informationen dazu finden Sie im Abschnitt ["FL GPU-Adapter installieren" auf Seite 131](#page-140-0).
- 3. Installieren Sie die Luftführung wieder. Informationen dazu finden Sie im Abschnitt "Luftführung [installieren" auf Seite 35.](#page-44-0)
- 4. Falls erforderlich, installieren Sie alle Flash-Stromversorgungsmodule wieder. Informationen dazu finden Sie im Abschnitt ["Flash-Stromversorgungsmodul installieren" auf Seite 62](#page-71-0).
- 5. Bringen Sie die Serverabdeckung wieder an. Informationen dazu finden Sie im Abschnitt ["Serverabdeckung installieren" auf Seite 184.](#page-193-0)
- 6. Schließen Sie den Austausch der Komponenten ab. Informationen dazu finden Sie im Abschnitt ["Austausch von Komponenten abschließen" auf Seite 186](#page-195-0).

# <span id="page-63-0"></span>Lüftermodul installieren

Führen Sie die Anweisungen in diesem Abschnitt aus, um ein Lüftermodul zu installieren.

### Zu dieser Aufgabe

S017

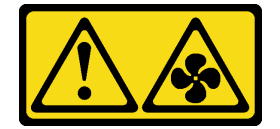

Vorsicht:

Gefährliche, sich bewegende Lüfterflügel in der Nähe. Nicht mit den Fingern oder mit anderen Körperteilen berühren.

S033

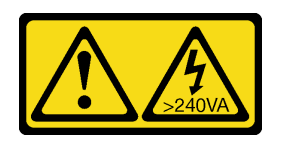

Vorsicht:

Gefährliche Energie. Spannungen mit gefährlicher Energie können bei einem Kurzschluss mit Metall dieses so erhitzen, dass es schmilzt und/oder spritzt und somit Verbrennungen und/oder einen Brand verursachen kann.

#### Achtung:

- Lesen Sie ["Installationsrichtlinien" auf Seite 1](#page-10-0) und ["Sicherheitsprüfungscheckliste" auf Seite 2,](#page-11-0) um sicherzustellen, dass Sie sicher arbeiten.
- Vermeiden Sie den Kontakt mit statischen Aufladungen. Diese können zu einem Systemstopp und Datenverlust führen. Belassen Sie elektrostatisch empfindliche Komponenten bis zur Installation in ihren antistatischen Schutzhüllen. Handhaben Sie diese Einheiten mit einem Antistatikarmband oder einem anderen Erdungssystem.

### Anmerkungen:

- Je nach Art Ihres Lüftermoduls weicht es möglicherweise von den Abbildungen in diesem Abschnitt ab.
- Befolgen Sie beim Installieren von einem oder mehreren neuen Lüftermodulen die unten aufgeführten technischen Regeln:
	- ["Technische Regeln für Systemlüfter" auf Seite 55](#page-64-0)
		- ["Lüfterkonfiguration mit einem Prozessor" auf Seite 56](#page-65-0)
		- ["Lüfterkonfiguration mit zwei Prozessoren" auf Seite 58](#page-67-0)
- Wenn Sie ein vorhandenes Lüftermodul austauschen, fahren Sie mit dem Installationsverfahren fort: ["Installationsverfahren eines Lüftermoduls" auf Seite 60](#page-69-1)

## <span id="page-64-0"></span>Technische Regeln für Systemlüfter

Lüfter müssen in einer bestimmten Reihenfolge installiert werden, die auf der Konfiguration des Servers basiert.

ThinkSystem ST650 V3 unterstützt zwei Lüftertypen:

- 9238 Hot-Swap-Lüfter mit Einzelantrieb
- 9256 Hot-Swap-Lüfter mit Doppelantrieb

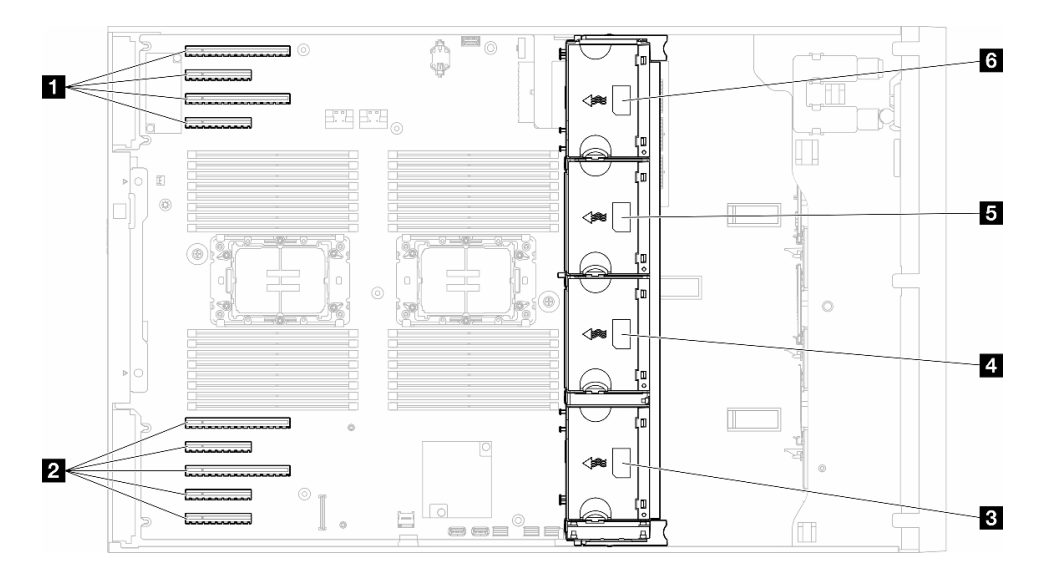

Abbildung 33. Lüftersteckplatzpositionen

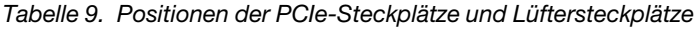

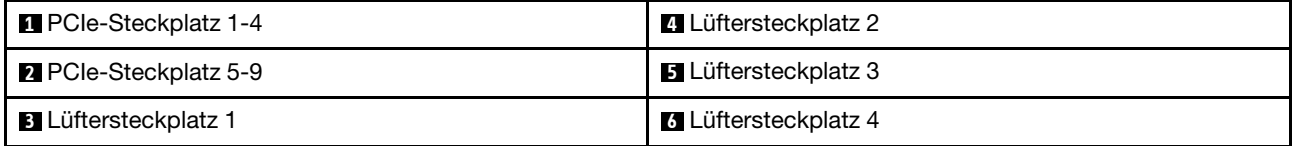

#### Anmerkungen:

- Hot-Swap-Lüfter mit Einzelantrieb können nicht mit Hot-Swap-Lüftern mit Doppelantrieb kombiniert werden.
- Wenn das System ausgeschaltet, aber dennoch an den Netzstrom angeschlossen ist, dreht sich der Lüfter in Steckplatz 4 ggf. mit einer viel niedrigeren Geschwindigkeit weiter. Dies entspricht dem Systemdesign, um eine ordnungsgemäße Kühlung sicherzustellen.

#### <span id="page-65-0"></span>Ein Prozessor

Wenn nur ein Prozessor installiert ist, werden die PCIe-Steckplätze 1 bis 4 und 9 unterstützt. Die Regeln für PCIe-Steckplätze mit einem Prozessor finden Sie unter ["PCIe-Installationsregeln mit einem Prozessor" auf](#page-134-0) [Seite 125](#page-134-0).

Die PCIe-Installationsregeln mit einem Prozessor finden Sie unter "PCIe-Installationsregeln mit einem [Prozessor" auf Seite 125.](#page-134-0)

Tabelle 10. Lüfterkonfiguration mit einem Prozessor

| Lüfterkonfiguration                                                                                                    | <b>Beschreibung</b>                                                                                                    |
|----------------------------------------------------------------------------------------------------|----------------------------------------------------------------------------------------------------|
| Drei Lüfter mit Einzelantrieb in<br>den Lüftersteckplätzen 1, 2 und<br>4<br>Eine Abdeckblende für Lüfter in<br>Lüftersteckplatz 3                                  | 1. Unterstützt eine CPU mit TDP von weniger als 200 W.<br>2. Unterstützt RDIMMs mit einer Kapazität von weniger als 64 GB.<br>3. GPU-Adapter werden nicht unterstützt.<br>4. Unterstützt bis zu sechzehn 2,5-Zoll-SAS/SATA-Laufwerke (zwei<br>Rückwandplatinen für 2,5-Zoll-SAS/SATA-Laufwerke).<br>5. Unterstützt bis zu acht 3,5-Zoll-SAS/SATA-Laufwerke (zwei 3,5-Zoll-SAS/<br>SATA-Rückwandplatinen).<br>6. Lüfterredundanz wird nicht unterstützt.                                                                                                    |
| Drei Lüfter mit Doppelantrieb in<br>٠<br>den Lüftersteckplätzen 1, 2 und<br>4<br>Eine Abdeckblende für Lüfter in<br>$\bullet$<br>Lüftersteckplatz 3                | 1. Alle CPU-SKUs werden unterstützt.<br>2. Unterstützt RDIMMs mit einer Kapazität von weniger als 128 GB.<br>3. Unterstützt einen der folgenden GPU-Adapter:<br>• bis zu vier GPUs mit einfacher Breite vom selben Typ<br>• bis zu zwei GPUs mit einfacher Breite vom selben Typ mit doppelter<br><b>Breite</b><br>4. Unterstützt bis zu sechzehn 2,5-Zoll-SAS/SATA-Laufwerke (zwei<br>Rückwandplatinen für 2,5-Zoll-SAS/SATA-Laufwerke).<br>5. Unterstützt bis zu acht 3,5-Zoll-SAS/SATA-Laufwerke (zwei 3,5-Zoll-SAS/<br>SATA-Rückwandplatinen).<br>6. Unterstützt einen ThinkSystem M.2 SATA/NVMe-Einrichtungssatz für zwei<br>Positionen.<br>7. Unterstützt einen ThinkSystem M.2 NVMe RAID-Einrichtungssatz für zwei<br>Positionen.<br>8. Unterstützt Lüfterredundanz. |
| Vier Lüfter mit Einzelantrieb in den<br>Lüftersteckplätzen 1, 2, 3 und 4                                                                                           | 1. Unterstützt eine CPU mit TDP von weniger als 200 W.<br>2. Unterstützt RDIMMs mit einer Kapazität von weniger als 64 GB.<br>3. GPU-Adapter werden nicht unterstützt.<br>4. Unterstützt bis zu zweiunddreißig 2,5-Zoll-SAS/SATA-Laufwerke (vier<br>Rückwandplatinen für 2,5-Zoll-SAS/SATA-Laufwerke).<br>5. Unterstützt bis zu sechzehn 3,5-Zoll-SAS/SATA-Laufwerke (vier<br>Rückwandplatinen für 3,5-Zoll-SAS/SATA-Laufwerke).<br>6. Lüfterredundanz wird nicht unterstützt.                                                                                                    |
| • Vier Lüfter mit Doppelantrieb in<br>den Lüftersteckplätzen 1, 2, 3<br>und 4<br>Alle CPU-SKUs<br>$\bullet$<br>RDIMMs mit einer Kapazität von<br>weniger als 64 GB | 1. GPU-Adapter werden nicht unterstützt.<br>2. Unterstützt bis zu zweiunddreißig 2,5-Zoll-SAS/SATA/NVMe-Laufwerke<br>(vier Rückwandplatinen für 2,5-Zoll-SAS/SATA- oder AnyBay-Laufwerke).<br>3. Unterstützt bis zu sechzehn 3,5-Zoll-SAS/SATA/NVMe-Laufwerke (vier<br>Rückwandplatinen für 3,5-Zoll-SAS/SATA- oder AnyBay-Laufwerke).<br>4. Unterstützt einen ThinkSystem M.2 SATA/NVMe-Einrichtungssatz für zwei<br>Positionen.<br>5. Unterstützt einen ThinkSystem M.2 NVMe RAID-Einrichtungssatz für zwei<br>Positionen.<br>6. Unterstützt Lüfterredundanz.                                                                                                    |

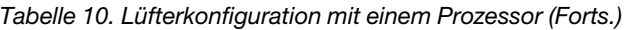

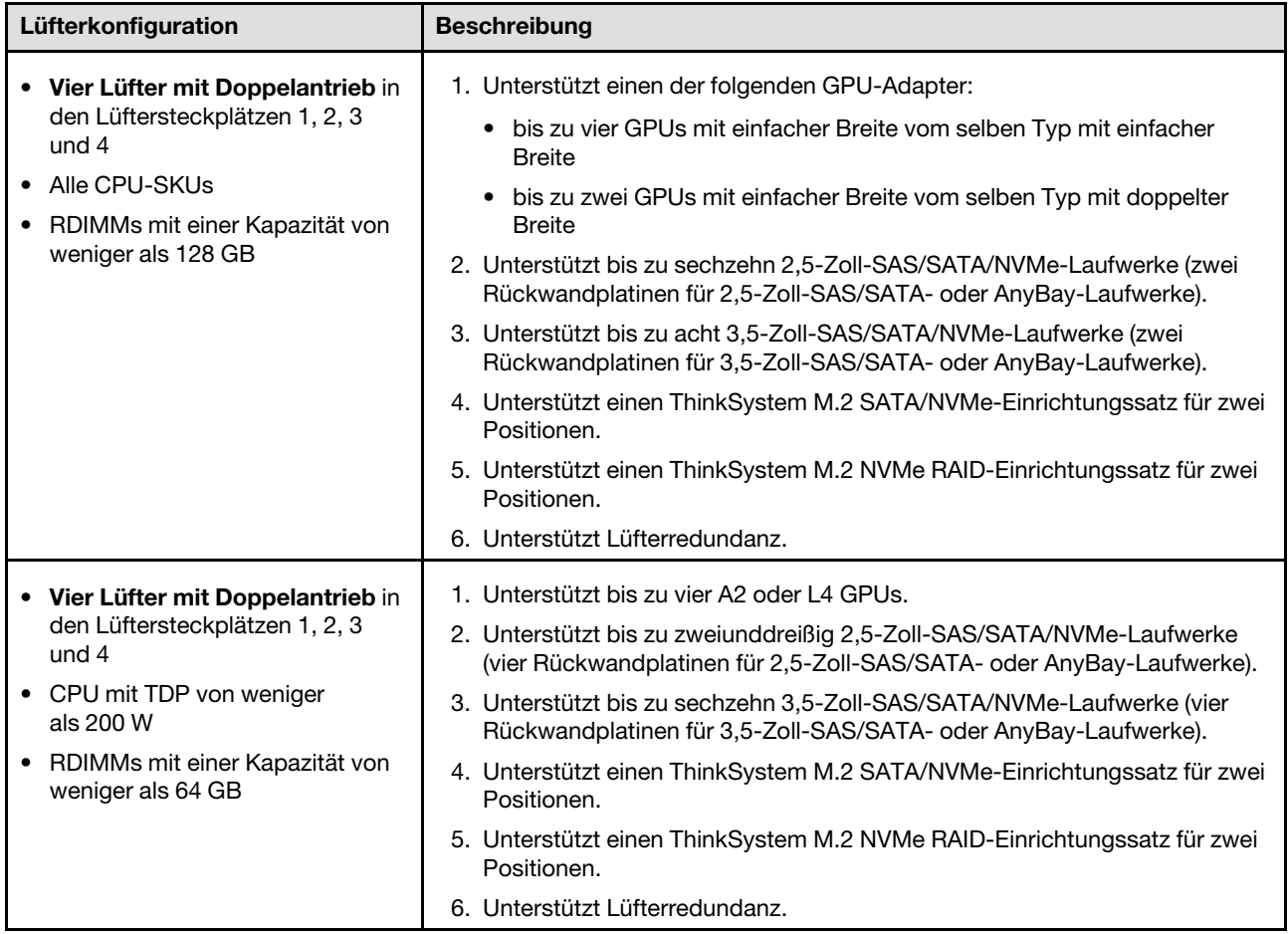

## <span id="page-67-0"></span>Zwei Prozessoren

Die PCIe-Installationsregeln mit zwei Prozessoren finden Sie unter ["PCIe-Installationsregeln mit zwei](#page-135-0) [Prozessoren" auf Seite 126.](#page-135-0)

Tabelle 11. Lüfterkonfiguration mit zwei Prozessoren

| Lüfterkonfiguration                                                                                                    | <b>Beschreibung</b>                                                                                                    |
|----------------------------------------------------------------------------------------------------|----------------------------------------------------------------------------------------------------|
| Vier Lüfter mit Einzelantrieb in<br>Lüftersteckplatz 1, 2, 3 und 4                                                                                                    | 1. Unterstützt zwei CPUs mit TDP von weniger als 200 W.<br>2. Unterstützt RDIMMs mit einer Kapazität von weniger als 64 GB.<br>3. GPU-Adapter werden nicht unterstützt.<br>4. Unterstützt bis zu zweiunddreißig 2,5-Zoll-SAS/SATA-Laufwerke (vier<br>Rückwandplatinen für 2,5-Zoll-SAS/SATA-Laufwerke).<br>5. Unterstützt bis zu sechzehn 3,5-Zoll-SAS/SATA-Laufwerke (vier<br>Rückwandplatinen für 3,5-Zoll-SAS/SATA-Laufwerke).<br>6. Lüfterredundanz wird nicht unterstützt.<br>Lüfterredundanz wird nicht unterstützt.                                                                                                    |
| • Vier Lüfter mit Doppelantrieb in<br>den Lüftersteckplätzen 1, 2, 3 und<br>4<br>RDIMMs mit einer Kapazität von<br>$\bullet$<br>weniger als 64 GB<br>• Zwei CPUs mit TDP von weniger<br>als 200 W | 1. Unterstützt bis zu acht A2 oder L4 GPUs.<br>2. Unterstützt bis zu zweiunddreißig 2,5-Zoll-SAS/SATA/NVMe-Laufwerke<br>(vier Rückwandplatinen für 2,5-Zoll-SAS/SATA- oder AnyBay-Laufwerke).<br>3. Unterstützt bis zu sechzehn 3,5-Zoll-SAS/SATA/NVMe-Laufwerke (vier<br>Rückwandplatinen für 3,5-Zoll-SAS/SATA- oder AnyBay-Laufwerke).<br>4. Unterstützt einen ThinkSystem M.2 SATA/NVMe-Einrichtungssatz für<br>zwei Positionen.<br>5. Unterstützt einen ThinkSystem M.2 NVMe RAID-Einrichtungssatz für zwei<br>Positionen.<br>6. Unterstützt Lüfterredundanz.                                                                                                    |
| • Vier Lüfter mit Doppelantrieb in<br>den Lüftersteckplätzen 1, 2, 3 und<br>4<br>Alle CPU-SKUs für die zwei CPUs<br>$\bullet$<br>• RDIMMs mit einer Kapazität von<br>weniger als 128 GB           | 1. Unterstützt die folgenden GPU-Adapter:<br>bis zu acht GPUs mit einfacher Breite<br>$\bullet$<br>bis zu vier GPUs mit doppelter Breite<br>٠<br>bis zu vier GPUs mit einfacher Breite und zwei GPUs mit doppelter<br>٠<br><b>Breite</b><br>• ThinkSystem ST650 V3 unterstützt kein Kombinieren von GPUs in den<br>PCIe-Steckplätzen 1 bis 4 oder 5 bis 8.<br>- Wenn eine GPU in einem der PCIe-Steckplätze 1 bis 4 installiert ist,<br>kann nur derselbe GPU-Typ in den anderen Steckplätzen 1 bis 4<br>installiert werden.<br>- Wenn eine GPU in einem der PCIe-Steckplätze 5 bis 8 installiert ist,<br>kann nur derselbe GPU-Typ in den anderen Steckplätzen 5 bis 8<br>installiert werden.<br>• Weitere Informationen zu den technischen Regeln für die GPU-<br>Installation finden Sie unter "GPU-Installationsregeln" auf Seite 127.<br>2. Unterstützt bis zu sechzehn 2,5-Zoll-SAS/SATA/NVMe-Laufwerke (zwei<br>Rückwandplatinen für 2,5-Zoll-SAS/SATA- oder AnyBay-Laufwerke).<br>3. Unterstützt bis zu acht 3,5-Zoll-SAS/SATA/NVMe-Laufwerke (zwei<br>Rückwandplatinen für 3,5-Zoll-SAS/SATA- oder AnyBay-Laufwerke).<br>4. Unterstützt einen ThinkSystem M.2 SATA/NVMe-Einrichtungssatz für<br>zwei Positionen.<br>5. Unterstützt einen ThinkSystem M.2 NVMe RAID-Einrichtungssatz für zwei<br>Positionen.<br>6. Unterstützt Lüfterredundanz. |

## <span id="page-69-1"></span>Installationsverfahren

Führen Sie die Anweisungen in diesem Abschnitt aus, um ein Lüftermodul zu installieren.

Anmerkung: Je nach Konfiguration unterscheidet sich das Aussehen der Komponente möglicherweise von den Abbildungen in diesem Abschnitt.

### Vorgehensweise

- Schritt 1. Identifizieren Sie den Steckplatz im Lüfterrahmen für die Installation des Lüftermoduls.
- Schritt 2. Richten Sie das Lüftermodul über dem Lüftersteckplatz im Lüfterrahmen aus.
- Schritt 3. Schieben Sie das Lüftermodul in den Lüfterrahmen, bis es einrastet.

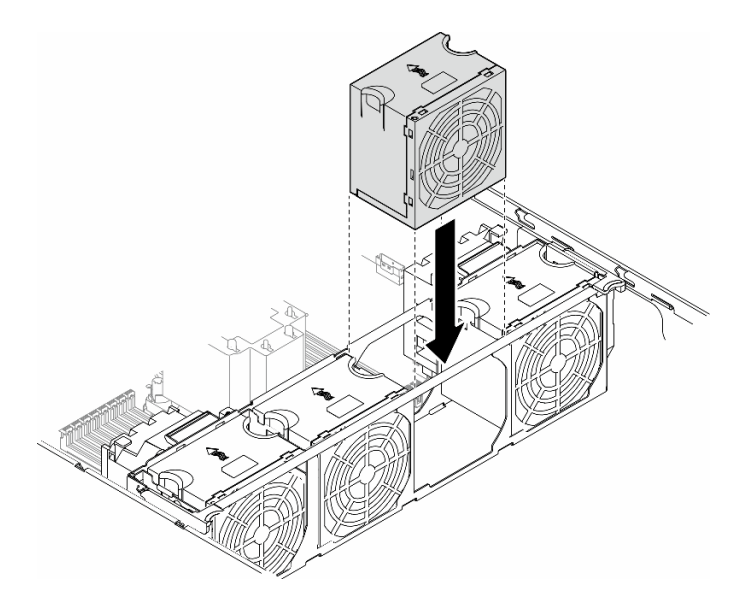

Abbildung 34. Installieren eines Lüftermoduls

### Nach Abschluss dieser Aufgabe

- 1. Bringen Sie die Serverabdeckung wieder an. Informationen dazu finden Sie im Abschnitt ["Serverabdeckung installieren" auf Seite 184.](#page-193-0)
- 2. Schließen Sie den Austausch der Komponenten ab. Informationen dazu finden Sie im Abschnitt ["Austausch von Komponenten abschließen" auf Seite 186](#page-195-0).

# Flash-Stromversorgungsmodul austauschen

Führen Sie die Anweisungen in diesem Abschnitt aus, um ein Flash-Stromversorgungsmodul zu entfernen oder zu installieren.

Das Flash-Stromversorgungsmodul schützt den Cachespeicher auf den installierten RAID-Adaptern. Flash-Stromversorgungsmoduls sind bei Lenovo erhältlich.

Hier finden Sie eine Liste der unterstützten Optionen: <https://serverproven.lenovo.com>

# <span id="page-69-0"></span>Flash-Stromversorgungsmodul entfernen

Führen Sie die Anweisungen in diesem Abschnitt aus, um ein Flash-Stromversorgungsmodul zu entfernen.

## Zu dieser Aufgabe

S002

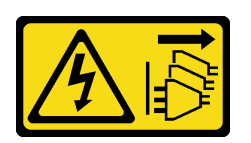

#### Vorsicht:

Mit dem Netzschalter an der Einheit und am Netzteil wird die Stromversorgung für die Einheit nicht unterbrochen. Die Einheit kann auch mit mehreren Netzkabeln ausgestattet sein. Um die Stromversorgung für die Einheit vollständig zu unterbrechen, müssen alle zum Gerät führenden Netzkabel vom Netz getrennt werden.

### Achtung:

- Lesen Sie ["Installationsrichtlinien" auf Seite 1](#page-10-0) und ["Sicherheitsprüfungscheckliste" auf Seite 2,](#page-11-0) um sicherzustellen, dass Sie sicher arbeiten.
- Schalten Sie für diese Aufgabe den Server aus und ziehen Sie alle Netzkabel ab. Informationen dazu finden Sie im Abschnitt ["Server ausschalten" auf Seite 13.](#page-22-0)
- Vermeiden Sie den Kontakt mit statischen Aufladungen. Diese können zu einem Systemstopp und Datenverlust führen. Belassen Sie elektrostatisch empfindliche Komponenten bis zur Installation in ihren antistatischen Schutzhüllen. Handhaben Sie diese Einheiten mit einem Antistatikarmband oder einem anderen Erdungssystem.
- Falls der Server in einem Rack installiert ist, entfernen Sie ihn aus dem Rack.
- Wenn Fußstützen am Server installiert sind, drehen Sie sie nach innen und legen Sie den Server auf die Seite, um die Handhabung zu erleichtern.

Identifizieren Sie die Steckplätze für das Flash-Stromversorgungsmodul an der Luftführung.

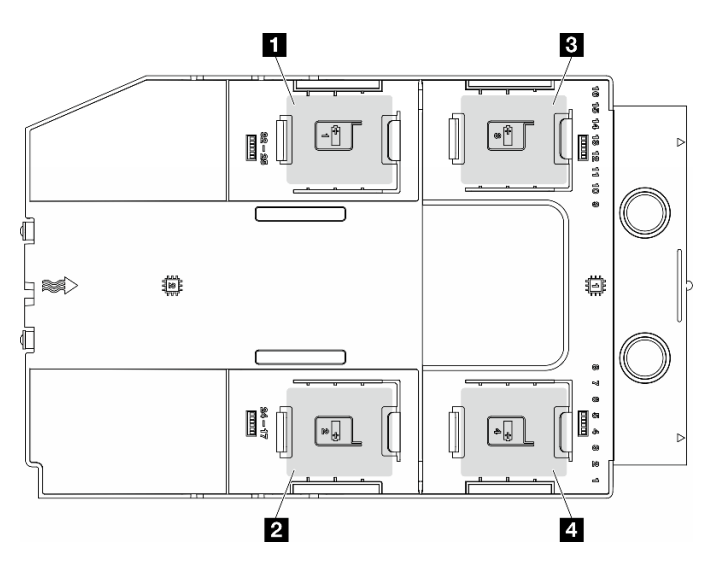

Abbildung 35. Position der Steckplätze für das Flash-Stromversorgungsmodul

Tabelle 12. Position des Steckplatzes für das Flash-Stromversorgungsmodul an der Luftführung

| <b>T</b> Flash-Stromversorgungsmodul Steckplatz 1 | <b>B</b> Flash-Stromversorgungsmodul Steckplatz 3 |
|---------------------------------------------------|---------------------------------------------------|
| 2 Flash-Stromversorgungsmodul Steckplatz 2        | 4 Flash-Stromversorgungsmodul Steckplatz 4        |

## Vorgehensweise

Schritt 1. Bereiten Sie diese Aufgabe vor.

- a. Entfernen Sie die Serverabdeckung. Informationen dazu finden Sie im Abschnitt ["Serverabdeckung entfernen" auf Seite 183.](#page-192-0)
- Schritt 2. Entfernen Sie das Flash-Stromversorgungsmodul.
	- a. Drücken Sie die Halteklammer vorsichtig wie dargestellt.
	- b. **@** Heben Sie das Flash-Stromversorgungsmodul aus der Halterung.

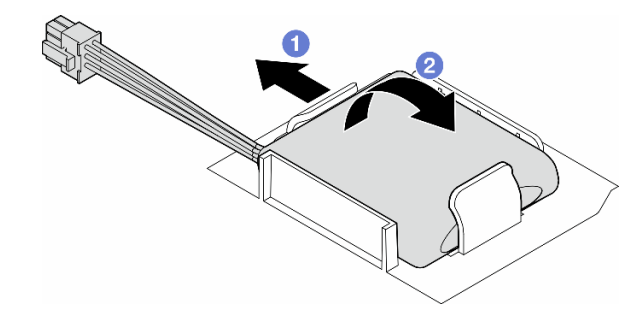

Abbildung 36. Entfernen eines Flash-Stromversorgungsmoduls

Schritt 3. Ziehen Sie das Kabel des Flash-Stromversorgungsmoduls vom RAID-Adapter ab.

## Nach Abschluss dieser Aufgabe

- 1. Installieren Sie eine Austauscheinheit. Siehe ["Flash-Stromversorgungsmodul installieren" auf Seite 62](#page-71-0)
- 2. Wenn Sie angewiesen werden, die Komponente oder die Zusatzeinrichtung einzusenden, befolgen Sie die Verpackungsanweisungen und verwenden Sie ggf. das mitgelieferte Verpackungsmaterial für den Transport.

# <span id="page-71-0"></span>Flash-Stromversorgungsmodul installieren

Führen Sie die Anweisungen in diesem Abschnitt aus, um ein Flash-Stromversorgungsmodul zu installieren.

## Zu dieser Aufgabe

S002

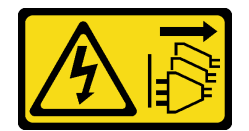

Vorsicht:

Mit dem Netzschalter an der Einheit und am Netzteil wird die Stromversorgung für die Einheit nicht unterbrochen. Die Einheit kann auch mit mehreren Netzkabeln ausgestattet sein. Um die Stromversorgung für die Einheit vollständig zu unterbrechen, müssen alle zum Gerät führenden Netzkabel vom Netz getrennt werden.

### Achtung:

• Lesen Sie ["Installationsrichtlinien" auf Seite 1](#page-10-0) und ["Sicherheitsprüfungscheckliste" auf Seite 2,](#page-11-0) um sicherzustellen, dass Sie sicher arbeiten.
- Schalten Sie für diese Aufgabe den Server aus und ziehen Sie alle Netzkabel ab. Informationen dazu finden Sie im Abschnitt ["Server ausschalten" auf Seite 13.](#page-22-0)
- Vermeiden Sie den Kontakt mit statischen Aufladungen. Diese können zu einem Systemstopp und Datenverlust führen. Belassen Sie elektrostatisch empfindliche Komponenten bis zur Installation in ihren antistatischen Schutzhüllen. Handhaben Sie diese Einheiten mit einem Antistatikarmband oder einem anderen Erdungssystem.

Identifizieren Sie die Steckplätze für das Flash-Stromversorgungsmodul an der Luftführung.

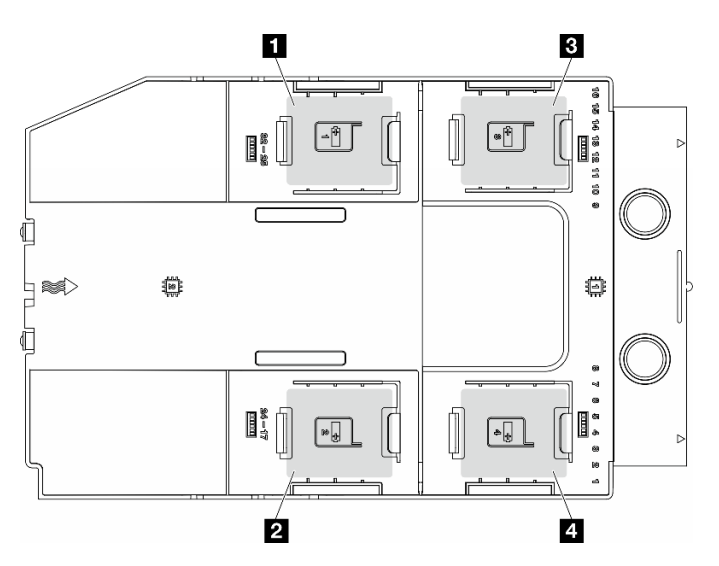

Abbildung 37. Position der Steckplätze für das Flash-Stromversorgungsmodul

Tabelle 13. Position des Steckplatzes für das Flash-Stromversorgungsmodul an der Luftführung

| ■ Flash-Stromversorgungsmodul Steckplatz 1 | <b>B</b> Flash-Stromversorgungsmodul Steckplatz 3 |
|--------------------------------------------|---------------------------------------------------|
| 2 Flash-Stromversorgungsmodul Steckplatz 2 | <b>E</b> Flash-Stromversorgungsmodul Steckplatz 4 |

### Vorgehensweise

Schritt 1. Bereiten Sie diese Aufgabe vor.

- a. Installieren Sie eine Luftführung. (siehe ["Luftführung installieren" auf Seite 35](#page-44-0)).
- Schritt 2. Verlegen Sie das Kabel des Flash-Stromversorgungsmoduls und schließen Sie es am RAID-Adapter an.

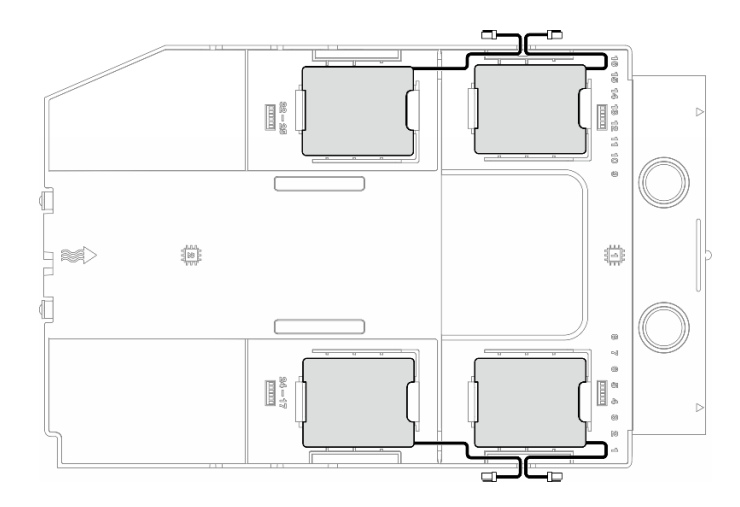

Abbildung 38. Kabelführung für Flash-Stromversorgungsmodul

- Schritt 3. Installieren Sie das Flash-Stromversorgungsmodul.
	- a. **C** Beachten Sie die Ausrichtung des Flash-Stromversorgungsmoduls und setzen Sie eine Seite des Flash-Stromversorgungsmoduls dann wie dargestellt vorsichtig in die Halteklammer ein.
	- b. <sup>2</sup> Drücken Sie das Flash-Stromversorgungsmodul auf der anderen Seite nach unten, bis es einrastet.

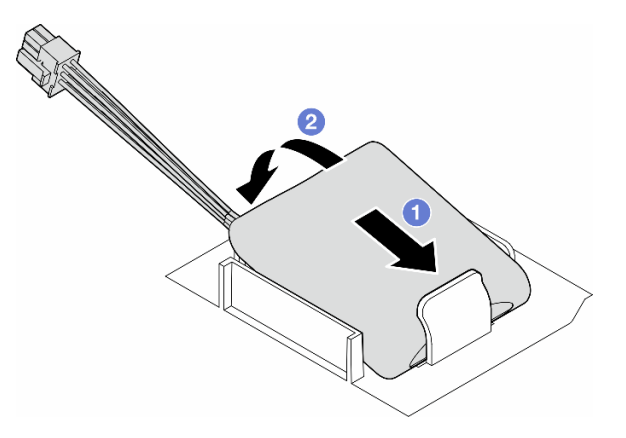

Abbildung 39. Installation eines Flash-Stromversorgungsmoduls

### Nach dieser Aufgabe

1. Schließen Sie den Austausch der Komponenten ab. Informationen dazu finden Sie im Abschnitt ["Austausch von Komponenten abschließen" auf Seite 186](#page-195-0).

# Standfüße austauschen

Führen Sie die Anweisungen in diesem Abschnitt aus, um Standfüße zu entfernen oder zu installieren.

Anmerkung: Dieser Abschnitt gilt nur für Servermodelle mit installierten Standfüßen.

# Standfüße entfernen

Führen Sie die Anweisungen in diesem Abschnitt aus, um Standfüße zu entfernen.

# Zu dieser Aufgabe

S033

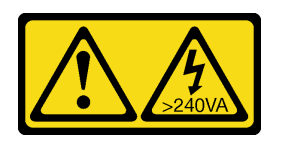

Vorsicht:

Gefährliche Energie. Spannungen mit gefährlicher Energie können bei einem Kurzschluss mit Metall dieses so erhitzen, dass es schmilzt und/oder spritzt und somit Verbrennungen und/oder einen Brand verursachen kann.

### Achtung:

- Lesen Sie ["Installationsrichtlinien" auf Seite 1](#page-10-1) und ["Sicherheitsprüfungscheckliste" auf Seite 2,](#page-11-0) um sicherzustellen, dass Sie sicher arbeiten.
- Vermeiden Sie den Kontakt mit statischen Aufladungen. Diese können zu einem Systemstopp und Datenverlust führen. Belassen Sie elektrostatisch empfindliche Komponenten bis zur Installation in ihren antistatischen Schutzhüllen. Handhaben Sie diese Einheiten mit einem Antistatikarmband oder einem anderen Erdungssystem.

## Vorgehensweise

Schritt 1. Drehen Sie jeden Standfuß nach innen. Legen Sie den Server dann auf die Seite.

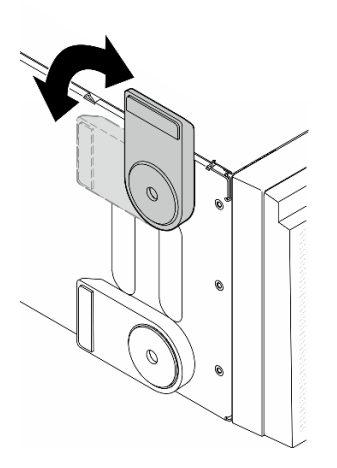

Abbildung 40. Anpassen des Standfußes

Schritt 2. Lösen Sie an jedem Standfuß die Schraube, mit der er befestigt ist. Entfernen Sie dann den Standfuß vom Gehäuse.

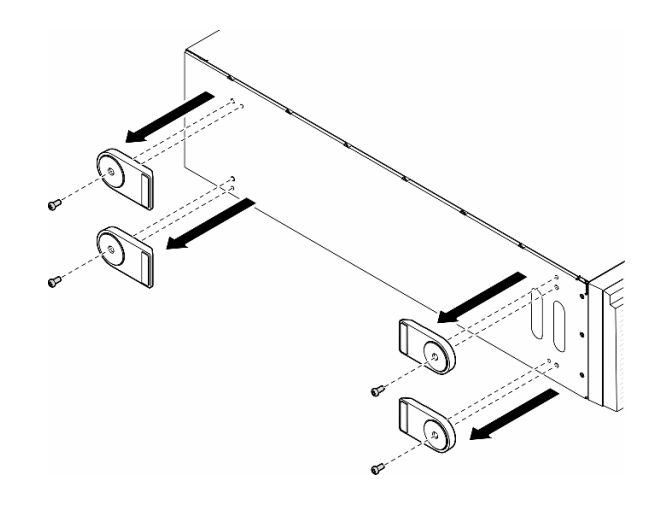

Abbildung 41. Entfernen von Standfüßen

## Nach Abschluss dieser Aufgabe

- 1. Falls erforderlich, installieren Sie die Ersatzeinheit(en). Siehe ["Standfüße installieren" auf Seite 66](#page-75-0)
- 2. Wenn Sie angewiesen werden, die Komponente oder die Zusatzeinrichtung einzusenden, befolgen Sie die Verpackungsanweisungen und verwenden Sie ggf. das mitgelieferte Verpackungsmaterial für den Transport.

# <span id="page-75-0"></span>Standfüße installieren

Führen Sie die Anweisungen in diesem Abschnitt aus, um Standfüße zu installieren.

## Zu dieser Aufgabe

S033

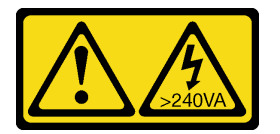

#### Vorsicht:

Gefährliche Energie. Spannungen mit gefährlicher Energie können bei einem Kurzschluss mit Metall dieses so erhitzen, dass es schmilzt und/oder spritzt und somit Verbrennungen und/oder einen Brand verursachen kann.

### Achtung:

- Lesen Sie ["Installationsrichtlinien" auf Seite 1](#page-10-1) und ["Sicherheitsprüfungscheckliste" auf Seite 2,](#page-11-0) um sicherzustellen, dass Sie sicher arbeiten.
- Vermeiden Sie den Kontakt mit statischen Aufladungen. Diese können zu einem Systemstopp und Datenverlust führen. Belassen Sie elektrostatisch empfindliche Komponenten bis zur Installation in ihren antistatischen Schutzhüllen. Handhaben Sie diese Einheiten mit einem Antistatikarmband oder einem anderen Erdungssystem.

## Vorgehensweise

Schritt 1. Richten Sie für jeden Standfuß den Stift und die Schraubenbohrung am Standfuß vorsichtig an der entsprechenden Bohrung am Gehäuse aus. Ziehen Sie dann eine Schraube an, um den Standfuß zu befestigen.

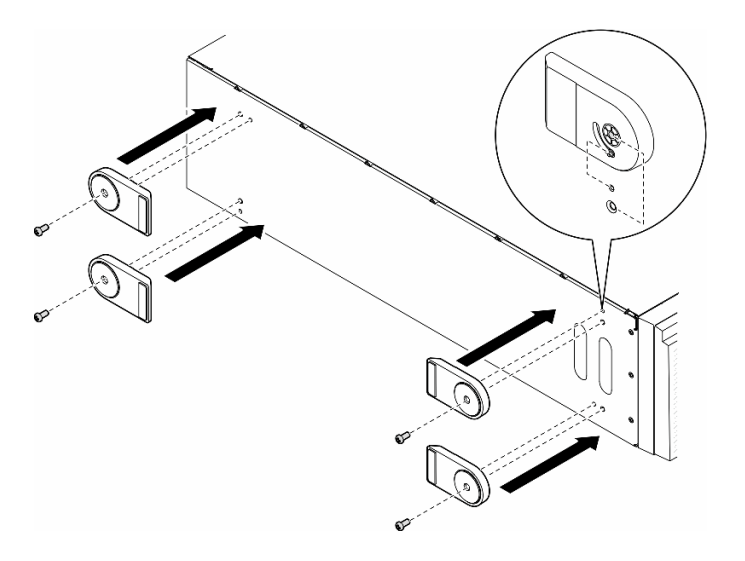

Abbildung 42. Installation eines Standfußes

Schritt 2. Drehen Sie jeden Standfuß nach außen.

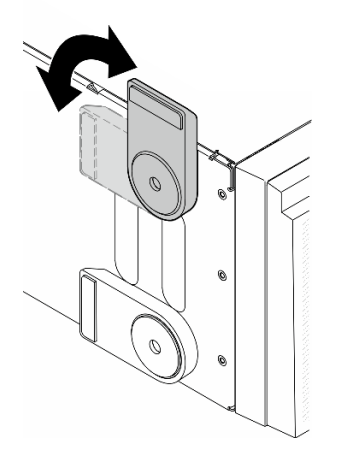

Abbildung 43. Anpassen des Standfußes

Wichtig: Damit der Server stabil steht, müssen Sie sicherstellen, dass die Standfüße nach außen gedreht werden.

## Nach Abschluss dieser Aufgabe

Schließen Sie den Austausch der Komponenten ab. Informationen dazu finden Sie im Abschnitt "Austausch [von Komponenten abschließen" auf Seite 186](#page-195-0).

# Frontblende austauschen

Führen Sie die Anweisungen in diesem Abschnitt aus, um eine Frontblende zu entfernen oder zu installieren.

# <span id="page-77-0"></span>Frontblende entfernen

Führen Sie die Anweisungen in diesem Abschnitt aus, um eine Frontblende zu entfernen.

## Zu dieser Aufgabe

S033

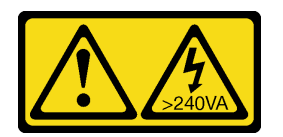

### Vorsicht:

Gefährliche Energie. Spannungen mit gefährlicher Energie können bei einem Kurzschluss mit Metall dieses so erhitzen, dass es schmilzt und/oder spritzt und somit Verbrennungen und/oder einen Brand verursachen kann.

### Achtung:

- Lesen Sie ["Installationsrichtlinien" auf Seite 1](#page-10-1) und ["Sicherheitsprüfungscheckliste" auf Seite 2,](#page-11-0) um sicherzustellen, dass Sie sicher arbeiten.
- Vermeiden Sie den Kontakt mit statischen Aufladungen. Diese können zu einem Systemstopp und Datenverlust führen. Belassen Sie elektrostatisch empfindliche Komponenten bis zur Installation in ihren antistatischen Schutzhüllen. Handhaben Sie diese Einheiten mit einem Antistatikarmband oder einem anderen Erdungssystem.
- Falls der Server in einem Rack installiert ist, entfernen Sie ihn aus dem Rack.
- Wenn Fußstützen am Server installiert sind, drehen Sie sie nach innen und legen Sie den Server auf die Seite, um die Handhabung zu erleichtern.

## Vorgehensweise

Schritt 1. Bereiten Sie diese Aufgabe vor.

- a. Entfernen Sie die Serverabdeckung. Informationen dazu finden Sie im Abschnitt ["Serverabdeckung entfernen" auf Seite 183.](#page-192-0)
- b. Entfernen Sie die Sicherheitsklappe. Informationen dazu finden Sie im Abschnitt ["Sicherheitsklappe entfernen" auf Seite 168.](#page-177-0)

Schritt 2. Entfernen Sie die Frontblende.

- a. **ID** Heben Sie die drei Plastiklaschen an, um die linke Seite der Blende vom Gehäuse zu lösen.
- b. <sup>2</sup> Drehen Sie die Blende dargestellt, um sie aus dem Gehäuse zu entfernen.

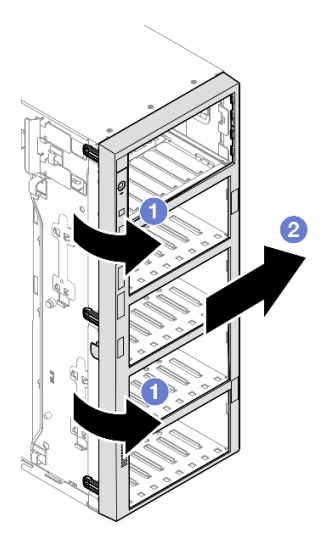

Abbildung 44. Entfernen einer Frontblende

## Nach Abschluss dieser Aufgabe

- 1. Falls erforderlich, installieren Sie die Ersatzeinheit(en). Siehe ["Frontblende installieren" auf Seite 69](#page-78-0)
- 2. Wenn Sie angewiesen werden, die Komponente oder die Zusatzeinrichtung einzusenden, befolgen Sie die Verpackungsanweisungen und verwenden Sie ggf. das mitgelieferte Verpackungsmaterial für den Transport.

# <span id="page-78-0"></span>Frontblende installieren

Führen Sie die Anweisungen in diesem Abschnitt aus, um eine Frontblende zu installieren.

## Zu dieser Aufgabe

S033

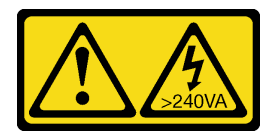

#### Vorsicht:

Gefährliche Energie. Spannungen mit gefährlicher Energie können bei einem Kurzschluss mit Metall dieses so erhitzen, dass es schmilzt und/oder spritzt und somit Verbrennungen und/oder einen Brand verursachen kann.

#### Achtung:

- Lesen Sie ["Installationsrichtlinien" auf Seite 1](#page-10-1) und ["Sicherheitsprüfungscheckliste" auf Seite 2,](#page-11-0) um sicherzustellen, dass Sie sicher arbeiten.
- Vermeiden Sie den Kontakt mit statischen Aufladungen. Diese können zu einem Systemstopp und Datenverlust führen. Belassen Sie elektrostatisch empfindliche Komponenten bis zur Installation in ihren antistatischen Schutzhüllen. Handhaben Sie diese Einheiten mit einem Antistatikarmband oder einem anderen Erdungssystem.

## Vorgehensweise

- Schritt 1. <sup>O</sup> Richten Sie die drei Plastiklaschen an der rechten Seite der Frontblende an den entsprechenden Öffnungen im Gehäuse aus und befestigen Sie dann die rechte Seite der Blende.
- Schritt 2. <sup>O</sup>Drehen Sie die Frontblende nach innen, bis sie auf der linken Seite einrastet.

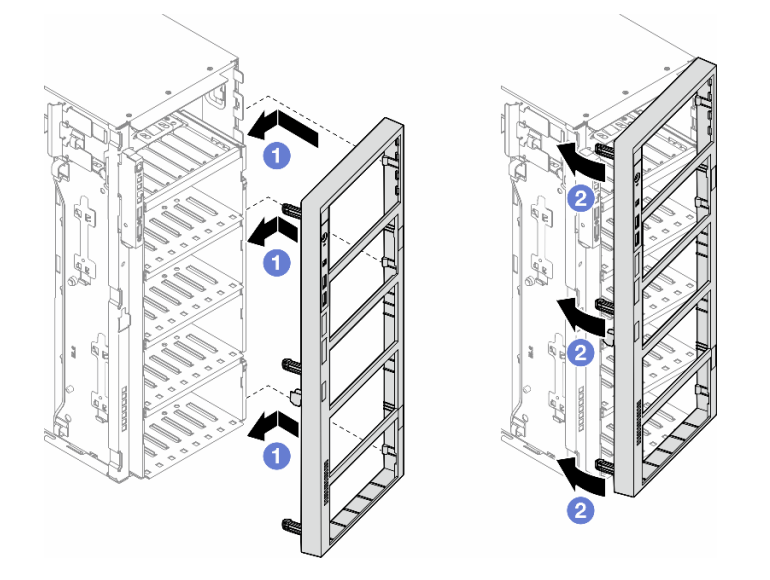

Abbildung 45. Installation einer Frontblende

## Nach Abschluss dieser Aufgabe

- 1. Bringen Sie die Serverabdeckung wieder an. Informationen dazu finden Sie im Abschnitt ["Serverabdeckung installieren" auf Seite 184.](#page-193-0)
- 2. Installieren Sie die Sicherheitsklappe wieder. Informationen dazu finden Sie im Abschnitt ["Sicherheitsklappe installieren" auf Seite 169.](#page-178-0)
- 3. Schließen Sie den Austausch der Komponenten ab. Informationen dazu finden Sie im Abschnitt ["Austausch von Komponenten abschließen" auf Seite 186](#page-195-0).

# E/A-Modul an der Vorderseite austauschen

Führen Sie die Anweisungen in diesem Abschnitt aus, um ein E/A-Modul an der Vorderseite zu entfernen oder zu installieren.

# E/A-Modul an der Vorderseite entfernen

Führen Sie die Anweisungen in diesem Abschnitt aus, um das E/A-Modul an der Vorderseite zu entfernen.

## Zu dieser Aufgabe

S002

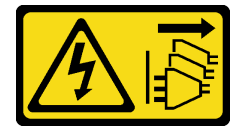

Vorsicht:

Mit dem Netzschalter an der Einheit und am Netzteil wird die Stromversorgung für die Einheit nicht unterbrochen. Die Einheit kann auch mit mehreren Netzkabeln ausgestattet sein. Um die Stromversorgung für die Einheit vollständig zu unterbrechen, müssen alle zum Gerät führenden Netzkabel vom Netz getrennt werden.

#### Achtung:

- Lesen Sie ["Installationsrichtlinien" auf Seite 1](#page-10-1) und ["Sicherheitsprüfungscheckliste" auf Seite 2,](#page-11-0) um sicherzustellen, dass Sie sicher arbeiten.
- Schalten Sie für diese Aufgabe den Server aus und ziehen Sie alle Netzkabel ab. Informationen dazu finden Sie im Abschnitt ["Server ausschalten" auf Seite 13.](#page-22-0)
- Vermeiden Sie den Kontakt mit statischen Aufladungen. Diese können zu einem Systemstopp und Datenverlust führen. Belassen Sie elektrostatisch empfindliche Komponenten bis zur Installation in ihren antistatischen Schutzhüllen. Handhaben Sie diese Einheiten mit einem Antistatikarmband oder einem anderen Erdungssystem.
- Falls der Server in einem Rack installiert ist, entfernen Sie ihn aus dem Rack.

### Vorgehensweise

Schritt 1. Bereiten Sie diese Aufgabe vor.

- a. Entfernen Sie die Sicherheitsklappe. Informationen dazu finden Sie im Abschnitt ["Sicherheitsklappe entfernen" auf Seite 168.](#page-177-0)
- b. Entfernen Sie die Frontblende. Informationen dazu finden Sie im Abschnitt ["Frontblende](#page-77-0) [entfernen" auf Seite 68](#page-77-0).
- c. Wenn Fußstützen am Server installiert sind, drehen Sie sie nach innen und legen Sie den Server auf die Seite, um die Handhabung zu erleichtern.
- d. Entfernen Sie die Serverabdeckung. Informationen dazu finden Sie im Abschnitt ["Serverabdeckung entfernen" auf Seite 183](#page-192-0).
- e. Falls erforderlich, entfernen Sie alle Flash-Stromversorgungsmodule. Informationen dazu finden Sie im Abschnitt ["Flash-Stromversorgungsmodul entfernen" auf Seite 60](#page-69-0).
- f. Entfernen Sie die Luftführung. Informationen dazu finden Sie im Abschnitt "Luftführung [entfernen" auf Seite 33](#page-42-0).
- g. Entfernen Sie alle GPU-Adapter mit voller Länge (sofern vorhanden). Informationen dazu finden Sie im Abschnitt ["FL GPU-Adapter entfernen" auf Seite 129](#page-138-0).
- h. Entfernen Sie alle Lüftermodule und Abdeckblenden für Lüfter. Informationen dazu finden Sie im Abschnitt ["Lüftermodul entfernen" auf Seite 49.](#page-58-0)

Achtung: Beim Arbeiten mit der Lüfterbaugruppe müssen alle Lüftermodule aus dem Lüfterrahmen entfernt werden.

- i. Entfernen Sie die Lüfterrahmenbaugruppe. Informationen dazu finden Sie im Abschnitt ["Lüfterrahmenbaugruppe entfernen" auf Seite 51](#page-60-0).
- Schritt 2. Identifizieren Sie das E/A-Modul an der Vorderseite und ziehen Sie die Kabel von der Systemplatine ab. Entfernen Sie anschließend das Kabel von den Kabelklemmen. (siehe ["Kabelführung für E/A-Modul an der Vorderseite" auf Seite 249](#page-258-0)).
- Schritt 3. Entfernen Sie das E/A-Modul an der Vorderseite.
	- a. Drücken Sie den Lösehebel in die in der Abbildung gezeigte Richtung.
	- b. **@** Ziehen Sie das E/A-Modul an der Vorderseite nach außen. Ziehen Sie dann die Kabel heraus, um das E/A-Modul an der Vorderseite vollständig aus dem Gehäuse zu entfernen.

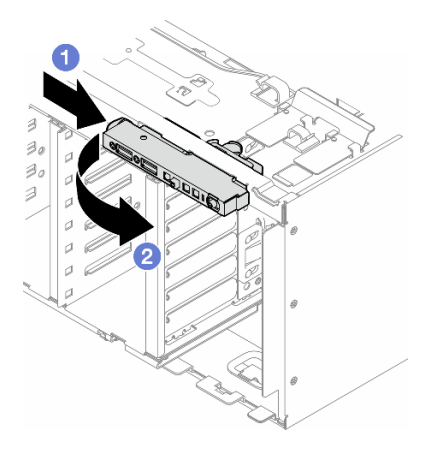

Abbildung 46. Entfernen des E/A-Moduls an der Vorderseite

## Nach Abschluss dieser Aufgabe

- 1. Installieren Sie eine Austauscheinheit. Siehe ["E/A-Modul an der Vorderseite installieren" auf Seite 72](#page-81-0)
- 2. Wenn Sie angewiesen werden, die Komponente oder die Zusatzeinrichtung einzusenden, befolgen Sie die Verpackungsanweisungen und verwenden Sie ggf. das mitgelieferte Verpackungsmaterial für den Transport.

# <span id="page-81-0"></span>E/A-Modul an der Vorderseite installieren

Führen Sie die Anweisungen in diesem Abschnitt aus, um ein E/A-Modul an der Vorderseite zu installieren.

## Zu dieser Aufgabe

S002

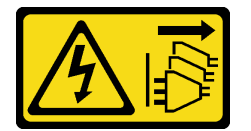

#### Vorsicht:

Mit dem Netzschalter an der Einheit und am Netzteil wird die Stromversorgung für die Einheit nicht unterbrochen. Die Einheit kann auch mit mehreren Netzkabeln ausgestattet sein. Um die Stromversorgung für die Einheit vollständig zu unterbrechen, müssen alle zum Gerät führenden Netzkabel vom Netz getrennt werden.

### Achtung:

- Lesen Sie ["Installationsrichtlinien" auf Seite 1](#page-10-1) und ["Sicherheitsprüfungscheckliste" auf Seite 2,](#page-11-0) um sicherzustellen, dass Sie sicher arbeiten.
- Schalten Sie für diese Aufgabe den Server aus und ziehen Sie alle Netzkabel ab. Informationen dazu finden Sie im Abschnitt ["Server ausschalten" auf Seite 13](#page-22-0).
- Vermeiden Sie den Kontakt mit statischen Aufladungen. Diese können zu einem Systemstopp und Datenverlust führen. Belassen Sie elektrostatisch empfindliche Komponenten bis zur Installation in ihren antistatischen Schutzhüllen. Handhaben Sie diese Einheiten mit einem Antistatikarmband oder einem anderen Erdungssystem.

## Vorgehensweise

- Schritt 1. Führen Sie die Kabel des EA-Moduls an der Vorderseite durch die entsprechende Öffnung im Gehäuse.
- Schritt 2. Installieren Sie das E/A-Modul an der Vorderseite.
	- a. **C** Richten Sie die Lasche an der Oberseite des E/A-Moduls an der Vorderseite an der Seite der entsprechenden Öffnung im Gehäuse aus.
	- b. <sup>2</sup> Drücken Sie das E/A-Modul an der Vorderseite hinein, bis es einrastet.

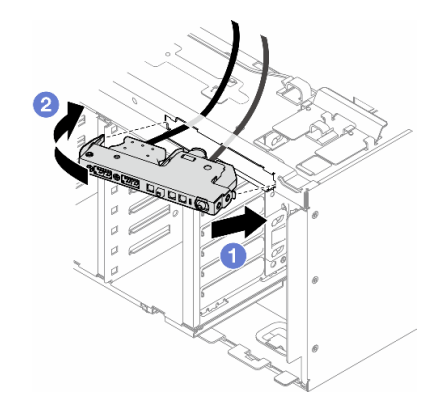

Abbildung 47. Installation eines E/A-Moduls an der Vorderseite

Schritt 3. Verlegen Sie das Kabel vorsichtig vom gesicherten E/A-Modul an der Vorderseite an den Kabelklemmen entlang und schließen Sie die Kabel dann an die entsprechenden Anschlüsse auf der Systemplatine an. (siehe ["Kabelführung für E/A-Modul an der Vorderseite" auf Seite 249](#page-258-0)).

### Nach Abschluss dieser Aufgabe

1. Falls erforderlich, installieren Sie alle PCIe-Adapter wieder. Informationen dazu finden Sie im Abschnitt ["HL PCIe-Adapter installieren" auf Seite 124.](#page-133-0)

Achtung: Beim Arbeiten mit der Lüfterbaugruppe müssen alle Lüftermodule aus dem Lüfterrahmen entfernt werden.

- 2. Installieren Sie die Lüfterrahmenbaugruppe wieder. Informationen dazu finden Sie im Abschnitt ["Lüfterrahmenbaugruppe installieren" auf Seite 52](#page-61-0).
- 3. Installieren Sie alle Lüftermodule (und falls erforderlich auch alle Abdeckblenden für Lüfter) wieder. Informationen dazu finden Sie im Abschnitt ["Lüftermodul installieren" auf Seite 54](#page-63-0).
- 4. Falls erforderlich, installieren Sie alle GPU-Adapter mit voller Länge wieder. Informationen dazu finden Sie im Abschnitt ["FL GPU-Adapter installieren" auf Seite 131](#page-140-0).
- 5. Installieren Sie die Luftführung wieder. Informationen dazu finden Sie im Abschnitt ["Luftführung](#page-44-0) [installieren" auf Seite 35](#page-44-0).
- 6. Falls erforderlich, installieren Sie alle Flash-Stromversorgungsmodule wieder. Informationen dazu finden Sie im Abschnitt ["Flash-Stromversorgungsmodul installieren" auf Seite 62](#page-71-0).
- 7. Bringen Sie die Serverabdeckung wieder an. Informationen dazu finden Sie im Abschnitt ["Serverabdeckung installieren" auf Seite 184](#page-193-0).
- 8. Bringen Sie die Frontblende wieder an. Informationen dazu finden Sie im Abschnitt ["Frontblende](#page-78-0) [installieren" auf Seite 69](#page-78-0).
- 9. Installieren Sie die Sicherheitsklappe wieder. Informationen dazu finden Sie im Abschnitt ["Sicherheitsklappe installieren" auf Seite 169.](#page-178-0)

10. Schließen Sie den Austausch der Komponenten ab. Informationen dazu finden Sie im Abschnitt ["Austausch von Komponenten abschließen" auf Seite 186](#page-195-0).

# FL GPU-Abdeckblende austauschen

Führen Sie die Anweisungen in diesem Abschnitt aus, um eine GPU-Abdeckblende mit voller Länge zu entfernen oder zu installieren.

# FL GPU-Abdeckblende entfernen

Führen Sie die Anweisungen in diesem Abschnitt aus, um eine GPU-Abdeckblende mit voller Länge zu entfernen.

## Zu dieser Aufgabe

S033

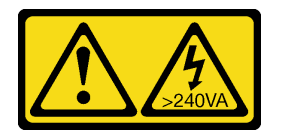

Vorsicht:

Gefährliche Energie. Spannungen mit gefährlicher Energie können bei einem Kurzschluss mit Metall dieses so erhitzen, dass es schmilzt und/oder spritzt und somit Verbrennungen und/oder einen Brand verursachen kann.

S017

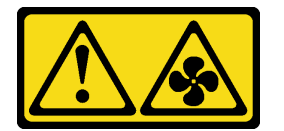

### Vorsicht:

Gefährliche, sich bewegende Lüfterflügel in der Nähe. Nicht mit den Fingern oder mit anderen Körperteilen berühren.

#### Achtung:

- Lesen Sie ["Installationsrichtlinien" auf Seite 1](#page-10-1) und ["Sicherheitsprüfungscheckliste" auf Seite 2,](#page-11-0) um sicherzustellen, dass Sie sicher arbeiten.
- Vermeiden Sie den Kontakt mit statischen Aufladungen. Diese können zu einem Systemstopp und Datenverlust führen. Belassen Sie elektrostatisch empfindliche Komponenten bis zur Installation in ihren antistatischen Schutzhüllen. Handhaben Sie diese Einheiten mit einem Antistatikarmband oder einem anderen Erdungssystem.
- Falls der Server in einem Rack installiert ist, entfernen Sie ihn aus dem Rack.
- Wenn Fußstützen am Server installiert sind, drehen Sie sie nach innen und legen Sie den Server auf die Seite, um die Handhabung zu erleichtern.

## Vorgehensweise

Schritt 1. Bereiten Sie diese Aufgabe vor.

- a. Entfernen Sie die Serverabdeckung. Informationen dazu finden Sie im Abschnitt ["Serverabdeckung entfernen" auf Seite 183](#page-192-0).
- Schritt 2. Halten Sie die Verriegelung gedrückt, um die FL GPU-Abdeckblende von der Luftführung zu lösen und zu entfernen.

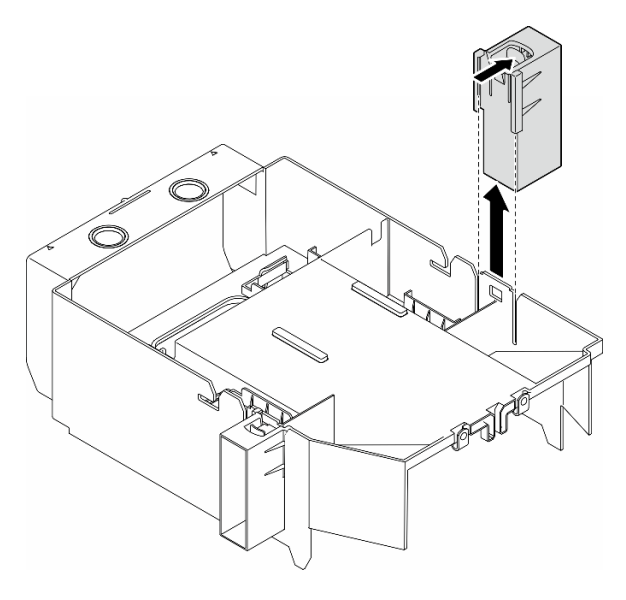

Abbildung 48. Entfernen einer FL GPU-Abdeckblende

## Nach Abschluss dieser Aufgabe

- 1. Falls erforderlich, installieren Sie die Ersatzeinheit(en). Siehe "FL GPU-Abdeckblende installieren" auf [Seite 75](#page-84-0)
- 2. Wenn Sie angewiesen werden, die Komponente oder die Zusatzeinrichtung einzusenden, befolgen Sie die Verpackungsanweisungen und verwenden Sie ggf. das mitgelieferte Verpackungsmaterial für den Transport.

# <span id="page-84-0"></span>FL GPU-Abdeckblende installieren

Führen Sie die Anweisungen in diesem Abschnitt aus, um eine GPU-Abdeckblende mit voller Länge zu installieren.

## Zu dieser Aufgabe

S033

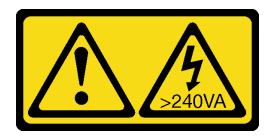

### Vorsicht:

Gefährliche Energie. Spannungen mit gefährlicher Energie können bei einem Kurzschluss mit Metall dieses so erhitzen, dass es schmilzt und/oder spritzt und somit Verbrennungen und/oder einen Brand verursachen kann.

S017

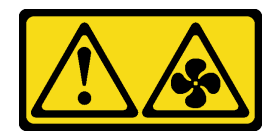

#### Vorsicht:

Gefährliche, sich bewegende Lüfterflügel in der Nähe. Nicht mit den Fingern oder mit anderen Körperteilen berühren.

#### Achtung:

- Lesen Sie ["Installationsrichtlinien" auf Seite 1](#page-10-1) und ["Sicherheitsprüfungscheckliste" auf Seite 2,](#page-11-0) um sicherzustellen, dass Sie sicher arbeiten.
- Vermeiden Sie den Kontakt mit statischen Aufladungen. Diese können zu einem Systemstopp und Datenverlust führen. Belassen Sie elektrostatisch empfindliche Komponenten bis zur Installation in ihren antistatischen Schutzhüllen. Handhaben Sie diese Einheiten mit einem Antistatikarmband oder einem anderen Erdungssystem.

#### Anmerkungen:

- Wenn nur eine FL GPU in den PCIe-Steckplätzen 1 bis 4 oder 5 bis 8 installiert ist, müssen auf der Luftführung ein oder zwei FL GPU-Abdeckblenden auf der Seite der FL GPU installiert werden, um eine ordnungsgemäße Kühlung und Luftzirkulation sicherzustellen.
- Es müssen ein oder zwei FL PCIe-Adapterhalter installiert sein, entsprechend den PCIe-Steckplätzen für die zu installierenden FL GPU-Adapter.

Ausführliche Informationen zu den technischen Regeln für die GPU-Installation finden Sie im Abschnitt .

#### Vorgehensweise

Schritt 1. Bereiten Sie diese Aufgabe vor.

a. Falls erforderlich, installieren Sie die Luftführung. Informationen dazu finden Sie im Abschnitt ["Luftführung installieren" auf Seite 35](#page-44-0).

Schritt 2. Richten Sie die FL GPU-Abdeckblende an den entsprechenden Schlitzen an der Luftführung aus.

Schritt 3. Setzen Sie die GPU-Abdeckblende in die Luftführung ein, bis sie einrastet.

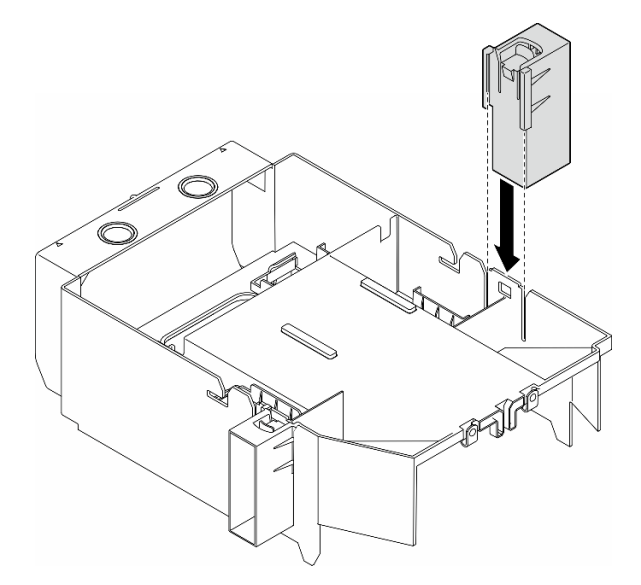

Abbildung 49. Installation der FL GPU-Abdeckblende

## Nach Abschluss dieser Aufgabe

- 1. Bringen Sie die Serverabdeckung wieder an. Informationen dazu finden Sie im Abschnitt ["Serverabdeckung installieren" auf Seite 184](#page-193-0).
- 2. Schließen Sie den Austausch der Komponenten ab. Informationen dazu finden Sie im Abschnitt ["Austausch von Komponenten abschließen" auf Seite 186.](#page-195-0)

# Internen CFF HBA/RAID-Adapter austauschen

Führen Sie die Anweisungen in diesem Abschnitt aus, um einen internen CFF HBA, RAID-Adapter oder RAID-Expander-Adapter zu entfernen oder zu installieren.

# Internen CFF-Adapter entfernen

Führen Sie die Anweisungen in diesem Abschnitt aus, um einen internen CFF HBA, RAID-Adapter oder RAID-Expander-Adapter zu entfernen.

### Zu dieser Aufgabe

S002

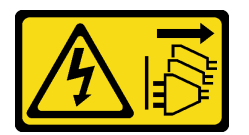

#### Vorsicht:

Mit dem Netzschalter an der Einheit und am Netzteil wird die Stromversorgung für die Einheit nicht unterbrochen. Die Einheit kann auch mit mehreren Netzkabeln ausgestattet sein. Um die Stromversorgung für die Einheit vollständig zu unterbrechen, müssen alle zum Gerät führenden Netzkabel vom Netz getrennt werden.

#### Achtung:

- Lesen Sie ["Installationsrichtlinien" auf Seite 1](#page-10-1) und ["Sicherheitsprüfungscheckliste" auf Seite 2,](#page-11-0) um sicherzustellen, dass Sie sicher arbeiten.
- Schalten Sie für diese Aufgabe den Server aus und ziehen Sie alle Netzkabel ab. Informationen dazu finden Sie im Abschnitt ["Server ausschalten" auf Seite 13.](#page-22-0)
- Vermeiden Sie den Kontakt mit statischen Aufladungen. Diese können zu einem Systemstopp und Datenverlust führen. Belassen Sie elektrostatisch empfindliche Komponenten bis zur Installation in ihren antistatischen Schutzhüllen. Handhaben Sie diese Einheiten mit einem Antistatikarmband oder einem anderen Erdungssystem.
- Falls der Server in einem Rack installiert ist, entfernen Sie ihn aus dem Rack.
- Wenn Fußstützen am Server installiert sind, drehen Sie sie nach innen und legen Sie den Server auf die Seite, um die Handhabung zu erleichtern.

Position des internen CFF-Adapters.

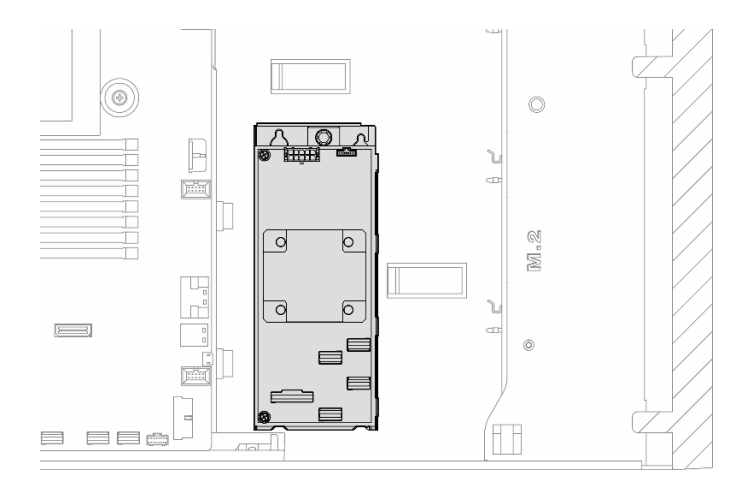

Abbildung 50. Position des internen CFF-Adapters

### Vorgehensweise

Schritt 1. Bereiten Sie diese Aufgabe vor.

- a. Entfernen Sie die Serverabdeckung. Informationen dazu finden Sie im Abschnitt ["Serverabdeckung entfernen" auf Seite 183.](#page-192-0)
- b. Falls erforderlich, entfernen Sie alle Flash-Stromversorgungsmodule. Informationen dazu finden Sie im Abschnitt ["Flash-Stromversorgungsmodul entfernen" auf Seite 60](#page-69-0).
- c. Falls erforderlich, entfernen Sie die Luftführung. Informationen dazu finden Sie im Abschnitt ["Luftführung entfernen" auf Seite 33](#page-42-0).
- d. Entfernen Sie alle GPU-Adapter mit voller Länge (sofern vorhanden). Informationen dazu finden Sie im Abschnitt ["FL GPU-Adapter entfernen" auf Seite 129.](#page-138-0)
- e. Entfernen Sie alle Lüftermodule und Abdeckblenden für Lüfter. Informationen dazu finden Sie im Abschnitt ["Lüftermodul entfernen" auf Seite 49](#page-58-0).

Achtung: Beim Arbeiten mit der Lüfterbaugruppe müssen alle Lüftermodule aus dem Lüfterrahmen entfernt werden.

- f. Entfernen Sie die Lüfterrahmenbaugruppe. Informationen dazu finden Sie im Abschnitt ["Lüfterrahmenbaugruppe entfernen" auf Seite 51.](#page-60-0)
- g. Entfernen Sie alle PCIe-Adapter (sofern vorhanden). Informationen dazu finden Sie im Abschnitt ["HL PCIe-Adapter entfernen" auf Seite 122](#page-131-0).
- Schritt 2. Ziehen Sie alle Kabel vom CFF-Adapter ab.
- Schritt 3. Heben Sie den Entriegelungsstift an.
- Schritt 4. Schieben Sie den CFF-Adapter leicht zum Stift und heben Sie ihn vorsichtig aus dem Gehäuse.

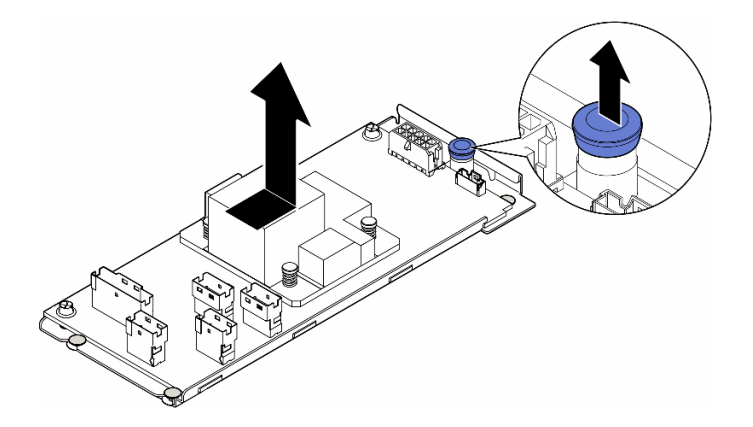

Abbildung 51. Entfernen des internen CFF-Adapters

Schritt 5. Falls erforderlich, lösen Sie die zwei Schrauben am CFF-Adapter, um ihn vom Einbaurahmen zu trennen.

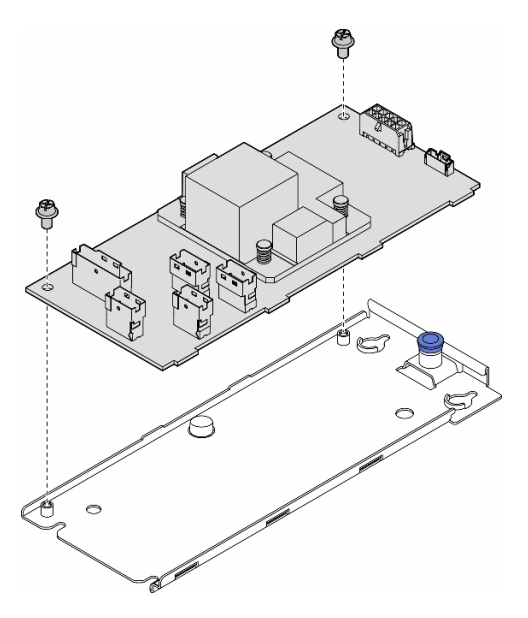

Abbildung 52. Entfernen des internen CFF-Adapters aus dem Einbaurahmen

## Nach Abschluss dieser Aufgabe

- 1. Installieren Sie eine Austauscheinheit. Siehe ["Internen CFF-Adapter installieren" auf Seite 79](#page-88-0)
- 2. Wenn Sie angewiesen werden, die Komponente oder die Zusatzeinrichtung einzusenden, befolgen Sie die Verpackungsanweisungen und verwenden Sie ggf. das mitgelieferte Verpackungsmaterial für den Transport.

# <span id="page-88-0"></span>Internen CFF-Adapter installieren

Führen Sie die Anweisungen in diesem Abschnitt aus, um einen internen CFF HBA, RAID-Adapter oder RAID-Expander-Adapter zu installieren.

## Zu dieser Aufgabe

#### S002

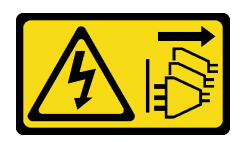

#### Vorsicht:

Mit dem Netzschalter an der Einheit und am Netzteil wird die Stromversorgung für die Einheit nicht unterbrochen. Die Einheit kann auch mit mehreren Netzkabeln ausgestattet sein. Um die Stromversorgung für die Einheit vollständig zu unterbrechen, müssen alle zum Gerät führenden Netzkabel vom Netz getrennt werden.

#### Achtung:

- Lesen Sie ["Installationsrichtlinien" auf Seite 1](#page-10-1) und ["Sicherheitsprüfungscheckliste" auf Seite 2,](#page-11-0) um sicherzustellen, dass Sie sicher arbeiten.
- Schalten Sie für diese Aufgabe den Server aus und ziehen Sie alle Netzkabel ab. Informationen dazu finden Sie im Abschnitt ["Server ausschalten" auf Seite 13](#page-22-0).
- Vermeiden Sie den Kontakt mit statischen Aufladungen. Diese können zu einem Systemstopp und Datenverlust führen. Belassen Sie elektrostatisch empfindliche Komponenten bis zur Installation in ihren antistatischen Schutzhüllen. Handhaben Sie diese Einheiten mit einem Antistatikarmband oder einem anderen Erdungssystem.

Position des internen CFF-Adapters.

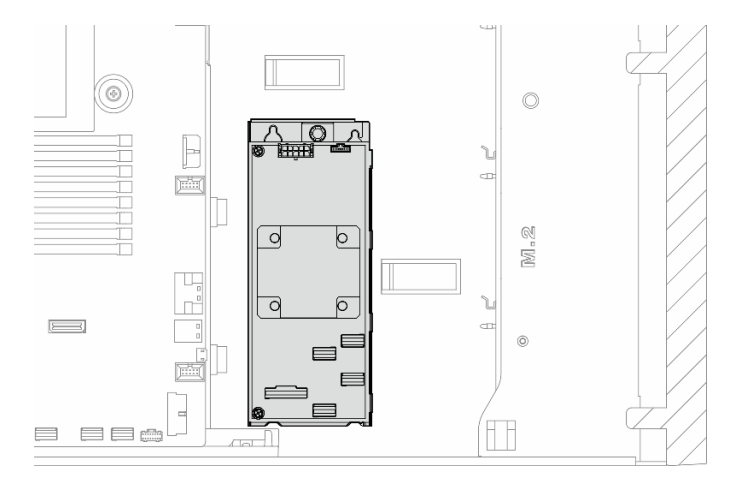

Abbildung 53. Position des internen CFF-Adapters

### Vorgehensweise

Schritt 1. Richten Sie die Bohrungen am CFF-Adapter an den Bohrungen im Einbaurahmen des Adapters aus und setzen Sie den CFF-Adapter auf den Einbaurahmen. Ziehen Sie dann die Schrauben an, um den CFF-Adapter zu befestigen.

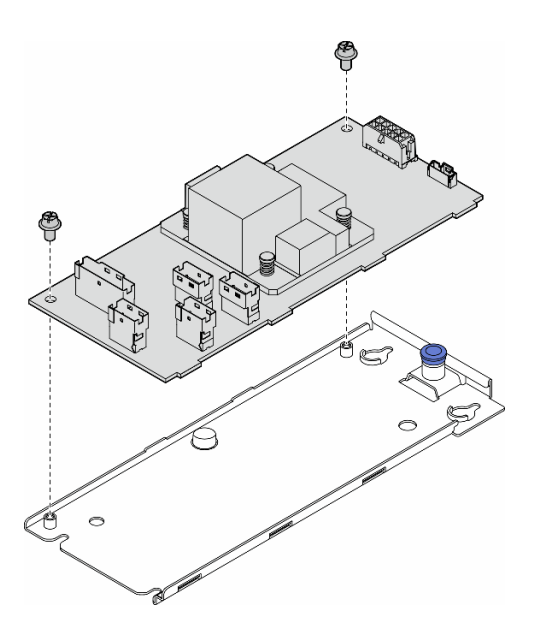

Abbildung 54. Installation eines internen CFF-Adapters auf dem Einbaurahmen

Schritt 2. Richten Sie die Kerben am Einbaurahmen an den Stiften des Gehäuses aus. Setzen Sie dann den CFF-Adapter ab und schieben Sie ihn wie dargestellt zur Seite, um ihn am Gehäuse zu befestigen.

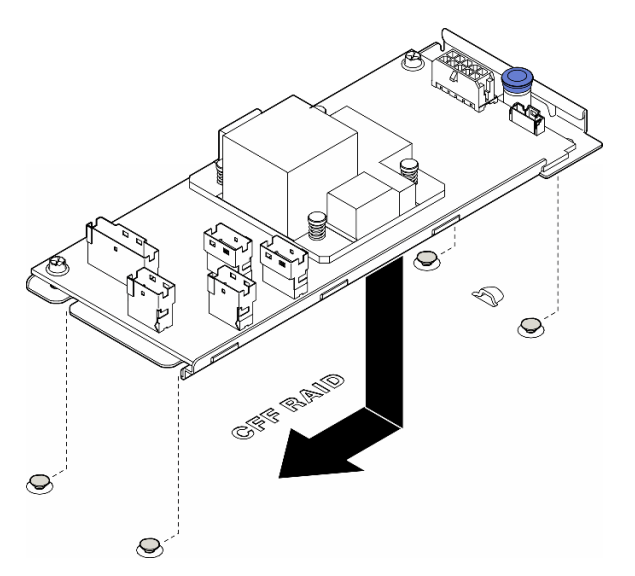

Abbildung 55. Installation eines internen CFF-Adapters

- Schritt 3. Schließen Sie den Entriegelungsstift, um den CFF-Adapter in dieser Position zu sichern.
- Schritt 4. Schließen Sie die Kabel mithilfe der Serverkonfiguration am CFF-Adapter an. Informationen dazu finden Sie in Abschnitt ["Kabelführung für 3,5-Zoll-Laufwerke" auf Seite 195](#page-204-0) oder ["Kabelführung für](#page-230-0) [2,5-Zoll-Laufwerke" auf Seite 221.](#page-230-0)

#### Nach dieser Aufgabe

1. Falls erforderlich, installieren Sie alle PCIe-Adapter wieder. Informationen dazu finden Sie im Abschnitt ["HL PCIe-Adapter installieren" auf Seite 124.](#page-133-0)

2.

Achtung: Beim Arbeiten mit der Lüfterbaugruppe müssen alle Lüftermodule aus dem Lüfterrahmen entfernt werden.

Installieren Sie die Lüfterrahmenbaugruppe wieder. Informationen dazu finden Sie im Abschnitt ["Lüfterrahmenbaugruppe installieren" auf Seite 52.](#page-61-0)\

- 3. Installieren Sie alle Lüftermodule (und falls erforderlich auch alle Abdeckblenden für Lüfter) wieder. Informationen dazu finden Sie im Abschnitt ["Lüftermodul installieren" auf Seite 54.](#page-63-0)
- 4. Falls erforderlich, installieren Sie alle GPU-Adapter mit voller Länge wieder. Informationen dazu finden Sie im Abschnitt ["FL GPU-Adapter installieren" auf Seite 131](#page-140-0).
- 5. Schließen Sie alle vorher entfernten Kabel wieder an. Informationen dazu finden Sie im Abschnitt [Kapitel](#page-198-0)  [2 "Interne Kabelführung" auf Seite 189](#page-198-0)...
- 6. Installieren Sie die Luftführung wieder. Informationen dazu finden Sie im Abschnitt "Luftführung [installieren" auf Seite 35.](#page-44-0)
- 7. Falls erforderlich, installieren Sie alle Flash-Stromversorgungsmodule wieder. Informationen dazu finden Sie im Abschnitt ["Flash-Stromversorgungsmodul installieren" auf Seite 62](#page-71-0).
- 8. Bringen Sie die Serverabdeckung wieder an. Informationen dazu finden Sie im Abschnitt ["Serverabdeckung installieren" auf Seite 184.](#page-193-0)
- 9. Schließen Sie den Austausch der Komponenten ab. Informationen dazu finden Sie im Abschnitt ["Austausch von Komponenten abschließen" auf Seite 186](#page-195-0).

# Schalter gegen unbefugten Zugriff austauschen

Führen Sie die Anweisungen in diesem Abschnitt aus, um den Schalter gegen unbefugten Zugriff zu entfernen oder zu installieren. Der Schalter gegen unbefugten Zugriff informiert Sie darüber, wenn die Serverabdeckung nicht ordnungsgemäß eingebaut oder geschlossen wird, indem er ein Ereignis im Systemereignisprotokoll (SEL) erstellt.

# Schalter gegen unbefugten Zugriff entfernen

Führen Sie die Anweisungen in diesem Abschnitt aus, um einen Schalter gegen unbefugten Zugriff zu entfernen.

## Zu dieser Aufgabe

S002

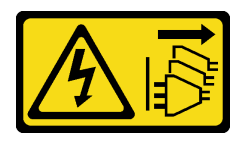

Vorsicht:

Mit dem Netzschalter an der Einheit und am Netzteil wird die Stromversorgung für die Einheit nicht unterbrochen. Die Einheit kann auch mit mehreren Netzkabeln ausgestattet sein. Um die Stromversorgung für die Einheit vollständig zu unterbrechen, müssen alle zum Gerät führenden Netzkabel vom Netz getrennt werden.

#### Achtung:

• Lesen Sie ["Installationsrichtlinien" auf Seite 1](#page-10-1) und ["Sicherheitsprüfungscheckliste" auf Seite 2,](#page-11-0) um sicherzustellen, dass Sie sicher arbeiten.

- Schalten Sie für diese Aufgabe den Server aus und ziehen Sie alle Netzkabel ab. Informationen dazu finden Sie im Abschnitt ["Server ausschalten" auf Seite 13.](#page-22-0)
- Vermeiden Sie den Kontakt mit statischen Aufladungen. Diese können zu einem Systemstopp und Datenverlust führen. Belassen Sie elektrostatisch empfindliche Komponenten bis zur Installation in ihren antistatischen Schutzhüllen. Handhaben Sie diese Einheiten mit einem Antistatikarmband oder einem anderen Erdungssystem.
- Falls der Server in einem Rack installiert ist, entfernen Sie ihn aus dem Rack.
- Wenn Fußstützen am Server installiert sind, drehen Sie sie nach innen und legen Sie den Server auf die Seite, um die Handhabung zu erleichtern.

### Vorgehensweise

Schritt 1. Bereiten Sie diese Aufgabe vor.

- a. Entfernen Sie die Serverabdeckung. Informationen dazu finden Sie im Abschnitt ["Serverabdeckung entfernen" auf Seite 183](#page-192-0).
- b. Falls erforderlich, entfernen Sie alle Flash-Stromversorgungsmodule. Informationen dazu finden Sie im Abschnitt ["Flash-Stromversorgungsmodul entfernen" auf Seite 60](#page-69-0).
- c. Entfernen Sie die Luftführung. Informationen dazu finden Sie im Abschnitt "Luftführung [entfernen" auf Seite 33](#page-42-0).
- Schritt 2. Ziehen Sie das Kabel des Schalters gegen unbefugten Zugriff von der Systemplatine ab.
- Schritt 3. Drücken Sie die zwei Klemmlaschen am Schalter gegen unbefugten Zugriff zusammen und ziehen Sie den Schalter gegen unbefugten Zugriff dann vorsichtig aus dem Rahmen.

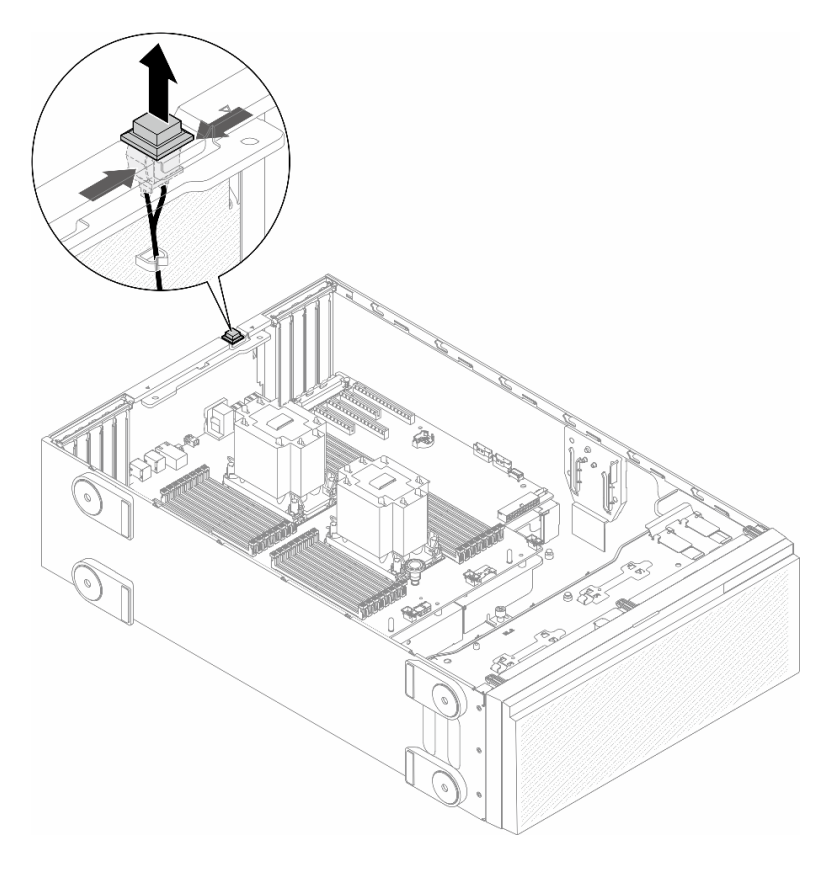

Abbildung 56. Entfernen eines Schalters gegen unbefugten Zugriff

## Nach Abschluss dieser Aufgabe

- 1. Installieren Sie eine Austauscheinheit. Siehe ["Schalter gegen unbefugten Zugriff installieren" auf Seite 84](#page-93-0)
- 2. Wenn Sie angewiesen werden, die Komponente oder die Zusatzeinrichtung einzusenden, befolgen Sie die Verpackungsanweisungen und verwenden Sie ggf. das mitgelieferte Verpackungsmaterial für den Transport.

# <span id="page-93-0"></span>Schalter gegen unbefugten Zugriff installieren

Führen Sie die Anweisungen in diesem Abschnitt aus, um einen Schalter gegen unbefugten Zugriff zu installieren.

## Zu dieser Aufgabe

S002

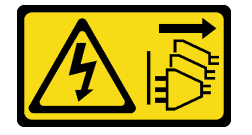

Vorsicht:

Mit dem Netzschalter an der Einheit und am Netzteil wird die Stromversorgung für die Einheit nicht unterbrochen. Die Einheit kann auch mit mehreren Netzkabeln ausgestattet sein. Um die Stromversorgung für die Einheit vollständig zu unterbrechen, müssen alle zum Gerät führenden Netzkabel vom Netz getrennt werden.

#### Achtung:

- Lesen Sie ["Installationsrichtlinien" auf Seite 1](#page-10-1) und ["Sicherheitsprüfungscheckliste" auf Seite 2,](#page-11-0) um sicherzustellen, dass Sie sicher arbeiten.
- Schalten Sie für diese Aufgabe den Server aus und ziehen Sie alle Netzkabel ab. Informationen dazu finden Sie im Abschnitt ["Server ausschalten" auf Seite 13](#page-22-0).
- Vermeiden Sie den Kontakt mit statischen Aufladungen. Diese können zu einem Systemstopp und Datenverlust führen. Belassen Sie elektrostatisch empfindliche Komponenten bis zur Installation in ihren antistatischen Schutzhüllen. Handhaben Sie diese Einheiten mit einem Antistatikarmband oder einem anderen Erdungssystem.

## Vorgehensweise

Schritt 1. Stecken Sie das Kabel des neuen Schalters gegen unbefugten Zugriff und die Lasche am Rahmen des Schalters gegen unbefugten Zugriff in die entsprechende Öffnung im Gehäuse ein. Drücken Sie anschließend so lange auf den Schalter gegen unbefugten Zugriff, bis er ordnungsgemäß eingesetzt ist.

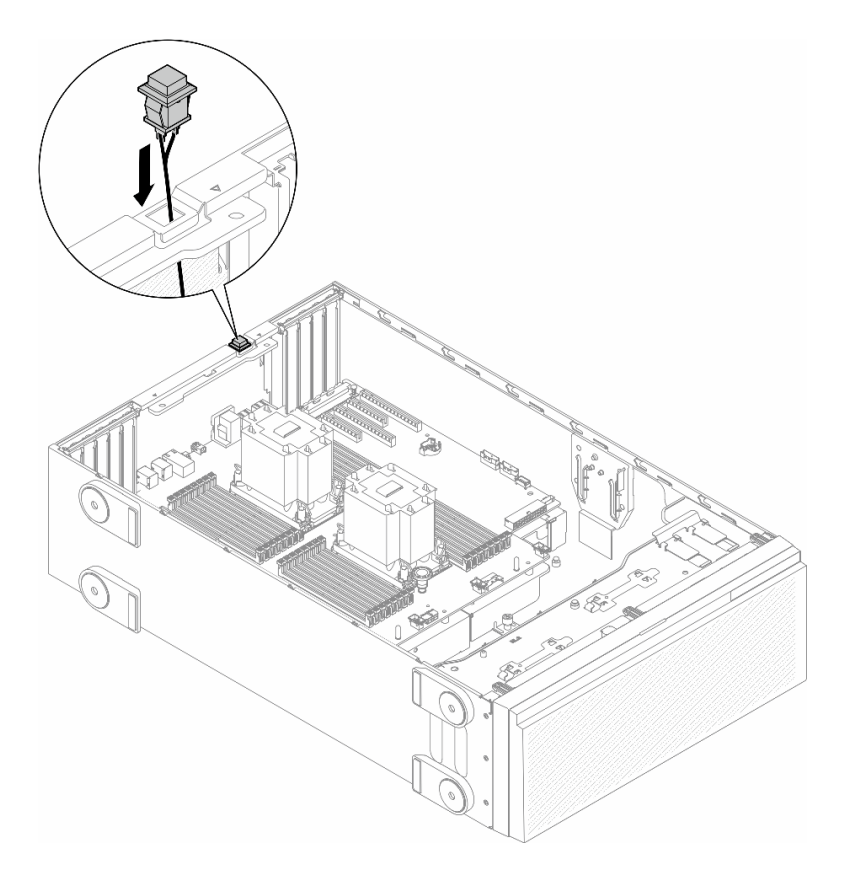

Abbildung 57. Installation eines Schalters gegen unbefugten Zugriff

Schritt 2. Schließen Sie den Schalter gegen unbefugten Zugriff an der Systemplatine an. Siehe "Anschlüsse [auf der Systemplatine" auf Seite 267](#page-276-0).

## Nach Abschluss dieser Aufgabe

- 1. Installieren Sie die Luftführung wieder. Informationen dazu finden Sie im Abschnitt ["Luftführung](#page-44-0) [installieren" auf Seite 35](#page-44-0).
- 2. Falls erforderlich, installieren Sie alle Flash-Stromversorgungsmodule wieder. Informationen dazu finden Sie im Abschnitt ["Flash-Stromversorgungsmodul installieren" auf Seite 62](#page-71-0).
- 3. Bringen Sie die Serverabdeckung wieder an. Informationen dazu finden Sie im Abschnitt ["Serverabdeckung installieren" auf Seite 184](#page-193-0).
- 4. Schließen Sie den Austausch der Komponenten ab. Informationen dazu finden Sie im Abschnitt ["Austausch von Komponenten abschließen" auf Seite 186.](#page-195-0)

# M.2-Laufwerk und M.2-Bootadapter austauschen

Führen Sie die Anweisungen in diesem Abschnitt aus, um ein M.2-Laufwerk und den M.2-Bootadapter zu entfernen oder zu installieren.

# <span id="page-94-0"></span>M.2-Laufwerk entfernen

Führen Sie die Anweisungen in diesem Abschnitt aus, um ein M.2-Laufwerk zu entfernen.

## Zu dieser Aufgabe

#### S002

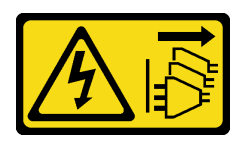

#### Vorsicht:

Mit dem Netzschalter an der Einheit und am Netzteil wird die Stromversorgung für die Einheit nicht unterbrochen. Die Einheit kann auch mit mehreren Netzkabeln ausgestattet sein. Um die Stromversorgung für die Einheit vollständig zu unterbrechen, müssen alle zum Gerät führenden Netzkabel vom Netz getrennt werden.

#### Achtung:

- Lesen Sie ["Installationsrichtlinien" auf Seite 1](#page-10-1) und ["Sicherheitsprüfungscheckliste" auf Seite 2,](#page-11-0) um sicherzustellen, dass Sie sicher arbeiten.
- Schalten Sie für diese Aufgabe den Server aus und ziehen Sie alle Netzkabel ab. Informationen dazu finden Sie im Abschnitt ["Server ausschalten" auf Seite 13](#page-22-0).
- Vermeiden Sie den Kontakt mit statischen Aufladungen. Diese können zu einem Systemstopp und Datenverlust führen. Belassen Sie elektrostatisch empfindliche Komponenten bis zur Installation in ihren antistatischen Schutzhüllen. Handhaben Sie diese Einheiten mit einem Antistatikarmband oder einem anderen Erdungssystem.
- Falls der Server in einem Rack installiert ist, entfernen Sie ihn aus dem Rack.
- Wenn Fußstützen am Server installiert sind, drehen Sie sie nach innen und legen Sie den Server auf die Seite, um die Handhabung zu erleichtern.

### Vorgehensweise

Schritt 1. Bereiten Sie diese Aufgabe vor.

- a. Entfernen Sie die Serverabdeckung. Informationen dazu finden Sie im Abschnitt ["Serverabdeckung entfernen" auf Seite 183.](#page-192-0)
- Schritt 2. Entfernen Sie das M.2-Laufwerk.
	- a. **I**Halten Sie die Halteklammern an der M.2-Laufwerkhalterung gedrückt.
	- b. **@** Schieben Sie die Halterung nach hinten, um das M.2-Laufwerk vom M.2-Bootadapter zu lösen.
	- c. **Die Drehen Sie die Rückseite des M.2-Laufwerks vom M.2-Bootadapter weg.**
	- d. **@** Ziehen Sie das M.2-Laufwerk in einem Winkel von ca. 30 Grad aus dem Steckplatz heraus.

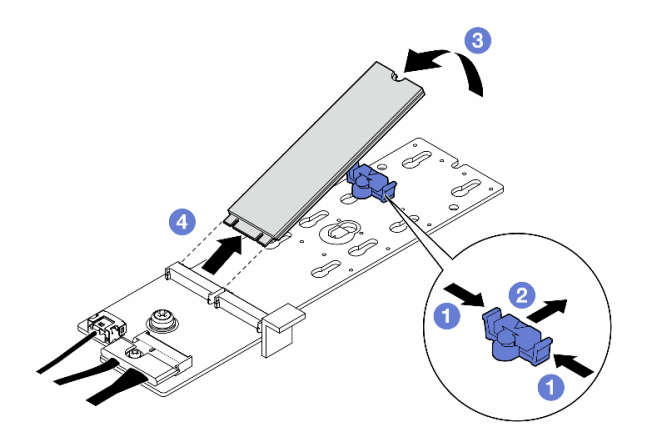

Abbildung 58. Entfernen eines M.2-Laufwerks

## Nach Abschluss dieser Aufgabe

- 1. Falls erforderlich, fahren Sie mit dem Entfernen des M.2-Bootadapters fort. (siehe "M.2-Bootadapter [entfernen" auf Seite 87\)](#page-96-0).
- 2. Falls erforderlich, installieren Sie die Ersatzeinheit(en). Siehe ["M.2-Laufwerk installieren" auf Seite 92](#page-101-0)
- 3. Wenn Sie angewiesen werden, die Komponente oder die Zusatzeinrichtung einzusenden, befolgen Sie die Verpackungsanweisungen und verwenden Sie ggf. das mitgelieferte Verpackungsmaterial für den Transport.

# <span id="page-96-0"></span>M.2-Bootadapter entfernen

Führen Sie die Anweisungen in diesem Abschnitt aus, um einen M.2-Bootadapter zu entfernen.

## Zu dieser Aufgabe

S002

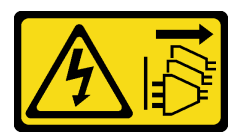

Vorsicht:

Mit dem Netzschalter an der Einheit und am Netzteil wird die Stromversorgung für die Einheit nicht unterbrochen. Die Einheit kann auch mit mehreren Netzkabeln ausgestattet sein. Um die Stromversorgung für die Einheit vollständig zu unterbrechen, müssen alle zum Gerät führenden Netzkabel vom Netz getrennt werden.

### Achtung:

- Lesen Sie ["Installationsrichtlinien" auf Seite 1](#page-10-1) und ["Sicherheitsprüfungscheckliste" auf Seite 2,](#page-11-0) um sicherzustellen, dass Sie sicher arbeiten.
- Schalten Sie für diese Aufgabe den Server aus und ziehen Sie alle Netzkabel ab. Informationen dazu finden Sie im Abschnitt ["Server ausschalten" auf Seite 13.](#page-22-0)
- Vermeiden Sie den Kontakt mit statischen Aufladungen. Diese können zu einem Systemstopp und Datenverlust führen. Belassen Sie elektrostatisch empfindliche Komponenten bis zur Installation in ihren

antistatischen Schutzhüllen. Handhaben Sie diese Einheiten mit einem Antistatikarmband oder einem anderen Erdungssystem.

- Falls der Server in einem Rack installiert ist, entfernen Sie ihn aus dem Rack.
- Wenn Fußstützen am Server installiert sind, drehen Sie sie nach innen und legen Sie den Server auf die Seite, um die Handhabung zu erleichtern.

## Vorgehensweise

Schritt 1. Bereiten Sie diese Aufgabe vor.

- a. Entfernen Sie die Serverabdeckung. Informationen dazu finden Sie im Abschnitt ["Serverabdeckung entfernen" auf Seite 183.](#page-192-0)
- b. Entfernen Sie alle M.2-Laufwerke aus dem M.2-Bootadapter. Siehe ["M.2-Laufwerk entfernen"](#page-94-0) [auf Seite 85](#page-94-0).

Schritt 2. Ziehen Sie alle Kabel vom M.2-Bootadapter ab.

- a. **ID** Lösen Sie die Schraube, mit der das M.2-Signalkabel am M.2-Bootadapter befestigt ist.
- b. **2** Ziehen Sie alle Kabel ab.

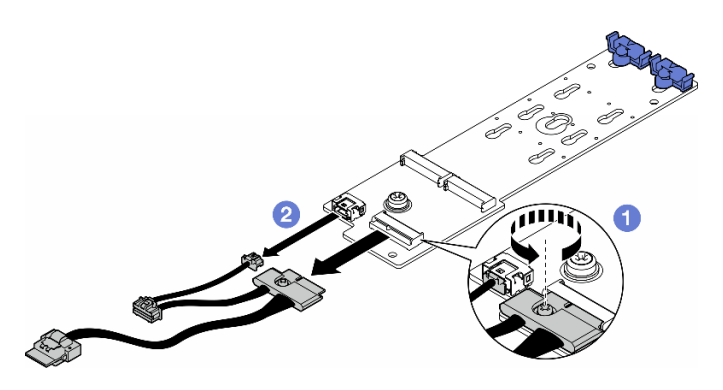

Abbildung 59. Entfernen der M.2-Signalkabel

Schritt 3. Entfernen Sie den M.2-Bootadapter.

- a. **ID** Lösen Sie die Schraube, mit der der M.2-Bootadapter am Gehäuse befestigt ist.
- b. <sup>3</sup> Schieben Sie den M.2-Bootadapter leicht zur Seite der M.2-Schraubenbohrung. Heben Sie den M.2-Adapter dann vorsichtig vom hinteren Stift ab.

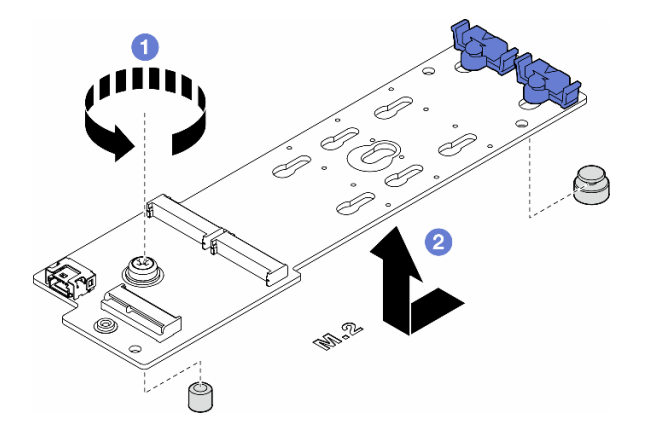

Abbildung 60. Entfernen des M.2-Bootadapters

## Nach Abschluss dieser Aufgabe

- 1. Installieren Sie eine Austauscheinheit. Siehe ["M.2-Bootadapter installieren" auf Seite 89](#page-98-0).
- 2. Wenn Sie angewiesen werden, die Komponente oder die Zusatzeinrichtung einzusenden, befolgen Sie die Verpackungsanweisungen und verwenden Sie ggf. das mitgelieferte Verpackungsmaterial für den Transport.

# <span id="page-98-0"></span>M.2-Bootadapter installieren

Führen Sie die Anweisungen in diesem Abschnitt aus, um einen M.2-Bootadapter zu installieren.

## Zu dieser Aufgabe

S002

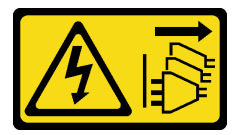

Vorsicht:

Mit dem Netzschalter an der Einheit und am Netzteil wird die Stromversorgung für die Einheit nicht unterbrochen. Die Einheit kann auch mit mehreren Netzkabeln ausgestattet sein. Um die Stromversorgung für die Einheit vollständig zu unterbrechen, müssen alle zum Gerät führenden Netzkabel vom Netz getrennt werden.

#### Achtung:

- Lesen Sie ["Installationsrichtlinien" auf Seite 1](#page-10-1) und ["Sicherheitsprüfungscheckliste" auf Seite 2,](#page-11-0) um sicherzustellen, dass Sie sicher arbeiten.
- Schalten Sie für diese Aufgabe den Server aus und ziehen Sie alle Netzkabel ab. Informationen dazu finden Sie im Abschnitt ["Server ausschalten" auf Seite 13.](#page-22-0)
- Vermeiden Sie den Kontakt mit statischen Aufladungen. Diese können zu einem Systemstopp und Datenverlust führen. Belassen Sie elektrostatisch empfindliche Komponenten bis zur Installation in ihren antistatischen Schutzhüllen. Handhaben Sie diese Einheiten mit einem Antistatikarmband oder einem anderen Erdungssystem.

### Vorgehensweise

Schritt 1. Installieren Sie den M.2-Bootadapter.

- a. G Setzen Sie den M.2-Bootadapter zum hinteren Stift gerichtet ein.
- b. **@** Ziehen Sie die Schraube an, mit der der M.2-Bootadapter am Gehäuse befestigt wird.

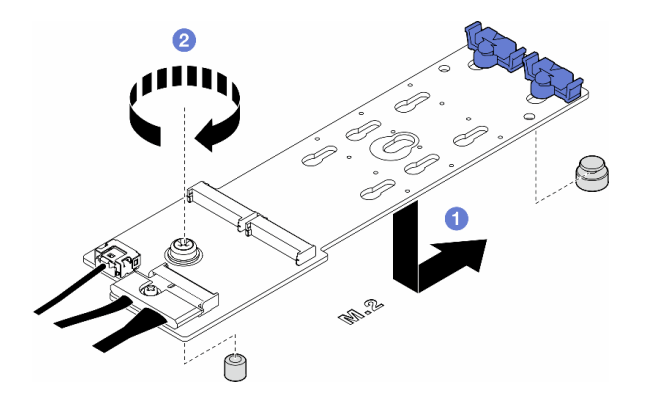

Abbildung 61. Installieren eines M.2-Bootadapters

- Schritt 2. Schließen Sie die Kabel am M.2-Bootadapter an.
	- a. G Schließen Sie alle Kabel am M.2-Bootadapter an.
	- b. **@** Ziehen Sie die Schraube fest, mit der das M.2-Signalkabel am M.2-Bootadapter befestigt wird.

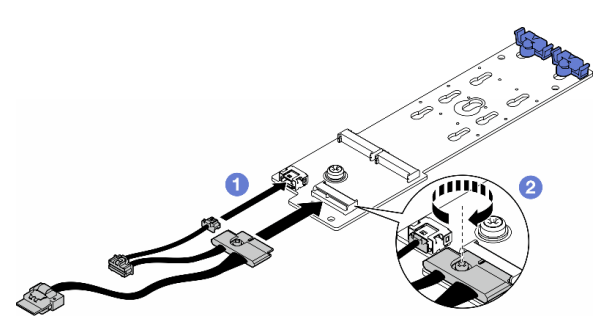

Abbildung 62. Installation des M.2-Signalkabels

Schritt 3. Schließen Sie das Netzkabel und das Signalkabel an die Systemplatine an. (siehe ["Stromversorgungsplatine und M.2-Adapter" auf Seite 250](#page-259-0)).

### Nach Abschluss dieser Aufgabe

- 1. Bringen Sie die Serverabdeckung wieder an. Informationen dazu finden Sie im Abschnitt ["Serverabdeckung installieren" auf Seite 184.](#page-193-0)
- 2. Schließen Sie den Austausch der Komponenten ab. Informationen dazu finden Sie im Abschnitt ["Austausch von Komponenten abschließen" auf Seite 186](#page-195-0).

# <span id="page-99-0"></span>Halterung am M.2-Bootadapter anpassen

Führen Sie die Anweisungen in diesem Abschnitt aus, um die Halterungen an einem M.2-Bootadapter anzupassen.

## Zu dieser Aufgabe

S002

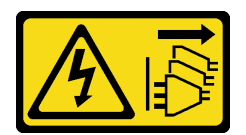

#### Vorsicht:

Mit dem Netzschalter an der Einheit und am Netzteil wird die Stromversorgung für die Einheit nicht unterbrochen. Die Einheit kann auch mit mehreren Netzkabeln ausgestattet sein. Um die Stromversorgung für die Einheit vollständig zu unterbrechen, müssen alle zum Gerät führenden Netzkabel vom Netz getrennt werden.

#### Achtung:

- Lesen Sie ["Installationsrichtlinien" auf Seite 1](#page-10-1) und ["Sicherheitsprüfungscheckliste" auf Seite 2,](#page-11-0) um sicherzustellen, dass Sie sicher arbeiten.
- Schalten Sie für diese Aufgabe den Server aus und ziehen Sie alle Netzkabel ab. Informationen dazu finden Sie im Abschnitt ["Server ausschalten" auf Seite 13.](#page-22-0)
- Vermeiden Sie den Kontakt mit statischen Aufladungen. Diese können zu einem Systemstopp und Datenverlust führen. Belassen Sie elektrostatisch empfindliche Komponenten bis zur Installation in ihren antistatischen Schutzhüllen. Handhaben Sie diese Einheiten mit einem Antistatikarmband oder einem anderen Erdungssystem.

Anmerkung: Beim M.2-Bootadapter unterscheidet sich das Aussehen möglicherweise von den Abbildungen in diesem Abschnitt, aber die Methode zur Anpassung ist identisch.

### Vorgehensweise

Schritt 1. Bereiten Sie diese Aufgabe vor.

- a. Wählen Sie die schlüssellochförmige Bohrung für die Halterung entsprechend der Größe des M.2-Laufwerks.
- Schritt 2. Passen Sie eine Halterung am M.2-Bootadapter an.
	- a. **D** Drücken Sie beide Seiten der Halterung zusammen.
	- b. <sup>3</sup> Schieben Sie die Halterung zur größeren Öffnung der schlüssellochförmigen Bohrung.
	- c. <sup>6</sup> Nehmen Sie die Halterung aus der schlüssellochförmigen Bohrung.
	- d. Setzen Sie die Halterung in die schlüssellochförmige Bohrung für die Installation.
	- e. **D** Drücken Sie beide Seiten der Halterung zusammen.
	- f. G Schieben Sie die Halterung zur schmaleren Öffnung der schlüssellochförmigen Bohrung, bis sie fest sitzt.

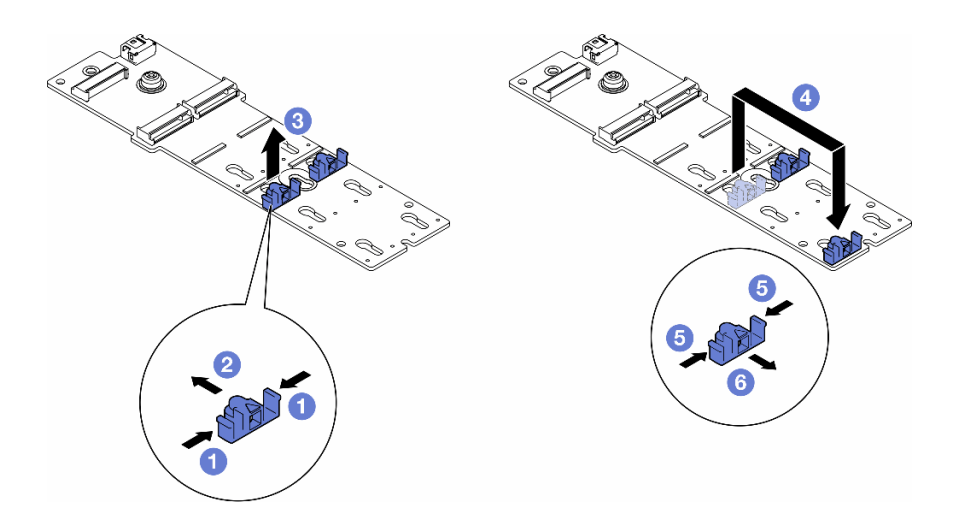

Abbildung 63. Anpassung der M.2-Halterung

# <span id="page-101-0"></span>M.2-Laufwerk installieren

Führen Sie die Anweisungen in diesem Abschnitt aus, um ein M.2-Laufwerk auf einem M.2-Bootadapter zu installieren.

## Zu dieser Aufgabe

S002

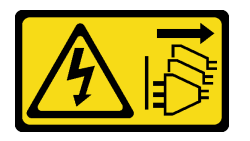

Vorsicht:

Mit dem Netzschalter an der Einheit und am Netzteil wird die Stromversorgung für die Einheit nicht unterbrochen. Die Einheit kann auch mit mehreren Netzkabeln ausgestattet sein. Um die Stromversorgung für die Einheit vollständig zu unterbrechen, müssen alle zum Gerät führenden Netzkabel vom Netz getrennt werden.

#### Achtung:

- Lesen Sie ["Installationsrichtlinien" auf Seite 1](#page-10-1) und ["Sicherheitsprüfungscheckliste" auf Seite 2,](#page-11-0) um sicherzustellen, dass Sie sicher arbeiten.
- Schalten Sie für diese Aufgabe den Server aus und ziehen Sie alle Netzkabel ab. Informationen dazu finden Sie im Abschnitt ["Server ausschalten" auf Seite 13](#page-22-0).
- Vermeiden Sie den Kontakt mit statischen Aufladungen. Diese können zu einem Systemstopp und Datenverlust führen. Belassen Sie elektrostatisch empfindliche Komponenten bis zur Installation in ihren antistatischen Schutzhüllen. Handhaben Sie diese Einheiten mit einem Antistatikarmband oder einem anderen Erdungssystem.

Lokalisieren Sie den M.2-Laufwerksteckplatz auf dem M.2-Bootadapter.

Anmerkung: Einige M.2-Adapter unterstützen zwei identische M.2-Laufwerke. Installieren Sie zunächst das M.2-Laufwerk in Steckplatz 0.

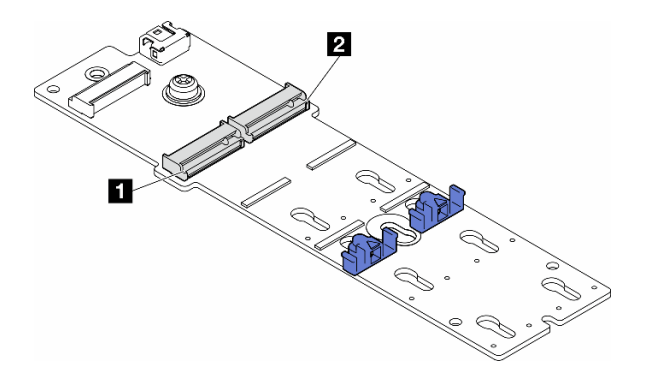

Abbildung 64. M.2-Laufwerksteckplätze auf einem M.2-Adapter

Tabelle 14. Positionen der M.2-Laufwerksteckplätze im M.2-Bootadapter

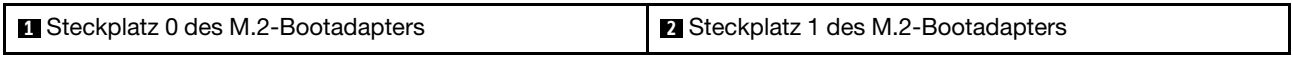

### Vorgehensweise

Schritt 1. Bereiten Sie diese Aufgabe vor.

- a. Passen Sie die Halterungen am M.2-Bootadapter so an, dass das M.2-Laufwerk installiert werden kann. (siehe ["Halterung am M.2-Bootadapter anpassen" auf Seite 90\)](#page-99-0).
- Schritt 2. Installieren Sie ein M.2-Laufwerk.
	- a. G Setzen Sie das M.2-Laufwerk in einem Winkel von ca. 30 Grad in den Steckplatz ein.
	- b. <sup>©</sup> Drehen Sie das M.2-Laufwerk nach unten, bis die Kerbe am Ende des M.2-Laufwerks am Rand der Halterung einrastet.
	- c. G Schieben Sie die Halterung zum M.2-Laufwerk, um sie zu befestigen.

Anmerkung: Beim M.2-Laufwerk unterscheidet sich das Aussehen möglicherweise von den Abbildungen in diesem Abschnitt

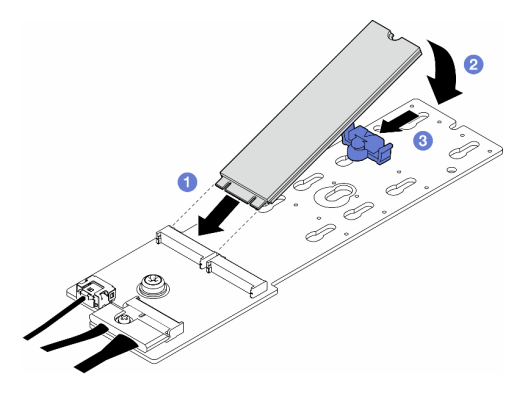

Abbildung 65. Installation eines M.2-Laufwerks

### Nach Abschluss dieser Aufgabe

- 1. Bringen Sie die Serverabdeckung wieder an. Informationen dazu finden Sie im Abschnitt ["Serverabdeckung installieren" auf Seite 184](#page-193-0).
- 2. Schließen Sie den Austausch der Komponenten ab. Informationen dazu finden Sie im Abschnitt ["Austausch von Komponenten abschließen" auf Seite 186.](#page-195-0)

# Speichermodul austauschen

Führen Sie die Anweisungen in diesem Abschnitt aus, um ein Speichermodul zu entfernen oder zu installieren.

# Speichermodul entfernen

Führen Sie die Anweisungen in diesem Abschnitt aus, um ein Speichermodul zu entfernen.

## Zu dieser Aufgabe

S002

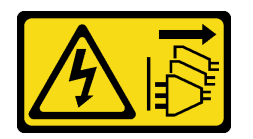

### Vorsicht:

Mit dem Netzschalter an der Einheit und am Netzteil wird die Stromversorgung für die Einheit nicht unterbrochen. Die Einheit kann auch mit mehreren Netzkabeln ausgestattet sein. Um die Stromversorgung für die Einheit vollständig zu unterbrechen, müssen alle zum Gerät führenden Netzkabel vom Netz getrennt werden.

### Achtung:

- Lesen Sie ["Installationsrichtlinien" auf Seite 1](#page-10-1) und ["Sicherheitsprüfungscheckliste" auf Seite 2,](#page-11-0) um sicherzustellen, dass Sie sicher arbeiten.
- Schalten Sie für diese Aufgabe den Server aus und ziehen Sie alle Netzkabel ab. Informationen dazu finden Sie im Abschnitt ["Server ausschalten" auf Seite 13](#page-22-0).
- Falls der Server in einem Rack installiert ist, entfernen Sie ihn aus dem Rack.
- Wenn Fußstützen am Server installiert sind, drehen Sie sie nach innen und legen Sie den Server auf die Seite, um die Handhabung zu erleichtern.
- Speichermodule sind empfindlich gegen statische Entladungen und erfordern eine spezielle Handhabung. Siehe Standardrichtlinien für ["Umgang mit aufladungsempfindlichen Einheiten" auf Seite 4:](#page-13-0)
	- Tragen Sie immer ein Antistatikarmband, wenn Sie Speichermodule entfernen oder installieren. Antistatikhandschuhe können ebenfalls verwendet werden.
	- Halten Sie niemals zwei oder mehr Speichermodule zusammen in der Hand, denn diese sollten sich nicht berühren. Stapeln Sie Speichermodule während der Lagerung nicht übereinander.
	- Berühren Sie niemals die goldenen Speichermodul-Anschlusskontakte bzw. lassen Sie nicht zu, dass diese Kontakte die Außenseite des Speichermodul-Anschlussgehäuses berühren.
	- Gehen Sie vorsichtig mit Speichermodulen um: Sie dürfen ein Speichermodul niemals biegen, drehen oder fallen lassen.
	- Verwenden Sie keine Metallwerkzeuge (wie Schraubzwingen oder Klammern) für die Handhabung der Speichermodule, da das harte Metall die Speichermodule beschädigen kann.
	- Setzen Sie Speichermodule nicht ein, während Sie Schutzhüllen oder passive Komponenten halten, da es durch die hohe Steckkraft zu Rissen in Schutzhüllen oder zur Trennung von passiven Komponenten kommen kann.

## **Vorgehensweise**

Schritt 1. Bereiten Sie diese Aufgabe vor.

a. Entfernen Sie die Serverabdeckung. Informationen dazu finden Sie im Abschnitt ["Serverabdeckung entfernen" auf Seite 183.](#page-192-0)

- b. Falls erforderlich, entfernen Sie alle Flash-Stromversorgungsmodule. Informationen dazu finden Sie im Abschnitt ["Flash-Stromversorgungsmodul entfernen" auf Seite 60](#page-69-0).
- c. Entfernen Sie die Luftführung. Informationen dazu finden Sie im Abschnitt "Luftführung [entfernen" auf Seite 33](#page-42-0).
- d. Entfernen Sie alle GPU-Adapter mit voller Länge (sofern vorhanden). Informationen dazu finden Sie im Abschnitt ["FL GPU-Adapter entfernen" auf Seite 129](#page-138-0).
- e. Entfernen Sie alle Lüftermodule und Abdeckblenden für Lüfter. Informationen dazu finden Sie im Abschnitt ["Lüftermodul entfernen" auf Seite 49.](#page-58-0)

Achtung: Beim Arbeiten mit der Lüfterbaugruppe müssen alle Lüftermodule aus dem Lüfterrahmen entfernt werden.

f. Entfernen Sie die Lüfterrahmenbaugruppe. Informationen dazu finden Sie im Abschnitt ["Lüfterrahmenbaugruppe entfernen" auf Seite 51](#page-60-0).

Schritt 2. Entfernen Sie das Speichermodul aus dem Steckplatz.

Achtung: Gehen Sie mit den Halteklammern vorsichtig um, damit sie nicht brechen und die Speichermodul-Steckplätze nicht beschädigt werden.

- a. **O** Öffnen Sie die Halteklammer an beiden Enden des Speichermodul-Steckplatzes.
- b. Fassen Sie das Speichermodul an beiden Enden an und heben Sie es vorsichtig aus dem Steckplatz heraus.

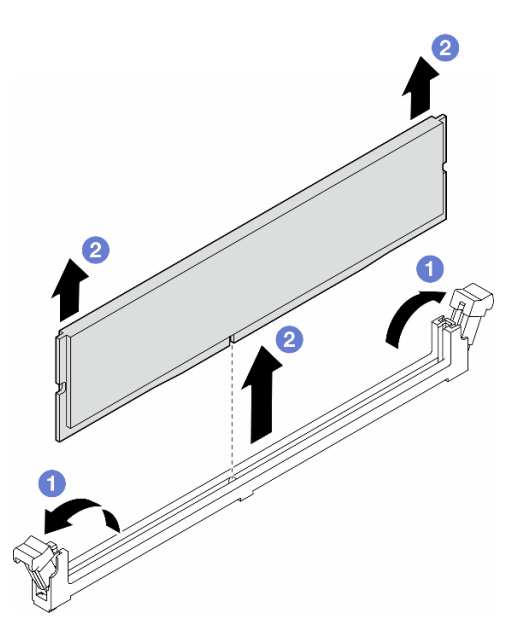

Abbildung 66. Entfernen eines Speichermoduls

## Nach Abschluss dieser Aufgabe

- Installieren Sie eine Austauscheinheit. Siehe ["Speichermodul installieren" auf Seite 96.](#page-105-0)
- Wenn Sie angewiesen werden, die Komponente oder die Zusatzeinrichtung einzusenden, befolgen Sie die Verpackungsanweisungen und verwenden Sie ggf. das mitgelieferte Verpackungsmaterial für den Transport.

# <span id="page-105-0"></span>Speichermodul installieren

Führen Sie die Anweisungen in diesem Abschnitt aus, um ein Speichermodul zu installieren.

# Zu dieser Aufgabe

S002

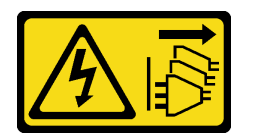

Vorsicht:

Mit dem Netzschalter an der Einheit und am Netzteil wird die Stromversorgung für die Einheit nicht unterbrochen. Die Einheit kann auch mit mehreren Netzkabeln ausgestattet sein. Um die Stromversorgung für die Einheit vollständig zu unterbrechen, müssen alle zum Gerät führenden Netzkabel vom Netz getrennt werden.

### Achtung:

- Lesen Sie ["Installationsrichtlinien" auf Seite 1](#page-10-1) und ["Sicherheitsprüfungscheckliste" auf Seite 2,](#page-11-0) um sicherzustellen, dass Sie sicher arbeiten.
- Schalten Sie für diese Aufgabe den Server aus und ziehen Sie alle Netzkabel ab. Informationen dazu finden Sie im Abschnitt ["Server ausschalten" auf Seite 13](#page-22-0).
- Vergewissern Sie sich, dass Sie eine der unterstützten Konfigurationen verwenden, die in ["Installationsregeln und -reihenfolge für Speichermodule" auf Seite 5](#page-14-0) aufgeführt sind.
- Speichermodule sind empfindlich gegen statische Entladungen und erfordern eine spezielle Handhabung. Siehe Standardrichtlinien für ["Umgang mit aufladungsempfindlichen Einheiten" auf Seite 4:](#page-13-0)
	- Tragen Sie immer ein Antistatikarmband, wenn Sie Speichermodule entfernen oder installieren. Antistatikhandschuhe können ebenfalls verwendet werden.
	- Halten Sie niemals zwei oder mehr Speichermodule zusammen in der Hand, denn diese sollten sich nicht berühren. Stapeln Sie Speichermodule während der Lagerung nicht übereinander.
	- Berühren Sie niemals die goldenen Speichermodul-Anschlusskontakte bzw. lassen Sie nicht zu, dass diese Kontakte die Außenseite des Speichermodul-Anschlussgehäuses berühren.
	- Gehen Sie vorsichtig mit Speichermodulen um: Sie dürfen ein Speichermodul niemals biegen, drehen oder fallen lassen.
	- Verwenden Sie keine Metallwerkzeuge (wie Schraubzwingen oder Klammern) für die Handhabung der Speichermodule, da das harte Metall die Speichermodule beschädigen kann.
	- Setzen Sie Speichermodule nicht ein, während Sie Schutzhüllen oder passive Komponenten halten, da es durch die hohe Steckkraft zu Rissen in Schutzhüllen oder zur Trennung von passiven Komponenten kommen kann.

## Vorgehensweise

Schritt 1. Bereiten Sie diese Aufgabe vor.

- a. Berühren Sie mit der antistatischen Schutzhülle, in der sich das Speichermodul befindet, eine unlackierte Oberfläche an der Außenseite des Servers. Entnehmen Sie anschließend das Speichermodul aus der Schutzhülle und legen Sie es auf eine antistatische Oberfläche.
- b. Stellen Sie fest, wo sich der erforderliche Speichermodul-Steckplatz auf der Systemplatine befindet.
- Schritt 2. Setzen Sie das Speichermodul in den Steckplatz ein.
	- a. Öffnen Sie die Halteklammer an beiden Enden des Speichermodul-Steckplatzes.

Achtung: Gehen Sie mit den Halteklammern vorsichtig um, damit sie nicht brechen und die Speichermodul-Steckplätze nicht beschädigt werden.

- b. **@** Richten Sie das Speichermodul am Steckplatz aus und setzen Sie es vorsichtig mit beiden Händen auf den Steckplatz.
- c. Drücken Sie beide Enden des Speichermoduls nach unten in den Steckplatz, bis die Halteklammern hörbar in die verriegelte Position einrasten.

Anmerkung: Wenn zwischen dem Speichermodul und den Halteklammern eine Lücke bleibt, wurde das Speichermodul nicht richtig eingesetzt. Öffnen Sie in diesem Fall die Halteklammern, nehmen Sie das Speichermodul heraus und setzen Sie es erneut ein.

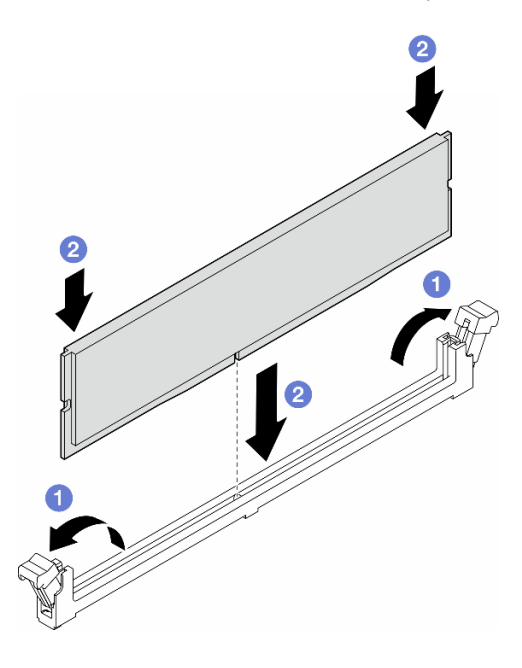

Abbildung 67. Installieren eines Speichermoduls

### Nach dieser Aufgabe

1. Falls erforderlich, installieren Sie die Lüfterrahmenbaugruppe wieder. Informationen dazu finden Sie im Abschnitt ["Lüfterrahmenbaugruppe installieren" auf Seite 52.](#page-61-0)

Anmerkung: Beim Arbeiten mit der Lüfterbaugruppe müssen alle Lüftermodule aus dem Lüfterrahmen entfernt werden.

- 2. Falls erforderlich, installieren Sie alle Lüfter wieder. Informationen dazu finden Sie im Abschnitt ["Lüftermodul installieren" auf Seite 54.](#page-63-0)
- 3. Falls erforderlich, installieren Sie alle GPU-Adapter mit voller Länge wieder. Informationen dazu finden Sie im Abschnitt ["FL GPU-Adapter installieren" auf Seite 131](#page-140-0).
- 4. Installieren Sie die Luftführung wieder. Informationen dazu finden Sie im Abschnitt ["Luftführung](#page-44-0) [installieren" auf Seite 35](#page-44-0).
- 5. Falls erforderlich, installieren Sie alle Flash-Stromversorgungsmodule wieder. Informationen dazu finden Sie im Abschnitt ["Flash-Stromversorgungsmodul installieren" auf Seite 62](#page-71-0).
- 6. Bringen Sie die Serverabdeckung wieder an. Informationen dazu finden Sie im Abschnitt ["Serverabdeckung installieren" auf Seite 184](#page-193-0).
- 7. Schließen Sie den Austausch der Komponenten ab. Informationen dazu finden Sie im Abschnitt ["Austausch von Komponenten abschließen" auf Seite 186.](#page-195-0)

# GPU-Adapter-Verbindungsbrücke (NVLink-Brücke) austauschen

Führen Sie die Anweisungen in diesem Abschnitt aus, um eine GPU-Adapter-Verbindungsbrücke (auch als NVLink-Brücke bezeichnet) zu entfernen oder zu installieren.

# GPU-Adapter-Verbindungsbrücke (NVLink-Brücke) entfernen

Führen Sie die Anweisungen in diesem Abschnitt aus, um eine GPU-Adapter-Verbindungsbrücke (auch als NVLink-Brücke bezeichnet) zu entfernen.

## Zu dieser Aufgabe

Wichtig: Stellen Sie sicher, dass Sie einen Saugnapf zur Verfügung haben, um die NVLink-Brücke richtig zu entfernen.

S002

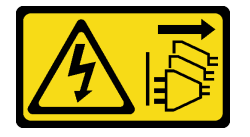

Vorsicht:

Mit dem Netzschalter an der Einheit und am Netzteil wird die Stromversorgung für die Einheit nicht unterbrochen. Die Einheit kann auch mit mehreren Netzkabeln ausgestattet sein. Um die Stromversorgung für die Einheit vollständig zu unterbrechen, müssen alle zum Gerät führenden Netzkabel vom Netz getrennt werden.

#### Achtung:

- Lesen Sie ["Installationsrichtlinien" auf Seite 1](#page-10-1) und ["Sicherheitsprüfungscheckliste" auf Seite 2,](#page-11-0) um sicherzustellen, dass Sie sicher arbeiten.
- Schalten Sie für diese Aufgabe den Server aus und ziehen Sie alle Netzkabel ab. Informationen dazu finden Sie im Abschnitt ["Server ausschalten" auf Seite 13](#page-22-0).
- Vermeiden Sie den Kontakt mit statischen Aufladungen. Diese können zu einem Systemstopp und Datenverlust führen. Belassen Sie elektrostatisch empfindliche Komponenten bis zur Installation in ihren antistatischen Schutzhüllen. Handhaben Sie diese Einheiten mit einem Antistatikarmband oder einem anderen Erdungssystem.
- Falls der Server in einem Rack installiert ist, entfernen Sie ihn aus dem Rack.
- Wenn Fußstützen am Server installiert sind, drehen Sie sie nach innen und legen Sie den Server auf die Seite, um die Handhabung zu erleichtern.

## Vorgehensweise

Schritt 1. Bereiten Sie diese Aufgabe vor.

- a. Entfernen Sie die Serverabdeckung. Informationen dazu finden Sie im Abschnitt ["Serverabdeckung entfernen" auf Seite 183.](#page-192-0)
- b. Falls erforderlich, entfernen Sie alle Flash-Stromversorgungsmodule. Informationen dazu finden Sie im Abschnitt ["Flash-Stromversorgungsmodul entfernen" auf Seite 60](#page-69-0).
- c. Falls erforderlich, entfernen Sie die Luftführung. Informationen dazu finden Sie im Abschnitt ["Luftführung entfernen" auf Seite 33](#page-42-0).
- Schritt 2. Drücken Sie den Saugnapf gegen die NVLink-Brücke, bis er haftet. Ziehen Sie dann den Saugnapf nach oben, um die NVLink-Brücke von den GPUs zu entfernen.
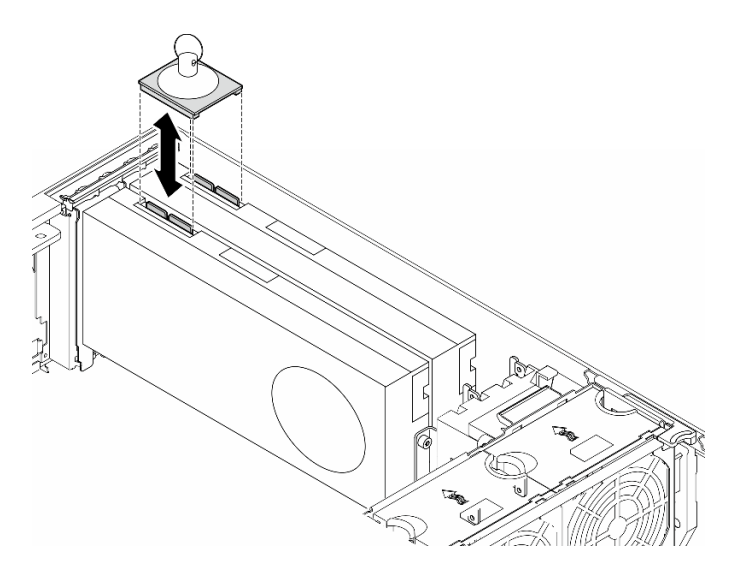

Abbildung 68. Entfernen einer NVLink-Brücke

Schritt 3. Installieren Sie die NVLink-Abdeckungen.

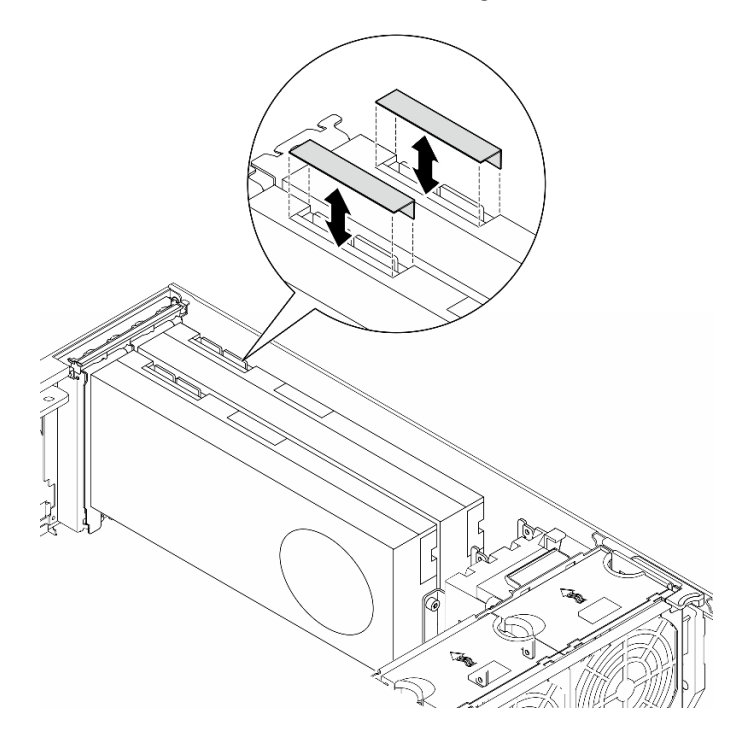

Abbildung 69. Installation der NVLink-Abdeckungen

## Nach Abschluss dieser Aufgabe

- 1. Falls erforderlich, installieren Sie die Ersatzeinheit(en). Siehe "GPU-Adapter-Verbindungsbrücke [\(NVLink-Brücke\) installieren" auf Seite 100](#page-109-0)
- 2. Wenn Sie angewiesen werden, die Komponente oder die Zusatzeinrichtung einzusenden, befolgen Sie die Verpackungsanweisungen und verwenden Sie ggf. das mitgelieferte Verpackungsmaterial für den Transport.

# <span id="page-109-0"></span>GPU-Adapter-Verbindungsbrücke (NVLink-Brücke) installieren

Führen Sie die Anweisungen in diesem Abschnitt aus, um eine GPU-Adapter-Verbindungsbrücke (auch als NVLink-Brücke bezeichnet) zu installieren.

## Zu dieser Aufgabe

S002

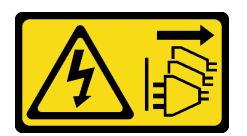

Vorsicht:

Mit dem Netzschalter an der Einheit und am Netzteil wird die Stromversorgung für die Einheit nicht unterbrochen. Die Einheit kann auch mit mehreren Netzkabeln ausgestattet sein. Um die Stromversorgung für die Einheit vollständig zu unterbrechen, müssen alle zum Gerät führenden Netzkabel vom Netz getrennt werden.

#### Achtung:

- Lesen Sie ["Installationsrichtlinien" auf Seite 1](#page-10-1) und ["Sicherheitsprüfungscheckliste" auf Seite 2,](#page-11-0) um sicherzustellen, dass Sie sicher arbeiten.
- Schalten Sie für diese Aufgabe den Server aus und ziehen Sie alle Netzkabel ab. Informationen dazu finden Sie im Abschnitt ["Server ausschalten" auf Seite 13](#page-22-0).
- Vermeiden Sie den Kontakt mit statischen Aufladungen. Diese können zu einem Systemstopp und Datenverlust führen. Belassen Sie elektrostatisch empfindliche Komponenten bis zur Installation in ihren antistatischen Schutzhüllen. Handhaben Sie diese Einheiten mit einem Antistatikarmband oder einem anderen Erdungssystem.

## Vorgehensweise

Schritt 1. Entfernen Sie die NVLink-Abdeckungen.

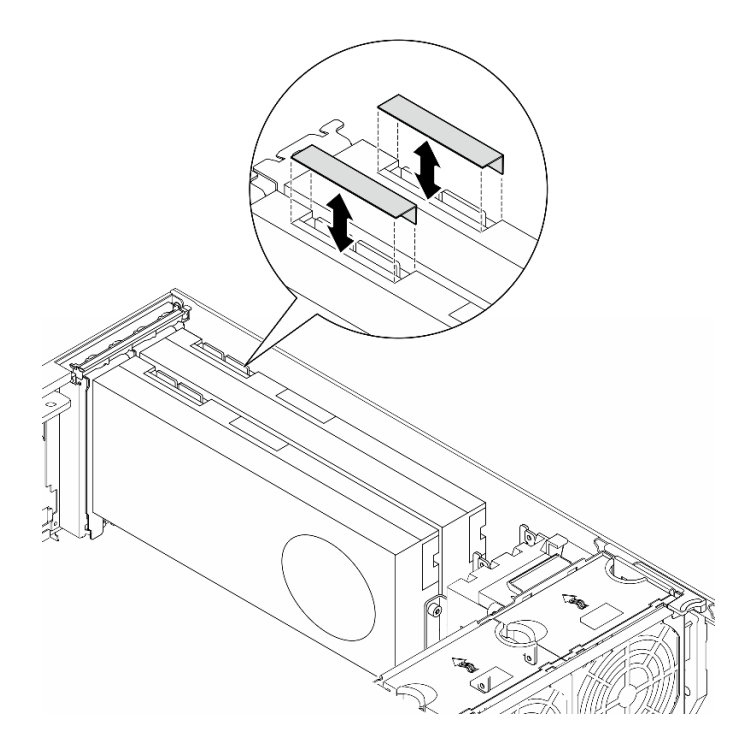

Abbildung 70. Entfernen der NVLink-Abdeckungen

Schritt 2. Beachten Sie die Ausrichtung der NVLink-Brücke. Installieren Sie die NVLink-Brücke anschließend wie dargestellt.

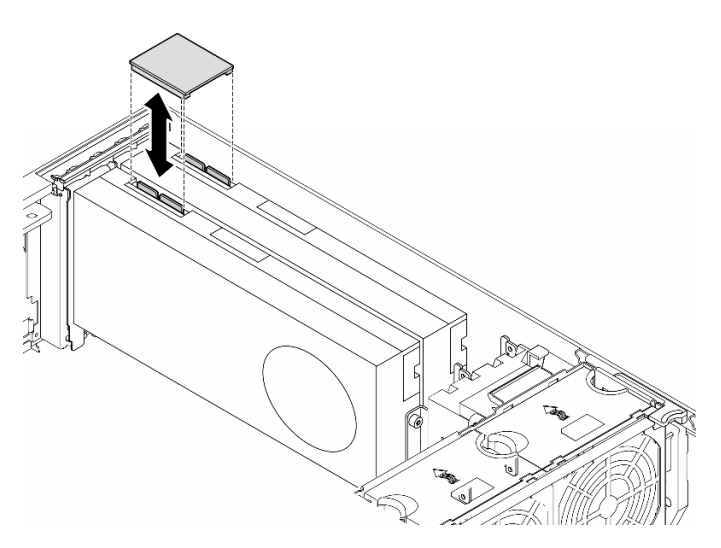

Abbildung 71. Installation einer NVLink-Brücke

## Nach Abschluss dieser Aufgabe

- 1. Falls erforderlich, installieren Sie die Luftführung wieder. Informationen dazu finden Sie im Abschnitt ["Luftführung installieren" auf Seite 35](#page-44-0).
- 2. Falls erforderlich, installieren Sie alle Flash-Stromversorgungsmodule wieder. Informationen dazu finden Sie im Abschnitt ["Flash-Stromversorgungsmodul installieren" auf Seite 62](#page-71-0).
- 3. Bringen Sie die Serverabdeckung wieder an. Informationen dazu finden Sie im Abschnitt ["Serverabdeckung installieren" auf Seite 184](#page-193-0).

4. Schließen Sie den Austausch der Komponenten ab. Informationen dazu finden Sie im Abschnitt ["Austausch von Komponenten abschließen" auf Seite 186](#page-195-0).

## Halterung für optisches Laufwerk austauschen

Führen Sie die Anweisungen in diesem Abschnitt aus, um eine Halterung für ein optisches Laufwerk zu entfernen oder zu installieren.

Anmerkung: Dieser Abschnitt gilt nur für Servermodelle mit installierter Halterung für ein optisches Laufwerk.

# Halterung für optisches Laufwerk entfernen

Führen Sie die Anweisungen in diesem Abschnitt aus, um eine Halterung für ein optisches Laufwerk zu entfernen.

## Zu dieser Aufgabe

S002

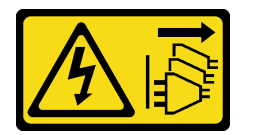

#### Vorsicht:

Mit dem Netzschalter an der Einheit und am Netzteil wird die Stromversorgung für die Einheit nicht unterbrochen. Die Einheit kann auch mit mehreren Netzkabeln ausgestattet sein. Um die Stromversorgung für die Einheit vollständig zu unterbrechen, müssen alle zum Gerät führenden Netzkabel vom Netz getrennt werden.

#### Achtung:

- Lesen Sie ["Installationsrichtlinien" auf Seite 1](#page-10-1) und ["Sicherheitsprüfungscheckliste" auf Seite 2,](#page-11-0) um sicherzustellen, dass Sie sicher arbeiten.
- Schalten Sie für diese Aufgabe den Server aus und ziehen Sie alle Netzkabel ab. Informationen dazu finden Sie im Abschnitt ["Server ausschalten" auf Seite 13](#page-22-0).
- Vermeiden Sie den Kontakt mit statischen Aufladungen. Diese können zu einem Systemstopp und Datenverlust führen. Belassen Sie elektrostatisch empfindliche Komponenten bis zur Installation in ihren antistatischen Schutzhüllen. Handhaben Sie diese Einheiten mit einem Antistatikarmband oder einem anderen Erdungssystem.
- Falls der Server in einem Rack installiert ist, entfernen Sie ihn aus dem Rack.

## Vorgehensweise

Schritt 1. Bereiten Sie diese Aufgabe vor.

- a. Entfernen Sie die Serverabdeckung. Informationen dazu finden Sie im Abschnitt ["Serverabdeckung entfernen" auf Seite 183.](#page-192-0)
- b. Entfernen Sie die Sicherheitsklappe. Informationen dazu finden Sie im Abschnitt ["Sicherheitsklappe entfernen" auf Seite 168.](#page-177-0)
- c. Entfernen Sie die Frontblende. Informationen dazu finden Sie im Abschnitt "Frontblende [entfernen" auf Seite 68](#page-77-0).
- d. Entfernen Sie alle installierten optischen Laufwerke, Bandlaufwerke und Abdeckblenden (sofern vorhanden) von der Halterung für das optische Laufwerk. Hinweise hierzu finden Sie in den Abschnitten ["Optisches Laufwerk oder Bandlaufwerk entfernen" auf Seite 105](#page-114-0) und ["Adapterbaugruppe für eine 5,25-Zoll-Laufwerksposition entfernen" auf Seite 112.](#page-121-0)
- Schritt 2. Entfernen Sie die Halterung für optisches Laufwerk.
	- a. **I** Halten Sie die blaue Sicherungslasche und heben Sie sie an.
	- b. **@** Ziehen Sie gleichzeitig vorsichtig an der Halterung für das optische Laufwerk, bis sie sich vollständig außerhalb der Position befindet.

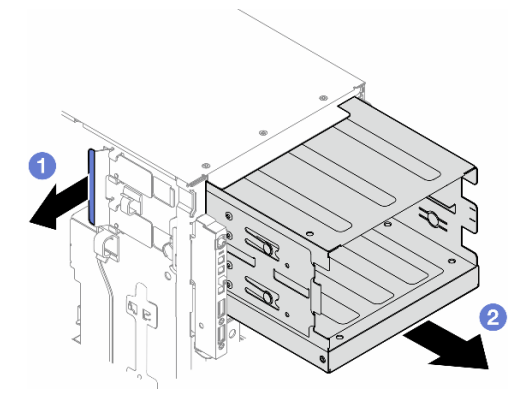

Abbildung 72. Entfernen einer Halterung für ein optisches Laufwerk

## Nach Abschluss dieser Aufgabe

- Installieren Sie eine Austauscheinheit. Siehe ["Erweiterungslaufwerkhalterung installieren" auf Seite 48](#page-57-0) oder ["Halterung für optisches Laufwerk installieren" auf Seite 103.](#page-112-0)
- Wenn Sie angewiesen werden, die Komponente oder die Zusatzeinrichtung einzusenden, befolgen Sie die Verpackungsanweisungen und verwenden Sie ggf. das mitgelieferte Verpackungsmaterial für den Transport.

## <span id="page-112-0"></span>Halterung für optisches Laufwerk installieren

Führen Sie die Anweisungen in diesem Abschnitt aus, um eine Halterung für ein optisches Laufwerk zu installieren.

## Zu dieser Aufgabe

S002

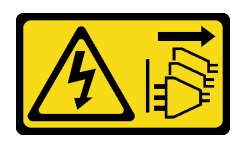

Vorsicht:

Mit dem Netzschalter an der Einheit und am Netzteil wird die Stromversorgung für die Einheit nicht unterbrochen. Die Einheit kann auch mit mehreren Netzkabeln ausgestattet sein. Um die Stromversorgung für die Einheit vollständig zu unterbrechen, müssen alle zum Gerät führenden Netzkabel vom Netz getrennt werden.

#### Achtung:

- Lesen Sie ["Installationsrichtlinien" auf Seite 1](#page-10-1) und ["Sicherheitsprüfungscheckliste" auf Seite 2,](#page-11-0) um sicherzustellen, dass Sie sicher arbeiten.
- Schalten Sie für diese Aufgabe den Server aus und ziehen Sie alle Netzkabel ab. Informationen dazu finden Sie im Abschnitt ["Server ausschalten" auf Seite 13](#page-22-0).
- Vermeiden Sie den Kontakt mit statischen Aufladungen. Diese können zu einem Systemstopp und Datenverlust führen. Belassen Sie elektrostatisch empfindliche Komponenten bis zur Installation in ihren antistatischen Schutzhüllen. Handhaben Sie diese Einheiten mit einem Antistatikarmband oder einem anderen Erdungssystem.

### Vorgehensweise

Schritt 1. Installieren Sie die Halterung für das optische Laufwerk.

- **O**. Halten Sie die blaue Sicherungslasche und heben Sie sie an.
- b. <sup>3</sup> Schieben Sie gleichzeitig die Halterung des optischen Laufwerks vorsichtig in die Position, bis sie einrastet.

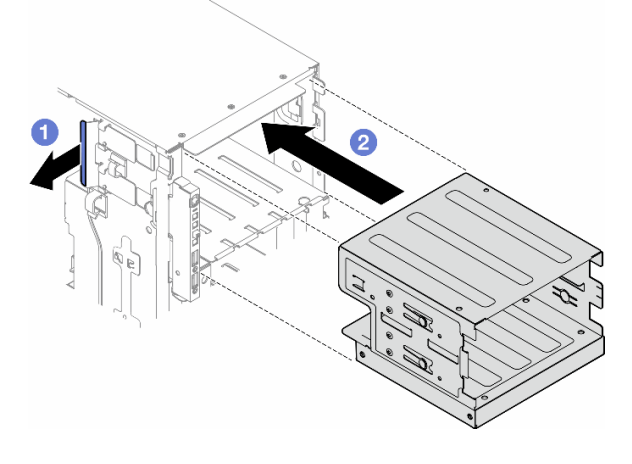

Abbildung 73. Installation einer Halterung für ein optisches Laufwerk

## Nach Abschluss dieser Aufgabe

- 1. Installieren Sie alle optischen Laufwerke, Bandlaufwerke und Abdeckblenden (sofern vorhanden) in der Halterung für das optische Laufwerk. Hinweise hierzu finden Sie in den Abschnitten ["Optisches](#page-117-0) [Laufwerk oder Bandlaufwerk installieren" auf Seite 108](#page-117-0) und ["Adapterbaugruppe für eine 5,25-Zoll-](#page-124-0)[Laufwerksposition installieren" auf Seite 115](#page-124-0).
- 2. Bringen Sie die Frontblende wieder an. Informationen dazu finden Sie im Abschnitt "Frontblende [installieren" auf Seite 69.](#page-78-0)
- 3. Installieren Sie die Sicherheitsklappe wieder. Informationen dazu finden Sie im Abschnitt ["Sicherheitsklappe installieren" auf Seite 169.](#page-178-0)
- 4. Schließen Sie den Austausch der Komponenten ab. Informationen dazu finden Sie im Abschnitt ["Austausch von Komponenten abschließen" auf Seite 186](#page-195-0).

## Optisches Laufwerk oder Bandlaufwerk austauschen

Führen Sie die Anweisungen in diesem Abschnitt aus, um ein optisches Laufwerk oder Bandlaufwerk zu entfernen oder zu installieren.

Anmerkung: Dieser Abschnitt gilt nur für Servermodelle mit installiertem optischem Laufwerk oder Bandlaufwerk.

# <span id="page-114-0"></span>Optisches Laufwerk oder Bandlaufwerk entfernen

Führen Sie die Anweisungen in diesem Abschnitt aus, um ein optisches Laufwerk oder Bandlaufwerk zu entfernen.

## Zu dieser Aufgabe

S002

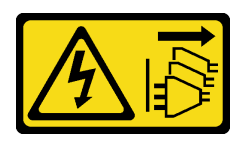

Vorsicht:

Mit dem Netzschalter an der Einheit und am Netzteil wird die Stromversorgung für die Einheit nicht unterbrochen. Die Einheit kann auch mit mehreren Netzkabeln ausgestattet sein. Um die Stromversorgung für die Einheit vollständig zu unterbrechen, müssen alle zum Gerät führenden Netzkabel vom Netz getrennt werden.

S006

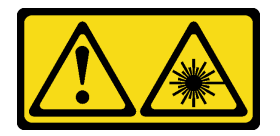

Vorsicht:

Bei der Installation von Lasergeräten (wie CD-ROM-Laufwerken, DVD-Laufwerken, Einheiten mit Lichtwellenleitertechnik oder Sendern) Folgendes beachten:

- Die Abdeckungen nicht entfernen. Durch Entfernen der Abdeckungen des Lasergeräts können gefährliche Laserstrahlungen freigesetzt werden. Das Gerät enthält keine zu wartenden Teile.
- Die Bedienung des Geräts auf eine andere als die hier beschriebene Weise oder die Nichteinhaltung der hier beschriebenen Einstellungen oder Bedienschritte kann zur Freisetzung gefährlicher Laserstrahlung führen.

Anmerkung: Dieser Abschnitt gilt nur für Servermodelle mit eingebautem optischem Laufwerk oder Bandlaufwerk. Informationen zu Lösungen mit eingebautem 5,25-Zoll-Laufwerkpositionsadapter finden Sie unter ["Adapterbaugruppe für eine 5,25-Zoll-Laufwerksposition entfernen" auf Seite 112.](#page-121-0)

#### Achtung:

- Lesen Sie ["Installationsrichtlinien" auf Seite 1](#page-10-1) und ["Sicherheitsprüfungscheckliste" auf Seite 2,](#page-11-0) um sicherzustellen, dass Sie sicher arbeiten.
- Schalten Sie für diese Aufgabe den Server aus und ziehen Sie alle Netzkabel ab. Informationen dazu finden Sie im Abschnitt ["Server ausschalten" auf Seite 13.](#page-22-0)
- Vermeiden Sie den Kontakt mit statischen Aufladungen. Diese können zu einem Systemstopp und Datenverlust führen. Belassen Sie elektrostatisch empfindliche Komponenten bis zur Installation in ihren antistatischen Schutzhüllen. Handhaben Sie diese Einheiten mit einem Antistatikarmband oder einem anderen Erdungssystem.
- Falls der Server in einem Rack installiert ist, entfernen Sie ihn aus dem Rack.

Anmerkung: Die folgenden Abbildungen zeigen das Entfernen eines optischen Laufwerks. Das Verfahren für das Entfernen eines Bandlaufwerks ist ähnlich.

### Vorgehensweise

Schritt 1. Bereiten Sie diese Aufgabe vor.

- a. Entfernen Sie die Serverabdeckung. Informationen dazu finden Sie im Abschnitt ["Serverabdeckung entfernen" auf Seite 183.](#page-192-0)
- b. Entfernen Sie die Sicherheitsklappe. Informationen dazu finden Sie im Abschnitt ["Sicherheitsklappe entfernen" auf Seite 168.](#page-177-0)
- c. Entfernen Sie die Frontblende. Informationen dazu finden Sie im Abschnitt "Frontblende [entfernen" auf Seite 68](#page-77-0).
- Schritt 2. Ziehen Sie alle Kabel von der Rückseite des optischen Laufwerks oder der Bandlaufwerkbaugruppe ab.
- Schritt 3. Entfernen Sie das optische Laufwerk oder Bandlaufwerk.
	- a. **O** Halten Sie den Lösehebel gedrückt.
	- b. **@** Ziehen Sie gleichzeitig das optische Laufwerk bzw. die Bandlaufwerkbaugruppe vorsichtig aus dem Gehäuse.

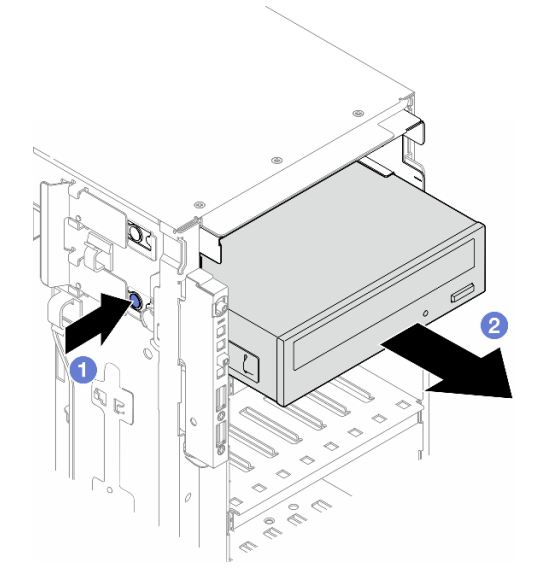

Abbildung 74. Entfernen eines optischen Laufwerks

#### Nach Abschluss dieser Aufgabe

- 1. Installieren Sie eine Austauscheinheit. Siehe ["Optisches Laufwerk oder Bandlaufwerk installieren" auf](#page-117-0) [Seite 108](#page-117-0). Gehen Sie wie folgt vor, um eine Abdeckblende zu installieren:
	- a. Setzen Sie die Abdeckblende auf die freie Laufwerkposition.

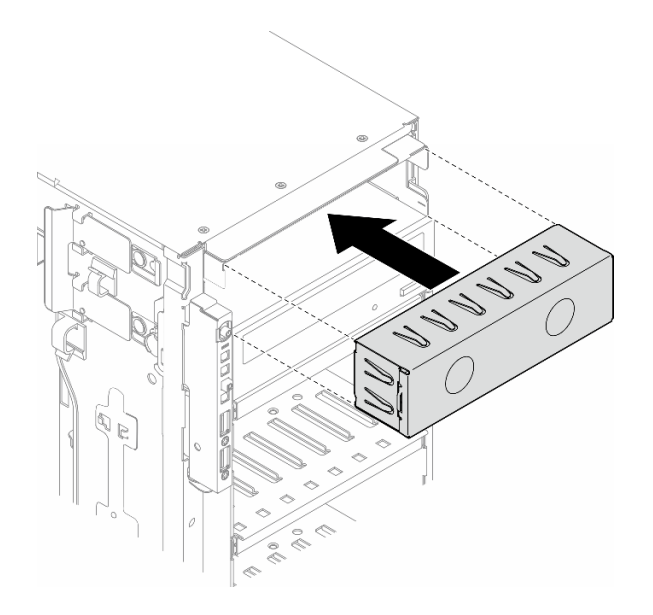

Abbildung 75. Installation der Abdeckblende für eine Laufwerkposition

b. Installieren Sie die Abdeckung der Abdeckblende für die Laufwerkposition an der Frontblende und installieren Sie dann die Frontblende am Gehäuse. (siehe ["Frontblende installieren" auf Seite 69\)](#page-78-0).

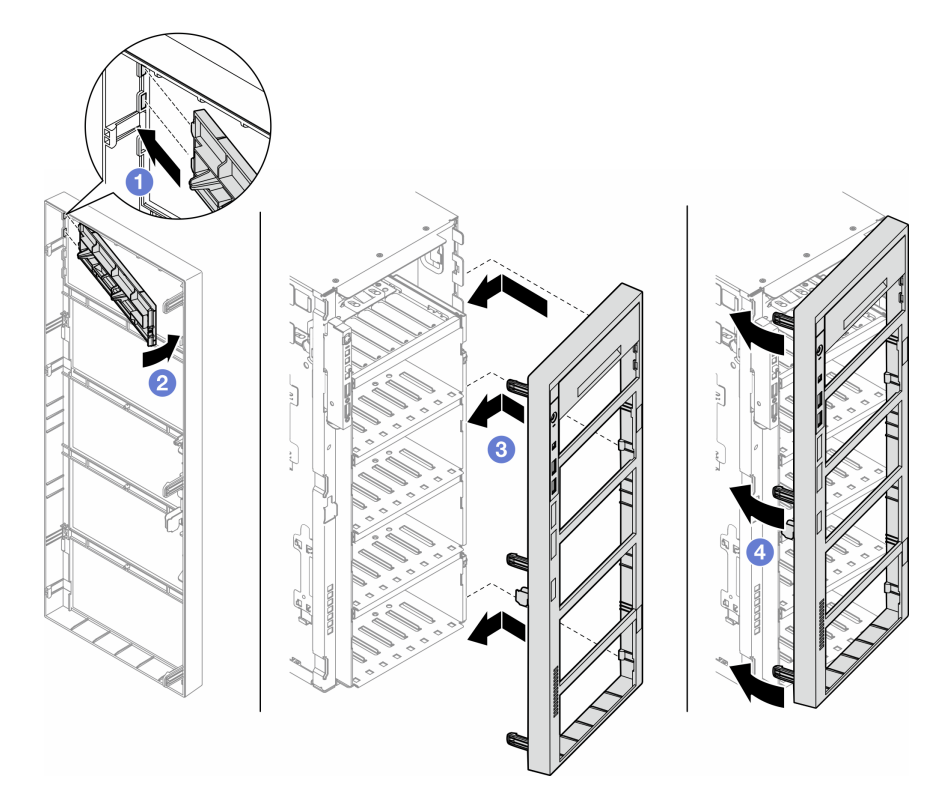

Abbildung 76. Installation einer Abdeckung der Abdeckblende für eine Laufwerkposition und anschließend einer **Frontblende** 

2. Entfernen Sie die Halterung vom entnommenen optischen Laufwerk oder Bandlaufwerk und installieren Sie diese Halterung anschließend am Gehäuse.

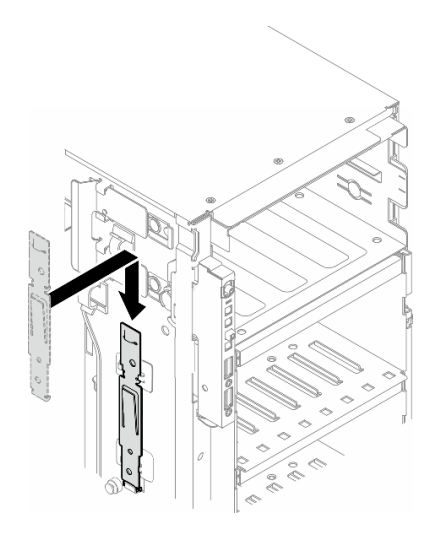

Abbildung 77. Installation einer Laufwerkhalterung

3. Wenn Sie angewiesen werden, die Komponente oder die Zusatzeinrichtung einzusenden, befolgen Sie die Verpackungsanweisungen und verwenden Sie ggf. das mitgelieferte Verpackungsmaterial für den Transport.

## <span id="page-117-0"></span>Optisches Laufwerk oder Bandlaufwerk installieren

Führen Sie die Anweisungen in diesem Abschnitt aus, um ein optisches Laufwerk oder Bandlaufwerk zu installieren.

### Zu dieser Aufgabe

S002

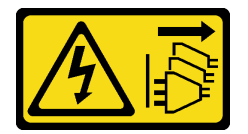

Vorsicht:

Mit dem Netzschalter an der Einheit und am Netzteil wird die Stromversorgung für die Einheit nicht unterbrochen. Die Einheit kann auch mit mehreren Netzkabeln ausgestattet sein. Um die Stromversorgung für die Einheit vollständig zu unterbrechen, müssen alle zum Gerät führenden Netzkabel vom Netz getrennt werden.

#### S006

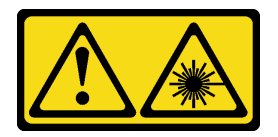

#### Vorsicht:

Bei der Installation von Lasergeräten (wie CD-ROM-Laufwerken, DVD-Laufwerken, Einheiten mit Lichtwellenleitertechnik oder Sendern) Folgendes beachten:

- Die Abdeckungen nicht entfernen. Durch Entfernen der Abdeckungen des Lasergeräts können gefährliche Laserstrahlungen freigesetzt werden. Das Gerät enthält keine zu wartenden Teile.
- Die Bedienung des Geräts auf eine andere als die hier beschriebene Weise oder die Nichteinhaltung der hier beschriebenen Einstellungen oder Bedienschritte kann zur Freisetzung gefährlicher Laserstrahlung führen.

#### Achtung:

- Lesen Sie ["Installationsrichtlinien" auf Seite 1](#page-10-1) und ["Sicherheitsprüfungscheckliste" auf Seite 2,](#page-11-0) um sicherzustellen, dass Sie sicher arbeiten.
- Schalten Sie für diese Aufgabe den Server aus und ziehen Sie alle Netzkabel ab. Informationen dazu finden Sie im Abschnitt ["Server ausschalten" auf Seite 13.](#page-22-0)
- Vermeiden Sie den Kontakt mit statischen Aufladungen. Diese können zu einem Systemstopp und Datenverlust führen. Belassen Sie elektrostatisch empfindliche Komponenten bis zur Installation in ihren antistatischen Schutzhüllen. Handhaben Sie diese Einheiten mit einem Antistatikarmband oder einem anderen Erdungssystem.

Anmerkung: Die folgenden Abbildungen zeigen die Installation eines optischen Laufwerks. Das Verfahren für die Installation eines Bandlaufwerks ist ähnlich.

## **Vorgehensweise**

Schritt 1. Entfernen Sie ggf. die Abdeckung der Abdeckblende für die Laufwerkposition von der Frontblende.

- a. Drücken Sie auf die Lasche an der Frontblende, um die Abdeckung der Abdeckblende für die Laufwerkposition zu entriegeln.
- b. Entfernen Sie wie dargestellt die Abdeckung der Abdeckblende für die Laufwerkposition.

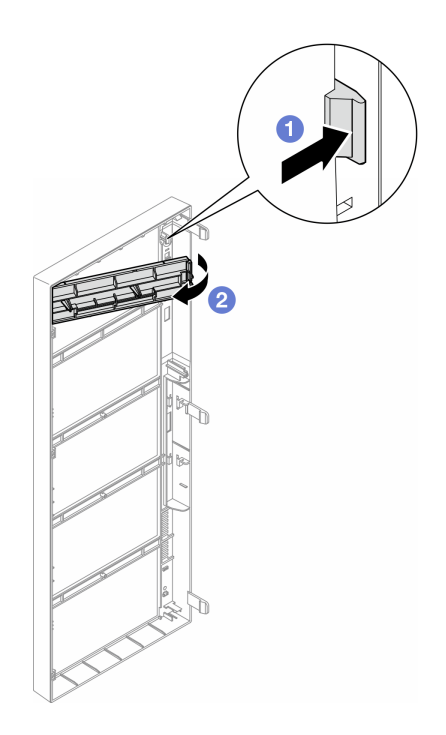

Abbildung 78. Entfernen der Abdeckung der Abdeckblende für die Laufwerkposition

Schritt 2. Entfernen Sie ggf. die Abdeckblende für die Laufwerkposition aus dem Gehäuse.

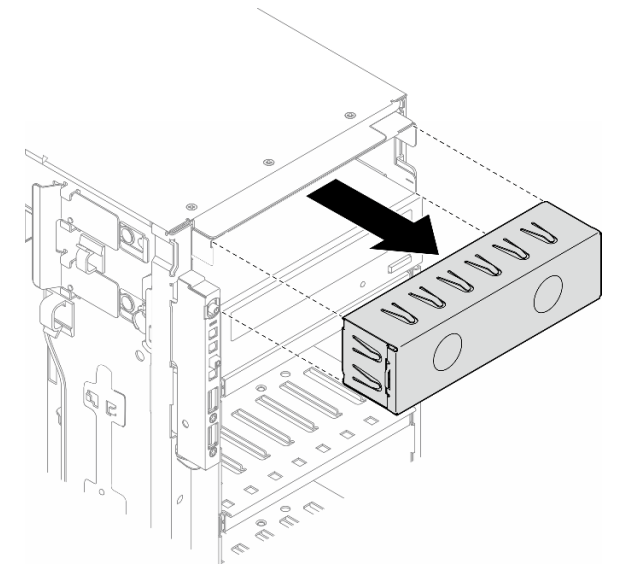

Abbildung 79. Entfernen der Abdeckblende für die Laufwerkposition

Schritt 3. Entfernen Sie die Halterung aus dem Gehäuse.

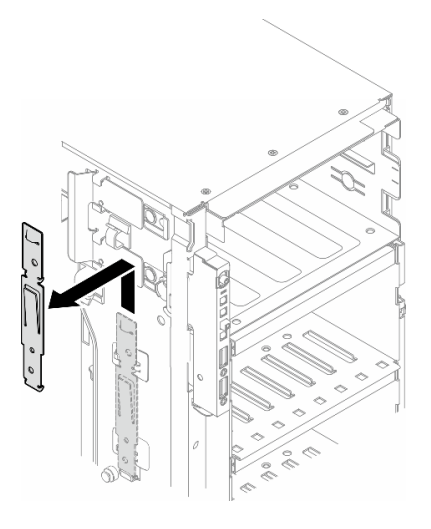

Abbildung 80. Entfernen einer Laufwerkhalterung

Schritt 4. Installieren Sie die Halterung nur an der linken Seite des optischen Laufwerks oder Bandlaufwerks.

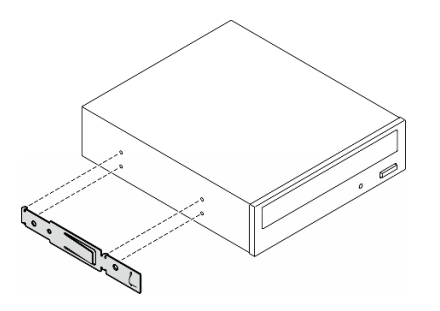

Abbildung 81. Installation einer Halterung für das optische Laufwerk

Schritt 5. Halten Sie das optische Laufwerk oder Bandlaufwerk richtig herum und schieben Sie es in die Laufwerkposition, bis es einrastet.

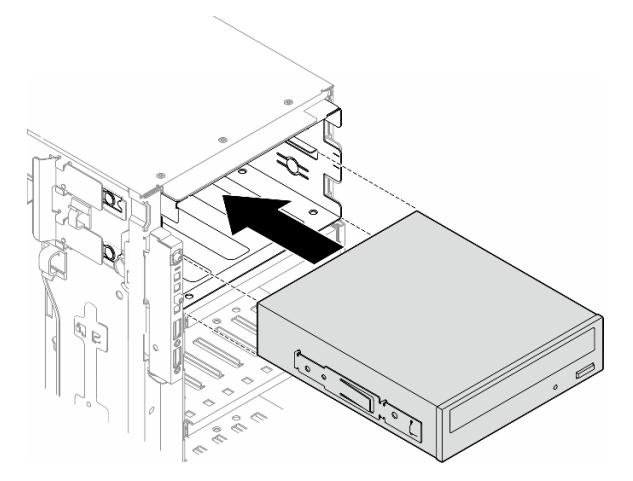

Abbildung 82. Installation eines optischen Laufwerks

Schritt 6. Schließen Sie das Netzkabel und Signalkabel an der Rückseite des optischen Laufwerks oder der Bandlaufwerkbaugruppe an. (siehe ["Optisches Laufwerk/Bandlaufwerk" auf Seite 251\)](#page-260-0).

## Nach dieser Aufgabe

- 1. Bringen Sie die Frontblende wieder an. Informationen dazu finden Sie im Abschnitt "Frontblende [installieren" auf Seite 69.](#page-78-0)
- 2. Installieren Sie die Sicherheitsklappe wieder. Informationen dazu finden Sie im Abschnitt ["Sicherheitsklappe installieren" auf Seite 169.](#page-178-0)
- 3. Bringen Sie die Serverabdeckung wieder an. Informationen dazu finden Sie im Abschnitt ["Serverabdeckung installieren" auf Seite 184.](#page-193-0)
- 4. Schließen Sie den Austausch der Komponenten ab. Informationen dazu finden Sie im Abschnitt ["Austausch von Komponenten abschließen" auf Seite 186](#page-195-0).

# <span id="page-121-0"></span>Adapterbaugruppe für eine 5,25-Zoll-Laufwerksposition entfernen

Führen Sie die Anweisungen in diesem Abschnitt aus, um eine Adapterbaugruppe für eine 5,25-Zoll-Laufwerkposition zu entfernen.

## Zu dieser Aufgabe

S002

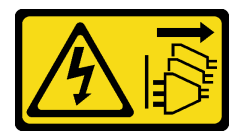

#### Vorsicht:

Mit dem Netzschalter an der Einheit und am Netzteil wird die Stromversorgung für die Einheit nicht unterbrochen. Die Einheit kann auch mit mehreren Netzkabeln ausgestattet sein. Um die Stromversorgung für die Einheit vollständig zu unterbrechen, müssen alle zum Gerät führenden Netzkabel vom Netz getrennt werden.

S006

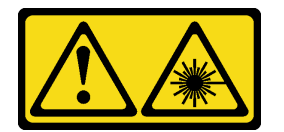

#### Vorsicht:

Bei der Installation von Lasergeräten (wie CD-ROM-Laufwerken, DVD-Laufwerken, Einheiten mit Lichtwellenleitertechnik oder Sendern) Folgendes beachten:

- Die Abdeckungen nicht entfernen. Durch Entfernen der Abdeckungen des Lasergeräts können gefährliche Laserstrahlungen freigesetzt werden. Das Gerät enthält keine zu wartenden Teile.
- Die Bedienung des Geräts auf eine andere als die hier beschriebene Weise oder die Nichteinhaltung der hier beschriebenen Einstellungen oder Bedienschritte kann zur Freisetzung gefährlicher Laserstrahlung führen.

Anmerkung: Dieser Abschnitt gilt nur für Servermodelle, die über einen 5,25-Zoll-Laufwerkpositionsadapter verfügen. Informationen zu Servern mit optischem Laufwerk oder Bandlaufwerk finden Sie unter ["Optisches](#page-114-0) [Laufwerk oder Bandlaufwerk entfernen" auf Seite 105.](#page-114-0)

#### Achtung:

- Lesen Sie ["Installationsrichtlinien" auf Seite 1](#page-10-1) und ["Sicherheitsprüfungscheckliste" auf Seite 2,](#page-11-0) um sicherzustellen, dass Sie sicher arbeiten.
- Schalten Sie für diese Aufgabe den Server aus und ziehen Sie alle Netzkabel ab. Informationen dazu finden Sie im Abschnitt ["Server ausschalten" auf Seite 13.](#page-22-0)
- Vermeiden Sie den Kontakt mit statischen Aufladungen. Diese können zu einem Systemstopp und Datenverlust führen. Belassen Sie elektrostatisch empfindliche Komponenten bis zur Installation in ihren antistatischen Schutzhüllen. Handhaben Sie diese Einheiten mit einem Antistatikarmband oder einem anderen Erdungssystem.
- Falls der Server in einem Rack installiert ist, entfernen Sie ihn aus dem Rack.

#### Vorgehensweise

Schritt 1. Bereiten Sie diese Aufgabe vor.

- a. Entfernen Sie die Serverabdeckung. Informationen dazu finden Sie im Abschnitt ["Serverabdeckung entfernen" auf Seite 183](#page-192-0).
- b. Entfernen Sie die Sicherheitsklappe. Informationen dazu finden Sie im Abschnitt ["Sicherheitsklappe entfernen" auf Seite 168.](#page-177-0)
- c. Entfernen Sie die Frontblende. Informationen dazu finden Sie im Abschnitt ["Frontblende](#page-77-0) [entfernen" auf Seite 68](#page-77-0).
- Schritt 2. Ziehen Sie alle Kabel von der Adapterbaugruppe für die 5,25-Zoll-Laufwerkposition ab.
- Schritt 3. Entfernen Sie die Adapterbaugruppe für die 5,25-Zoll-Laufwerkposition.
	- a. **I**Halten Sie den Lösehebel gedrückt.
	- b. <sup>2</sup> Ziehen Sie gleichzeitig die Adapterbaugruppe für die 5,25-Zoll-Laufwerkposition aus dem Gehäuse.

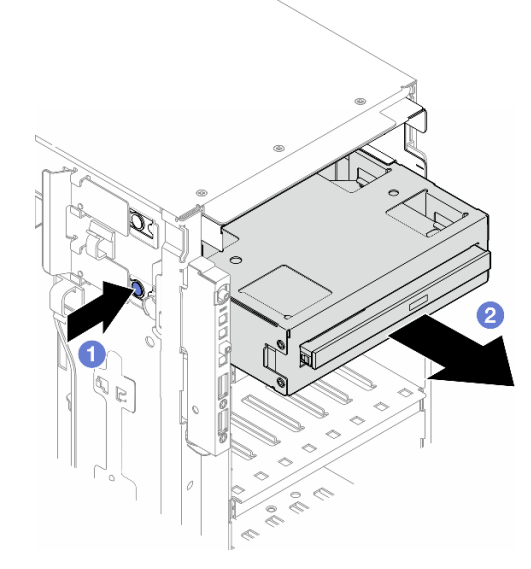

Abbildung 83. Entfernen einer Adapterbaugruppe für eine 5,25-Zoll-Laufwerkposition

Schritt 4. Entfernen Sie das flache optische Laufwerk aus dem Adapter.

- a. **I** Entfernen Sie die zwei Schrauben, mit denen das flache optische Laufwerk gesichert ist.
- b. **@** Schieben Sie das flache optische Laufwerk aus dem Adapter heraus.

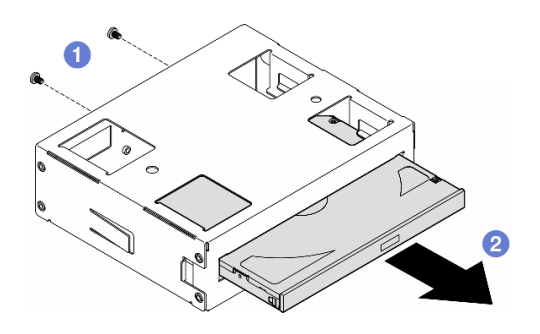

Abbildung 84. Entfernen eines flachen optischen Laufwerks aus seinem Laufwerkpositionsadapter

## Nach Abschluss dieser Aufgabe

- 1. Installieren Sie eine Austauscheinheit. Siehe "Adapterbaugruppe für eine 5,25-Zoll-Laufwerksposition [installieren" auf Seite 115.](#page-124-0) Gehen Sie wie folgt vor, um eine Abdeckblende zu installieren:
	- a. Setzen Sie die Abdeckblende auf die freie Laufwerkposition.

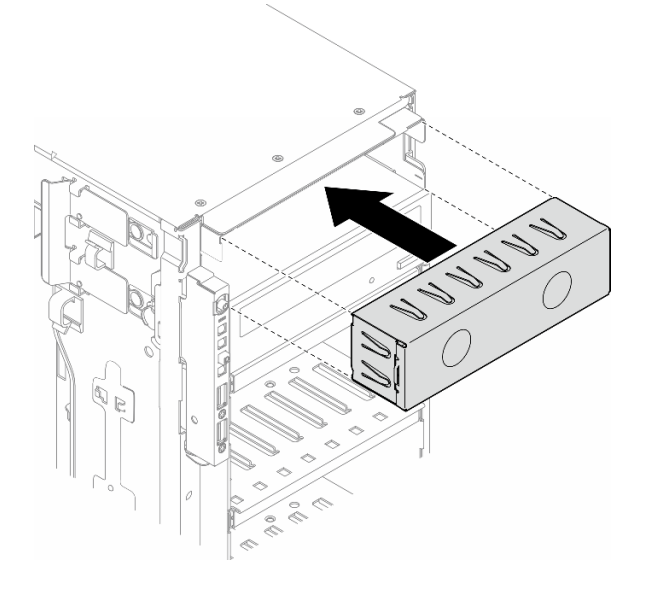

Abbildung 85. Installation der Abdeckblende für eine Laufwerkposition

b. Installieren Sie die Abdeckung der Abdeckblende für die Laufwerkposition an der Frontblende und installieren Sie dann die Frontblende am Gehäuse. (siehe ["Frontblende installieren" auf Seite 69\)](#page-78-0).

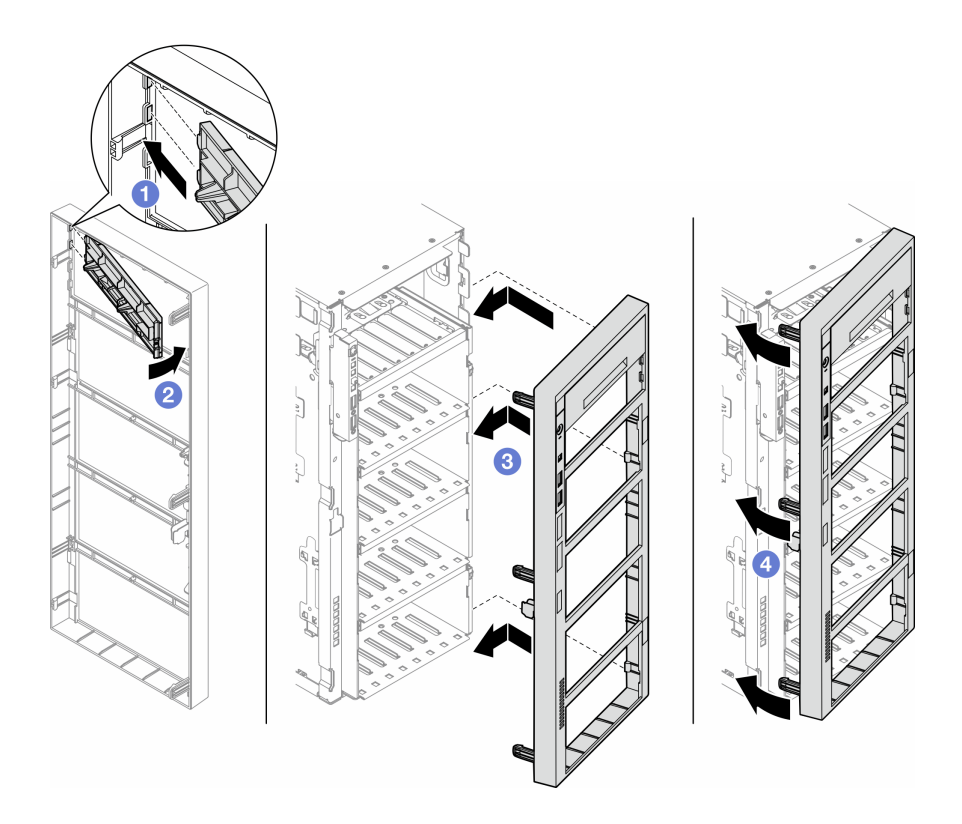

Abbildung 86. Installation einer Abdeckung der Abdeckblende für eine Laufwerkposition und anschließend einer Frontblende

2. Wenn Sie angewiesen werden, die Komponente oder die Zusatzeinrichtung einzusenden, befolgen Sie die Verpackungsanweisungen und verwenden Sie ggf. das mitgelieferte Verpackungsmaterial für den Transport.

# <span id="page-124-0"></span>Adapterbaugruppe für eine 5,25-Zoll-Laufwerksposition installieren

Führen Sie die Anweisungen in diesem Abschnitt aus, um eine Adapterbaugruppe für eine 5,25-Zoll-Laufwerkposition zu installieren.

## Zu dieser Aufgabe

S002

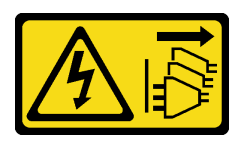

Vorsicht:

Mit dem Netzschalter an der Einheit und am Netzteil wird die Stromversorgung für die Einheit nicht unterbrochen. Die Einheit kann auch mit mehreren Netzkabeln ausgestattet sein. Um die Stromversorgung für die Einheit vollständig zu unterbrechen, müssen alle zum Gerät führenden Netzkabel vom Netz getrennt werden.

#### S006

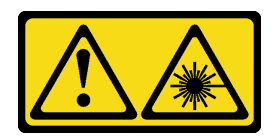

#### Vorsicht:

Bei der Installation von Lasergeräten (wie CD-ROM-Laufwerken, DVD-Laufwerken, Einheiten mit Lichtwellenleitertechnik oder Sendern) Folgendes beachten:

- Die Abdeckungen nicht entfernen. Durch Entfernen der Abdeckungen des Lasergeräts können gefährliche Laserstrahlungen freigesetzt werden. Das Gerät enthält keine zu wartenden Teile.
- Die Bedienung des Geräts auf eine andere als die hier beschriebene Weise oder die Nichteinhaltung der hier beschriebenen Einstellungen oder Bedienschritte kann zur Freisetzung gefährlicher Laserstrahlung führen.

#### Achtung:

- Lesen Sie ["Installationsrichtlinien" auf Seite 1](#page-10-1) und ["Sicherheitsprüfungscheckliste" auf Seite 2,](#page-11-0) um sicherzustellen, dass Sie sicher arbeiten.
- Schalten Sie für diese Aufgabe den Server aus und ziehen Sie alle Netzkabel ab. Informationen dazu finden Sie im Abschnitt ["Server ausschalten" auf Seite 13](#page-22-0).
- Vermeiden Sie den Kontakt mit statischen Aufladungen. Diese können zu einem Systemstopp und Datenverlust führen. Belassen Sie elektrostatisch empfindliche Komponenten bis zur Installation in ihren antistatischen Schutzhüllen. Handhaben Sie diese Einheiten mit einem Antistatikarmband oder einem anderen Erdungssystem.

#### Vorgehensweise

Schritt 1. Falls zutreffend, entfernen Sie die Abdeckung der Abdeckblende für die Laufwerkposition von der Frontblende.

- a. Drücken Sie auf die Lasche an der Frontblende, um die Abdeckung der Abdeckblende für die Laufwerkposition zu entriegeln.
- b. **@** Entfernen Sie wie dargestellt die Abdeckung der Abdeckblende für die Laufwerkposition.

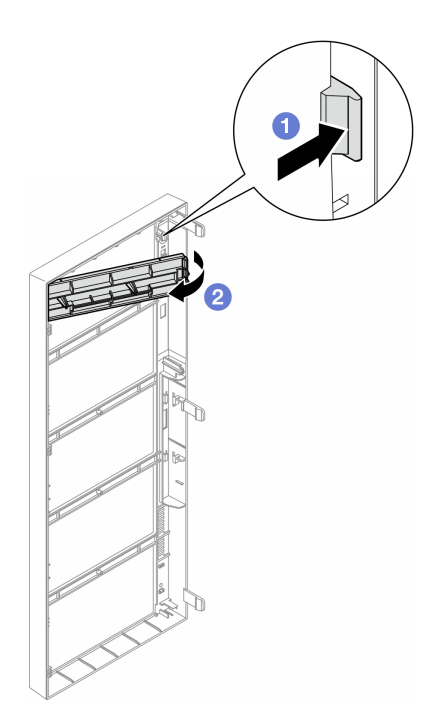

Abbildung 87. Entfernen der Abdeckung der Abdeckblende für die Laufwerkposition

Schritt 2. Falls zutreffend, entfernen Sie Abdeckblende für die Laufwerkposition.

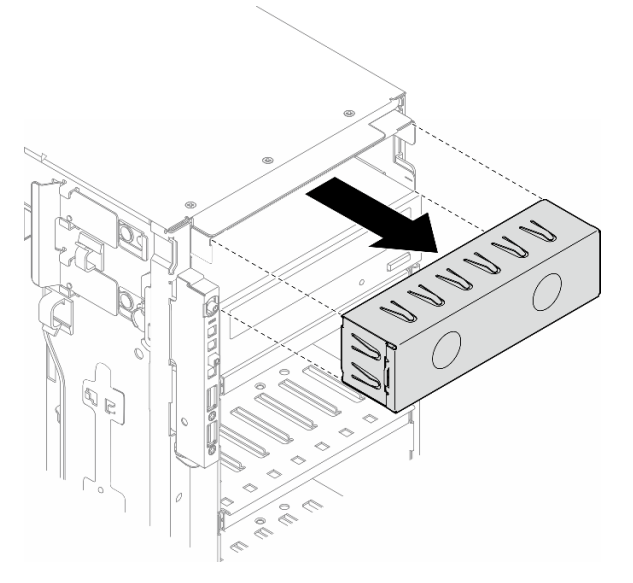

Abbildung 88. Entfernen der Abdeckblende für die Laufwerkposition

- Schritt 3. Installieren Sie das flache optische Laufwerk im Adapter.
	- a. G Schieben Sie das flache optische Laufwerk in den Adapter.
	- b. <sup>2</sup> Sichern Sie das flache optische Laufwerk mit zwei Schrauben.

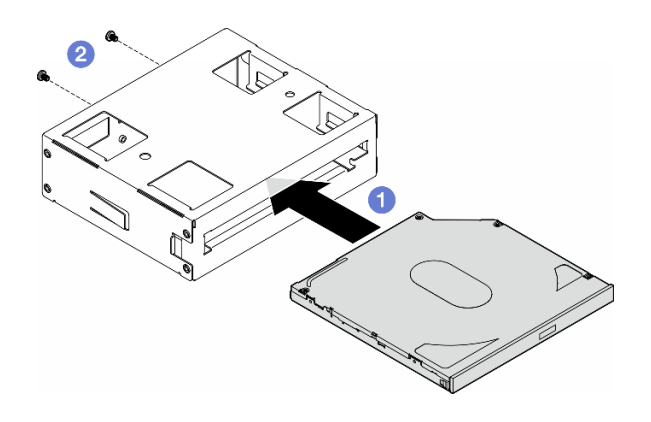

Abbildung 89. Installation eines flachen optischen Laufwerks im Laufwerkpositionsadapter

Schritt 4. Halten Sie die Adapterbaugruppe der 5,25-Zoll-Laufwerkposition richtig herum und schieben Sie sie in die Laufwerkposition, bis sie einrastet.

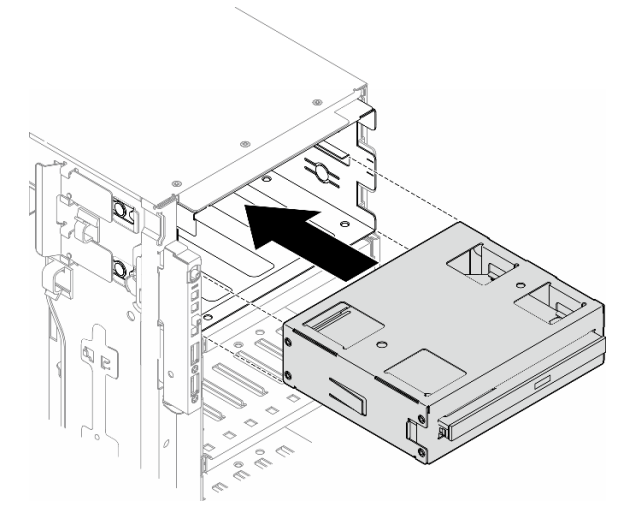

Abbildung 90. Installation einer Baugruppe für das optische Laufwerk

Schritt 5. Schließen Sie das Netzkabel und Signalkabel an der Rückseite der Adapterbaugruppe der 5,25-Zoll-Laufwerkposition an. Weitere Informationen zur Kabelführung: (siehe ["Optisches](#page-260-0) [Laufwerk/Bandlaufwerk" auf Seite 251\)](#page-260-0).

## <span id="page-127-0"></span>FL PCIe-Adapterhalter austauschen

Führen Sie die Anweisungen in diesem Abschnitt aus, um einen FL PCIe-Adapterhalter zu entfernen oder zu installieren, mit dem lange PCIe-Adapter gehalten werden.

# FL PCIe-Adapterhalter entfernen

Führen Sie die Anweisungen in diesem Abschnitt aus, um einen FL PCIe-Adapterhalter zu entfernen.

## Zu dieser Aufgabe

S002

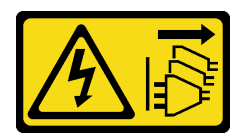

#### Vorsicht:

Mit dem Netzschalter an der Einheit und am Netzteil wird die Stromversorgung für die Einheit nicht unterbrochen. Die Einheit kann auch mit mehreren Netzkabeln ausgestattet sein. Um die Stromversorgung für die Einheit vollständig zu unterbrechen, müssen alle zum Gerät führenden Netzkabel vom Netz getrennt werden.

#### Achtung:

- Lesen Sie ["Installationsrichtlinien" auf Seite 1](#page-10-1) und ["Sicherheitsprüfungscheckliste" auf Seite 2,](#page-11-0) um sicherzustellen, dass Sie sicher arbeiten.
- Schalten Sie für diese Aufgabe den Server aus und ziehen Sie alle Netzkabel ab. Informationen dazu finden Sie im Abschnitt ["Server ausschalten" auf Seite 13.](#page-22-0)
- Vermeiden Sie den Kontakt mit statischen Aufladungen. Diese können zu einem Systemstopp und Datenverlust führen. Belassen Sie elektrostatisch empfindliche Komponenten bis zur Installation in ihren antistatischen Schutzhüllen. Handhaben Sie diese Einheiten mit einem Antistatikarmband oder einem anderen Erdungssystem.
- Falls der Server in einem Rack installiert ist, entfernen Sie ihn aus dem Rack.
- Wenn Fußstützen am Server installiert sind, drehen Sie sie nach innen und legen Sie den Server auf die Seite, um die Handhabung zu erleichtern.

#### Vorgehensweise

Schritt 1. Bereiten Sie diese Aufgabe vor.

- a. Entfernen Sie die Serverabdeckung. Informationen dazu finden Sie im Abschnitt ["Serverabdeckung entfernen" auf Seite 183](#page-192-0).
- b. Falls erforderlich, entfernen Sie alle Flash-Stromversorgungsmodule. Informationen dazu finden Sie im Abschnitt ["Flash-Stromversorgungsmodul entfernen" auf Seite 60](#page-69-0).
- c. Entfernen Sie die Luftführung. Informationen dazu finden Sie im Abschnitt "Luftführung [entfernen" auf Seite 33](#page-42-0).
- d. Entfernen Sie alle GPU-Adapter mit voller Länge (sofern vorhanden). Informationen dazu finden Sie im Abschnitt ["FL GPU-Adapter entfernen" auf Seite 129](#page-138-0).
- e. Entfernen Sie alle Lüftermodule und Abdeckblenden für Lüfter. Informationen dazu finden Sie im Abschnitt ["Lüftermodul entfernen" auf Seite 49.](#page-58-0)

Achtung: Beim Arbeiten mit der Lüfterbaugruppe müssen alle Lüftermodule aus dem Lüfterrahmen entfernt werden.

- f. Entfernen Sie die Lüfterrahmenbaugruppe. Informationen dazu finden Sie im Abschnitt ["Lüfterrahmenbaugruppe entfernen" auf Seite 51](#page-60-0).
- Schritt 2. Halten Sie die Lasche gedrückt, um den PCIe-Adapterhalter aus dem Lüfterrahmen zu lösen. Ziehen Sie dann den PCIe-Adapterhalter in der dargestellten Richtung heraus.

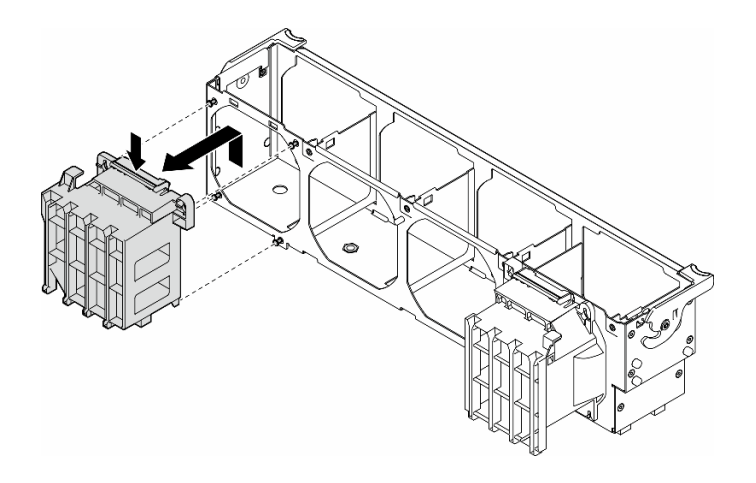

Abbildung 91. Entfernen des PCIe-Adapterhalters

## Nach Abschluss dieser Aufgabe

- 1. Falls erforderlich, installieren Sie die Ersatzeinheit(en). Siehe "FL PCIe-Adapterhalter installieren" auf [Seite 120](#page-129-0)
- 2. Wenn Sie angewiesen werden, die Komponente oder die Zusatzeinrichtung einzusenden, befolgen Sie die Verpackungsanweisungen und verwenden Sie ggf. das mitgelieferte Verpackungsmaterial für den Transport.

## <span id="page-129-0"></span>FL PCIe-Adapterhalter installieren

Führen Sie die Anweisungen in diesem Abschnitt aus, um einen FL PCIe-Adapterhalter zu installieren.

## Zu dieser Aufgabe

#### S002

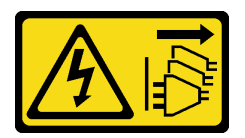

#### Vorsicht:

Mit dem Netzschalter an der Einheit und am Netzteil wird die Stromversorgung für die Einheit nicht unterbrochen. Die Einheit kann auch mit mehreren Netzkabeln ausgestattet sein. Um die Stromversorgung für die Einheit vollständig zu unterbrechen, müssen alle zum Gerät führenden Netzkabel vom Netz getrennt werden.

#### Achtung:

- Lesen Sie ["Installationsrichtlinien" auf Seite 1](#page-10-1) und ["Sicherheitsprüfungscheckliste" auf Seite 2,](#page-11-0) um sicherzustellen, dass Sie sicher arbeiten.
- Schalten Sie für diese Aufgabe den Server aus und ziehen Sie alle Netzkabel ab. Informationen dazu finden Sie im Abschnitt ["Server ausschalten" auf Seite 13](#page-22-0).
- Vermeiden Sie den Kontakt mit statischen Aufladungen. Diese können zu einem Systemstopp und Datenverlust führen. Belassen Sie elektrostatisch empfindliche Komponenten bis zur Installation in ihren antistatischen Schutzhüllen. Handhaben Sie diese Einheiten mit einem Antistatikarmband oder einem anderen Erdungssystem.

#### Anmerkungen:

- Wenn nur eine FL GPU in den PCIe-Steckplätzen 1 bis 4 oder 5 bis 8 installiert ist, müssen auf der Luftführung ein oder zwei FL GPU-Abdeckblenden auf der Seite der FL GPU installiert werden, um eine ordnungsgemäße Kühlung und Luftzirkulation sicherzustellen.
- Es müssen ein oder zwei FL PCIe-Adapterhalter installiert sein, entsprechend den PCIe-Steckplätzen für die zu installierenden FL GPU-Adapter.

Ausführliche Informationen zu den technischen Regeln für die GPU-Installation finden Sie im Abschnitt .

### Vorgehensweise

Schritt 1. Richten Sie den FL PCIe-Adapterhalter an den Stiften am Lüfterrahmen an der Seite aus, an der auch die FL GPU-Adapter installiert sind.

Anmerkung: Die Stifte am Lüfterrahmen sind unterschiedlich positioniert, um die entsprechenden FL PCIe-Adapterhalter auszurichten.

Schritt 2. Setzen Sie den Halter im Lüfterrahmen ein, bis er einrastet.

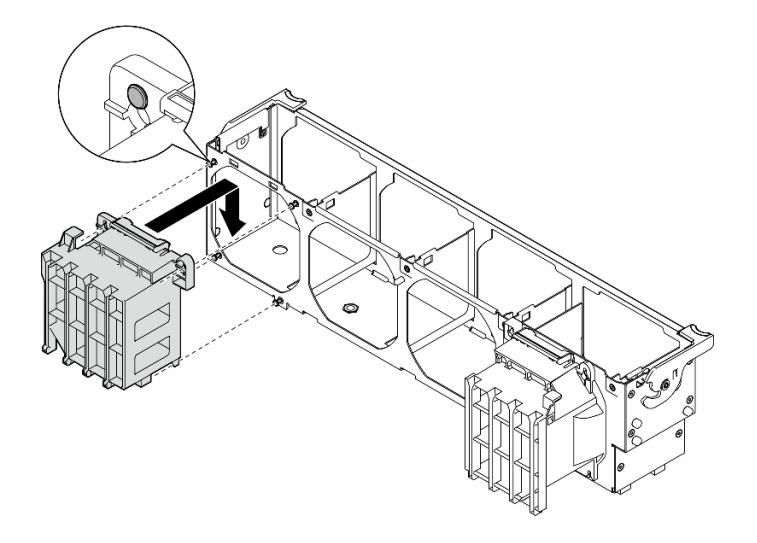

Abbildung 92. Installation eines FL PCIe-Adapterhalters

#### Nach Abschluss dieser Aufgabe

1. Installieren Sie die Lüfterrahmenbaugruppe wieder. Informationen dazu finden Sie im Abschnitt ["Lüfterrahmenbaugruppe installieren" auf Seite 52](#page-61-0).

Achtung: Beim Arbeiten mit der Lüfterbaugruppe müssen alle Lüftermodule aus dem Lüfterrahmen entfernt werden.

- 2. Installieren Sie alle Lüftermodule (und falls erforderlich auch alle Abdeckblenden für Lüfter) wieder. Informationen dazu finden Sie im Abschnitt ["Lüftermodul installieren" auf Seite 54](#page-63-0).
- 3. Installieren Sie alle FL GPU-Adapter. (siehe ["FL GPU-Adapter installieren" auf Seite 131](#page-140-0)).
- 4. Installieren Sie die Luftführung wieder. Informationen dazu finden Sie im Abschnitt ["Luftführung](#page-44-0) [installieren" auf Seite 35](#page-44-0).
- 5. Falls erforderlich, installieren Sie alle Flash-Stromversorgungsmodule wieder. Informationen dazu finden Sie im Abschnitt ["Flash-Stromversorgungsmodul installieren" auf Seite 62](#page-71-0).
- 6. Bringen Sie die Serverabdeckung wieder an. Informationen dazu finden Sie im Abschnitt ["Serverabdeckung installieren" auf Seite 184](#page-193-0).

7. Schließen Sie den Austausch der Komponenten ab. Informationen dazu finden Sie im Abschnitt ["Austausch von Komponenten abschließen" auf Seite 186](#page-195-0).

## PCIe-Adapter austauschen

Führen Sie die Anweisungen in diesem Abschnitt aus, um einen PCIe-Adapter mit halber oder voller Länge zu entfernen oder zu installieren.

ThinkSystem ST650 V3 verfügt über neun PCIe-Steckplätze. Abhängig von den Anforderungen kann ein PCIe-Adapter für die entsprechende Funktion installiert oder entfernt werden. Der PCIe-Adapter kann ein Ethernet-Adapter, Host-Bus-Adapter (HBA), RAID-Adapter, Grafikadapter (GPU, volle oder halbe Länge) oder ein sonstiger unterstützter PCIe-Adapter sein. PCIe-Adapter variieren je nach Typ, aber ihre Installations- und Entfernungsverfahren sind identisch. Die einzige Ausnahme bildet der GPU-Adapter mit voller Länge, dessen Austausch separat von den anderen PCIe-Adaptern in einem Abschnitt erklärt wird.

#### Anmerkungen:

• Eine Liste der unterstützten PCIe-Adapter finden Sie unter <https://serverproven.lenovo.com>.

# <span id="page-131-0"></span>HL PCIe-Adapter entfernen

Führen Sie die Anweisungen in diesem Abschnitt aus, um einen PCIe-Adapter mit halber Länge (HL) zu entfernen.

## Zu dieser Aufgabe

S002

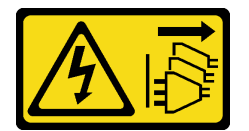

Vorsicht:

Mit dem Netzschalter an der Einheit und am Netzteil wird die Stromversorgung für die Einheit nicht unterbrochen. Die Einheit kann auch mit mehreren Netzkabeln ausgestattet sein. Um die Stromversorgung für die Einheit vollständig zu unterbrechen, müssen alle zum Gerät führenden Netzkabel vom Netz getrennt werden.

#### Achtung:

- Lesen Sie ["Installationsrichtlinien" auf Seite 1](#page-10-1) und ["Sicherheitsprüfungscheckliste" auf Seite 2,](#page-11-0) um sicherzustellen, dass Sie sicher arbeiten.
- Schalten Sie für diese Aufgabe den Server aus und ziehen Sie alle Netzkabel ab. Informationen dazu finden Sie im Abschnitt ["Server ausschalten" auf Seite 13](#page-22-0).
- Vermeiden Sie den Kontakt mit statischen Aufladungen. Diese können zu einem Systemstopp und Datenverlust führen. Belassen Sie elektrostatisch empfindliche Komponenten bis zur Installation in ihren antistatischen Schutzhüllen. Handhaben Sie diese Einheiten mit einem Antistatikarmband oder einem anderen Erdungssystem.
- Falls der Server in einem Rack installiert ist, entfernen Sie ihn aus dem Rack.
- Wenn Fußstützen am Server installiert sind, drehen Sie sie nach innen und legen Sie den Server auf die Seite, um die Handhabung zu erleichtern.

#### Anmerkungen:

- Je nach Art des PCIe-Adapters weicht er möglicherweise von der Abbildung in diesem Abschnitt ab.
- Lesen Sie zusätzlich zu den in diesem Abschnitt enthaltenen Anweisungen die Dokumentation, die im Lieferumfang des PCIe-Adapters enthalten ist, und folgen Sie den dort beschriebenen Anweisungen.

### Vorgehensweise

Schritt 1. Bereiten Sie diese Aufgabe vor.

- Entfernen Sie die Serverabdeckung. Informationen dazu finden Sie im Abschnitt ["Serverabdeckung entfernen" auf Seite 183](#page-192-0).
- b. Falls erforderlich, entfernen Sie alle Flash-Stromversorgungsmodule. Informationen dazu finden Sie im Abschnitt ["Flash-Stromversorgungsmodul entfernen" auf Seite 60](#page-69-0).
- c. Entfernen Sie die Luftführung. Informationen dazu finden Sie im Abschnitt "Luftführung [entfernen" auf Seite 33](#page-42-0).
- d. Entfernen Sie alle Lüftermodule und Abdeckblenden für Lüfter. Informationen dazu finden Sie im Abschnitt ["Lüftermodul entfernen" auf Seite 49.](#page-58-0)

Achtung: Beim Arbeiten mit der Lüfterbaugruppe müssen alle Lüftermodule aus dem Lüfterrahmen entfernt werden.

- e. Entfernen Sie die Lüfterrahmenbaugruppe. Informationen dazu finden Sie im Abschnitt ["Lüfterrahmenbaugruppe entfernen" auf Seite 51](#page-60-0).
- Schritt 2. Identifizieren Sie den PCIe-Adapter, den Sie entfernen möchten. Je nach Art des PCIe-Adapters müssen Sie möglicherweise alle Kabel vom PCIe-Adapter, der Systemplatine oder der Rückwandplatine für Laufwerke entfernen.
- Schritt 3. Entfernen Sie den PCIe-Adapter.
	- a. Öffnen Sie die PCIe-Adapterhalterung.
	- b. Fassen Sie den PCIe-Adapter an den Kanten und ziehen Sie ihn vorsichtig aus dem Steckplatz.

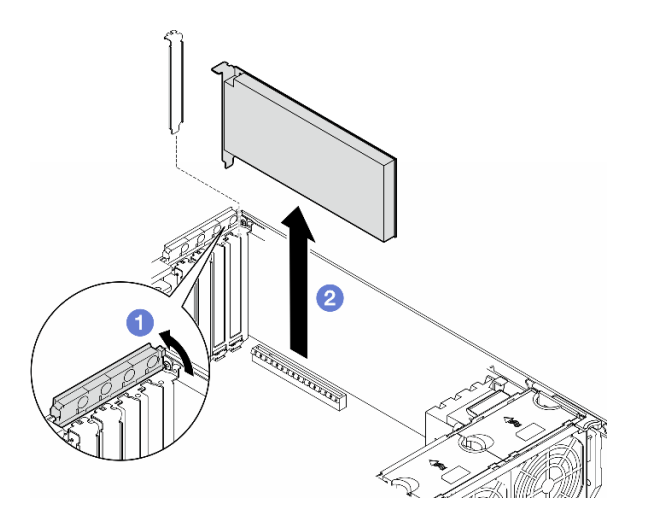

Abbildung 93. Entfernen eines PCIe-Adapters

## Nach Abschluss dieser Aufgabe

1. Falls erforderlich, installieren Sie die Ersatzeinheit(en). Siehe ["HL PCIe-Adapter installieren" auf Seite](#page-133-0) [124](#page-133-0). Andernfalls installieren Sie einen Halter, um die freie Stelle abzudecken, und schließen Sie die PCIe-Adapterhalterung.

2. Wenn Sie angewiesen werden, die Komponente oder die Zusatzeinrichtung einzusenden, befolgen Sie die Verpackungsanweisungen und verwenden Sie ggf. das mitgelieferte Verpackungsmaterial für den Transport.

# <span id="page-133-0"></span>HL PCIe-Adapter installieren

Führen Sie die Anweisungen in diesem Abschnitt aus, um einen PCIe-Adapter mit halber Länge (HL) zu installieren.

## Zu dieser Aufgabe

S002

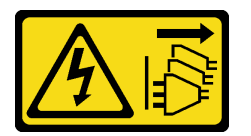

#### Vorsicht:

Mit dem Netzschalter an der Einheit und am Netzteil wird die Stromversorgung für die Einheit nicht unterbrochen. Die Einheit kann auch mit mehreren Netzkabeln ausgestattet sein. Um die Stromversorgung für die Einheit vollständig zu unterbrechen, müssen alle zum Gerät führenden Netzkabel vom Netz getrennt werden.

#### Achtung:

- Lesen Sie ["Installationsrichtlinien" auf Seite 1](#page-10-1) und ["Sicherheitsprüfungscheckliste" auf Seite 2,](#page-11-0) um sicherzustellen, dass Sie sicher arbeiten.
- Schalten Sie für diese Aufgabe den Server aus und ziehen Sie alle Netzkabel ab. Informationen dazu finden Sie im Abschnitt ["Server ausschalten" auf Seite 13](#page-22-0).
- Vermeiden Sie den Kontakt mit statischen Aufladungen. Diese können zu einem Systemstopp und Datenverlust führen. Belassen Sie elektrostatisch empfindliche Komponenten bis zur Installation in ihren antistatischen Schutzhüllen. Handhaben Sie diese Einheiten mit einem Antistatikarmband oder einem anderen Erdungssystem.

#### Anmerkungen:

- Je nach Art des PCIe-Adapters weicht er möglicherweise von der Abbildung in diesem Abschnitt ab.
- Lesen Sie zusätzlich zu den in diesem Abschnitt enthaltenen Anweisungen die Dokumentation, die im Lieferumfang des PCIe-Adapters enthalten ist, und folgen Sie den dort beschriebenen Anweisungen.
- Bei diesem Server sind neun PCIe-Steckplätze verfügbar. Befolgen Sie bei der Installation von einem oder mehreren neuen PCIe-Adaptern die unten aufgeführten Regeln und Prioritäten für PCIe-Steckplätze:
	- ["PCIe-Installationsregeln mit einem Prozessor" auf Seite 125](#page-134-0)
	- ["PCIe-Installationsregeln mit zwei Prozessoren" auf Seite 126](#page-135-0)
	- ["GPU-Installationsregeln" auf Seite 127](#page-136-0)
	- Wenn Sie einen vorhandenen PICe-Adapter austauschen, fahren Sie mit dem Installationsverfahren fort: [Abbildung 94 "Installationsverfahren eines HL PCIe-Adapters" auf Seite 128](#page-137-0)
- Informationen zur Position der einzelnen PCIe-Steckplätze und zugehörigen Anschlüsse auf der Systemplatine finden Sie unter ["Anschlüsse auf der Systemplatine" auf Seite 267](#page-276-0).
- Informationen zum Installationsverfahren für einen GPU-Adapter mit voller Länge finden Sie unter ["FL](#page-140-0) [GPU-Adapter installieren" auf Seite 131](#page-140-0).

## <span id="page-134-0"></span>PCIe-Installationsregeln mit einem Prozessor

#### Regeln und Priorität für PCIe-Steckplätze mit einem Prozessor

Wenn nur ein Prozessor installiert ist, werden die PCIe-Steckplätze 1 bis 4 und 9 unterstützt.

Nach Priorität aufgelistet:

- [1](#page-136-1). Doppelte Breite, FH/FL GPU:<sup>1</sup> Steckplatz  $1 \gg 3$
- 2. Retimer: Steckplatz 1 >> 3
- 3. ThinkSystem Broadcom 57508 100 GbE QSFP56 PCIe 4 Ethernet-Adapter mit 2 Ports: Steckplatz 1 >> 3
- 4. Einfache Breite, HH/HL GPU (ThinkSystem NVIDIA A[2](#page-136-2) GPU) $t^2$  Steckplatz  $1 \gg 3 \gg 2 \gg 4$
- 5. ThinkSystem RAID 940-32i 8 GB Flash PCIe Gen4 Adapter mit 12 Gbit/s: nur Steckplatz 9
- 6. Andere externe RAID/HBA-Adapter: Steckplatz 9 >> 1 >> 2 >> 3 >> 4
	- Befolgen Sie die unten aufgelisteten Prioritätsregeln:
		- RAID-Adapter oder HBAs mit einem 3-stelligen Modellnamen sollten vor solchen mit einem 4-stelligen Modellnamen installiert werden. Bei Modellen mit derselben Anzahl von Ziffern sollte das Modell mit der höheren Nummer vor dem mit der niedrigeren Nummer installiert werden.
			- Beispiel:

ThinkSystem RAID 540-16i PCIe Gen4 Adapter mit 12 Gbit/s >> ThinkSystem RAID 9350-16i 4 GB Flash PCIe-Adapter mit 12 Gbit/s

ThinkSystem 440-8i SAS/SATA PCIe Gen4 HBA mit 12 Gbit/s >> ThinkSystem 4350-8i SAS/SATA HBA mit 12 Gbit/s

ThinkSystem RAID 940-16i 4 GB Flash PCIe Gen4 Adapter mit 12 Gbit/s >> ThinkSystem RAID 540-16i PCIe Gen4 Adapter mit 12 Gbit/s

- 16i >> 8i
	- Beispiel:

ThinkSystem RAID 940-16i 4 GB Flash PCIe Gen4 Adapter mit 12 Gbit/s >> ThinkSystem RAID 940-8i 4 GB Flash PCIe Gen4 Adapter mit 12 Gbit/s

- Bei RAID-Adaptern oder HBAs desselben Modells installieren Sie zuerst den Adapter mit der höheren Kapazität.
	- Beispiel:

ThinkSystem RAID 940-16i 8 GB Flash PCIe Gen4 Adapter mit 12 Gbit/s >> ThinkSystem RAID 940-16i 4 GB Flash PCIe Gen4 Adapter mit 12 Gbit/s

- 7. Andere Ethernet-Adapter: Steckplatz 9 >> 2 >> 3 >> 4
- 8. Andere externe RAID-Adapter, HBAs und Ethernet-Adapter mit niedrigerer Priorität: Steckplatz 9 >> 1 >> 2 >> 3  $>> 4$

### <span id="page-135-0"></span>PCIe-Installationsregeln mit zwei Prozessoren

#### Regeln und Priorität für PCIe-Steckplätze mit zwei Prozessoren

Wenn zwei Prozessoren installiert sind, werden alle neun PCIe-Steckplätze unterstützt.

Nach Priorität aufgelistet:

- [1](#page-136-1). Doppelte Breite, FH/FL GPU:<sup>1</sup> Steckplatz  $1 \gg 3 \gg 7 \gg 5$
- 2. Retimer: Steckplatz 7 >> 5 >> 1 >> 3
- 3. ThinkSystem Broadcom 57508 100 GbE QSFP56 PCIe 4 Ethernet-Adapter mit 2 Ports: Steckplatz 1 >> 3 >> 7 >> 5
- 4. Einfache Breite, HH/HL GPU (ThinkSystem NVIDIA A2 GPU):[2](#page-136-2) Steckplatz 1 >> 3 >> 7 >> 5 >> 2 >> 4 >> 6 >> 8
- 5. ThinkSystem RAID 940-32i 8 GB Flash PCIe Gen4 Adapter mit 12 Gbit/s: Steckplatz 9 >> 5 >> 6 >> 7 >> 8
- 6. Andere externe RAID/HBA-Adapter: Steckplatz 9 >> 1 >> 2 >> 3 >> 4 >> 5 >> 6 >> 7 >> 8
	- Befolgen Sie die unten aufgelisteten Prioritätsregeln bei der Installation:
		- RAID-Adapter oder HBAs mit einem 3-stelligen Modellnamen sollten vor solchen mit einem 4-stelligen Modellnamen installiert werden. Bei Modellen mit derselben Anzahl von Ziffern sollte das Modell mit der höheren Nummer vor dem mit der niedrigeren Nummer installiert werden.
			- Beispiel:

ThinkSystem RAID 540-16i PCIe Gen4 Adapter mit 12 Gbit/s >> ThinkSystem RAID 9350-16i 4 GB Flash PCIe-Adapter mit 12 Gbit/s

ThinkSystem 440-8i SAS/SATA PCIe Gen4 HBA mit 12 Gbit/s >> ThinkSystem 4350-8i SAS/SATA HBA mit 12 Gbit/s

ThinkSystem RAID 940-16i 4 GB Flash PCIe Gen4 Adapter mit 12 Gbit/s >> ThinkSystem RAID 540-16i PCIe Gen4 Adapter mit 12 Gbit/s

- 16i >> 8i
	- Beispiel:

ThinkSystem RAID 940-16i 4 GB Flash PCIe Gen4 Adapter mit 12 Gbit/s >> ThinkSystem RAID 940-8i 4 GB Flash PCIe Gen4 Adapter mit 12 Gbit/s

- Bei RAID-Adaptern oder HBAs desselben Modells installieren Sie zuerst den Adapter mit der höheren Kapazität.
	- Beispiel:

ThinkSystem RAID 940-16i 8 GB Flash PCIe Gen4 Adapter mit 12 Gbit/s >> ThinkSystem RAID 940-16i 4 GB Flash PCIe Gen4 Adapter mit 12 Gbit/s

- 7. Andere Ethernet-Adapter: Steckplatz 9 >> 2 >> 3 >> 4 >> 6 >> 7 >> 8
- 8. Andere externe RAID-Adapter, HBAs und Ethernet-Adapter mit niedrigerer Priorität: Steckplatz 9 >> 1 >> 2 >> 3  $>>$  4  $>>$  5  $>>$  6  $>>$  7  $>>$  8

## <span id="page-136-0"></span>GPU-Installationsregeln

#### GPU-Installationsregeln

- <span id="page-136-1"></span>1. Befolgen Sie bei der Installation eines GPU-Adapters mit voller Länge und doppelter Breite die unten aufgeführten Regeln:
	- Befolgen Sie die Installationsreihenfolge: Steckplatz 1 >> 3 >> 7 >> 5
	- Es müssen ein oder zwei FL PCIe-Adapterhalter installiert sein, entsprechend den PCIe-Steckplätzen für die zu installierenden FL GPU-Adapter. Informationen zum Installieren und Entfernen eines PCIe-Adapterhalters finden Sie unter ["FL PCIe-Adapterhalter austauschen" auf Seite 118.](#page-127-0)
	- Wenn ein FL DW GPU-Adapter in PCIe-Steckplatz 1 installiert ist, kann nur derselbe GPU-Typ in Steckplatz 3 installiert werden. Verschiedene Typen von FL DW GPUs können in Steckplatz 7 und dann in Steckplatz 5 installiert werden.
	- Wenn nur eine FL GPU in den PCIe-Steckplätzen 1 bis 4 oder 5 bis 8 installiert ist, müssen auf der Luftführung ein oder zwei FL GPU-Abdeckblenden auf der Seite der FL GPU installiert werden, um eine ordnungsgemäße Kühlung und Luftzirkulation sicherzustellen.
	- Informationen zum Installieren und Entfernen einer FL GPU-Abdeckblende finden Sie unter ["FL GPU-](#page-83-0)[Abdeckblende austauschen" auf Seite 74](#page-83-0).
- <span id="page-136-2"></span>2. Befolgen Sie bei der Installation eines ThinkSystem NVIDIA A2/L4 GPU-Adapters die unten aufgeführten Regeln:
	- Wenn eine ThinkSystem NVIDIA A2/L4 GPU installiert ist
		- in den PCIe-Steckplätzen 1 bis 4: die anderen Steckplätze von 1 bis 4 unterstützen nur flache PCIe-Adapter
		- in den PCIe-Steckplätzen 5 bis 8: die anderen Steckplätze von 5 bis 8 unterstützen nur flache PCIe-Adapter
	- Wenn mindestens eine A2/L4 GPU in den PCIe-Steckplätzen 1 bis 4 oder 5 bis 8 installiert ist, müssen auf dem Lüfterrahmen ein oder zwei A2/L4 GPU-Abdeckblenden auf der Seite der installierten A2/L4 GPU installiert werden, um eine ordnungsgemäße Kühlung und Luftzirkulation sicherzustellen. Informationen zum Installieren und Entfernen eines A2/L4 GPU-Luftkanals finden Sie unter ["A2/L4 GPU-Luftkanal austauschen" auf Seite 30.](#page-39-0)
	- Wenn mindestens ein A2/L4 GPU-Adapter installiert ist, muss auf der Serverabdeckung eine T4- Abdeckblende installiert werden, um eine ordnungsgemäße Kühlung und Luftzirkulation sicherzustellen. Informationen zum Installieren und Entfernen einer T4-Abdeckblende finden Sie unter ["T4-Abdeckblende](#page-188-0) [austauschen" auf Seite 179](#page-188-0).
- 3. Aktive GPUs können in den PCIe-Steckplätzen 1, 3, 5 und 7 installiert werden. ThinkSystem NVIDIA A2/L4 GPUs können in den PCIe-Steckplätzen 1 bis 8 installiert werden.
- 4. ThinkSystem ST650 V3 unterstützt kein Kombinieren von GPUs in den PCIe-Steckplätzen 1 bis 4 oder 5 bis 8.
	- Wenn eine GPU in einem der PCIe-Steckplätze 1 bis 4 installiert ist, kann nur derselbe GPU-Typ in den anderen Steckplätzen 1 bis 4 installiert werden.
	- Wenn eine GPU in einem der PCIe-Steckplätze 5 bis 8 installiert ist, kann nur derselbe GPU-Typ in den anderen Steckplätzen 5 bis 8 installiert werden.
- 5. Wenn GPUs (NVIDIA RTX A6000/A4500/A2/L4) in den PCIe-Steckplätzen 1 bis 4 installiert werden, unterstützen diese Steckplätze keinen RAID-Adapter, HBA oder Retimer.
- 6. Wenn GPUs (NVIDIA RTX A6000/A4500/A2/L4) in den PCIe-Steckplätzen 5 bis 8 installiert werden, unterstützen diese Steckplätze keinen RAID-Adapter, HBA oder Retimer.

## Installationsverfahren

- Schritt 1. Identifizieren Sie den entsprechenden PCIe-Steckplatz basierend auf den oben aufgeführten Regeln.
- Schritt 2. Wenn eine Halterung im PCIe-Steckplatz installiert wurde, entfernen Sie diese. Bewahren Sie die Halterung für den PCIe-Steckplatz auf, falls sie später benötigt wird.

Schritt 3. Installieren Sie den PCIe-Adapter.

#### Anmerkungen:

- Stellen Sie sicher, dass sich die PCIe-Adapterhalterung in der offenen Position befindet.
- a. **C** Richten Sie den PCIe-Adapter auf dem PCIe-Steckplatz aus und drücken Sie den PCIe-Adapter an beiden Enden vorsichtig nach unten, bis er ordnungsgemäß im PCIe-Steckplatz eingesetzt ist.
- b. **@** Schließen Sie die PCIe-Adapterhalterung.

<span id="page-137-0"></span>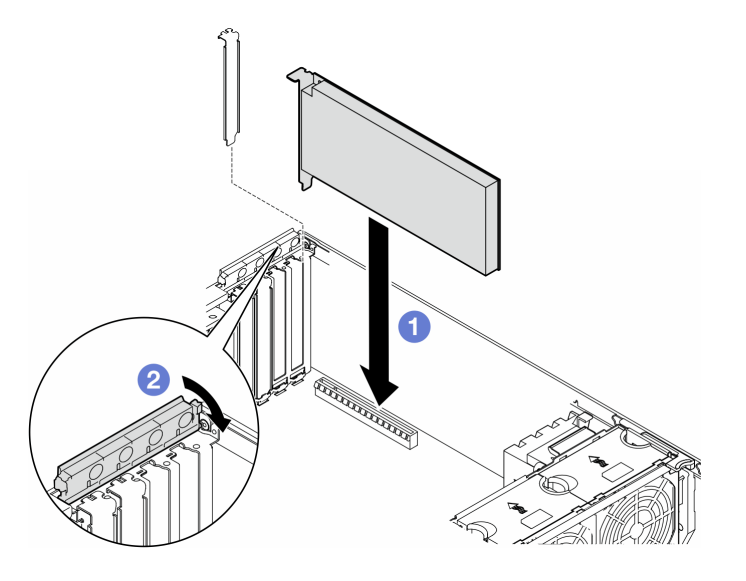

Abbildung 94. Installation eines HL PCIe-Adapters

## Nach dieser Aufgabe

- 1. Schließen Sie alle erforderlichen Kabel an den PCIe-Adapter an. Informationen dazu finden Sie im Abschnitt [Interne Kabelführung](#page-198-0).
- 2. Installieren Sie die Lüfterrahmenbaugruppe wieder. Informationen dazu finden Sie im Abschnitt ["Lüfterrahmenbaugruppe installieren" auf Seite 52.](#page-61-0)

Achtung: Beim Arbeiten mit der Lüfterbaugruppe müssen alle Lüftermodule aus dem Lüfterrahmen entfernt werden.

- 3. Installieren Sie alle Lüftermodule (und falls erforderlich auch alle Abdeckblenden für Lüfter) wieder. Informationen dazu finden Sie im Abschnitt ["Lüftermodul installieren" auf Seite 54.](#page-63-0)
- 4. Wenn mindestens ein A2/L4 GPU-Adapter installiert ist, installieren Sie einen oder zwei A2/L4 GPU-Luftkanäle am entsprechenden Steckplatz auf dem Lüfterrahmen und eine T4-Abdeckblende an der Serverabdeckung. Informationen dazu finden Sie in den Abschnitten ["A2/L4 GPU-Luftkanal installieren"](#page-40-0) [auf Seite 31](#page-40-0) und ["T4-Abdeckblende installieren" auf Seite 181](#page-190-0).
- 5. Installieren Sie die Luftführung wieder. Informationen dazu finden Sie im Abschnitt "Luftführung [installieren" auf Seite 35.](#page-44-0)
- 6. Falls erforderlich, installieren Sie alle Flash-Stromversorgungsmodule wieder. Informationen dazu finden Sie im Abschnitt ["Flash-Stromversorgungsmodul installieren" auf Seite 62](#page-71-0).
- 7. Bringen Sie die Serverabdeckung wieder an. Informationen dazu finden Sie im Abschnitt ["Serverabdeckung installieren" auf Seite 184.](#page-193-0)
- 8. Schließen Sie den Austausch der Komponenten ab. Informationen dazu finden Sie im Abschnitt ["Austausch von Komponenten abschließen" auf Seite 186](#page-195-0).

# <span id="page-138-0"></span>FL GPU-Adapter entfernen

Führen Sie die Anweisungen in diesem Abschnitt aus, um einen GPU-Adapter mit voller Länge (FL) zu entfernen.

## Zu dieser Aufgabe

S002

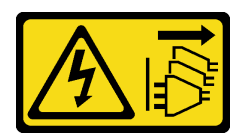

#### Vorsicht:

Mit dem Netzschalter an der Einheit und am Netzteil wird die Stromversorgung für die Einheit nicht unterbrochen. Die Einheit kann auch mit mehreren Netzkabeln ausgestattet sein. Um die Stromversorgung für die Einheit vollständig zu unterbrechen, müssen alle zum Gerät führenden Netzkabel vom Netz getrennt werden.

#### Achtung:

- Lesen Sie ["Installationsrichtlinien" auf Seite 1](#page-10-1) und ["Sicherheitsprüfungscheckliste" auf Seite 2,](#page-11-0) um sicherzustellen, dass Sie sicher arbeiten.
- Schalten Sie für diese Aufgabe den Server aus und ziehen Sie alle Netzkabel ab. Informationen dazu finden Sie im Abschnitt ["Server ausschalten" auf Seite 13.](#page-22-0)
- Vermeiden Sie den Kontakt mit statischen Aufladungen. Diese können zu einem Systemstopp und Datenverlust führen. Belassen Sie elektrostatisch empfindliche Komponenten bis zur Installation in ihren antistatischen Schutzhüllen. Handhaben Sie diese Einheiten mit einem Antistatikarmband oder einem anderen Erdungssystem.
- Falls der Server in einem Rack installiert ist, entfernen Sie ihn aus dem Rack.
- Wenn Fußstützen am Server installiert sind, drehen Sie sie nach innen und legen Sie den Server auf die Seite, um die Handhabung zu erleichtern.

#### Anmerkungen:

- Je nach Typ weicht der GPU-Adapter mit voller Länge möglicherweise von der Abbildung in diesem Abschnitt ab.
- Lesen Sie zusätzlich zu den in diesem Abschnitt enthaltenen Anweisungen die Dokumentation, die im Lieferumfang des GPU-Adapters mit voller Länge enthalten ist, und folgen Sie den dort beschriebenen Anweisungen.

## Vorgehensweise

Schritt 1. Bereiten Sie diese Aufgabe vor.

- a. Entfernen Sie die Serverabdeckung. Informationen dazu finden Sie im Abschnitt ["Serverabdeckung entfernen" auf Seite 183](#page-192-0).
- b. Falls erforderlich, entfernen Sie alle Flash-Stromversorgungsmodule. Informationen dazu finden Sie im Abschnitt ["Flash-Stromversorgungsmodul entfernen" auf Seite 60](#page-69-0).
- c. Entfernen Sie die Luftführung. Informationen dazu finden Sie im Abschnitt "Luftführung [entfernen" auf Seite 33](#page-42-0).
- d. Falls erforderlich, entfernen Sie die NVLink-Brücke von der Oberseite des FL GPU-Adapters. (siehe ["GPU-Adapter-Verbindungsbrücke \(NVLink-Brücke\) entfernen" auf Seite 98](#page-107-0)).
- Schritt 2. Identifizieren Sie den GPU-Adapter mit voller Länge, den Sie entfernen möchten.
- Schritt 3. Entfernen Sie den FL GPU-Adapter.
	- a. Öffnen Sie die PCIe-Adapterhalterung.
	- b. Fassen Sie den FL GPU-Adapter an den Kanten und ziehen Sie ihn vorsichtig aus dem PCIe-Steckplatz.
	- c. **@** Ziehen Sie das Netzkabel vom FL GPU-Adapter ab.

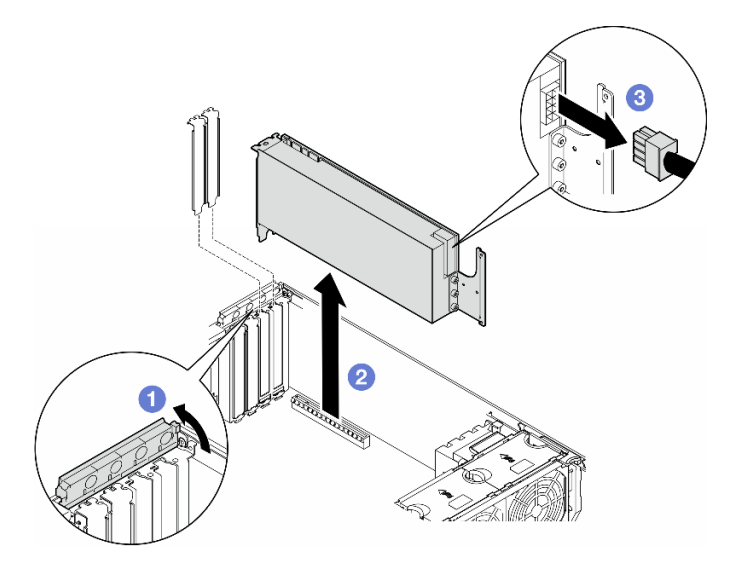

Abbildung 95. Entfernen eines FL GPU-Adapters

## Nach Abschluss dieser Aufgabe

- 1. Falls erforderlich, installieren Sie die Ersatzeinheit(en). Siehe ["FL GPU-Adapter installieren" auf Seite](#page-140-0) [131](#page-140-0). Andernfalls installieren Sie einen Halter, um die freie Stelle abzudecken, und schließen Sie die PCIe-Adapterhalterung.
- 2. Falls erforderlich, entfernen Sie das Netzkabel des FL GPU-Adapters vom Gehäuse.
	- a. Entfernen Sie alle Lüftermodule und Abdeckblenden für Lüfter. Informationen dazu finden Sie im Abschnitt ["Lüftermodul entfernen" auf Seite 49.](#page-58-0)

Achtung: Beim Arbeiten mit der Lüfterbaugruppe müssen alle Lüftermodule aus dem Lüfterrahmen entfernt werden.

- b. Entfernen Sie die Lüfterrahmenbaugruppe. Informationen dazu finden Sie im Abschnitt ["Lüfterrahmenbaugruppe entfernen" auf Seite 51](#page-60-0).
- c. Entfernen Sie das FL GPU-Netzkabel aus dem Gehäuse.
- d. Installieren Sie die Lüfterrahmenbaugruppe wieder. Informationen dazu finden Sie im Abschnitt ["Lüfterrahmenbaugruppe installieren" auf Seite 52.](#page-61-0)
- e. Installieren Sie alle Lüftermodule (und falls erforderlich auch alle Abdeckblenden für Lüfter) wieder. Informationen dazu finden Sie im Abschnitt ["Lüftermodul installieren" auf Seite 54.](#page-63-0)
- 3. Wenn Sie angewiesen werden, die Komponente oder die Zusatzeinrichtung einzusenden, befolgen Sie die Verpackungsanweisungen und verwenden Sie ggf. das mitgelieferte Verpackungsmaterial für den Transport.

# <span id="page-140-0"></span>FL GPU-Adapter installieren

Führen Sie die Anweisungen in diesem Abschnitt aus, um einen GPU-Adapter mit voller Länge (FL) zu installieren.

## Zu dieser Aufgabe

S002

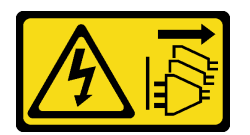

Vorsicht:

Mit dem Netzschalter an der Einheit und am Netzteil wird die Stromversorgung für die Einheit nicht unterbrochen. Die Einheit kann auch mit mehreren Netzkabeln ausgestattet sein. Um die Stromversorgung für die Einheit vollständig zu unterbrechen, müssen alle zum Gerät führenden Netzkabel vom Netz getrennt werden.

#### Achtung:

- Lesen Sie ["Installationsrichtlinien" auf Seite 1](#page-10-1) und ["Sicherheitsprüfungscheckliste" auf Seite 2,](#page-11-0) um sicherzustellen, dass Sie sicher arbeiten.
- Schalten Sie für diese Aufgabe den Server aus und ziehen Sie alle Netzkabel ab. Informationen dazu finden Sie im Abschnitt ["Server ausschalten" auf Seite 13.](#page-22-0)
- Vermeiden Sie den Kontakt mit statischen Aufladungen. Diese können zu einem Systemstopp und Datenverlust führen. Belassen Sie elektrostatisch empfindliche Komponenten bis zur Installation in ihren antistatischen Schutzhüllen. Handhaben Sie diese Einheiten mit einem Antistatikarmband oder einem anderen Erdungssystem.

#### Anmerkungen:

- Je nach Typ weicht der GPU-Adapter mit voller Länge möglicherweise von der Abbildung in diesem Abschnitt ab.
- Lesen Sie zusätzlich zu den in diesem Abschnitt enthaltenen Anweisungen die Dokumentation, die im Lieferumfang des GPU-Adapters mit voller Länge enthalten ist, und folgen Sie den dort beschriebenen Anweisungen.

#### Achtung:

- Befolgen Sie die Installationsreihenfolge: Steckplatz 1 >> 3 >> 7 >> 5
- Achten Sie darauf, die Installationsregeln und die Reihenfolge in "[mit einem Prozessor](#page-134-0)" auf Seite 125, "[mit zwei Prozessoren](#page-135-0)" auf Seite 126 und ["GPU-Installationsregeln" auf Seite 127](#page-136-0) zu befolgen.
- Es müssen ein oder zwei FL PCIe-Adapterhalter installiert sein, entsprechend den PCIe-Steckplätzen für die zu installierenden FL GPU-Adapter. (siehe ["GPU-Installationsregeln" auf Seite 127](#page-136-0)).
- Wenn nur eine FL GPU in den PCIe-Steckplätzen 1 bis 4 oder 5 bis 8 installiert ist, müssen auf der Luftführung ein oder zwei FL GPU-Abdeckblenden auf der Seite der FL GPU installiert werden, um eine ordnungsgemäße Kühlung und Luftzirkulation sicherzustellen.

## Vorgehensweise

Schritt 1. Bereiten Sie diese Aufgabe vor.

- a. Identifizieren Sie den entsprechenden PCIe-Steckplatz, um den FL GPU-Adapter zu installieren. Hinweise hierzu finden Sie in den Abschnitten "Erweiterungssteckplätze" auf Seite [258](#page-267-0) und ["GPU-Installationsregeln" auf Seite 127.](#page-136-0)
- Schritt 2. Falls erforderlich, verlegen Sie das Netzkabel für den FL GPU-Adapter.
	- a. Entfernen Sie alle Lüftermodule und Abdeckblenden für Lüfter. Informationen dazu finden Sie im Abschnitt ["Lüftermodul entfernen" auf Seite 49](#page-58-0).

Achtung: Beim Arbeiten mit der Lüfterbaugruppe müssen alle Lüftermodule aus dem Lüfterrahmen entfernt werden.

- b. Entfernen Sie die Lüfterrahmenbaugruppe. Informationen dazu finden Sie im Abschnitt ["Lüfterrahmenbaugruppe entfernen" auf Seite 51.](#page-60-0)
- c. Schließen Sie das Netzkabel an die Stromversorgungsplatine an. Verlegen Sie das Netzkabel anschließend und sichern Sie es unter der Halteklammer. Informationen dazu finden Sie im Abschnitt ["Kabelführung der GPU-Karte" auf Seite 248.](#page-257-0)
- d. Installieren Sie die Lüfterrahmenbaugruppe wieder. Informationen dazu finden Sie im Abschnitt ["Lüfterrahmenbaugruppe installieren" auf Seite 52.](#page-61-0)
- e. Installieren Sie alle Lüftermodule (und falls erforderlich auch alle Abdeckblenden für Lüfter) wieder. Informationen dazu finden Sie im Abschnitt ["Lüftermodul installieren" auf Seite 54](#page-63-0).
- Schritt 3. Wenn eine Halterung im PCIe-Steckplatz installiert wurde, entfernen Sie diese. Bewahren Sie die Halterung für den PCIe-Steckplatz auf, falls sie später benötigt wird.
- Schritt 4. Installieren Sie den FL GPU-Adapter.

Anmerkung: Stellen Sie sicher, dass sich die PCIe-Adapterhalterung in der geöffneten Position befindet.

- a. G Schließen Sie das Netzkabel an den FL GPU-Adapter an.
- b. **@** Richten Sie den FL GPU-Adapter am FL PCIe-Adapterhalter und PCIe-Steckplatz aus. Drücken Sie dann vorsichtig die beiden Enden des FL GPU-Adapters nach unten, bis dieser sicher im PCIe-Steckplatz sitzt.
- c. **G** Schließen Sie die PCIe-Adapterhalterung.

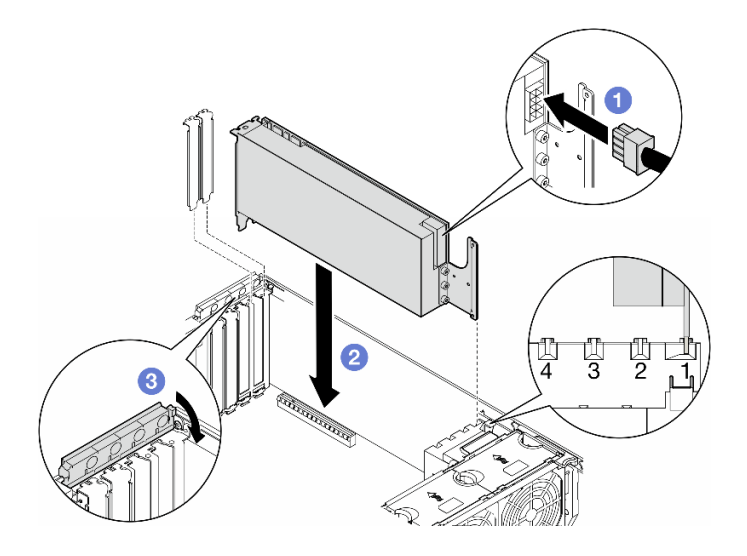

Abbildung 96. Installation eines FL GPU-Adapters

## Nach dieser Aufgabe

- 1. Um eine ordnungsgemäße Kühlung und Luftzirkulation sicherzustellen, müssen Sie eine FL GPU-Abdeckblende installieren. (siehe ["FL GPU-Abdeckblende installieren" auf Seite 75](#page-84-0)).
- 2. Installieren Sie die Luftführung wieder. Informationen dazu finden Sie im Abschnitt ["Luftführung](#page-44-0) [installieren" auf Seite 35](#page-44-0).
- 3. Falls erforderlich, installieren Sie alle Flash-Stromversorgungsmodule wieder. Informationen dazu finden Sie im Abschnitt ["Flash-Stromversorgungsmodul installieren" auf Seite 62](#page-71-0).
- 4. Bringen Sie die Serverabdeckung wieder an. Informationen dazu finden Sie im Abschnitt ["Serverabdeckung installieren" auf Seite 184](#page-193-0).
- 5. Schließen Sie den Austausch der Komponenten ab. Informationen dazu finden Sie im Abschnitt ["Austausch von Komponenten abschließen" auf Seite 186.](#page-195-0)

## Stromversorgungsplatine austauschen

Führen Sie die Anweisungen in diesem Abschnitt aus, um eine Stromversorgungsplatine zu entfernen oder zu installieren.

## Stromversorgungsplatine entfernen

Führen Sie die Anweisungen in diesem Abschnitt aus, um eine Stromversorgungsplatine zu entfernen.

## Zu dieser Aufgabe

S002

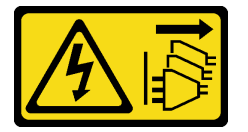

Vorsicht:

Mit dem Netzschalter an der Einheit und am Netzteil wird die Stromversorgung für die Einheit nicht unterbrochen. Die Einheit kann auch mit mehreren Netzkabeln ausgestattet sein. Um die Stromversorgung für die Einheit vollständig zu unterbrechen, müssen alle zum Gerät führenden Netzkabel vom Netz getrennt werden.

#### Achtung:

- Lesen Sie ["Installationsrichtlinien" auf Seite 1](#page-10-1) und ["Sicherheitsprüfungscheckliste" auf Seite 2,](#page-11-0) um sicherzustellen, dass Sie sicher arbeiten.
- Schalten Sie für diese Aufgabe den Server aus und ziehen Sie alle Netzkabel ab. Informationen dazu finden Sie im Abschnitt ["Server ausschalten" auf Seite 13.](#page-22-0)
- Vermeiden Sie den Kontakt mit statischen Aufladungen. Diese können zu einem Systemstopp und Datenverlust führen. Belassen Sie elektrostatisch empfindliche Komponenten bis zur Installation in ihren antistatischen Schutzhüllen. Handhaben Sie diese Einheiten mit einem Antistatikarmband oder einem anderen Erdungssystem.
- Falls der Server in einem Rack installiert ist, entfernen Sie ihn aus dem Rack.
- Wenn Fußstützen am Server installiert sind, drehen Sie sie nach innen und legen Sie den Server auf die Seite, um die Handhabung zu erleichtern.

## Vorgehensweise

Schritt 1. Bereiten Sie diese Aufgabe vor.

- a. Entfernen Sie die redundante Netzteileinheit. Informationen dazu finden Sie im Abschnitt ["Netzteileinheit entfernen" auf Seite 141.](#page-150-0)
- b. Entfernen Sie die Serverabdeckung. Informationen dazu finden Sie im Abschnitt ["Serverabdeckung entfernen" auf Seite 183.](#page-192-0)
- c. Falls erforderlich, entfernen Sie alle Flash-Stromversorgungsmodule. Informationen dazu finden Sie im Abschnitt ["Flash-Stromversorgungsmodul entfernen" auf Seite 60](#page-69-0).
- d. Entfernen Sie die Luftführung. Informationen dazu finden Sie im Abschnitt ["Luftführung](#page-42-0) [entfernen" auf Seite 33](#page-42-0).
- e. Entfernen Sie alle GPU-Adapter mit voller Länge (sofern vorhanden). Informationen dazu finden Sie im Abschnitt ["FL GPU-Adapter entfernen" auf Seite 129.](#page-138-0)
- f. Entfernen Sie alle Lüftermodule und Abdeckblenden für Lüfter. Informationen dazu finden Sie im Abschnitt ["Lüftermodul entfernen" auf Seite 49](#page-58-0).

Achtung: Beim Arbeiten mit der Lüfterbaugruppe müssen alle Lüftermodule aus dem Lüfterrahmen entfernt werden.

- g. Entfernen Sie die Lüfterrahmenbaugruppe. Informationen dazu finden Sie im Abschnitt ["Lüfterrahmenbaugruppe entfernen" auf Seite 51.](#page-60-0)
- h. Entfernen Sie alle PCIe-Adapter. Informationen dazu finden Sie im Abschnitt ["HL PCIe-](#page-131-0)[Adapter entfernen" auf Seite 122](#page-131-0).
- i. Falls erforderlich, entfernen Sie den Prozessor und Kühlkörper. Informationen dazu finden Sie im Abschnitt ["Prozessor und Kühlkörper entfernen \(nur qualifizierte Techniker\)" auf Seite 148.](#page-157-0)
- j. Kennzeichnen Sie die Steckplatznummer auf jedem Speichermodul, entfernen Sie alle Speichermodule von der Systemplatine und legen Sie sie auf einer antistatischen Oberfläche beiseite, sodass sie für eine erneute Installation zur Verfügung stehen. Siehe ["Speichermodul](#page-103-0) [entfernen" auf Seite 94](#page-103-0).
- k. Entfernen Sie die Systemplatine. Informationen dazu finden Sie im Abschnitt "Systemplatine [entfernen \(nur qualifizierte Techniker\)" auf Seite 170.](#page-179-0)
- l. Entfernen Sie die Abdeckung der Stromversorgungsplatine. Informationen dazu finden Sie im Abschnitt ["Abdeckung der Stromversorgungsplatine entfernen" auf Seite 137.](#page-146-0)
- Schritt 2. Ziehen Sie alle Kabel von der Stromversorgungsplatine ab.
- Schritt 3. Entfernen Sie die Stromversorgungsplatine.
	- a. Entfernen Sie die drei Schrauben, mit denen die Stromversorgungsplatine im Gehäuse befestigt ist.
	- b. **O** Schieben Sie die Stromversorgungsplatine in Richtung der Rückseite des Servers, um sie aus dem Gehäuse zu lösen. Halten Sie die Stromversorgungsplatine dann vorsichtig an den Kanten und heben Sie sie aus dem Gehäuse heraus.
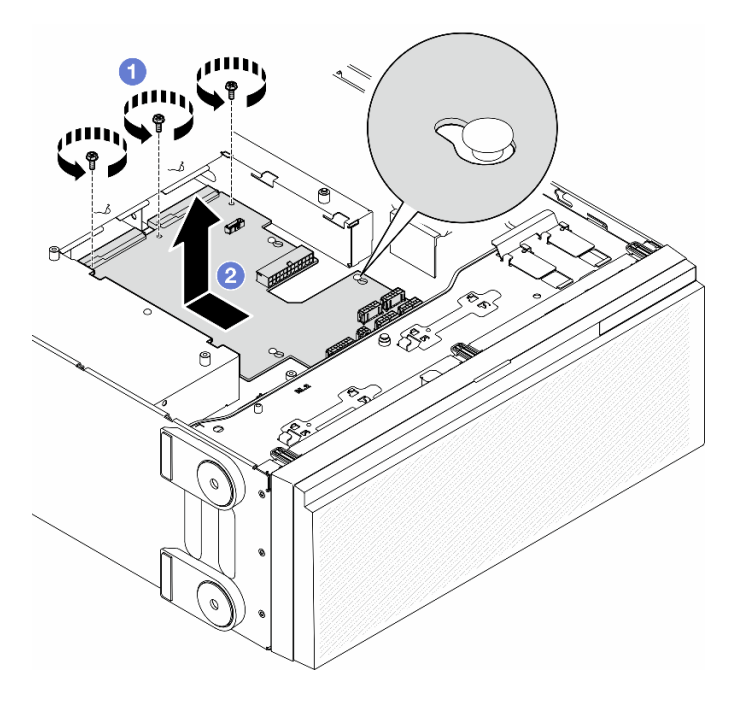

Abbildung 97. Entfernen der Stromversorgungsplatine

## Nach Abschluss dieser Aufgabe

- Installieren Sie eine Austauscheinheit. Siehe ["Stromversorgungsplatine installieren" auf Seite 135.](#page-144-0)
- Wenn Sie angewiesen werden, die Komponente oder die Zusatzeinrichtung einzusenden, befolgen Sie die Verpackungsanweisungen und verwenden Sie ggf. das mitgelieferte Verpackungsmaterial für den Transport.

# <span id="page-144-0"></span>Stromversorgungsplatine installieren

Führen Sie die Anweisungen in diesem Abschnitt aus, um eine Stromversorgungsplatine zu installieren.

## Zu dieser Aufgabe

S002

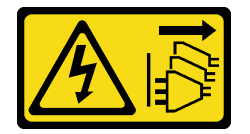

Vorsicht:

Mit dem Netzschalter an der Einheit und am Netzteil wird die Stromversorgung für die Einheit nicht unterbrochen. Die Einheit kann auch mit mehreren Netzkabeln ausgestattet sein. Um die Stromversorgung für die Einheit vollständig zu unterbrechen, müssen alle zum Gerät führenden Netzkabel vom Netz getrennt werden.

### Achtung:

• Lesen Sie ["Installationsrichtlinien" auf Seite 1](#page-10-0) und ["Sicherheitsprüfungscheckliste" auf Seite 2,](#page-11-0) um sicherzustellen, dass Sie sicher arbeiten.

- Schalten Sie für diese Aufgabe den Server aus und ziehen Sie alle Netzkabel ab. Informationen dazu finden Sie im Abschnitt ["Server ausschalten" auf Seite 13](#page-22-0).
- Vermeiden Sie den Kontakt mit statischen Aufladungen. Diese können zu einem Systemstopp und Datenverlust führen. Belassen Sie elektrostatisch empfindliche Komponenten bis zur Installation in ihren antistatischen Schutzhüllen. Handhaben Sie diese Einheiten mit einem Antistatikarmband oder einem anderen Erdungssystem.

### Vorgehensweise

Schritt 1. Installieren Sie die Stromversorgungsplatine.

- a. **ID** Halten Sie die Stromversorgungsplatine vorsichtig an den Kanten fest und positionieren Sie sie im Gehäuse. Stellen Sie sicher, dass die Laschen am Gehäuse in die entsprechenden Öffnungen in der Stromversorgungsplatine eingesetzt sind. Schieben Sie anschließend die Stromversorgungsplatine in Richtung der Vorderseite des Servers.
- b. <sup>2</sup> Ziehen Sie die drei Schrauben an, um die Stromversorgungsplatine am Gehäuse zu befestigen.

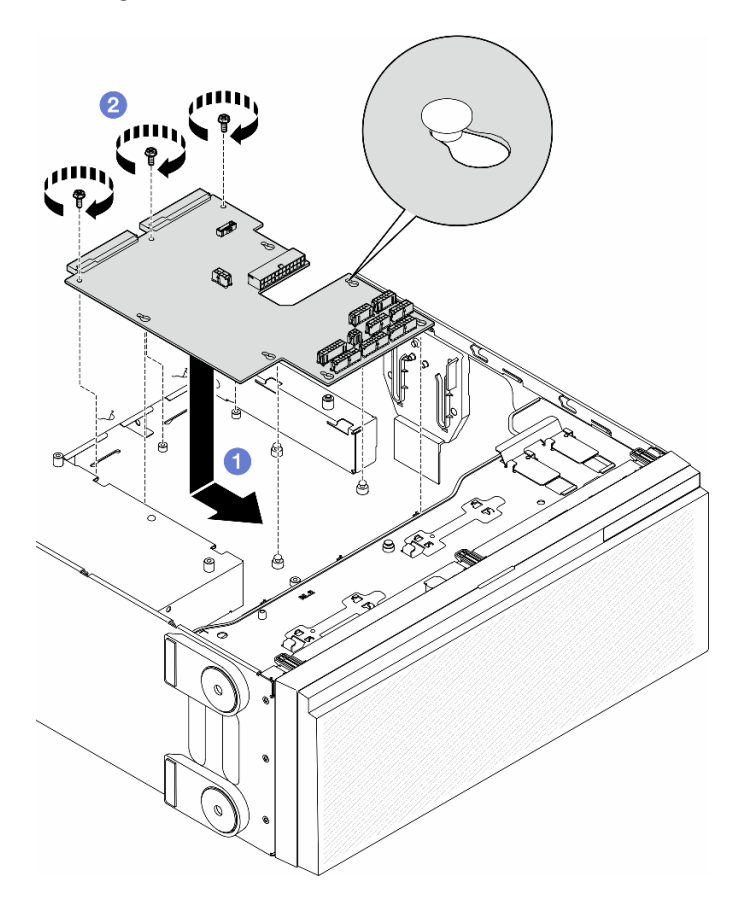

Abbildung 98. Installation einer Stromversorgungsplatine

Schritt 2. Verbinden Sie die Kabel mit dem Signalanschluss und Hauptnetzteilanschluss an der Stromversorgungsplatine. (siehe [Kapitel 2 "Interne Kabelführung" auf Seite 189\)](#page-198-0).

## Nach Abschluss dieser Aufgabe

1. Bringen Sie die Abdeckung der Stromversorgungsplatine wieder an. Informationen dazu finden Sie im Abschnitt ["Abdeckung der Stromversorgungsplatine installieren" auf Seite 139.](#page-148-0)

- 2. Schließen Sie die Kabel der Stromversorgungsplatine an die Systemplatine an. (siehe ["Stromversorgungsplatine und M.2-Adapter" auf Seite 250\)](#page-259-0).
- 3. Setzen Sie alle PCIe-Adapter wieder ein. Informationen dazu finden Sie im Abschnitt "HL PCIe-Adapter [installieren" auf Seite 124.](#page-133-0)
- 4. Installieren Sie die Lüfterrahmenbaugruppe wieder. Informationen dazu finden Sie im Abschnitt ["Lüfterrahmenbaugruppe installieren" auf Seite 52](#page-61-0).

Achtung: Beim Arbeiten mit der Lüfterbaugruppe müssen alle Lüftermodule aus dem Lüfterrahmen entfernt werden.

- 5. Installieren Sie alle Lüftermodule (und falls erforderlich auch alle Abdeckblenden für Lüfter) wieder. Informationen dazu finden Sie im Abschnitt ["Lüftermodul installieren" auf Seite 54](#page-63-0).
- 6. Falls erforderlich, installieren Sie alle GPU-Adapter mit voller Länge wieder. Informationen dazu finden Sie im Abschnitt ["FL GPU-Adapter installieren" auf Seite 131](#page-140-0).
- 7. Installieren Sie die Luftführung wieder. Informationen dazu finden Sie im Abschnitt ["Luftführung](#page-44-0) [installieren" auf Seite 35](#page-44-0).
- 8. Falls erforderlich, installieren Sie alle Flash-Stromversorgungsmodule wieder. Informationen dazu finden Sie im Abschnitt ["Flash-Stromversorgungsmodul installieren" auf Seite 62](#page-71-0).
- 9. Bringen Sie die Serverabdeckung wieder an. Informationen dazu finden Sie im Abschnitt ["Serverabdeckung installieren" auf Seite 184](#page-193-0).
- 10. Installieren Sie die redundante Netzteileinheit wieder. Informationen dazu finden Sie im Abschnitt ["Netzteileinheit installieren" auf Seite 144](#page-153-0).
- 11. Schließen Sie den Austausch der Komponenten ab. Informationen dazu finden Sie im Abschnitt ["Austausch von Komponenten abschließen" auf Seite 186.](#page-195-0)

## Abdeckung der Stromversorgungsplatine austauschen

Führen Sie die Anweisungen in diesem Abschnitt aus, um eine Abdeckung der Stromversorgungsplatine zu entfernen oder zu installieren.

# Abdeckung der Stromversorgungsplatine entfernen

Führen Sie die Anweisungen in diesem Abschnitt aus, um eine Abdeckung der Stromversorgungsplatine zu entfernen.

## Zu dieser Aufgabe

S002

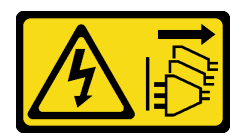

Vorsicht:

Mit dem Netzschalter an der Einheit und am Netzteil wird die Stromversorgung für die Einheit nicht unterbrochen. Die Einheit kann auch mit mehreren Netzkabeln ausgestattet sein. Um die Stromversorgung für die Einheit vollständig zu unterbrechen, müssen alle zum Gerät führenden Netzkabel vom Netz getrennt werden.

Achtung:

- Lesen Sie ["Installationsrichtlinien" auf Seite 1](#page-10-0) und ["Sicherheitsprüfungscheckliste" auf Seite 2,](#page-11-0) um sicherzustellen, dass Sie sicher arbeiten.
- Schalten Sie für diese Aufgabe den Server aus und ziehen Sie alle Netzkabel ab. Informationen dazu finden Sie im Abschnitt ["Server ausschalten" auf Seite 13](#page-22-0).
- Vermeiden Sie den Kontakt mit statischen Aufladungen. Diese können zu einem Systemstopp und Datenverlust führen. Belassen Sie elektrostatisch empfindliche Komponenten bis zur Installation in ihren antistatischen Schutzhüllen. Handhaben Sie diese Einheiten mit einem Antistatikarmband oder einem anderen Erdungssystem.
- Falls der Server in einem Rack installiert ist, entfernen Sie ihn aus dem Rack.
- Wenn Fußstützen am Server installiert sind, drehen Sie sie nach innen und legen Sie den Server auf die Seite, um die Handhabung zu erleichtern.

### Vorgehensweise

Schritt 1. Bereiten Sie diese Aufgabe vor.

- a. Entfernen Sie die redundante Netzteileinheit. Informationen dazu finden Sie im Abschnitt ["Netzteileinheit entfernen" auf Seite 141.](#page-150-0)
- b. Entfernen Sie die Serverabdeckung. Informationen dazu finden Sie im Abschnitt ["Serverabdeckung entfernen" auf Seite 183.](#page-192-0)
- c. Falls erforderlich, entfernen Sie alle Flash-Stromversorgungsmodule. Informationen dazu finden Sie im Abschnitt ["Flash-Stromversorgungsmodul entfernen" auf Seite 60](#page-69-0).
- d. Entfernen Sie die Luftführung. Informationen dazu finden Sie im Abschnitt ["Luftführung](#page-42-0) [entfernen" auf Seite 33](#page-42-0).
- e. Entfernen Sie alle GPU-Adapter mit voller Länge (sofern vorhanden). Informationen dazu finden Sie im Abschnitt ["FL GPU-Adapter entfernen" auf Seite 129.](#page-138-0)
- f. Entfernen Sie alle Lüftermodule und Abdeckblenden für Lüfter. Informationen dazu finden Sie im Abschnitt ["Lüftermodul entfernen" auf Seite 49](#page-58-0).

Achtung: Beim Arbeiten mit der Lüfterbaugruppe müssen alle Lüftermodule aus dem Lüfterrahmen entfernt werden.

- g. Entfernen Sie die Lüfterrahmenbaugruppe. Informationen dazu finden Sie im Abschnitt ["Lüfterrahmenbaugruppe entfernen" auf Seite 51.](#page-60-0)
- h. Entfernen Sie alle PCIe-Adapter (sofern vorhanden). Informationen dazu finden Sie im Abschnitt ["HL PCIe-Adapter entfernen" auf Seite 122](#page-131-0).
- i. Entfernen Sie die Systemplatine. Informationen dazu finden Sie im Abschnitt "Systemplatine [entfernen \(nur qualifizierte Techniker\)" auf Seite 170.](#page-179-0)
- Schritt 2. Entfernen Sie die Abdeckung der Stromversorgungsplatine.
	- a. Lösen Sie die unverlierbare Schraube.
	- b. **O** Drücken Sie die Abdeckung der Stromversorgungsplatine in Richtung der unverlierbaren Schraube. Heben Sie sie dann an, um sie zu entfernen.

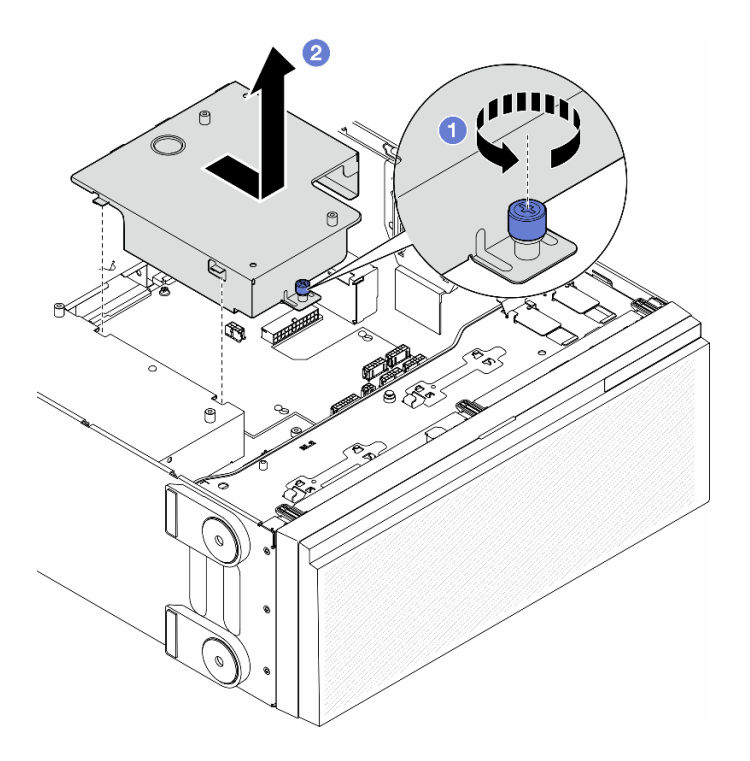

Abbildung 99. Entfernen einer Abdeckung der Stromversorgungsplatine

### Nach Abschluss dieser Aufgabe

- 1. Installieren Sie eine Austauscheinheit. Siehe "Abdeckung der Stromversorgungsplatine installieren" auf [Seite 139](#page-148-0).
- 2. Wenn Sie angewiesen werden, die Komponente oder die Zusatzeinrichtung einzusenden, befolgen Sie die Verpackungsanweisungen und verwenden Sie ggf. das mitgelieferte Verpackungsmaterial für den Transport.

## <span id="page-148-0"></span>Abdeckung der Stromversorgungsplatine installieren

Führen Sie die Anweisungen in diesem Abschnitt aus, um eine Abdeckung der Stromversorgungsplatine zu installieren.

### Zu dieser Aufgabe

S002

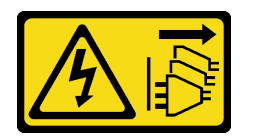

Vorsicht:

Mit dem Netzschalter an der Einheit und am Netzteil wird die Stromversorgung für die Einheit nicht unterbrochen. Die Einheit kann auch mit mehreren Netzkabeln ausgestattet sein. Um die Stromversorgung für die Einheit vollständig zu unterbrechen, müssen alle zum Gerät führenden Netzkabel vom Netz getrennt werden.

Achtung:

- Lesen Sie ["Installationsrichtlinien" auf Seite 1](#page-10-0) und ["Sicherheitsprüfungscheckliste" auf Seite 2,](#page-11-0) um sicherzustellen, dass Sie sicher arbeiten.
- Schalten Sie für diese Aufgabe den Server aus und ziehen Sie alle Netzkabel ab. Informationen dazu finden Sie im Abschnitt ["Server ausschalten" auf Seite 13](#page-22-0).
- Vermeiden Sie den Kontakt mit statischen Aufladungen. Diese können zu einem Systemstopp und Datenverlust führen. Belassen Sie elektrostatisch empfindliche Komponenten bis zur Installation in ihren antistatischen Schutzhüllen. Handhaben Sie diese Einheiten mit einem Antistatikarmband oder einem anderen Erdungssystem.

### Vorgehensweise

- Schritt 1. <sup>O</sup> Setzen Sie die Abdeckung der Stromversorgungsplatine wie dargestellt ein.
- Schritt 2. <sup>2</sup> Ziehen Sie die unverlierbare Schraube an, um die Abdeckung der Stromversorgungsplatine zu befestigen.

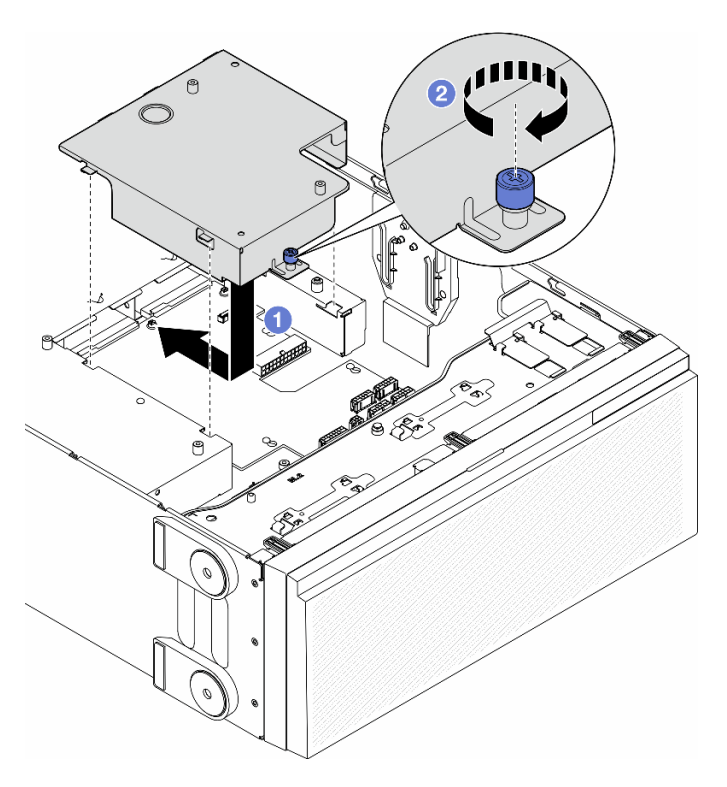

Abbildung 100. Installation einer Abdeckung für die Stromversorgungsplatine

## Nach Abschluss dieser Aufgabe

- 1. Bringen Sie die Systemplatine wieder an. Informationen dazu finden Sie im Abschnitt "Systemplatine [installieren \(nur qualifizierte Techniker\)" auf Seite 174.](#page-183-0)
- 2. Falls erforderlich, installieren Sie alle PCIe-Adapter wieder. Informationen dazu finden Sie im Abschnitt ["HL PCIe-Adapter installieren" auf Seite 124](#page-133-0).
- 3. Schließen Sie die Kabel der Stromversorgungsplatine an die Systemplatine an. (siehe ["Stromversorgungsplatine und M.2-Adapter" auf Seite 250\)](#page-259-0).
- 4. Installieren Sie die Lüfterrahmenbaugruppe wieder. Informationen dazu finden Sie im Abschnitt ["Lüfterrahmenbaugruppe installieren" auf Seite 52.](#page-61-0)

Achtung: Beim Arbeiten mit der Lüfterbaugruppe müssen alle Lüftermodule aus dem Lüfterrahmen entfernt werden.

- 5. Installieren Sie alle Lüftermodule (und falls erforderlich auch alle Abdeckblenden für Lüfter) wieder. Informationen dazu finden Sie im Abschnitt ["Lüftermodul installieren" auf Seite 54](#page-63-0).
- 6. Falls erforderlich, installieren Sie alle GPU-Adapter mit voller Länge wieder. Informationen dazu finden Sie im Abschnitt ["FL GPU-Adapter installieren" auf Seite 131](#page-140-0).
- 7. Installieren Sie die Luftführung wieder. Informationen dazu finden Sie im Abschnitt ["Luftführung](#page-44-0) [installieren" auf Seite 35](#page-44-0).
- 8. Falls erforderlich, installieren Sie alle Flash-Stromversorgungsmodule wieder. Informationen dazu finden Sie im Abschnitt ["Flash-Stromversorgungsmodul installieren" auf Seite 62](#page-71-0).
- 9. Bringen Sie die Serverabdeckung wieder an. Informationen dazu finden Sie im Abschnitt ["Serverabdeckung installieren" auf Seite 184](#page-193-0).
- 10. Installieren Sie die redundante Netzteileinheit wieder. Informationen dazu finden Sie im Abschnitt ..Netzteileinheit installieren" auf Seite 144.
- 11. Schließen Sie den Austausch der Komponenten ab. Informationen dazu finden Sie im Abschnitt ["Austausch von Komponenten abschließen" auf Seite 186.](#page-195-0)

## Netzteileinheit austauschen

Führen Sie die Anweisungen in diesem Abschnitt aus, um eine redundante Netzteileinheit zu entfernen oder zu installieren.

# <span id="page-150-0"></span>Netzteileinheit entfernen

Führen Sie die Anweisungen in diesem Abschnitt aus, um eine Netzteileinheit zu entfernen.

## Zu dieser Aufgabe

S001

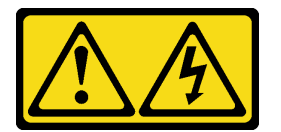

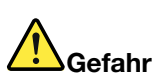

An Netz-, Telefon- oder Datenleitungen können gefährliche Spannungen anliegen. Um einen Stromschlag zu vermeiden:

- Alle Netzkabel an eine vorschriftsmäßig angeschlossene Netzsteckdose/Stromquelle mit ordnungsgemäß geerdetem Schutzkontakt anschließen.
- Alle angeschlossenen Geräte ebenfalls an Netzsteckdosen/Stromquellen mit ordnungsgemäß geerdetem Schutzkontakt anschließen.
- Die Signalkabel nach Möglichkeit nur mit einer Hand anschließen oder lösen.
- Geräte niemals einschalten, wenn Hinweise auf Feuer, Wasser oder Gebäudeschäden vorliegen.
- Die Einheit kann auch mit mehreren Netzkabeln ausgestattet sein. Um die Stromversorgung für die Einheit vollständig zu unterbrechen, müssen alle zum Gerät führenden Netzkabel vom Netz getrennt werden.

#### S002

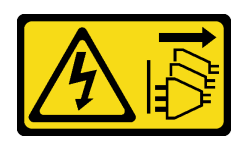

#### Vorsicht:

Mit dem Netzschalter an der Einheit und am Netzteil wird die Stromversorgung für die Einheit nicht unterbrochen. Die Einheit kann auch mit mehreren Netzkabeln ausgestattet sein. Um die Stromversorgung für die Einheit vollständig zu unterbrechen, müssen alle zum Gerät führenden Netzkabel vom Netz getrennt werden.

S033

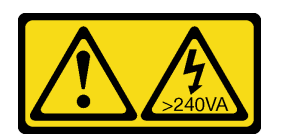

#### Vorsicht:

Gefährliche Energie. Spannungen mit gefährlicher Energie können bei einem Kurzschluss mit Metall dieses so erhitzen, dass es schmilzt und/oder spritzt und somit Verbrennungen und/oder einen Brand verursachen kann.

S035

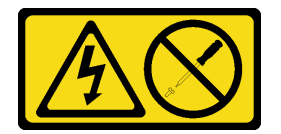

Vorsicht:

Die Abdeckung des Netzteils oder einer Komponente, die mit diesem Etikett versehen ist, darf niemals entfernt werden. In Komponenten, die dieses Etikett aufweisen, treten gefährliche Spannungen und Energien auf. Diese Komponenten enthalten keine Teile, die gewartet werden müssen. Besteht der Verdacht eines Fehlers an einem dieser Teile, ist ein Kundendiensttechniker zu verständigen.

#### Achtung:

- Lesen Sie ["Installationsrichtlinien" auf Seite 1](#page-10-0) und ["Sicherheitsprüfungscheckliste" auf Seite 2,](#page-11-0) um sicherzustellen, dass Sie sicher arbeiten.
- Vermeiden Sie den Kontakt mit statischen Aufladungen. Diese können zu einem Systemstopp und Datenverlust führen. Belassen Sie elektrostatisch empfindliche Komponenten bis zur Installation in ihren antistatischen Schutzhüllen. Handhaben Sie diese Einheiten mit einem Antistatikarmband oder einem anderen Erdungssystem.

Im Folgenden finden Sie Informationen, die Sie beim Entfernen eines Netzteils mit Gleichstromeingang beachten müssen.

#### Vorsicht:

1. 240-V-Gleichstromeingang (Eingangsbereich: 180–300 V Gleichstrom) wird NUR auf dem chinesischen Kontinent unterstützt.

- 2. Netzteile mit 240-V-Gleichstrom sind nicht Hot-Swap-fähig. Stellen Sie vor dem Entfernen des Netzkabels sicher, dass Sie den Server ausgeschaltet haben oder die Gleichstromquellen am Unterbrechungsschalter getrennt haben.
- 3. Damit die ThinkSystem Produkte fehlerfrei in einer elektrischen DC- oder AC-Umgebung funktionieren, muss ein TN-S-Erdungssystem vorhanden oder installiert sein, das dem Standard 60364-1 IEC 2005 entspricht.

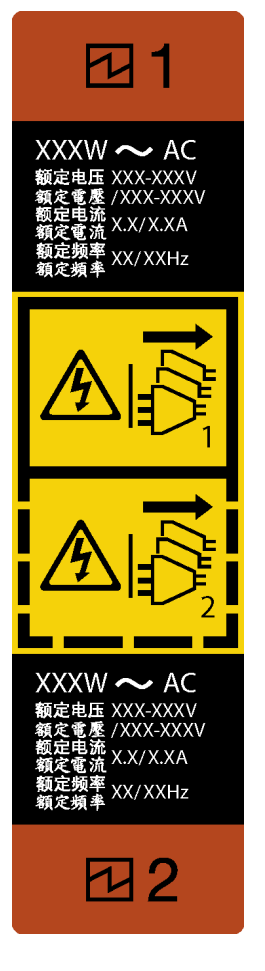

Abbildung 101. Netzteileinheitsetikett

Achtung: Dieser Typ von Netzteileinheit ist nur Hot-Swap-fähig, wenn zwei Netzteile für Redundanz installiert werden. Wenn im Server nur eine Netzteileinheit installiert ist, müssen Sie den Server zuerst ausschalten, bevor Sie das Netzteil entfernen.

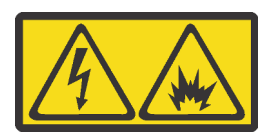

在直流输入状态下,若电源供应器插座不支持热插拔功能,请务必不要对设备电源线进行热插拔,此操作可能 导致设备损坏及数据丢失。因错误执行热插拔导致的设备故障或损坏,不属于保修范围。

NEVER CONNECT AND DISCONNECT THE POWER SUPPLY CABLE AND EQUIPMENT WHILE YOUR EQUIPMENT IS POWERED ON WITH DC SUPPLY (hot-plugging). Otherwise the equipment and result in data loss may be damaged, the damages and losses result from incorrect operation of the equipment will not be covered by the manufacturers' warranty.

### Vorgehensweise

- Schritt 1. Identifizieren Sie die Netzteileinheit an der Rückseite des Servers und ziehen Sie dann das Netzkabel von der Netzteileinheit ab.
- Schritt 2. Entfernen Sie die Netzteileinheit.
	- a. **D** Drücken und halten Sie den Lösehebel in die in der Abbildung gezeigte Richtung.
	- b. **@** Ziehen Sie gleichzeitig vorsichtig am Griff, um die Netzteileinheit aus dem Gehäuse zu ziehen.

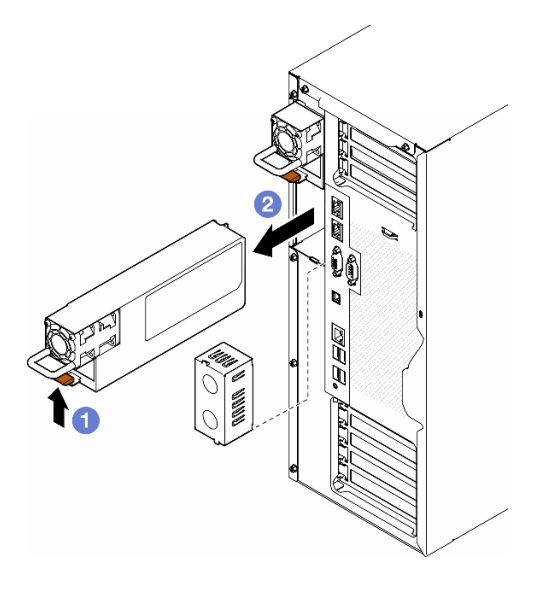

Abbildung 102. Entfernen einer Netzteileinheit oder einer PSU-Abdeckblende

### Nach Abschluss dieser Aufgabe

1. Installieren Sie eine Ersatzeinheit oder eine Abdeckblende. Informationen dazu finden Sie im Abschnitt ["Netzteileinheit installieren" auf Seite 144.](#page-153-0)

Wichtig: Um die ordnungsgemäße Kühlung im normalen Serverbetrieb sicherzustellen, müssen beide Netzteilpositionen mit einer Netzteileinheit oder einer PSU-Abdeckblende belegt sein.

2. Wenn Sie angewiesen werden, die Komponente oder die Zusatzeinrichtung einzusenden, befolgen Sie die Verpackungsanweisungen und verwenden Sie ggf. das mitgelieferte Verpackungsmaterial für den Transport.

# <span id="page-153-0"></span>Netzteileinheit installieren

Führen Sie die Anweisungen in diesem Abschnitt aus, um eine Netzteileinheit zu installieren.

## Zu dieser Aufgabe

S001

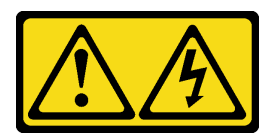

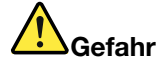

An Netz-, Telefon- oder Datenleitungen können gefährliche Spannungen anliegen. Um einen Stromschlag zu vermeiden:

- Alle Netzkabel an eine vorschriftsmäßig angeschlossene Netzsteckdose/Stromquelle mit ordnungsgemäß geerdetem Schutzkontakt anschließen.
- Alle angeschlossenen Geräte ebenfalls an Netzsteckdosen/Stromquellen mit ordnungsgemäß geerdetem Schutzkontakt anschließen.
- Die Signalkabel nach Möglichkeit nur mit einer Hand anschließen oder lösen.
- Geräte niemals einschalten, wenn Hinweise auf Feuer, Wasser oder Gebäudeschäden vorliegen.
- Die Einheit kann auch mit mehreren Netzkabeln ausgestattet sein. Um die Stromversorgung für die Einheit vollständig zu unterbrechen, müssen alle zum Gerät führenden Netzkabel vom Netz getrennt werden.

#### S002

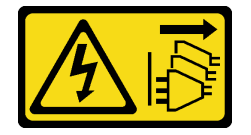

Vorsicht:

Mit dem Netzschalter an der Einheit und am Netzteil wird die Stromversorgung für die Einheit nicht unterbrochen. Die Einheit kann auch mit mehreren Netzkabeln ausgestattet sein. Um die Stromversorgung für die Einheit vollständig zu unterbrechen, müssen alle zum Gerät führenden Netzkabel vom Netz getrennt werden.

S033

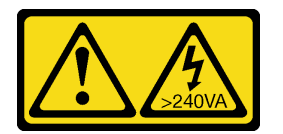

Vorsicht:

Gefährliche Energie. Spannungen mit gefährlicher Energie können bei einem Kurzschluss mit Metall dieses so erhitzen, dass es schmilzt und/oder spritzt und somit Verbrennungen und/oder einen Brand verursachen kann.

S035

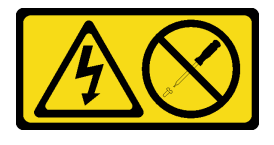

Vorsicht:

Die Abdeckung des Netzteils oder einer Komponente, die mit diesem Etikett versehen ist, darf niemals entfernt werden. In Komponenten, die dieses Etikett aufweisen, treten gefährliche Spannungen und Energien auf. Diese Komponenten enthalten keine Teile, die gewartet werden müssen. Besteht der Verdacht eines Fehlers an einem dieser Teile, ist ein Kundendiensttechniker zu verständigen.

#### Achtung:

- Lesen Sie ["Installationsrichtlinien" auf Seite 1](#page-10-0) und ["Sicherheitsprüfungscheckliste" auf Seite 2,](#page-11-0) um sicherzustellen, dass Sie sicher arbeiten.
- Vermeiden Sie den Kontakt mit statischen Aufladungen. Diese können zu einem Systemstopp und Datenverlust führen. Belassen Sie elektrostatisch empfindliche Komponenten bis zur Installation in ihren antistatischen Schutzhüllen. Handhaben Sie diese Einheiten mit einem Antistatikarmband oder einem anderen Erdungssystem.

In den folgenden Anmerkungen sind die Arten von Netzteileinheiten beschrieben, die der Server unterstützt. Zudem erhalten Sie weitere Informationen, die Sie beim Installieren einer Netzteileinheit beachten müssen:

- Standardmäßig ist nur eine Netzteileinheit im Server installiert. Für Redundanz- und Hot-Swap-Unterstützung muss eine zusätzliche Netzteileinheit installiert werden. Bestimmte benutzerdefinierte Modelle werden mit zwei installierten Netzteilen geliefert.
- Vergewissern Sie sich, dass die zu installierenden Einheiten unterstützt werden. Eine Liste der unterstützten Zusatzeinrichtungen für den Server finden Sie unter <https://serverproven.lenovo.com>.

#### Vorsicht:

- 1. 240-V-Gleichstromeingang (Eingangsbereich: 180–300 V Gleichstrom) wird NUR auf dem chinesischen Kontinent unterstützt.
- 2. Netzteile mit 240-V-Gleichstrom sind nicht Hot-Swap-fähig. Stellen Sie vor dem Entfernen des Netzkabels sicher, dass Sie den Server ausgeschaltet haben oder die Gleichstromquellen am Unterbrechungsschalter getrennt haben.
- 3. Damit die ThinkSystem Produkte fehlerfrei in einer elektrischen DC- oder AC-Umgebung funktionieren, muss ein TN-S-Erdungssystem vorhanden oder installiert sein, das dem Standard 60364-1 IEC 2005 entspricht.

#### Anmerkungen:

- Stellen Sie sicher, dass die zwei im Server installierten Netzteileinheiten dieselbe Wattleistung aufweisen.
- Wenn Sie die vorhandene Netzteileinheit durch eine neue Netzteileinheit mit einer anderen Wattleistung austauschen, bringen Sie das mitgelieferte Hinweisetikett zu den Stromversorgungsdaten auf dem bereits vorhandenen Hinweisetikett neben dem Netzteil an.

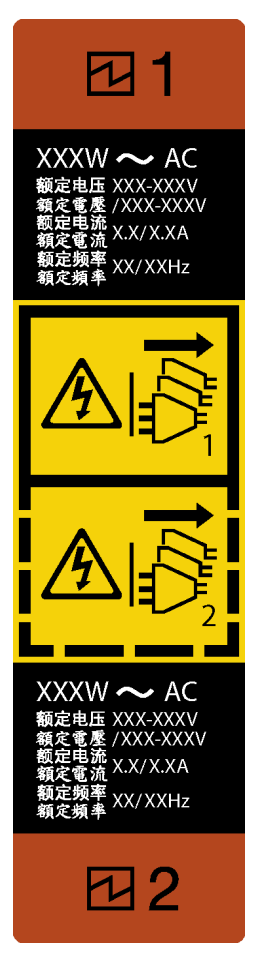

Abbildung 103. Netzteileinheitsetikett

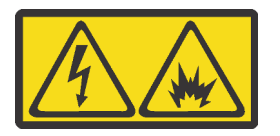

在直流输入状态下,若电源供应器插座不支持热插拔功能,请务必不要对设备电源线进行热插拔,此操作可能 导致设备损坏及数据丢失。因错误执行热插拔导致的设备故障或损坏,不属于保修范围。

NEVER CONNECT AND DISCONNECT THE POWER SUPPLY CABLE AND EQUIPMENT WHILE YOUR EQUIPMENT IS POWERED ON WITH DC SUPPLY (hot-plugging). Otherwise the equipment and result in data loss may be damaged, the damages and losses result from incorrect operation of the equipment will not be covered by the manufacturers' warranty.

### Vorgehensweise

Schritt 1. Entfernen Sie die Abdeckblende für die Netzteilposition (sofern vorhanden).

Wichtig: Um eine ordnungsgemäße Kühlung im normalen Serverbetrieb sicherzustellen, müssen beide Netzteilpositionen belegt sein. Dies bedeutet, dass jede Position über eine installierte Netzteileinheit verfügen muss oder an einer Position eine Netzteileinheit und an der anderen eine Netzteilabdeckblende installiert ist.

Schritt 2. Beachten Sie die Ausrichtung der Netzteileinheit und schieben Sie sie in das Gehäuse, bis sie einrastet.

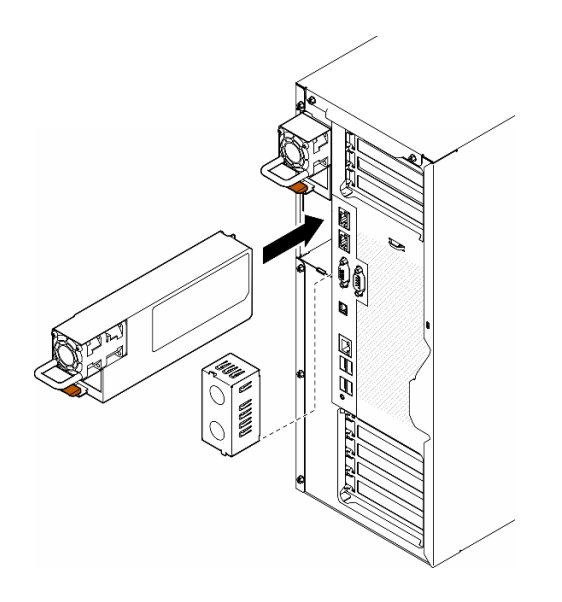

Abbildung 104. Installation einer Netzteileinheit oder einer PSU-Abdeckblende

## Nach Abschluss dieser Aufgabe

- 1. Schließen Sie Netzkabel an das Netzteil und an eine ordnungsgemäß geerdete Schutzkontaktsteckdose an.
- 2. Ziehen Sie am Griff der Netzteileinheit, um sicherzustellen, dass sie ordnungsgemäß installiert wurde.
- 3. Wenn der Server ausgeschaltet ist, schalten Sie ihn ein. Stellen Sie sicher, dass die Anzeige für eingehenden Strom und die Anzeige für ausgehenden Strom am Netzteil leuchten. Dies zeigt an, dass das Netzteil ordnungsgemäß funktioniert.
- 4. Schließen Sie den Austausch der Komponenten ab. Informationen dazu finden Sie im Abschnitt ["Austausch von Komponenten abschließen" auf Seite 186](#page-195-0).

# Mikroprozessor und Kühlkörper austauschen (nur qualifizierte Kundendiensttechniker)

Tauschen Sie anhand der Anweisungen in diesem Abschnitt eine Prozessor-Kühlkörper-Baugruppe, die als Prozessor-Kühlkörpermodul (PHM) bezeichnet wird, einen Prozessor oder einen Kühlkörper aus.

Achtung: Bevor Sie einen Prozessor oder Kühlkörper wiederverwenden, verwenden Sie von Lenovo empfohlene alkoholhaltige Reinigungstücher und Wärmeleitpaste.

Wichtig: Der Prozessor in Ihrem Server kann zur Senkung der Wärmeabgabe als Reaktion auf thermische Bedingungen zeitweise mit geringerer Geschwindigkeit arbeiten. In Fällen, in denen einige Prozessorkerne für eine extrem kurze Zeitdauer (100 ms oder weniger) gedrosselt werden, ist der einzige Hinweis darauf möglicherweise ein Eintrag im Betriebssystemereignisprotokoll, ohne entsprechenden Eintrag im XCC-Ereignisprotokoll des Systems. Falls diese Situation eintritt, kann das Ereignis ignoriert werden und ein Prozessoraustausch ist nicht erforderlich.

# Prozessor und Kühlkörper entfernen (nur qualifizierte Techniker)

Führen Sie die Anweisungen in diesem Abschnitt aus, um eine Prozessor-Kühlkörper-Baugruppe zu entfernen, die auch als Prozessor-Kühlkörpermodul (PHM) bezeichnet wird. Diese Aufgabe erfordert einen T30-Torx-Schraubendreher. Dieser Vorgang muss von einem qualifizierten Kundendiensttechniker ausgeführt werden.

Wichtig: Diese Aufgabe muss von qualifizierten Technikern durchgeführt werden.

## Zu dieser Aufgabe

S002

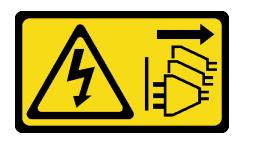

#### Vorsicht:

Mit dem Netzschalter an der Einheit und am Netzteil wird die Stromversorgung für die Einheit nicht unterbrochen. Die Einheit kann auch mit mehreren Netzkabeln ausgestattet sein. Um die Stromversorgung für die Einheit vollständig zu unterbrechen, müssen alle zum Gerät führenden Netzkabel vom Netz getrennt werden.

#### Achtung:

- Lesen Sie ["Installationsrichtlinien" auf Seite 1](#page-10-0) und ["Sicherheitsprüfungscheckliste" auf Seite 2,](#page-11-0) um sicherzustellen, dass Sie sicher arbeiten.
- Schalten Sie für diese Aufgabe den Server aus und ziehen Sie alle Netzkabel ab. Informationen dazu finden Sie im Abschnitt ["Server ausschalten" auf Seite 13.](#page-22-0)
- Vermeiden Sie den Kontakt mit statischen Aufladungen. Diese können zu einem Systemstopp und Datenverlust führen. Belassen Sie elektrostatisch empfindliche Komponenten bis zur Installation in ihren antistatischen Schutzhüllen. Handhaben Sie diese Einheiten mit einem Antistatikarmband oder einem anderen Erdungssystem.
- Falls der Server in einem Rack installiert ist, entfernen Sie ihn aus dem Rack.
- Wenn Fußstützen am Server installiert sind, drehen Sie sie nach innen und legen Sie den Server auf die Seite, um die Handhabung zu erleichtern.
- Jeder Prozessorsockel muss stets eine Abdeckung oder ein PHM enthalten. Schützen Sie leere Prozessorsockel mit einer Abdeckung, wenn Sie ein PHM entfernen oder installieren.
- Berühren Sie nicht den Prozessor oder die Prozessorkontakte. Die Kontakte am Prozessorsockel können leicht brechen und beschädigt werden. Verunreinigungen auf den Prozessorkontakten, wie z. B. Hautabsonderungen, können Verbindungsfehler verursachen.
- Achten Sie darauf, dass die Wärmeleitpaste auf dem Prozessor oder dem Kühlkörper nicht mit anderen Komponenten in Berührung kommt. Durch Berührung einer Oberfläche kann die Wärmeleitpaste beschädigt werden, sodass sie nicht mehr funktioniert. Die Wärmeleitpaste kann Komponenten beschädigen, beispielsweise die elektrischen Anschlüsse im Prozessorsockel.

Entfernen und installieren Sie immer nur jeweils ein PHM. Wenn die Systemplatine mehrere Prozessoren unterstützt, beginnen Sie die Installation der PHMs mit dem ersten Prozessorsockel.

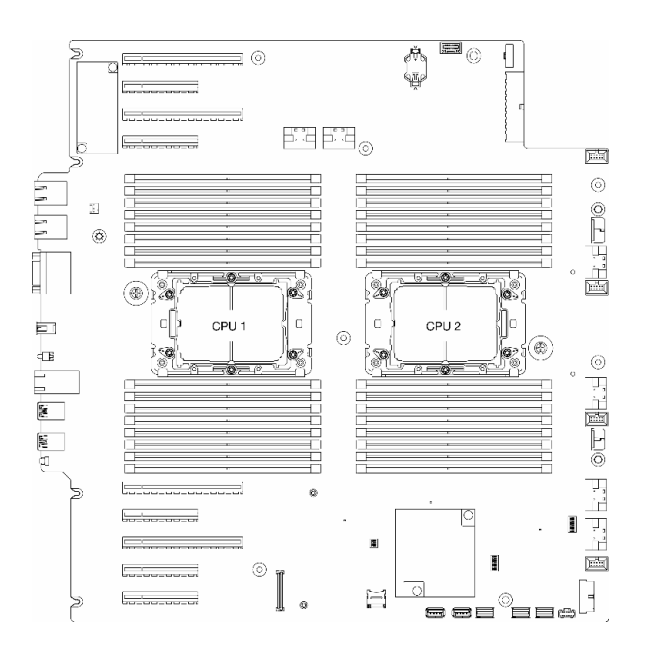

Abbildung 105. Prozessorpositionen auf der Systemplatine

Anmerkung: Bei Kühlkörper, Prozessor und Prozessorträger unterscheidet sich das Aussehen möglicherweise von den Abbildungen in diesem Abschnitt.

In der folgenden Abbildung sind die Komponenten des PHMs dargestellt.

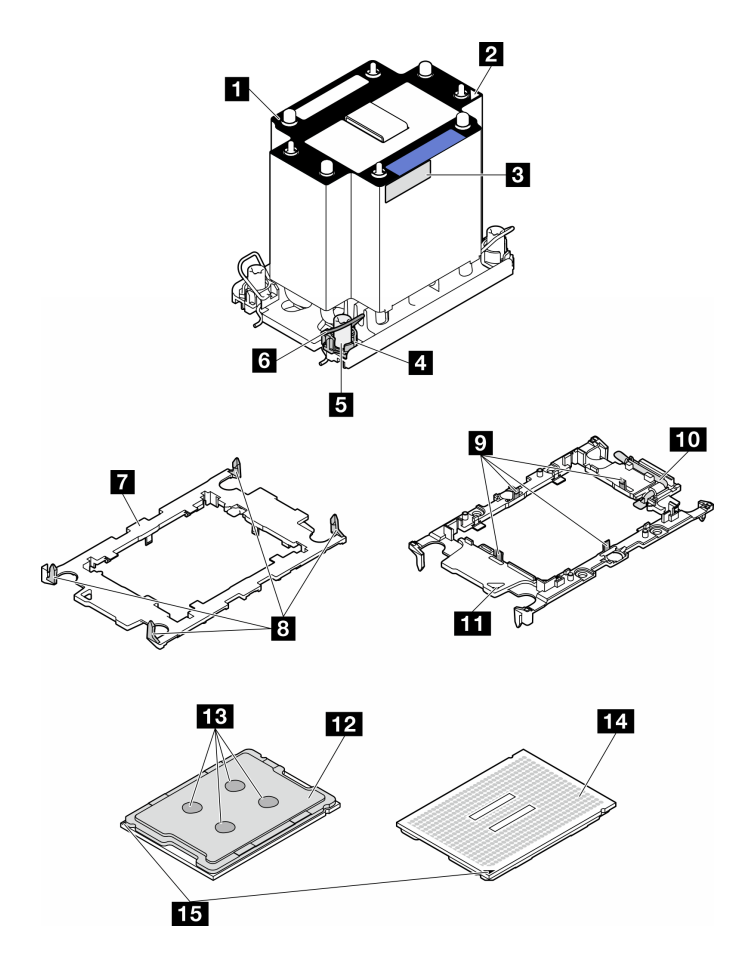

Abbildung 106. PHM-Komponenten

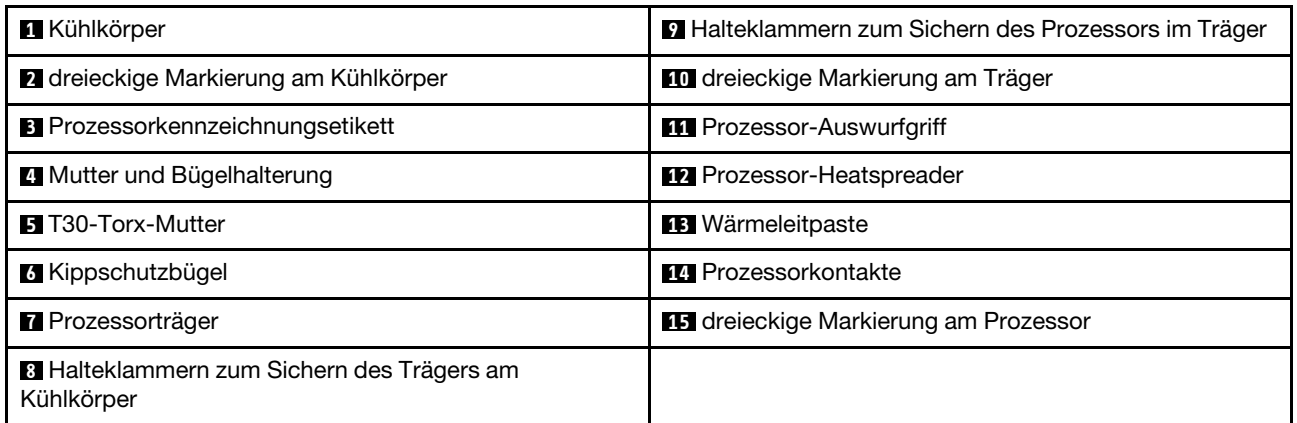

### Vorgehensweise

Schritt 1. Bereiten Sie diese Aufgabe vor.

- a. Entfernen Sie die redundante Netzteileinheit. Informationen dazu finden Sie im Abschnitt ["Netzteileinheit entfernen" auf Seite 141](#page-150-0).
- b. Entfernen Sie die Serverabdeckung. Informationen dazu finden Sie im Abschnitt ["Serverabdeckung entfernen" auf Seite 183](#page-192-0).
- c. Falls erforderlich, entfernen Sie alle Flash-Stromversorgungsmodule. Informationen dazu finden Sie im Abschnitt ["Flash-Stromversorgungsmodul entfernen" auf Seite 60](#page-69-0).
- d. Entfernen Sie die Luftführung. Informationen dazu finden Sie im Abschnitt ["Luftführung](#page-42-0) [entfernen" auf Seite 33](#page-42-0).
- Schritt 2. Entfernen Sie das PHM von der Systemplatine.
	- a. **OLösen Sie die T30-Torx-Muttern am PHM vollständig in der Reihenfolge zum Entfernen, die** auf dem Kühlkörperschild angegeben ist.
	- b. <sup>2</sup> Neigen Sie die Kippschutzbügel nach innen.
	- c. <sup>©</sup> Heben Sie das PHM vorsichtig aus dem Prozessorsockel. Wenn das PHM nicht vollständig aus dem Sockel herausgezogen werden kann, lösen Sie die T30-Torx-Muttern noch weiter und versuchen Sie es erneut.

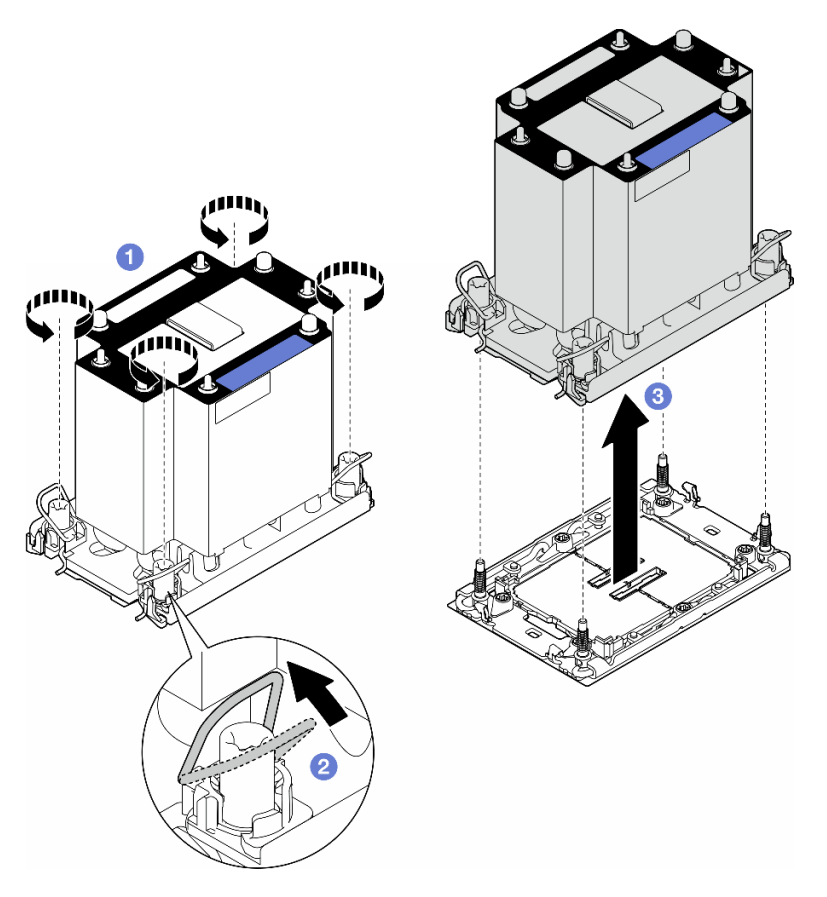

Abbildung 107. Entfernen eines PHM

## Nach Abschluss dieser Aufgabe

- Jeder Prozessorsockel muss stets eine Abdeckung oder ein PHM enthalten. Schützen Sie leere Prozessorsockel mit einer Abdeckung, wenn Sie ein PHM entfernen oder installieren.
- Wenn Sie den PHM beim Austausch der Systemplatine entfernen, legen Sie den PHM beiseite.
- Wenn Sie den Prozessor oder den Kühlkörper erneut verwenden möchten, trennen Sie den Prozessor von seiner Halterung. Siehe "Prozessor von Träger und Kühlkörper trennen (nur qualifizierte Techniker)" auf [Seite 153](#page-162-0)
- Wenn Sie angewiesen werden, die Komponente oder die Zusatzeinrichtung einzusenden, befolgen Sie die Verpackungsanweisungen und verwenden Sie ggf. das mitgelieferte Verpackungsmaterial für den Transport.

# <span id="page-162-0"></span>Prozessor von Träger und Kühlkörper trennen (nur qualifizierte Techniker)

Führen Sie die Anweisungen in diesem Abschnitt aus, um einen Prozessor samt Träger von einer Prozessor-Kühlkörper-Baugruppe zu trennen, die als Prozessor-Kühlkörpermodul (PHM) bezeichnet wird. Dieser Vorgang muss von einem qualifizierten Kundendiensttechniker ausgeführt werden.

Wichtig: Diese Aufgabe muss von qualifizierten Technikern durchgeführt werden.

## Zu dieser Aufgabe

S002

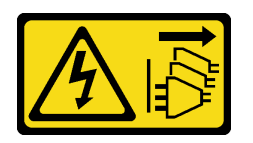

#### Vorsicht:

Mit dem Netzschalter an der Einheit und am Netzteil wird die Stromversorgung für die Einheit nicht unterbrochen. Die Einheit kann auch mit mehreren Netzkabeln ausgestattet sein. Um die Stromversorgung für die Einheit vollständig zu unterbrechen, müssen alle zum Gerät führenden Netzkabel vom Netz getrennt werden.

#### Achtung:

- Lesen Sie ["Installationsrichtlinien" auf Seite 1](#page-10-0) und ["Sicherheitsprüfungscheckliste" auf Seite 2,](#page-11-0) um sicherzustellen, dass Sie sicher arbeiten.
- Schalten Sie für diese Aufgabe den Server aus und ziehen Sie alle Netzkabel ab. Informationen dazu finden Sie im Abschnitt ["Server ausschalten" auf Seite 13.](#page-22-0)
- Vermeiden Sie den Kontakt mit statischen Aufladungen. Diese können zu einem Systemstopp und Datenverlust führen. Belassen Sie elektrostatisch empfindliche Komponenten bis zur Installation in ihren antistatischen Schutzhüllen. Handhaben Sie diese Einheiten mit einem Antistatikarmband oder einem anderen Erdungssystem.
- Berühren Sie nicht die Prozessorkontakte. Verunreinigungen auf den Prozessorkontakten, wie z. B. Hautabsonderungen, können Verbindungsfehler verursachen.
- Achten Sie darauf, dass die Wärmeleitpaste auf dem Prozessor oder dem Kühlkörper nicht mit anderen Komponenten in Berührung kommt. Durch Berührung einer Oberfläche kann die Wärmeleitpaste beschädigt werden, sodass sie nicht mehr funktioniert. Die Wärmeleitpaste kann Komponenten beschädigen, beispielsweise die elektrischen Anschlüsse im Prozessorsockel.

Anmerkung: Bei Kühlkörper, Prozessor und Prozessorträger unterscheidet sich das Aussehen möglicherweise von den Abbildungen in diesem Abschnitt.

## **Vorgehensweise**

Schritt 1. Trennen Sie den Prozessor vom Kühlkörper und Träger.

- a. **O**Heben Sie den Griff an, um den Prozessor aus dem Träger zu entfernen.
- b. **@** Greifen Sie den Prozessor an den Kanten und heben Sie ihn dann aus dem Kühlkörper und dem Träger.
- c. Wischen Sie die Wärmeleitpaste mit einem alkoholhaltigen Reinigungstuch von der Oberseite des Prozessors ab, ohne den Prozessor dabei abzulegen. Legen Sie den Prozessor dann auf einer antistatischen Oberfläche ab, wobei die Seite mit dem Prozessorkontakt nach oben gerichtet sein muss.

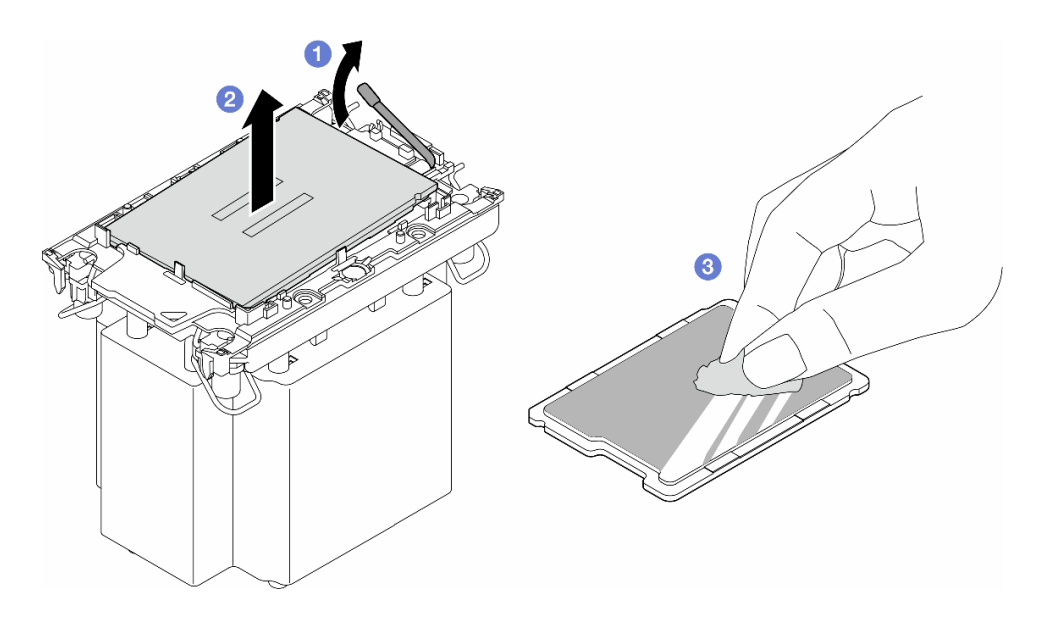

Abbildung 108. Trennen eines Prozessors von Kühlkörper und Träger

Anmerkung: Berühren Sie nicht die Kontakte am Prozessor.

- Schritt 2. Trennen Sie den Prozessorträger vom Kühlkörper.
	- a. **OLösen Sie die Halteklammern vom Kühlkörper.**
	- b. **@Heben Sie den Träger vom Kühlkörper.**
	- c. Wischen Sie mit einem alkoholhaltigen Reinigungstuch die Wärmeleitpaste von der Unterseite des Kühlkörpers ab.

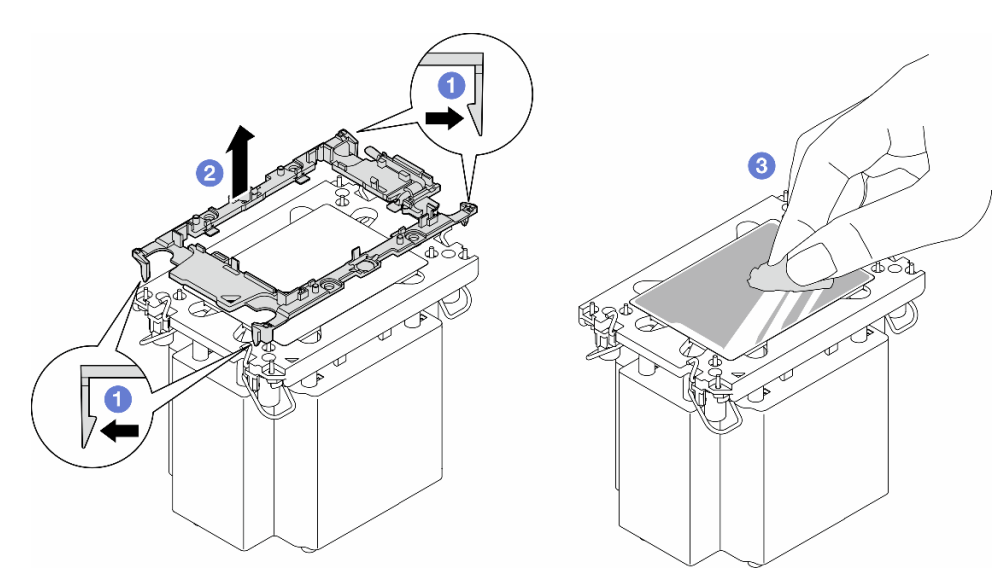

Abbildung 109. Trennen eines Prozessorträgers vom Kühlkörper

Anmerkung: Der Prozessorträger wird entsorgt und durch einen neuen ersetzt.

## Nach Abschluss dieser Aufgabe

1. Falls erforderlich, installieren Sie die Ersatzeinheit(en). Siehe ["Prozessor und Kühlkörper installieren \(nur](#page-164-0) [qualifizierte Techniker\)" auf Seite 155](#page-164-0).

2. Wenn Sie angewiesen werden, die Komponente oder die Zusatzeinrichtung einzusenden, befolgen Sie die Verpackungsanweisungen und verwenden Sie ggf. das mitgelieferte Verpackungsmaterial für den Transport.

# <span id="page-164-0"></span>Prozessor und Kühlkörper installieren (nur qualifizierte Techniker)

Führen Sie die Anweisungen in diesem Abschnitt aus, um eine Prozessor-Kühlkörper-Baugruppe zu installieren, die auch als Prozessor-Kühlkörpermodul (PHM) bezeichnet wird. Diese Aufgabe erfordert einen T30-Torx-Schraubendreher. Dieser Vorgang muss von einem qualifizierten Kundendiensttechniker ausgeführt werden.

Wichtig: Diese Aufgabe muss von qualifizierten Technikern durchgeführt werden.

## Zu dieser Aufgabe

S002

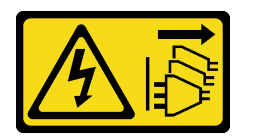

Vorsicht:

Mit dem Netzschalter an der Einheit und am Netzteil wird die Stromversorgung für die Einheit nicht unterbrochen. Die Einheit kann auch mit mehreren Netzkabeln ausgestattet sein. Um die Stromversorgung für die Einheit vollständig zu unterbrechen, müssen alle zum Gerät führenden Netzkabel vom Netz getrennt werden.

### Achtung:

- Lesen Sie ["Installationsrichtlinien" auf Seite 1](#page-10-0) und ["Sicherheitsprüfungscheckliste" auf Seite 2,](#page-11-0) um sicherzustellen, dass Sie sicher arbeiten.
- Schalten Sie für diese Aufgabe den Server aus und ziehen Sie alle Netzkabel ab. Informationen dazu finden Sie im Abschnitt ["Server ausschalten" auf Seite 13.](#page-22-0)
- Vermeiden Sie den Kontakt mit statischen Aufladungen. Diese können zu einem Systemstopp und Datenverlust führen. Belassen Sie elektrostatisch empfindliche Komponenten bis zur Installation in ihren antistatischen Schutzhüllen. Handhaben Sie diese Einheiten mit einem Antistatikarmband oder einem anderen Erdungssystem.
- Jeder Prozessorsockel muss stets eine Abdeckung oder ein PHM enthalten. Schützen Sie leere Prozessorsockel mit einer Abdeckung, wenn Sie ein PHM entfernen oder installieren.
- Berühren Sie nicht den Prozessor oder die Prozessorkontakte. Die Kontakte am Prozessorsockel können leicht brechen und beschädigt werden. Verunreinigungen auf den Prozessorkontakten, wie z. B. Hautabsonderungen, können Verbindungsfehler verursachen.
- Achten Sie darauf, dass die Wärmeleitpaste auf dem Prozessor oder dem Kühlkörper nicht mit anderen Komponenten in Berührung kommt. Durch Berührung einer Oberfläche kann die Wärmeleitpaste beschädigt werden, sodass sie nicht mehr funktioniert. Die Wärmeleitpaste kann Komponenten beschädigen, beispielsweise die elektrischen Anschlüsse im Prozessorsockel.
- Entfernen und installieren Sie immer nur jeweils ein PHM. Wenn die Systemplatine mehrere Prozessoren unterstützt, beginnen Sie die Installation der PHMs mit dem ersten Prozessorsockel.

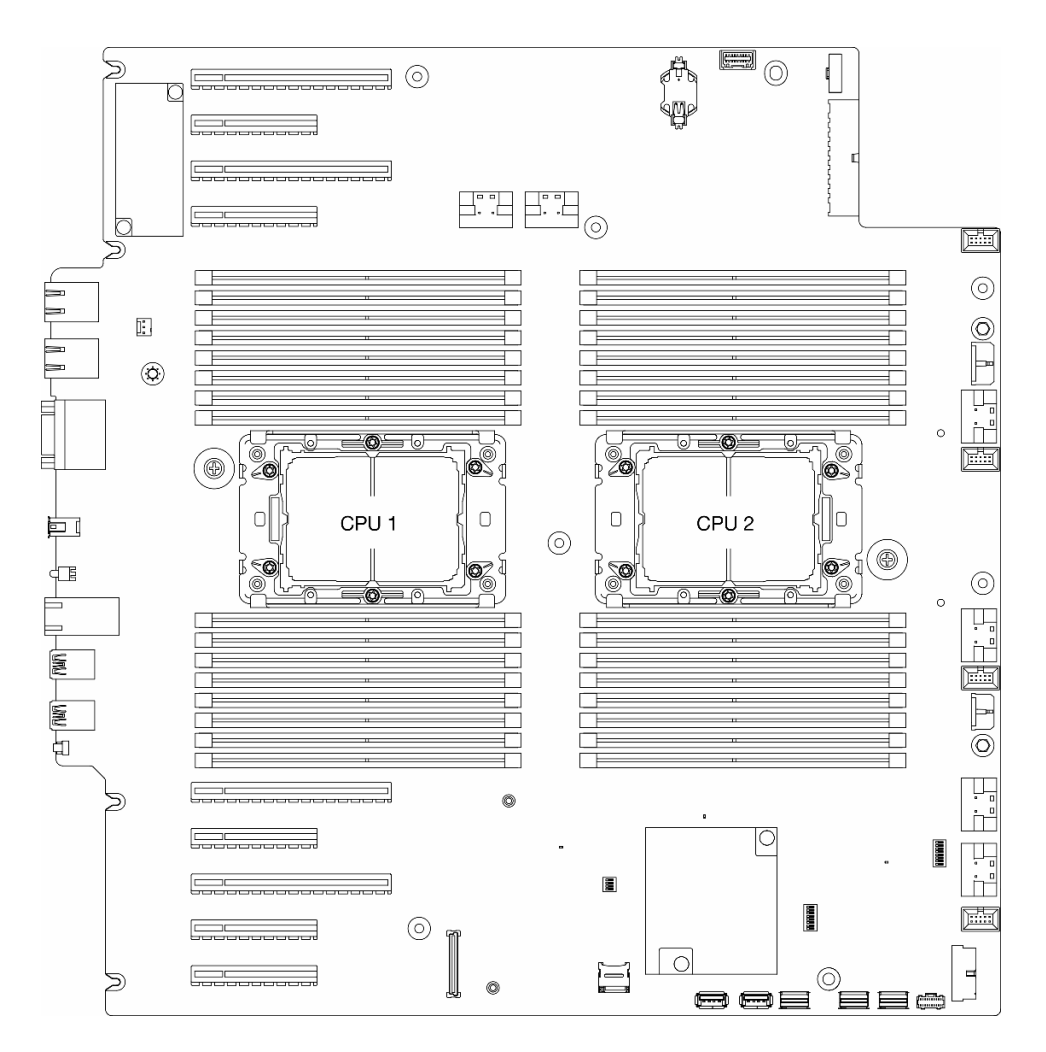

Abbildung 110. Prozessorpositionen auf der Systemplatine

### Anmerkungen:

- Bei Kühlkörper, Prozessor und Prozessorträger unterscheidet sich das Aussehen möglicherweise von den Abbildungen in diesem Abschnitt.
- Die PHMs sind mit einer Führung für den Sockel versehen, sodass sie nur in einer Richtung installiert werden können.
- Eine Liste der für Ihren Server unterstützten Prozessoren finden Sie unter <https://serverproven.lenovo.com>. Alle Prozessoren auf der Systemplatine müssen dieselbe Geschwindigkeit, dieselbe Anzahl an Kernen und dieselbe Frequenz aufweisen.
- Vor der Installation eines neuen PHM oder Austauschprozessors müssen Sie Ihre Systemfirmware auf die neueste Version aktualisieren. Siehe "Firmware aktualisieren" im ThinkSystem ST650 V3 Benutzerhandbuch.

In der folgenden Abbildung sind die Komponenten des PHMs dargestellt.

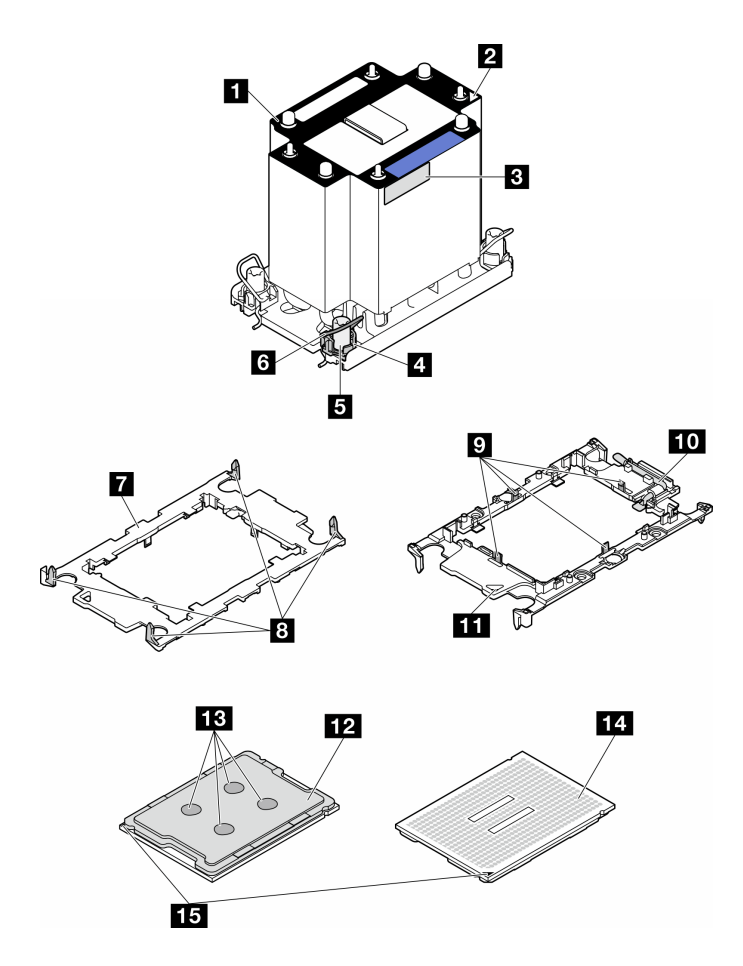

Abbildung 111. PHM-Komponenten

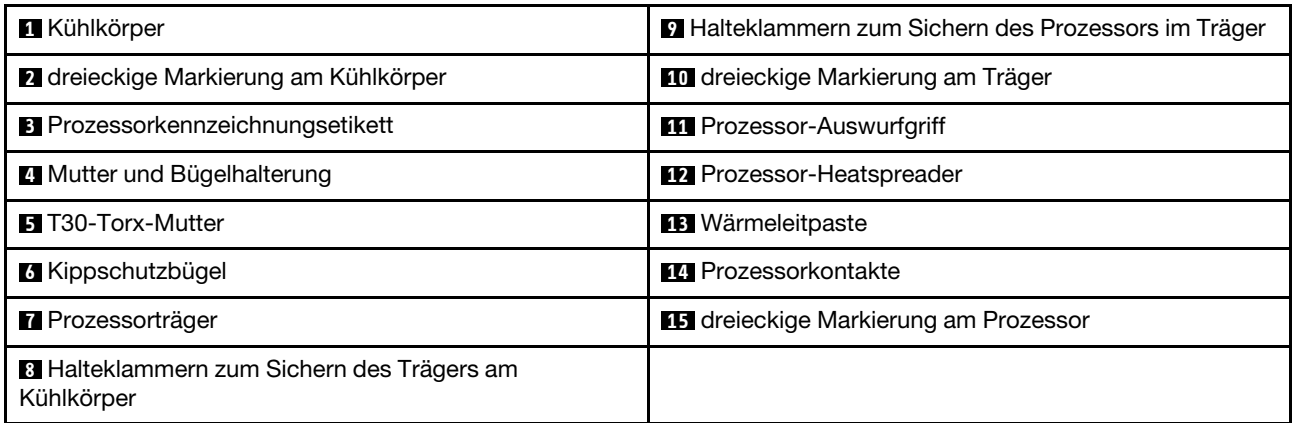

Firmware- und Treiberdownload: Möglicherweise müssen Sie nach dem Austausch einer Komponente die Firmware oder den Treiber aktualisieren.

- Unter [https://datacentersupport.lenovo.com/tw/en/products/servers/thinksystem/st650v3/7d7a/downloads/](https://datacentersupport.lenovo.com/tw/en/products/servers/thinksystem/st650v3/7d7a/downloads/driver-list/) [driver-list/](https://datacentersupport.lenovo.com/tw/en/products/servers/thinksystem/st650v3/7d7a/downloads/driver-list/) finden Sie die aktuelle Firmware und Treiberupdates für Ihren Server.
- Weitere Informationen zu den Werkzeugen für die Firmwareaktualisierung finden Sie unter "Firmware aktualisieren" im Benutzerhandbuch oder Systemkonfigurationshandbuch.

### Vorgehensweise

- Schritt 1. Wenn Sie einen Prozessor austauschen und den Kühlkörper weiterverwenden:
	- a. Entfernen Sie das Prozessor-Typenschild vom Kühlkörper und tauschen Sie es durch das neue Schild aus, das mit dem Austauschprozessor geliefert wird.
	- b. Wenn noch alte Wärmeleitpaste auf dem Kühlkörper vorhanden ist, wischen Sie die Wärmeleitpaste vorsichtig mit einem alkoholhaltigen Reinigungstuch von der Unterseite des Kühlkörpers ab.
- Schritt 2. Wenn Sie einen Kühlkörper austauschen und den Prozessor weiterverwenden:
	- a. Entfernen Sie das Prozessorkennzeichnungsetikett vom alten Kühlkörper und platzieren Sie es an der gleichen Position auf dem neuen Kühlkörper. Das Etikett ist an der Seite des Kühlkörpers in der Nähe der dreieckigen Ausrichtungsmarkierung angebracht.

Anmerkung: Wenn Sie nicht in der Lage sind, das Etikett zu entfernen und auf dem neuen Kühlkörper anzubringen, oder wenn das Etikett während der Übertragung beschädigt wird, schreiben Sie die Prozessorseriennummer vom Prozessorkennzeichnungsetikett an der Stelle auf den neuen Kühlkörper, an der das Etikett platziert werden sollte.

b. Installieren Sie den Prozessor im neuen Träger.

Anmerkung: Austauschkühlkörper werden mit grauen und schwarzen Prozessorträgern geliefert. Stellen Sie sicher, dass Sie den Träger mit der Farbe des vorherigen Prozessorträgers verwenden.

- 1. Vergewissern Sie sich, dass sich der Griff am Träger in der geschlossenen Position befindet.
- 2. <sup>2</sup> Richten Sie den Prozessor so am neuen Träger aus, dass die dreieckigen Markierungen aneinander ausgerichtet sind. Setzen Sie dann das markierte Ende des Prozessors in den Träger ein.
- 3. <sup>3</sup>Halten Sie das eingesetzte Ende des Prozessors fest. Ziehen Sie dann das unmarkierte Ende des Trägers nach unten und weg vom Prozessor.
- 4. Drücken Sie auf den Prozessor und sichern Sie das unmarkierte Ende unter der Klammer am Träger.
- 5. <sup>5</sup> Ziehen Sie die Seiten des Trägers vorsichtig nach unten und weg vom Prozessor.
- 6. Drücken Sie auf den Prozessor und sichern Sie die Seiten unter den Klammern am Träger.

Anmerkung: Um zu verhindern, dass der Prozessor aus dem Träger herausfällt, lassen Sie die Seite mit den Prozessorkontakten nach oben gerichtet und halten Sie die Prozessorträgerbaugruppe an den Seiten des Trägers.

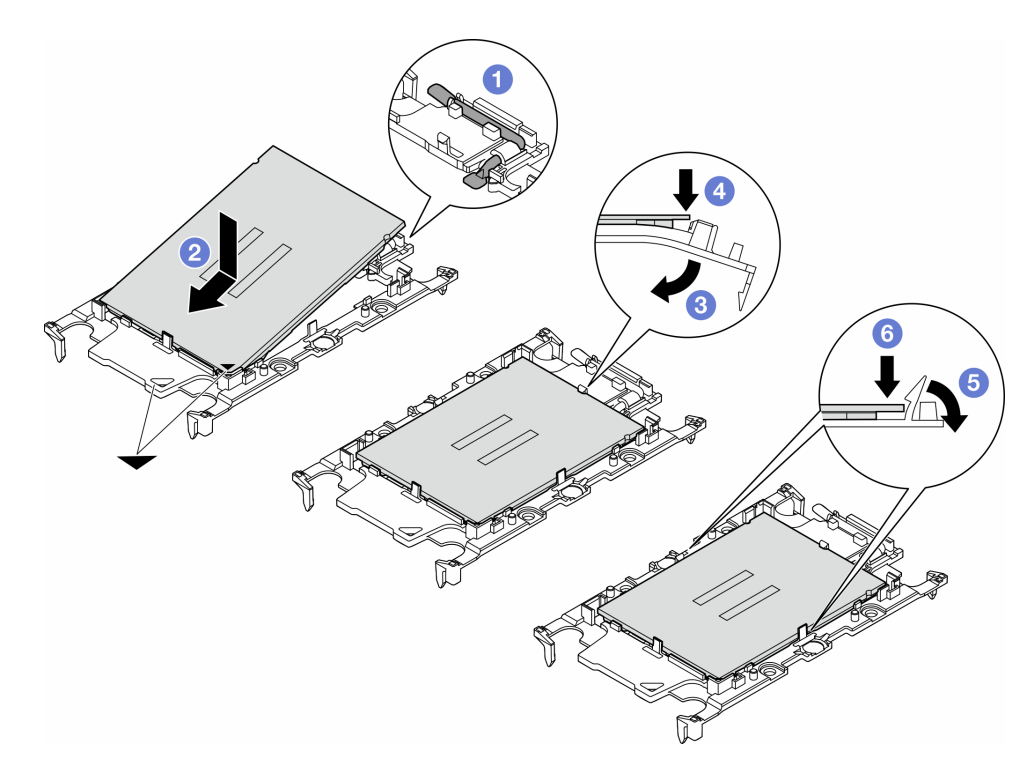

Abbildung 112. Installation eines Prozessorträgers

- Schritt 3. Tragen Sie Wärmeleitpaste auf.
	- a. Legen Sie den Prozessor und den Träger vorsichtig auf dem Versandeinbaurahmen ab, wobei die Seite mit den Prozessorkontakten nach unten weist. Stellen Sie sicher, dass die dreieckige Markierung auf dem Träger an der dreieckigen Markierung im Versandeinbaurahmen ausgerichtet ist.
	- b. Wenn noch alte Wärmeleitpaste auf dem Prozessor vorhanden ist, wischen Sie die Oberseite des Prozessors vorsichtig mit einem alkoholhaltigen Reinigungstuch ab.

Anmerkung: Stellen Sie vor dem Auftragen der neuen Wärmeleitpaste sicher, dass der Alkohol vollständig verdunstet ist.

c. Tragen Sie die Wärmeleitpaste mit der Spritze auf der Oberseite des Prozessors auf, indem Sie vier gleichmäßig verteilte Punkte bilden, von denen jeder aus 0,1 ml Wärmeleitpaste besteht.

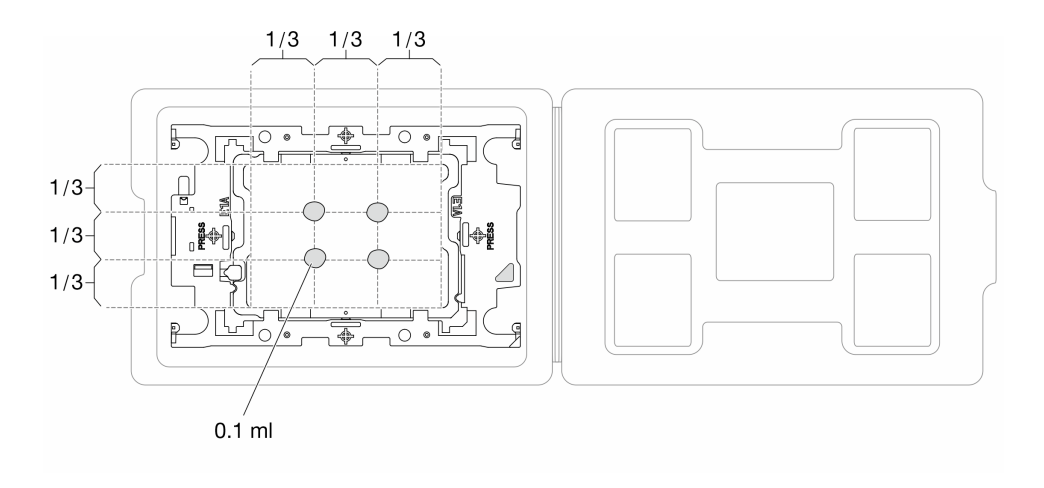

Abbildung 113. Auftragen von Wärmeleitpaste mit Prozessor im Versandeinbaurahmen

- Schritt 4. Bauen Sie Prozessor und Kühlkörper zusammen.
	- a. Richten Sie die dreieckige Markierung auf dem Kühlkörperschild an der dreieckigen Markierung auf dem Prozessorträger und dem Prozessor aus.
	- b. Installieren Sie den Kühlkörper auf dem Prozessorträger.
	- c. Drücken Sie den Träger nach unten, bis die Klammern an allen vier Ecken einrasten.

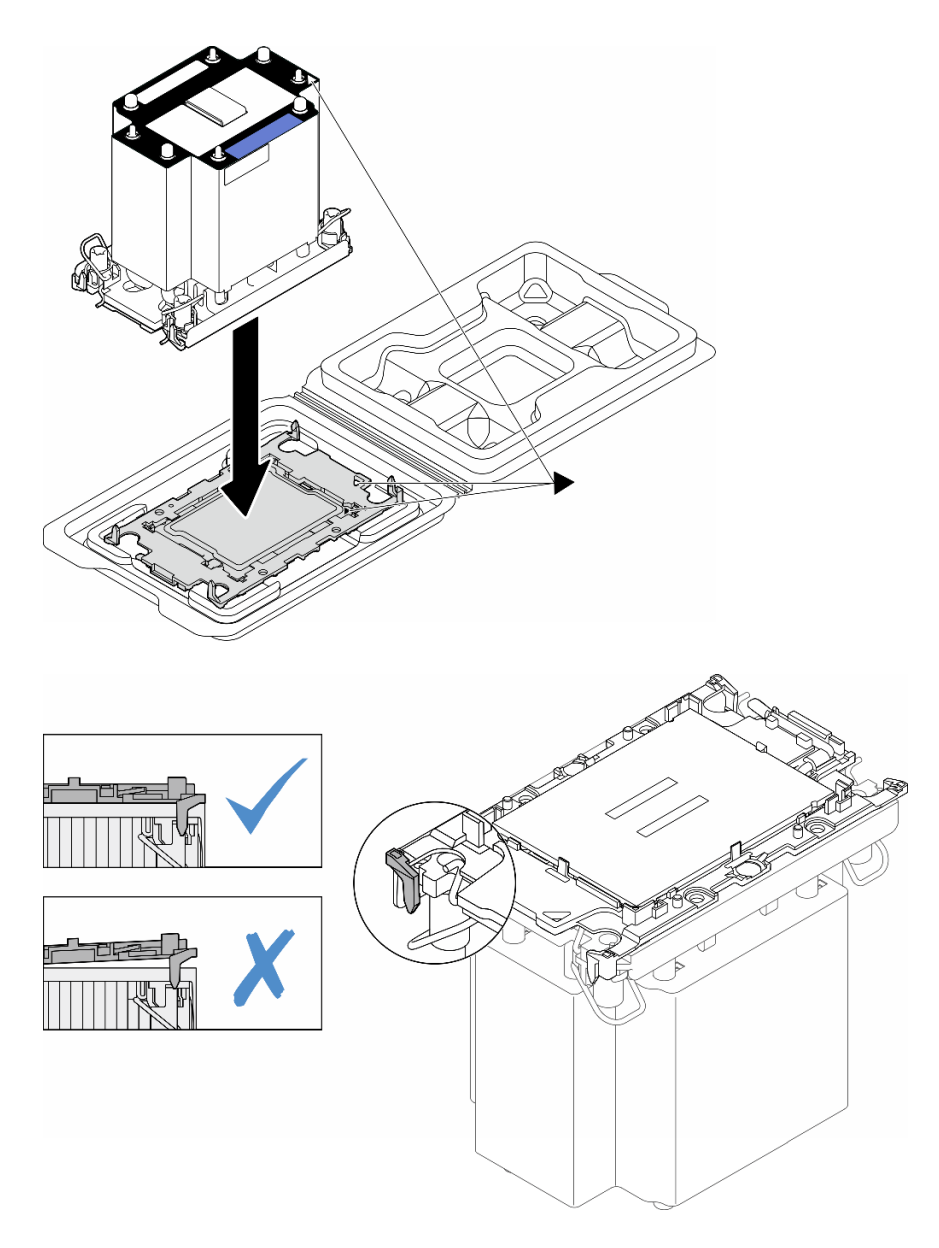

Abbildung 114. Zusammenbauen der PHM mit Prozessor im Versandeinbaurahmen

Schritt 5. Installieren Sie das Prozessor-Kühlkörpermodul im Steckplatz auf der Systemplatine.

- a. **D** Drehen Sie die Kippschutzbügel nach innen.
- b. <sup>2</sup> Richten Sie die dreieckige Markierung und die vier T30-Torx-Muttern auf dem PHM an der dreieckigen Markierung und den Gewindestiften des Prozessorsockels aus. Setzen Sie dann das PHM in den Prozessorsockel ein.
- c. <sup>3</sup> Drehen Sie die Kippschutzbügel nach außen, bis sie in den Haken im Sockel einrasten.
- d. <sup>4</sup> Ziehen Sie die T30-Torx-Muttern in der Reihenfolge an, die auf dem Kühlkörperschild angegeben ist. Ziehen Sie die Schrauben fest, bis sie sich nicht mehr drehen lassen. Prüfen Sie dann, dass keine Lücke zwischen dem Schraubenansatz am Kühlkörper und dem Prozessorsockel vorhanden ist. (Das Drehmoment zum vollständigen Anziehen der Muttern beträgt 1,1 Newtonmeter bzw. 10 Poundforce Inch.)

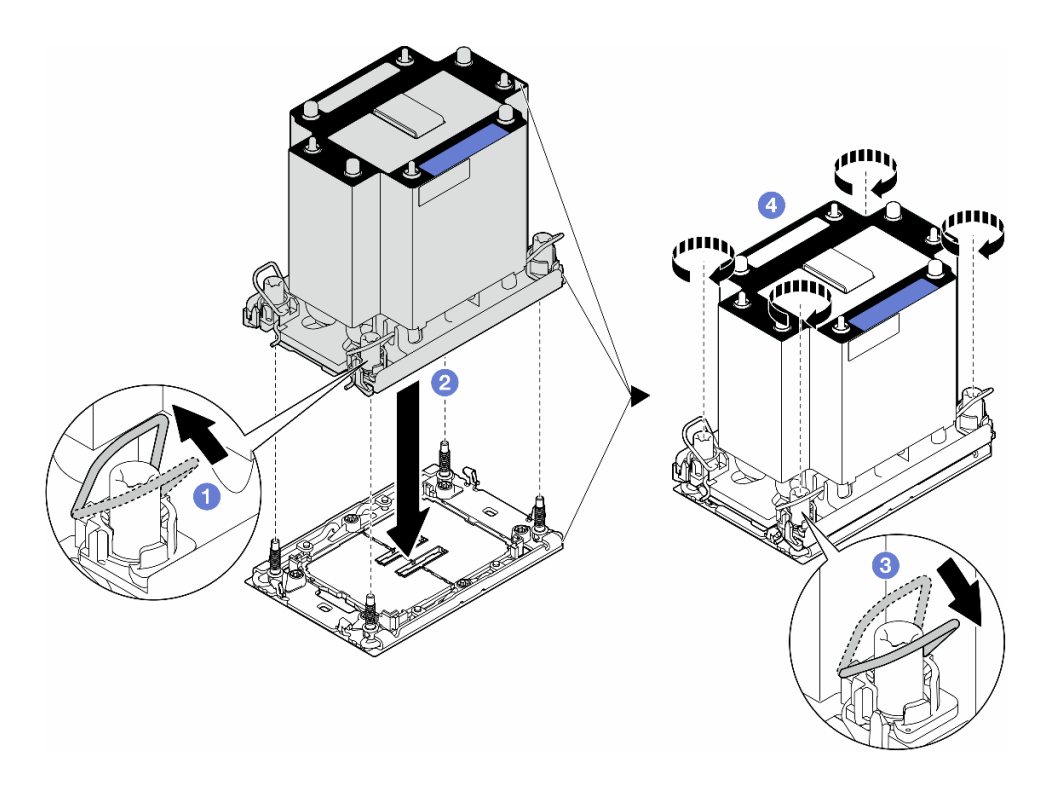

Abbildung 115. Installieren eines Standard-PHMs

## Nach Abschluss dieser Aufgabe

- 1. Installieren Sie die Luftführung wieder. Informationen dazu finden Sie im Abschnitt "Luftführung [installieren" auf Seite 35.](#page-44-0)
- 2. Falls erforderlich, installieren Sie alle Flash-Stromversorgungsmodule wieder. Informationen dazu finden Sie im Abschnitt ["Flash-Stromversorgungsmodul installieren" auf Seite 62](#page-71-0).
- 3. Bringen Sie die Serverabdeckung wieder an. Informationen dazu finden Sie im Abschnitt ["Serverabdeckung installieren" auf Seite 184.](#page-193-0)
- 4. Installieren Sie die redundante Netzteileinheit wieder. Informationen dazu finden Sie im Abschnitt ["Netzteileinheit installieren" auf Seite 144.](#page-153-0)
- 5. Schließen Sie den Austausch der Komponenten ab. Informationen dazu finden Sie im Abschnitt ["Austausch von Komponenten abschließen" auf Seite 186](#page-195-0).

## Firmware- und Root-of-Trust(RoT)-Sicherheitsmodul austauschen

Führen Sie die Anweisungen in diesem Abschnitt aus, um das ThinkSystem V3 Firmware and Root of Trust Security Module (Firmware- und RoT-Sicherheitsmodul) zu entfernen oder zu installieren.

## Firmware- und RoT-Sicherheitsmodul entfernen

Führen Sie die Anweisungen in diesem Abschnitt aus, um das ThinkSystem V3 Firmware and Root of Trust Security Module (Firmware- und RoT-Sicherheitsmodul) zu entfernen.

## Zu dieser Aufgabe

Achtung:

- Lesen Sie ["Installationsrichtlinien" auf Seite 1](#page-10-0) und ["Sicherheitsprüfungscheckliste" auf Seite 2,](#page-11-0) um sicherzustellen, dass Sie sicher arbeiten.
- Schalten Sie für diese Aufgabe den Server aus und ziehen Sie alle Netzkabel ab. Informationen dazu finden Sie im Abschnitt ["Server ausschalten" auf Seite 13.](#page-22-0)
- Vermeiden Sie den Kontakt mit statischen Aufladungen. Diese können zu einem Systemstopp und Datenverlust führen. Belassen Sie elektrostatisch empfindliche Komponenten bis zur Installation in ihren antistatischen Schutzhüllen. Handhaben Sie diese Einheiten mit einem Antistatikarmband oder einem anderen Erdungssystem.
- Falls der Server in einem Rack installiert ist, entfernen Sie ihn aus dem Rack.
- Wenn Fußstützen am Server installiert sind, drehen Sie sie nach innen und legen Sie den Server auf die Seite, um die Handhabung zu erleichtern.

### Vorgehensweise

Schritt 1. Bereiten Sie diese Aufgabe vor.

- a. Entfernen Sie die Serverabdeckung. Informationen dazu finden Sie im Abschnitt ["Serverabdeckung entfernen" auf Seite 183](#page-192-0).
- b. Falls erforderlich, entfernen Sie alle Flash-Stromversorgungsmodule. Informationen dazu finden Sie im Abschnitt ["Flash-Stromversorgungsmodul entfernen" auf Seite 60](#page-69-0).
- c. Entfernen Sie die Luftführung. Informationen dazu finden Sie im Abschnitt "Luftführung [entfernen" auf Seite 33](#page-42-0).
- d. Ziehen Sie die Kabel für den PCIe-Adapter oder den GPU-Adapter mit voller Länge ab.
- e. Entfernen Sie alle GPU-Adapter mit voller Länge (sofern vorhanden). Informationen dazu finden Sie im Abschnitt ["FL GPU-Adapter entfernen" auf Seite 129](#page-138-0).
- f. Entfernen Sie alle Lüftermodule und Abdeckblenden für Lüfter. Informationen dazu finden Sie im Abschnitt ["Lüftermodul entfernen" auf Seite 49.](#page-58-0)

Achtung: Beim Arbeiten mit der Lüfterbaugruppe müssen alle Lüftermodule aus dem Lüfterrahmen entfernt werden.

- g. Entfernen Sie die Lüfterrahmenbaugruppe. Informationen dazu finden Sie im Abschnitt ["Lüfterrahmenbaugruppe entfernen" auf Seite 51](#page-60-0).
- h. Entfernen Sie alle PCIe-Adapter. Informationen dazu finden Sie im Abschnitt ["HL PCIe-](#page-131-0)[Adapter entfernen" auf Seite 122.](#page-131-0)
- Schritt 2. Lösen Sie die zwei Schrauben am Firmware- und RoT-Sicherheitsmodul und heben Sie es dann aus dem Gehäuse.

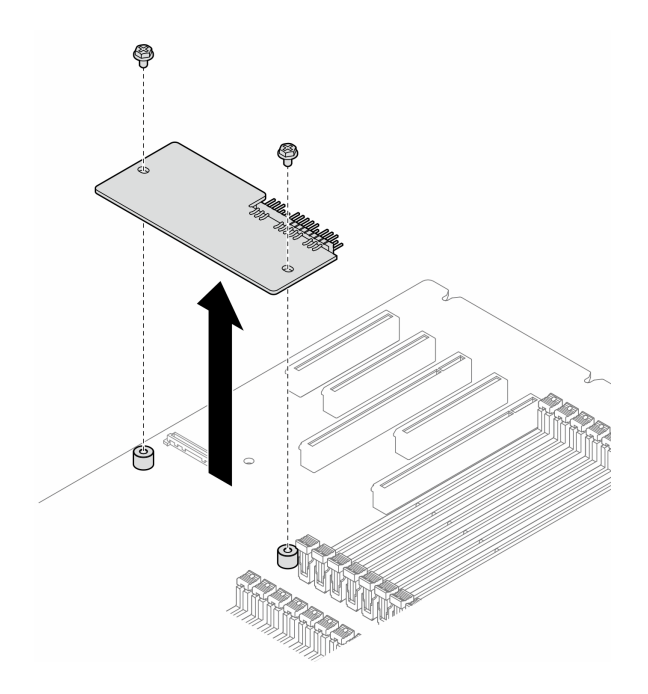

Abbildung 116. Entfernen von Firmware- und RoT-Sicherheitsmodul

### Nach Abschluss dieser Aufgabe

- 1. Falls erforderlich, installieren Sie die Ersatzeinheit(en). Siehe ["Firmware- und RoT-Sicherheitsmodul](#page-173-0) [installieren" auf Seite 164.](#page-173-0)
- 2. Wenn Sie angewiesen werden, die Komponente oder die Zusatzeinrichtung einzusenden, befolgen Sie die Verpackungsanweisungen und verwenden Sie ggf. das mitgelieferte Verpackungsmaterial für den Transport.

# <span id="page-173-0"></span>Firmware- und RoT-Sicherheitsmodul installieren

Führen Sie die Anweisungen in diesem Abschnitt aus, um das ThinkSystem V3 Firmware and Root of Trust Security Module (Firmware- und RoT-Sicherheitsmodul) zu installieren.

## Zu dieser Aufgabe

#### Achtung:

- Lesen Sie ["Installationsrichtlinien" auf Seite 1](#page-10-0) und ["Sicherheitsprüfungscheckliste" auf Seite 2,](#page-11-0) um sicherzustellen, dass Sie sicher arbeiten.
- Schalten Sie für diese Aufgabe den Server aus und ziehen Sie alle Netzkabel ab. Informationen dazu finden Sie im Abschnitt ["Server ausschalten" auf Seite 13](#page-22-0).
- Vermeiden Sie den Kontakt mit statischen Aufladungen. Diese können zu einem Systemstopp und Datenverlust führen. Belassen Sie elektrostatisch empfindliche Komponenten bis zur Installation in ihren antistatischen Schutzhüllen. Handhaben Sie diese Einheiten mit einem Antistatikarmband oder einem anderen Erdungssystem.
- Falls der Server in einem Rack installiert ist, entfernen Sie ihn aus dem Rack.
- Wenn Fußstützen am Server installiert sind, drehen Sie sie nach innen und legen Sie den Server auf die Seite, um die Handhabung zu erleichtern.

## Vorgehensweise

Schritt 1. Bereiten Sie diese Aufgabe vor.

- a. Berühren Sie mit der antistatischen Schutzhülle, in der sich die neue Komponente befindet, eine unlackierte Oberfläche an der Außenseite des Servers. Nehmen Sie anschließend die neue Komponente aus der Schutzhülle und legen Sie sie auf eine antistatische Oberfläche.
- Schritt 2. Platzieren Sie das Firmware- und RoT-Sicherheitsmodul gleichmäßig auf der Systemplatine, richten Sie es aus und ziehen Sie die zwei Schrauben mit den entsprechenden Muttern aus an, um es zu befestigen.

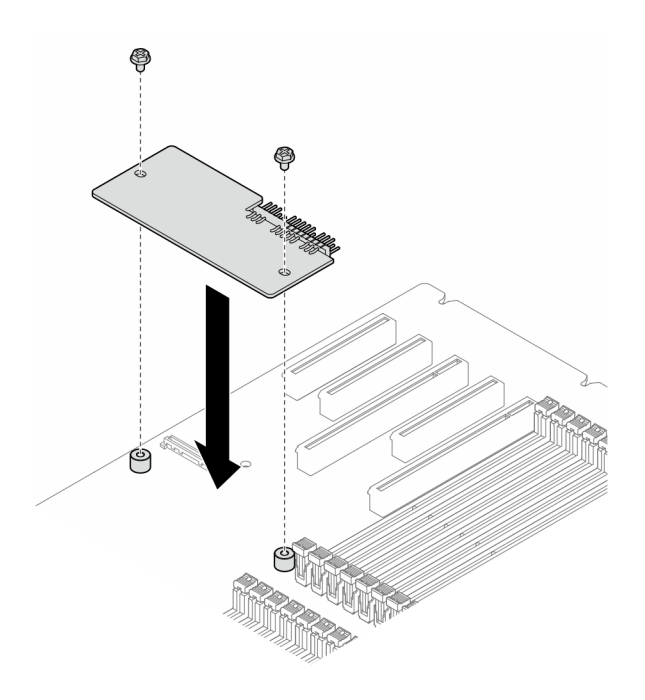

Abbildung 117. Installation des Firmware- und RoT-Sicherheitsmodul

Schritt 3. Schließen Sie die Kabel an die Systemplatine an. Siehe "Anschlüsse auf der Systemplatine" auf [Seite 267.](#page-276-0)

## Nach Abschluss dieser Aufgabe

- 1. Setzen Sie alle PCIe-Adapter wieder ein. Informationen dazu finden Sie im Abschnitt "HL PCIe-Adapter [installieren" auf Seite 124.](#page-133-0)
- 2. Installieren Sie die Lüfterrahmenbaugruppe wieder. Informationen dazu finden Sie im Abschnitt ["Lüfterrahmenbaugruppe installieren" auf Seite 52](#page-61-0).

Achtung: Beim Arbeiten mit der Lüfterbaugruppe müssen alle Lüftermodule aus dem Lüfterrahmen entfernt werden.

- 3. Installieren Sie alle Lüftermodule (und falls erforderlich auch alle Abdeckblenden für Lüfter) wieder. Informationen dazu finden Sie im Abschnitt ["Lüftermodul installieren" auf Seite 54](#page-63-0).
- 4. Falls erforderlich, installieren Sie alle GPU-Adapter mit voller Länge wieder. Informationen dazu finden Sie im Abschnitt ["FL GPU-Adapter installieren" auf Seite 131](#page-140-0).
- 5. Schließen Sie alle vorher entfernten Kabel wieder an. Informationen dazu finden Sie im Abschnitt Kapitel [2 "Interne Kabelführung" auf Seite 189.](#page-198-0)
- 6. Installieren Sie die Luftführung wieder. Informationen dazu finden Sie im Abschnitt ["Luftführung](#page-44-0) [installieren" auf Seite 35](#page-44-0).
- 7. Falls erforderlich, installieren Sie alle Flash-Stromversorgungsmodule wieder. Informationen dazu finden Sie im Abschnitt ["Flash-Stromversorgungsmodul installieren" auf Seite 62](#page-71-0).
- 8. Bringen Sie die Serverabdeckung wieder an. Informationen dazu finden Sie im Abschnitt ["Serverabdeckung installieren" auf Seite 184.](#page-193-0)
- 9. Schließen Sie den Austausch der Komponenten ab. Informationen dazu finden Sie im Abschnitt ["Austausch von Komponenten abschließen" auf Seite 186](#page-195-0).

## TPM ausblenden/einblenden

Die TPM-Richtlinie ist standardmäßig aktiviert, um die Datenübertragung für den Systembetrieb zu verschlüsseln. Optional können Sie TPM mit Lenovo XClarity Essentials OneCLI deaktivieren.

Gehen Sie wie folgt vor, um TPM zu deaktivieren:

1. Laden Sie herunter und installieren Sie Lenovo XClarity Essentials OneCLI.

Rufen Sie die folgende Website auf, um Lenovo XClarity Essentials OneCLI herunterzuladen:

<https://datacentersupport.lenovo.com/solutions/HT116433>

2. Führen Sie den folgenden Befehl aus:

OneCli.exe config set TrustedComputingGroup.HideTPMfromOS "Yes" --imm <userid>:<password>@<ip\_address> --override

Dabei gilt Folgendes:

- <userid>:<password> sind die Anmeldeinformationen, die verwendet werden, um auf den BMC (Lenovo XClarity Controller-Schnittstelle) Ihres Servers zuzugreifen. Die Standard-Benutzer-ID lautet USERID und das Standardkennwort PASSW0RD (eine Null, kein o in Großschreibung).
- <ip\_address> ist die IP-Adresse des BMC-Servers.

Beispiel:

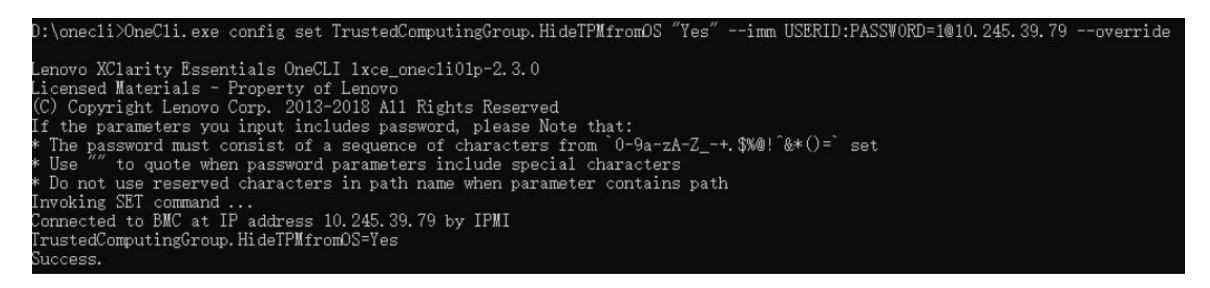

3. Führen Sie einen Warmstart für das System durch.

Wenn Sie TPM wieder aktivieren möchten, führen Sie den folgenden Befehl aus und starten Sie das System neu:

OneCli.exe config set TrustedComputingGroup.HideTPMfromOS "No" --imm <userid>:<password>@<ip\_address> --override

Beispiel:

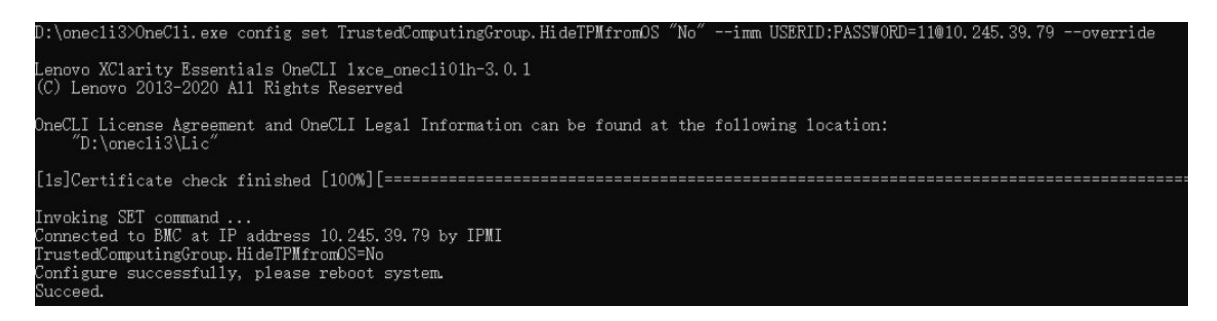

# TPM-Firmware aktualisieren

Optional können Sie die TPM-Richtlinie mit Lenovo XClarity Essentials OneCLI aktualisieren.

Anmerkung: Eine TPM-Firmwareaktualisierung ist nicht umkehrbar. Nach der Aktualisierung kann die TPM-Firmware nicht auf eine frühere Versionen herabgestuft werden.

#### TPM-Firmwareversion

Befolgen Sie das folgende Verfahren, um die TPM-Firmwareversion anzuzeigen:

Von Lenovo XClarity Provisioning Manager

- 1. Starten Sie den Server und drücken Sie die in den Anweisungen auf dem Bildschirm angegebene Taste, um die Schnittstelle Lenovo XClarity Provisioning Manager anzuzeigen. (Weitere Informationen finden Sie im Abschnitt "Start" in der LXPM-Dokumentation für Ihren Server unter [https://pubs.lenovo.com/](https://pubs.lenovo.com/lxpm-overview/) [lxpm-overview/](https://pubs.lenovo.com/lxpm-overview/).)
- 2. Wenn das Administratorkennwort erforderlich ist, geben Sie das Kennwort ein.
- 3. Klicken Sie auf der Seite "UEFI-Konfiguration" auf Systemeinstellungen  $\rightarrow$  Sicherheit  $\rightarrow$  Trusted Platform Module  $\rightarrow$  TPM 2.0  $\rightarrow$  TPM-Firmwareversion".

#### TPM-Firmware aktualisieren

Gehen Sie wie folgt vor, um die TPM-Firmware zu aktualisieren:

1. Laden Sie herunter und installieren Sie Lenovo XClarity Essentials OneCLI.

Rufen Sie die folgende Website auf, um Lenovo XClarity Essentials OneCLI herunterzuladen:

<https://datacentersupport.lenovo.com/solutions/HT116433>

2. Führen Sie den folgenden Befehl aus: OneCli.exe config set TrustedComputingGroup.DeviceOperation "Update to TPM 2.0 firmware version <x.x.x.x>" --bmc <userid>:<password>@<ip\_address>

Dabei gilt Folgendes:

• <x.x.x.x> ist die Ziel-TPM-Version.

z. B. TPM 2.0 (7.2.1.0) -> TPM 2.0 (7.2.2.0):

OneCli.exe config set TrustedComputingGroup.DeviceOperation "Update to TPM 2.0 firmware version 7.2.2.0" --bmc <userid>:<password>@<ip\_address>

- <userid>:<password> sind die Anmeldeinformationen, die verwendet werden, um auf den BMC (Lenovo XClarity Controller-Schnittstelle) Ihres Servers zuzugreifen. Die Standard-Benutzer-ID lautet USERID und das Standardkennwort PASSW0RD (eine Null, kein o in Großschreibung).
- <ip\_address> ist die IP-Adresse des BMC-Servers.

# Sicherheitsklappe austauschen

Führen Sie die Anweisungen in diesem Abschnitt aus, um eine Sicherheitsklappe zu entfernen oder zu installieren.

Anmerkung: Dieser Abschnitt gilt nur für Servermodelle mit installierter Sicherheitsklappe.

# Sicherheitsklappe entfernen

Führen Sie die Anweisungen in diesem Abschnitt aus, um die Sicherheitsklappe zu entfernen.

## Zu dieser Aufgabe

### Achtung:

- Lesen Sie ["Installationsrichtlinien" auf Seite 1](#page-10-0) und ["Sicherheitsprüfungscheckliste" auf Seite 2,](#page-11-0) um sicherzustellen, dass Sie sicher arbeiten.
- Vermeiden Sie den Kontakt mit statischen Aufladungen. Diese können zu einem Systemstopp und Datenverlust führen. Belassen Sie elektrostatisch empfindliche Komponenten bis zur Installation in ihren antistatischen Schutzhüllen. Handhaben Sie diese Einheiten mit einem Antistatikarmband oder einem anderen Erdungssystem.

## Vorgehensweise

- Schritt 1. <sup>O</sup> Verwenden Sie den Schlüssel, der an der Rückseite des Servers befestigt ist, um die Abdeckung zu entriegeln.
- Schritt 2. <sup>3</sup> Öffnen Sie die Sicherheitsklappe.
- Schritt 3. <sup>6</sup> Heben Sie die Sicherheitsklappe leicht nach oben an, bis Sie sie vollständig vom Gehäuse entfernen können.

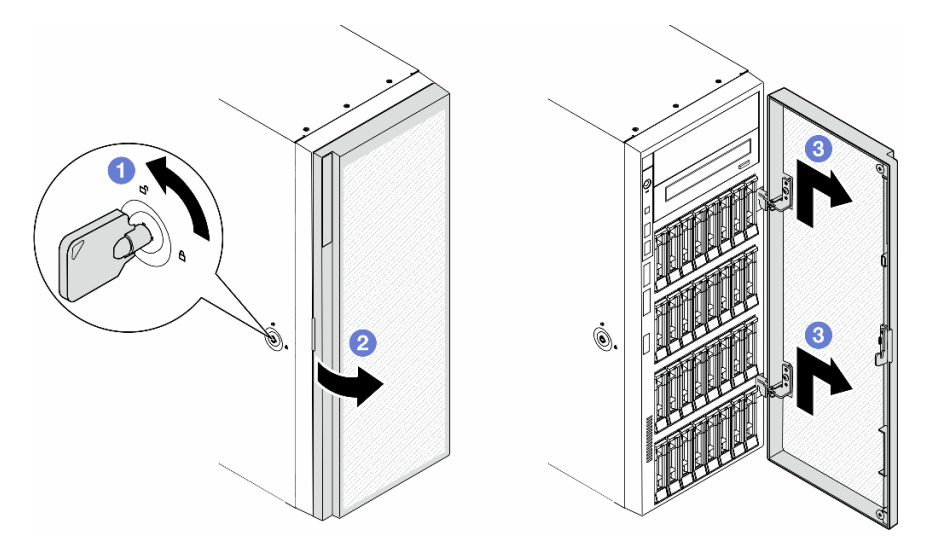

Abbildung 118. Entfernen der Sicherheitsklappe

## Nach Abschluss dieser Aufgabe

1. Installieren Sie eine Austauscheinheit. Siehe ["Sicherheitsklappe installieren" auf Seite 169](#page-178-0)

2. Wenn Sie angewiesen werden, die Komponente oder die Zusatzeinrichtung einzusenden, befolgen Sie die Verpackungsanweisungen und verwenden Sie ggf. das mitgelieferte Verpackungsmaterial für den Transport.

# <span id="page-178-0"></span>Sicherheitsklappe installieren

Führen Sie die Anweisungen in diesem Abschnitt aus, um die Sicherheitsklappe zu installieren.

## Zu dieser Aufgabe

#### Achtung:

- Lesen Sie ["Installationsrichtlinien" auf Seite 1](#page-10-0) und ["Sicherheitsprüfungscheckliste" auf Seite 2,](#page-11-0) um sicherzustellen, dass Sie sicher arbeiten.
- Vermeiden Sie den Kontakt mit statischen Aufladungen. Diese können zu einem Systemstopp und Datenverlust führen. Belassen Sie elektrostatisch empfindliche Komponenten bis zur Installation in ihren antistatischen Schutzhüllen. Handhaben Sie diese Einheiten mit einem Antistatikarmband oder einem anderen Erdungssystem.

### Vorgehensweise

- Schritt 1. <sup>O</sup> Richten Sie die beiden Haken an der Sicherheitsklappe an den entsprechenden Öffnungen in der Frontblende aus. Drücken Sie die Sicherheitsklappe anschließend nach innen und senken Sie sie ab, bis sie fest sitzt.
- Schritt 2. <sup>3</sup> Schließen Sie die Sicherheitsklappe.
- Schritt 3. <sup>®</sup> Verwenden Sie den Schlüssel, der an der Rückseite des Servers befestigt ist, um die Serverabdeckung zu verriegeln.

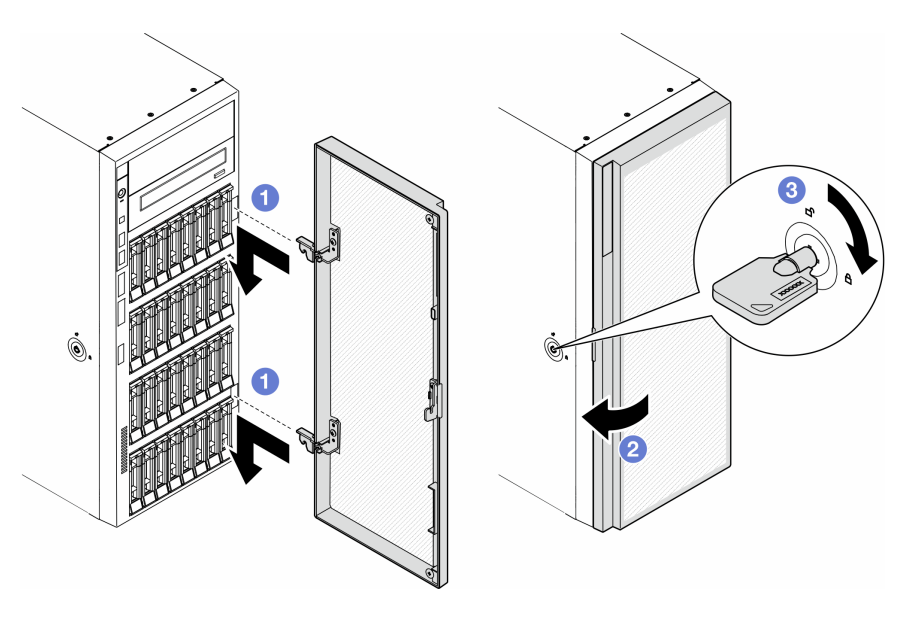

Abbildung 119. Installation der Sicherheitsklappe

## Nach Abschluss dieser Aufgabe

Schließen Sie den Austausch der Komponenten ab. Informationen dazu finden Sie im Abschnitt "Austausch [von Komponenten abschließen" auf Seite 186](#page-195-0).

# Systemplatine austauschen (nur qualifizierte Techniker)

Führen Sie die Anweisungen in diesem Abschnitt aus, um eine Systemplatine zu entfernen oder zu installieren.

Wichtig: Diese Aufgabe muss von qualifizierten Technikern durchgeführt werden.

# <span id="page-179-0"></span>Systemplatine entfernen (nur qualifizierte Techniker)

Führen Sie die Anweisungen in diesem Abschnitt aus, um eine Systemplatine zu entfernen.

Wichtig: Diese Aufgabe muss von qualifizierten Technikern durchgeführt werden.

## Zu dieser Aufgabe

S002

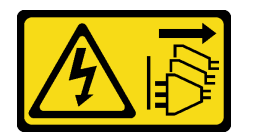

Vorsicht:

Mit dem Netzschalter an der Einheit und am Netzteil wird die Stromversorgung für die Einheit nicht unterbrochen. Die Einheit kann auch mit mehreren Netzkabeln ausgestattet sein. Um die Stromversorgung für die Einheit vollständig zu unterbrechen, müssen alle zum Gerät führenden Netzkabel vom Netz getrennt werden.

### Achtung:

- Lesen Sie ["Installationsrichtlinien" auf Seite 1](#page-10-0) und ["Sicherheitsprüfungscheckliste" auf Seite 2,](#page-11-0) um sicherzustellen, dass Sie sicher arbeiten.
- Schalten Sie für diese Aufgabe den Server aus und ziehen Sie alle Netzkabel ab. Informationen dazu finden Sie im Abschnitt ["Server ausschalten" auf Seite 13](#page-22-0).
- Vermeiden Sie den Kontakt mit statischen Aufladungen. Diese können zu einem Systemstopp und Datenverlust führen. Belassen Sie elektrostatisch empfindliche Komponenten bis zur Installation in ihren antistatischen Schutzhüllen. Handhaben Sie diese Einheiten mit einem Antistatikarmband oder einem anderen Erdungssystem.
- Falls der Server in einem Rack installiert ist, entfernen Sie ihn aus dem Rack.
- Wenn Fußstützen am Server installiert sind, drehen Sie sie nach innen und legen Sie den Server auf die Seite, um die Handhabung zu erleichtern.

## **Vorgehensweise**

Schritt 1. Bereiten Sie diese Aufgabe vor.

- a. Erfassen Sie alle Systemkonfigurationsdaten, wie z. B. die Lenovo XClarity Controller-IP-Adressen, die elementaren Produktdaten (VPD) sowie den Maschinentyp, die Modellnummer, die Seriennummer, die UUID (Universally Unique Identifier) und die Systemkennnummer des Servers.
- b. Speichern Sie die Systemkonfiguration auf einer externen Einheit mit Lenovo XClarity Essentials.
- c. Entfernen Sie die Serverabdeckung. Informationen dazu finden Sie im Abschnitt ["Serverabdeckung entfernen" auf Seite 183](#page-192-0).
- d. Falls erforderlich, entfernen Sie alle Flash-Stromversorgungsmodule. Informationen dazu finden Sie im Abschnitt ["Flash-Stromversorgungsmodul entfernen" auf Seite 60](#page-69-0).
- e. Entfernen Sie die Luftführung. Informationen dazu finden Sie im Abschnitt "Luftführung [entfernen" auf Seite 33](#page-42-0).
- f. Ziehen Sie die Kabel für den PCIe-Adapter oder den GPU-Adapter mit voller Länge ab.
- g. Entfernen Sie alle GPU-Adapter mit voller Länge (sofern vorhanden). Informationen dazu finden Sie im Abschnitt ["FL GPU-Adapter entfernen" auf Seite 129](#page-138-0).
- h. Entfernen Sie alle Lüftermodule und Abdeckblenden für Lüfter. Informationen dazu finden Sie im Abschnitt ["Lüftermodul entfernen" auf Seite 49.](#page-58-0)

Achtung: Beim Arbeiten mit der Lüfterbaugruppe müssen alle Lüftermodule aus dem Lüfterrahmen entfernt werden.

- i. Entfernen Sie die Lüfterrahmenbaugruppe. Informationen dazu finden Sie im Abschnitt ["Lüfterrahmenbaugruppe entfernen" auf Seite 51](#page-60-0).
- j. Entfernen Sie alle PCIe-Adapter. Informationen dazu finden Sie im Abschnitt ["HL PCIe-](#page-131-0)[Adapter entfernen" auf Seite 122.](#page-131-0)
- k. Entfernen Sie den Schalter gegen unbefugten Zugriff. Informationen dazu finden Sie im Abschnitt ["Schalter gegen unbefugten Zugriff entfernen" auf Seite 82](#page-91-0).
- l. Entfernen Sie die CMOS-Batterie. Siehe ["CMOS-Batterie \(CR2032\) entfernen" auf Seite 36](#page-45-0).
- m. Kennzeichnen Sie die Steckplatznummer auf jedem Speichermodul, entfernen Sie alle Speichermodule von der Systemplatine und legen Sie sie auf einer antistatischen Oberfläche beiseite, sodass sie für eine erneute Installation zur Verfügung stehen. Siehe "Speichermodul [entfernen" auf Seite 94](#page-103-0).
- n. Entfernen Sie den Prozessor und Kühlkörper. Informationen dazu finden Sie im Abschnitt ["Prozessor und Kühlkörper entfernen \(nur qualifizierte Techniker\)" auf Seite 148](#page-157-0).
- o. Notieren Sie sich, wo die einzelnen Kabel an der Systemplatine angeschlossen sind. Ziehen Sie anschließend alle Kabel ab.

Anmerkung: Lösen Sie zunächst alle Verriegelungen, Kabelklemmen, Lösehebel oder Sperren an Kabelanschlüssen. Wenn Sie diese Elemente vor dem Entfernen der Kabel nicht lösen, werden die Kabelanschlüsse auf der Systemplatine beschädigt. Bei einer Beschädigung der Kabelanschlüsse muss ggf. die Systemplatine ersetzt werden.

Schritt 2. Entfernen Sie die neun Schrauben, mit denen die Systemplatine befestigt ist.

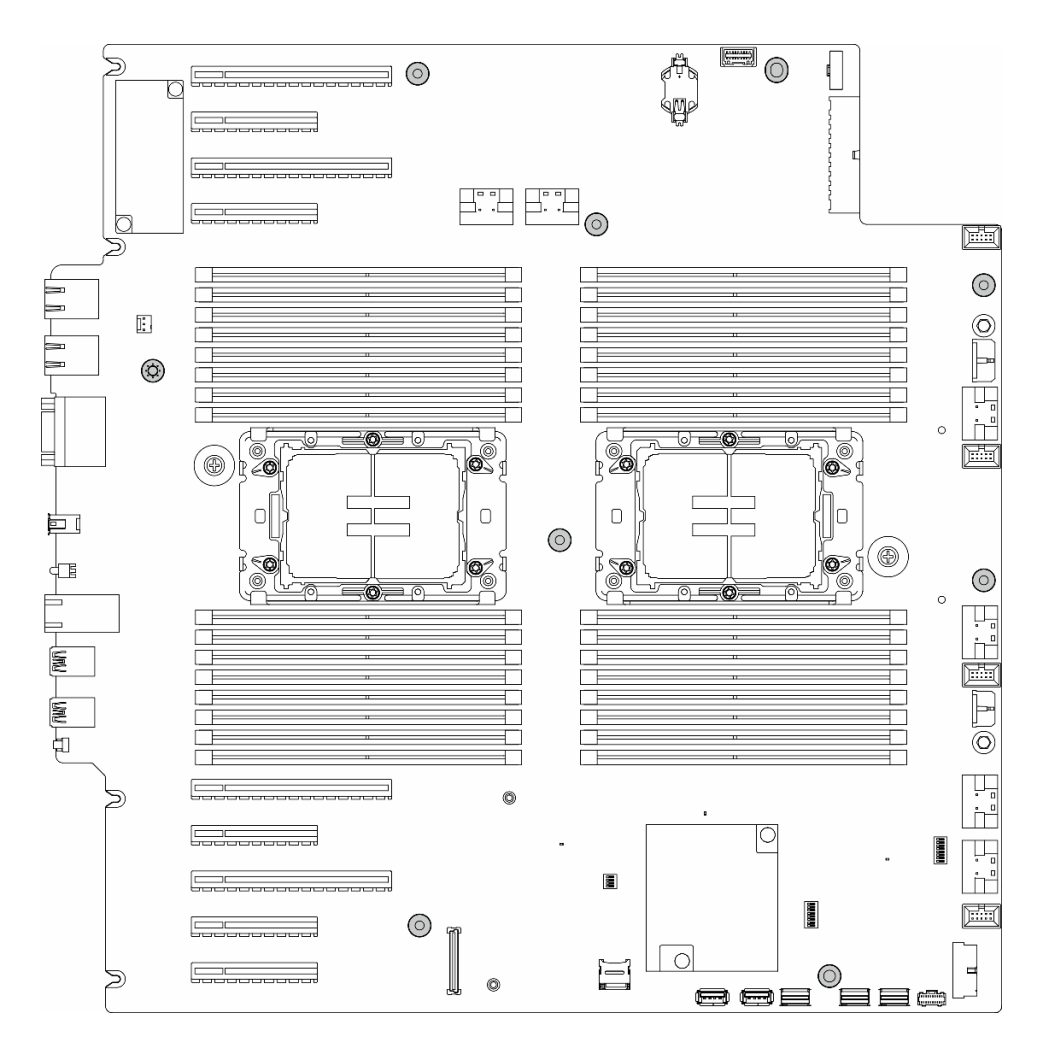

Abbildung 120. Entfernen der Schrauben an der Systemplatine

Schritt 3. Bewegen Sie die Systemplatine zur Vorderseite des Servers. Stellen Sie sicher, dass die hinteren Anschlüsse auf der Systemplatine von den entsprechenden Löchern an der Rückseite gelöst wurden.

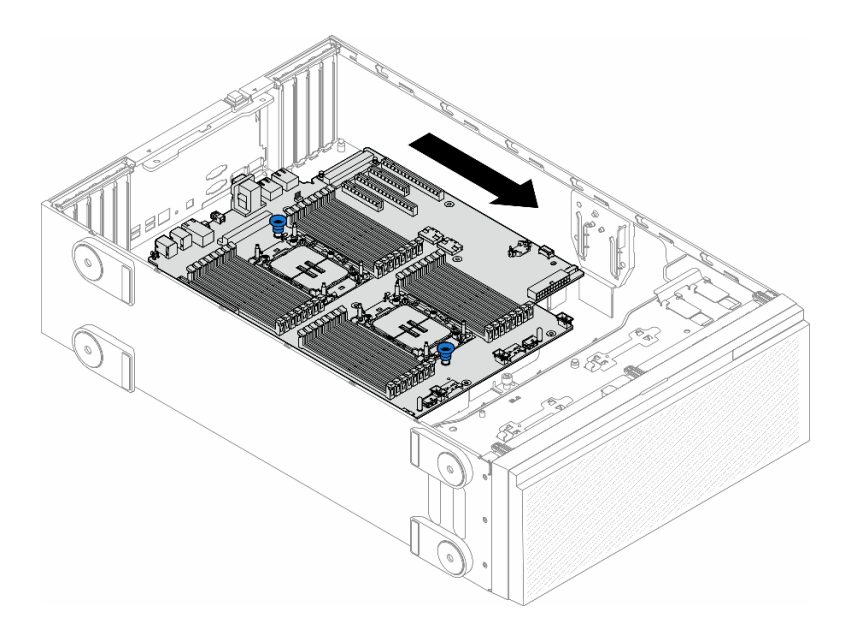

Abbildung 121. Lösen der Systemplatine vom Gehäuse

Schritt 4. Greifen Sie die Kolben und entfernen Sie die Systemplatine in der dargestellten Richtung.

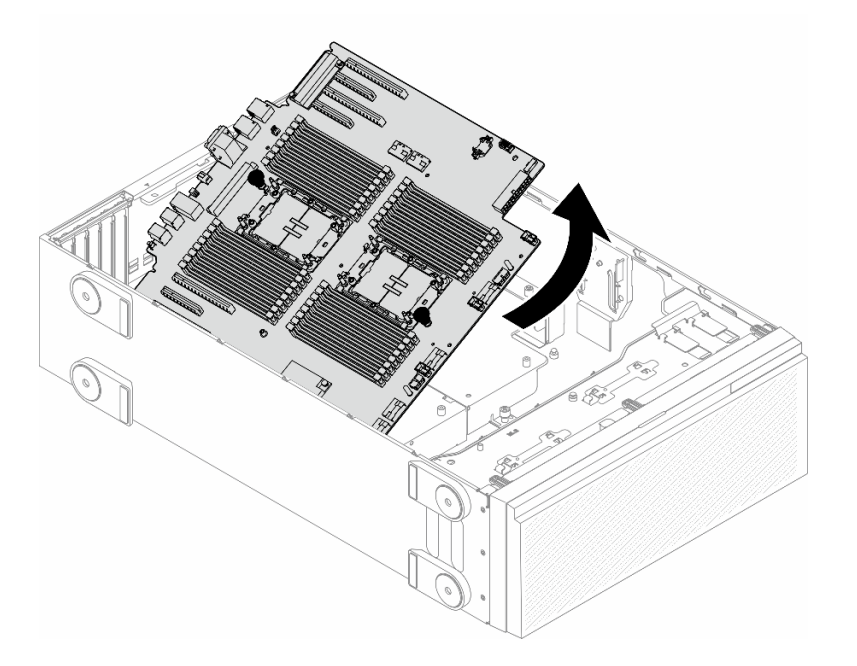

Abbildung 122. Entfernen einer Systemplatine

Schritt 5. Legen Sie die alte Systemplatine auf einer sauberen, ebenen und antistatischen Fläche ab.

### Nach Abschluss dieser Aufgabe

- Installieren Sie eine Systemplatine. (siehe "Systemplatine installieren (nur qualifizierte Techniker)" auf Seite [174\)](#page-183-0).
- Wenn Sie angewiesen werden, die Komponente oder die Zusatzeinrichtung einzusenden, befolgen Sie die Verpackungsanweisungen und verwenden Sie ggf. das mitgelieferte Verpackungsmaterial für den Transport.

Wichtig: Bevor Sie die Systemplatine einsenden, stellen Sie sicher, dass Sie die Staubschutzabdeckungen für den Prozessorsockel der neuen Systemplatine installiert haben. So tauschen Sie eine Staubschutzabdeckung für den Prozessorsockel aus:

- 1. Nehmen Sie eine Staubschutzabdeckung von der Prozessorsockelbaugruppe der neuen Systemplatine und richten Sie sie ordnungsgemäß über der Prozessorsockelbaugruppe an der entfernten Systemplatine aus.
- 2. Platzieren Sie die Beinchen der Staubschutzabdeckung vorsichtig unten auf der Prozessorsockelbaugruppe und drücken Sie auf die Kanten, um eine Beschädigung der Kontaktstifte zu vermeiden. Möglicherweise hören Sie ein Klicken an der Staubschutzabdeckung, wenn sie eingerastet ist.
- 3. Stellen Sie sicher, dass die Staubschutzabdeckung fest mit der Prozessorsockelbaugruppe verbunden ist.

# <span id="page-183-0"></span>Systemplatine installieren (nur qualifizierte Techniker)

Führen Sie die Anweisungen in diesem Abschnitt aus, um eine Systemplatine zu installieren.

Wichtig: Diese Aufgabe muss von qualifizierten Technikern durchgeführt werden.

### Zu dieser Aufgabe

S002

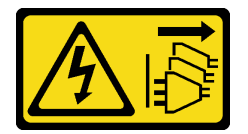

#### Vorsicht:

Mit dem Netzschalter an der Einheit und am Netzteil wird die Stromversorgung für die Einheit nicht unterbrochen. Die Einheit kann auch mit mehreren Netzkabeln ausgestattet sein. Um die Stromversorgung für die Einheit vollständig zu unterbrechen, müssen alle zum Gerät führenden Netzkabel vom Netz getrennt werden.

### Achtung:

- Lesen Sie ["Installationsrichtlinien" auf Seite 1](#page-10-1) und ["Sicherheitsprüfungscheckliste" auf Seite 2,](#page-11-0) um sicherzustellen, dass Sie sicher arbeiten.
- Schalten Sie für diese Aufgabe den Server aus und ziehen Sie alle Netzkabel ab. Informationen dazu finden Sie im Abschnitt ["Server ausschalten" auf Seite 13](#page-22-0).
- Vermeiden Sie den Kontakt mit statischen Aufladungen. Diese können zu einem Systemstopp und Datenverlust führen. Belassen Sie elektrostatisch empfindliche Komponenten bis zur Installation in ihren antistatischen Schutzhüllen. Handhaben Sie diese Einheiten mit einem Antistatikarmband oder einem anderen Erdungssystem.

### Vorgehensweise

Schritt 1. Halten Sie die Systemplatine an den Kolben und senken Sie sie wie dargestellt vorsichtig in das Gehäuse ab.

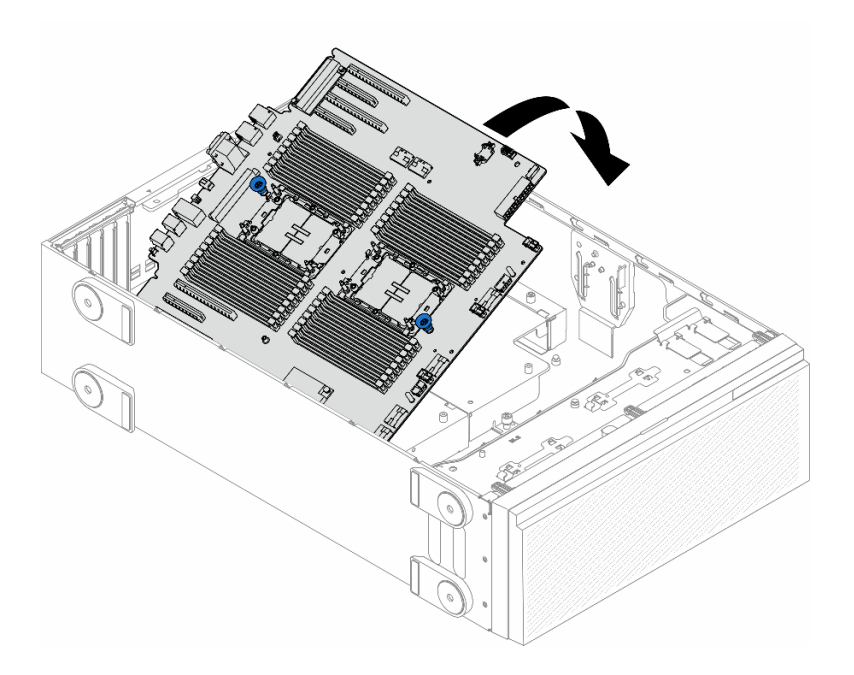

Abbildung 123. Installieren einer Systemplatine

Schritt 2. Bewegen Sie die Systemplatine zur Rückseite des Servers. Stellen Sie sicher, dass die hinteren Anschlüsse auf der neuen Systemplatine in die entsprechenden Öffnungen in der Rückseite eingesetzt werden.

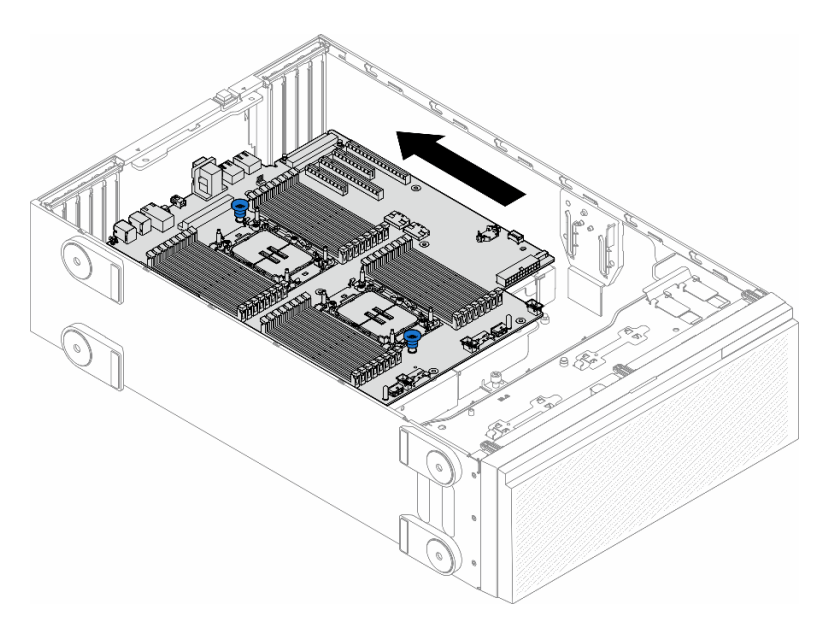

Abbildung 124. Installation der Systemplatine im Gehäuse

Schritt 3. Ziehen Sie die neun Schrauben an, um die Systemplatine zu befestigen.

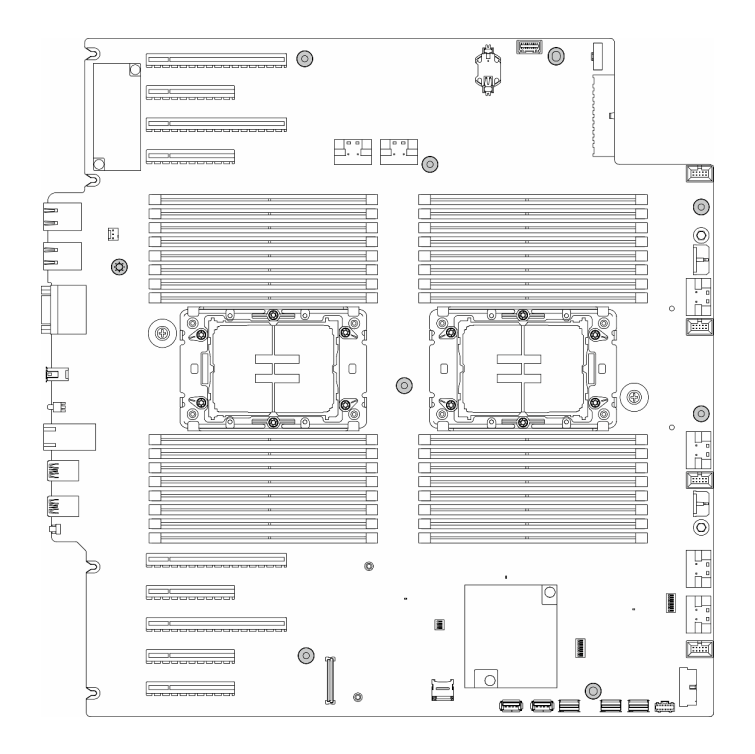

Abbildung 125. Anbringen der Systemplatinenschrauben

### Nach Abschluss dieser Aufgabe

- 1. Setzen Sie Prozessor und Kühlkörper wieder ein. (siehe "Prozessor und Kühlkörper installieren (nur [qualifizierte Techniker\)" auf Seite 155](#page-164-0)).
- 2. Setzen Sie alle Speichermodule wieder ein. (siehe ["Speichermodul installieren" auf Seite 96\)](#page-105-0).
- 3. Setzen Sie die CMOS-Batterie wieder ein. (siehe ["CMOS-Batterie \(CR2032\) installieren" auf Seite 38\)](#page-47-0).
- 4. Setzen Sie den Schalter gegen unbefugten Zugriff wieder ein. (siehe "Schalter gegen unbefugten Zugriff [installieren" auf Seite 84\)](#page-93-0).
- 5. Setzen Sie alle PCIe-Adapter wieder ein. Informationen dazu finden Sie im Abschnitt ["HL PCIe-Adapter](#page-133-0) [installieren" auf Seite 124.](#page-133-0)
- 6. Installieren Sie die Lüfterrahmenbaugruppe wieder. Informationen dazu finden Sie im Abschnitt ["Lüfterrahmenbaugruppe installieren" auf Seite 52.](#page-61-0)

Achtung: Beim Arbeiten mit der Lüfterbaugruppe müssen alle Lüftermodule aus dem Lüfterrahmen entfernt werden.

- 7. Installieren Sie alle Lüftermodule (und falls erforderlich auch alle Abdeckblenden für Lüfter) wieder. Informationen dazu finden Sie im Abschnitt ["Lüftermodul installieren" auf Seite 54.](#page-63-0)
- 8. Falls erforderlich, installieren Sie alle GPU-Adapter mit voller Länge wieder. Informationen dazu finden Sie im Abschnitt ["FL GPU-Adapter installieren" auf Seite 131](#page-140-0).
- 9. Schließen Sie alle vorher entfernten Kabel wieder an. Informationen dazu finden Sie im Abschnitt [Kapitel](#page-198-0)  [2 "Interne Kabelführung" auf Seite 189](#page-198-0).
- 10. Installieren Sie die Luftführung wieder. Informationen dazu finden Sie im Abschnitt "Luftführung [installieren" auf Seite 35.](#page-44-0)
- 11. Falls erforderlich, installieren Sie alle Flash-Stromversorgungsmodule wieder. Informationen dazu finden Sie im Abschnitt ["Flash-Stromversorgungsmodul installieren" auf Seite 62](#page-71-0).
- 12. Bringen Sie die Serverabdeckung wieder an. Informationen dazu finden Sie im Abschnitt ["Serverabdeckung installieren" auf Seite 184.](#page-193-0)
- 13. Schließen Sie den Austausch der Komponenten ab. Informationen dazu finden Sie im Abschnitt ["Austausch von Komponenten abschließen" auf Seite 186.](#page-195-0)
- 14. Aktualisieren Sie die VPD (Elementare Produktdaten). (siehe ["VPD \(Elementare Produktdaten\)](#page-186-0) [aktualisieren" auf Seite 177](#page-186-0)).

Maschinentypnummer und Seriennummer finden Sie auf dem Kennungsetikett, siehe "Server identifizieren und auf Lenovo XClarity Controller zugreifen" im Benutzerhandbuch oder Systemkonfigurationshandbuch.

- 15. Informationen zum Ausblenden des TPM oder Aktualisieren der TPM-Firmware finden Sie unter ["TPM](#page-175-0) [ausblenden/einblenden" auf Seite 166](#page-175-0) bzw. ["TPM-Firmware aktualisieren" auf Seite 167.](#page-176-0)
- 16. Optional sicheren Start aktivieren. Informationen dazu finden Sie im Abschnitt ["Sicheren UEFI-Start](#page-187-0) [aktivieren" auf Seite 178](#page-187-0).

# <span id="page-186-0"></span>VPD (Elementare Produktdaten) aktualisieren

In diesem Abschnitt erfahren Sie, wie Sie elementare Produktdaten (VPD – Vital Product Data) aktualisieren.

- (Erforderlich) Maschinentyp
- (Erforderlich) Seriennummer
- (Erforderlich) Systemmodell
- (Optional) Systemkennnummer
- (Optional) UUID

#### Empfohlene Tools:

- Lenovo XClarity Provisioning Manager
- Lenovo XClarity Essentials OneCLI-Befehle

### Lenovo XClarity Provisioning Manager verwenden

#### Schritte:

- 1. Starten Sie den Server und drücken Sie Taste gemäß den Anweisungen auf dem Bildschirm. Die Lenovo XClarity Provisioning Manager-Schnittstelle wird standardmäßig angezeigt.
- 2. Klicken Sie auf  $\blacktriangledown$  oben rechts in der Lenovo XClarity Provisioning Manager-Hauptschnittstelle.
- 3. Klicken Sie auf VPD-Update und folgen Sie den Anweisungen auf dem Bildschirm, um die VPD zu aktualisieren.

#### Lenovo XClarity Essentials OneCLI-Befehle verwenden

- Maschinentyp aktualisieren onecli config set SYSTEM\_PROD\_DATA.SysInfoProdName <m/t\_model> [access\_method]
- Seriennummer aktualisieren onecli config set SYSTEM\_PROD\_DATA.SysInfoSerialNum <s/n> [access\_method]
- Systemmodell aktualisieren onecli config set SYSTEM\_PROD\_DATA.SysInfoProdIdentifier <system model> [access\_method] onecli config set SYSTEM\_PROD\_DATA.SysInfoProdIdentifierEx <system model> --override [access\_method]
- Systemkennnummer aktualisieren onecli config set SYSTEM\_PROD\_DATA.SysEncloseAssetTag <asset\_tag> [access\_method]
- UUID aktualisieren onecli config createuuid SYSTEM\_PROD\_DATA.SysInfoUUID [access\_method]

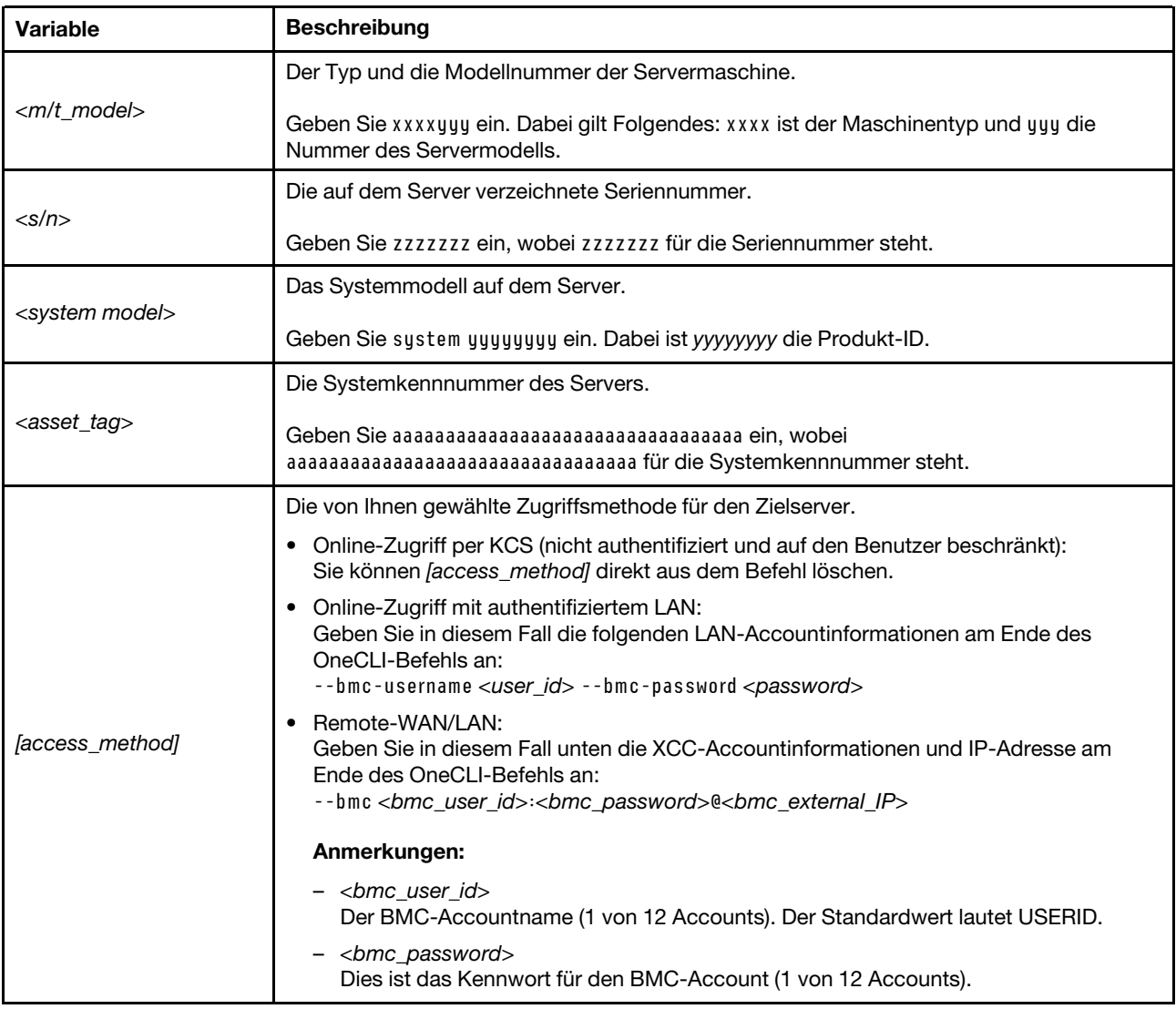

# <span id="page-187-0"></span>Sicheren UEFI-Start aktivieren

Sie können optional den sicheren UEFI-Start aktivieren.

Es gibt zwei Möglichkeiten zur Aktivierung des sicheren UEFI-Starts:

• Von Lenovo XClarity Provisioning Manager

So aktivieren Sie den sicheren UEFI-Start von Lenovo XClarity Provisioning Manager:

- 1. Starten Sie den Server und drücken Sie die in den Anweisungen auf dem Bildschirm angegebene Taste, um die Schnittstelle Lenovo XClarity Provisioning Manager anzuzeigen. (Weitere Informationen finden Sie im Abschnitt "Start" in der LXPM-Dokumentation für Ihren Server unter [https://](https://pubs.lenovo.com/lxpm-overview/) [pubs.lenovo.com/lxpm-overview/](https://pubs.lenovo.com/lxpm-overview/).)
- 2. Wenn das Administratorkennwort erforderlich ist, geben Sie das Kennwort ein.
- 3. Klicken Sie auf der UEFI-Konfigurationsseite auf Systemeinstellungen ➙ Sicherheit ➙ Sicheres Booten.
- 4. Aktivieren Sie "Sicheres Booten" und speichern Sie die Einstellungen.

Anmerkung: Wenn der sichere UEFI-Start deaktiviert werden muss, wählen Sie in Schritt 4 "Deaktivieren" aus.

• Vom Lenovo XClarity Essentials OneCLI

So aktivieren Sie den sicheren UEFI-Start von Lenovo XClarity Essentials OneCLI:

1. Laden Sie herunter und installieren Sie Lenovo XClarity Essentials OneCLI.

Rufen Sie die folgende Website auf, um Lenovo XClarity Essentials OneCLI herunterzuladen:

<https://datacentersupport.lenovo.com/solutions/HT116433>

2. Führen Sie den folgenden Befehl aus, um einen sicheren Start zu aktivieren: OneCli.exe config set SecureBootConfiguration.SecureBootSetting Enabled --bmc <userid>:<password>@<ip\_ address>

Dabei gilt Folgendes:

- <userid>:<password> sind die Anmeldeinformationen, die verwendet werden, um auf den BMC (Lenovo XClarity Controller-Schnittstelle) Ihres Servers zuzugreifen. Die Standard-Benutzer-ID lautet USERID und das Standardkennwort PASSW0RD (eine Null, kein o in Großschreibung).
- <ip\_address> ist die IP-Adresse des BMC-Servers.

Weitere Informationen zum Lenovo XClarity Essentials OneCLI-Befehl set finden Sie unter:

[https://pubs.lenovo.com/lxce-onecli/onecli\\_r\\_set\\_command](https://pubs.lenovo.com/lxce-onecli/onecli_r_set_command)

Anmerkung: Wenn der sichere UEFI-Start deaktiviert werden muss, führen Sie den folgenden Befehl aus: OneCli.exe config set SecureBootConfiguration.SecureBootSetting Disabled --bmc <userid>:<password>@<ip\_ address>

## T4-Abdeckblende austauschen

Führen Sie die Anweisungen in diesem Abschnitt aus, um eine T4-Abdeckblende zu entfernen oder zu installieren.

# T4-Abdeckblende entfernen

Führen Sie die Anweisungen in diesem Abschnitt aus, um eine T4-Abdeckblende zu entfernen.

### Zu dieser Aufgabe

S017

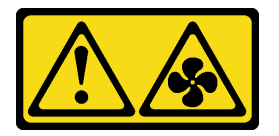

Vorsicht:

Gefährliche, sich bewegende Lüfterflügel in der Nähe. Nicht mit den Fingern oder mit anderen Körperteilen berühren.

S033

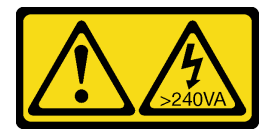

#### Vorsicht:

Gefährliche Energie. Spannungen mit gefährlicher Energie können bei einem Kurzschluss mit Metall dieses so erhitzen, dass es schmilzt und/oder spritzt und somit Verbrennungen und/oder einen Brand verursachen kann.

#### Achtung:

- Lesen Sie ["Installationsrichtlinien" auf Seite 1](#page-10-1) und ["Sicherheitsprüfungscheckliste" auf Seite 2,](#page-11-0) um sicherzustellen, dass Sie sicher arbeiten.
- Vermeiden Sie den Kontakt mit statischen Aufladungen. Diese können zu einem Systemstopp und Datenverlust führen. Belassen Sie elektrostatisch empfindliche Komponenten bis zur Installation in ihren antistatischen Schutzhüllen. Handhaben Sie diese Einheiten mit einem Antistatikarmband oder einem anderen Erdungssystem.
- Falls der Server in einem Rack installiert ist, entfernen Sie ihn aus dem Rack.
- Wenn Fußstützen am Server installiert sind, drehen Sie sie nach innen und legen Sie den Server auf die Seite, um die Handhabung zu erleichtern.

### Anmerkung:

### Vorgehensweise

- Schritt 1. Entfernen Sie die Serverabdeckung. Informationen dazu finden Sie im Abschnitt ["Serverabdeckung entfernen" auf Seite 183.](#page-192-0)
- Schritt 2. Drehen Sie die Serverabdeckung um und suchen Sie die T4-Abdeckblende, die entfernt werden soll.
- Schritt 3. Entfernen Sie die T4-Abdeckblende.

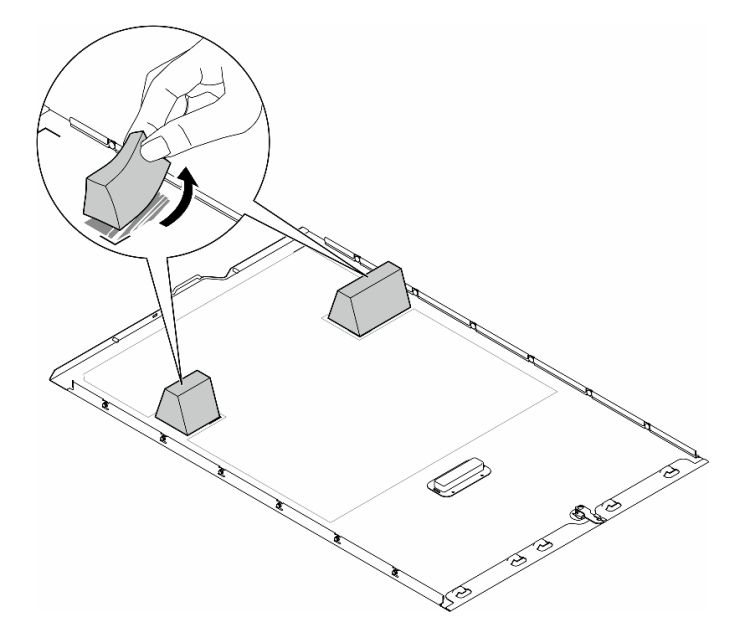

Abbildung 126. Entfernen einer T4-Abdeckblende

### Nach Abschluss dieser Aufgabe

1. Falls erforderlich, installieren Sie die Ersatzeinheit(en). Siehe "T4-Abdeckblende installieren" auf Seite [181](#page-190-0).

2. Wenn Sie angewiesen werden, die Komponente oder die Zusatzeinrichtung einzusenden, befolgen Sie die Verpackungsanweisungen und verwenden Sie ggf. das mitgelieferte Verpackungsmaterial für den Transport.

# <span id="page-190-0"></span>T4-Abdeckblende installieren

Führen Sie die Anweisungen in diesem Abschnitt aus, um eine T4-Abdeckblende zu installieren.

### Zu dieser Aufgabe

S017

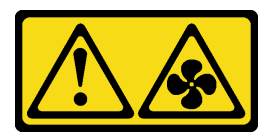

Vorsicht:

Gefährliche, sich bewegende Lüfterflügel in der Nähe. Nicht mit den Fingern oder mit anderen Körperteilen berühren.

S033

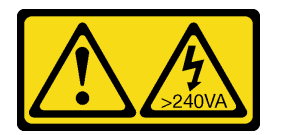

Vorsicht:

Gefährliche Energie. Spannungen mit gefährlicher Energie können bei einem Kurzschluss mit Metall dieses so erhitzen, dass es schmilzt und/oder spritzt und somit Verbrennungen und/oder einen Brand verursachen kann.

### Achtung:

- Lesen Sie ["Installationsrichtlinien" auf Seite 1](#page-10-1) und ["Sicherheitsprüfungscheckliste" auf Seite 2,](#page-11-0) um sicherzustellen, dass Sie sicher arbeiten.
- Vermeiden Sie den Kontakt mit statischen Aufladungen. Diese können zu einem Systemstopp und Datenverlust führen. Belassen Sie elektrostatisch empfindliche Komponenten bis zur Installation in ihren antistatischen Schutzhüllen. Handhaben Sie diese Einheiten mit einem Antistatikarmband oder einem anderen Erdungssystem.

Anmerkung: Wenn mindestens ein A2/L4 GPU-Adapter installiert ist, muss auf der Serverabdeckung eine T4-Abdeckblende installiert werden, um eine ordnungsgemäße Kühlung und Luftzirkulation sicherzustellen. Ausführliche Informationen zu den technischen Regeln für die GPU-Installation finden Sie im Abschnitt .

### Vorgehensweise

- Schritt 1. Suchen Sie die richtige Position an der Unterseite der Serverabdeckung für den entsprechenden PCIe-Steckplatz.
- Schritt 2. Wischen Sie die Oberfläche mit einem alkoholhaltigen Reinigungstuch ab.

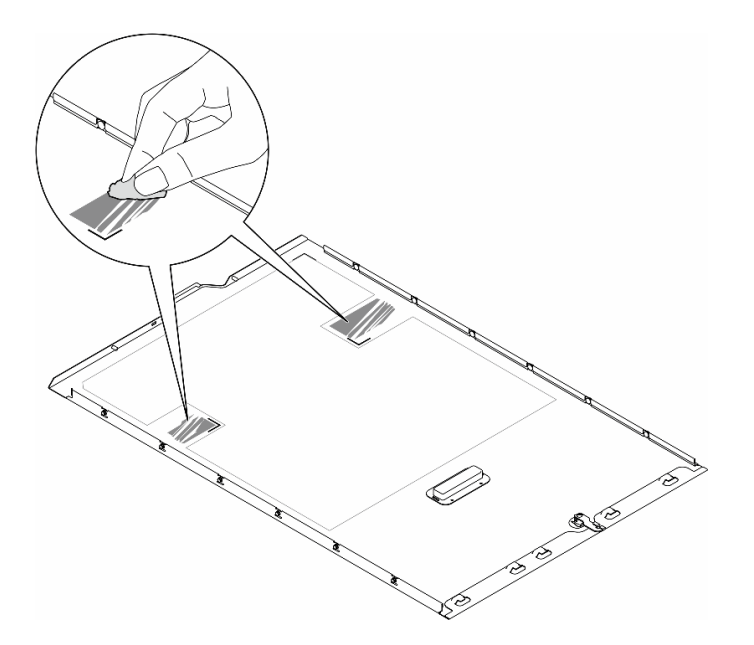

Abbildung 127. Reinigung der Oberfläche

Schritt 3. Ziehen Sie den Kunststoff ab und bringen Sie die T4-Abdeckblende an. Stellen Sie sicher, dass die T4-Abdeckblende an der Eckmarkierung **1** ausgerichtet ist.

Anmerkung: Stellen Sie vor dem Anbringen der neuen T4-Abdeckblende sicher, dass der Alkohol vollständig verdunstet ist.

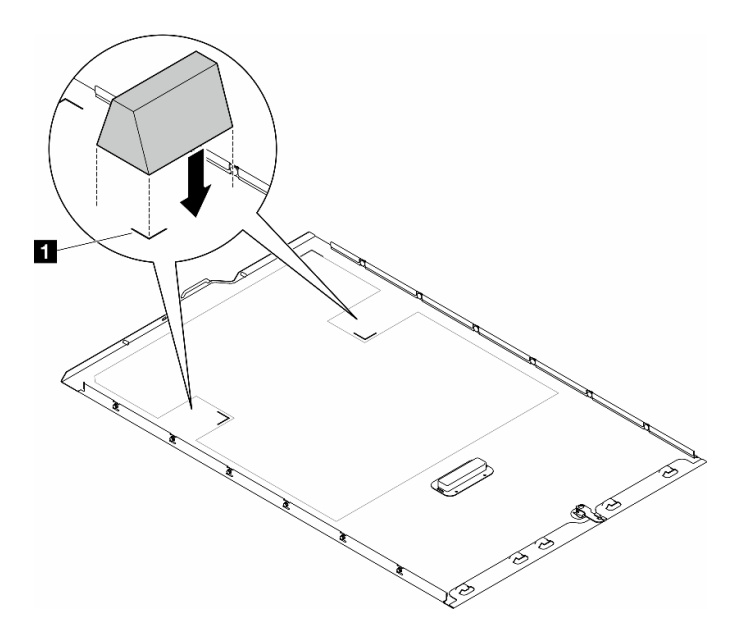

Abbildung 128. Installation einer T4-Abdeckblende

### Nach dieser Aufgabe

- 1. Bringen Sie die Serverabdeckung wieder an. Informationen dazu finden Sie im Abschnitt ["Serverabdeckung installieren" auf Seite 184.](#page-193-0)
- 2. Schließen Sie den Austausch der Komponenten ab. Informationen dazu finden Sie im Abschnitt ["Austausch von Komponenten abschließen" auf Seite 186](#page-195-0).

# Serverabdeckung austauschen

Führen Sie die Anweisungen in diesem Abschnitt aus, um eine Serverabdeckung zu entfernen oder zu installieren.

# <span id="page-192-0"></span>Serverabdeckung entfernen

Führen Sie die Anweisungen in diesem Abschnitt aus, um eine Serverabdeckung zu entfernen.

### Zu dieser Aufgabe

S014

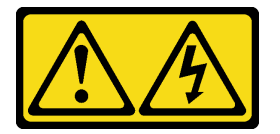

Vorsicht:

Gefährliche Spannungen und Energien. Die mit entsprechenden Etikett gekennzeichneten Abdeckungen dürfen nur von einem qualifizierten Kundendiensttechniker entfernt werden.

S017

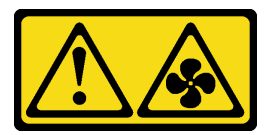

Vorsicht:

Gefährliche, sich bewegende Lüfterflügel in der Nähe. Nicht mit den Fingern oder mit anderen Körperteilen berühren.

S033

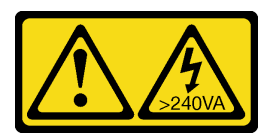

### Vorsicht:

Gefährliche Energie. Spannungen mit gefährlicher Energie können bei einem Kurzschluss mit Metall dieses so erhitzen, dass es schmilzt und/oder spritzt und somit Verbrennungen und/oder einen Brand verursachen kann.

### Achtung:

- Lesen Sie ["Installationsrichtlinien" auf Seite 1](#page-10-1) und ["Sicherheitsprüfungscheckliste" auf Seite 2,](#page-11-0) um sicherzustellen, dass Sie sicher arbeiten..
- Vermeiden Sie den Kontakt mit statischen Aufladungen. Diese können zu einem Systemstopp und Datenverlust führen. Belassen Sie elektrostatisch empfindliche Komponenten bis zur Installation in ihren antistatischen Schutzhüllen. Handhaben Sie diese Einheiten mit einem Antistatikarmband oder einem anderen Erdungssystem.
- Falls der Server in einem Rack installiert ist, entfernen Sie ihn aus dem Rack.

Achtung: Damit eine ordnungsgemäße Kühlung sichergestellt ist, bringen Sie die Serverabdeckung immer vor dem Einschalten des Servers an. Wenn der Server in Betrieb genommen wird, ohne dass die Abdeckung ordnungsgemäß installiert ist, könnten dadurch Serverkomponenten beschädigt werden.

### Vorgehensweise

Schritt 1. Entfernen Sie die Serverabdeckung.

- a. Verwenden Sie den Schlüssel, der an der Rückseite des Servers befestigt ist, um die Abdeckungsverriegelung zu entriegeln.
- b. **@** Schieben Sie die Serverabdeckung nach hinten (in Richtung der Serverrückseite), bis sich die Abdeckung vom Gehäuse löst. Heben Sie dann die Serverabdeckung vom Gehäuse und legen Sie diese auf einer ebenen und sauberen Oberfläche ab.

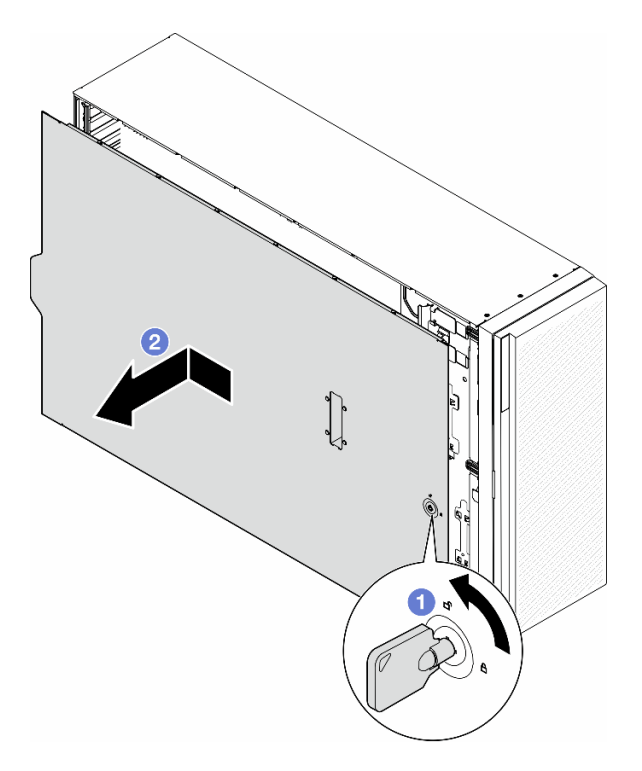

Abbildung 129. Entfernen der Serverabdeckung

### Nach Abschluss dieser Aufgabe

- 1. Installieren Sie eine Austauscheinheit. Siehe ["Serverabdeckung installieren" auf Seite 184](#page-193-0).
- 2. Wenn Sie angewiesen werden, die Komponente oder die Zusatzeinrichtung einzusenden, befolgen Sie die Verpackungsanweisungen und verwenden Sie ggf. das mitgelieferte Verpackungsmaterial für den Transport.

# <span id="page-193-0"></span>Serverabdeckung installieren

Führen Sie die Anweisungen in diesem Abschnitt aus, um eine Serverabdeckung zu installieren.

### Zu dieser Aufgabe

S014

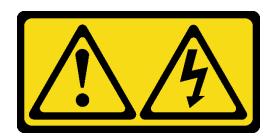

#### Vorsicht:

Gefährliche Spannungen und Energien. Die mit entsprechenden Etikett gekennzeichneten Abdeckungen dürfen nur von einem qualifizierten Kundendiensttechniker entfernt werden.

S017

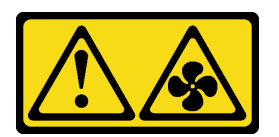

#### Vorsicht:

Gefährliche, sich bewegende Lüfterflügel in der Nähe. Nicht mit den Fingern oder mit anderen Körperteilen berühren.

S033

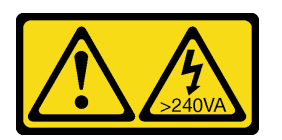

#### Vorsicht:

Gefährliche Energie. Spannungen mit gefährlicher Energie können bei einem Kurzschluss mit Metall dieses so erhitzen, dass es schmilzt und/oder spritzt und somit Verbrennungen und/oder einen Brand verursachen kann.

#### Achtung:

- Lesen Sie Lesen Sie ["Installationsrichtlinien" auf Seite 1](#page-10-1) und ["Sicherheitsprüfungscheckliste" auf Seite 2,](#page-11-0) um sicherzustellen, dass Sie sicher arbeiten.
- Vermeiden Sie den Kontakt mit statischen Aufladungen. Diese können zu einem Systemstopp und Datenverlust führen. Belassen Sie elektrostatisch empfindliche Komponenten bis zur Installation in ihren antistatischen Schutzhüllen. Handhaben Sie diese Einheiten mit einem Antistatikarmband oder einem anderen Erdungssystem.
- Stellen Sie sicher, dass alle Adapter und anderen Komponenten ordnungsgemäß und fest installiert sind und dass sich keine Werkzeuge oder losen Teile mehr im Server befinden.
- Stellen Sie sicher, dass alle internen Kabel ordnungsgemäß verlegt sind. (siehe Kapitel 2 "Interne [Kabelführung" auf Seite 189\)](#page-198-0).
- Wenn Sie eine neue Serverabdeckung installieren, bringen Sie, sofern erforderlich, zunächst das Service-Etikett auf der Innenseite der neuen Serverabdeckung an.

Anmerkung: Auf neu gelieferten Serverabdeckungen ist kein Service-Etikett angebracht. Wenn Sie ein Service-Etikett benötigen, bestellen Sie es zusammen mit der neuen Serverabdeckung. Das Service-Etikett ist kostenlos.

### Vorgehensweise

Schritt 1. Installieren Sie die Serverabdeckung.

- a. G Senken Sie die Serverabdeckung auf das Gehäuse ab, bis alle Laschen an beiden Seiten der Serverabdeckung das Gehäuse umschließen. Schieben Sie dann die Serverabdeckung in Richtung der Vorderseite des Gehäuses, bis die Serverabdeckung einrastet und die Vorderkante der Abdeckung an der Kante der Frontblende ausgerichtet ist.
- b. Verwenden Sie den Schlüssel, um die Abdeckung zu verriegeln.

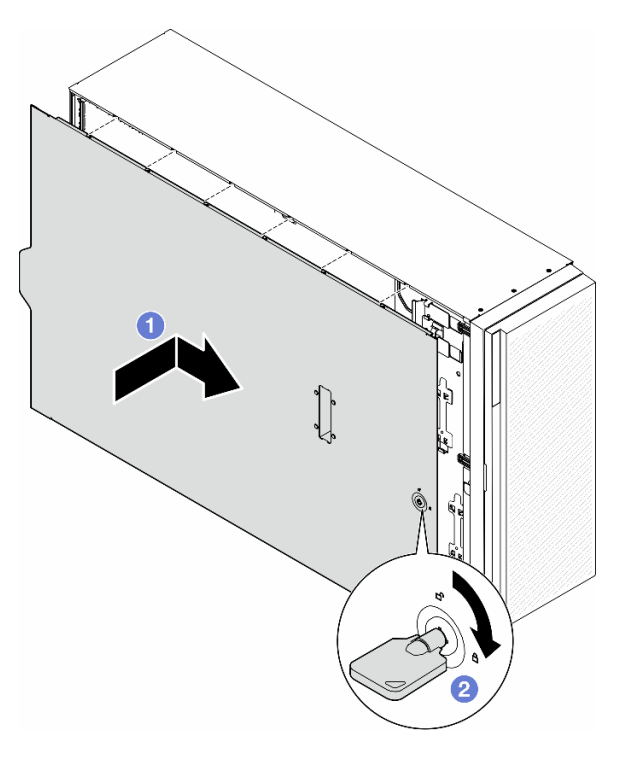

Abbildung 130. Installation einer Serverabdeckung

Anmerkung: Bevor Sie die Abdeckung nach vorne schieben, stellen Sie sicher, dass alle Laschen der Abdeckung ordnungsgemäß im Gehäuse greifen. Wenn nicht alle Laschen ordnungsgemäß im Gehäuse greifen, ist die Abdeckung später nur schwer wieder zu entfernen.

### Nach Abschluss dieser Aufgabe

Schließen Sie den Austausch der Komponenten ab. Informationen dazu finden Sie im Abschnitt ["Austausch](#page-195-0) [von Komponenten abschließen" auf Seite 186.](#page-195-0)

### <span id="page-195-0"></span>Austausch von Komponenten abschließen

Führen Sie die Anweisungen in diesem Abschnitt aus, um den Austausch von Komponenten abzuschließen.

Gehen Sie wie folgt vor, um den Austausch von Komponenten abzuschließen:

- 1. Vergewissern Sie sich, dass alle Komponenten wieder ordnungsgemäß installiert wurden und dass keine Werkzeuge oder lose Schrauben im Inneren des Servers verblieben sind.
- 2. Verlegen Sie die Kabel ordnungsgemäß im Server und sichern Sie sie. Lesen Sie die Informationen für das Anschließen und Verlegen von Kabeln für jede Komponente.
- 3. Wenn die Luftführung entfernt wurde, bringen Sie sie wieder an. (siehe "Luftführung installieren" auf [Seite 35\)](#page-44-0).
- 4. Wenn Sie die Serverabdeckung entfernt haben, bringen Sie sie wieder an. (siehe "Serverabdeckung [installieren" auf Seite 184\)](#page-193-0).

Achtung: Um eine ausreichende Kühlung und Luftzirkulation sicherzustellen, müssen Sie die Luftführung vor dem Einschalten des Servers wieder einsetzen. Wenn der Server ohne die Luftführung betrieben wird, können die Komponenten des Servers beschädigt werden.

- 5. Falls erforderlich, installieren Sie den Server wieder am Rack. (siehe ["Server im Rack installieren" auf](#page-28-0) [Seite 19\)](#page-28-0).
- 6. Schließen Sie die Netzkabel und alle anderen Kabel, die Sie entfernt haben, wieder an.
- 7. Schalten Sie den Server und alle Peripheriegeräte ein. Siehe ["Server einschalten" auf Seite 12](#page-21-0).
- 8. Aktualisieren Sie die Serverkonfiguration.
	- Laden Sie die neuesten Einheitentreiber herunter und installieren Sie sie: [http://](http://datacentersupport.lenovo.com) [datacentersupport.lenovo.com](http://datacentersupport.lenovo.com).
	- Aktualisieren Sie die Systemfirmware. Siehe "Firmware aktualisieren" im Benutzerhandbuch oder Systemkonfigurationshandbuch.
	- Aktualisieren Sie die UEFI-Konfiguration. Siehe <https://pubs.lenovo.com/uefi-overview/>.
	- Konfigurieren Sie die Platteneinheiten neu, wenn Sie ein Hot-Swap-Laufwerk oder einen RAID-Adapter installiert oder entfernt haben. LXPM-Dokumentation für Ihren Server finden Sie unter [https://](https://pubs.lenovo.com/lxpm-overview/)  [pubs.lenovo.com/lxpm-overview/](https://pubs.lenovo.com/lxpm-overview/).

# <span id="page-198-0"></span>Kapitel 2. Interne Kabelführung

In diesem Abschnitt erfahren Sie, wie Sie die Kabelführung für bestimmte Komponenten durchführen.

Anmerkung: Lösen Sie alle Verriegelungen, Lösehebel oder Sperren an Kabelanschlüssen, bevor Sie Kabel von der Systemplatine abziehen. Wenn Sie diese Elemente vor dem Entfernen der Kabel nicht lösen, werden die Kabelbuchsen auf der Systemplatine beschädigt. Diese sind sehr empfindlich. Bei einer Beschädigung der Kabelbuchsen muss ggf. die Systemplatine ersetzt werden.

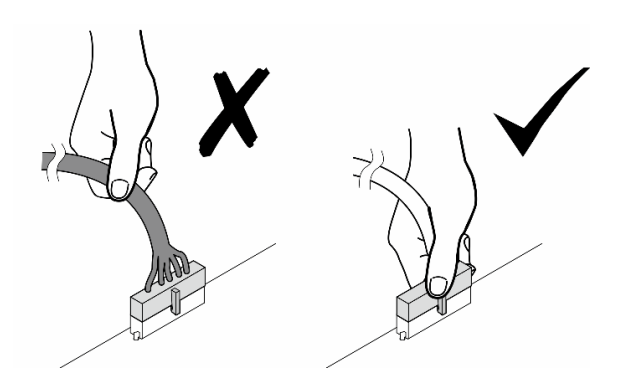

# Anschlüsse identifizieren

In diesem Abschnitt erfahren Sie, wo sich die Anschlüsse an elektrischen Platinen befinden und wie Sie diese identifizieren.

# Anschlüsse auf der Systemplatine

Mithilfe der Informationen in diesem Abschnitt können Sie die Anschlüsse an der Systemplatine identifizieren.

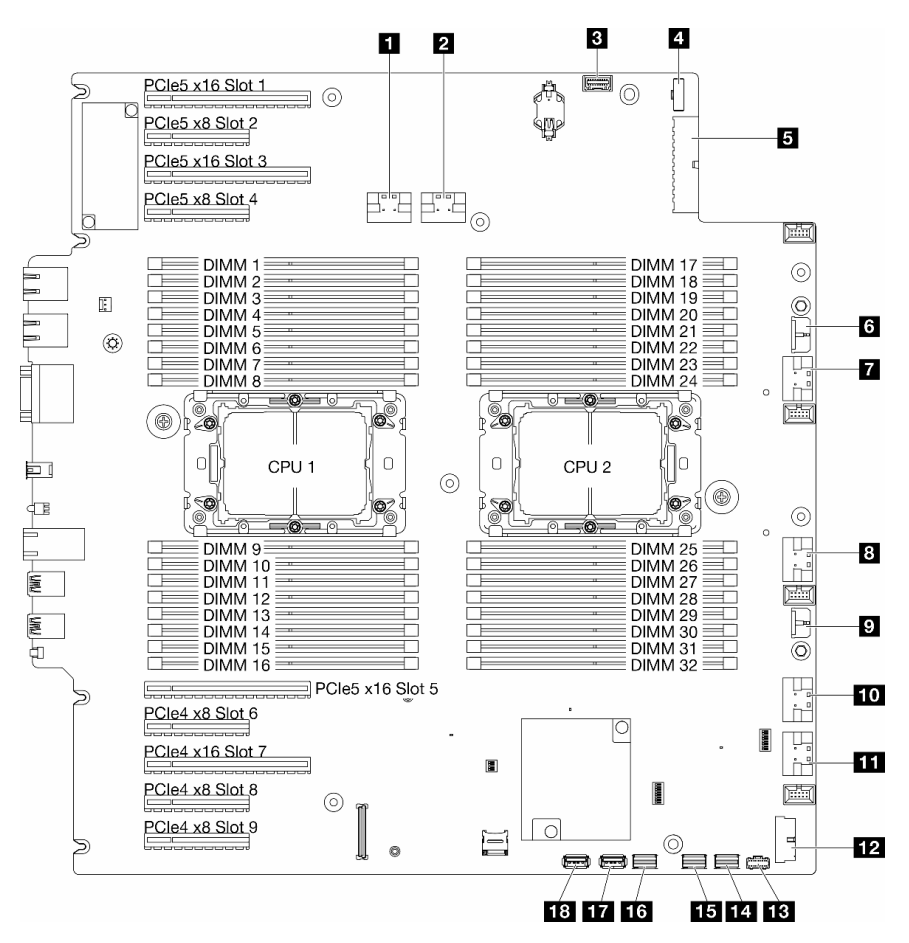

Abbildung 131. Anschlüsse auf der Systemplatine

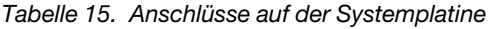

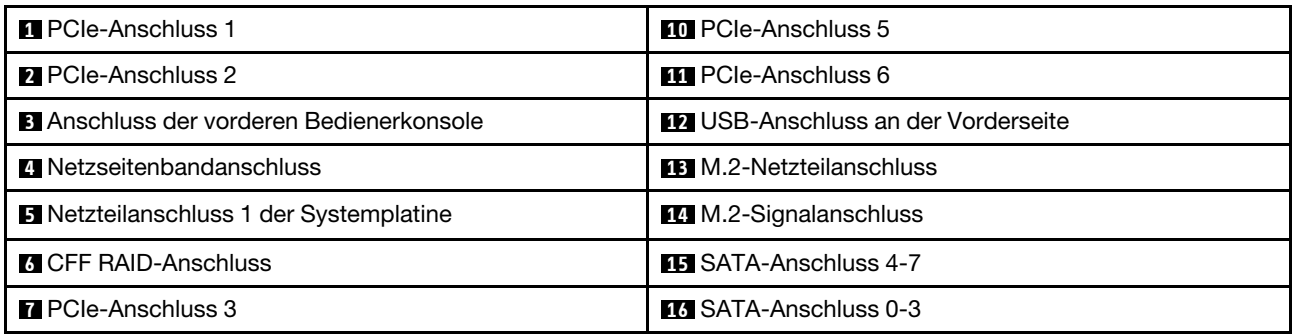

Tabelle 15. Anschlüsse auf der Systemplatine (Forts.)

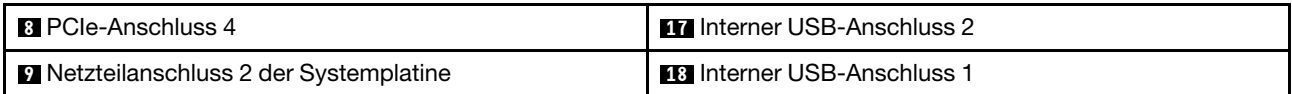

# Anschlüsse für Stromversorgungsplatine

Mithilfe der Informationen in diesem Abschnitt können Sie die Anschlüsse an der Stromversorgungsplatine identifizieren.

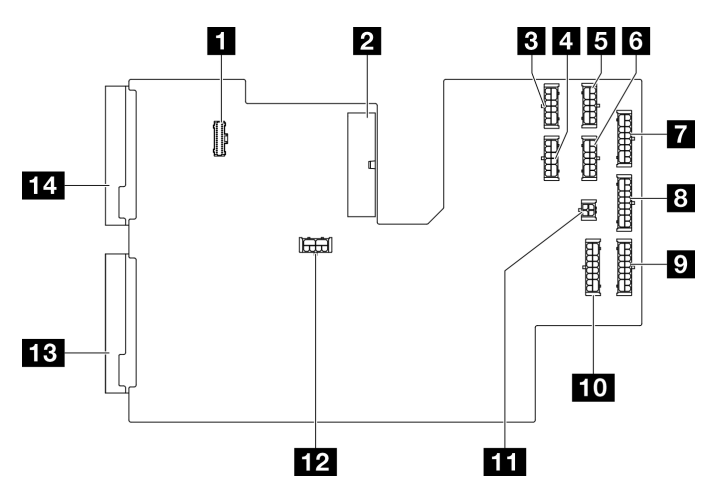

Abbildung 132. Anschlüsse an der Stromversorgungsplatine

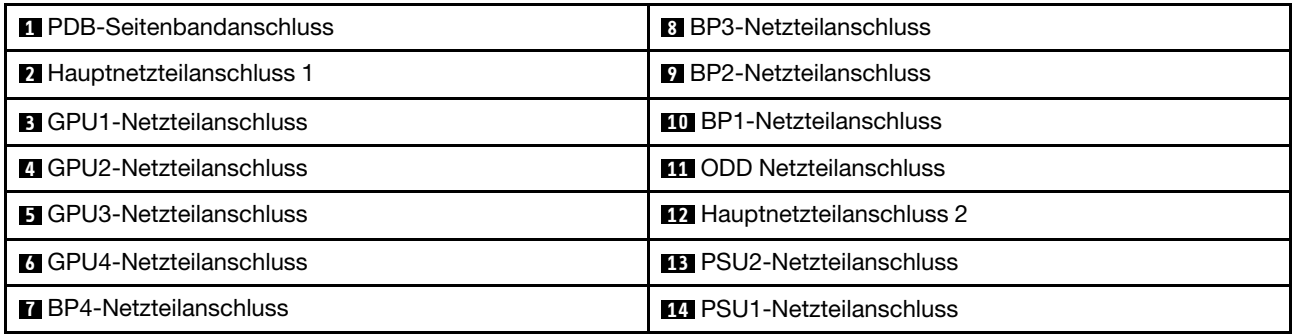

# Interne CFF RAID-Adapteranschlüsse

Mithilfe der Informationen in diesem Abschnitt können Sie die Anschlüsse am internen CFF RAID-Adapter identifizieren.

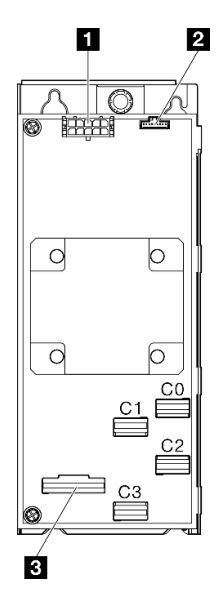

Abbildung 133. Anschlüsse am internen CFF RAID-Adapter

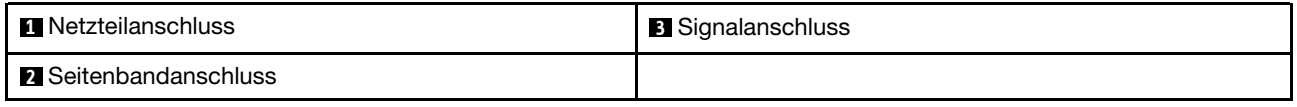

# Anschlüsse auf der Rückwandplatine für Laufwerke

Mithilfe der Informationen in diesem Abschnitt können Sie die Anschlüsse an der Rückwandplatine für Laufwerke identifizieren.

### Rückwandplatinen für 3,5-Zoll-Laufwerke

Mithilfe der Informationen in diesem Abschnitt können Sie die Anschlüsse an Rückwandplatinen für 3,5-Zoll-Laufwerke identifizieren.

#### 3,5-Zoll-SAS/SATA-Rückwandplatine mit 4 Positionen

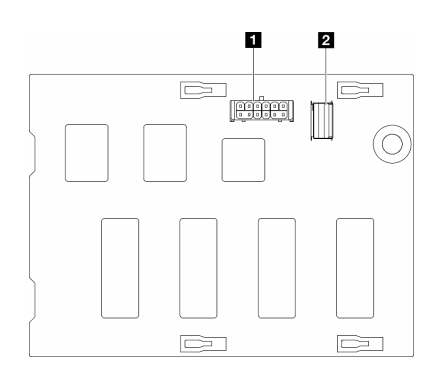

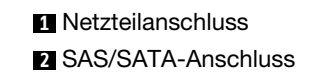

Abbildung 134. Anschlüsse an der Rückwandplatine mit 4 Positionen für 3,5-Zoll-SAS/SATA-Laufwerke

#### 3,5-Zoll-SAS/SATA/NVMe- und -NVMe-Rückwandplatine mit 4 Positionen

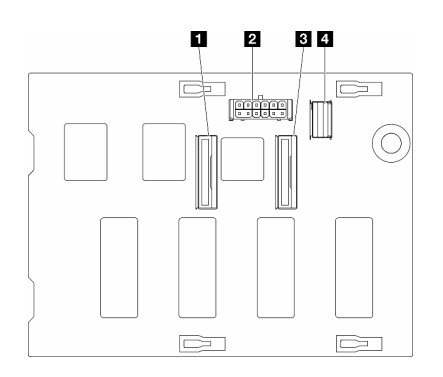

NVMe-Anschluss 2–3 Netzteilanschluss NVMe-Anschluss 0–1 SAS/SATA-Anschluss

Abbildung 135. Anschlüsse für 3,5-Zoll-SAS/SATA/NVMe- und -NVMe-Rückwandplatine mit 4 Positionen

### Rückwandplatinen für 2,5-Zoll-Laufwerke

Mithilfe der Informationen in diesem Abschnitt können Sie die Anschlüsse an Rückwandplatinen für 2,5-Zoll-Laufwerke identifizieren.

#### 2,5-Zoll-SAS/SATA-Rückwandplatine mit 8 Positionen

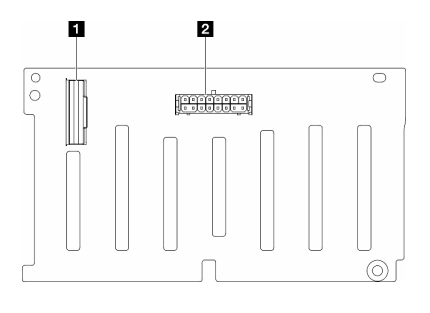

**1** SAS/SATA-Anschluss **2** Netzteilanschluss

Abbildung 136. Anschlüsse an der Rückwandplatine mit 8 Positionen für 2,5-Zoll-SAS/SATA-Laufwerke

#### 2,5-Zoll-SAS/SATA/NVMe- und -NVMe-Rückwandplatine mit 8 Positionen

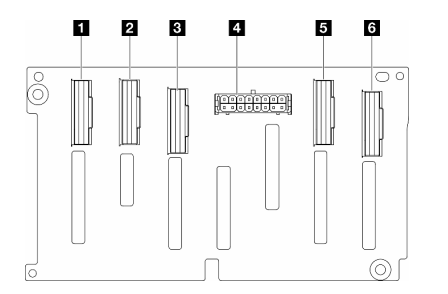

NVMe-Anschluss 6-7 NVMe-Anschluss 4-5 SAS/SATA-Anschluss Netzteilanschluss NVMe-Anschluss 2-3 NVMe-Anschluss 0-1

Abbildung 137. Anschlüsse für 2,5-Zoll-SAS/SATA/NVMe- und -NVMe-Rückwandplatine mit 8 Positionen

# Kabelführung für 3,5-Zoll-Laufwerke

Mithilfe der Informationen in diesem Abschnitt können Sie die Kabelführung für Servermodelle mit Rückwandplatinen für 3,5-Zoll-Laufwerke durchführen.

Gehen Sie bei der folgenden Netzkabelführung entsprechend der im System installierten Rückwandplatinen vor.

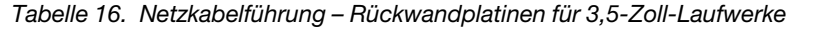

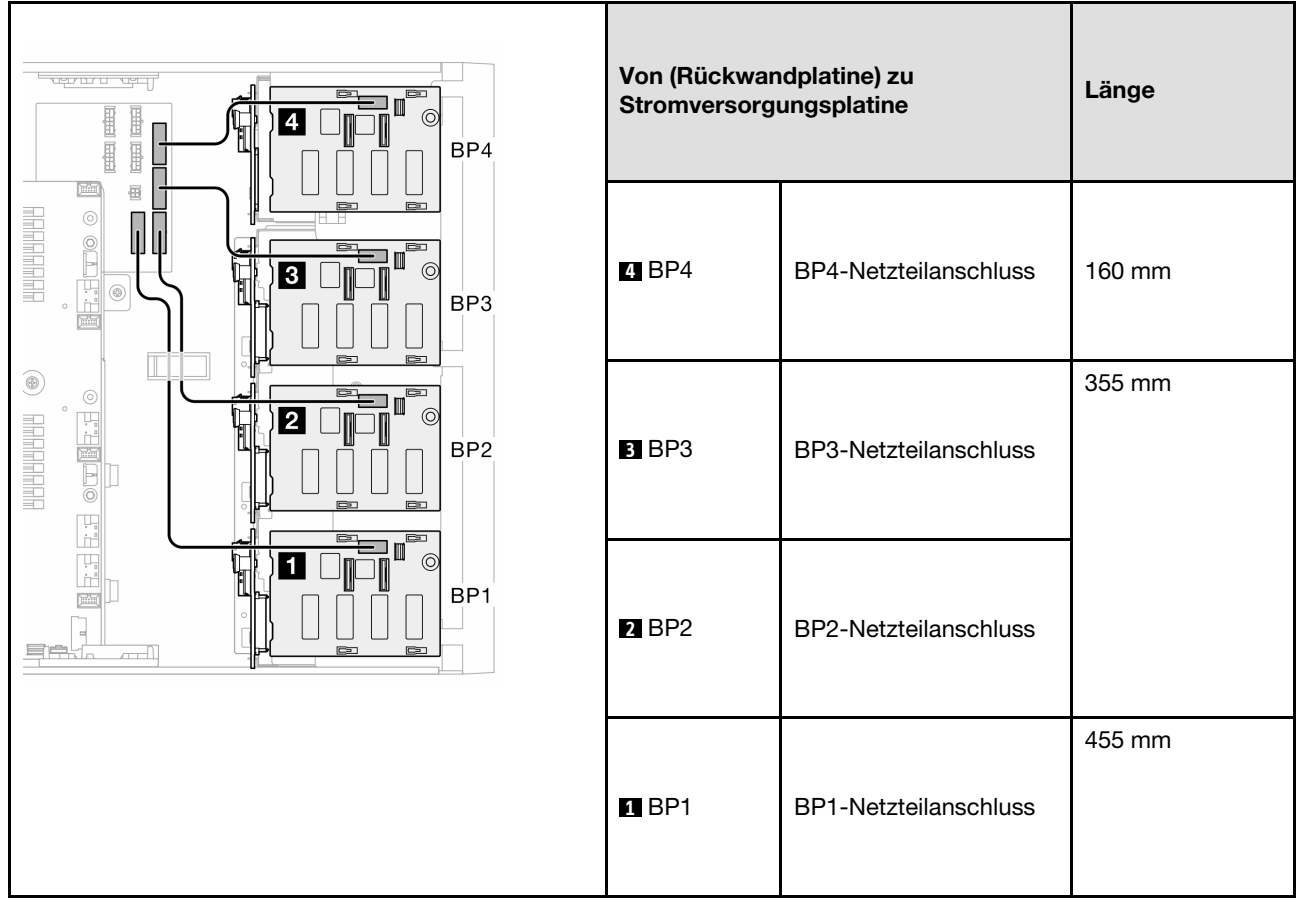

Fahren Sie anschließend mit der Tabelle der Kombinationen fort, die der Systemkonfiguration entsprechen:

- ["Reine SAS/SATA-Kombinationen" auf Seite 196](#page-205-0)
- ["Reine NVMe-Kombinationen" auf Seite 196](#page-205-1)
- ["Gemischte Kombinationen" auf Seite 197](#page-206-0)

<span id="page-204-0"></span>Anmerkungen: \* Je nach Konfiguration verfügt der Server entweder über die 3,5-Zoll-BP4 oder die ODD-/ Bandlaufwerkhalterung.

- 1. Servermodelle mit der 3,5-Zoll-BP4 verfügen nicht über eine ODD-/Bandlaufwerkhalterung.
- <span id="page-204-1"></span>2. Servermodelle mit der ODD-/Bandlaufwerkhalterung verfügen nicht über eine 3,5-Zoll-BP4.

Informationen zu verschiedenen Servermodellen finden Sie unter "Vorderansicht" im Benutzerhandbuch oder Systemkonfigurationshandbuch.

### <span id="page-205-0"></span>Reine SAS/SATA-Kombinationen

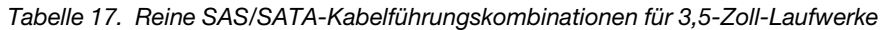

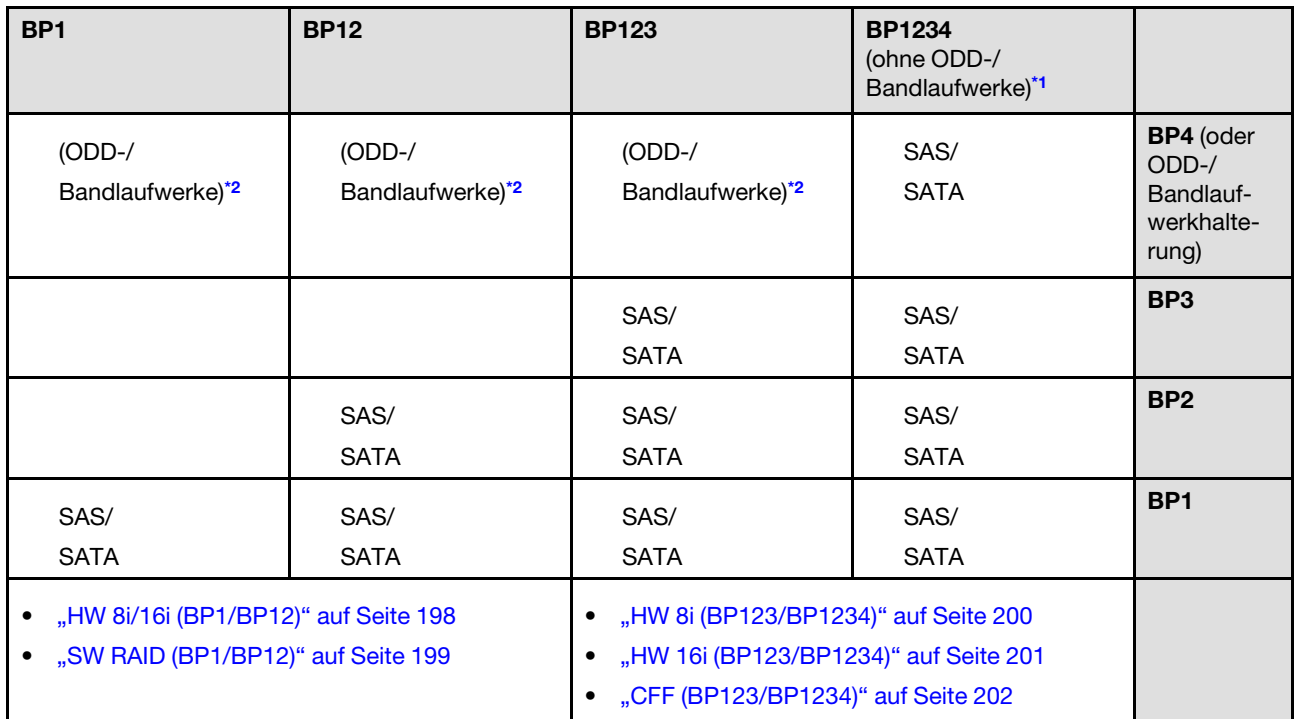

### <span id="page-205-1"></span>Reine NVMe-Kombinationen

Tabelle 18. Reine NVMe-Kabelführungskombinationen für 3,5-Zoll-Laufwerke

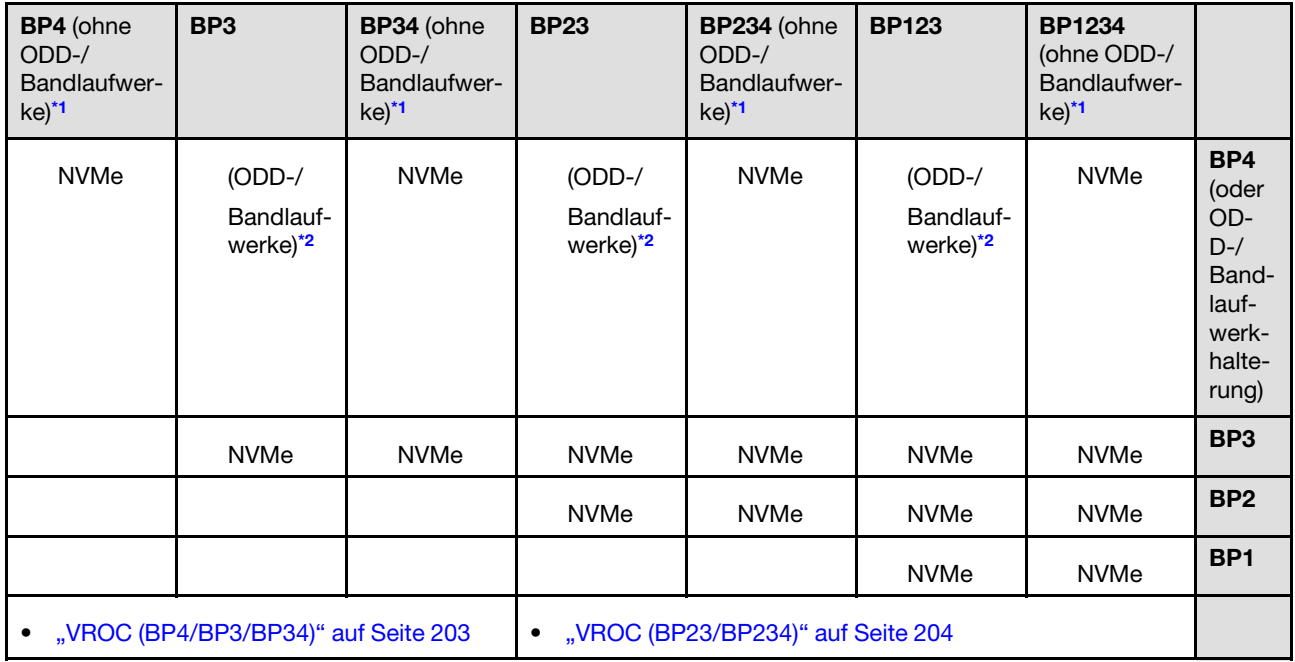

### <span id="page-206-0"></span>Gemischte Kombinationen

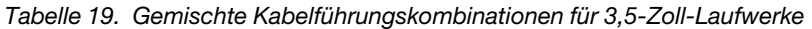

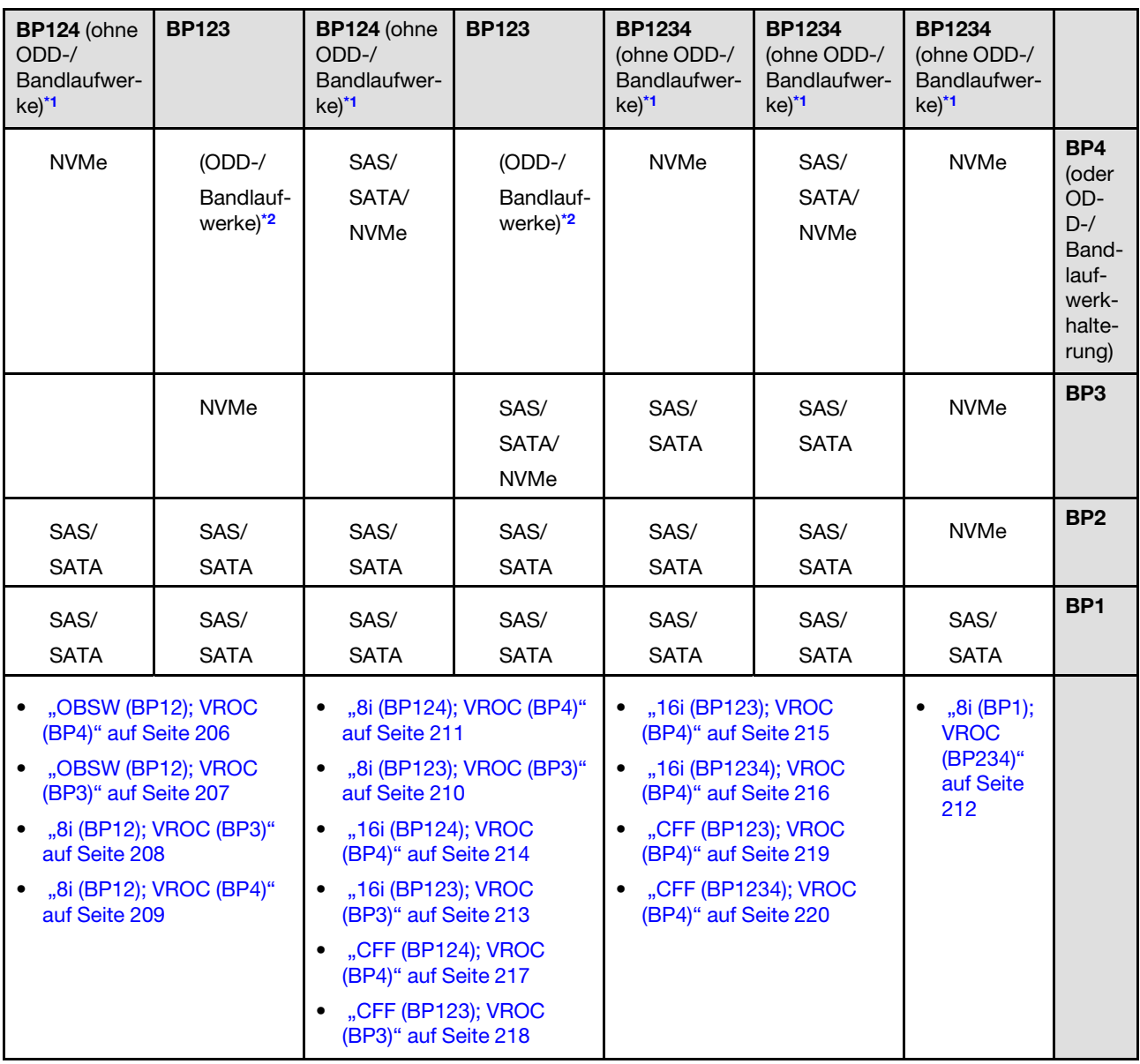

# SAS/SATA-Kombinationen

Mithilfe der Informationen in diesem Abschnitt können Sie die Kombination mit SAS/SATA-Rückwandplatinen identifizieren.

### BP1/BP12

### <span id="page-207-0"></span>HW 8i/16i (BP1/BP12)

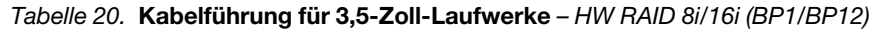

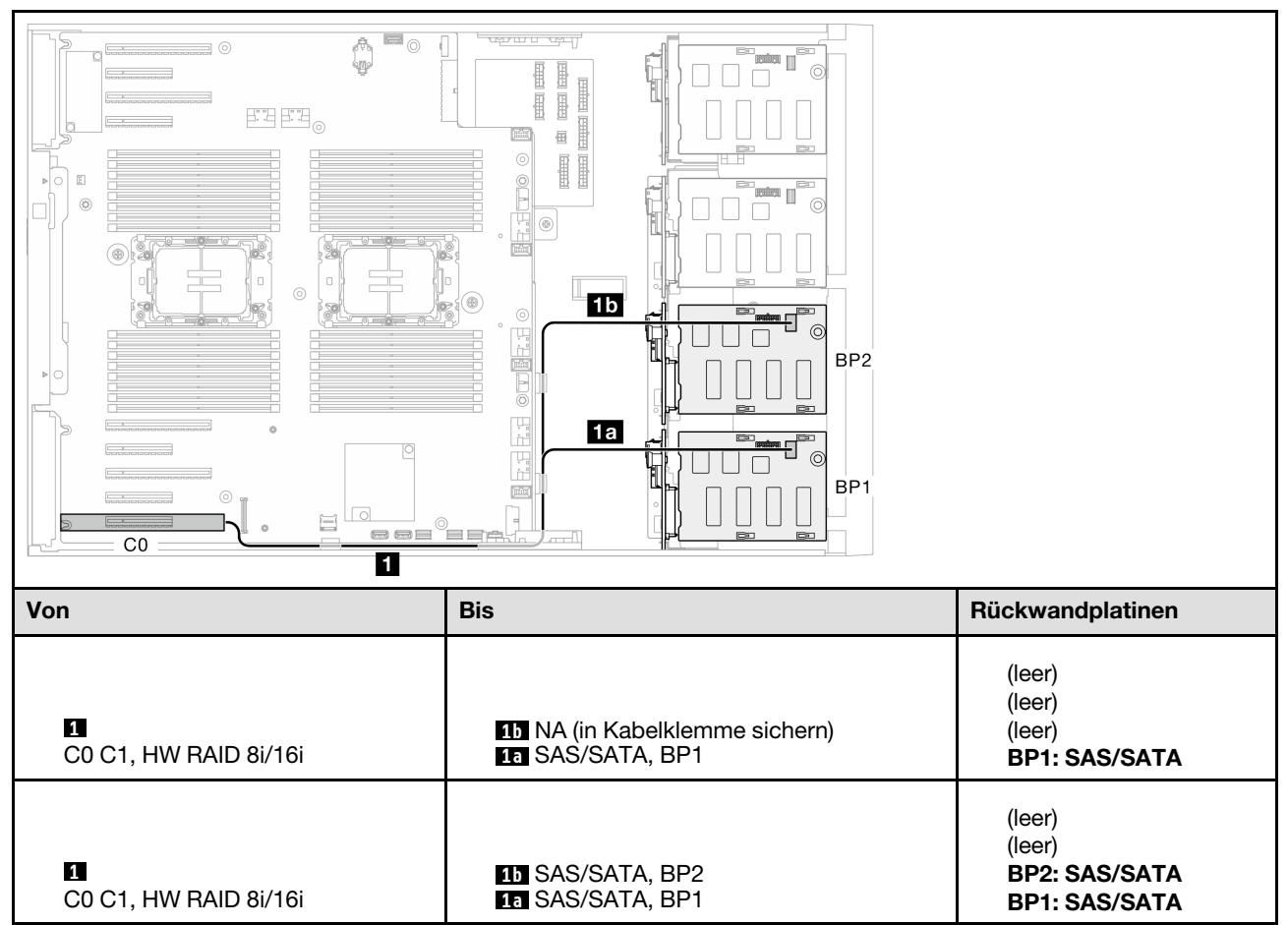

#### <span id="page-208-0"></span>SW RAID (BP1/BP12)

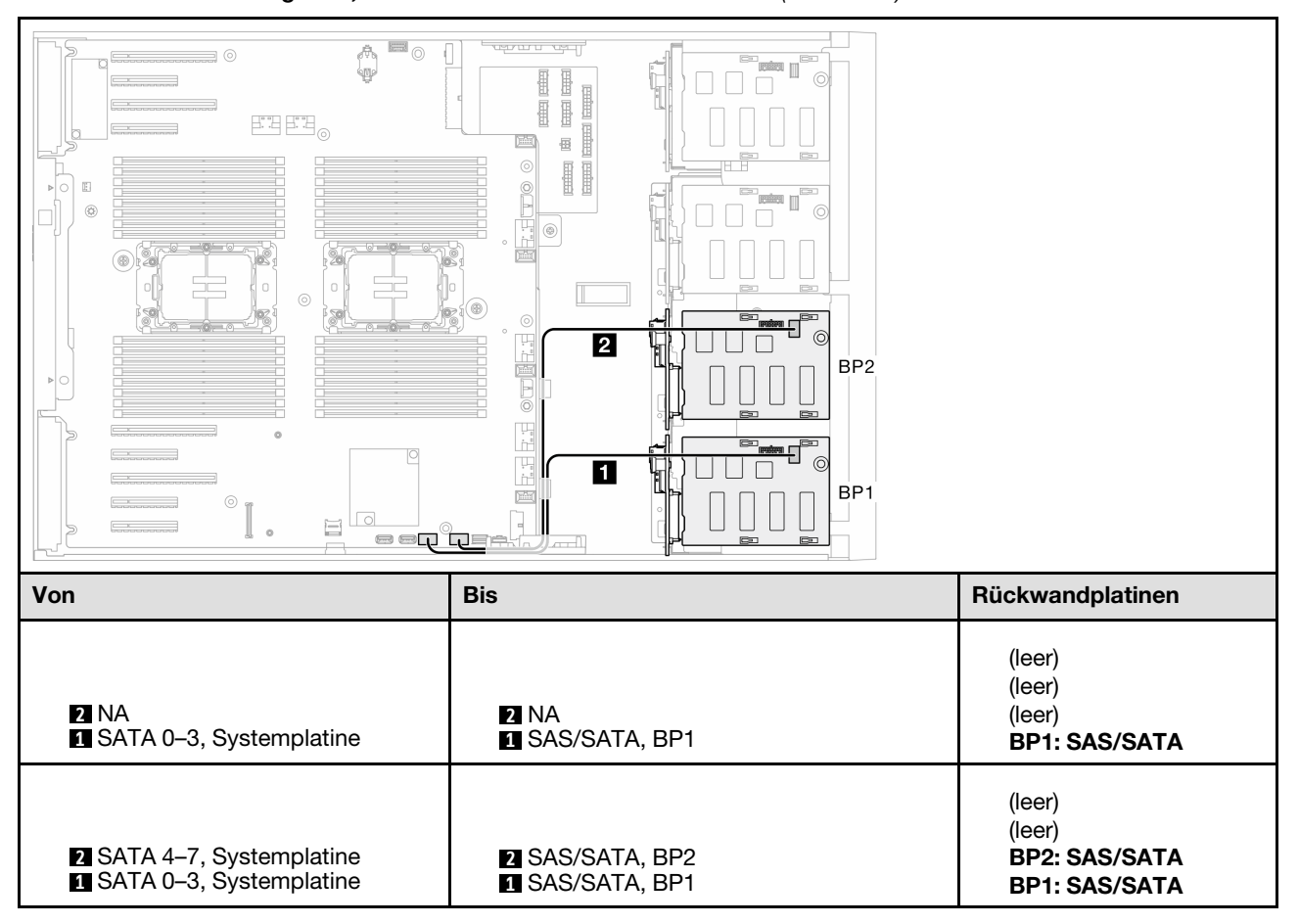

Tabelle 21. Kabelführung für 3,5-Zoll-Laufwerke – Onboard SW RAID (BP1/BP12)

### BP123/BP1234

#### <span id="page-209-0"></span>HW 8i (BP123/BP1234)

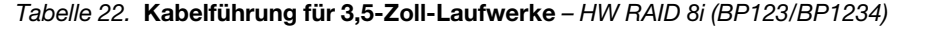

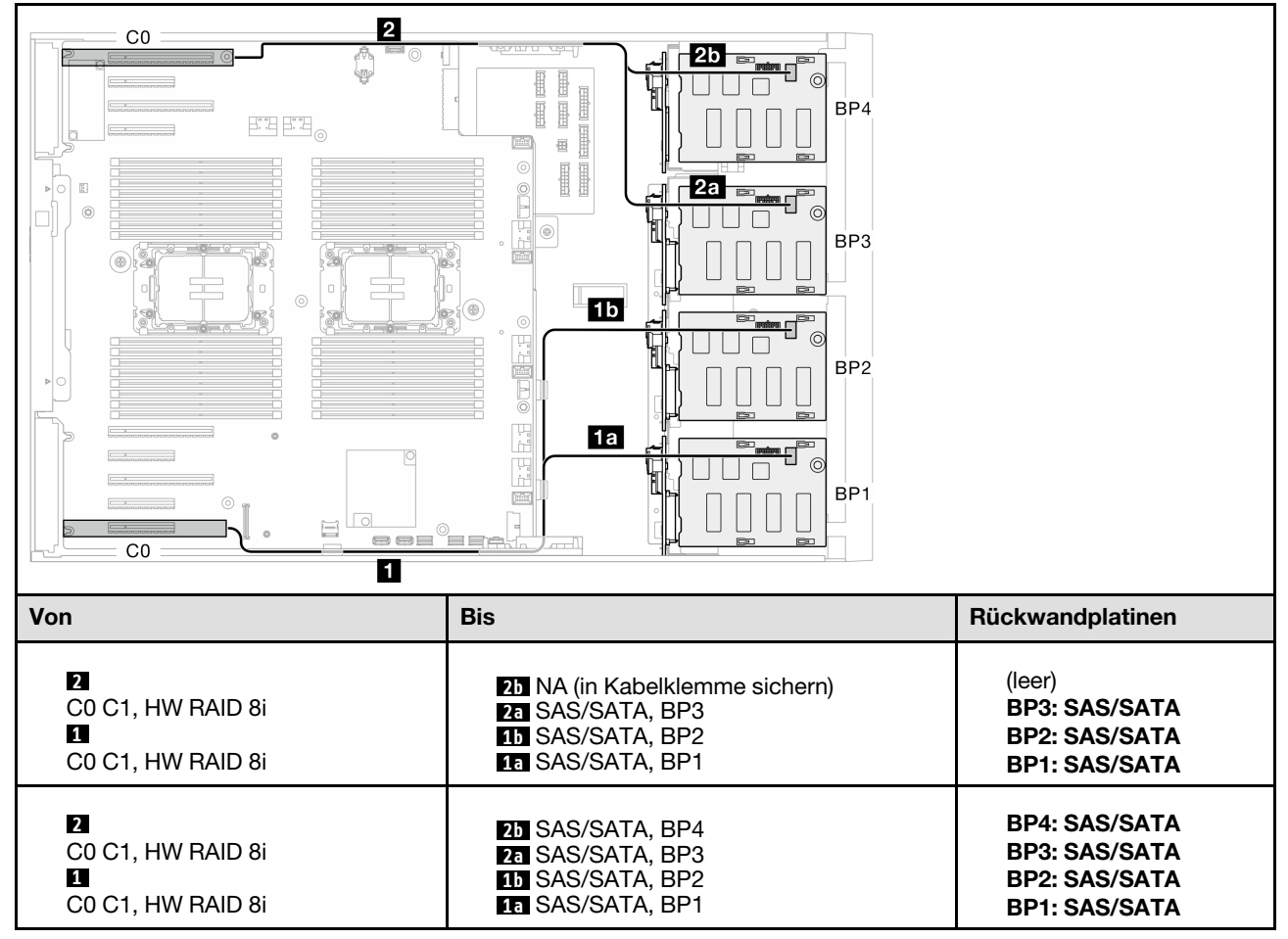

#### <span id="page-210-0"></span>HW 16i (BP123/BP1234)

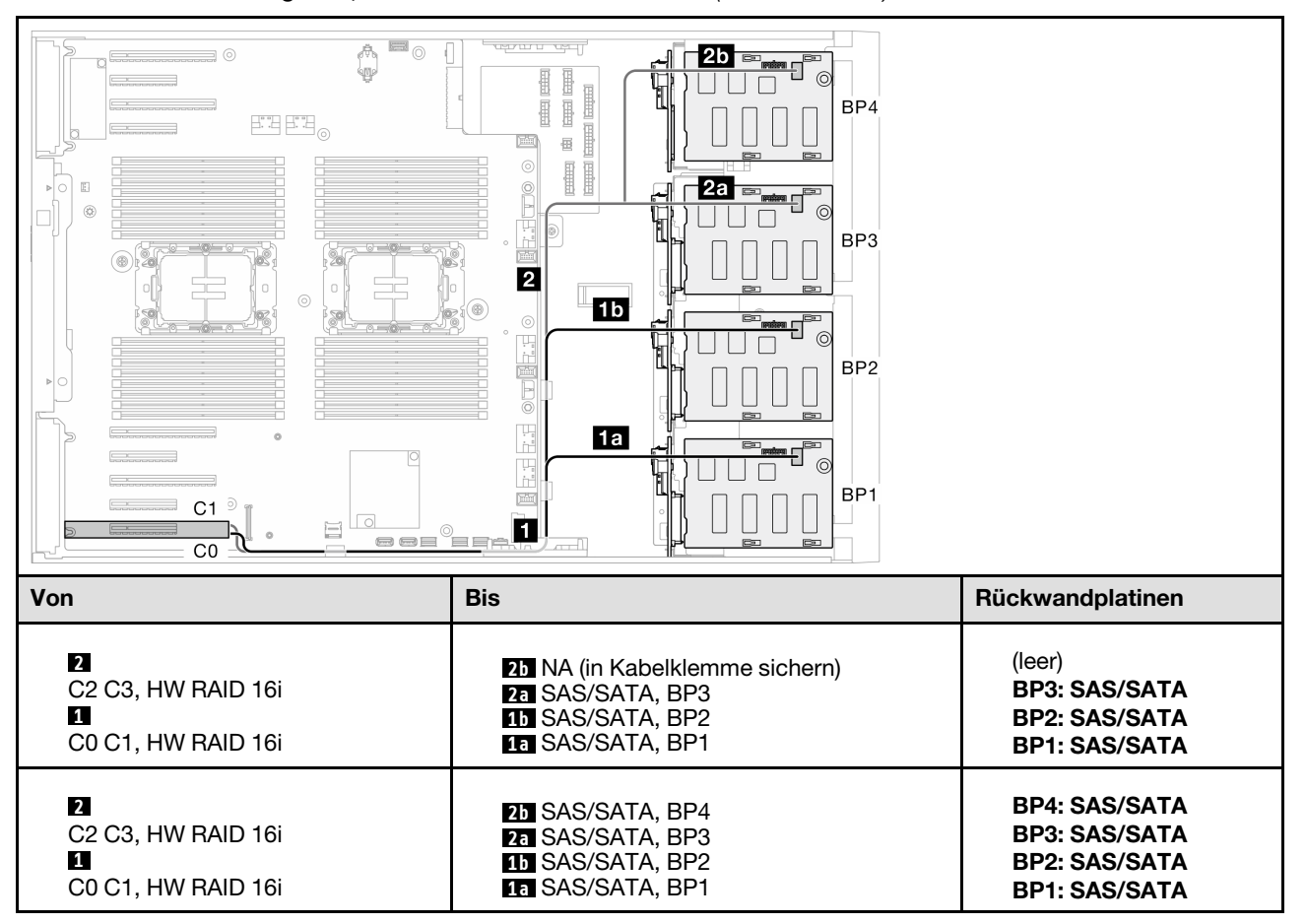

Tabelle 23. Kabelführung für 3,5-Zoll-Laufwerke – HW RAID 16i (BP123/BP1234)

### <span id="page-211-0"></span>CFF (BP123/BP1234)

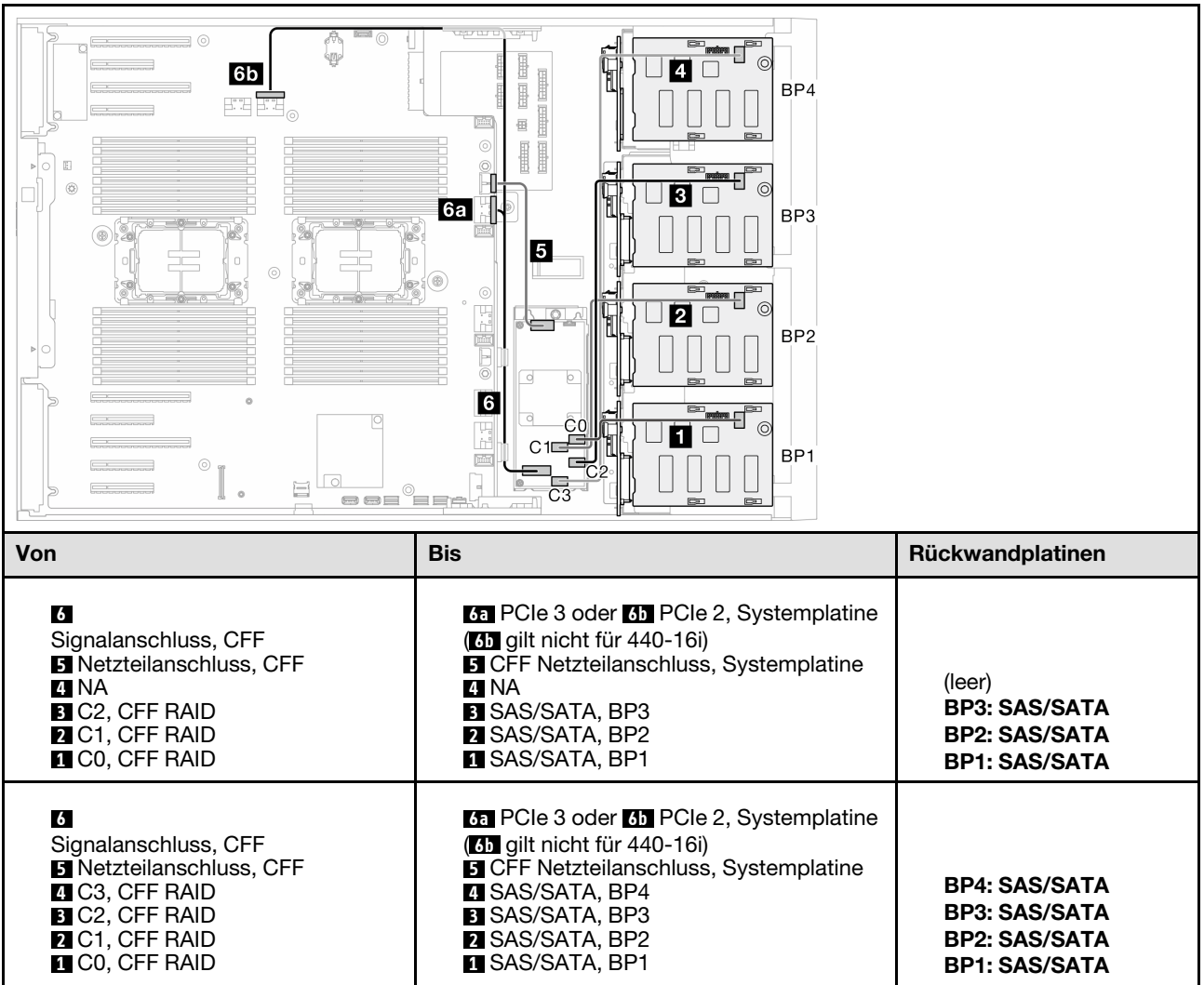

Tabelle 24. Kabelführung für 3,5-Zoll-Laufwerke – Interner CFF RAID (BP123/BP1234)

# Reine NVMe-Kombinationen

Mithilfe der Informationen in diesem Abschnitt können Sie die Kombination mit Rückwandplatinen für NVMe-Laufwerke identifizieren.

### BP4/BP3/BP34

### <span id="page-212-0"></span>VROC (BP4/BP3/BP34)

Tabelle 25. Kabelführung für 3,5-Zoll-Laufwerke – VROC (BP4/BP3/BP34)

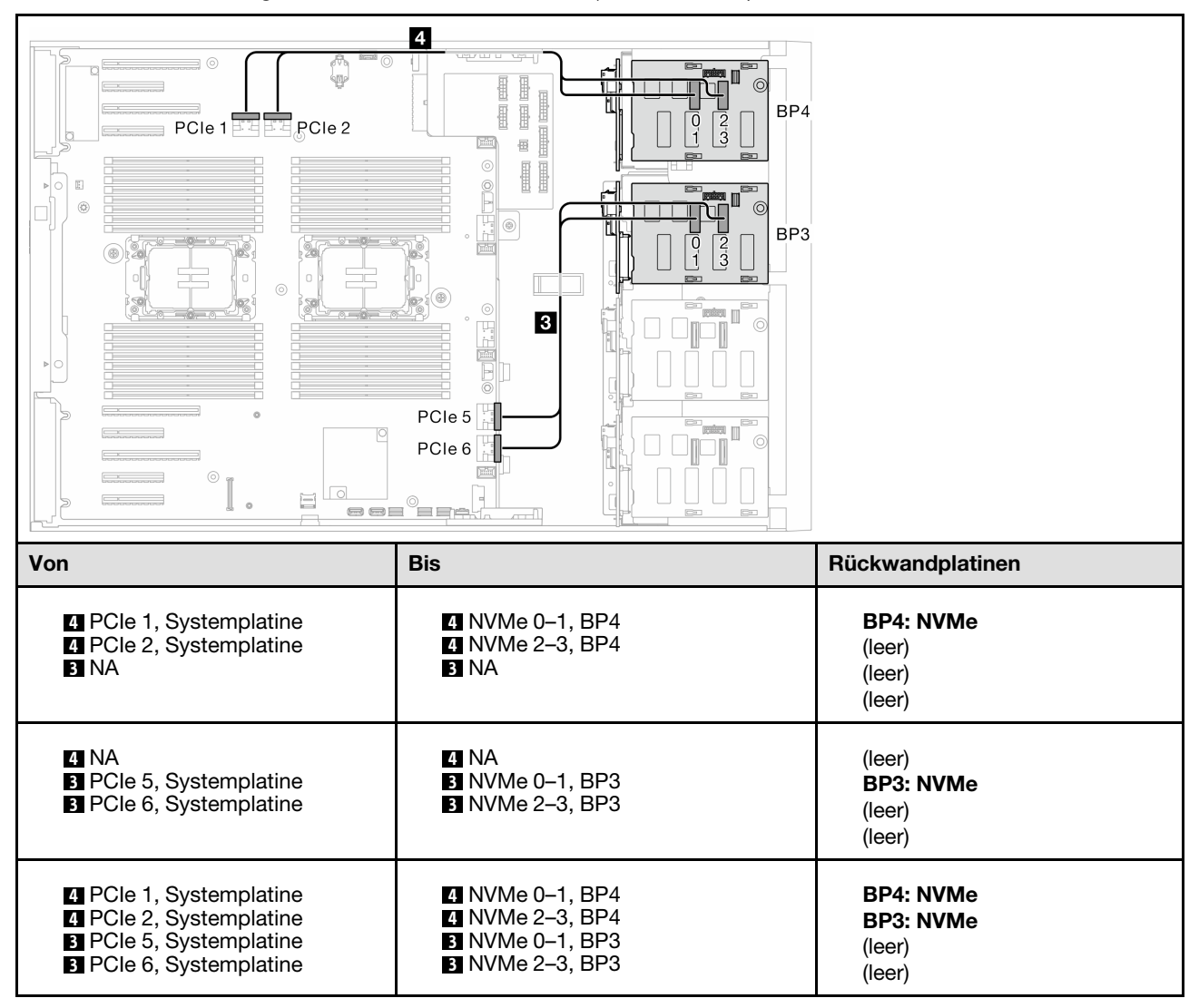

### BP23/BP234/BP123/BP1234

#### <span id="page-213-0"></span>VROC (BP23/BP234)

#### Tabelle 26. Kabelführung für 3,5-Zoll-Laufwerke – VROC (BP23/BP234)

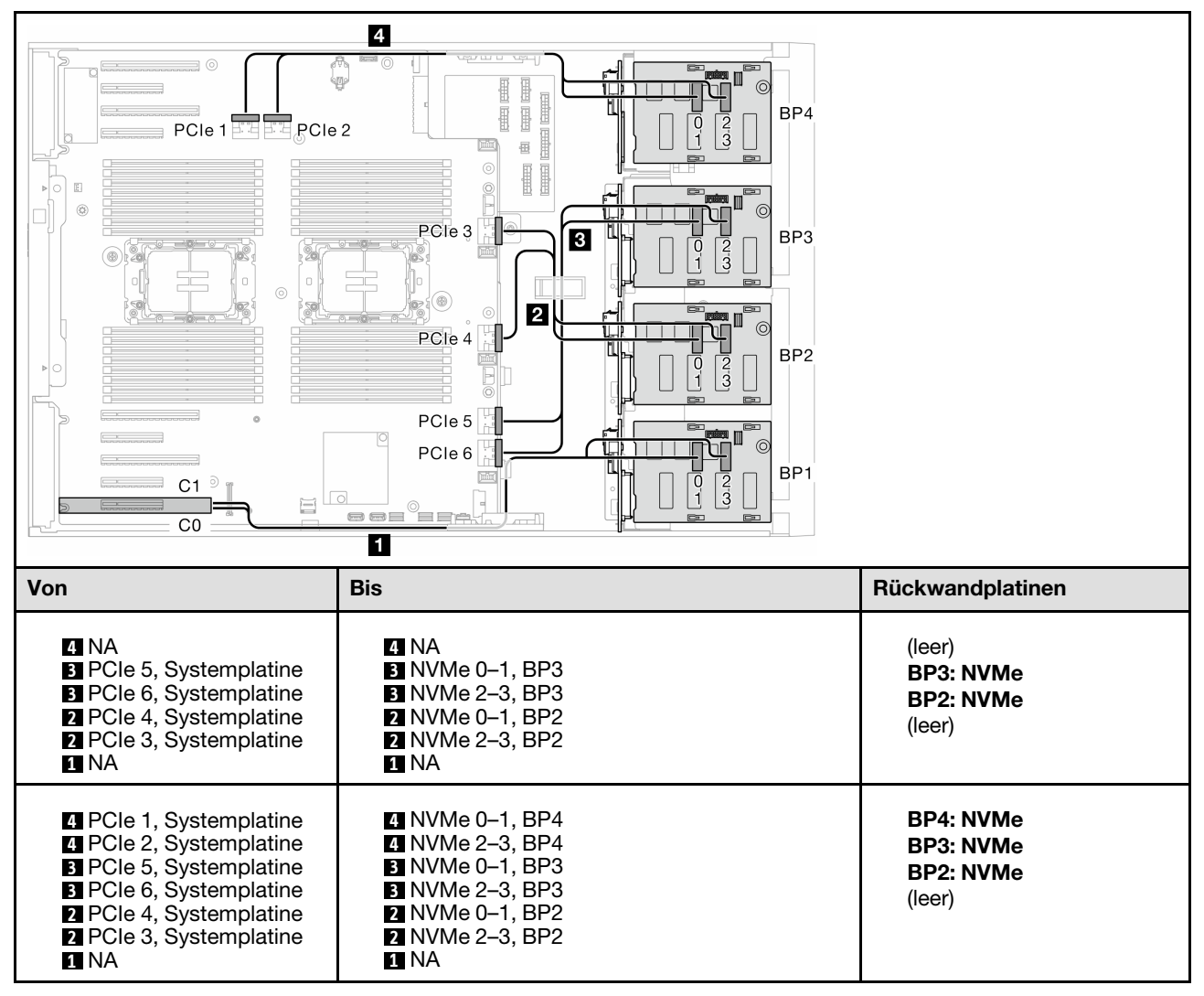

### VROC (BP123/BP1234)

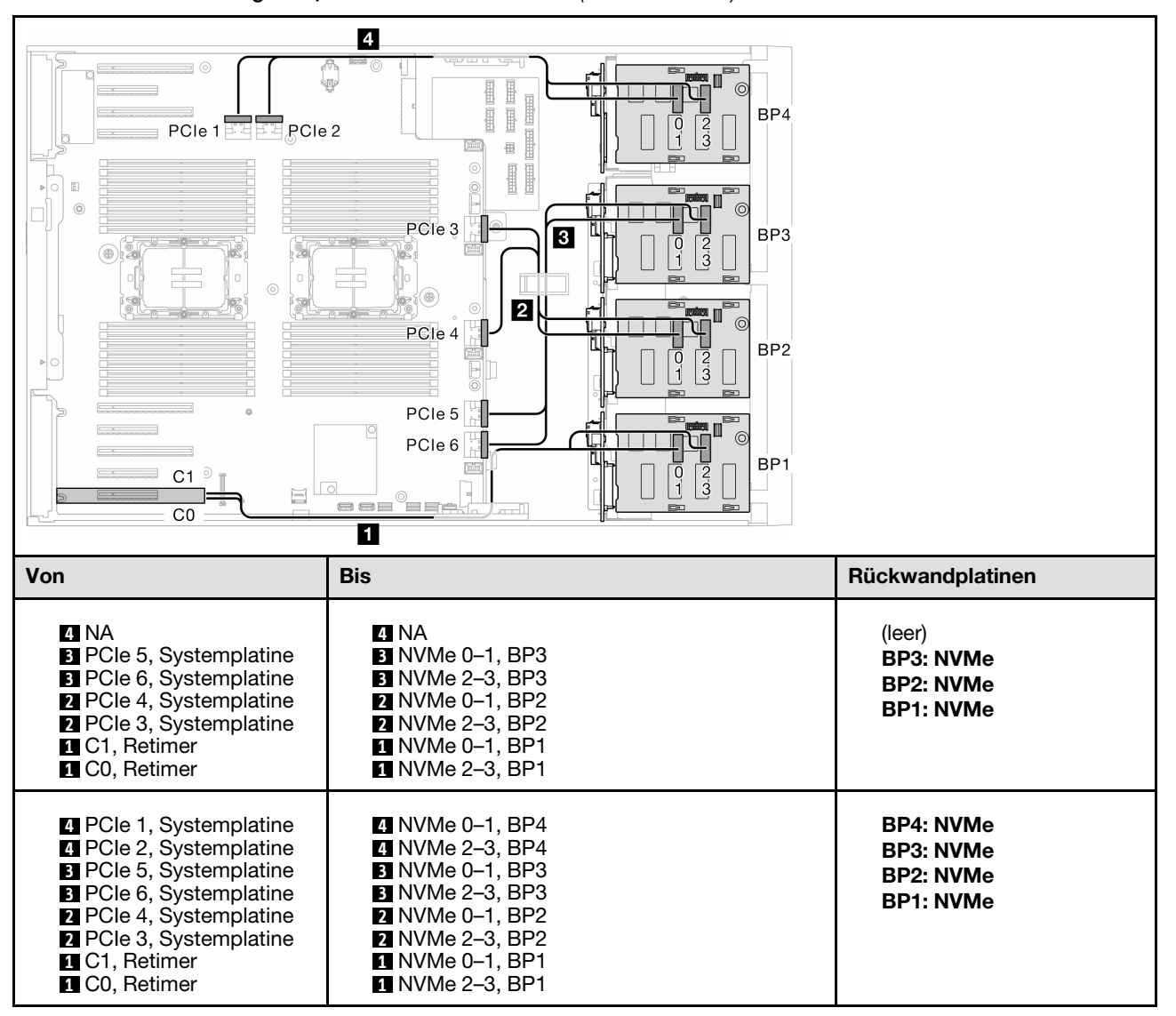

Tabelle 27. Kabelführung für 3,5-Zoll-Laufwerke – VROC (BP123/BP1234)

# Gemischte Kombinationen

Mithilfe der Informationen in diesem Abschnitt können Sie die Kombination mit SAS/SATA- und AnyBay-Rückwandplatinen identifizieren.

### Onboard SW RAID- und VROC-Kombinationen

### <span id="page-215-0"></span>OBSW (BP12); VROC (BP4)

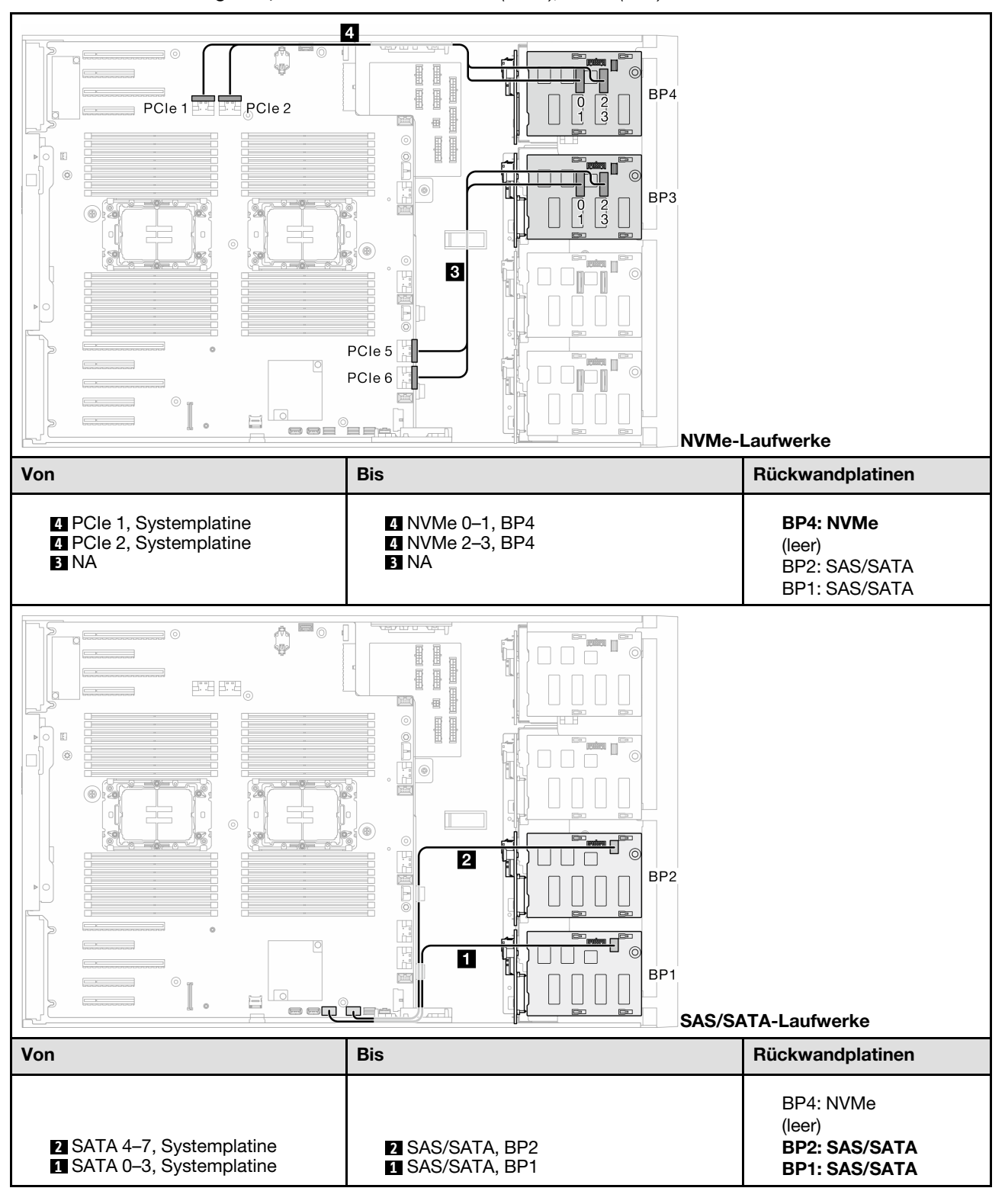

Tabelle 28. Kabelführung für 3,5-Zoll-Laufwerke – OBSW (BP12); VROC (BP4)
### OBSW (BP12); VROC (BP3)

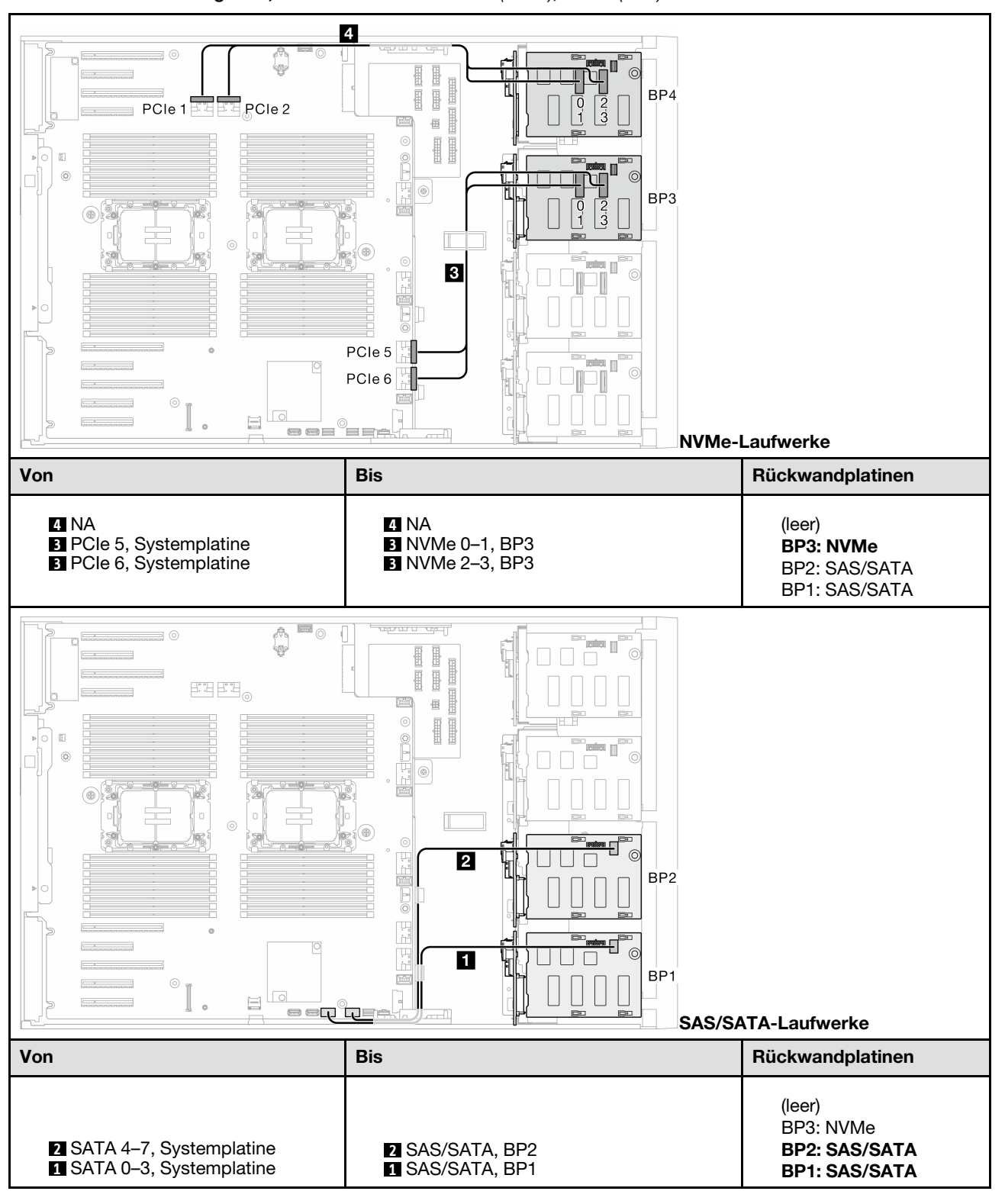

Tabelle 29. Kabelführung für 3,5-Zoll-Laufwerke – OBSW (BP12); VROC (BP3)

# 8i und VROC-Kombinationen

## 8i (BP12); VROC (BP3)

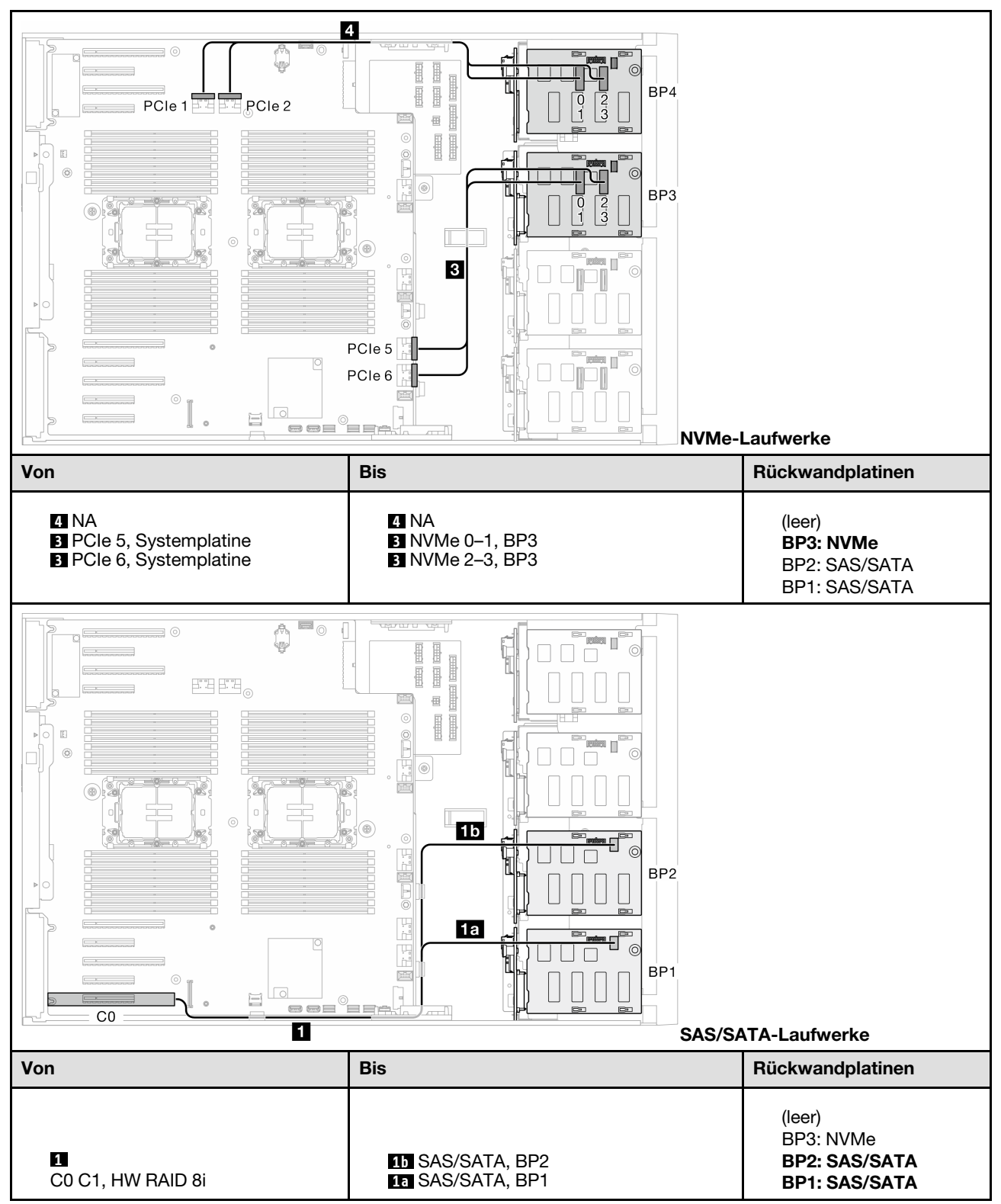

Tabelle 30. Kabelführung für 3,5-Zoll-Laufwerke – 8i (BP12); VROC (BP3)

### 8i (BP12); VROC (BP4)

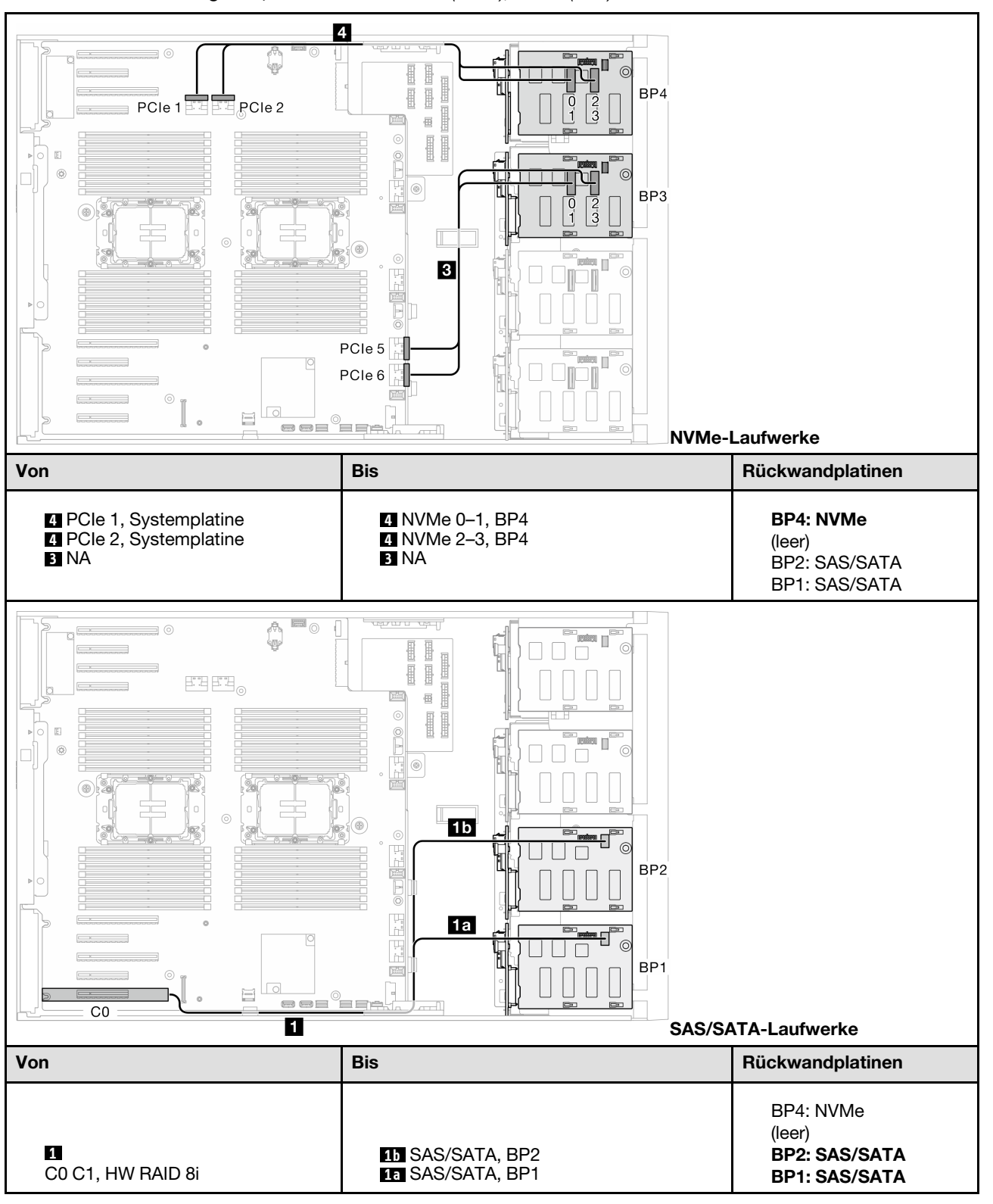

Tabelle 31. Kabelführung für 3,5-Zoll-Laufwerke – 8i (BP12); VROC (BP4)

### 8i (BP123); VROC (BP3)

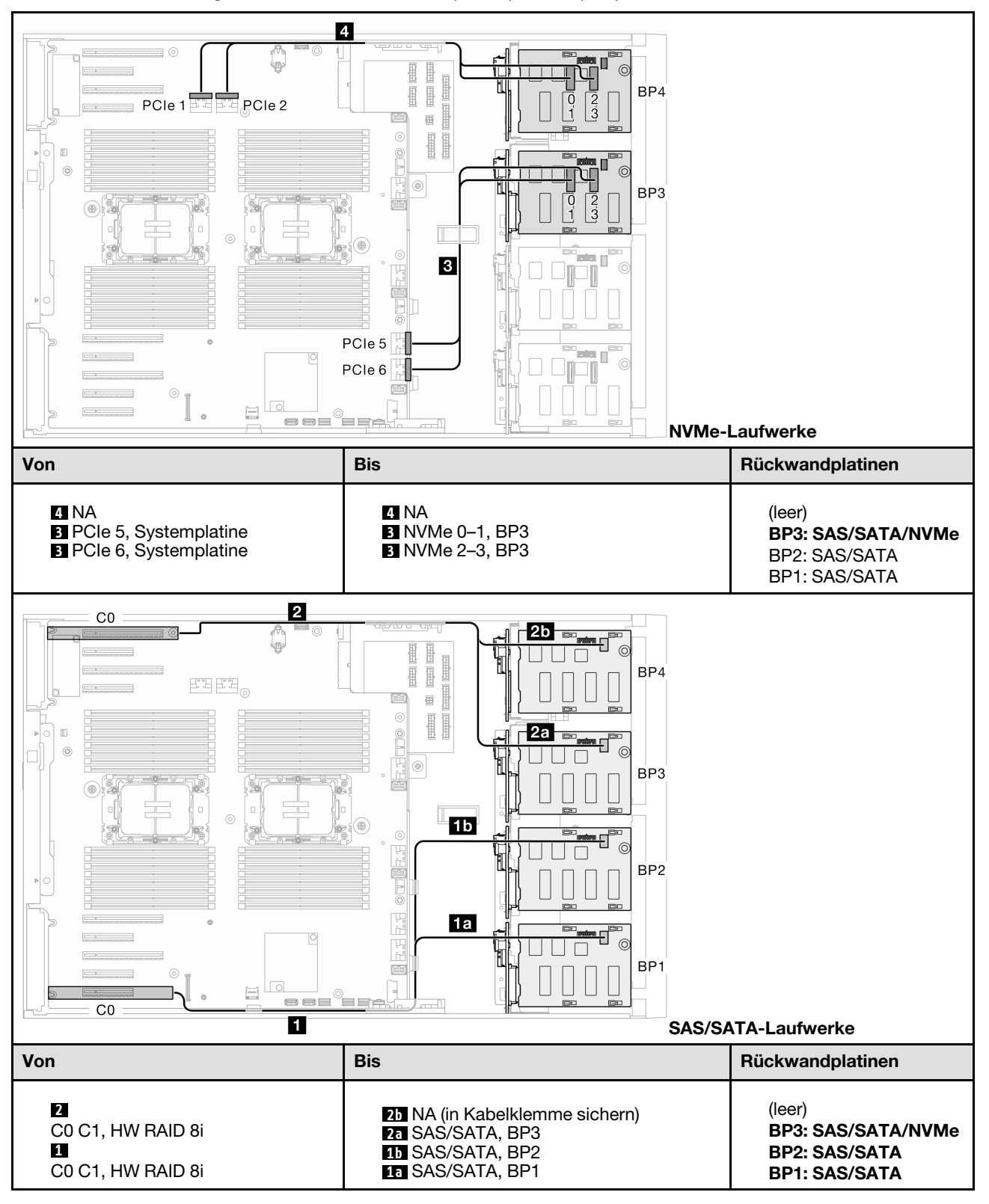

Tabelle 32. Kabelführung für 3,5-Zoll-Laufwerke – 8i (BP123); VROC (BP3)

### 8i (BP124); VROC (BP4)

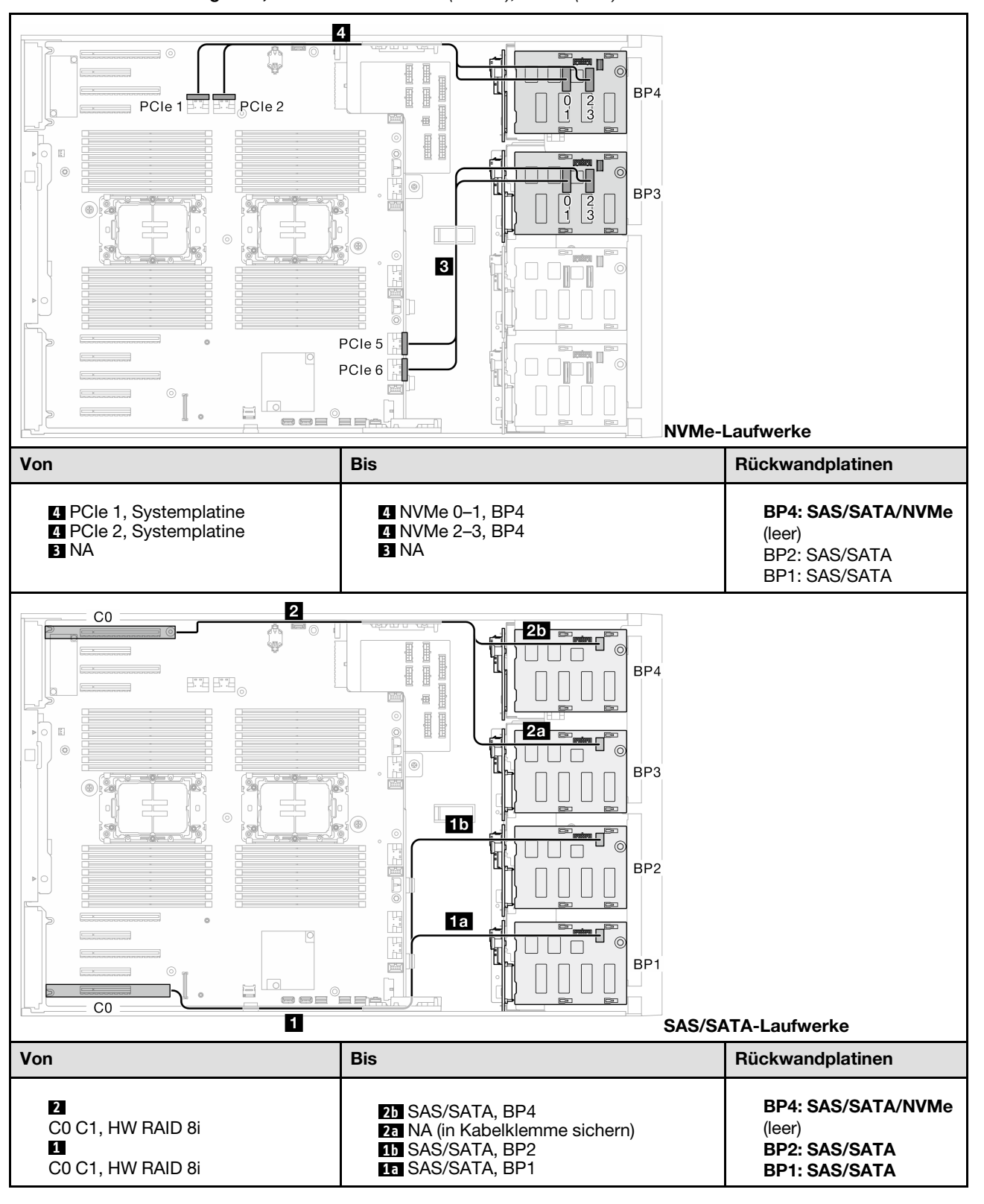

Tabelle 33. Kabelführung für 3,5-Zoll-Laufwerke – 8i (BP124); VROC (BP4)

### 8i (BP1); VROC (BP234)

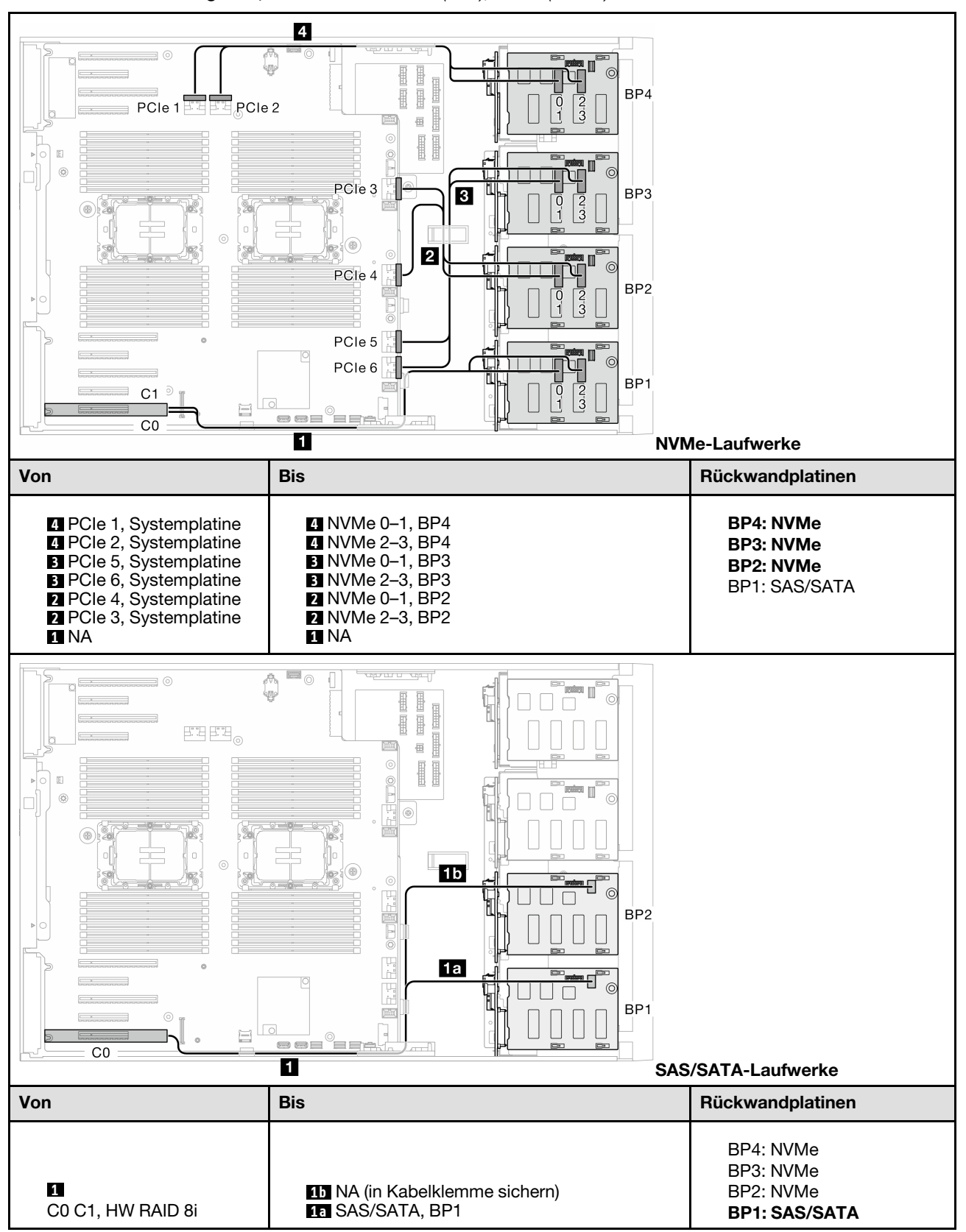

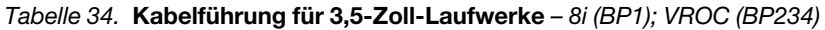

# 16i und VROC-Kombinationen

## 16i (BP123); VROC (BP3)

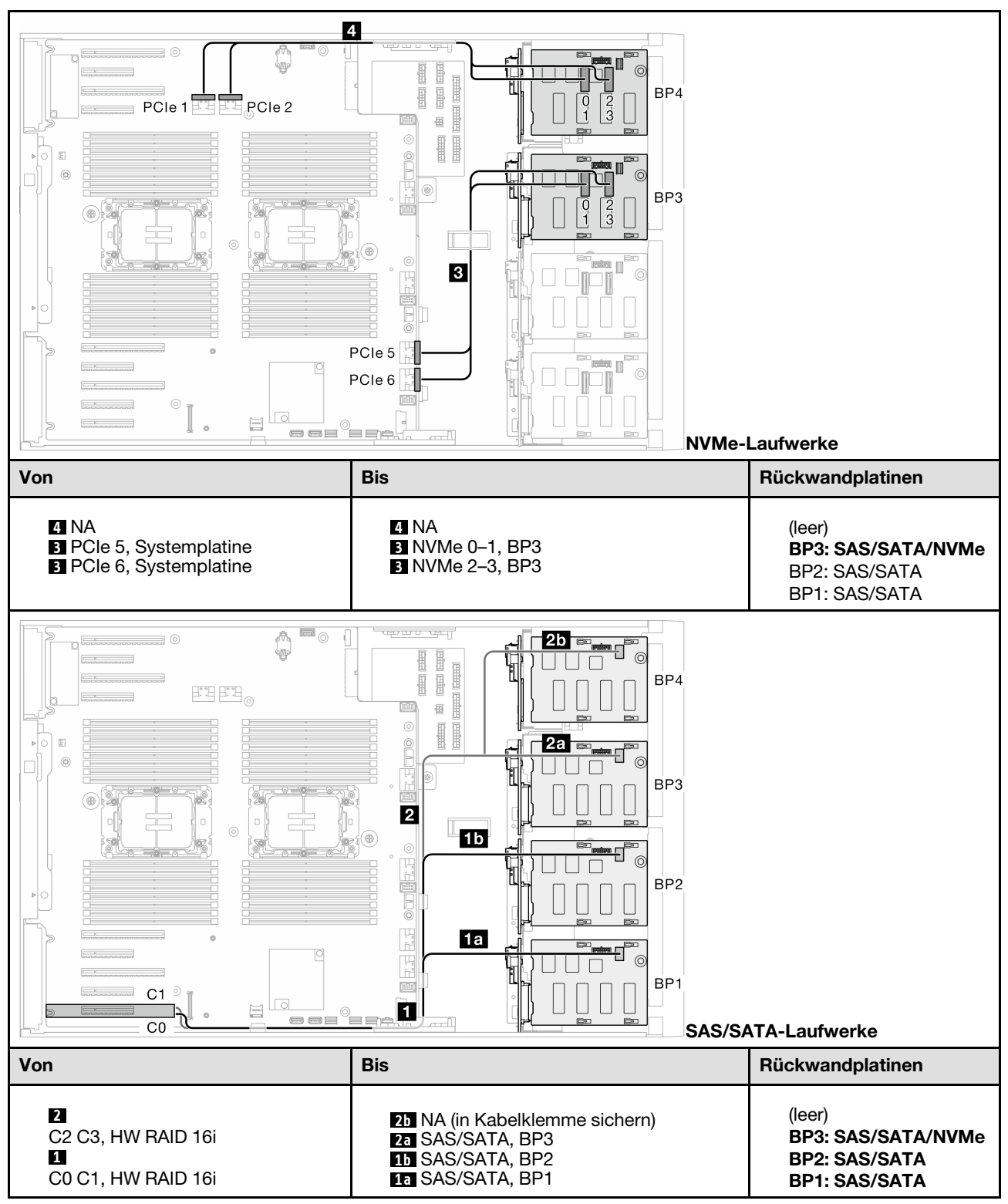

#### Tabelle 35. Kabelführung für 3,5-Zoll-Laufwerke – 16i (BP123); VROC (BP3)

### 16i (BP124); VROC (BP4)

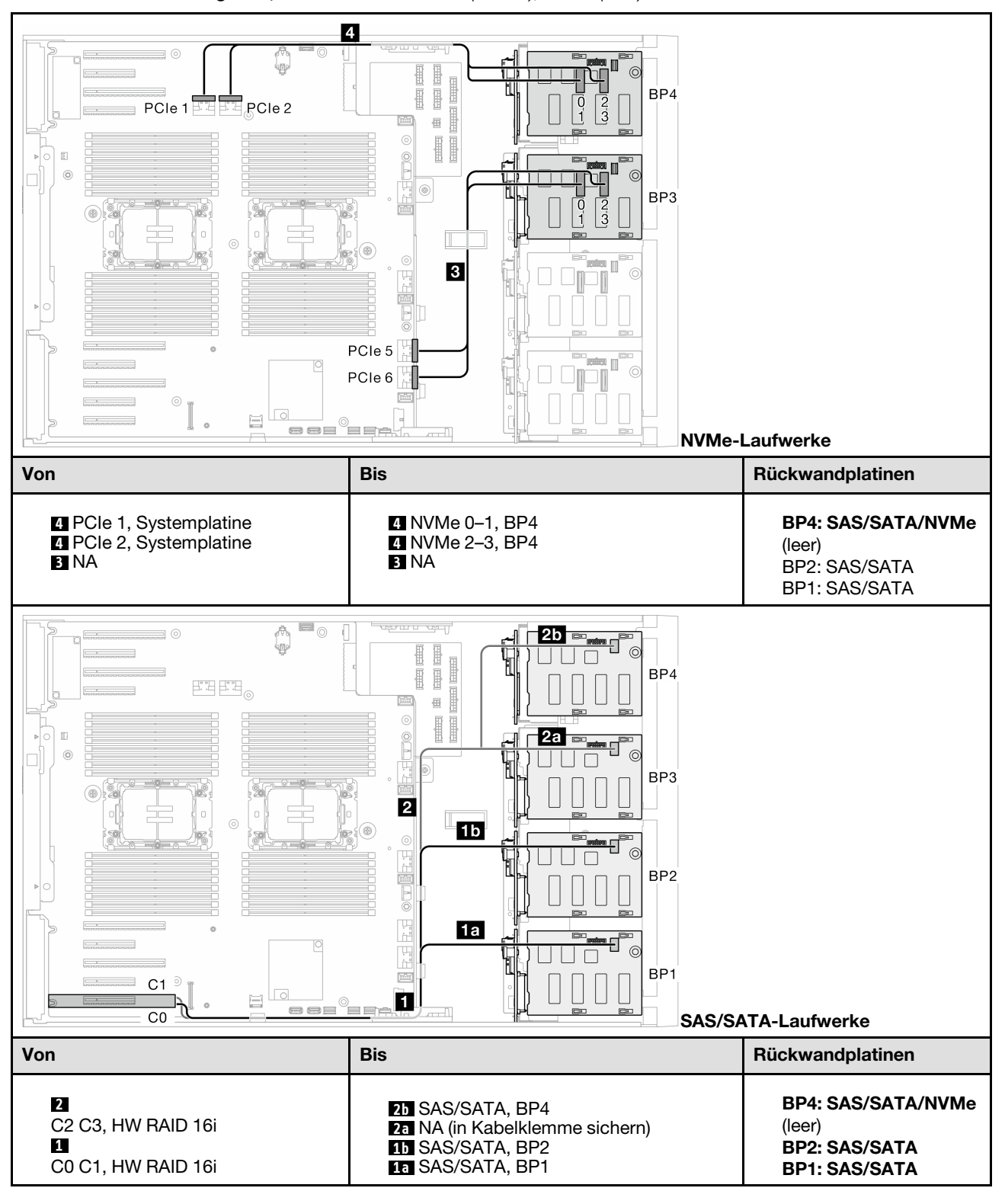

Tabelle 36. Kabelführung für 3,5-Zoll-Laufwerke – 16i (BP124); VROC (BP4)

### 16i (BP123); VROC (BP4)

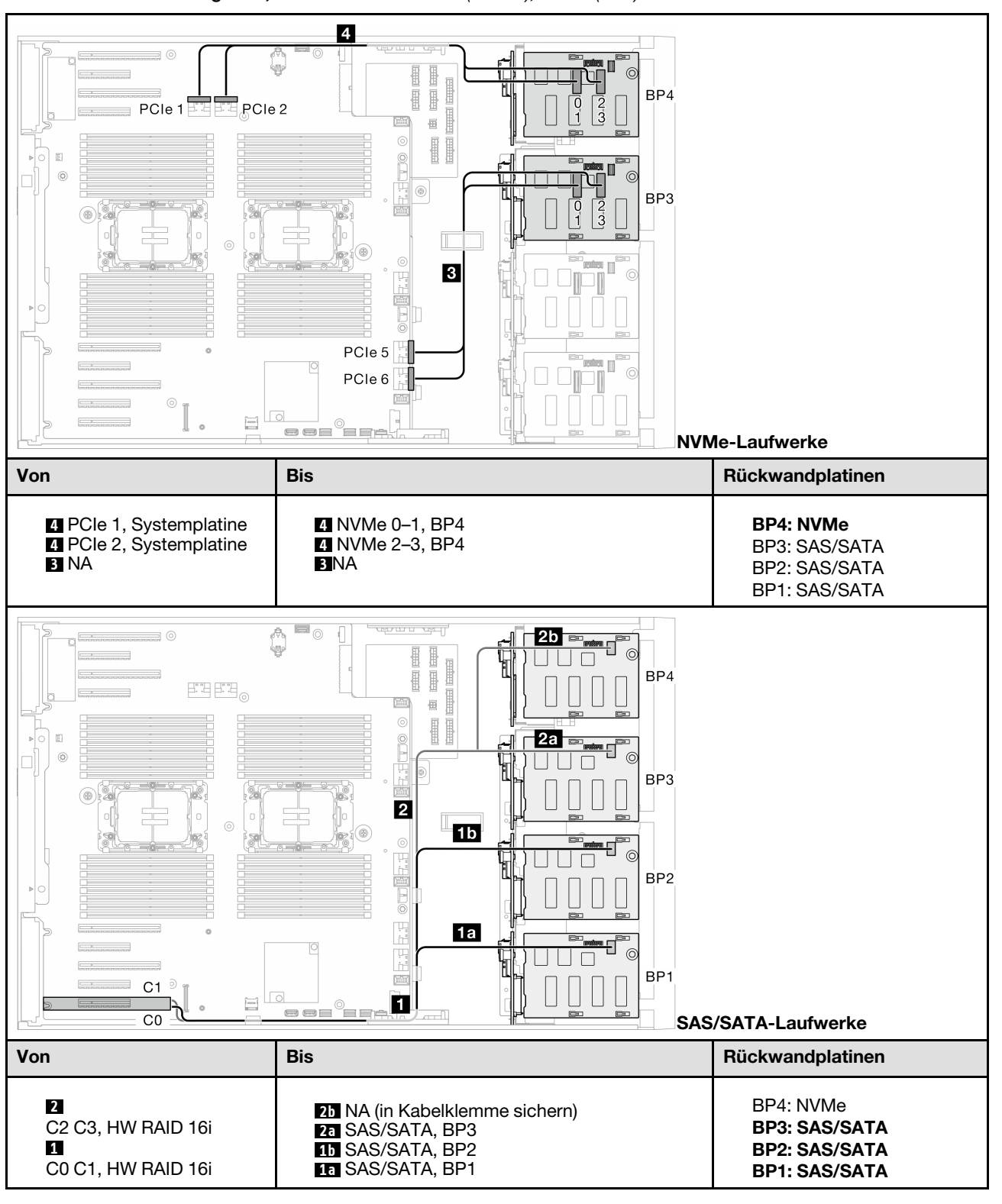

Tabelle 37. Kabelführung für 3,5-Zoll-Laufwerke – 16i (BP123); VROC (BP4)

### 16i (BP1234); VROC (BP4)

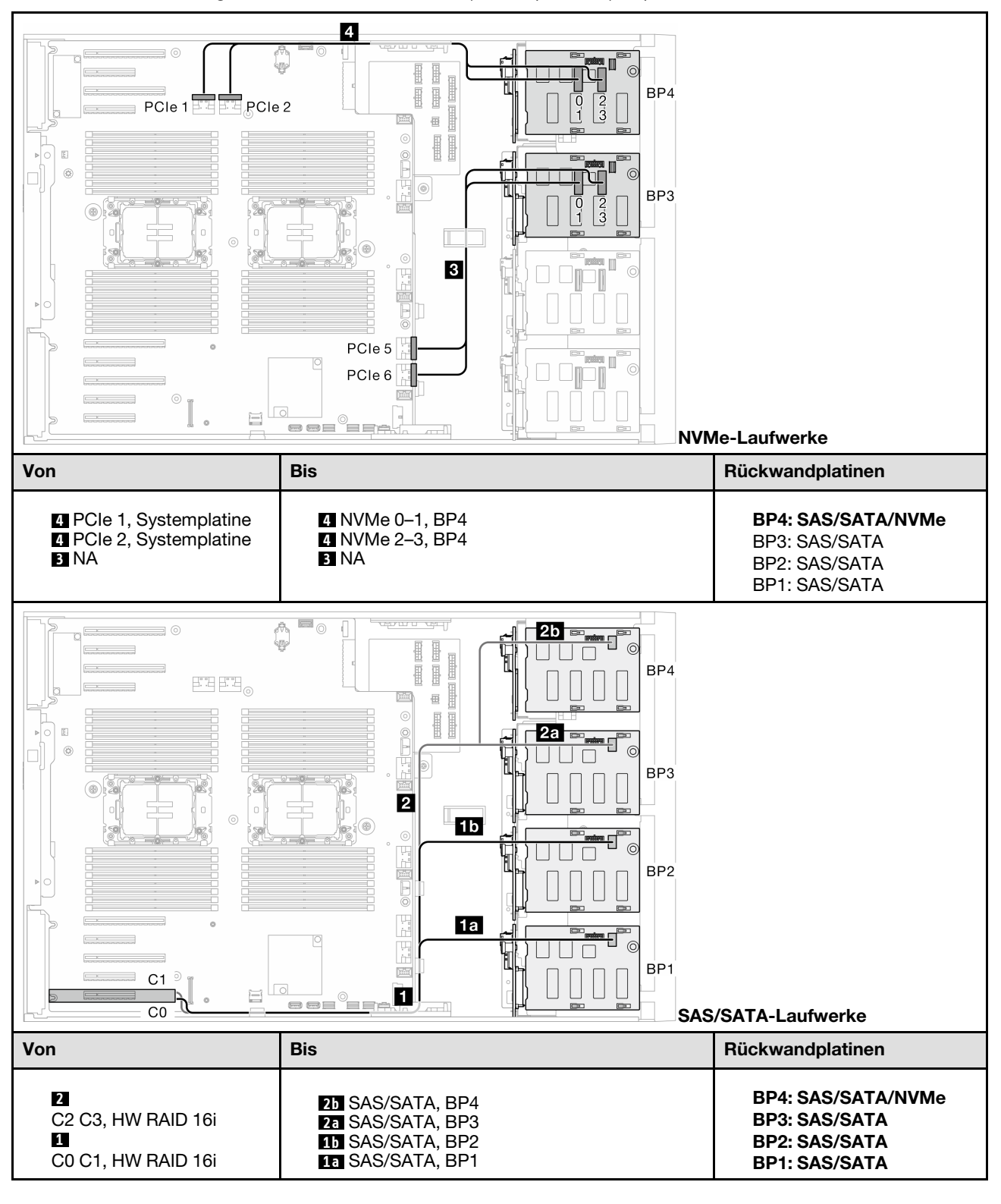

Tabelle 38. Kabelführung für 3,5-Zoll-Laufwerke – 16i (BP1234); VROC (BP4)

# Interne CFF und VROC-Kombinationen

## CFF (BP124); VROC (BP4)

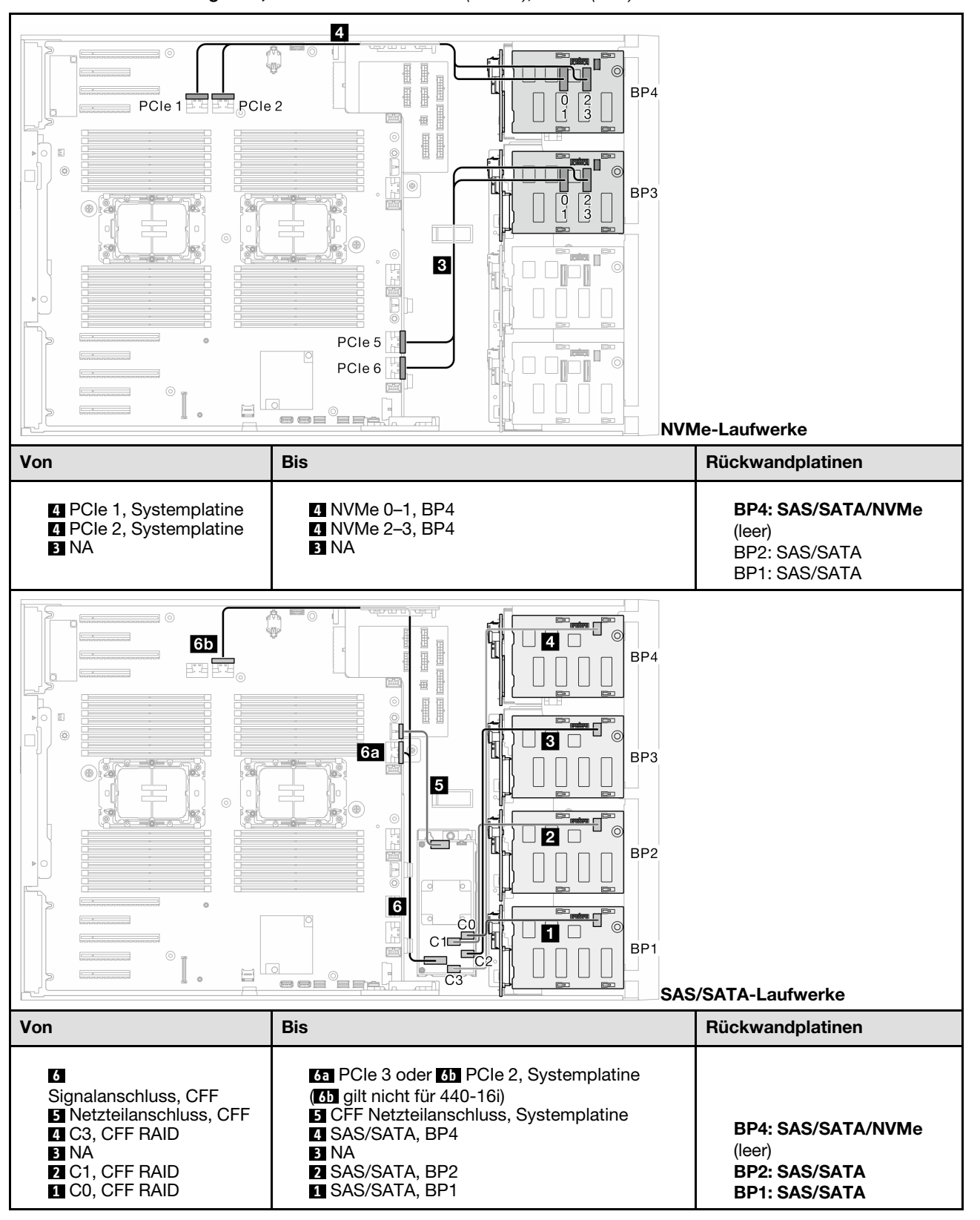

Tabelle 39. Kabelführung für 3,5-Zoll-Laufwerke – CFF (BP124); VROC (BP4)

## CFF (BP123); VROC (BP3)

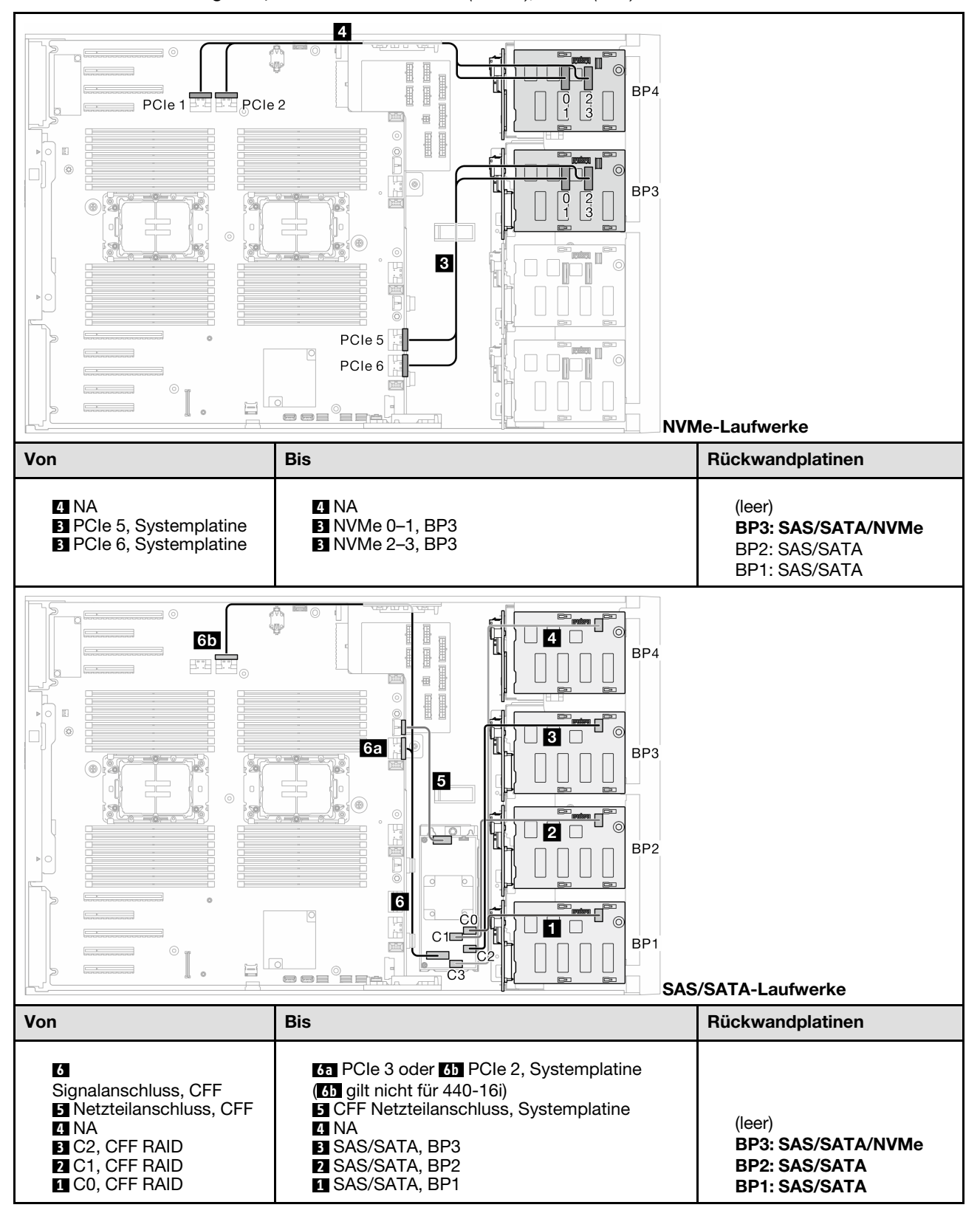

Tabelle 40. Kabelführung für 3,5-Zoll-Laufwerke – CFF (BP123); VROC (BP3)

## CFF (BP123); VROC (BP4)

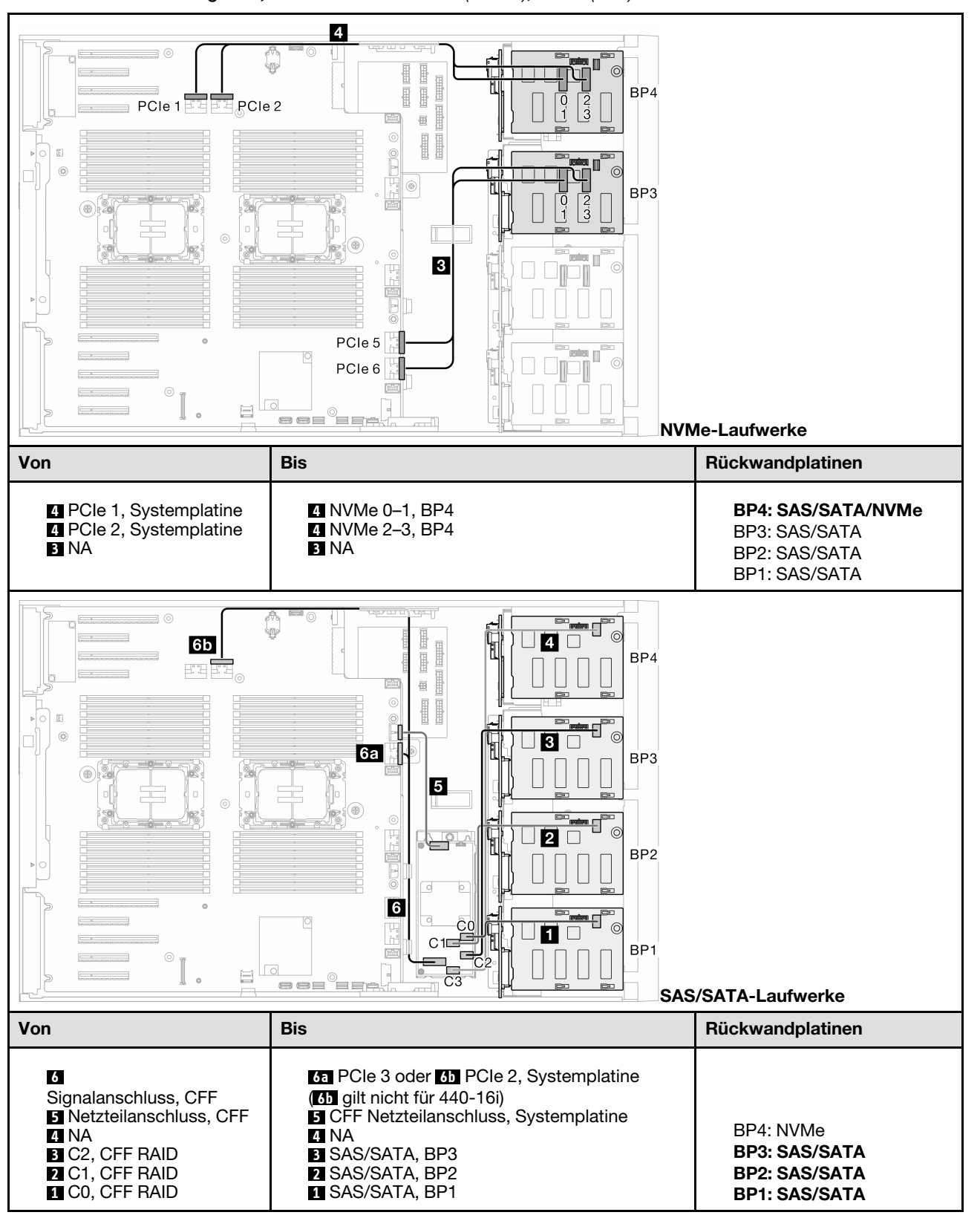

Tabelle 41. Kabelführung für 3,5-Zoll-Laufwerke – CFF (BP123); VROC (BP4)

## CFF (BP1234); VROC (BP4)

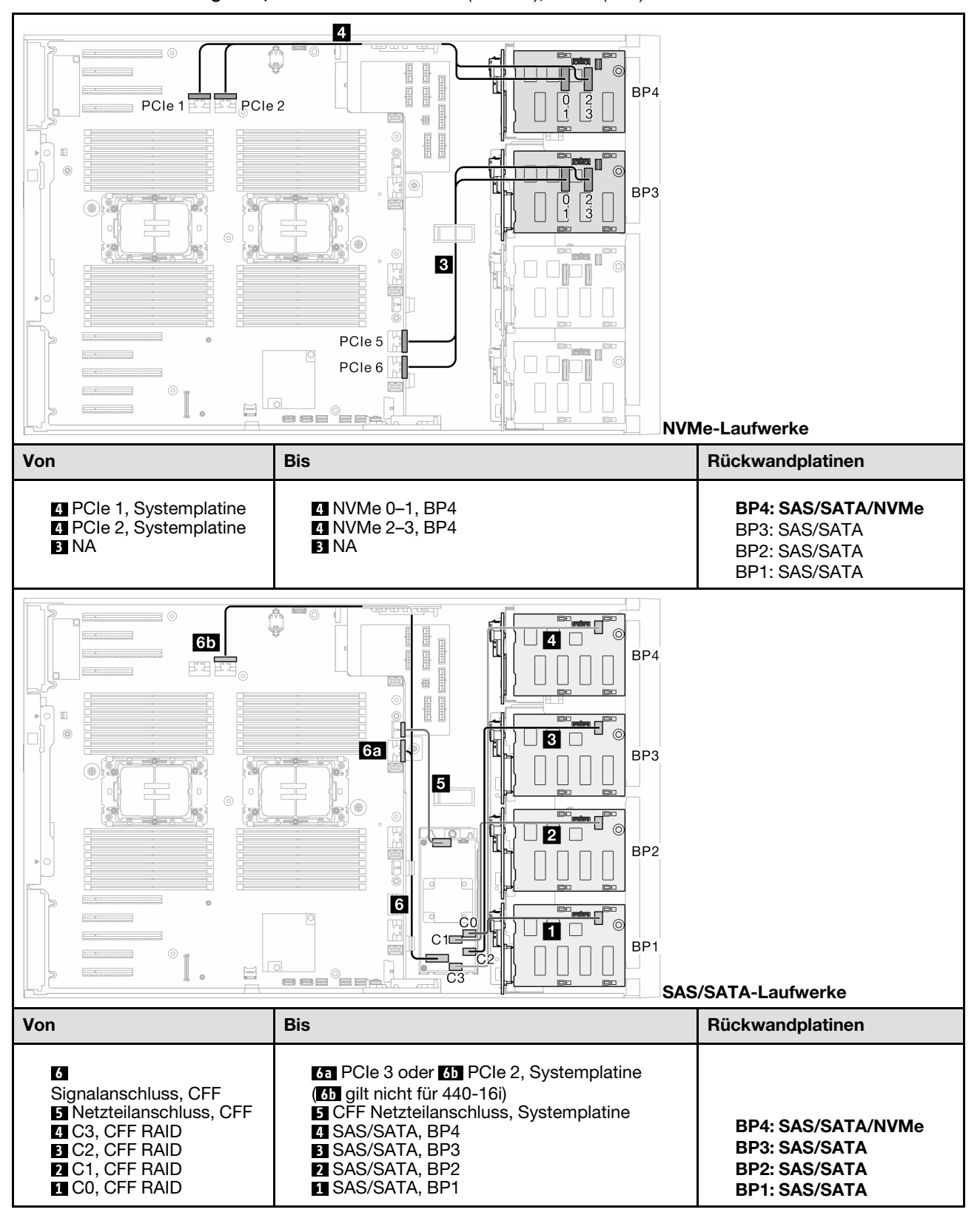

Tabelle 42. Kabelführung für 3,5-Zoll-Laufwerke – CFF (BP1234); VROC (BP4)

# Kabelführung für 2,5-Zoll-Laufwerke

Mithilfe der Informationen in diesem Abschnitt können Sie die Kabelführung für Servermodelle mit Rückwandplatinen für 2,5-Zoll-Laufwerke durchführen.

Gehen Sie bei der folgenden Netzkabelführung entsprechend der im System installierten Rückwandplatinen vor.

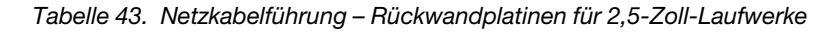

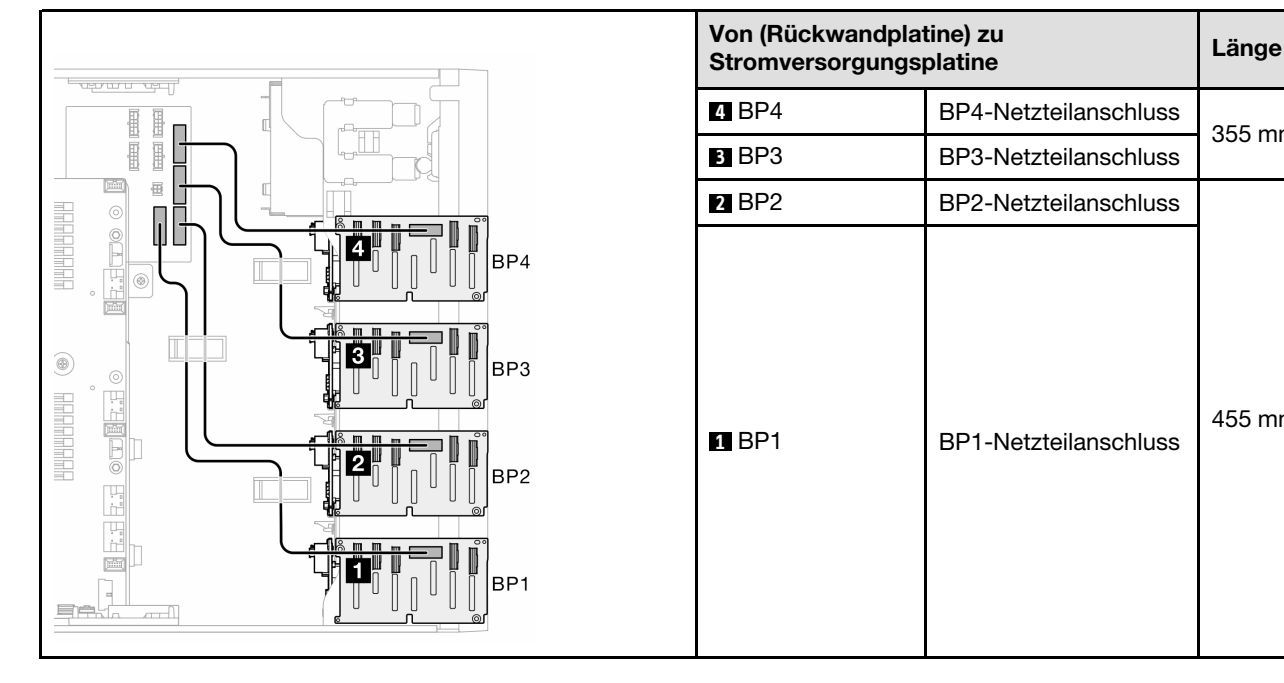

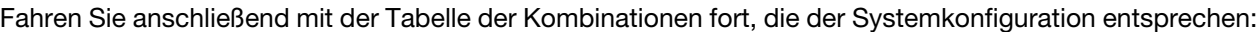

- ["Reine SAS/SATA-Kombinationen" auf Seite 222](#page-231-0)
- ["Reine NVMe-Kombinationen" auf Seite 222](#page-231-1)
- ["Gemischte Kombinationen" auf Seite 223](#page-232-0)

Anmerkung: Je nach Modell unterstützt der Server bis zu drei 2,5-Zoll-NVMe-Rückwandplatinen.

355 mm

455 mm

# <span id="page-231-0"></span>Reine SAS/SATA-Kombinationen

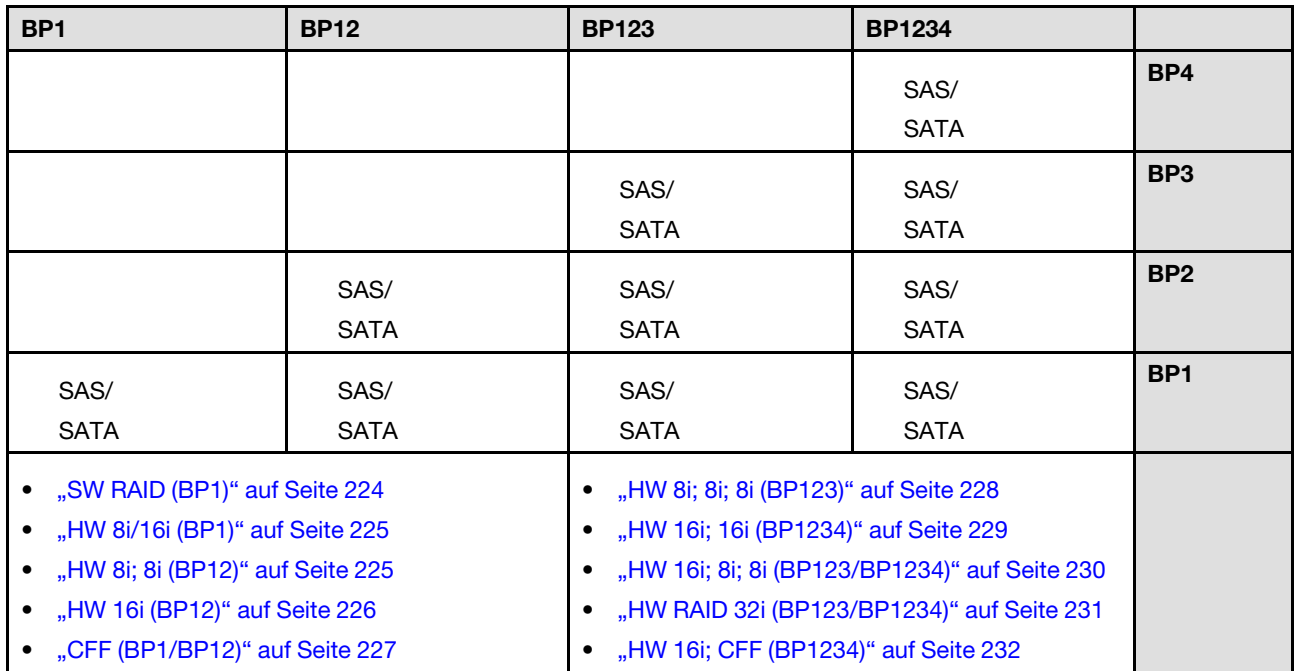

Tabelle 44. Reine SAS/SATA-Kabelführungskombinationen für 2,5-Zoll-Laufwerke

# <span id="page-231-1"></span>Reine NVMe-Kombinationen

Tabelle 45. Reine NVMe-Kabelführungskombinationen für 2,5-Zoll-Laufwerke

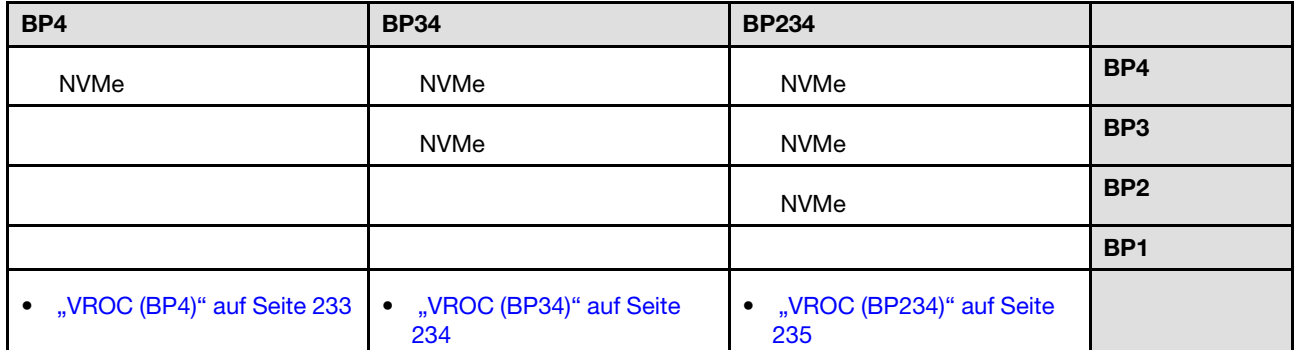

# <span id="page-232-0"></span>Gemischte Kombinationen

| BP4                                                  | <b>BP34</b>                                                | <b>BP14</b>                                                                                                    | <b>BP234</b>                                                        | <b>BP124</b>                                                                                                    | <b>BP1234</b>                                                                                                    |                 |
|------------------------------------------------------|------------------------------------------------------------|----------------------------------------------------------------------------------------------------|---------------------------------------------------------------------|----------------------------------------------------------------------------------------------------|----------------------------------------------------------------------------------------------------|-----------------|
| SAS/<br>SATA/<br><b>NVMe</b>                         | <b>NVMe</b>                                                | SAS/<br>SATA/<br><b>NVMe</b>                                                                                                    | <b>NVMe</b>                                                         | SAS/<br>SATA/<br><b>NVMe</b>                                                                                                    | SAS/<br>SATA/<br><b>NVMe</b>                                                                                                    | BP4             |
|                                                      | SAS/<br>SATA/<br><b>NVMe</b>                               |                                                                                                    | <b>NVMe</b>                                                         |                                                                                                    | SAS/<br><b>SATA</b>                                                                                                    | BP <sub>3</sub> |
|                                                      |                                                            |                                                                                                    | SAS/<br>SATA/<br><b>NVMe</b>                                        | SAS/<br><b>SATA</b>                                                                                                    | SAS/<br><b>SATA</b>                                                                                                    | BP <sub>2</sub> |
|                                                      |                                                            | SAS/<br><b>SATA</b>                                                                                                    |                                                                     | SAS/<br><b>SATA</b>                                                                                                    | SAS/<br><b>SATA</b>                                                                                                    | BP <sub>1</sub> |
| "8i (BP4);<br><b>VROC</b><br>(BP4)" auf<br>Seite 236 | "8i (BP3);<br>٠<br><b>VROC</b><br>(BP34)" auf<br>Seite 237 | "8i (BP1); 8i<br>$\bullet$<br>(BP4); VROC<br>(BP4)" auf<br>Seite 238<br>"16i (BP14);<br>$\bullet$<br><b>VROC</b><br>(BP4)" auf<br>Seite 239 | "8i (BP2);<br>$\bullet$<br><b>VROC</b><br>(BP234)" auf<br>Seite 240 | "16i (BP12);<br>$\bullet$<br>8i (BP4);<br>VROC (BP4)"<br>auf Seite 241<br>"8i (BP124);<br>$\bullet$<br>VROC (BP4)"<br>auf Seite 242<br>"32i<br>$\bullet$<br>(BP124);<br>VROC (BP4)"<br>auf Seite 243 | • "16 $i$ (BP12);<br>8i (BP34);<br>VROC (BP4)"<br>auf Seite 244<br>• "16 $(PP12)$ ;<br>16i (BP34);<br>VROC (BP4)"<br>auf Seite 245<br>"32i<br>$\bullet$<br>(BP1234);<br>VROC (BP4)"<br>auf Seite 246<br>"16i (BP12);<br><b>CFF (BP34);</b><br>VROC (BP4)"<br>auf Seite 247 |                 |

Tabelle 46. Gemischte Kabelführungskombinationen für 2,5-Zoll-Laufwerke

# SAS/SATA-Kombinationen

Mithilfe der Informationen in diesem Abschnitt können Sie die Kombination mit SAS/SATA-Rückwandplatinen identifizieren.

# BP1/BP12

## <span id="page-233-0"></span>SW RAID (BP1)

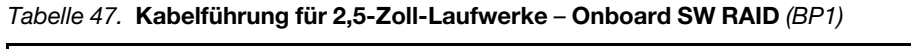

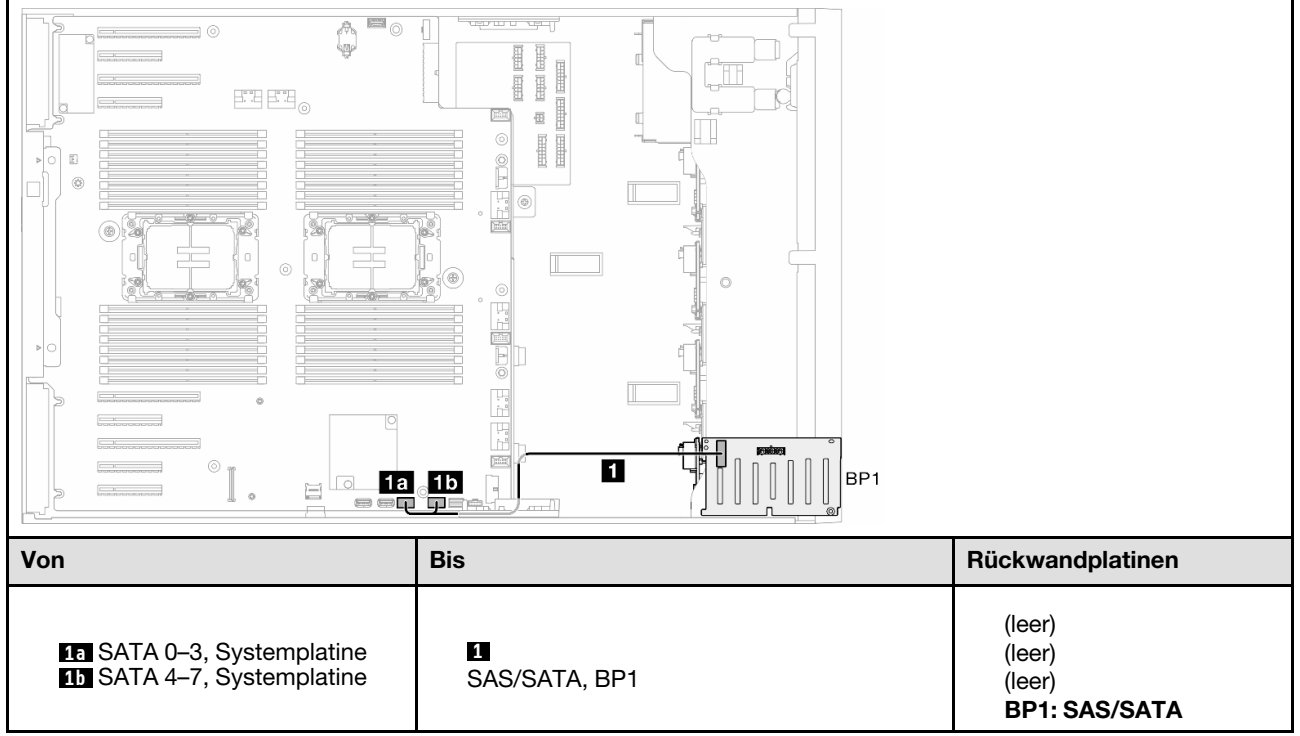

#### <span id="page-234-0"></span>HW 8i/16i (BP1)

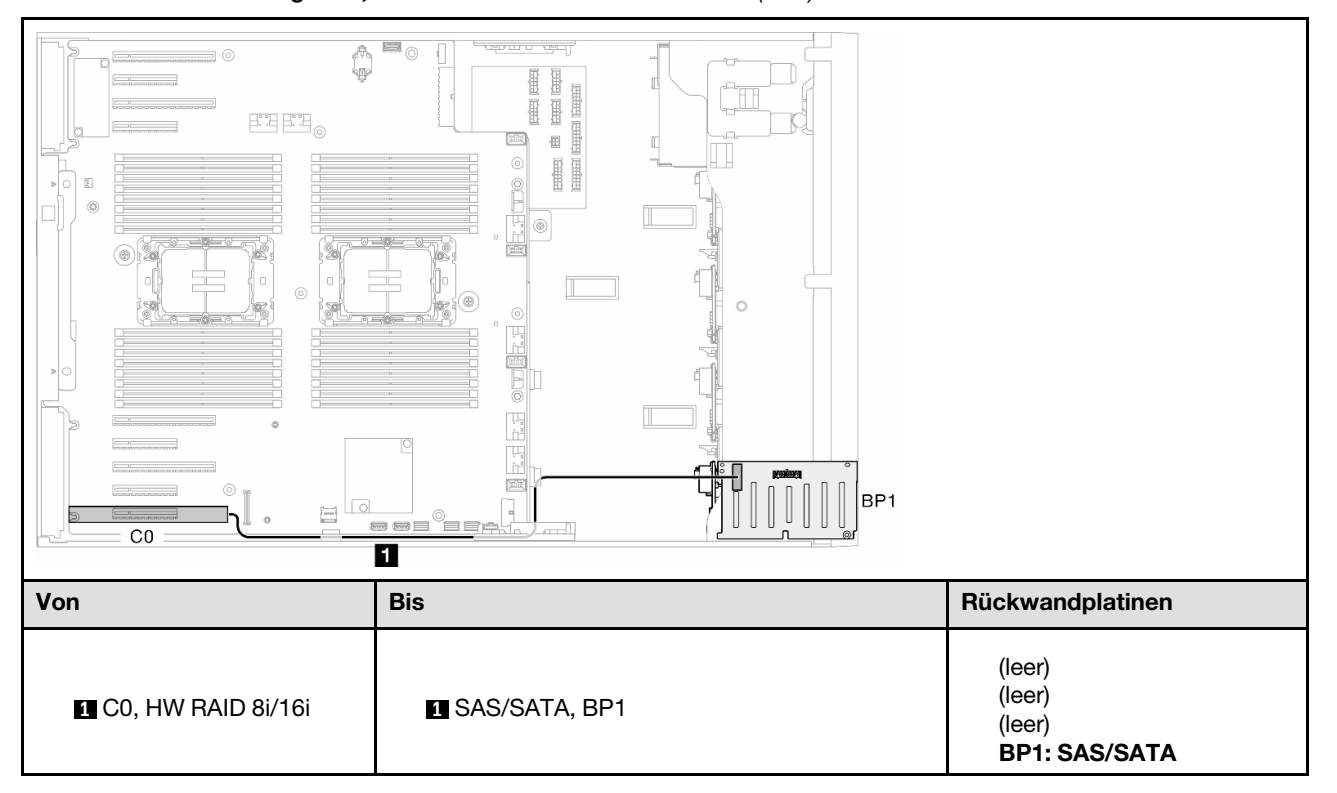

Tabelle 48. Kabelführung für 2,5-Zoll-Laufwerke – HW RAID 8i/16i (BP1)

### <span id="page-234-1"></span>HW 8i; 8i (BP12)

Tabelle 49. Kabelführung für 2,5-Zoll-Laufwerke – HW RAID 8i; 8i (BP12)

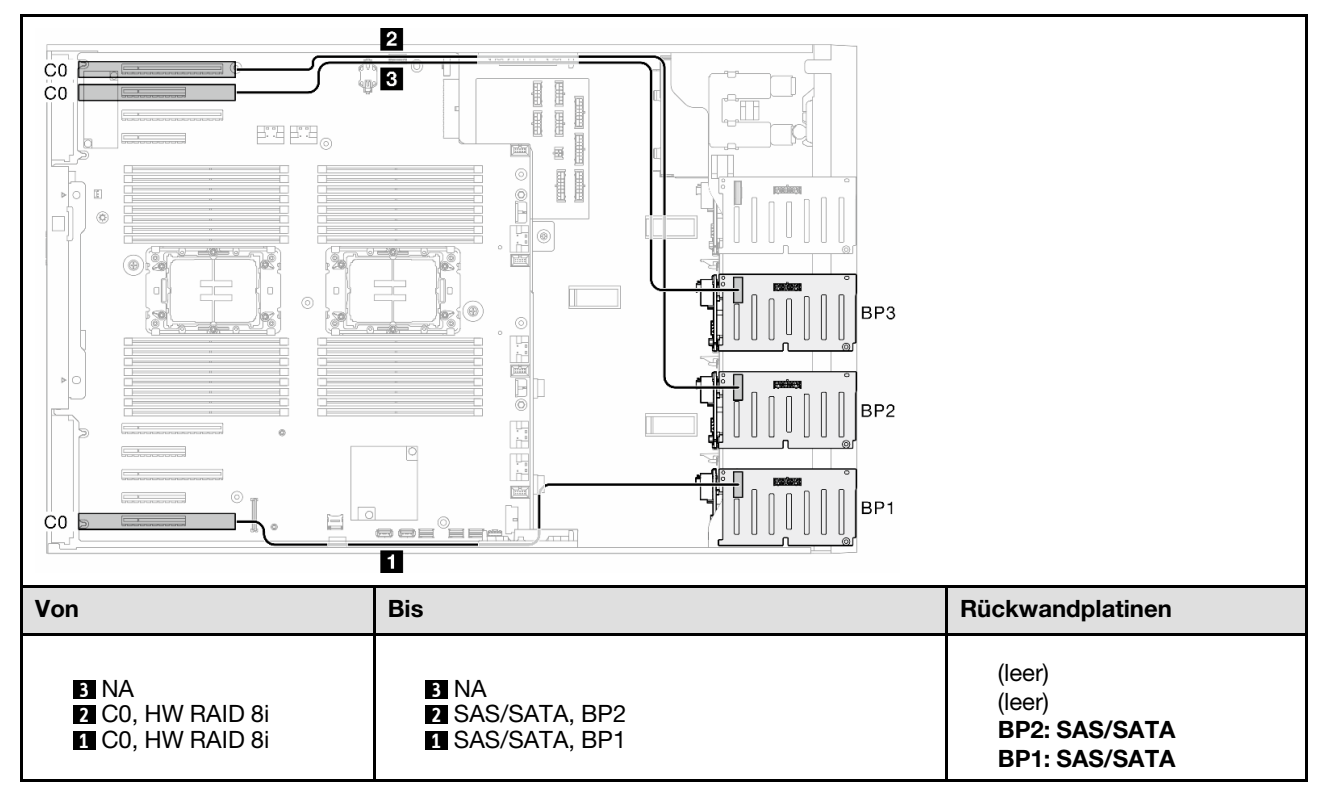

<span id="page-235-0"></span>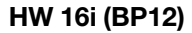

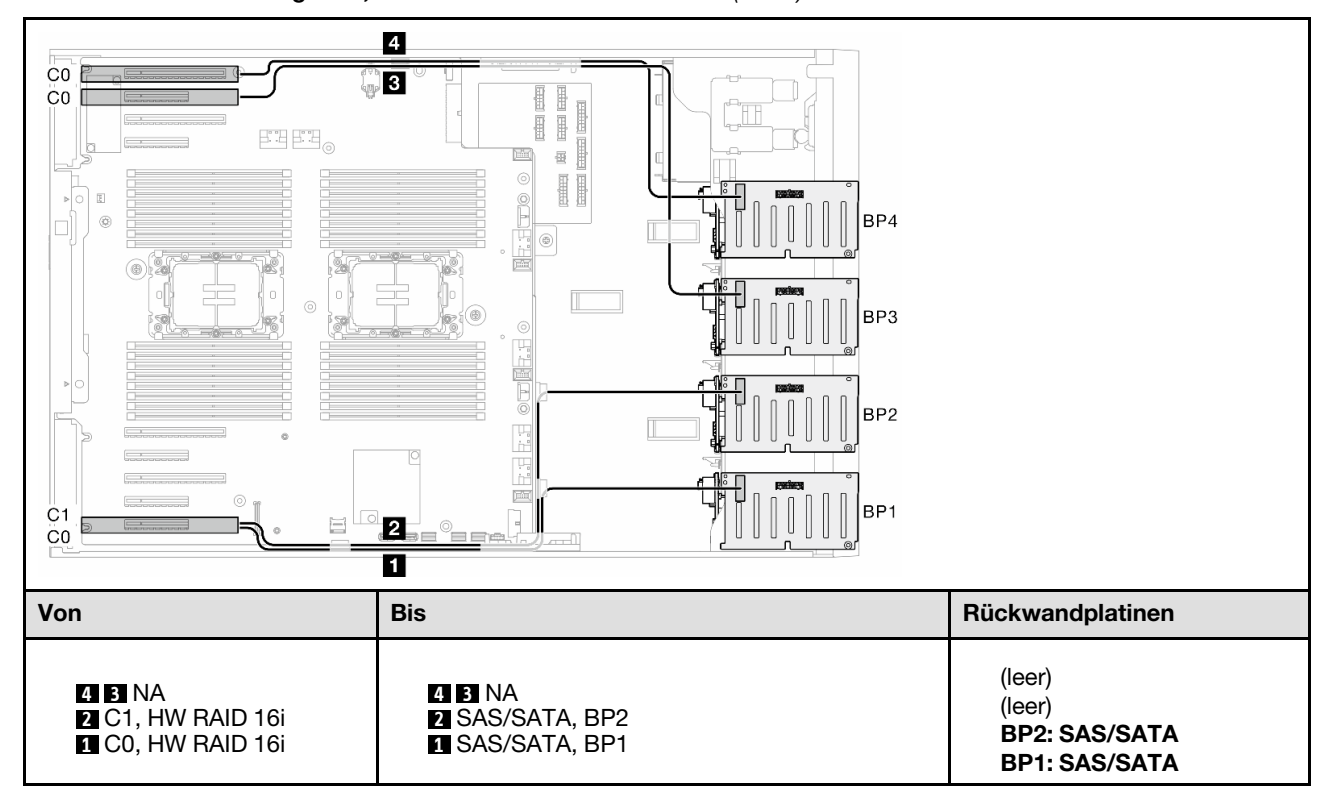

Tabelle 50. Kabelführung für 2,5-Zoll-Laufwerke – HW RAID 16i (BP12)

### <span id="page-236-0"></span>CFF (BP1/BP12)

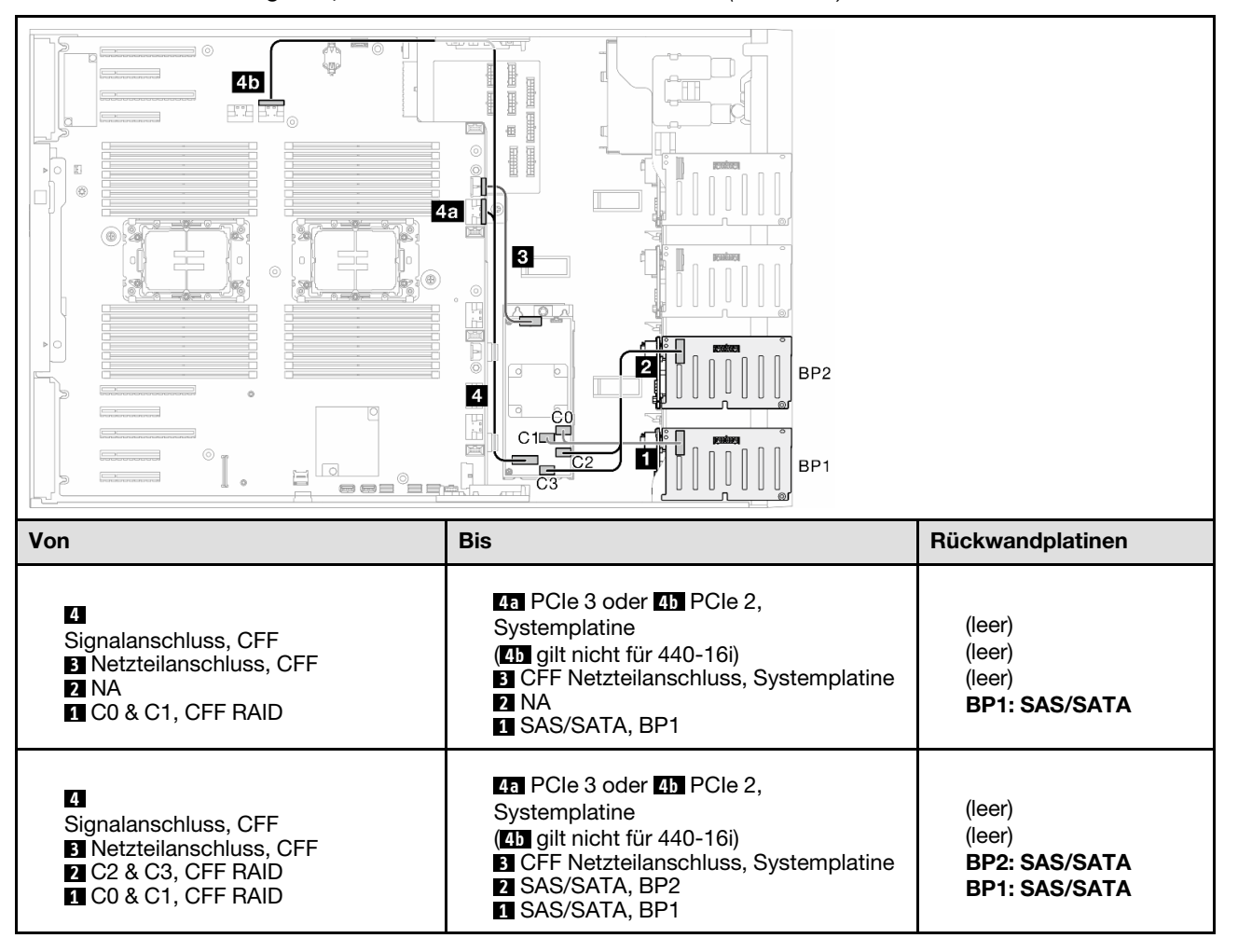

Tabelle 51. Kabelführung für 2,5-Zoll-Laufwerke – Interner CFF RAID (BP1/BP12)

# BP123/BP1234

#### <span id="page-237-0"></span>HW 8i; 8i; 8i (BP123)

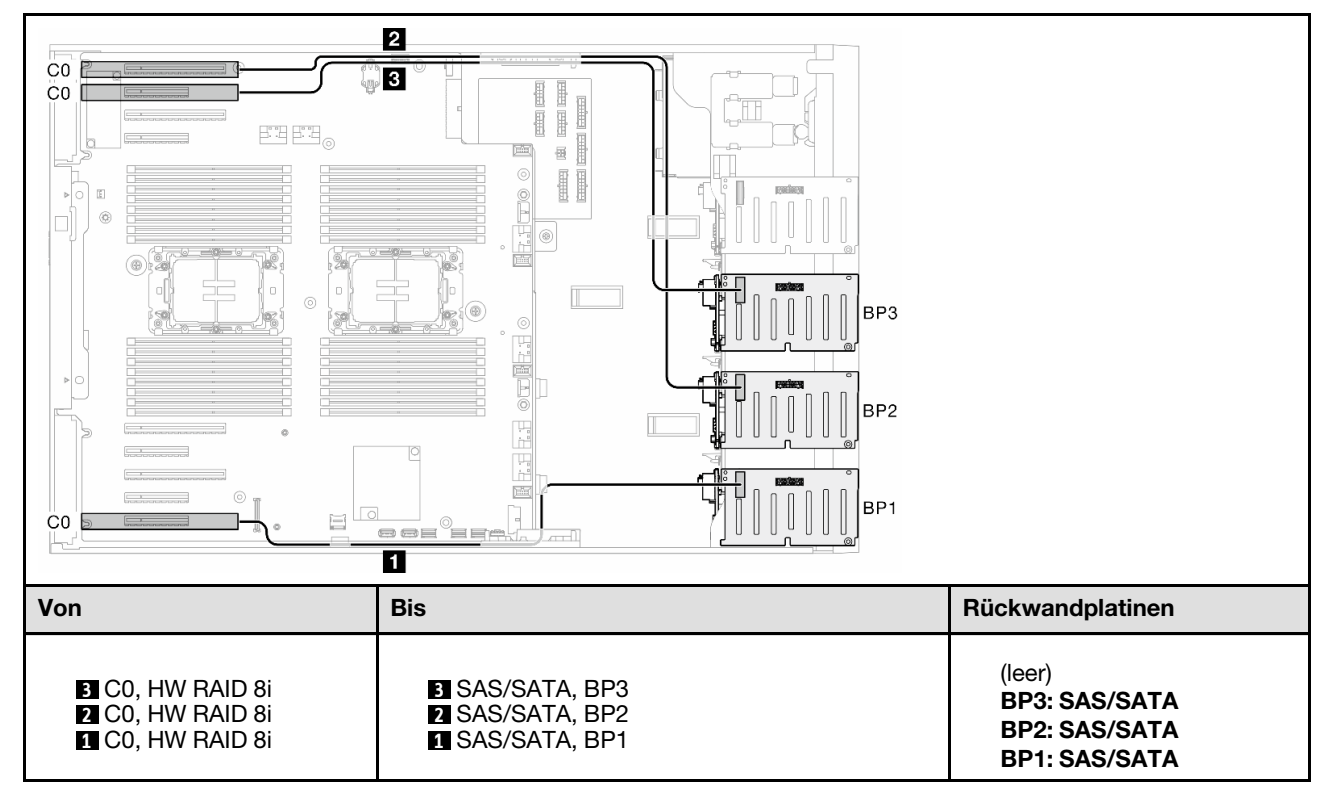

Tabelle 52. Kabelführung für 2,5-Zoll-Laufwerke – HW RAID 8i; 8i; 8i (BP123)

#### <span id="page-238-0"></span>HW 16i; 16i (BP1234)

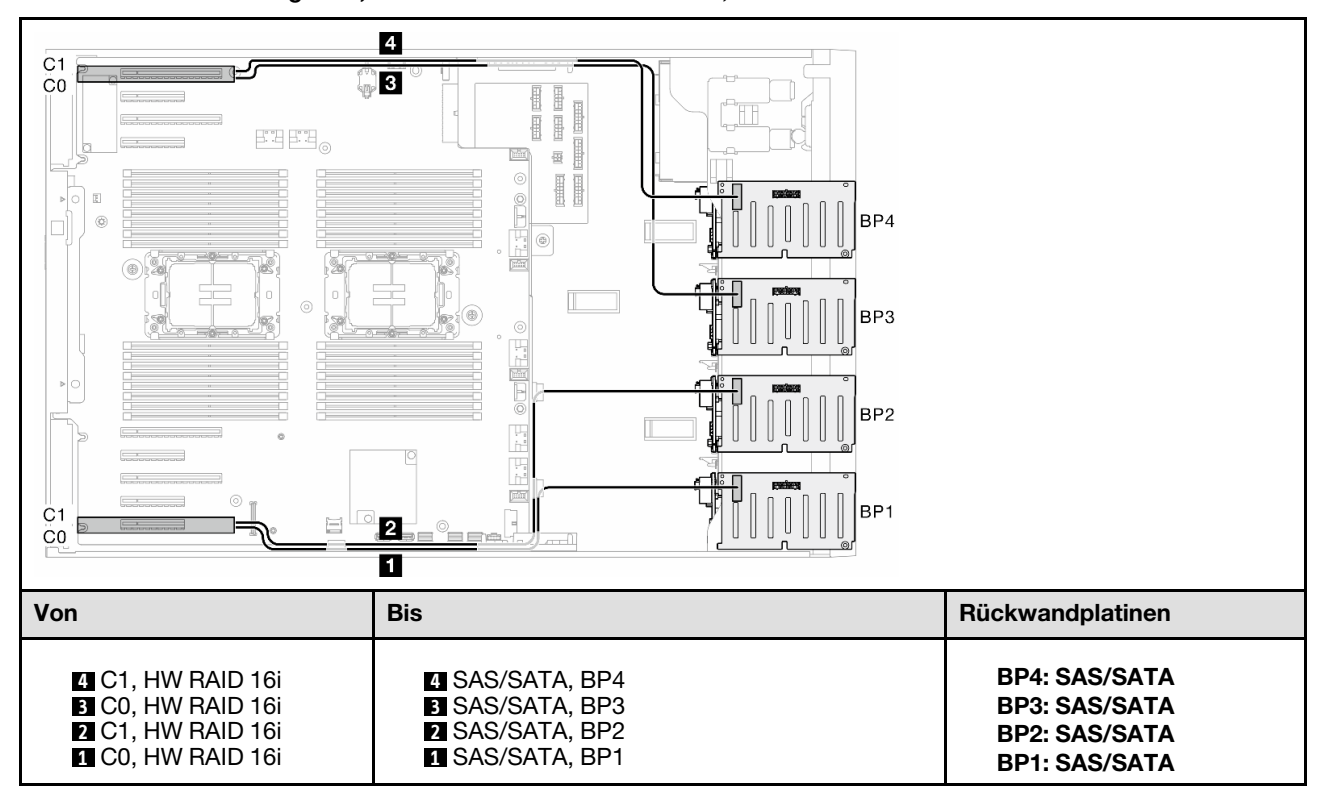

Tabelle 53. Kabelführung für 2,5-Zoll-Laufwerke – HW RAID 16i; 16i

#### <span id="page-239-0"></span>HW 16i; 8i; 8i (BP123/BP1234)

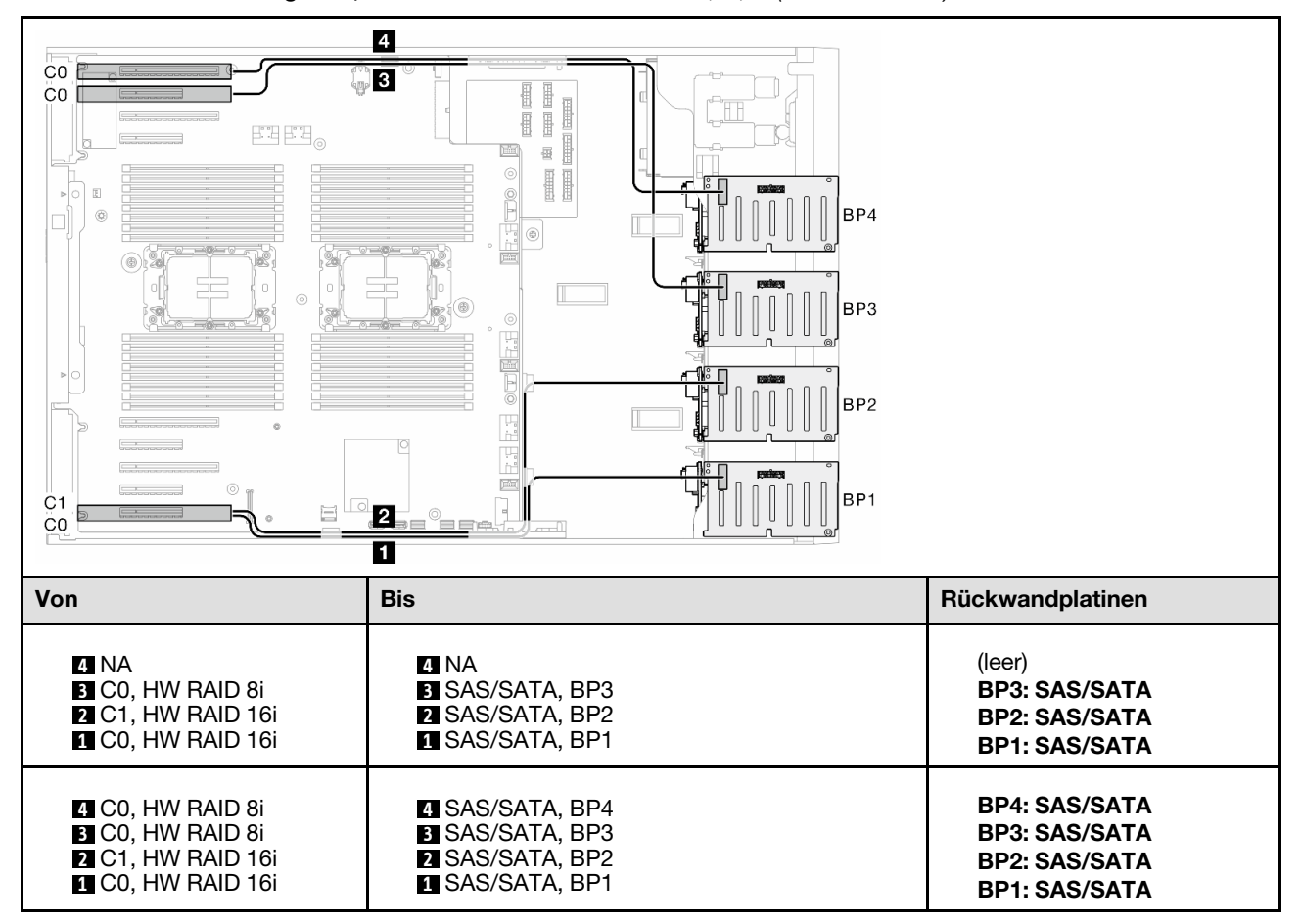

Tabelle 54. Kabelführung für 2,5-Zoll-Laufwerke – HW RAID 16i; 8i; 8i (BP123/BP1234)

# <span id="page-240-0"></span>HW RAID 32i (BP123/BP1234)

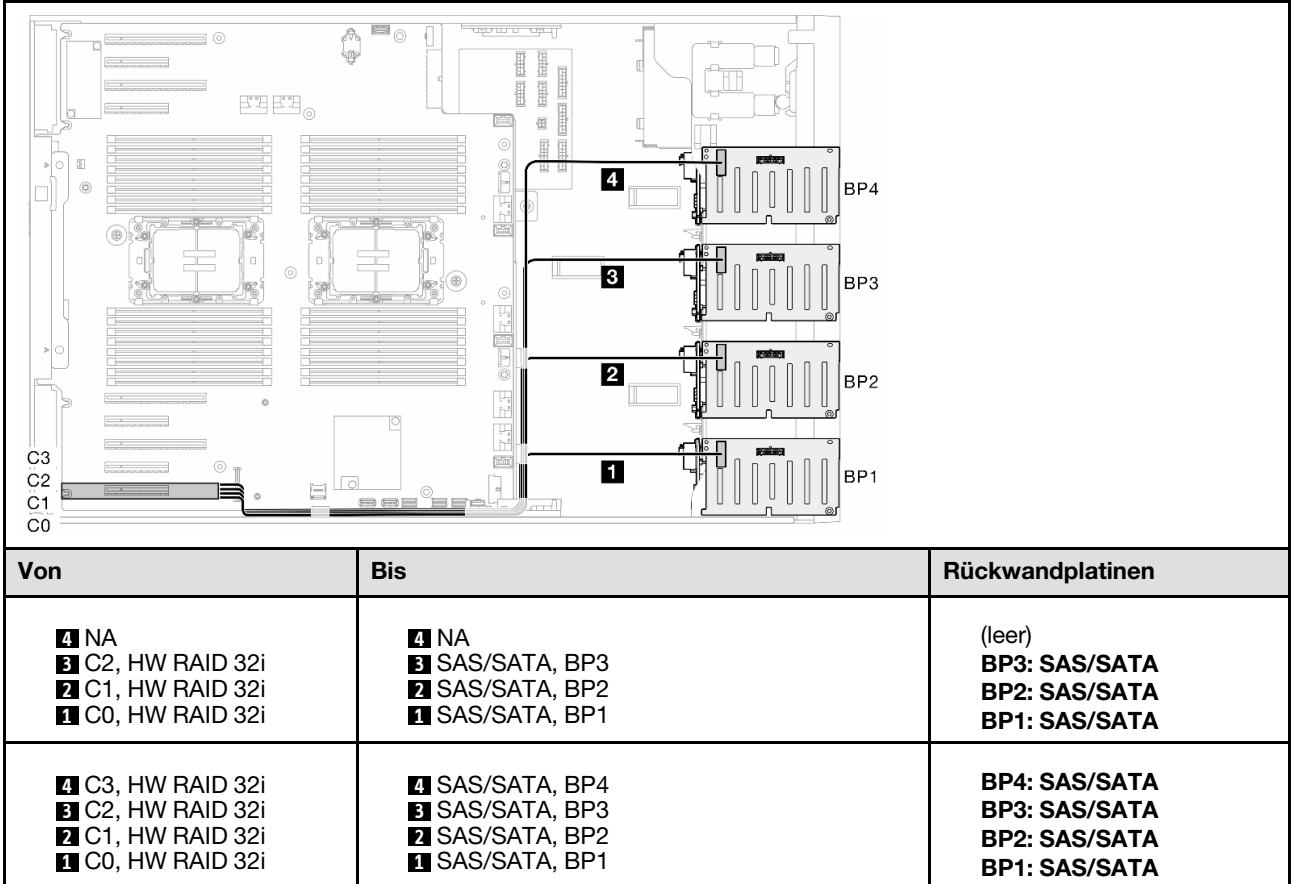

Tabelle 55. Kabelführung für 2,5-Zoll-Laufwerke – HW RAID 32i (BP123/BP1234)

#### <span id="page-241-0"></span>HW 16i; CFF (BP1234)

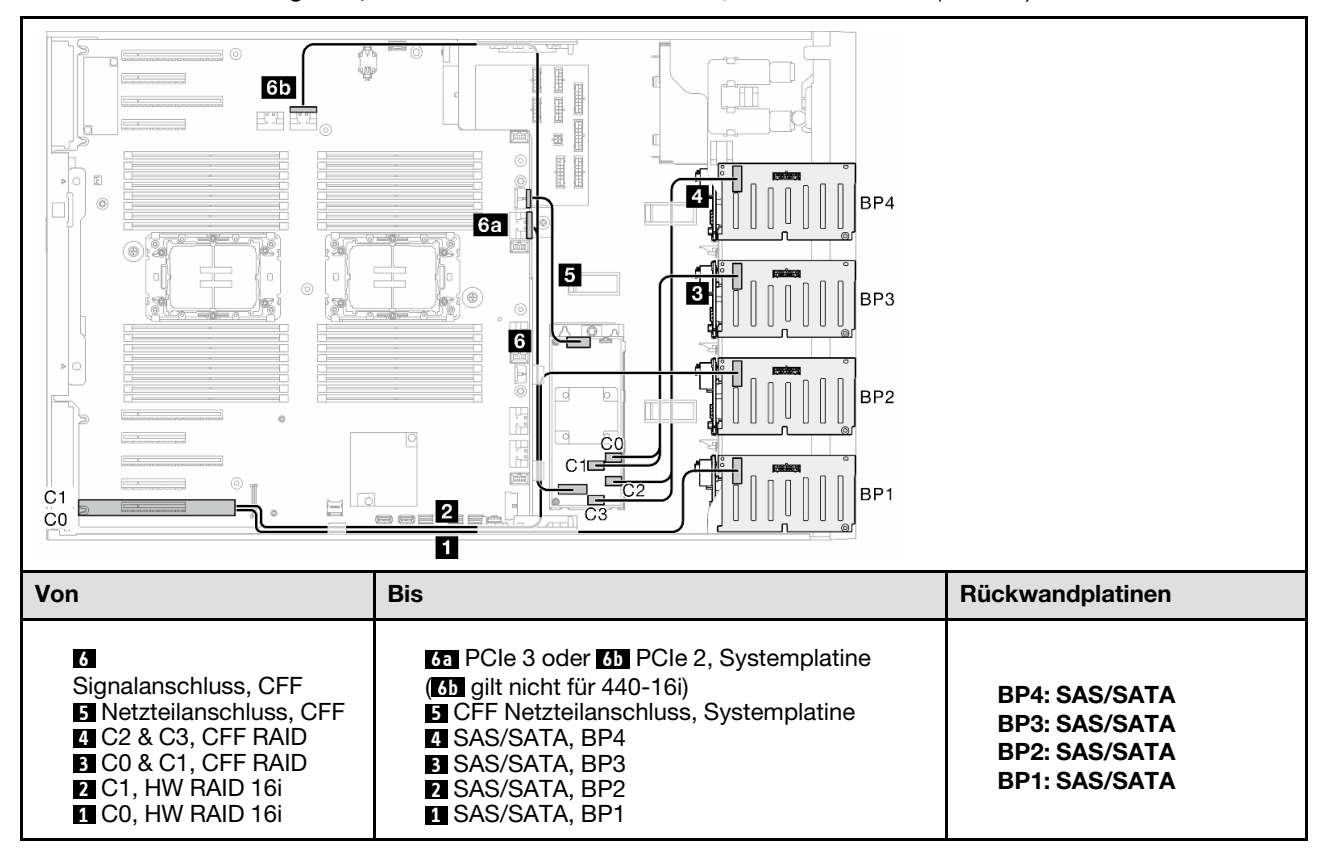

Tabelle 56. Kabelführung für 2,5-Zoll-Laufwerke – HW RAID 16i; Interner CFF RAID (BP1234)

# Reine NVMe-Kombinationen

Mithilfe der Informationen in diesem Abschnitt können Sie die Kombination mit Rückwandplatinen für NVMe-Laufwerke identifizieren.

# BP4

# <span id="page-242-0"></span>VROC (BP4)

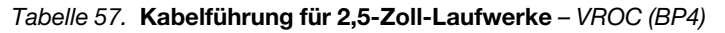

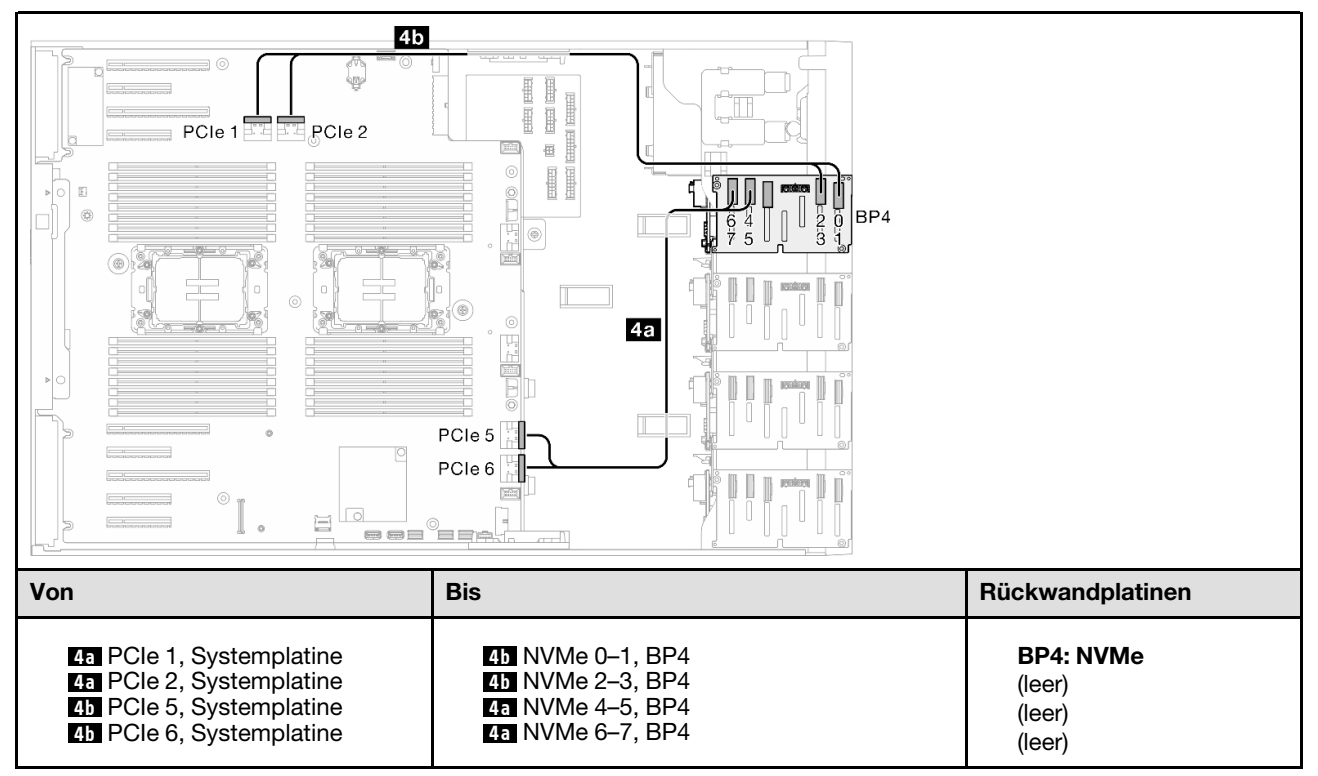

# BP34

#### <span id="page-243-0"></span>VROC (BP34)

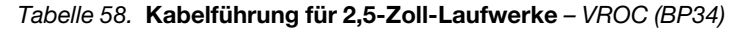

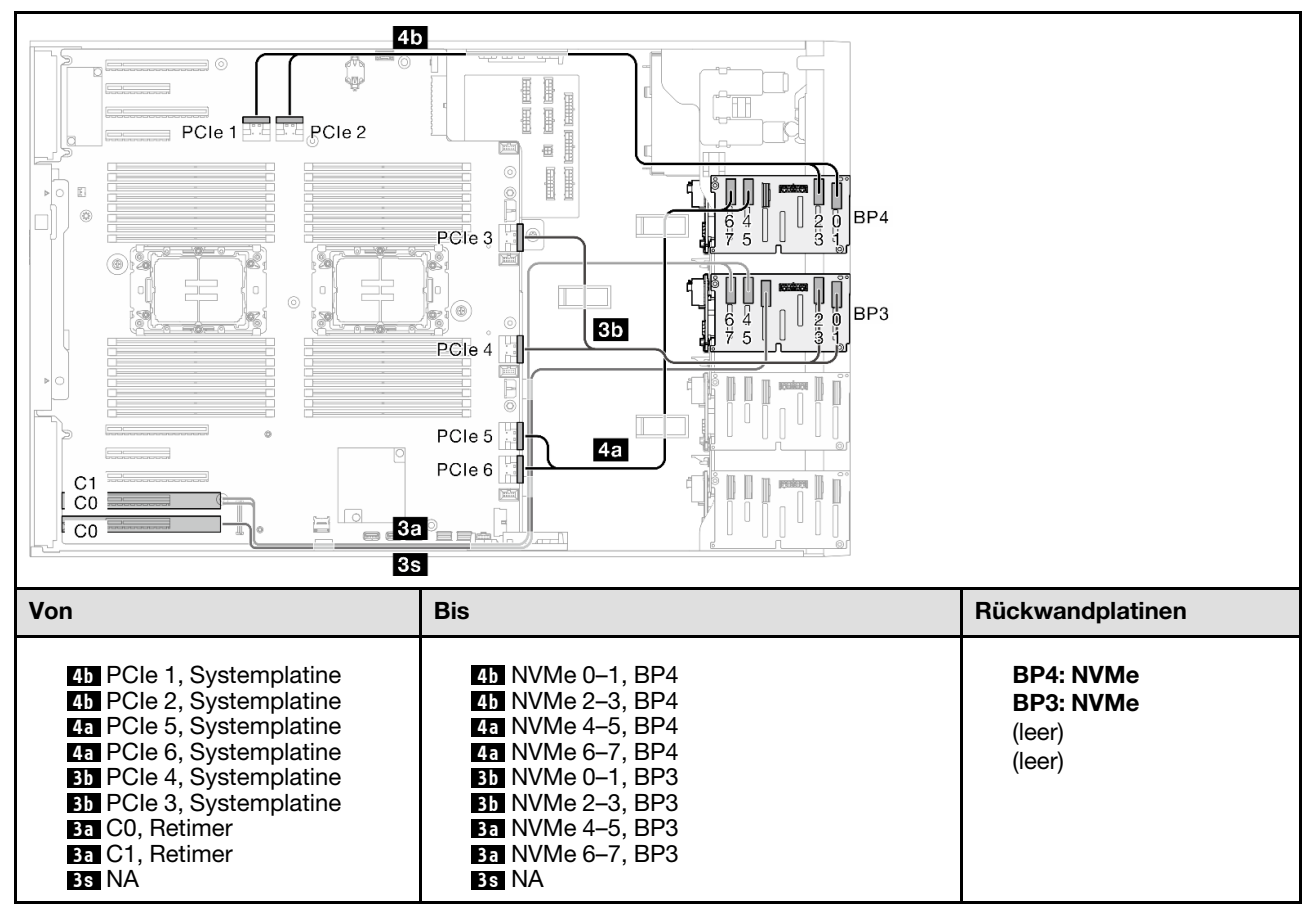

# BP234

#### <span id="page-244-0"></span>VROC (BP234)

Tabelle 59. Kabelführung für 3,5-Zoll-Laufwerke – VROC (BP234)

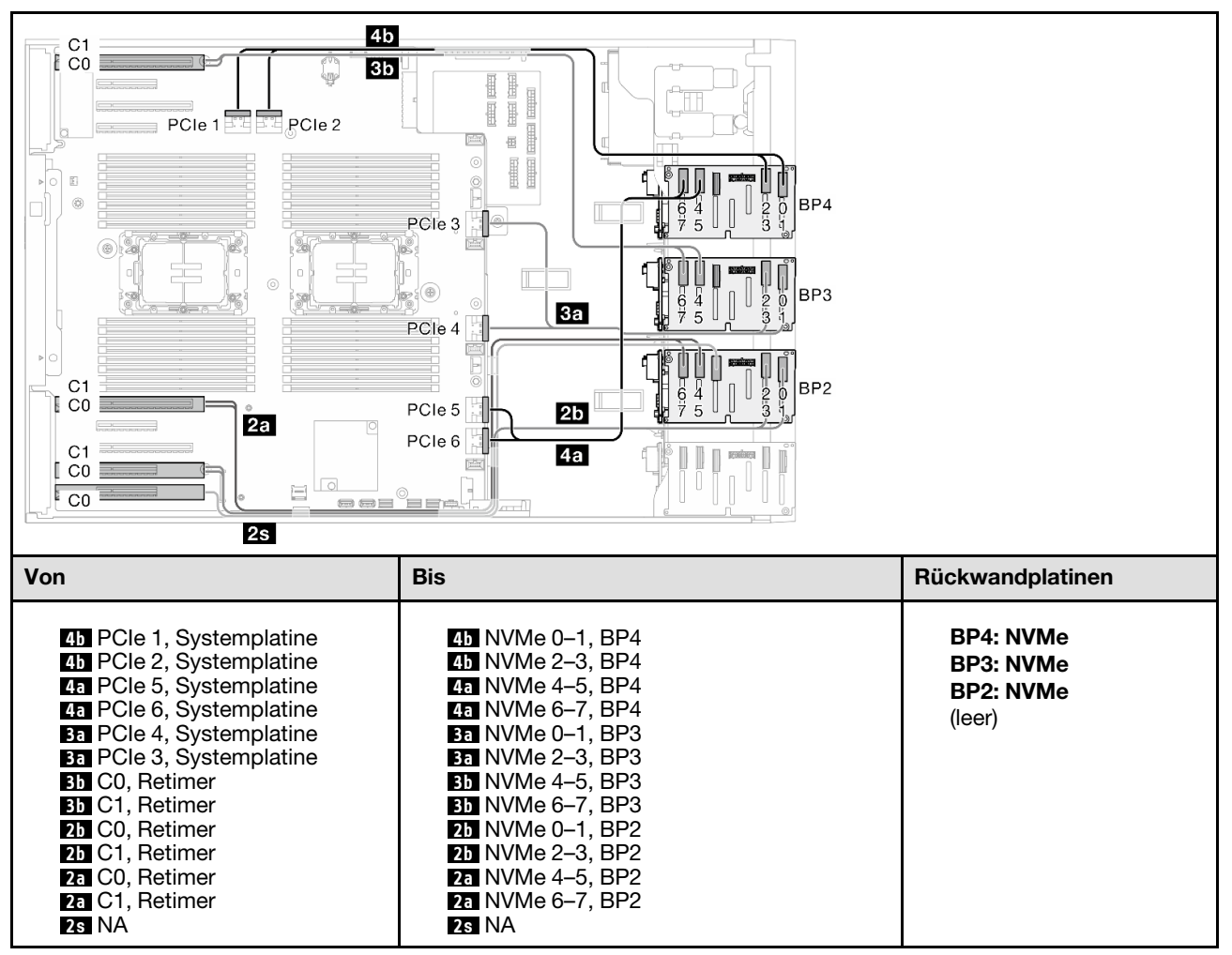

# Gemischte Kombinationen

Mithilfe der Informationen in diesem Abschnitt können Sie die Kombination mit Rückwandplatinen für SAS/ SATA- und AnyBay-Laufwerke identifizieren.

# BP4

# <span id="page-245-0"></span>8i (BP4); VROC (BP4)

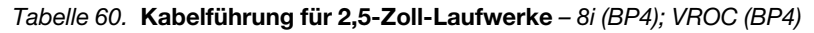

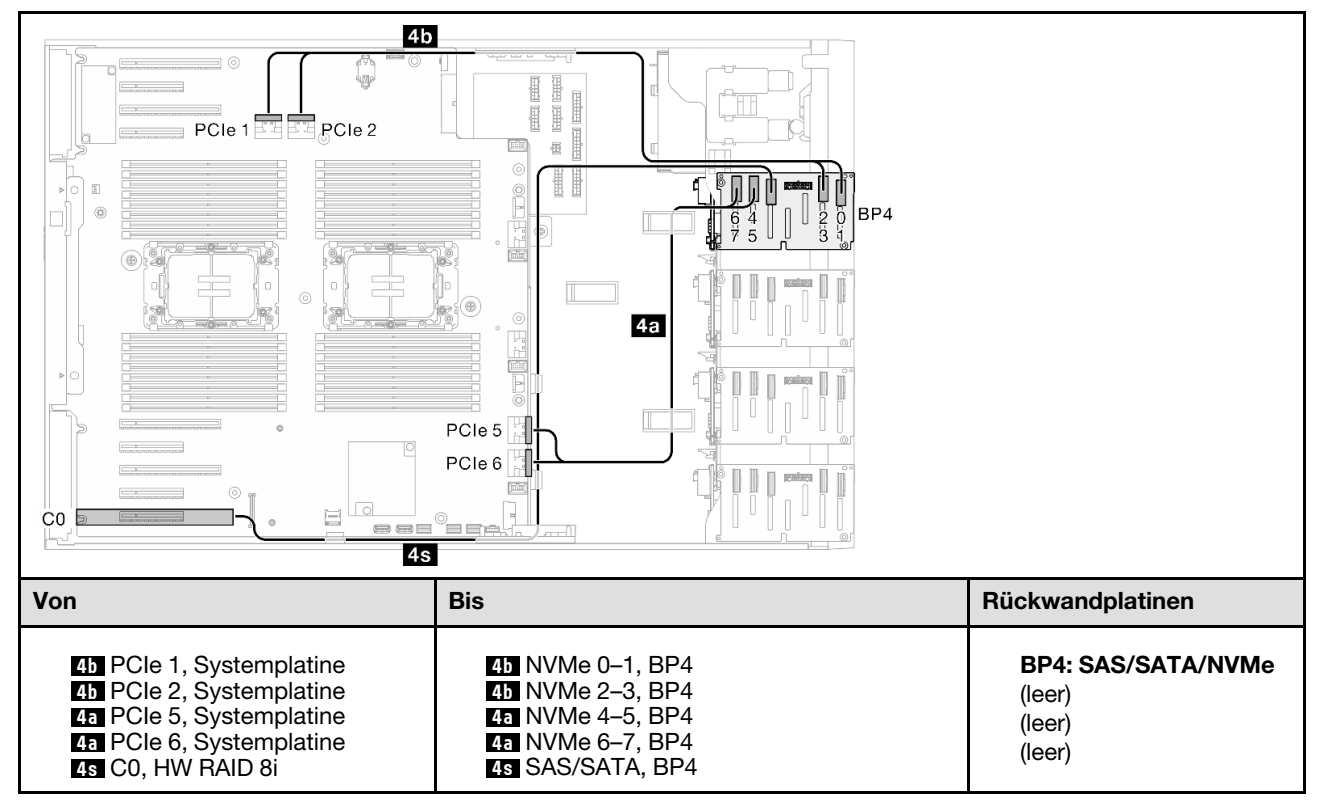

# BP34

### <span id="page-246-0"></span>8i (BP3); VROC (BP34)

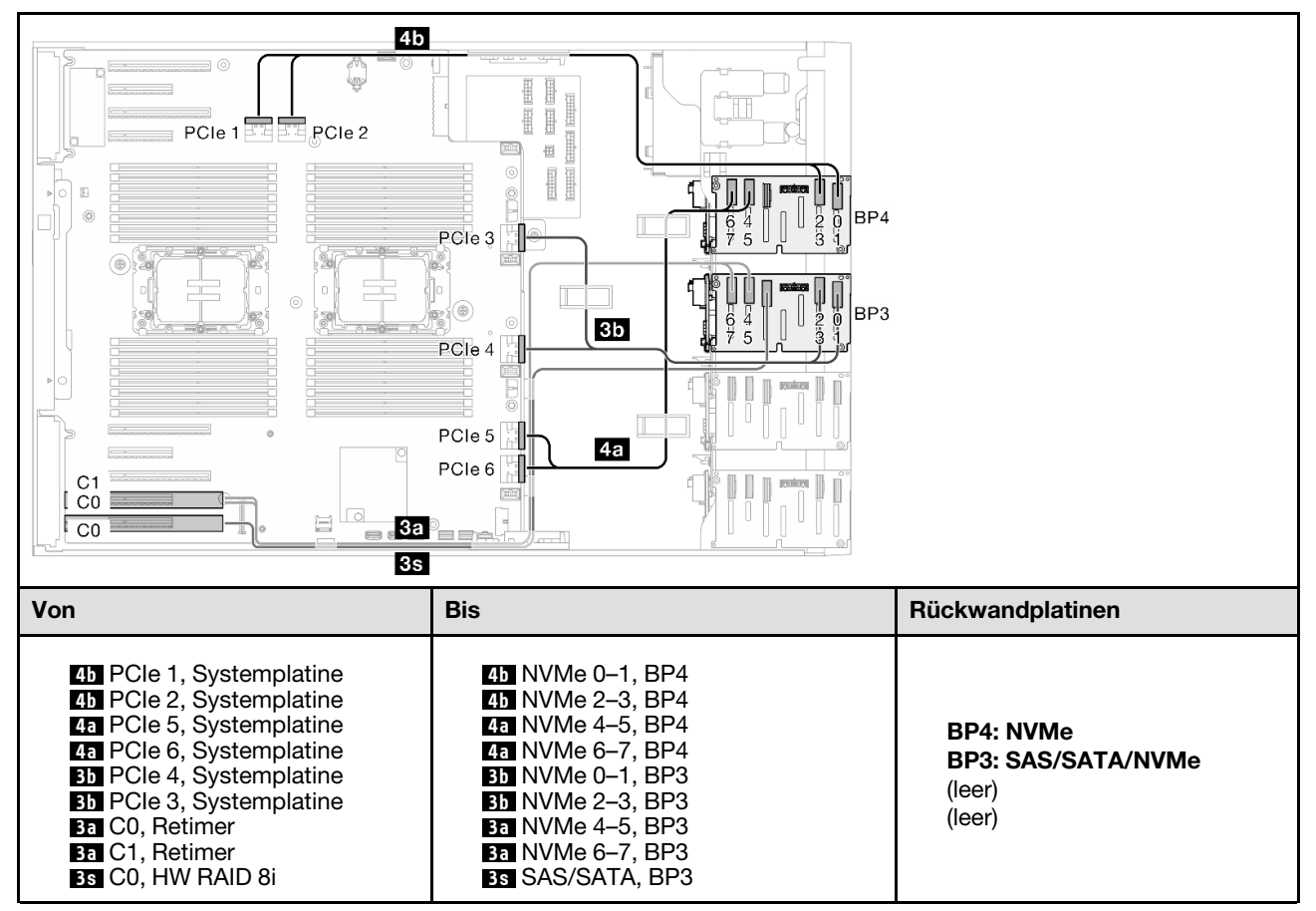

#### Tabelle 61. Kabelführung für 2,5-Zoll-Laufwerke – 8i (BP3); VROC (BP34)

# BP14

#### <span id="page-247-0"></span>8i (BP1); 8i (BP4); VROC (BP4)

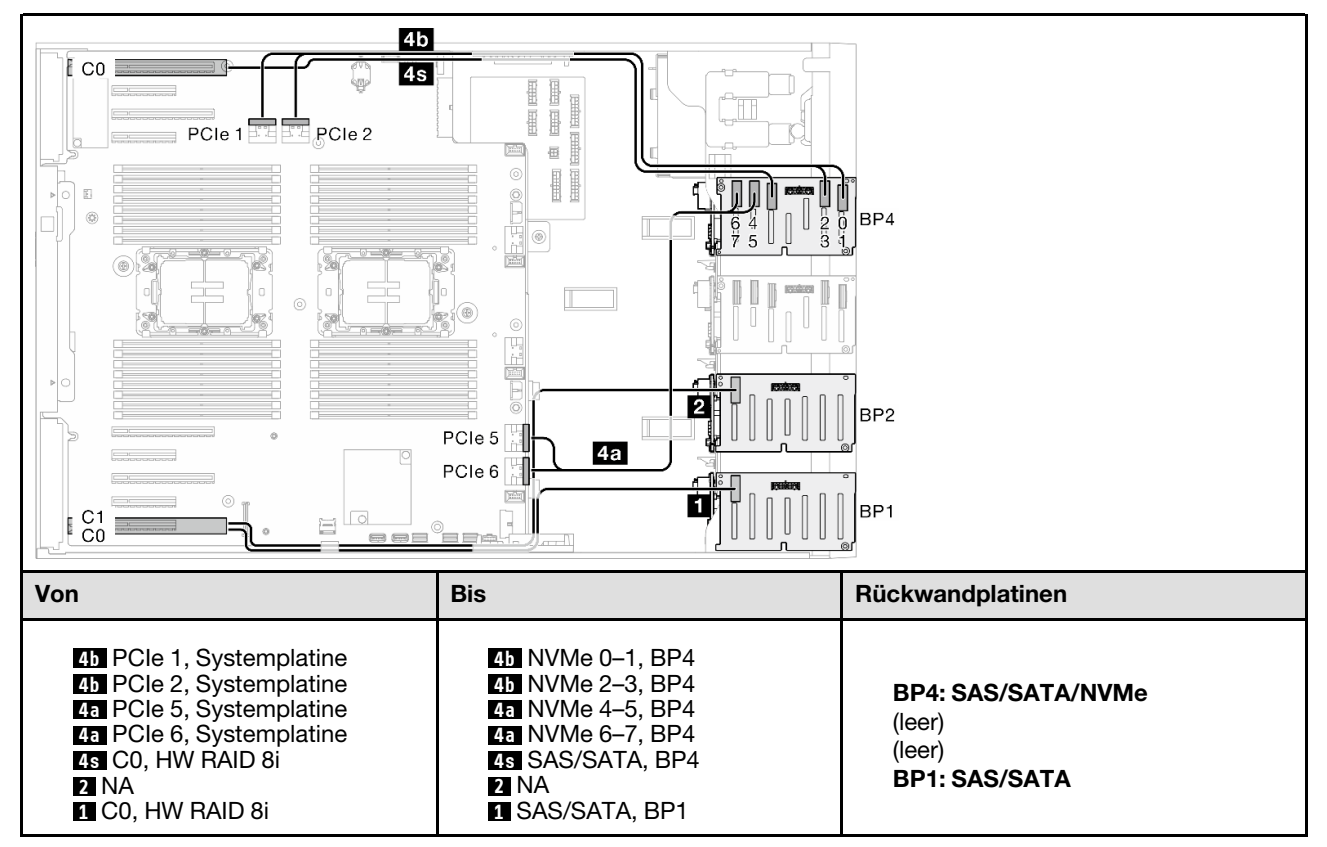

Tabelle 62. Kabelführung für 2,5-Zoll-Laufwerke – 8i (BP1); 8i (BP4); VROC (BP4)

### <span id="page-248-0"></span>16i (BP14); VROC (BP4)

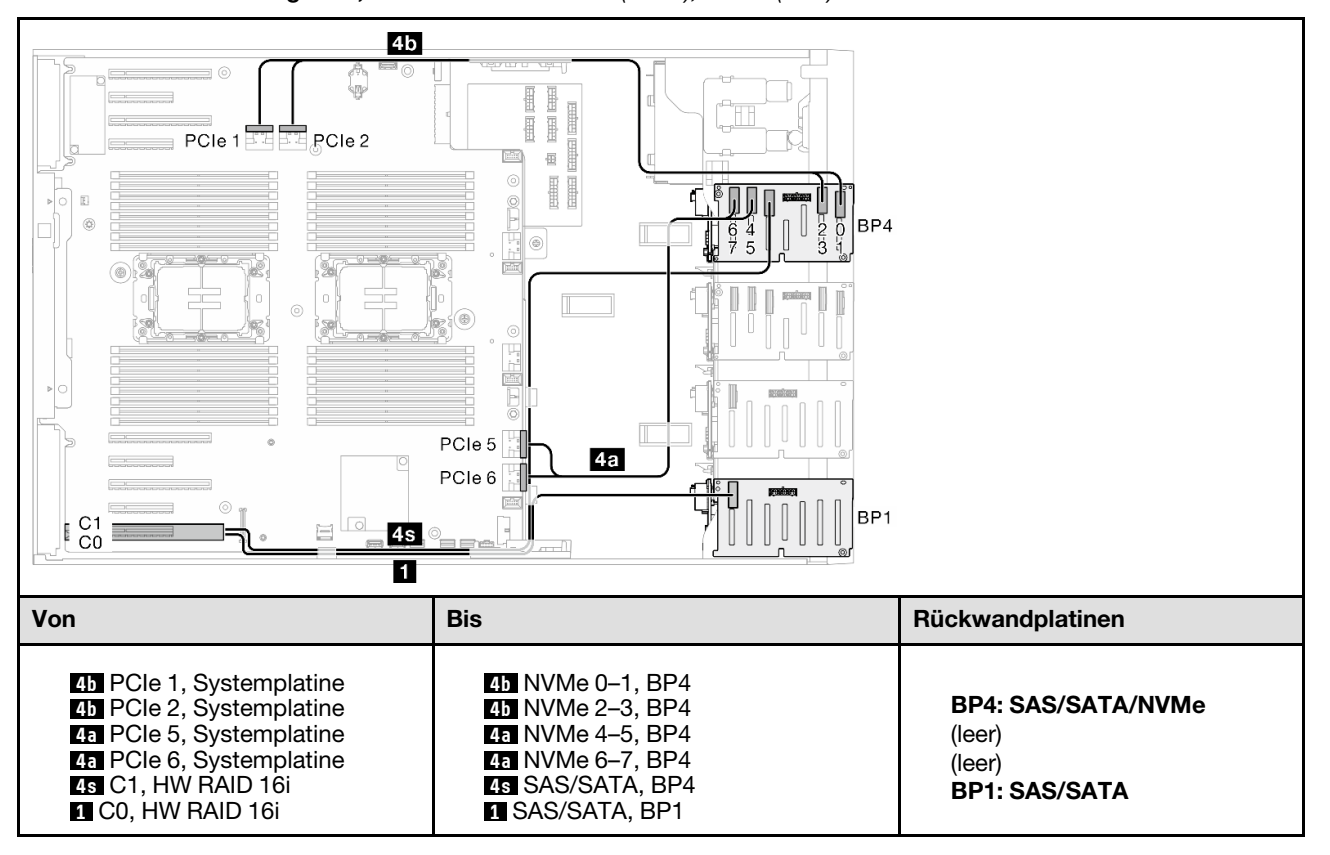

Tabelle 63. Kabelführung für 2,5-Zoll-Laufwerke – 16i (BP14); VROC (BP4)

# BP234

#### <span id="page-249-0"></span>8i (BP2); VROC (BP234)

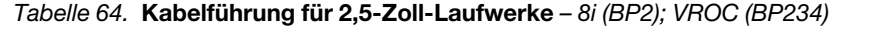

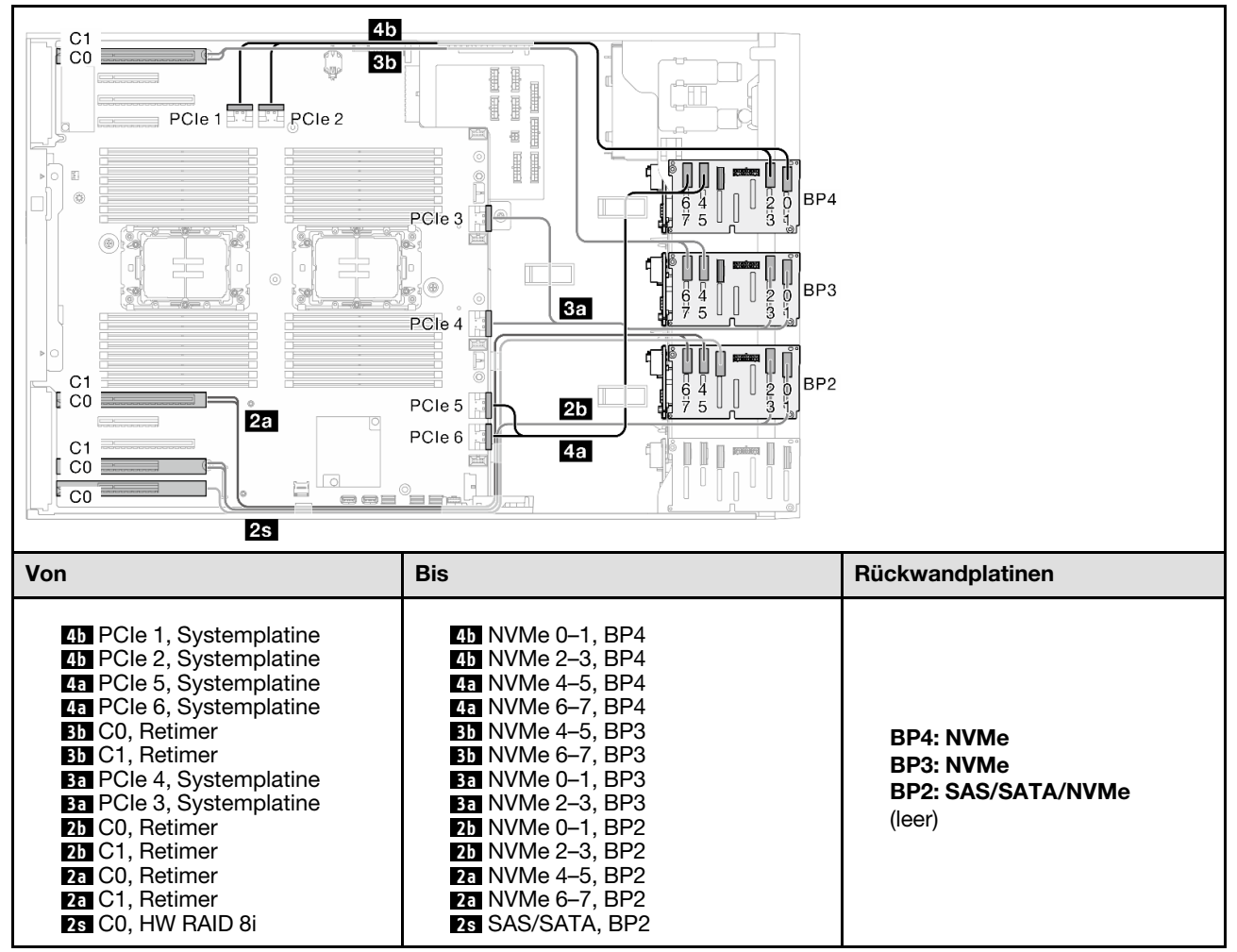

# BP124

#### <span id="page-250-0"></span>16i (BP12); 8i (BP4); VROC (BP4)

Tabelle 65. Kabelführung für 2,5-Zoll-Laufwerke – 16i (BP12); 8i (BP4); VROC (BP4)

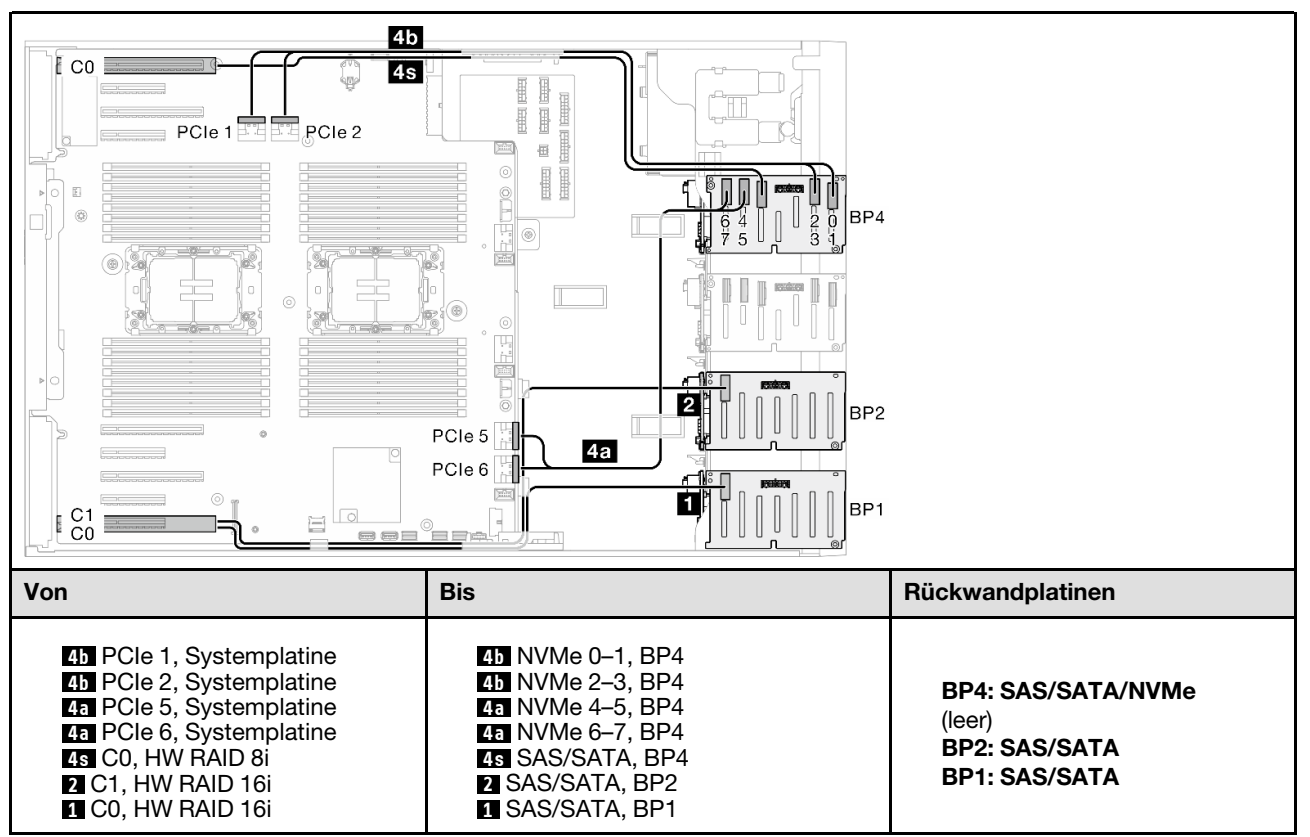

#### <span id="page-251-0"></span>8i (BP124); VROC (BP4)

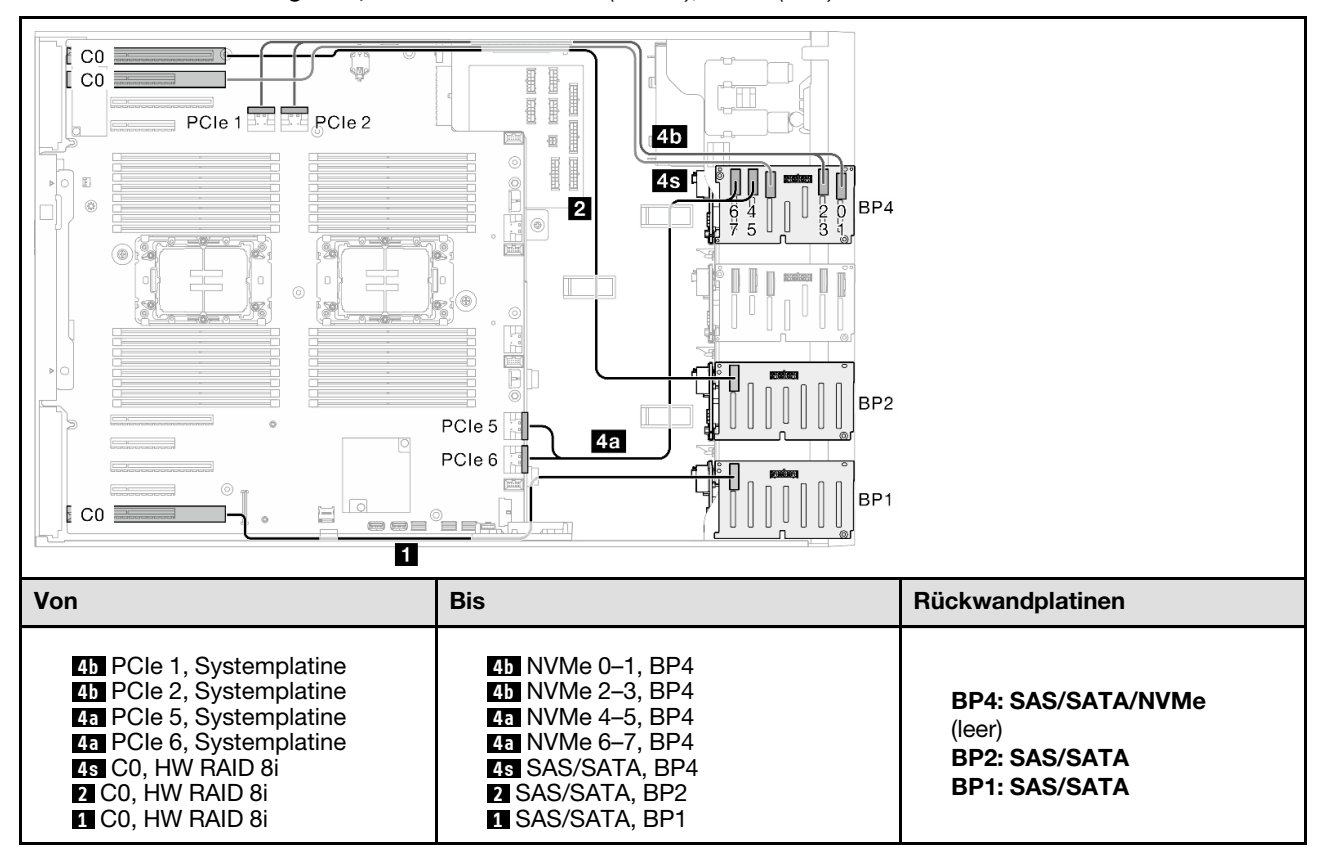

Tabelle 66. Kabelführung für 2,5-Zoll-Laufwerke – 8i (BP124); VROC (BP4)
## 32i (BP124); VROC (BP4)

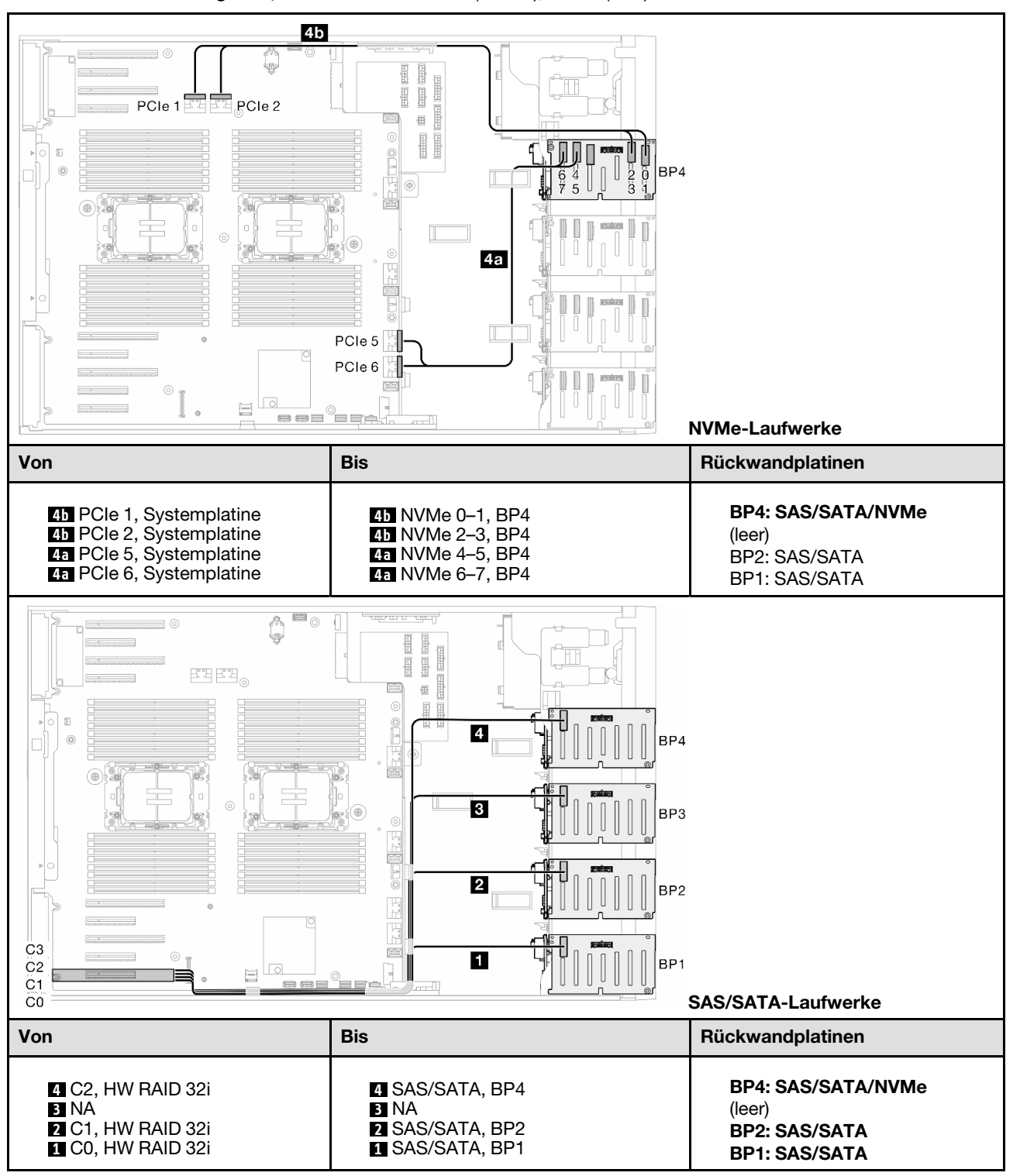

### Tabelle 67. Kabelführung für 2,5-Zoll-Laufwerke – 32i (BP124); VROC (BP4)

## BP1234

## 16i (BP12); 8i (BP34); VROC (BP4)

Tabelle 68. Kabelführung für 2,5-Zoll-Laufwerke – 16i (BP12); 8i (BP34); VROC (BP4)

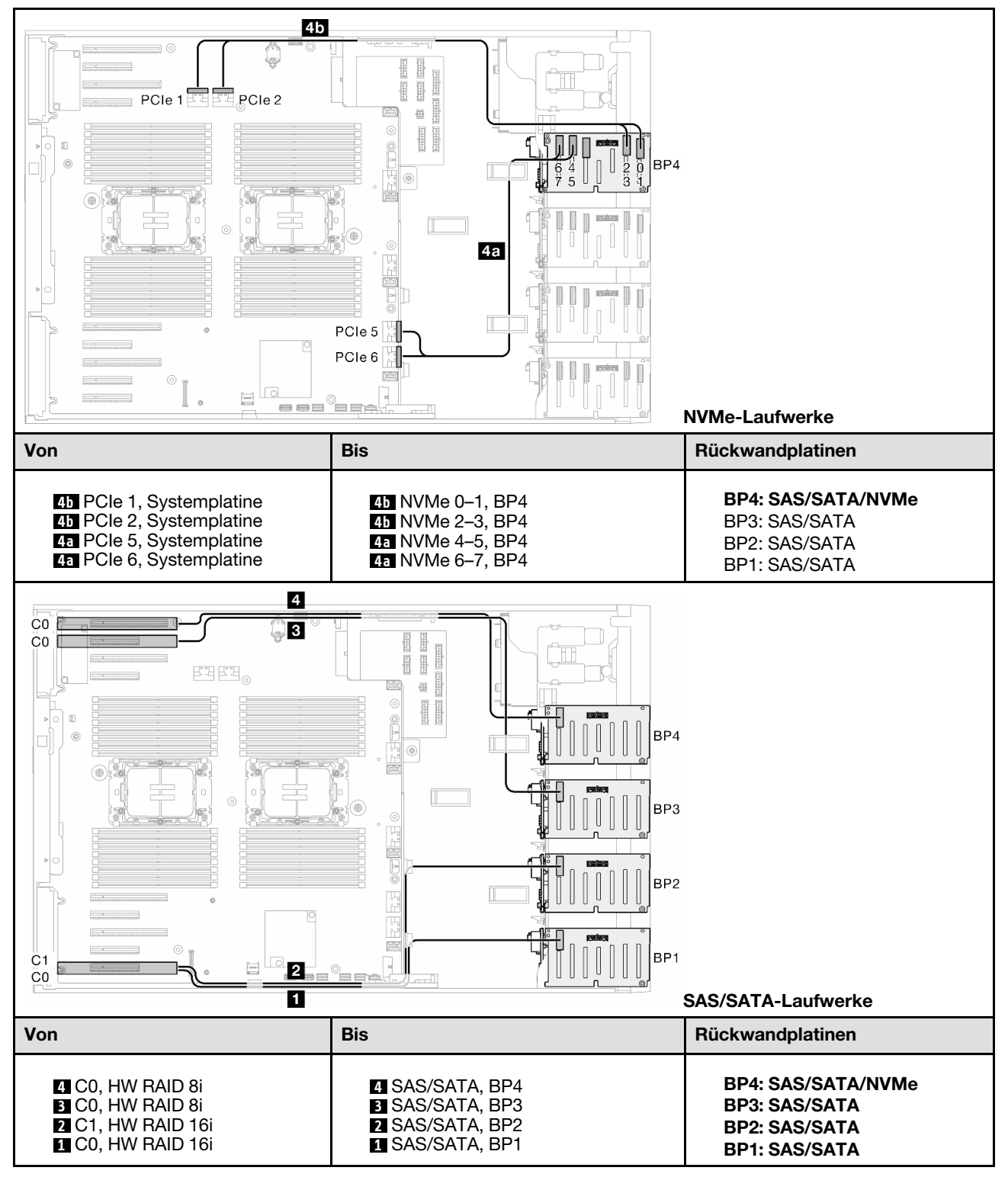

## 16i (BP12); 16i (BP34); VROC (BP4)

Tabelle 69. Kabelführung für 2,5-Zoll-Laufwerke – 16i (BP12); 16i (BP34); VROC (BP4)

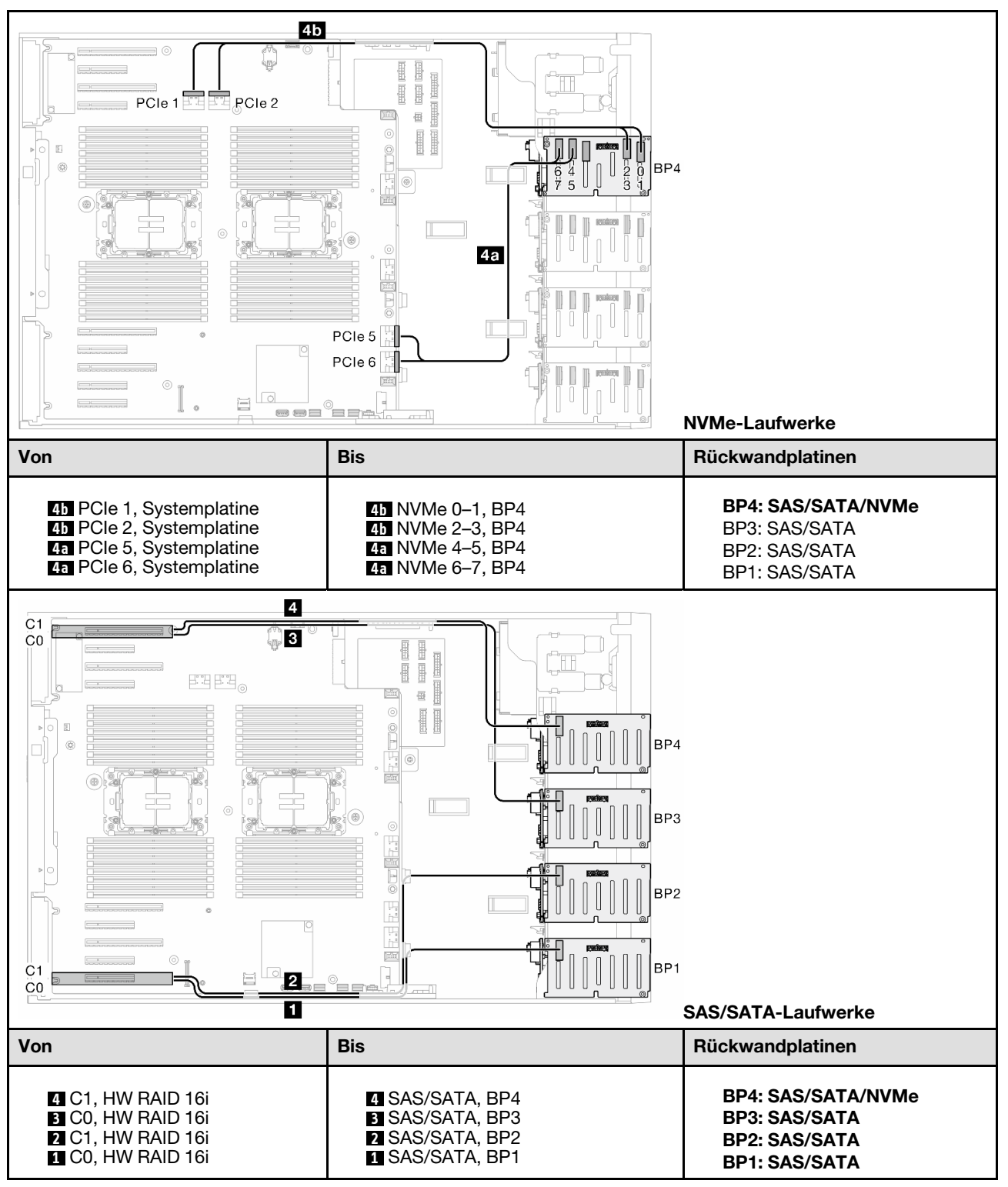

### 32i (BP1234); VROC (BP4)

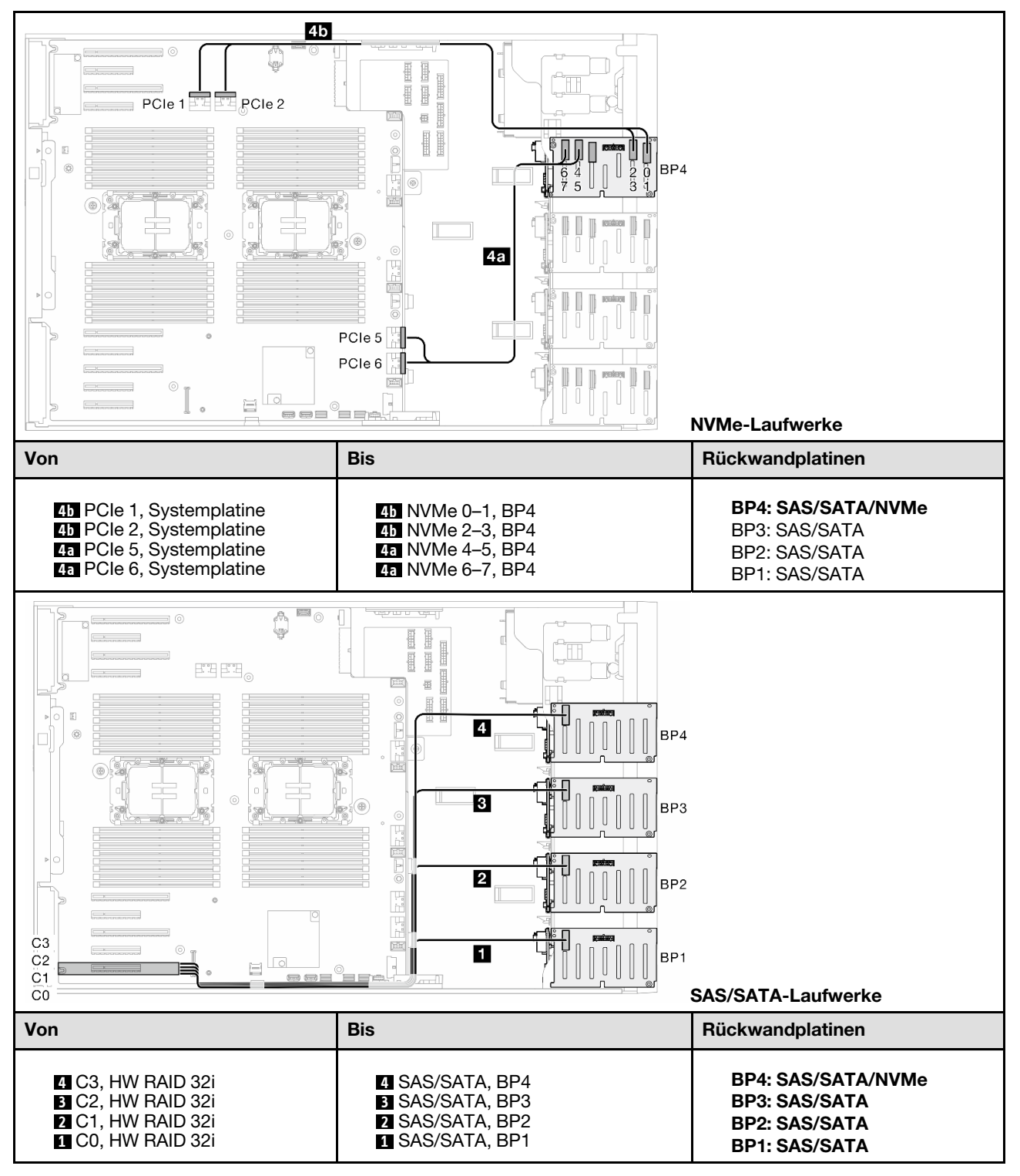

Tabelle 70. Kabelführung für 2,5-Zoll-Laufwerke – 32i (BP1234); VROC (BP4)

## 16i (BP12); CFF (BP34); VROC (BP4)

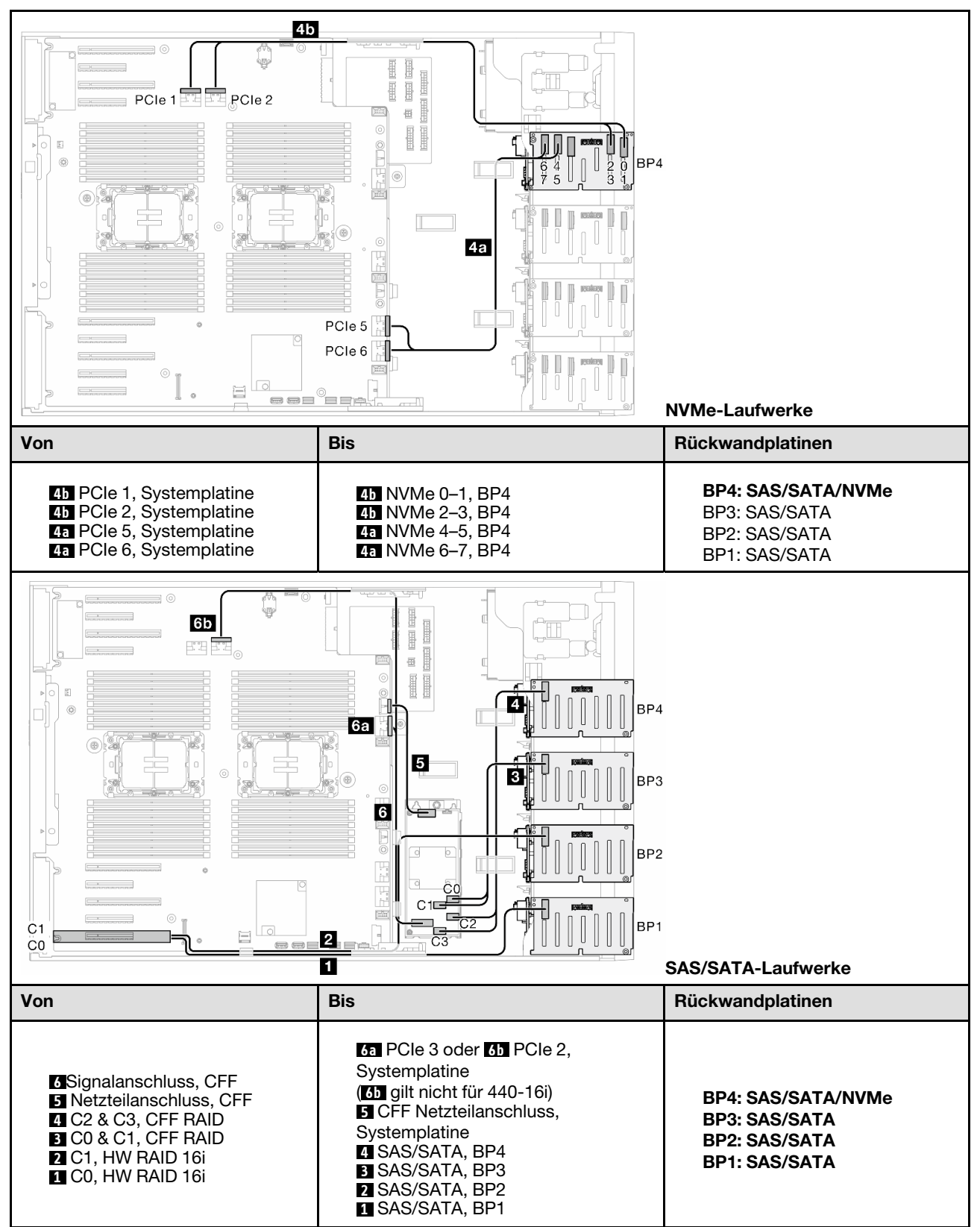

Tabelle 71. Kabelführung für 2,5-Zoll-Laufwerke – 16i (BP12); CFF (BP34); VROC (BP4)

# Kabelführung der GPU-Karte

Verwenden Sie diesen Abschnitt, um die Kabelführung für die GPU zu verstehen.

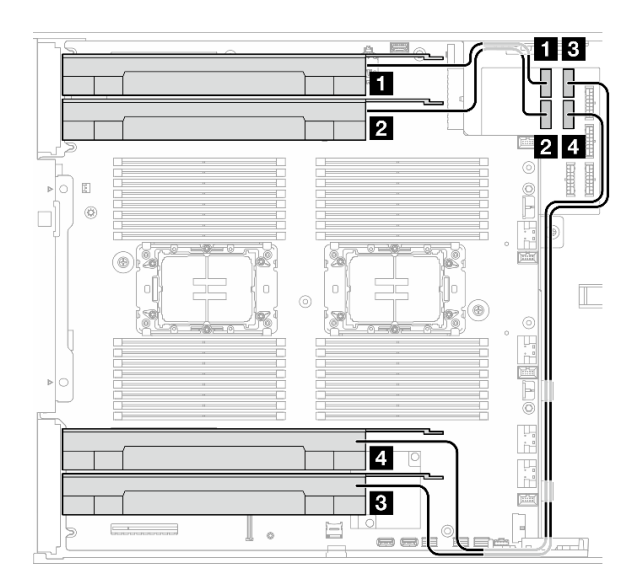

Abbildung 138. Kabelführung für GPU

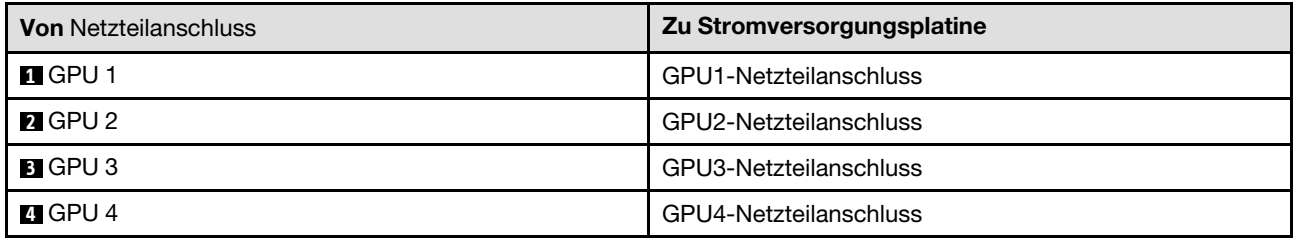

# Kabelführung für E/A-Modul an der Vorderseite

Führen Sie die Anweisungen in diesem Abschnitt aus, um die Kabel für das E/A-Modul an der Vorderseite zu verlegen.

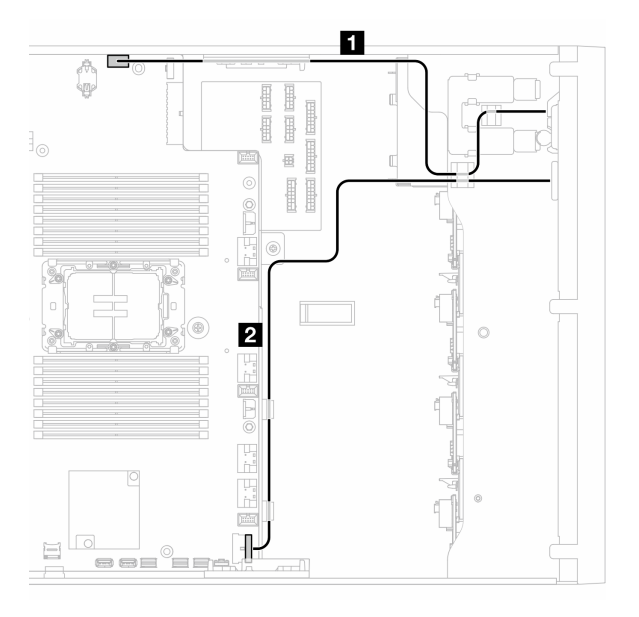

Abbildung 139. Kabelführung für das E/A-Modul an der Vorderseite

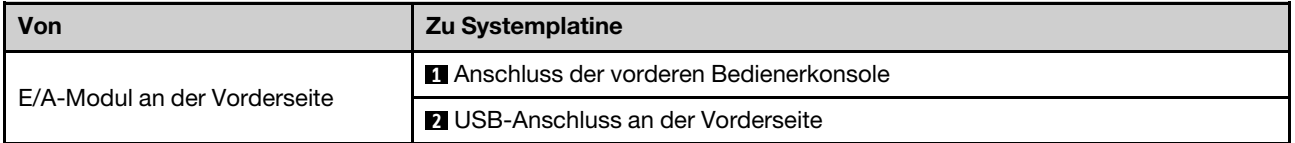

## Stromversorgungsplatine und M.2-Adapter

Mithilfe der Informationen in diesem Abschnitt können Sie die Kabelführung für die Stromversorgungsplatine und M.2-Adapter durchführen.

Abbildung 140. Kabelführung für Stromversorgungsplatine und M.2-Adapter

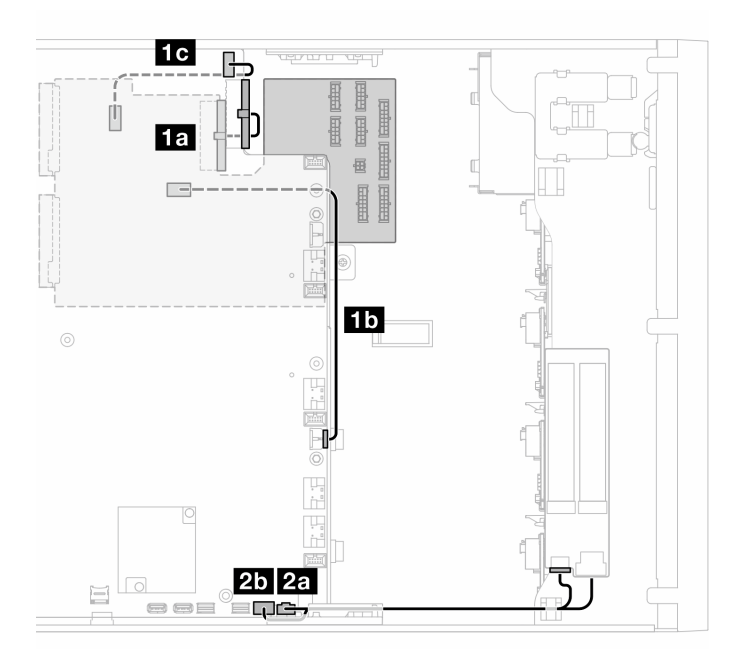

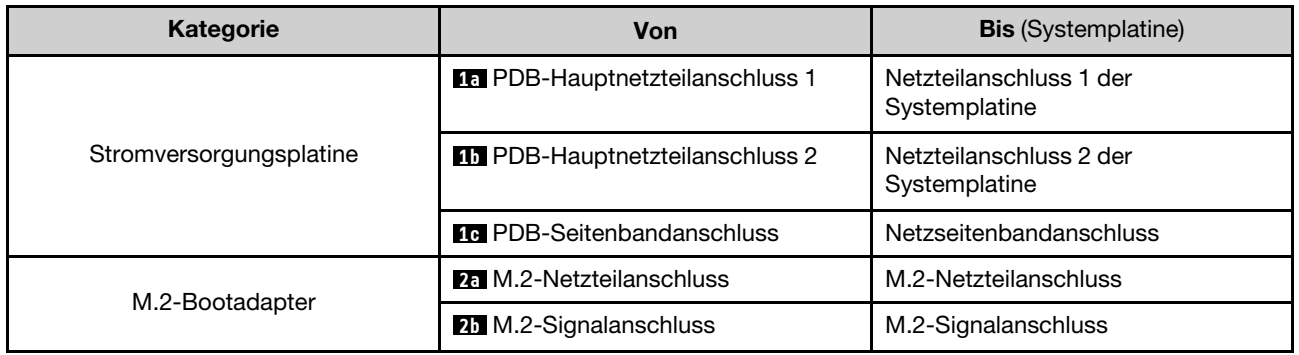

## Optisches Laufwerk/Bandlaufwerk

Verwenden Sie diesen Abschnitt, um die Kabelführung für optische Laufwerke/Bandlaufwerke zu verstehen.

- ["Optisches Laufwerk" auf Seite 251](#page-260-0)
- ["SAS/USB-Bandlaufwerk" auf Seite 252](#page-261-0)

## <span id="page-260-0"></span>Optisches Laufwerk

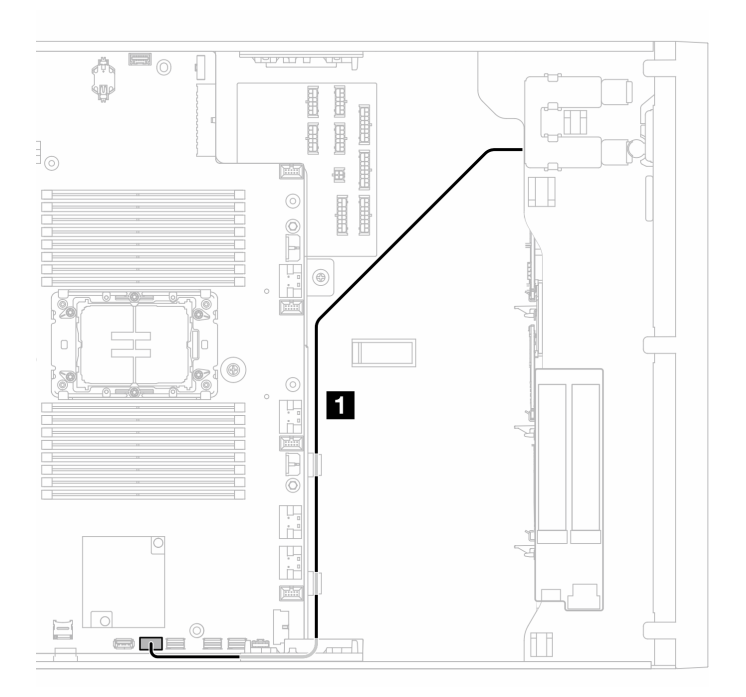

Abbildung 141. Kabelführung für optisches Laufwerk

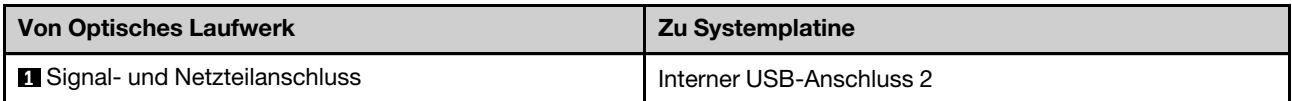

### <span id="page-261-0"></span>SAS/USB-Bandlaufwerk

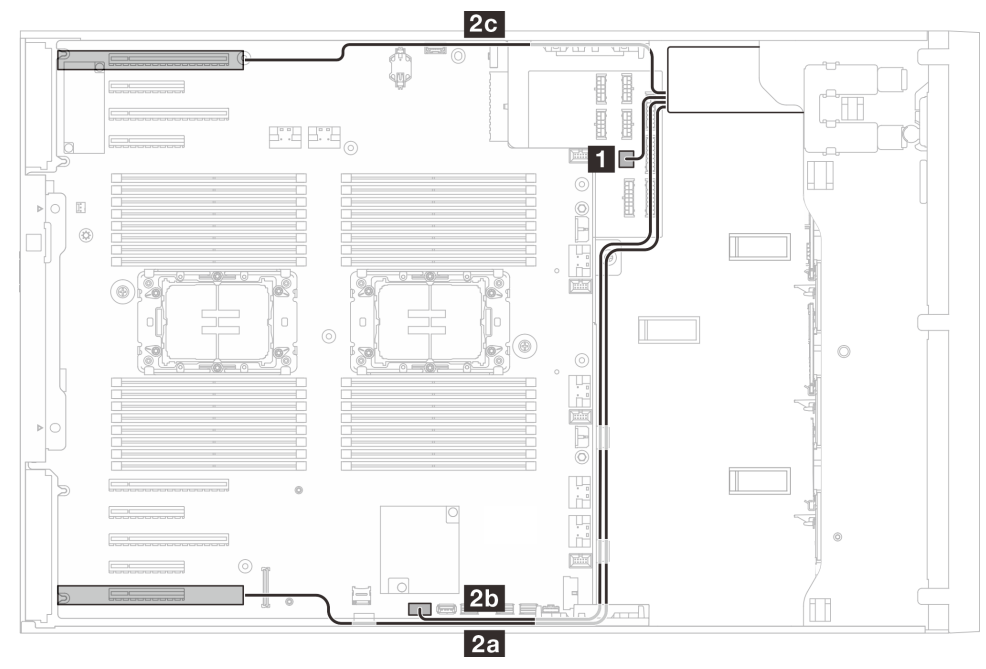

Abbildung 142. Kabelführung für SAS/USB-Bandlaufwerk

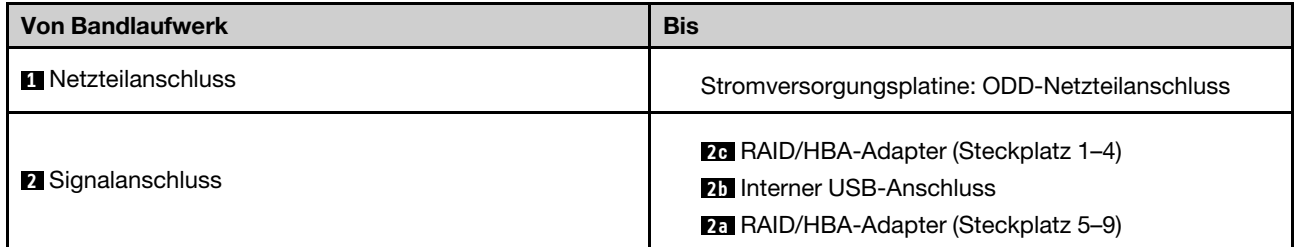

# <span id="page-262-0"></span>Kapitel 3. Fehlerbestimmung

Mithilfe der Informationen in diesem Abschnitt können Sie Fehler eingrenzen und beheben, die möglicherweise bei Verwendung des Servers auftreten.

Lenovo Server können so konfiguriert werden, dass bei der Generierung bestimmter Ereignisse automatisch der Lenovo Support benachrichtigt wird. Sie können die automatische Benachrichtigung, auch Call-Home-Funktion genannt, in Verwaltungsanwendungen wie Lenovo XClarity Administrator konfigurieren. Bei konfigurierter automatischer Problembenachrichtigung wird der Lenovo Support automatisch benachrichtigt, wenn bei einem Server ein potenziell bedeutendes Ereignis auftritt.

Um ein Problem einzugrenzen, überprüfen Sie zuerst das Ereignisprotokoll der Anwendung, die den Server verwaltet:

- Wenn Sie den Server über Lenovo XClarity Administrator verwalten, beginnen Sie mit dem Lenovo XClarity Administrator-Ereignisprotokoll.
- Wenn Sie eine andere Verwaltungsanwendung verwenden, beginnen Sie mit dem Lenovo XClarity Controller-Ereignisprotokoll.

#### Webressourcen

• Tech-Tipps

Die Lenovo Supportswebsite wird fortlaufend mit den neuesten Tipps und Verfahren aktualisiert, mit deren Hilfe Sie Fehler beheben können, die möglicherweise bei Ihrem Server auftreten. Diese Tech-Tipps (auch als Retain-Tipps oder Service-Bulletins bezeichnet) stellen Vorgehensweisen zur Umgehung von Fehlern oder Lösung von Problemen im Betrieb Ihres Servers zur Verfügung.

So finden Sie die für Ihren Server verfügbaren Tech-Tipps:

- 1. Rufen Sie <http://datacentersupport.lenovo.com> auf und navigieren Sie zur Unterstützungsseite für Ihren Server.
- 2. Klicken Sie im Navigationsbereich auf How To's (Anleitungen).
- 3. Wählen Sie im Dropdown-Menü Article Type (Art des Artikels)  $\rightarrow$  Solution (Lösung) aus.

Befolgen Sie die Anweisungen auf dem Bildschirm für die Auswahl der Kategorie Ihres aktuellen Problems.

- Lenovo Rechenzentrenforum
	- Sehen Sie unter [https://forums.lenovo.com/t5/Datacenter-Systems/ct-p/sv\\_eg](https://forums.lenovo.com/t5/Datacenter-Systems/ct-p/sv_eg) nach, ob bei einer anderen Person ein ähnlicher Fehler aufgetreten ist.

## Ereignisprotokolle

Bei einem Alert handelt es sich um eine Nachricht oder einen anderen Hinweis auf ein Ereignis bzw. bevorstehendes Ereignis. Alerts werden vom Lenovo XClarity Controller oder von UEFI in den Servern generiert. Diese Alerts werden im Lenovo XClarity Controller-Ereignisprotokoll gespeichert. Wenn der Server vom Chassis Management Module 2 oder vom Lenovo XClarity Administrator verwaltet wird, werden Alerts automatisch an diese Verwaltungsanwendungen weitergeleitet.

Anmerkung: Eine Liste der Ereignisse einschließlich der Benutzeraktionen, die möglicherweise zur Wiederherstellung nach einem Ereignis ausgeführt werden müssen, finden Sie in der Nachrichten- und Codereferenz unter [https://pubs.lenovo.com/st650-v3/pdf\\_files](https://pubs.lenovo.com/st650-v3/pdf_files).

### Lenovo XClarity Administrator-Ereignisprotokoll

Wenn Sie Lenovo XClarity Administrator zum Verwalten der Server-, Netzwerk- und Speicherhardware verwenden, können Sie die Ereignisse aller verwalteten Einheiten über den XClarity Administrator einsehen.

Logs

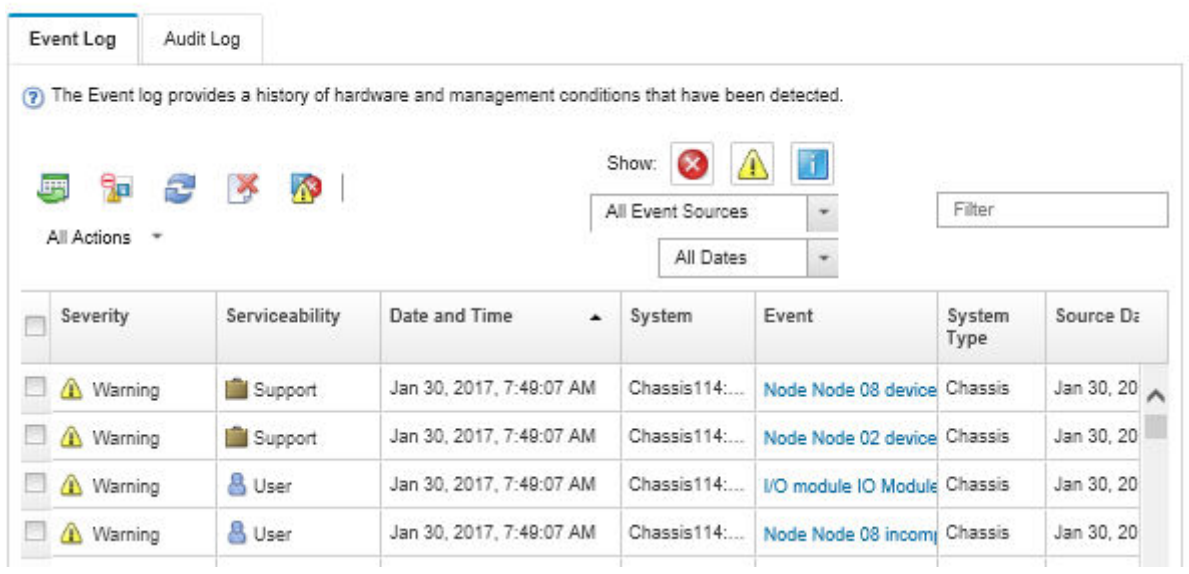

Abbildung 143. Lenovo XClarity Administrator-Ereignisprotokoll

Weitere Informationen zum Handhaben von XClarity-Administrator-Ereignissen finden Sie unter:

#### [http://sysmgt.lenovofiles.com/help/topic/com.lenovo.lxca.doc/events\\_vieweventlog.html](http://sysmgt.lenovofiles.com/help/topic/com.lenovo.lxca.doc/events_vieweventlog.html)

### Lenovo XClarity Controller-Ereignisprotokoll

Der Lenovo XClarity Controller überwacht den physischen Status des Servers und seiner Komponenten mithilfe von Sensoren, die interne physische Variablen wie Temperatur, Netzspannungen, Lüftergeschwindigkeiten und Komponentenstatus messen. Der Lenovo XClarity Controller enthält verschiedene Schnittstellen für die Systemverwaltungssoftware, sodass Systemadministratoren und Benutzer die Fernverwaltung und -steuerung eines Servers aktivieren können.

Alle Komponenten des Servers werden vom Lenovo XClarity Controller überwacht und die Ereignisse werden im Lenovo XClarity Controller-Ereignisprotokoll festgehalten.

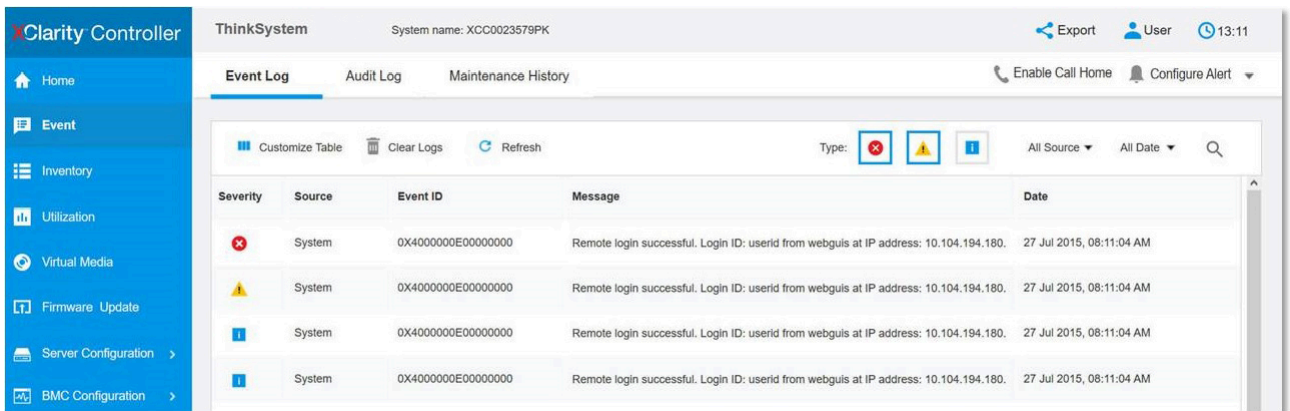

Abbildung 144. Lenovo XClarity Controller-Ereignisprotokoll

Weitere Informationen zum Zugriff auf das Lenovo XClarity Controller-Ereignisprotokoll finden Sie unter:

Abschnitt "Ereignisprotokolle anzeigen" in der XCC-Dokumentation für Ihren Server unter [https://](https://pubs.lenovo.com/lxcc-overview/) [pubs.lenovo.com/lxcc-overview/](https://pubs.lenovo.com/lxcc-overview/)

## Technische Daten

Zusammenfassung der Merkmale und technischen Daten des Servers. Je nach Modell treffen einige Angaben möglicherweise nicht zu.

In der folgenden Tabelle erhalten Sie Informationen zu den Kategorien der technischen Daten und den Inhalten der einzelnen Kategorien.

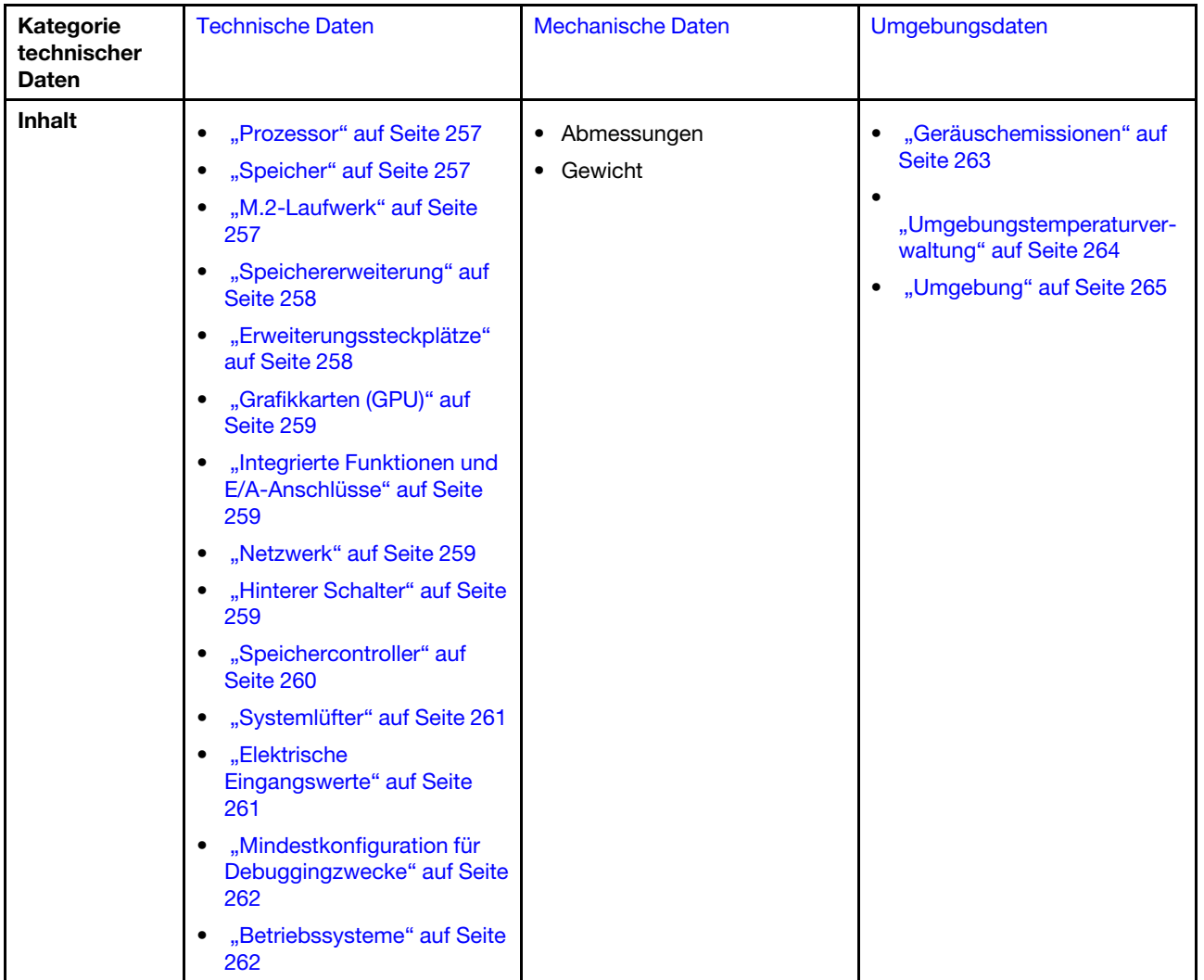

# <span id="page-265-0"></span>Technische Daten

Zusammenfassung der technischen Daten des Servers. Je nach Modell treffen einige Angaben möglicherweise nicht zu.

#### <span id="page-266-0"></span>Prozessor

### Prozessor

Dieser Server unterstützt bis zu zwei Intel® Xeon® Mehrkernprozessoren mit integriertem Speichercontroller und UPI-Architektur (Ultra Path Interconnect).

- Für LGA 4677 Sockel entwickelt
- Skalierbar auf bis zu 32 Kerne pro Stecksockel
- Unterstützt bis zu 3 UPI-Links bei 16 GT/s
- Unterstützt TDP bis 250 W

Eine Liste der unterstützten Prozessoren finden Sie unter <https://serverproven.lenovo.com>.

#### <span id="page-266-1"></span>Speicher

#### Speicher

## Wichtig:

Ausführliche Informationen zur Speicherkonfiguration finden Sie im Abschnitt .

- Kapazität
	- Minimal: 16 GB
	- Maximum:
		- RDIMM: 2 TB
		- 3DS RDIMM: 4 TB
- Speichermodultypen:
	- Double Data Rate 5 (TruDDR5) 4.800 MT/s Register-DIMM (RDIMM) oder 3DS RDIMM
- Kapazität:
	- RDIMM: 16 GB, 32 GB und 64 GB
	- 3DS RDIMM: 128 GB
- Steckplätze: 32 DIMM-Steckplätze

Eine Liste der unterstützten Speichermodule finden Sie unter <https://serverproven.lenovo.com>.

## <span id="page-266-2"></span>M.2-Laufwerk

### M.2-Laufwerk

Dieser Server unterstützt bis zu zwei M.2-SATA/NVMe-Laufwerke mit den folgenden Formfaktoren:

- 42 mm (2242)
- 60 mm (2260)
- 80 mm (2280)
- 110 mm (22110)

Der Server unterstützt die folgende M.2-Laufwerkkapazität:

- 128 GB
- 240 GB
- 480 GB
- 960 GB

Anmerkung: Alle im Server installierten M.2-Laufwerke müssen vom selben Typ sein und dieselbe Kapazität aufweisen.

Eine Liste der unterstützten M.2-Laufwerke finden Sie unter <https://serverproven.lenovo.com>.

### <span id="page-267-0"></span>Speichererweiterung

#### Speichererweiterung

Der Server unterstützt die folgenden Speicherkonfigurationen:

- Konfigurationen mit 2,5-Zoll-Hot-Swap-Laufwerken
	- Bis zu zweiunddreißig 2,5-Zoll-SAS/SATA-Laufwerke
	- Bis zu vierundzwanzig 2,5-Zoll-NVMe-Laufwerke
	- Bis zu vierundzwanzig 2,5-Zoll-SAS/SATA-Laufwerke und acht 2,5-Zoll-NVMe-Laufwerke
- Konfigurationen mit 3,5-Zoll-Hot-Swap-Laufwerken
	- Bis zu sechzehn 3,5-Zoll-SAS/SATA/NVMe-Laufwerke
	- Bis zu zwölf 3,5-Zoll-SAS/SATA-Laufwerke und vier 3,5-Zoll-NVMe-Laufwerke
- Eine Position für optische Laufwerke unterstützt eines der folgenden:
	- Ein optisches Laufwerk (ODD)
	- Ein Bandlaufwerk (RDX oder LTO)

#### Anmerkungen:

- Ausführliche Informationen zu den Speichereinschränkungen in verschiedenen Serverkonfigurationen finden Sie im Abschnitt .
- Wenn ein LTO-Bandlaufwerk installiert wird, sollte einer der folgenden HBA installiert werden:
	- ThinkSystem 440-8i SAS/SATA PCIe-HBA mit 12 Gbit/s
	- ThinkSystem 4350-8i SAS/SATA-HBA mit 12 Gbit/s

Eine Liste unterstützter Laufwerke finden Sie unter <https://serverproven.lenovo.com>.

#### <span id="page-267-1"></span>Erweiterungssteckplätze

#### Erweiterungssteckplätze

Neun PCIe-Erweiterungssteckplätze sind verfügbar:

- Steckplatz 1: PCIe Gen 5 x16, 75 W, FH/FL
- Steckplatz 2: PCIe Gen 5 x8 (offenes Ende), 75 W, FH/FL
- Steckplatz 3: PCIe Gen 5 x16, 75 W, FH/FL
- Steckplatz 4: PCIe Gen 5 x8 (offenes Ende), 75 W, FH/FL
- Steckplatz 5: PCIe Gen 5 x16, 75 W, FH/FL
- Steckplatz 6: PCIe Gen 4 x8 (offenes Ende), 75 W, FH/FL
- Steckplatz 7: PCIe Gen 4 x16, 75 W, FH/FL
- Steckplatz 8: PCIe Gen 4 x8 (offenes Ende), 75 W, FH/FL
- Steckplatz 9: PCIe Gen 4 x8 (offenes Ende), 75 W, FH/HL

#### Anmerkungen:

- Steckplätze 2, 4, 6, 8 und 9 im ThinkSystem ST650 V3 haben ein offenes Design. Das bedeutet, dass diese Steckplätze Adapter akzeptieren können, die einen Anschluss mit einer Kante haben, die länger als die physische Länge des Steckplatzanschlusses ist. Wenn beispielsweise ein x16 Adapter im x8 Steckplatz 2 des Servers installiert ist, ist die Hälfte des Kantenanschlusses nicht mit dem Steckplatz verbunden. Der Adapter funktioniert weiterhin, aber die Leistung wird beeinträchtigt.
- Ausführliche Informationen zu den technischen Regeln der PCIe-Steckplätze finden Sie im Abschnitt .
- Weitere Informationen zu den unterstützten PCIe-Adaptern finden Sie unter <https://serverproven.lenovo.com>.

## <span id="page-268-0"></span>Graphics Processing Unit (GPU)

#### Graphics Processing Unit (GPU)

Der Server unterstützt die folgenden GPU-Konfigurationen:

- Mit einem installierten Prozessor:
	- Bis zu zwei aktive PCIe x16 DW/FH/FL GPU-Adapter
	- Bis zu zwei passive PCIe x8 SG/HH/HL GPU-Adapter
- Mit zwei installierten Prozessoren:
	- Bis zu vier aktive PCIe x16 FH/FL GPUs mit doppelter Breite
	- Bis zu acht passive PCIe x8 HH/HL GPUs mit einfacher Breite

#### Anmerkungen:

- Ausführliche Informationen zu den technischen Regeln für die GPU-Installation finden Sie im Abschnitt .
- Eine Liste der unterstützten GPU-Adapter finden Sie unter <https://serverproven.lenovo.com>.

#### <span id="page-268-1"></span>Integrierte Funktionen und E/A-Anschlüsse

#### Integrierte Funktionen und E/A-Anschlüsse

- Lenovo XClarity Controller (XCC) mit Funktionen zur Serviceprozessorsteuerung und Überwachung, Videocontroller und Funktionen zur Remotenutzung von Tastatur, Bildschirm, Maus und Festplattenlaufwerken.
	- Der Server unterstützt Lenovo XClarity Controller 2 (XCC2). Weitere Informationen zu Lenovo XClarity Controller 2 (XCC2) finden Sie unter <https://pubs.lenovo.com/lxcc-overview/>.
- Bedienfeld
	- Ein USB 2.0-Anschluss mit Lenovo XClarity Controller 2-Verwaltung
	- Ein USB 3.2 Gen 1-Anschluss (5 Gbit/s)
- Rückseite
	- Ein Anschluss für externes LCD-Diagnosegerät
	- Vier USB 3.2 Gen 1-Anschlüsse (5 Gbit/s)
	- Zwei 10GbE-Anschlüsse
	- Ein VGA-Anschluss
	- Ein Steckplatz für serielles Anschlussmodul
	- Ein XClarity Controller 2-Netzwerkanschluss (RJ-45 Ethernet-Anschluss)

#### <span id="page-268-2"></span>Netzwerk

Netzwerk

- Zwei 10GbE-Anschlüsse
- Ein XClarity Controller 2-Netzwerkanschluss (RJ-45 Ethernet-Anschluss)

### <span id="page-268-3"></span>Hinterer Schalter

#### Hinterer Schalter

NMI-Schalter

## <span id="page-269-0"></span>Speichercontroller

### Speichercontroller

Interne Adapter/HBA

- ThinkSystem RAID 940-16i 8 GB Flash PCIe Gen4 Interner Adapter mit 12 Gbit/s (CFF)
- ThinkSystem 440-16i SAS/SATA PCIe Gen4 Interner HBA mit 12 Gbit/s (CFF)
- ThinkSystem RAID 9350-16i 4 GB Flash Interner PCIe-Adapter mit 12 Gbit/s
- ThinkSystem RAID 9350-8i 2 GB Flash Interner PCIe-Adapter mit 12 Gbit/s
- Interner ThinkSystem RAID 5350-8i PCIe-Adapter mit 12 Gbit/s

### **HBA**

- ThinkSystem 440-16i SAS/SATA PCIe Gen4 12 Gb HBA
- ThinkSystem 4350-16i SAS/SATA 12 Gb HBA
- ThinkSystem 440-8i SAS/SATA PCIe Gen4 12 Gb HBA
- ThinkSystem 4350-8i SAS/SATA-HBA mit 12 Gbit/s
- ThinkSystem 440-16e SAS/SATA PCIe Gen4 12 Gbit HBA
- ThinkSystem 440-8e SAS/SATA PCIe Gen4 12 Gb HBA

### RAID-Adapter

- RAID-Stufe 0, 1, 10, 5
	- ThinkSystem RAID 5350-8i PCIe Adapter mit 12 Gbit/s
	- ThinkSystem RAID 540-8i PCIe Gen4 12 Gb-Adapter
	- ThinkSystem RAID 540-16i PCIe-Adapter Gen4 mit 12 Gbit/s
- RAID-Stufe 0, 1, 10, 5, 6
	- ThinkSystem RAID 9350-8i 2 GB Flash PCIe-Adapter mit 12 Gbit/s (mit Flash-Stromversorgungsmodul)
	- ThinkSystem RAID 9350-16i 4 GB Flash PCIe-Adapter mit 12 Gbit/s (mit Flash-Stromversorgungsmodul)
	- ThinkSystem RAID 940-8i 4 GB Flash PCIe Gen4-Adapter mit 12 Gbit/s (mit Flash-Stromversorgungsmodul)
	- ThinkSystem RAID 940-16i 4 GB Flash PCIe Gen4-Adapter mit 12 Gbit/s (mit Flash-Stromversorgungsmodul)
	- ThinkSystem RAID 940-16i 8 GB Flash PCIe Gen4-Adapter mit 12 Gbit/s (mit Flash-Stromversorgungsmodul)
	- ThinkSystem RAID 940-32i 8 GB Flash PCIe Gen4-Adapter mit 12 Gbit/s (mit Flash-Stromversorgungsmodul)

## Software-RAID

- Onboard SATA-Software-RAID
- Intel VROC NVMe RAID
	- VROC-Standard erfordert einen Aktivierungsschlüssel und unterstützt die RAID-Stufen 0, 1 und 10.
	- VROC-Premium erfordert einen Aktivierungsschlüssel und unterstützt die RAID-Stufen 0, 1, 5 und 10. Weitere Informationen zum Erwerben und Installieren des Aktivierungsschlüssels finden Sie unter [https://fod.lenovo.com/](https://fod.lenovo.com/lkms) [lkms](https://fod.lenovo.com/lkms).

### Anmerkungen:

- Ausführliche Informationen zu den technischen Regeln der PCIe-Steckplätze finden Sie im Abschnitt .
- Weitere Informationen zu unterstützten HBA/RAID-Adaptern finden Sie unter [Lenovo ThinkSystem RAID-Adapter](https://lenovopress.lenovo.com/lp1288-thinksystem-raid-adapter-and-hba-reference)  [und HBA – Referenz](https://lenovopress.lenovo.com/lp1288-thinksystem-raid-adapter-and-hba-reference).

## <span id="page-270-0"></span>**Systemlüfter**

#### **Systemlüfter**

Der Server unterstützt bis zu vier Hot-Swap-Lüfter:

- 9238 Hot-Swap-Lüfter mit Einzelantrieb
- 9256 Hot-Swap-Lüfter mit Doppelantrieb

#### Anmerkungen:

- Hot-Swap-Lüfter mit Einzelantrieb können nicht mit Hot-Swap-Lüftern mit Doppelantrieb kombiniert werden.
- Wenn das System ausgeschaltet, aber dennoch an den Netzstrom angeschlossen ist, dreht sich der Lüfter in Steckplatz 4 ggf. mit einer viel niedrigeren Geschwindigkeit weiter. Dies entspricht dem Systemdesign, um eine ordnungsgemäße Kühlung sicherzustellen.
- Ausführliche Informationen zu den technischen Regeln für die Lüfterinstallation finden Sie im Abschnitt .

#### <span id="page-270-1"></span>Elektrische Eingangswerte

#### Elektrische Eingangswerte

Dieser Server unterstützt bis zu zwei CFF V4-Netzteileinheiten mit 1+1-Redundanz. In der folgenden Liste finden Sie die unterstützten Typen:

- 750 Watt Platinum
- 1.100 Watt Platinum
- 1.100 Watt Titanium
- 1.800 Watt Platinum
- 1.800 Watt Titanium
- 2.600 Watt Titanium

#### Anmerkungen:

- 100 V+ ist nur unter folgenden Bedingungen zulässig:
	- 750 Watt Platinum
	- 1.100 Watt Platinum
- 200 V+ ist nur bei den folgenden Netzteilen zulässig:
	- 750 Watt Platinum
	- 1.100 Watt Platinum
	- 1.100 Watt Titanium
	- 1.800 Watt Platinum
	- 1.800 Watt Titanium
	- 2.600 Watt Titanium

Wichtig: Alle Netzteile, die installiert werden sollen, müssen dieselbe Nennleistung, Wattleistung oder Effizienzstufe aufweisen.

#### VORSICHT:

- 240-V-Gleichstromeingang (Eingangsbereich: 180–300 V Gleichstrom) wird Nur auf dem chinesischen Kontinent unterstützt.
- Netzteile mit 240-V-Gleichstromeingang unterstützen keine Hot-Plug-Netzkabelfunktionen. Stellen Sie vor dem Entfernen des Netzkabels sicher, dass Sie den Server ausgeschaltet haben oder die Gleichstromquellen am Unterbrechungsschalter getrennt haben.
- Damit die ThinkSystem Produkte fehlerfrei in einer elektrischen DC- oder AC-Umgebung funktionieren, muss ein TN-S-Erdungssystem vorhanden oder installiert sein, das dem Standard 60364-1 IEC 2005 entspricht.

#### <span id="page-271-1"></span>Mindestkonfiguration für Debuggingzwecke

#### Mindestkonfiguration für Debuggingzwecke

- Ein Prozessor in Prozessorsockel 1 (Prozessor-TDP kleiner als 200 Watt)
- Ein DRAM-DIMM in DIMM-Steckplatz 10
- Eine Netzteileinheit in PSU-Steckplatz 1
- Ein Laufwerk mit RAID-Adapter und Rückwandplatine (falls BS für Debuggingzwecke benötigt wird)
- Drei Lüfter mit Einzelantrieb in den Lüftersteckplätzen 1, 2 und 4 und eine Abdeckblende für Lüfter in Lüftersteckplatz 3

### <span id="page-271-2"></span>Betriebssysteme

#### Betriebssysteme

Unterstützte und zertifizierte Betriebssysteme:

- Microsoft Windows Server
- VMware ESXi
- Red Hat Enterprise Linux
- SUSE Linux Enterprise Server

Verweise:

- Vollständige Liste der verfügbaren Betriebssysteme: <https://lenovopress.lenovo.com/osig>.
- Anweisungen zur BS-Implementierung siehe "Betriebssystem implementieren" im Benutzerhandbuch oder Systemkonfigurationshandbuch.

## <span id="page-271-0"></span>Mechanische Daten

Zusammenfassung der mechanischen Daten des Servers. Je nach Modell treffen einige Angaben möglicherweise nicht zu.

#### Abmessungen

- 4 HE-Server
- Höhe:
	- Ohne Standfuß: 448 mm (17,64 Zoll)
	- Mit Standfuß: 461,4 mm (18,17 Zoll)
- Breite:
	- Ohne Standfuß: 174,2 mm (6,86 Zoll)
	- Mit Standfuß: 247,4 mm (9,74 Zoll)
- Tiefe:
	- Ohne Sicherheitsklappe: 710,8 mm (27,98 Zoll)
	- Mit Sicherheitsklappe: 733,8 mm (28,89 Zoll)

#### Gewicht

- 2,5-Zoll-Laufwerkkonfiguration
	- Maximal: 40,21 kg (88,647 lb)
- 3,5-Zoll-Laufwerkkonfiguration
	- Maximal: 42,735 kg (94,214 lb)

# <span id="page-272-0"></span>Umgebungsdaten

Zusammenfassung der Umgebungsdaten des Servers. Je nach Modell treffen einige Angaben möglicherweise nicht zu.

### <span id="page-272-1"></span>Geräuschemissionen

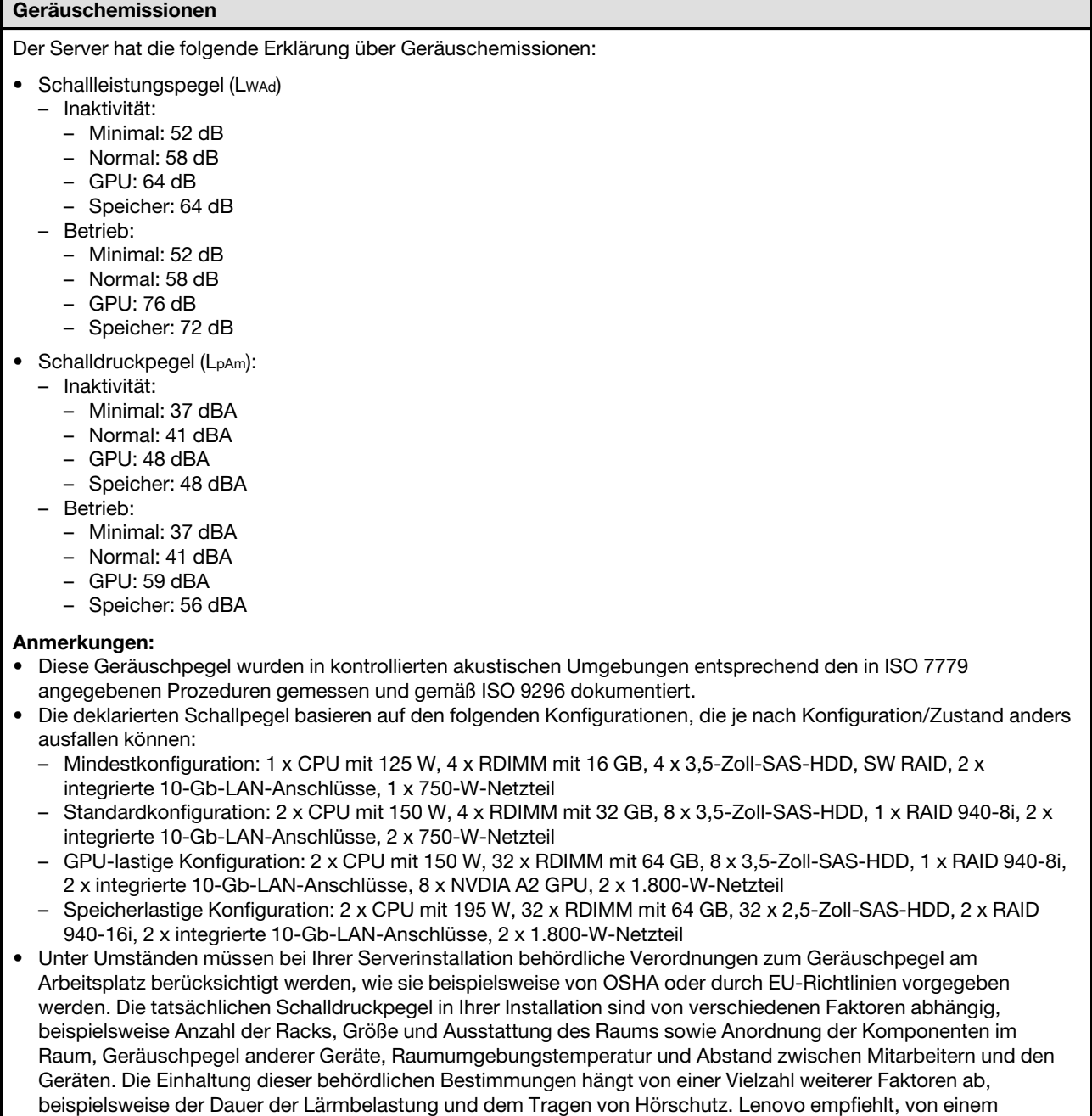

Experten prüfen lassen, ob die geltenden Verordnungen bei Ihnen eingehalten werden.

#### <span id="page-273-0"></span>Umgebungstemperaturverwaltung

#### Umgebungstemperaturverwaltung

#### Wichtig:

Wenn die Umgebungstemperatur über der unterstützten Temperatur liegt, wird der Server heruntergefahren. Der Server kann erst wieder eingeschaltet werden, wenn die Umgebungstemperatur wieder innerhalb des unterstützten Temperaturbereichs liegt.

Passen Sie die Umgebungstemperatur an, wenn bestimmte Komponenten installiert sind.

- Halten Sie die Umgebungstemperatur auf max. 45 °C, wenn eine oder mehrere der folgenden Komponenten installiert sind.
	- Prozessoren mit TDP von bis zu 125 W
	- Zweiunddreißig RDIMMs mit Kapazität von weniger als 32 GB
	- Bis zu zwei Rückwandplatinen für Laufwerke (nur SATA-SSDs werden unterstützt)
	- PCIe-Adapter:[\\*1](#page-274-1)
		- ThinkSystem Broadcom 5719 1Gb RJ45 PCIe-Ethernet-Adapter mit vier Anschlüssen
		- ThinkSystem Intel I350-T4 1Gb RJ45 PCIe-Ethernet-Adapter mit vier Anschlüssen
- Halten Sie die Umgebungstemperatur auf max. 40 °C, wenn eine oder mehrere der folgenden Komponenten installiert sind.
	- Prozessoren mit TDP von bis zu 150 W
	- Zweiunddreißig RDIMMs mit Kapazität von weniger als 32 GB
	- Bis zu zwei Rückwandplatinen für Laufwerke (nur SATA-SSDs und SATA-HDDs werden unterstützt)
	- PCIe-Adapter:[\\*1](#page-274-1)
		- ThinkSystem Broadcom 5719 1Gb RJ45 PCIe-Ethernet-Adapter mit vier Anschlüssen
		- ThinkSystem Intel I350-T4 1Gb RJ45 PCIe-Ethernet-Adapter mit vier Anschlüssen
- Halten Sie die Umgebungstemperatur auf max. 35 °C, wenn eine oder mehrere der folgenden Komponenten installiert sind.
	- Prozessoren mit TDP von bis zu 195 W
	- Zweiunddreißig RDIMMs mit Kapazität von weniger als 64 GB
	- Bis zu vier Rückwandplatinen für Laufwerke
	- ODD-/Bandlaufwerke (je nach Servermodell)
	- PCIe-Adapter:[\\*1](#page-274-1)
		- Retimer
		- HBA/RAID-Adapter
		- Ethernet-Adapter
		- NIC-Adapter
- Halten Sie die Umgebungstemperatur bei den folgenden Szenarien auf max. 30 °C.

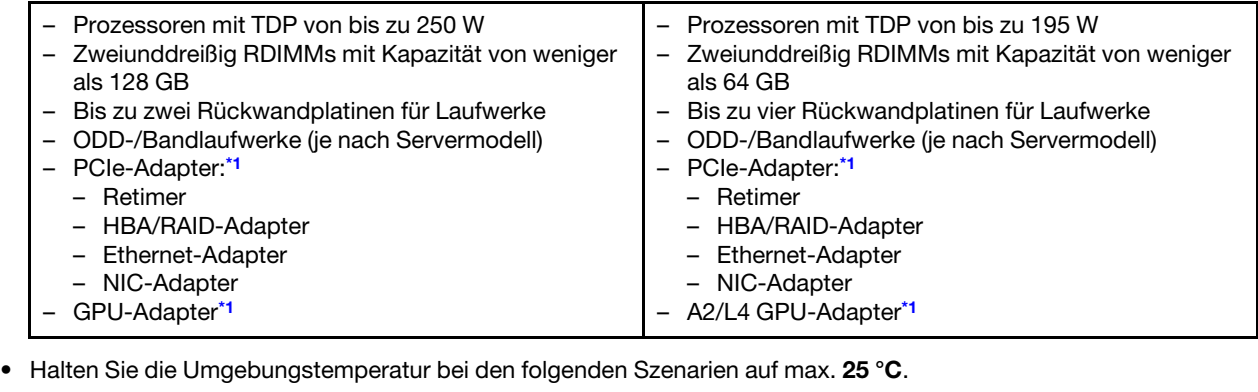

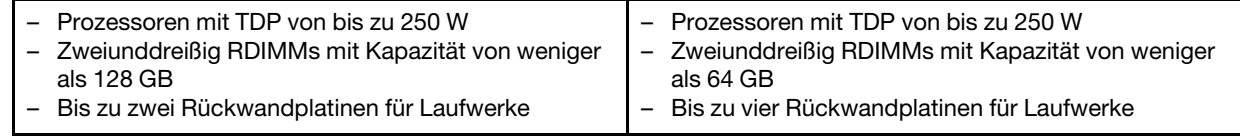

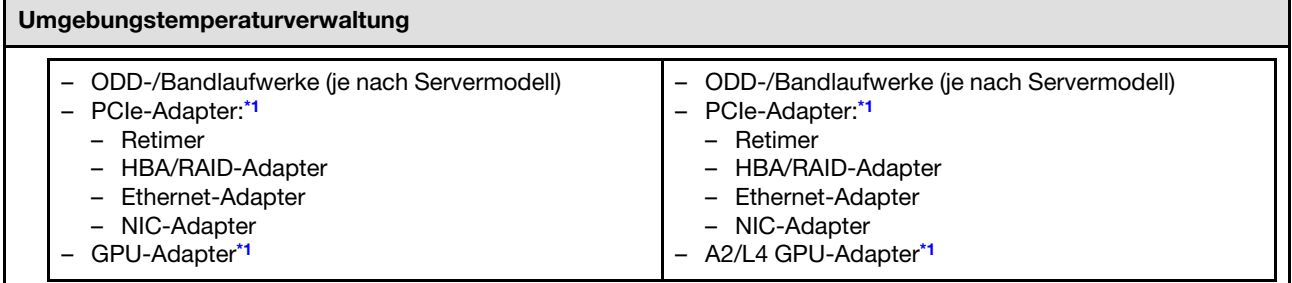

#### Anmerkungen:

- <span id="page-274-1"></span>1. \* Weitere Informationen zu den unterstützten PCIe- und GPU-Adaptern finden Sie unter [https://](https://serverproven.lenovo.com)  [serverproven.lenovo.com](https://serverproven.lenovo.com).
- 2. Ausführliche Informationen zu den Speichereinschränkungen in verschiedenen Serverkonfigurationen finden Sie im Abschnitt .

### <span id="page-274-0"></span>Umgebung

#### Umgebung

ThinkSystem ST650 V3 entspricht den ASHRAE Klasse A2-Spezifikationen. Je nach Hardwarekonfiguration entsprechen einige Modelle mit ASHRAE-Klasse A3- und A4-Spezifikationen. Die Systemleistung wird möglicherweise beeinflusst, wenn die Betriebstemperatur außerhalb der ASHRAE A2-Spezifikationen liegt.

- Lufttemperatur:
- Eingeschaltet
	- ASHRAE Klasse A2: 10 bis 35 °C (50 bis 95 °F); die maximale Umgebungstemperatur nimmt ab einer Höhe von 900 m (2.953 ft.) pro 300 m (984 ft.) Höhenanstieg um 1 °C ab.
	- ASHRAE Klasse A3: 5 bis 40 °C (41 bis 104 °F); die maximale Umgebungstemperatur nimmt ab einer Höhe von 900 m (2.953 ft.) pro 175 m (574 ft.) Höhenanstieg um 1 °C ab.
	- ASHRAE Klasse A4: 5 bis 45 °C (41 bis 113 °F); die maximale Umgebungstemperatur nimmt ab einer Höhe von 900 m (2.953 ft.) pro 125 m (410 ft.) Höhenanstieg um 1 °C ab.
- Ausgeschaltet: 5 bis 45 °C (41 bis 113 °F)
- Bei Transport/Lagerung: -40 bis 60 °C (-40 bis 140 °F)
- Maximale Höhe: 3.050 m (10.000 ft.)
- Relative Feuchtigkeit (nicht kondensierend):
	- Eingeschaltet
		- ASHRAE Klasse A2: 8 bis 80 %, maximaler Taupunkt: 21 °C (70 °F)
		- ASHRAE Klasse A3: 8 bis 85 %, maximaler Taupunkt: 24 °C (75 °F)
		- ASHRAE Klasse A4: 8 bis 90 %, maximaler Taupunkt: 24 °C (75 °F)
	- Transport/Lagerung: 8 bis 90 %
- Verunreinigung durch Staubpartikel

Achtung: Staubpartikel in der Luft (beispielsweise Metallsplitter oder andere Teilchen) und reaktionsfreudige Gase, die alleine oder in Kombination mit anderen Umgebungsfaktoren, wie Luftfeuchtigkeit oder Temperatur, auftreten, können für den in diesem Dokument beschriebenen Server ein Risiko darstellen. Informationen zu den Grenzwerten für Partikel und Gase finden Sie im Abschnitt ["Verunreinigung durch Staubpartikel" auf Seite 265.](#page-274-2)

Anmerkung: Der Server ist für eine standardisierte Rechenzentrumsumgebung konzipiert. Es empfiehlt sich, ihn in einem industriellen Rechenzentrum einzusetzen.

## <span id="page-274-2"></span>Verunreinigung durch Staubpartikel

Achtung: Staubpartikel in der Luft (beispielsweise Metallsplitter oder andere Teilchen) und reaktionsfreudige Gase, die alleine oder in Kombination mit anderen Umgebungsfaktoren, wie Luftfeuchtigkeit oder Temperatur, auftreten, können für den in diesem Dokument beschriebenen Server ein Risiko darstellen.

Zu den Risiken, die aufgrund einer vermehrten Staubbelastung oder einer erhöhten Konzentration gefährlicher Gase bestehen, zählen Beschädigungen, die zu einer Störung oder sogar zum Totalausfall der Einheit führen können. Durch die in dieser Spezifikation festgelegten Grenzwerte für Staubpartikel und Gase sollen solche Beschädigungen vermieden werden. Diese Grenzwerte sind nicht als unveränderliche Grenzwerte zu betrachten oder zu verwenden, da viele andere Faktoren, wie z. B. die Temperatur oder der Feuchtigkeitsgehalt der Luft, die Auswirkungen von Staubpartikeln oder korrosionsfördernden Stoffen in der Umgebung sowie die Verbreitung gasförmiger Verunreinigungen beeinflussen können. Sollte ein bestimmter Grenzwert in diesem Dokument fehlen, müssen Sie versuchen, die Verunreinigung durch Staubpartikel und Gase so gering zu halten, dass die Gesundheit und die Sicherheit der beteiligten Personen dadurch nicht gefährdet sind. Wenn Lenovo feststellt, dass die Einheit aufgrund einer erhöhten Konzentration von Staubpartikeln oder Gasen in Ihrer Umgebung beschädigt wurde, kann Lenovo die Reparatur oder den Austausch von Einheiten oder Teilen unter der Bedingung durchführen, dass geeignete Maßnahmen zur Minimierung solcher Verunreinigungen in der Umgebung des Servers ergriffen werden. Die Durchführung dieser Maßnahmen obliegen dem Kunden.

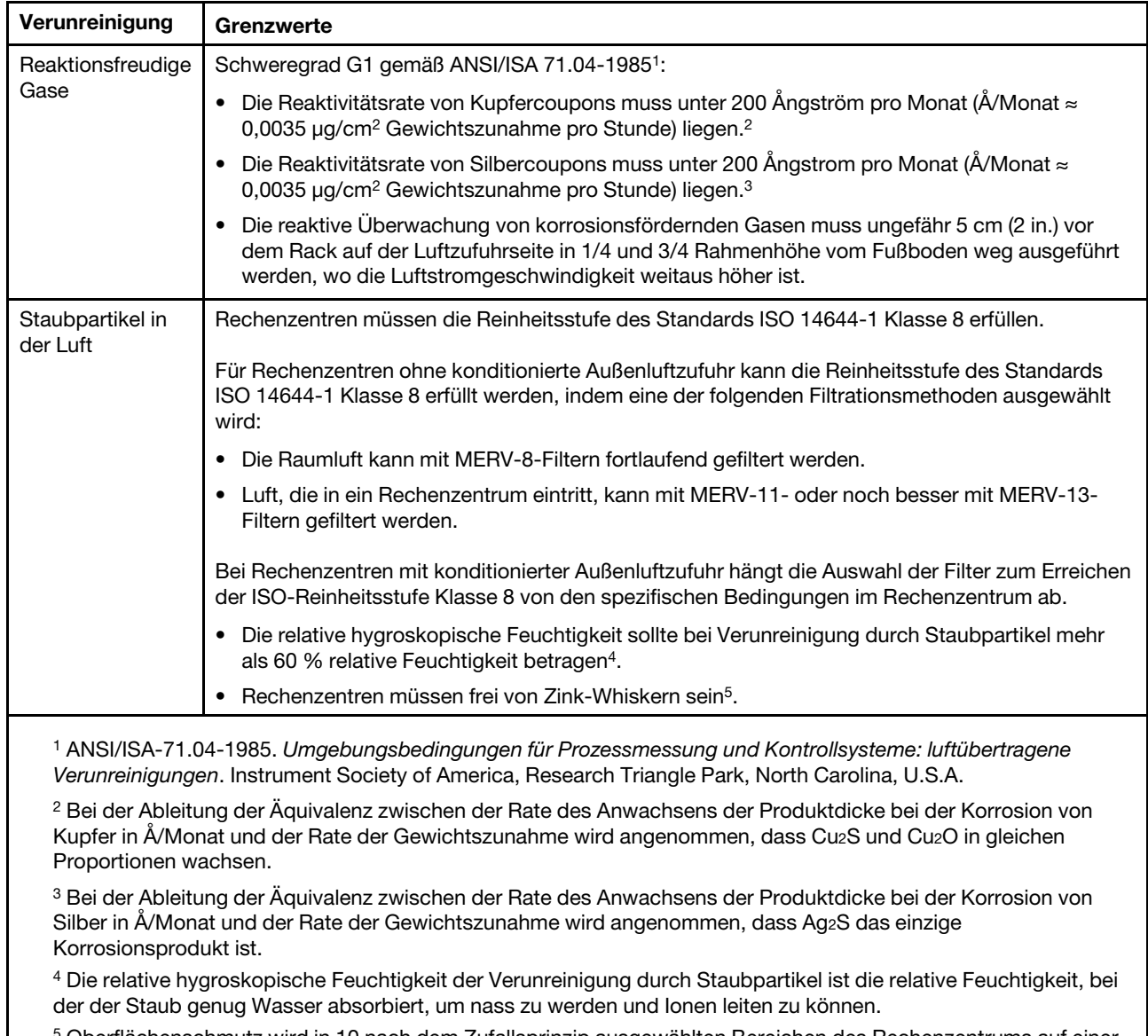

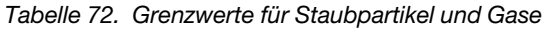

<sup>5</sup> Oberflächenschmutz wird in 10 nach dem Zufallsprinzip ausgewählten Bereichen des Rechenzentrums auf einer Scheibe von 1,5 cm Durchmesser von elektrisch leitendem Klebeband auf einem Metallgriff gesammelt. Werden bei der Überprüfung des Klebebandes in einem Scanner-Elektronenmikroskop keine Zink-Whisker festgestellt, gilt das Rechenzentrum als frei von Zink-Whiskern.

# Anschlüsse auf der Systemplatine

Auf der folgenden Abbildung sind die internen Anschlüsse auf der Systemplatine dargestellt.

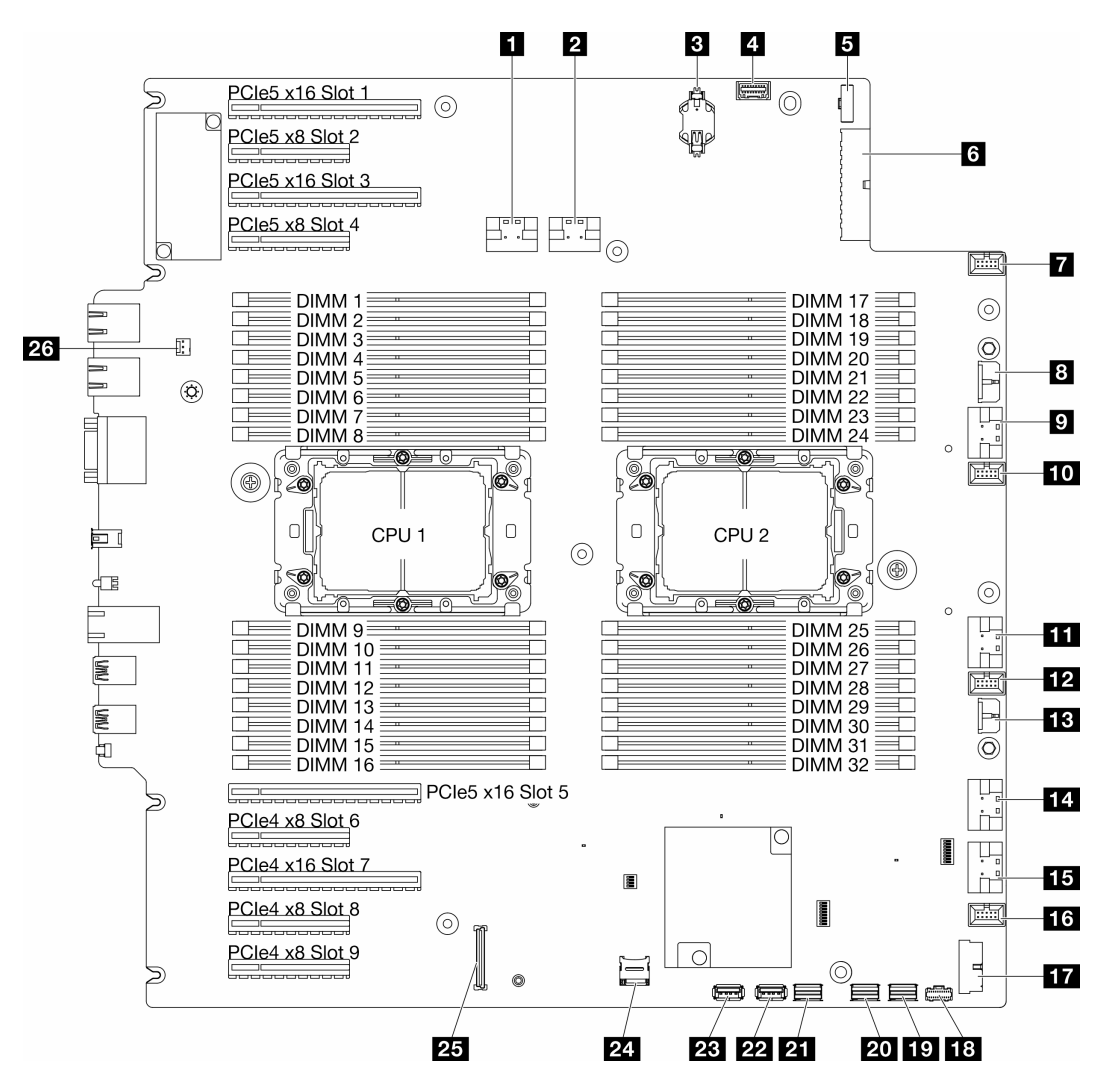

Abbildung 145. Anschlüsse auf der Systemplatine

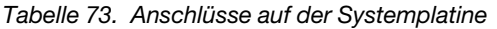

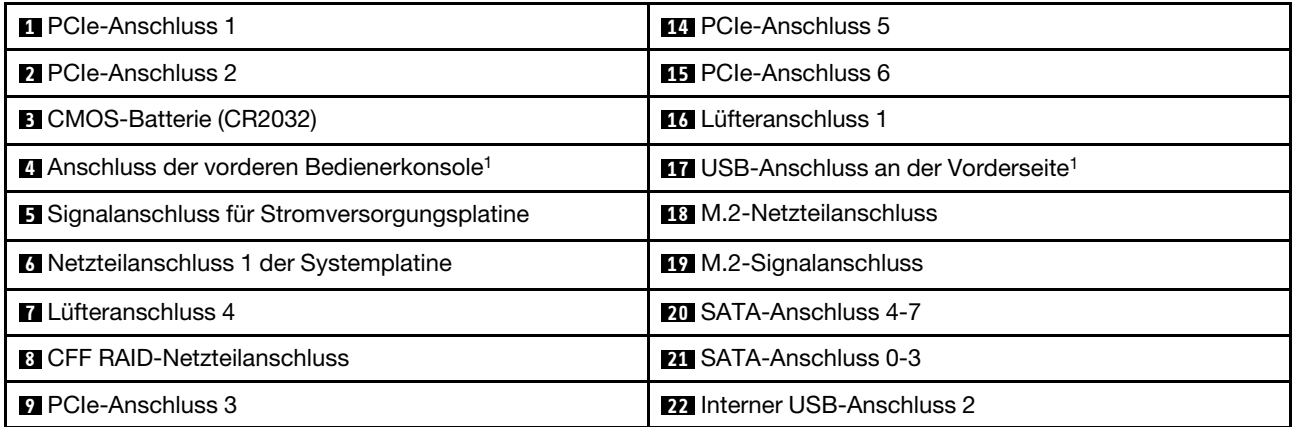

Tabelle 73. Anschlüsse auf der Systemplatine (Forts.)

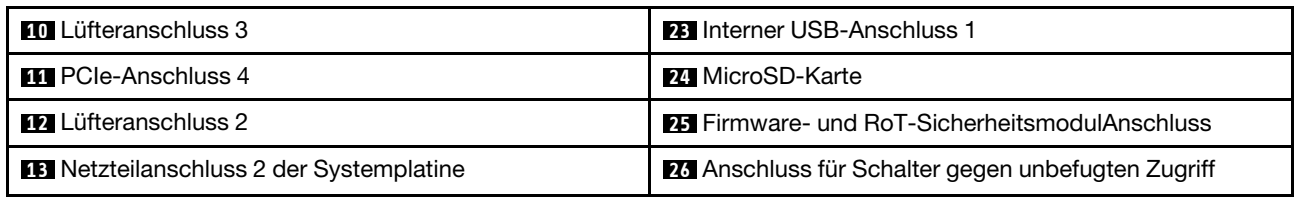

Anmerkung: <sup>1</sup> Kabel des E/A-Moduls an der Vorderseite sollten mit diesen Anschlüssen verbunden sein.

## Fehlerbehebung nach Systemanzeigen und Diagnoseanzeige

In diesem Abschnitt erhalten Sie Informationen zu den verfügbaren System- und Diagnoseanzeigen.

## Laufwerkanzeigen

Dieser Abschnitt enthält Informationen zu Anzeigen des Laufwerks.

In der folgenden Tabelle werden die Fehler beschrieben, die von der Betriebsanzeige und der Statusanzeige des Laufwerks angezeigt werden.

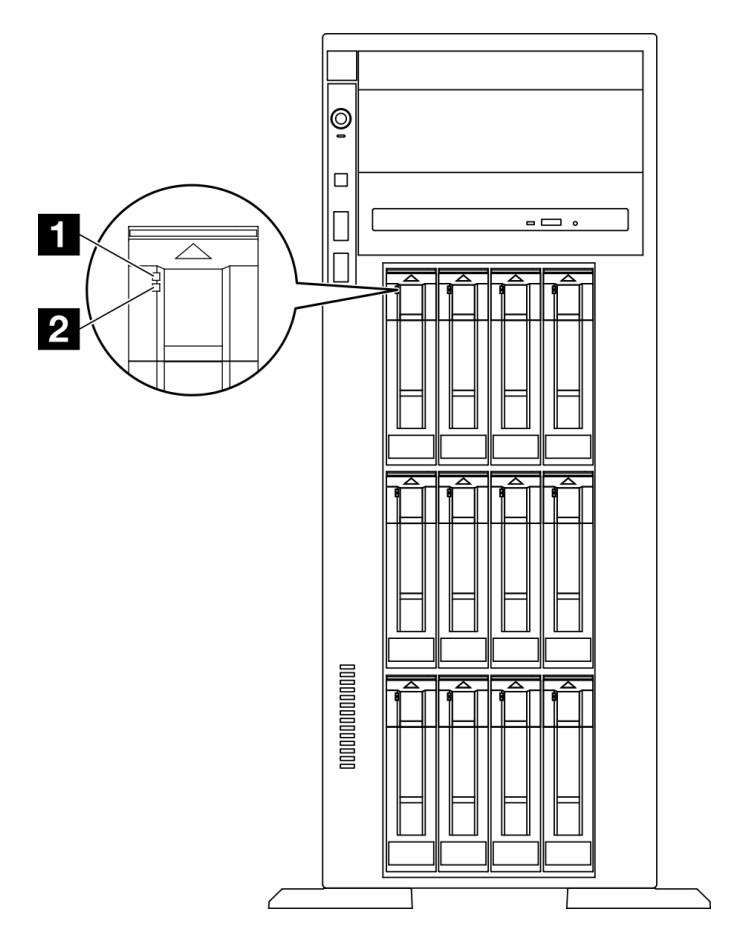

Abbildung 146. Laufwerkanzeigen

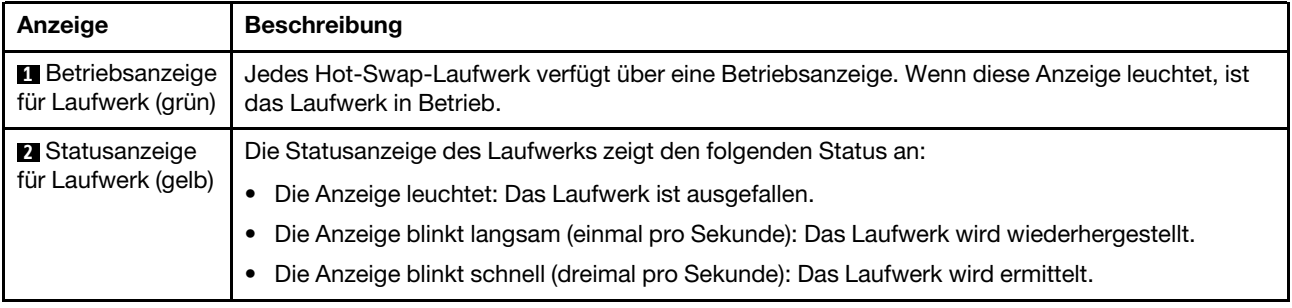

## Anzeigen an der vorderen Bedienerkonsole

Dieser Abschnitt enthält Informationen zu den Anzeigen der vorderen Bedienerkonsole.

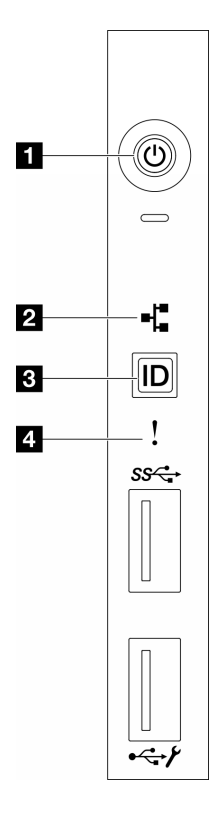

Abbildung 147. Anzeigen an der vorderen Bedienerkonsole

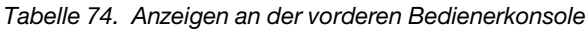

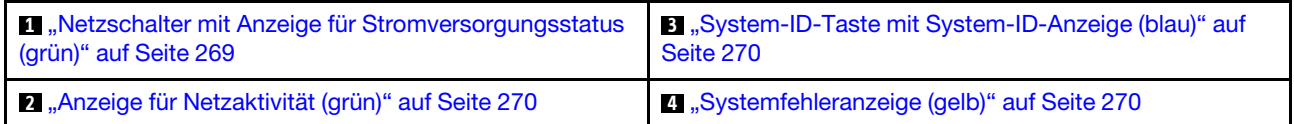

## <span id="page-278-0"></span>**1** Netzschalter mit Anzeige für Stromversorgungsstatus (grün)

Drücken Sie den Netzschalter, um den Server nach Abschluss der Konfiguration einzuschalten. Sie können den Netzschalter auch einige Sekunden gedrückt halten, um den Server auszuschalten, wenn er nicht über das Betriebssystem heruntergefahren werden kann. Die Betriebsanzeige kann den folgenden Status aufweisen:

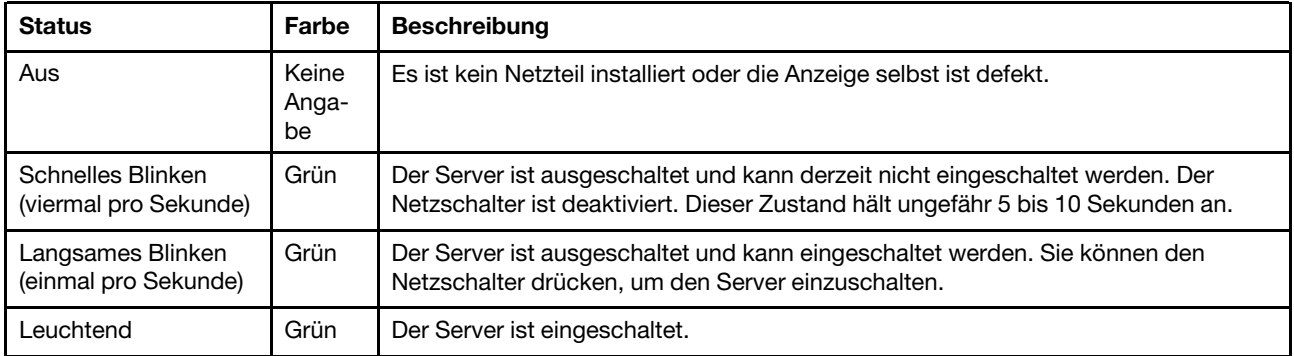

## <span id="page-279-1"></span>**2** Anzeige für Netzaktivität (grün)

Die Betriebsanzeige hilft Ihnen, die Netzwerkverbindung und -aktivitäten zu erkennen.

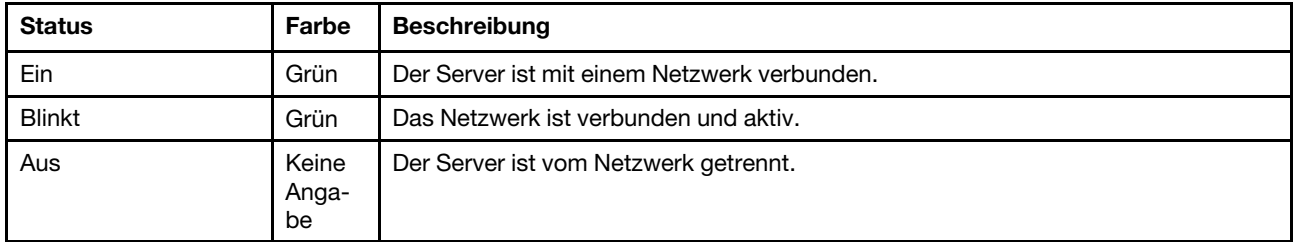

## <span id="page-279-0"></span>**3** System-ID-Taste mit System-ID-Anzeige (blau)

Verwenden Sie diese System-ID-Taste und die blaue System-ID-Anzeige, um den Server eindeutig zu bestimmen. Mit jedem Druck der System-ID-Taste ändert sich der Status der System-ID-Anzeige. Die Anzeige kann in den dauerhaft eingeschalteten, blinkenden oder ausgeschalteten Modus geändert werden. Sie können den Status der System-ID-Anzeige auch mit dem Lenovo XClarity Controller oder einem Remote-Verwaltungsprogramm ändern, um den Server eindeutig bestimmen zu können, wenn mehrere Server vorhanden sind.

## <span id="page-279-2"></span>**4** Systemfehleranzeige (gelb)

Mit der Systemfehleranzeige können Sie ermitteln, ob Systemfehler aufgetreten sind.

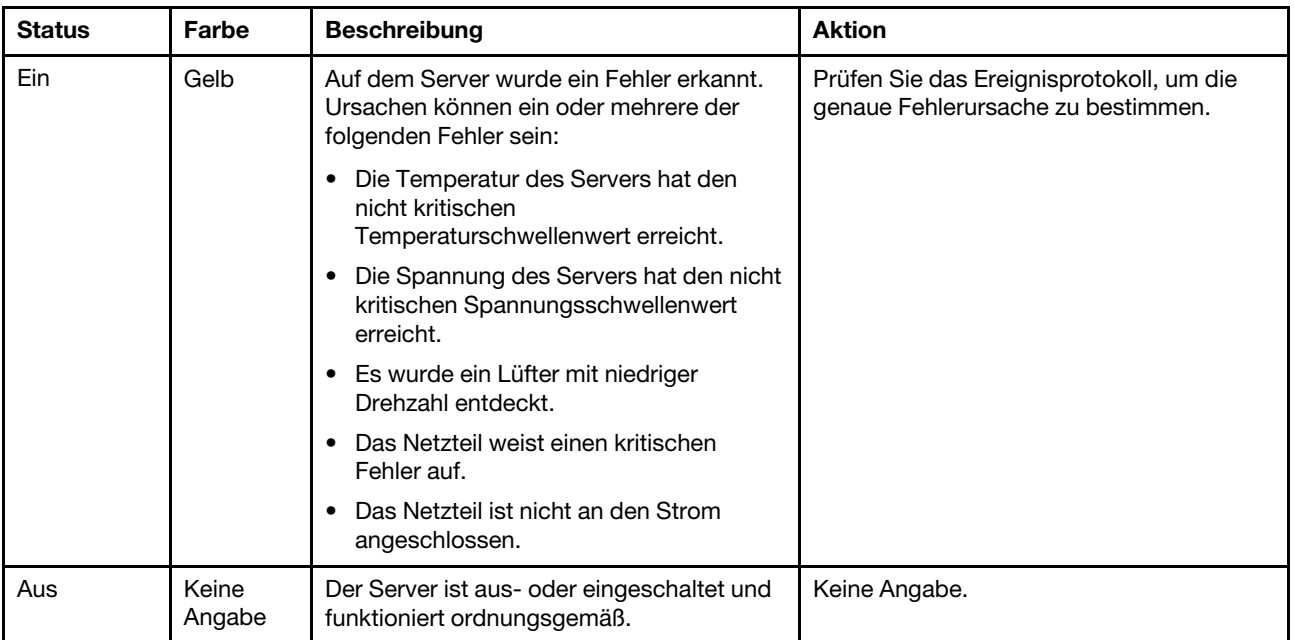

## Systemanzeigen an der Rückseite

In der Abbildung in diesem Abschnitt sind die Anzeigen an der Rückseite des Servers dargestellt.

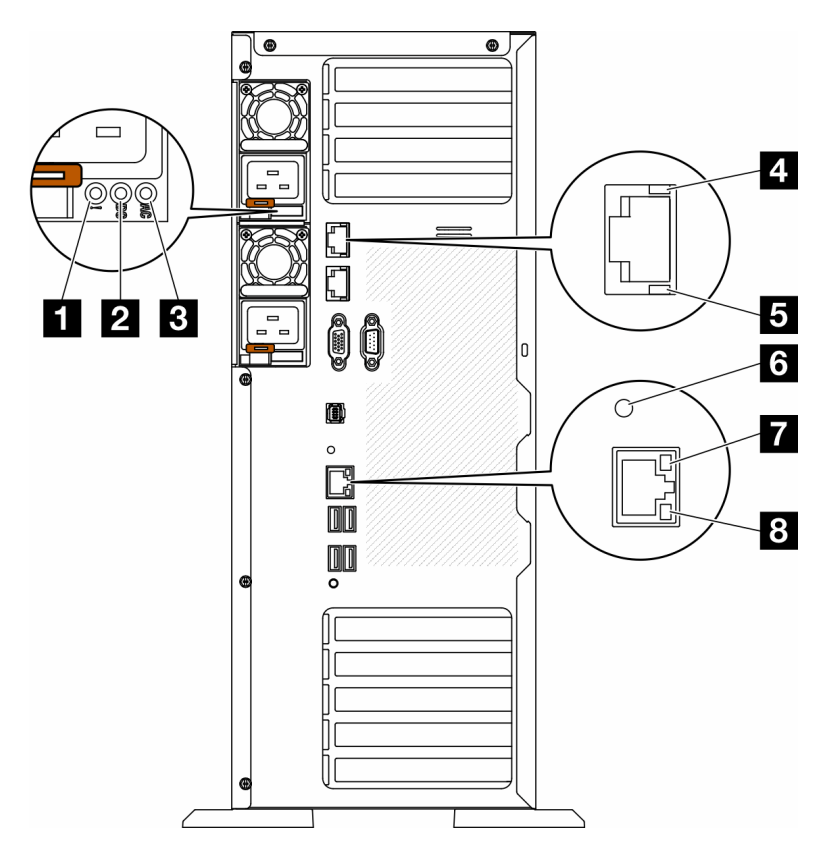

Abbildung 148. Systemanzeigen an der Rückseite des Servers

Tabelle 75. Anzeigen, an der Rückseite des Servers

| <b>1</b> Fehleranzeige für Netzteil (gelb)       | <b>5 10Gb-Aktivitätsanzeige (grün)</b> |
|--------------------------------------------------|----------------------------------------|
| <b>2</b> Betriebsanzeige für Gleichstrom (grün)  | System-ID-Anzeige (blau)               |
| <b>B</b> Betriebsanzeige für Wechselstrom (grün) | Ethernet-Verbindungsanzeige (grün)     |
| 4 10GbE-Verbindungsanzeige (grün)                | 8 Ethernet-Aktivitätsanzeige (grün)    |

## **1 Fehleranzeige für Netzteil (gelb)**

Wenn die Fehleranzeige für das Netzteil leuchtet, ist das Netzteil ausgefallen.

## **2** Betriebsanzeige für Gleichstrom (grün)

Jedes Hot-Swap-Netzteil verfügt über eine Gleichstromanzeige und eine Wechselstromanzeige. Wenn die Betriebsanzeige für Gleichstrom leuchtet, versorgt das Netzteil das System ordnungsgemäß mit Gleichstrom. Während des normalen Betriebs leuchtet sowohl die Betriebsanzeige für Wechselstrom als auch die Betriebsanzeige für Gleichstrom.

## **3** Betriebsanzeige für Wechselstrom (grün)

Jedes Hot-Swap-Netzteil verfügt über eine Gleichstromanzeige und eine Wechselstromanzeige. Wenn die Wechselstromanzeige leuchtet, wird das Netzteil mit ausreichend Strom durch das Netzkabel versorgt.

Während des normalen Betriebs leuchtet sowohl die Betriebsanzeige für Wechselstrom als auch die Betriebsanzeige für Gleichstrom.

Weitere Details zu den Netzteilanzeigen finden Sie unter ["Netzteilanzeigen" auf Seite 272.](#page-281-0)

## **4** 10GbE-Verbindungsanzeige (grün) **5** 10GbE-Aktivitätsanzeige (grün)

Jeder 10Gb-Ethernet-Anschluss verfügt über zwei Statusanzeigen.

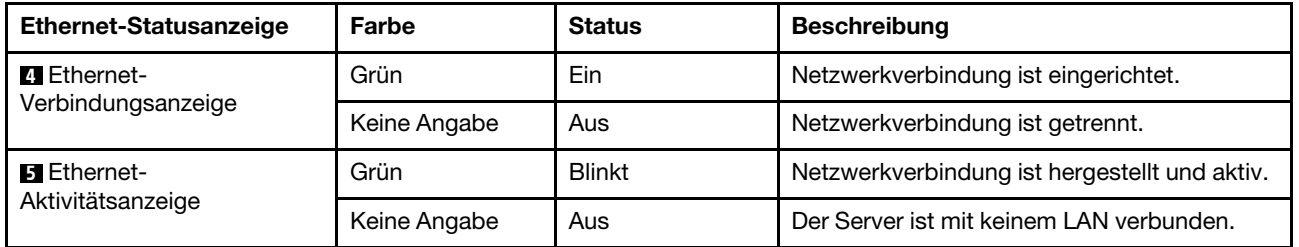

### **6** System-ID-Anzeige (blau)

Mit der blauen System-ID-Anzeige können Sie den Server eindeutig bestimmen. Es befindet sich auch eine System-ID-Anzeige an der Vorderseite des Servers. Mit jedem Druck der System-ID-Taste am Bedienfeld ändert sich der Status der beiden System-ID-Anzeigen. Die Anzeigen können in den dauerhaft eingeschalteten, blinkenden oder ausgeschalteten Modus geändert werden. Sie können den Status der System-ID-Anzeige auch mit dem Lenovo XClarity Controller oder einem Remote-Verwaltungsprogramm ändern, um den Server eindeutig bestimmen zu können, wenn mehrere Server vorhanden sind.

Wenn für den USB-Anschluss des XClarity Controller sowohl USB 2.0 als auch der Lenovo XClarity Controller eingestellt sind, können Sie drei Sekunden lang auf die System-ID-Taste drücken, um zwischen den beiden Funktionen zu wechseln.

### **7** Ethernet-Verbindungsanzeige (grün) **8** Ethernet-Aktivitätsanzeige (grün)

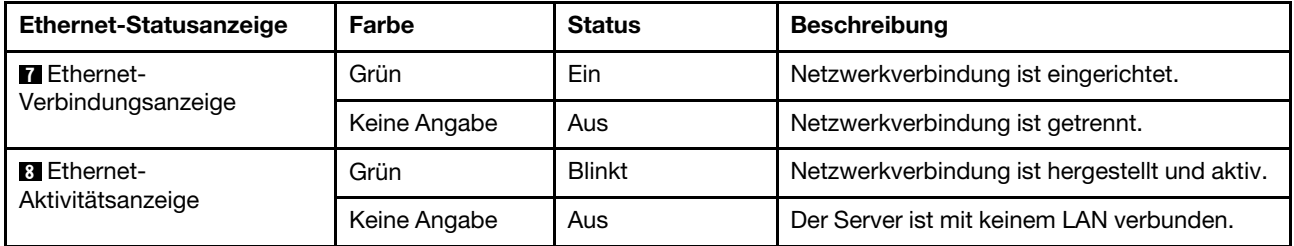

Jeder Netzwerkanschluss verfügt über zwei Statusanzeigen.

## <span id="page-281-0"></span>Netzteilanzeigen

Dieser Abschnitt enthält Informationen zu verschiedenen Netzteilanzeigenstatuswerten und Vorschläge zu entsprechenden Maßnahmen.

Die folgende Mindestkonfiguration ist erforderlich, damit die Wechselstromanzeige auf dem Netzteil leuchtet:

- Netzteil
- Netzkabel
- Geeignete Eingangsleistung von der Stromquelle

Zum Starten des Servers ist die folgende Mindestkonfiguration erforderlich:

In der folgenden Tabelle sind die Fehler beschrieben, die durch verschiedene Kombinationen der Netzteilanzeigen und der Betriebsanzeige der Bedienerkonsole (Vorderseite) angezeigt werden. Es werden zudem Maßnahmen zum Beheben der erkannten Fehler vorgeschlagen.

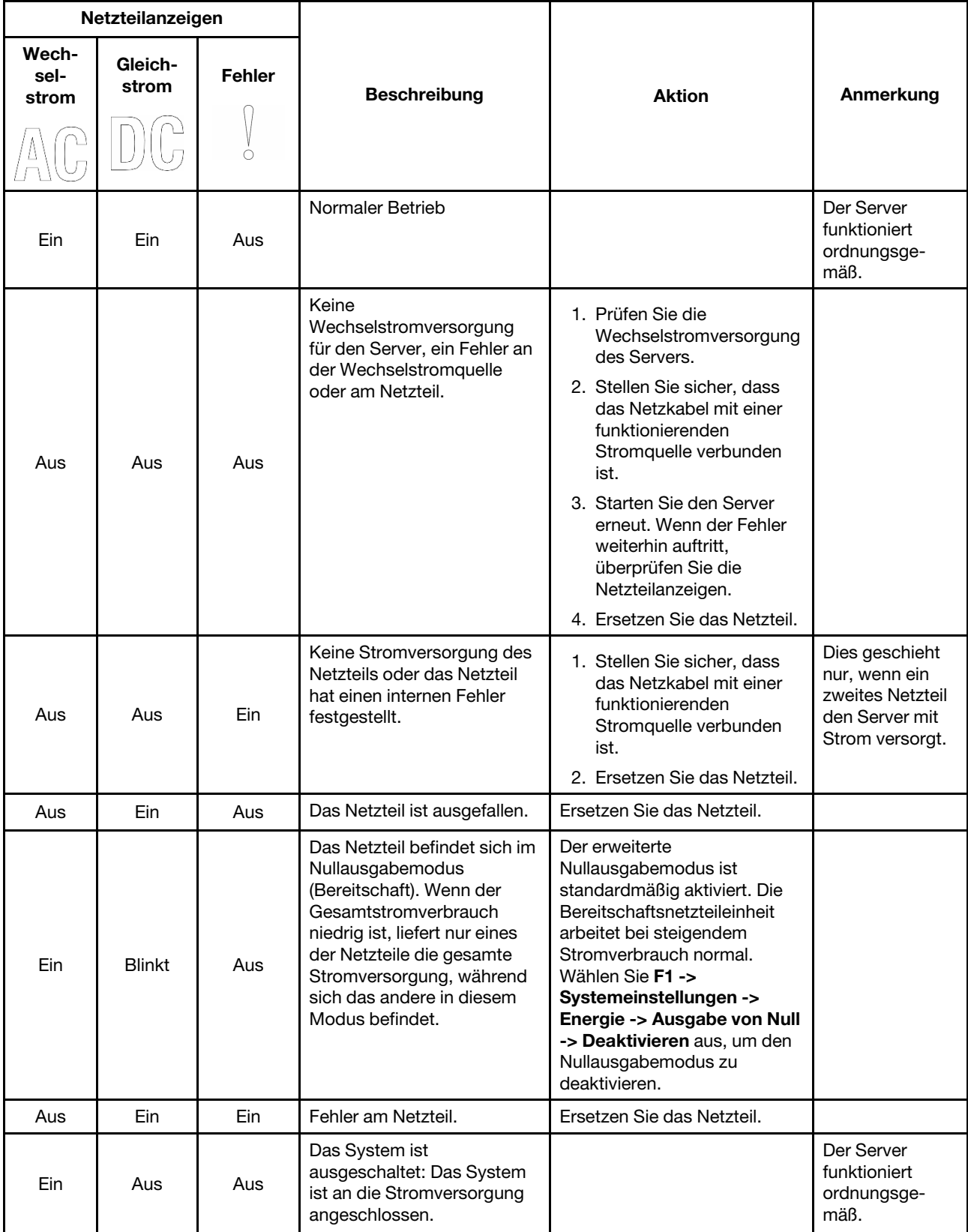

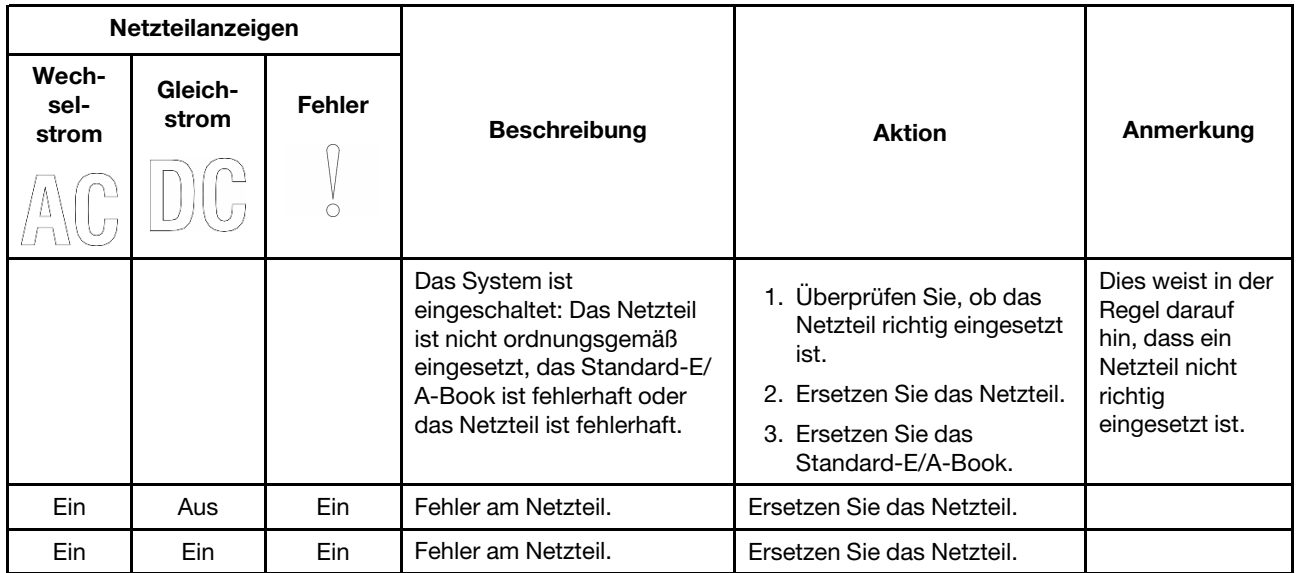

# Anzeigen auf der Systemplatine

In der Abbildung in diesem Abschnitt sind die Anzeigen auf der Systemplatine dargestellt.

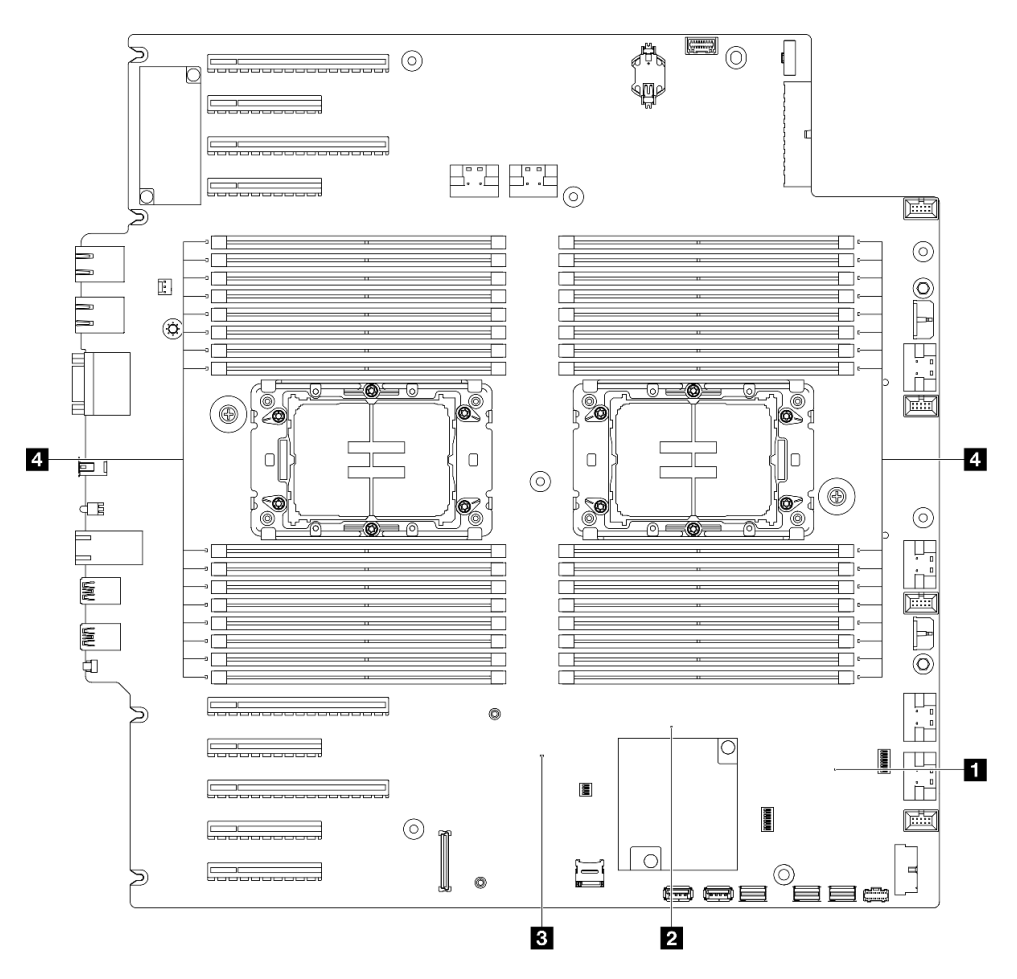

Abbildung 149. Anzeigen auf der Systemplatine

• **1** FPGA-Überwachungssignalanzeige (grün), Verhalten:

Blinkt: FPGA funktioniert ordnungsgemäß.

Ein oder aus: FPGA funktioniert nicht.

• **2** ME-Überwachungssignalanzeige (grün), Verhalten:

Blinkt: PCH ME funktioniert.

Ein oder aus: Störung bei PCH ME.

• **3** XCC-Überwachungssignalanzeige (grün), Verhalten:

Blinkt schnell: XCC ist in der Initialisierungsphase.

Blinkt (ungefähr einmal pro Sekunde): XCC funktioniert ordnungsgemäß.

Aus oder dauerhaft ein: XCC funktioniert nicht oder nicht ordnungsgemäß.

• **4** Fehleranzeigen für DIMMs (orangefarben), Verhalten:

Ein: Es ist ein Fehler bei dem DIMM aufgetreten, für das die Anzeige steht.

## Anzeigen für XCC-Systemmanagement-Anschluss

Dieser Abschnitt enthält Informationen zu Anzeigen am XCC-Systemmanagementanschluss.

In der folgenden Tabelle werden die Probleme beschrieben, die durch die Anzeigen am XCC-Systemmanagementanschluss angezeigt werden.

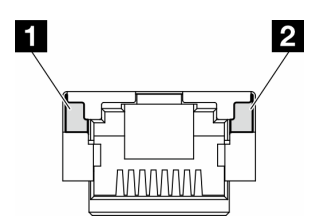

Abbildung 150. Anzeigen am XCC-Systemmanagementanschluss

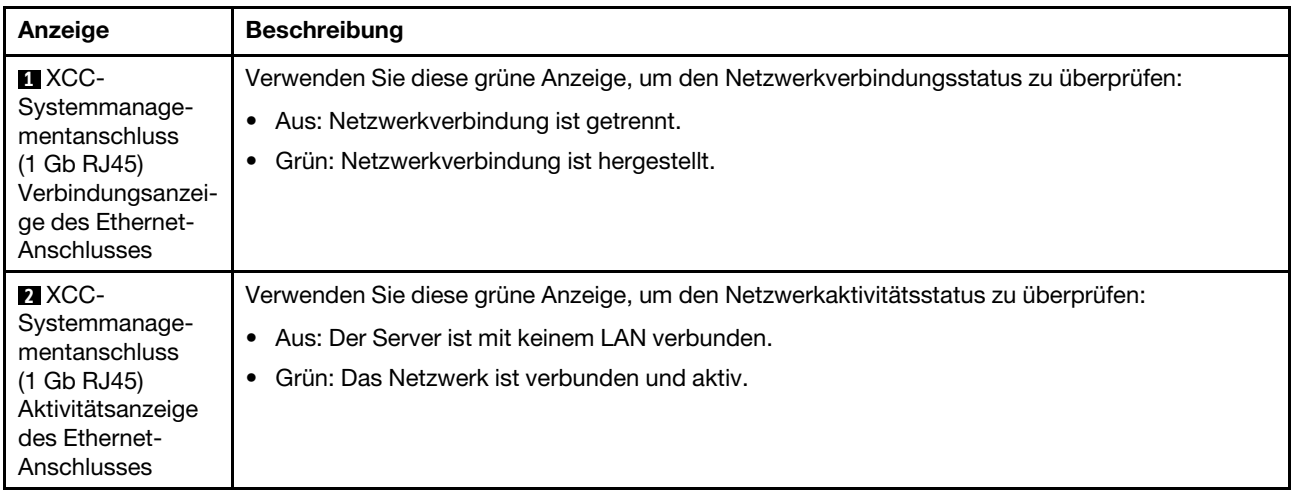

# Externes Diagnosegerät

Das externe Diagnosegerät ist eine externe Einheit, die über ein Kabel mit dem Server verbunden ist, und ermöglicht einen schnellen Zugriff auf Systeminformationen wie Fehler, Systemstatus, Firmware, Netzwerk sowie Diagnoseinformationen.

## Position des externen Diagnosegeräts

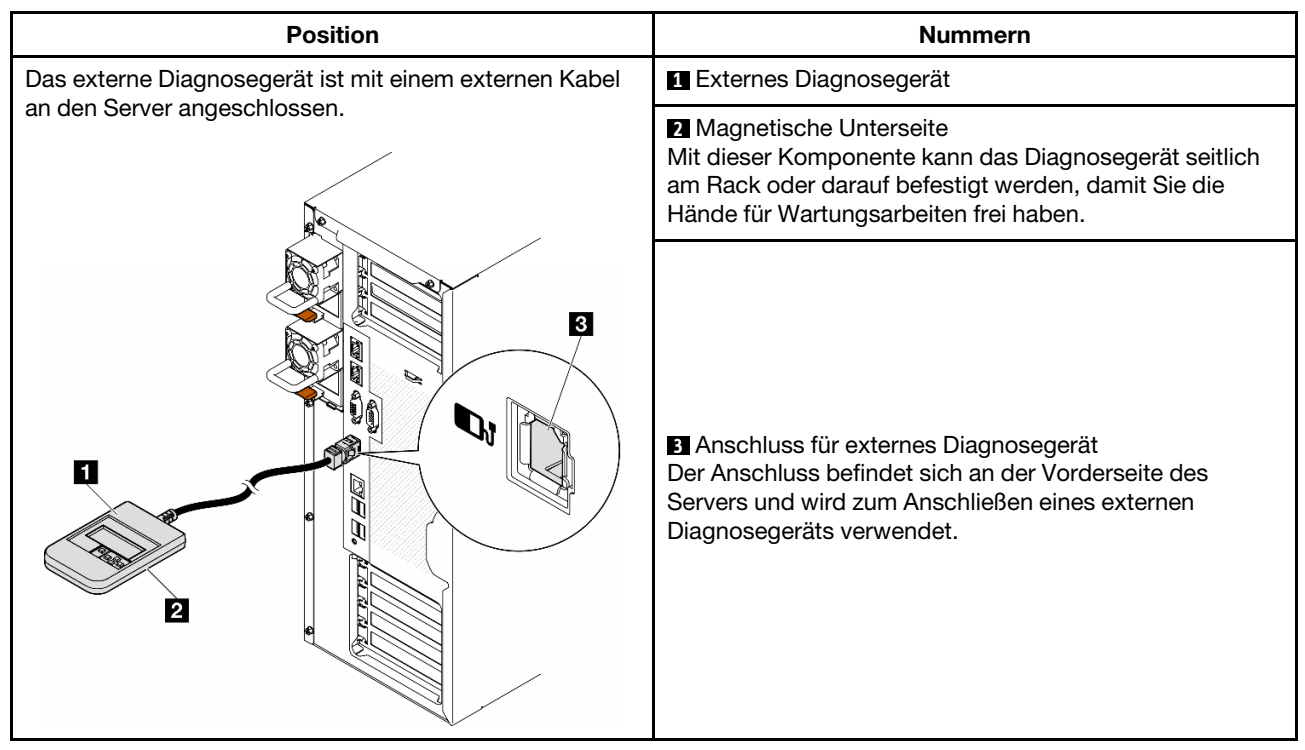

Anmerkung: Folgen Sie diesen Anweisungen, wenn Sie das externe Diagnosegerät abziehen:

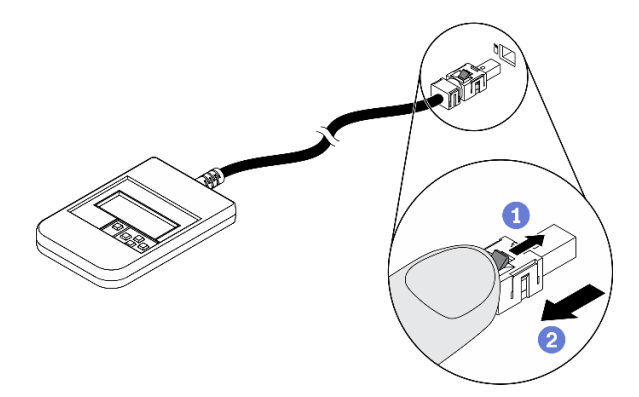

- Drücken Sie die Plastikklammer am Stecker nach vorne.
- <sup>2</sup> Halten Sie die Klammer gedrückt und ziehen Sie das Kabel aus dem Anschluss.

## Anzeigenübersicht

Das Diagnosegerät bietet eine LCD-Anzeige und fünf Navigationstasten.

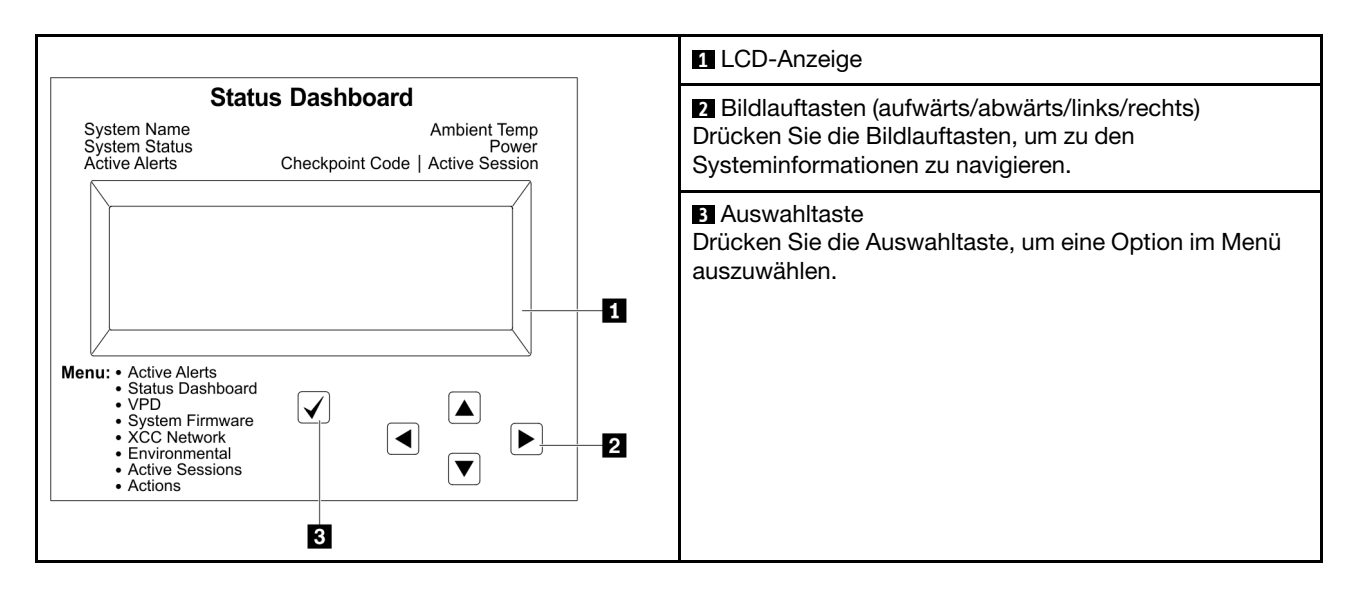

### Flussdiagramm der Optionen

Die LCD-Anzeige zeigt verschiedene Systeminformationen an. Navigieren Sie mit den Bildlauftasten durch die Optionen.

Je nach Modell können sich die Optionen und Einträge auf der LCD-Anzeige unterscheiden.

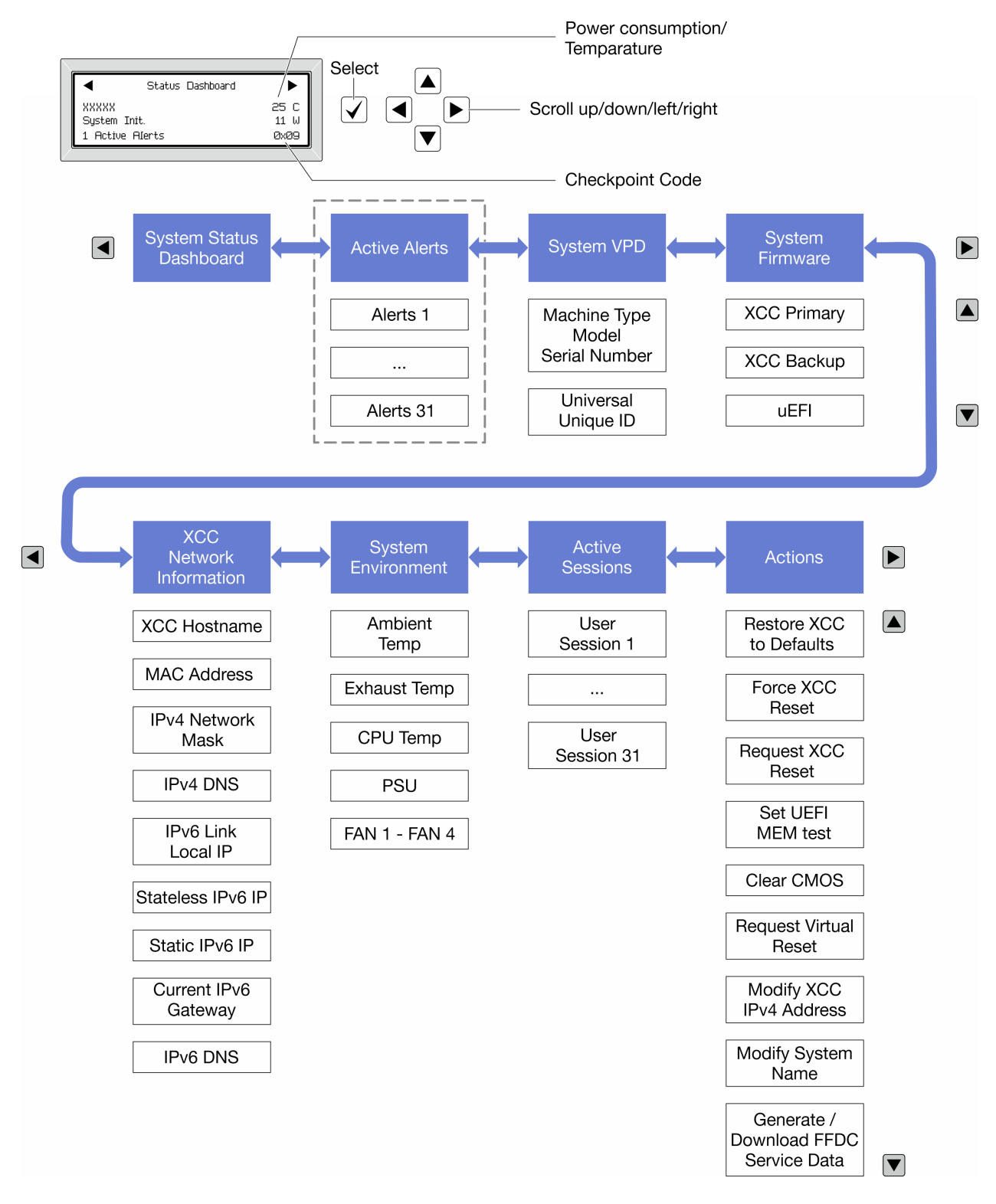

## Vollständiges Menü

Die folgenden Optionen sind verfügbar. Mit der Auswahltaste wechseln Sie zwischen einer Option und den untergeordneten Informationseinträgen und mit den Bildlauftasten wechseln Sie zwischen Optionen oder Informationseinträgen.

Je nach Modell können sich die Optionen und Einträge auf der LCD-Anzeige unterscheiden.
#### Startmenü (Systemstatus-Dashboard)

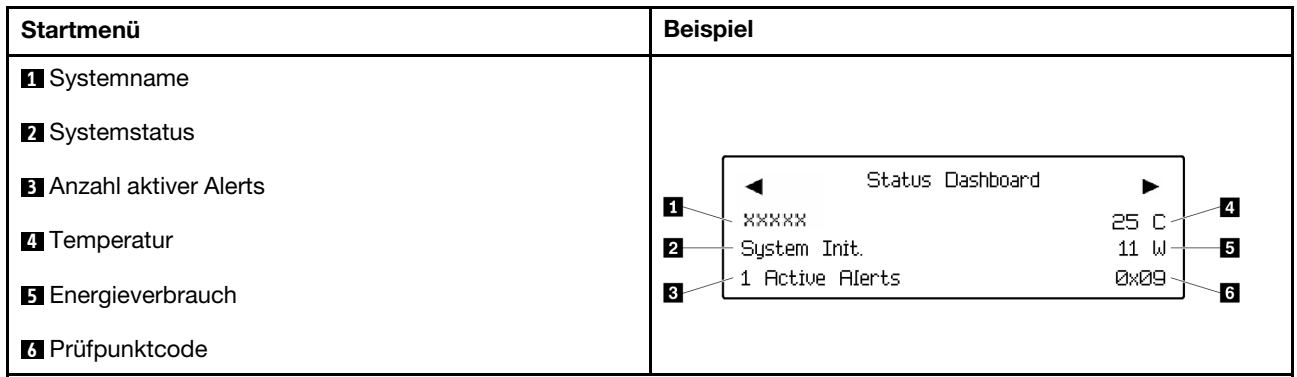

#### Aktive Alerts

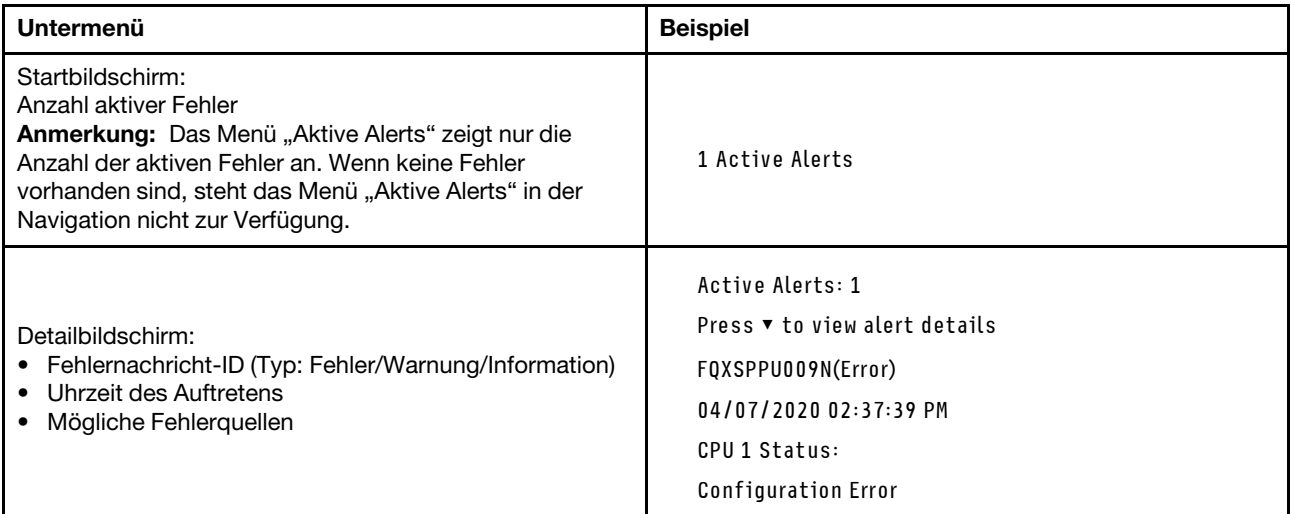

### Elementare Produktdaten des Systems

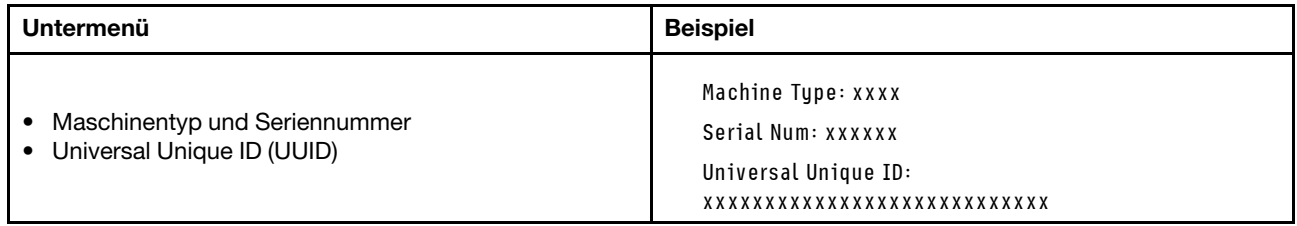

#### Systemfirmware

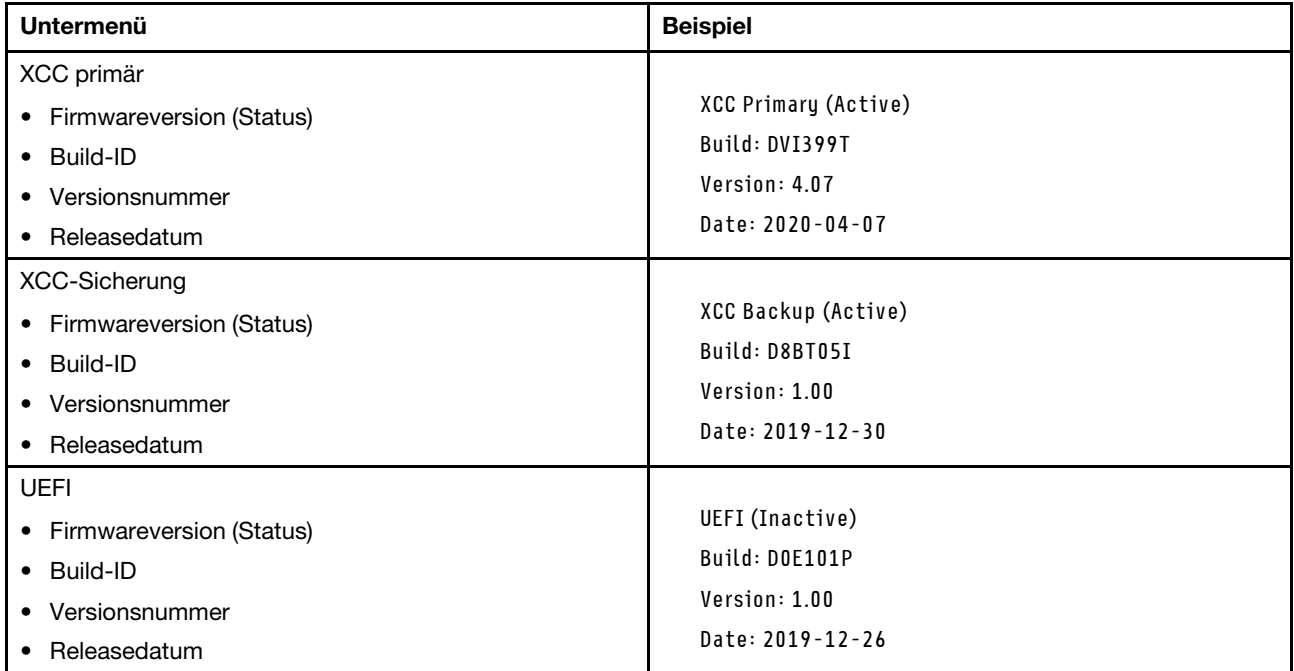

#### XCC-Netzwerkinformationen

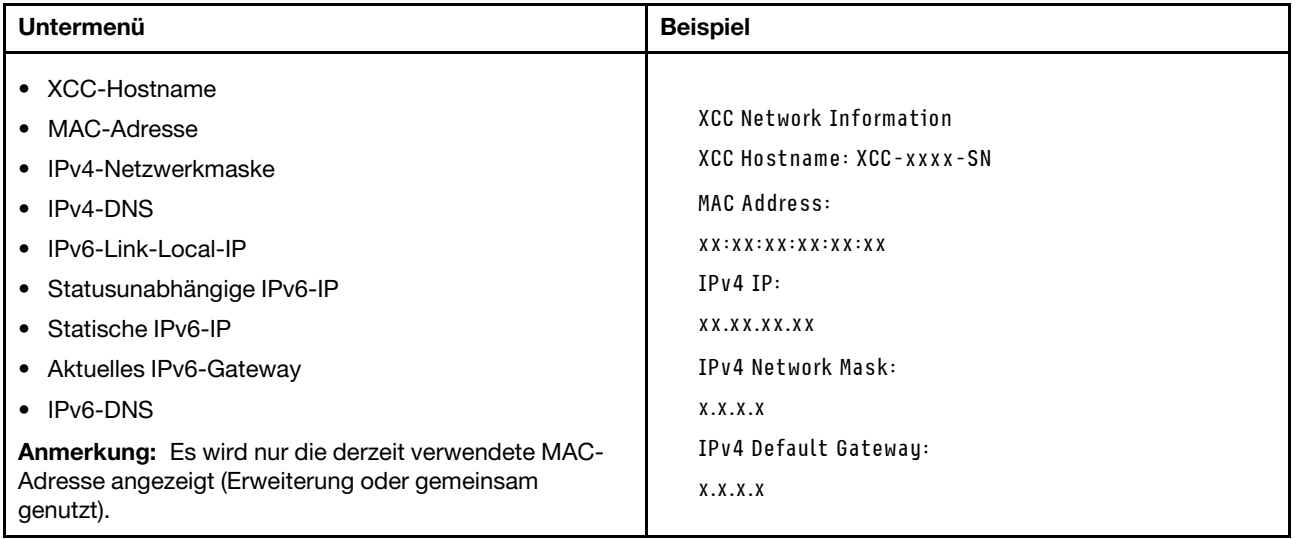

#### Systemumgebungsinformationen

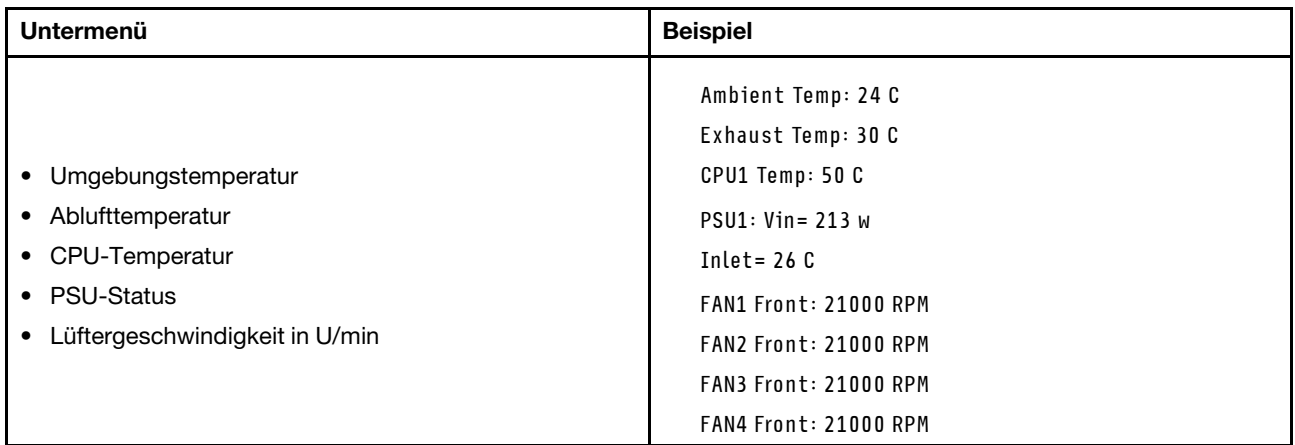

#### Aktive Sitzungen

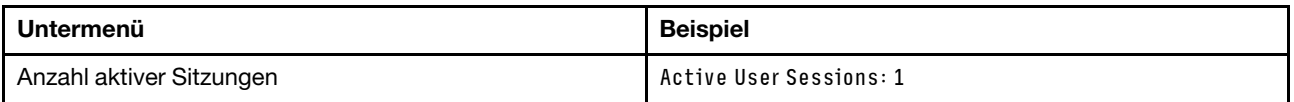

#### Aktionen

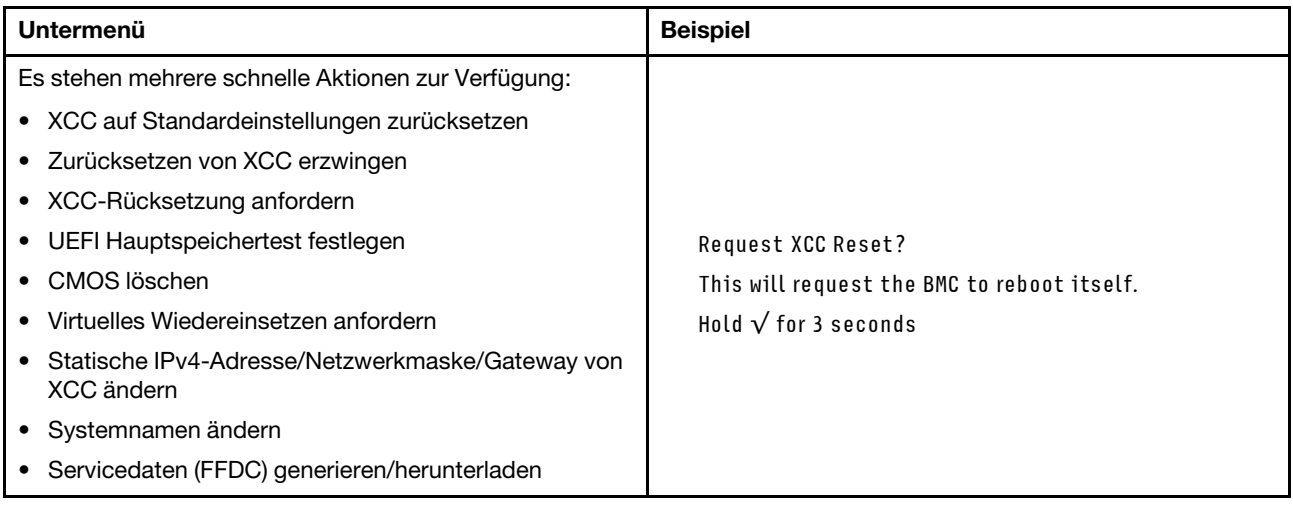

### Verfahren zur Bestimmung allgemeiner Fehler

Verwenden Sie die Informationen in diesem Abschnitt zum Beheben von Problemen, wenn das Ereignisprotokoll keine bestimmten Fehler enthält oder der Server nicht funktioniert.

Wenn Sie sich nicht sicher sind, wodurch ein Problem verursacht wird und die Netzteile ordnungsgemäß funktionieren, führen Sie die folgenden Schritte aus, um das Problem zu beheben:

- 1. Schalten Sie den Server aus.
- 2. Vergewissern Sie sich, dass der Server ordnungsgemäß verkabelt ist.
- 3. Falls zutreffend, entfernen Sie jeweils eine der folgenden Einheiten (bzw. trennen Sie die Verbindung zu der jeweiligen Einheit), bis Sie den Fehler bestimmt haben. Schalten Sie den Server ein und konfigurieren Sie ihn, wenn Sie eine Einheit entfernt oder die Verbindung zur jeweiligen Einheit getrennt haben.
- Alle externen Einheiten
- Einheit für Überspannungsschutz (auf dem Server)
- Drucker, Maus und Einheiten eines anderen Herstellers (nicht Lenovo)
- Alle Adapter
- Festplattenlaufwerke
- Speichermodule, bis die für den Server unterstützte Mindestkonfiguration für Debuggingzwecke erreicht ist.

Informationen zur Mindestkonfiguration für Ihren Server finden Sie unter "Mindestkonfiguration für Debuggingzwecke" in ["Technische Daten" auf Seite 256.](#page-265-0)

4. Schalten Sie den Server ein.

Wenn das Problem durch Entfernen eines Adapters vom Server behoben wurde, jedoch erneut auftritt, sobald Sie denselben Adapter wieder installieren, überprüfen Sie den Adapter. Wenn das Problem auch nach dem Austausch des Adapters weiterhin auftritt, probieren Sie einen anderen PCIe-Steckplatz.

Wenn Sie einen Netzwerkfehler vermuten und der Server alle Systemtests fehlerfrei durchläuft, überprüfen Sie die Netzwerkverkabelung außerhalb des Servers.

# Vermutete Fehler bei der Stromversorgung beheben

Das Beheben von Fehlern bei der Stromversorgung kann schwierig sein. Ein Kurzschluss kann beispielsweise an jeder der Stromversorgungsleisten vorliegen. Normalerweise bewirkt ein Kurzschluss, dass das Subsystem für den Netzanschluss aufgrund einer Überstrombedingung abgeschaltet wird.

Gehen Sie wie folgt vor, um einen vermuteten Fehler bei der Stromversorgung zu diagnostizieren und zu beheben:

Schritt 1. Prüfen Sie das Ereignisprotokoll und beheben Sie alle auf die Stromversorgung bezogenen Fehler.

Anmerkung: Beginnen Sie mit dem Ereignisprotokoll der Anwendung, die den Server verwaltet. Unter ["Ereignisprotokolle" auf Seite 253](#page-262-1) finden Sie weitere Informationen zu Ereignisprotokollen.

- Schritt 2. Suchen Sie nach Kurzschlüssen, z. B. nach losen Schrauben, die auf einer Platine einen Kurzschluss verursachen.
- Schritt 3. Entfernen Sie die Adapter und ziehen Sie alle Kabel und Netzkabel von allen internen und externen Einheiten ab, bis der Server die Mindestkonfiguration für Debuggingzwecke aufweist, die zum Starten des Servers benötigt wird. Informationen zur Mindestkonfiguration für Ihren Server finden Sie unter "Mindestkonfiguration für Debuggingzwecke" in ["Technische Daten" auf Seite 256.](#page-265-0)
- Schritt 4. Schließen Sie alle Wechselstromkabel wieder an und schalten Sie den Server ein. Wenn der Server erfolgreich gestartet wird, setzen Sie die Adapter bzw. die Einheiten einzeln nacheinander wieder ein, bis Sie den Fehler bestimmt haben.

Wenn der Server mit der Mindestkonfiguration nicht startet, ersetzen Sie eine Komponente der Mindestkonfiguration nach der anderen, bis Sie den Fehler bestimmt haben.

# Vermutete Fehler am Ethernet-Controller beheben

Die Methode, die Sie zum Testen des Ethernet-Controllers verwenden sollten, richtet sich nach dem verwendeten Betriebssystem. Lesen Sie die Informationen zu Ethernet-Controllern in der Dokumentation zum Betriebssystem und die Readme-Datei zum Einheitentreiber für den Ethernet-Controller.

Gehen Sie wie folgt vor, um zu versuchen, vermutete Fehler am Ethernet-Controller zu beheben:

Schritt 1. Überprüfen Sie, ob die richtigen Einheitentreiber, die im Lieferumfang des Servers enthalten sind, installiert und auf dem neuesten Stand sind.

Schritt 2. Stellen Sie sicher, dass das Ethernet-Kabel ordnungsgemäß installiert ist.

- Das Kabel muss mit allen Anschlüssen ordnungsgemäß verbunden sein. Wenn das Kabel ordnungsgemäß verbunden ist, das Problem aber weiterhin auftritt, ersetzen Sie das Kabel.
- Wenn Sie den Ethernet-Controller auf den Betrieb mit 100 Mb/s oder 1000 Mb/s eingestellt haben, müssen Sie Kabel der Kategorie 5 verwenden.
- Schritt 3. Überprüfen Sie, ob der Hub das automatische Herstellen von Verbindungen unterstützt. Wenn dies nicht der Fall ist, müssen Sie den integrierten Ethernet-Controller manuell konfigurieren, sodass die Geschwindigkeit und der Duplexmodus des Controllers denen des Hub entsprechen.
- Schritt 4. Überprüfen Sie die Anzeigen des Ethernet-Controllers am Server. Diese Anzeigen weisen darauf hin, ob bei einem Anschluss, einem Kabel oder einem Hub ein Fehler aufgetreten ist.

Informationen zu den Positionen der Anzeigen des Ethernet-Controllers finden Sie unter ["Fehlerbehebung nach Systemanzeigen und Diagnoseanzeige" auf Seite 268.](#page-277-0)

- Die Anzeige für den Ethernet-Verbindungsstatus leuchtet, wenn der Ethernet-Controller einen Verbindungsimpuls vom Hub empfängt. Wenn die Anzeige nicht leuchtet, ist möglicherweise ein Anschluss oder Kabel defekt, oder es ist ein Fehler am Hub aufgetreten.
- Die Anzeige für Ethernet-Sende-/Empfangsaktivität leuchtet, wenn der Ethernet-Controller Daten über das Ethernet sendet oder empfängt. Wenn keine Ethernet-Sende-/ Empfangsaktivität vorliegt, stellen Sie sicher, dass der Hub und das Netzwerk in Betrieb und die richtigen Einheitentreiber installiert sind.
- Schritt 5. Überprüfen Sie die Anzeige für Netzwerkaktivität am Server. Die Anzeige für Netzwerkaktivität leuchtet, wenn Daten im Ethernet-Netz aktiv sind. Wenn die Anzeige für Netzwerkaktivität nicht leuchtet, stellen Sie sicher, dass der Hub und das Netzwerk in Betrieb und die richtigen Einheitentreiber installiert sind.

Informationen zur Position der Anzeige für Netzwerkaktivität finden Sie unter ["Fehlerbehebung](#page-277-0) [nach Systemanzeigen und Diagnoseanzeige" auf Seite 268.](#page-277-0)

- Schritt 6. Überprüfen Sie, ob die Ursache für den Fehler mit dem Betriebssystem zusammenhängt, und stellen Sie sicher, dass die Betriebssystemtreiber ordnungsgemäß installiert sind.
- Schritt 7. Stellen Sie sicher, dass die Einheitentreiber des Clients und die des Servers dasselbe Protokoll verwenden.

Wenn der Ethernet-Controller weiterhin keine Verbindung zum Netz aufbauen kann, die Hardware jedoch funktioniert, sollte der Netzadministrator weitere mögliche Fehlerursachen überprüfen.

### Fehlerbehebung nach Symptom

Führen Sie die Anweisungen in diesem Abschnitt aus, um Lösungen zu Fehlern mit bestimmten Symptomen zu finden.

Führen Sie die folgenden Schritte aus, um die in diesem Abschnitt enthaltenen symptombasierten Fehlerbehebungsinformationen zu verwenden:

- 1. Überprüfen Sie das Ereignisprotokoll der Anwendung, die den Server verwaltet, und befolgen Sie die vorgeschlagenen Aktionen, um die Ereigniscodes zu beheben.
	- Wenn Sie den Server über Lenovo XClarity Administrator verwalten, beginnen Sie mit dem Lenovo XClarity Administrator-Ereignisprotokoll.
	- Wenn Sie eine andere Verwaltungsanwendung verwenden, beginnen Sie mit dem Lenovo XClarity Controller-Ereignisprotokoll.

Weitere Informationen zu Ereignisprotokollen finden Sie unter ["Ereignisprotokolle" auf Seite 253.](#page-262-1)

- 2. Lesen Sie sich diesen Abschnitt durch, um die aufgetretenen Symptome in der Fehlerbehebungstabelle in diesem Abschnitt zu finden, und befolgen Sie die vorgeschlagenen Aktionen, um das Problem zu beheben.
- 3. Kontaktieren Sie die Unterstützung, falls das Problem weiterhin besteht (siehe "Support kontaktieren" [auf Seite 305](#page-314-0)).

## Festplattenlaufwerk - Fehler

Führen Sie die Anweisungen in diesem Abschnitt aus, um Probleme in Zusammenhang mit den Festplattenlaufwerken zu beheben.

- ["Server kann ein Festplattenlaufwerk nicht erkennen." auf Seite 284](#page-293-0)
- ["Fehler bei mehreren Festplattenlaufwerken." auf Seite 285](#page-294-0)
- ["Mehrere Festplattenlaufwerke sind offline." auf Seite 285](#page-294-1)
- ["Ein Austauschfestplattenlaufwerk wird nicht wiederhergestellt." auf Seite 285](#page-294-2)
- ["Eine grüne Betriebsanzeige des Festplattenlaufwerks verweist nicht auf den tatsächlichen Status des](#page-295-0)  [zugeordneten Laufwerks." auf Seite 286](#page-295-0)
- ["Die gelbe Statusanzeige des Festplattenlaufwerks verweist nicht auf den tatsächlichen Status des](#page-295-1)  [zugeordneten Laufwerks." auf Seite 286](#page-295-1)

#### <span id="page-293-0"></span>Server kann ein Festplattenlaufwerk nicht erkennen.

Führen Sie die folgenden Schritte aus, bis das Problem behoben ist.

- 1. Beobachten Sie die zugeordnete gelbe Statusanzeige des Festplattenlaufwerks. Ein Aufleuchten dieser Anzeige bedeutet, dass ein Laufwerksfehler vorliegt.
- 2. Wenn die Statusanzeige leuchtet, entfernen Sie das Laufwerk aus der Laufwerkposition, warten Sie 45 Sekunden und setzen Sie das Laufwerk wieder ein. Achten Sie dabei darauf, dass das Laufwerk mit der Rückwandplatine für Festplattenlaufwerke verbunden ist.
- 3. Beobachten Sie die zugeordnete grüne Betriebsanzeige des Festplattenlaufwerks und die gelbe Statusanzeige und führen Sie die entsprechenden Vorgänge in verschiedenen Situationen durch:
	- Wenn die grüne Betriebsanzeige blinkt und die gelbe Statusanzeige nicht leuchtet, wird das Laufwerk vom Controller erkannt und funktioniert ordnungsgemäß. Führen Sie die Diagnosetests für die Festplattenlaufwerke aus. Wenn Sie einen Server starten und die Taste gemäß den Anweisungen auf dem Bildschirm drücken, wird standardmäßig die LXPM-Schnittstelle angezeigt. (Weitere Informationen finden Sie im Abschnitt "Start" in der LXPM Dokumentation für Ihren Server unter <https://pubs.lenovo.com/lxpm-overview/>.)Sie können die Festplattenlaufwerkdiagnose über diese Schnittstelle ausführen. Klicken Sie auf der Diagnoseseite auf Diagnose ausführen → Plattenlaufwerktest.
	- Wenn die grüne Betriebsanzeige blinkt und die gelbe Statusanzeige langsam blinkt, wird das Laufwerk vom Controller erkannt und gerade wiederhergestellt.
	- Wenn keine der beiden Anzeigen leuchtet oder blinkt, überprüfen Sie, ob die Rückwandplatine für Festplattenlaufwerke richtig eingesetzt ist. Weitere Informationen finden Sie unter Schritt 4.
	- Wenn die grüne Betriebsanzeige blinkt und die gelbe Statusanzeige leuchtet, tauschen Sie das Laufwerk aus. Wenn sich der Status der Anzeigen nicht ändert, fahren Sie mit dem Schritt "Festplattenlaufwerk - Fehler" fort. Wenn sich der Status der Anzeigen ändert, wiederholen Sie Schritt 1.
- 4. Stellen Sie sicher, dass die Rückwandplatine für Festplattenlaufwerke ordnungsgemäß eingesetzt ist. Wenn sie ordnungsgemäß eingesetzt ist, sind die Laufwerkbaugruppen richtig an der Rückwandplatine angeschlossen, ohne verbogen zu sein oder Bewegungen der Rückwandplatine zu verursachen.
- 5. Überprüfen Sie, ob das Netzkabel der Rückwandplatine richtig eingesetzt ist, und wiederholen Sie die Schritte 1 bis 3.
- 6. Überprüfen Sie, ob das Signalkabel der Rückwandplatine richtig eingesetzt ist, und wiederholen Sie die Schritte 1 bis 3.
- 7. Suchen Sie den Fehler beim Signalkabel der Rückwandplatine oder bei der Rückwandplatine:
	- Tauschen Sie das betroffene Signalkabel der Rückwandplatine aus.
	- Ersetzen Sie die betroffene Rückwandplatine.
- 8. Führen Sie die Diagnosetests für die Festplattenlaufwerke aus. Wenn Sie einen Server starten und die Taste gemäß den Anweisungen auf dem Bildschirm drücken, wird standardmäßig die LXPM-Schnittstelle angezeigt. (Weitere Informationen finden Sie im Abschnitt "Start" in der LXPM Dokumentation für Ihren Server unter <https://pubs.lenovo.com/lxpm-overview/>.) Sie können die Festplattenlaufwerkdiagnose über diese Schnittstelle ausführen. Klicken Sie auf der Diagnoseseite auf Diagnose ausführen ➙ Plattenlaufwerktest.

Basierend auf diesen Tests:

- Wenn die Rückwandplatine den Test besteht, aber die Laufwerke nicht erkannt werden, tauschen Sie das Signalkabel der Rückwandplatine aus und führen Sie den Test erneut aus.
- Tauschen Sie die Rückwandplatine aus.
- Wenn der Adapter den Test nicht besteht, trennen Sie das Signalkabel der Rückwandplatine vom Adapter und führen Sie den Test erneut aus.
- Wenn der Adapter den Test nicht besteht, tauschen Sie den Adapter aus.

#### <span id="page-294-0"></span>Fehler bei mehreren Festplattenlaufwerken.

Führen Sie die folgenden Schritte aus, bis das Problem behoben ist:

- Prüfen Sie das Lenovo XClarity Controller-Ereignisprotokoll auf Ereignisse, die mit Netzteilen oder Erschütterungsproblemen im Zusammenhang stehen, und beheben Sie diese Ereignisse.
- Stellen Sie sicher, dass die Einheitentreiber und Firmware von Festplattenlaufwerk und Server auf dem neuesten Stand sind.

Wichtig: Für einige Clusterlösungen sind bestimmte Codeversionen oder koordinierte Code-Aktualisierungen erforderlich. Wenn die Einheit Teil einer Clusterlösung ist, stellen Sie sicher, dass die aktuelle Codeversion für die Clusterlösung unterstützt wird, bevor Sie den Code aktualisieren.

#### <span id="page-294-1"></span>Mehrere Festplattenlaufwerke sind offline.

Führen Sie die folgenden Schritte aus, bis das Problem behoben ist:

- Prüfen Sie das Lenovo XClarity Controller-Ereignisprotokoll auf Ereignisse, die mit Netzteilen oder Erschütterungsproblemen im Zusammenhang stehen, und beheben Sie diese Ereignisse.
- Prüfen Sie das Speichersubsystem-Protokoll auf Ereignisse, die sich auf das Speichersubsystem beziehen, und beheben Sie diese Ereignisse.

#### <span id="page-294-2"></span>Ein Austauschfestplattenlaufwerk wird nicht wiederhergestellt.

Führen Sie die folgenden Schritte aus, bis das Problem behoben ist:

- 1. Stellen Sie sicher, dass das Festplattenlaufwerk vom Adapter erkannt wird (die grüne Betriebsanzeige des Festplattenlaufwerks blinkt).
- 2. Entnehmen Sie die korrekten Konfigurationsparameter und -einstellungen der Dokumentation zum SAS-/SATA-RAID-Adapter.

#### <span id="page-295-0"></span>Eine grüne Betriebsanzeige des Festplattenlaufwerks verweist nicht auf den tatsächlichen Status des zugeordneten Laufwerks.

Führen Sie die folgenden Schritte aus, bis das Problem behoben ist:

- 1. Wenn die grüne Betriebsanzeige des Festplattenlaufwerks nicht blinkt, während das Laufwerk im Gebrauch ist, führen Sie die Diagnosetests für Festplattenlaufwerke durch. Wenn Sie einen Server starten und die Taste gemäß den Anweisungen auf dem Bildschirm drücken, wird standardmäßig die LXPM-Schnittstelle angezeigt. (Weitere Informationen finden Sie im Abschnitt "Start" in der LXPM Dokumentation für Ihren Server unter <https://pubs.lenovo.com/lxpm-overview/>.) Sie können die Festplattenlaufwerkdiagnose über diese Schnittstelle ausführen. Klicken Sie auf der Diagnoseseite auf Diagnose ausführen ➙ Plattenlaufwerktest.
- 2. Wenn das Laufwerk den Test besteht, tauschen Sie die Rückwandplatine aus.
- 3. Wenn das Laufwerk den Test nicht besteht, ersetzen Sie das Laufwerk.

#### <span id="page-295-1"></span>Die gelbe Statusanzeige des Festplattenlaufwerks verweist nicht auf den tatsächlichen Status des zugeordneten Laufwerks.

Führen Sie die folgenden Schritte aus, bis das Problem behoben ist:

- 1. Schalten Sie den Server aus.
- 2. Überprüfen Sie, ob der SAS/SATA-Adapter richtig eingesetzt ist.
- 3. Überprüfen Sie, ob das Signalkabel und das Netzkabel der Rückwandplatine richtig eingesetzt sind.
- 4. Überprüfen Sie, ob das Festplattenlaufwerk richtig eingesetzt ist.
- 5. Schalten Sie den Server ein und beobachten Sie den Status der Anzeigen für die Festplattenlaufwerke.

### Lüfterprobleme

In diesem Abschnitt erfahren Sie, wie Sie lüfterbezogene Probleme beheben können.

#### Zu hohe Drehzahl (RPM, Revolutions Per Minute)

Führen Sie die folgenden Schritte aus, bis das Problem behoben ist.

- 1. Prüfen Sie, ob die Systemlüftungsschlitze oder die Kühlkörper verschmutzt sind.
- 2. Stellen Sie sicher, dass alle Luftführungen ordnungsgemäß im Server installiert sind.
- 3. Prüfen Sie, ob die Wärmeleitpaste auf dem Prozessor vorhanden und nicht verunreinigt ist.

### Sporadisch auftretende Fehler

Mithilfe der Informationen in diesem Abschnitt können Sie sporadisch auftretende Fehler beheben.

- ["Sporadisch auftretende Fehler bei externen Einheiten" auf Seite 286](#page-295-2)
- ["Sporadisch auftretende Fehler bei der kernelbasierten virtuellen Maschine \(KVM\)" auf Seite 287](#page-296-0)
- ["Sporadisch auftretende unerwartete Warmstarts" auf Seite 287](#page-296-1)

#### <span id="page-295-2"></span>Sporadisch auftretende Fehler bei externen Einheiten

Führen Sie die folgenden Schritte aus, bis das Problem behoben ist.

- 1. Aktualisieren Sie die UEFI- und XCC-Firmware auf die neueste Version.
- 2. Vergewissern Sie sich, dass die richtigen Einheitentreiber installiert sind. Die entsprechende Dokumentation finden Sie auf der Website des Herstellers.
- 3. Bei einer USB-Einheit:
	- a. Stellen Sie sicher, dass die Einheit ordnungsgemäß konfiguriert ist.

Starten Sie den Server neu und drücken Sie die Taste gemäß den Anweisungen auf dem Bildschirm, um die LXPM-Schnittstelle der Systemeinrichtung anzuzeigen. (Weitere Informationen finden Sie im Abschnitt "Start" in der LXPM Dokumentation für Ihren Server unter [https://pubs.lenovo.com/lxpm](https://pubs.lenovo.com/lxpm-overview/)[overview/](https://pubs.lenovo.com/lxpm-overview/).) Klicken Sie anschließend auf Systemeinstellungen → Einheiten und E/A-Anschlüsse → USB-Konfiguration.

b. Schließen Sie die Einheit an einen anderen Anschluss an. Wenn Sie einen USB-Hub verwenden, entfernen Sie den Hub und schließen Sie die Einheit direkt an den Server an. Stellen Sie sicher, dass die Einheit für den Anschluss ordnungsgemäß konfiguriert ist.

#### <span id="page-296-0"></span>Sporadisch auftretende Fehler bei der kernelbasierten virtuellen Maschine (KVM)

Führen Sie die folgenden Schritte aus, bis das Problem behoben ist.

#### Videoprobleme:

- 1. Stellen Sie sicher, dass alle Kabel und das Konsolenverteilerkabel ordnungsgemäß angeschlossen und gesichert sind.
- 2. Stellen Sie sicher, dass der Bildschirm ordnungsgemäß funktioniert, indem Sie ihn bei einem anderen Server testen.
- 3. Testen Sie das Verteilerkabel der Konsole an einem funktionierenden Server, um sicherzustellen, dass es ordnungsgemäß funktioniert. Ersetzen Sie das Konsolenverteilerkabel, wenn es fehlerhaft ist.

#### Tastaturprobleme:

Stellen Sie sicher, dass alle Kabel und das Konsolenverteilerkabel ordnungsgemäß angeschlossen und gesichert sind.

#### Mausprobleme:

Stellen Sie sicher, dass alle Kabel und das Konsolenverteilerkabel ordnungsgemäß angeschlossen und gesichert sind.

#### <span id="page-296-1"></span>Sporadisch auftretende unerwartete Warmstarts

Anmerkung: Einige nicht behebbare Fehler erfordern einen Neustart des Servers, sodass eine Einheit, wie z. B. ein DIMM oder ein Prozessor, deaktiviert werden kann, damit das System ordnungsgemäß bootet.

1. Wenn das Zurücksetzen beim POST und mit aktiviertem POST-Überwachungszeitgeber stattfindet, stellen sie sicher, dass der Wert für den Überwachungszeitgeber ausreichend Zeit zulässt (POST-Überwachungszeitgeber).

Um die POST-Watchdog-Zeit zu prüfen, starten Sie den Server neu und drücken Sie die Taste gemäß den Anweisungen auf dem Bildschirm, um die LXPM-Schnittstelle der Systemeinrichtung anzuzeigen. (Weitere Informationen finden Sie im Abschnitt "Start" in der LXPM Dokumentation für Ihren Server unter <https://pubs.lenovo.com/lxpm-overview/>.) Klicken Sie anschließend auf BMC-Einstellungen ➙ POST-Überwachungszeitgeber.

- 2. Wenn das Rücksetzen nach dem Start des Betriebssystems erfolgt, führen Sie einen der folgenden Schritte aus:
	- Öffnen Sie das Betriebssystem bei ordnungsgemäßem Systembetrieb und richten Sie den Kernelabbildprozess des Betriebssystems ein (die Basisbetriebssysteme von Windows und Linux verwenden unterschiedliche Verfahren). Öffnen Sie das UEFI-Konfigurationsmenü und deaktivieren Sie die Funktion oder deaktivieren Sie sie mit dem folgenden OneCli-Befehl. OneCli.exe config set SystemRecovery.RebootSystemOnNMI Disable --bmc XCC\_USER:XCC\_PASSWORD@XCC\_IPAddress
	- Deaktivieren Sie alle ASR-Dienstprogramme (Automatic Server Restart automatischer Serverneustart), wie z. B. die ASR-Anwendung "IPMI Automatic Server Restart" für Windows oder alle installierten ASR-Einheiten.

3. Rufen Sie das Ereignisprotokoll des Management-Controller auf, um nach einem Ereigniscode zu suchen, der auf einen Neustart hinweist. Weitere Informationen zum Anzeigen des Ereignisprotokolls finden Sie unter ["Ereignisprotokolle" auf Seite 253](#page-262-1). Wenn Sie das Linux-Basisbetriebssystem verwenden, erfassen Sie alle Protokolle und senden Sie diese zur weiteren Untersuchung an den Lenovo Support.

# Fehler an Tastatur, Maus, KVM-Schalter oder USB-Einheiten

Führen Sie die Anweisungen in diesem Abschnitt aus, um Probleme mit einer Tastatur, Maus, einem KVM-Schalter oder USB-Einheiten zu beheben.

- ["Alle oder einige Tasten der Tastatur funktionieren nicht" auf Seite 288](#page-297-0)
- ["Die Maus funktioniert nicht" auf Seite 288](#page-297-1)
- ["Probleme mit KVM-Schalter" auf Seite 288](#page-297-2)
- ["Die USB-Einheit funktioniert nicht" auf Seite 288](#page-297-3)

#### <span id="page-297-0"></span>Alle oder einige Tasten der Tastatur funktionieren nicht

- 1. Stellen Sie Folgendes sicher:
	- Das Tastaturkabel ist fest angeschlossen.
	- Der Server und der Bildschirm sind eingeschaltet.
- 2. Wenn Sie eine USB-Tastatur verwenden, führen Sie das Setup Utility aus und aktivieren Sie den tastaturlosen Betrieb.
- 3. Wenn Sie eine USB-Tastatur verwenden und diese an einen USB-Hub angeschlossen ist, ziehen Sie die Tastatur vom Hub ab und schließen Sie sie direkt an den Server an.
- 4. Tauschen Sie die Tastatur aus.

#### <span id="page-297-1"></span>Die Maus funktioniert nicht

- 1. Stellen Sie Folgendes sicher:
	- Das Kabel der Maus ist fest an den Server angeschlossen.
	- Die Einheitentreiber für die Maus sind ordnungsgemäß installiert.
	- Der Server und der Bildschirm sind eingeschaltet.
	- Die Maus ist als Zusatzeinrichtung im Setup Utility aktiviert.
- 2. Wenn Sie eine USB-Maus verwenden, die an einen USB-Hub angeschlossen ist, trennen Sie die Maus vom Hub und schließen Sie sie direkt an den Server an.
- 3. Tauschen Sie die Maus aus.

#### <span id="page-297-2"></span>Probleme mit KVM-Schalter

- 1. Stellen Sie sicher, dass der KVM-Schalter von Ihrem Server unterstützt wird.
- 2. Stellen Sie sicher, dass der KVM-Schalter ordnungsgemäß eingeschaltet ist.
- 3. Wenn Tastatur, Maus oder Bildschirm regulär mit direkter Verbindung zum Server betrieben werden können, tauschen Sie den KVM-Schalter aus.

#### <span id="page-297-3"></span>Die USB-Einheit funktioniert nicht

- 1. Stellen Sie Folgendes sicher:
	- Der richtige Einheitentreiber für USB-Einheiten wurde installiert.
	- Das Betriebssystem unterstützt USB-Einheiten.
- 2. Stellen Sie sicher, dass die USB-Konfigurationsoptionen in der Systemkonfiguration richtig festgelegt sind.

Starten Sie den Server neu und drücken Sie die Taste gemäß den Anweisungen auf dem Bildschirm, um die LXPM-Schnittstelle der Systemeinrichtung anzuzeigen. (Weitere Informationen finden Sie im Abschnitt "Start" in der LXPM Dokumentation für Ihren Server unter [https://pubs.lenovo.com/lxpm](https://pubs.lenovo.com/lxpm-overview/)[overview/](https://pubs.lenovo.com/lxpm-overview/).) Klicken Sie anschließend auf Systemeinstellungen ➙ Einheiten und E/A-Anschlüsse ➙ USB-Konfiguration.

3. Wenn Sie einen USB-Hub verwenden, ziehen Sie die USB-Einheit vom Hub ab und schließen Sie sie direkt an den Server an.

## Speicherfehler

In diesem Abschnitt erfahren Sie, wie Sie Speicherprobleme beheben können.

#### Häufig auftretende Speicherfehler

- ["Mehrere Speichermodule in einem Kanal werden als fehlerhaft erkannt" auf Seite 289](#page-298-0)
- ["Angezeigter Systemspeicher liegt unterhalb des installierten physischen Speichers" auf Seite 289](#page-298-1)
- ["Es wurde eine ungültige Speicherbestückung erkannt" auf Seite 290](#page-299-0)

#### <span id="page-298-0"></span>Mehrere Speichermodule in einem Kanal werden als fehlerhaft erkannt

Anmerkung: Bei jedem Installieren oder Entfernen eines Speichermoduls müssen Sie die Stromversorgung des Servers unterbrechen. Warten Sie dann 10 Sekunden, bevor Sie den Server erneut starten.

Gehen Sie wie folgt vor, um das Problem zu beheben.

- 1. Überprüfen Sie, ob die Speichermodule richtig eingesetzt sind. Starten Sie den Server dann erneut.
- 2. Entfernen Sie von den erkannten Speichermodulen das Speichermodul mit der höchsten Nummer und ersetzen Sie es durch ein identisches und funktionierendes Speichermodul. Starten Sie anschließend den Server neu. Wiederholen Sie den Vorgang ggf. Wenn die Fehler nach dem Austausch aller identifizierten Speichermodule weiterhin auftreten, fahren Sie mit Schritt 4 fort.
- 3. Setzen Sie die entfernten Speichermodule einzeln nacheinander wieder in die ursprünglichen Steckplätze ein. Starten Sie den Server dann nach jedem Speichermodul erneut, bis Sie das fehlerhafte Speichermodul bestimmen können. Ersetzen Sie jedes fehlerhafte Speichermodul durch ein identisches, funktionsfähiges Speichermodul. Starten Sie den Server dann nach jedem Speichermodulaustausch erneut. Wiederholen Sie Schritt 3, bis Sie alle entfernten Speichermodule überprüft haben.
- 4. Ersetzen Sie von den identifizierten Speichermodulen das mit der höchsten Nummer und starten Sie dann den Server neu. Wiederholen Sie den Vorgang ggf.
- 5. Vertauschen Sie die Speichermodule zwischen den Kanälen (desselben Prozessors), und starten Sie dann den Server erneut. Wenn der Fehler in Beziehung zu einem Speichermodul steht, ersetzen Sie das fehlerhafte Speichermodul.
- 6. (Nur für qualifizierte Kundendiensttechniker) Installieren Sie das fehlerhafte Speichermodul in einem Speichermodul-Steckplatz für Prozessor 2 (sofern installiert), um sicherzustellen, dass weder der Prozessor noch der Speichermodul-Steckplatz die Fehlerursache sind.
- 7. (Nur für qualifizierte Kundendiensttechniker) Ersetzen Sie die Systemplatine (Systemplatinenbaugruppe).

#### <span id="page-298-1"></span>Angezeigter Systemspeicher liegt unterhalb des installierten physischen Speichers

Gehen Sie wie folgt vor, um das Problem zu beheben.

Anmerkung: Bei jedem Installieren oder Entfernen eines Speichermoduls müssen Sie die Stromversorgung des Servers unterbrechen. Warten Sie dann 10 Sekunden, bevor Sie den Server erneut starten.

- 1. Stellen Sie Folgendes sicher:
	- Es leuchten keine Fehleranzeigen, siehe ["Fehlerbehebung nach Systemanzeigen und](#page-277-0) [Diagnoseanzeige" auf Seite 268](#page-277-0).
- Auf der Systemplatine (Systemplatinenbaugruppe) leuchten keine Fehleranzeigen für Speichermodule.
- Die Abweichung wird nicht durch Speicherkanalspiegelung verursacht.
- Die Speichermodule sind ordnungsgemäß eingesetzt.
- Es wurde das richtige Speichermodul installiert (Anforderungen finden Sie im Abschnitt ["Installationsregeln und -reihenfolge für Speichermodule" auf Seite 5\)](#page-14-0).
- Nach Änderung oder Austausch eines Speichermoduls wird die Speicherkonfiguration im Setup Utility entsprechend aktualisiert.
- Alle Speichergruppen sind aktiviert. Möglicherweise wurde eine Speichergruppe vom Server beim Auftreten eines Fehlers automatisch deaktiviert, oder eine Speichergruppe wurde manuell deaktiviert.
- Es gibt keine Speicherabweichung, wenn für den Server die minimale Speicherkonfiguration verwendet wird.
- 2. Überprüfen Sie, ob die Speichermodule richtig eingesetzt sind, und starten Sie den Server dann erneut.
- 3. Überprüfen Sie das POST-Fehlerprotokoll auf folgende Punkte hin:
	- Wenn ein Speichermodul durch ein SMI (System Management Interrupt) deaktiviert wurde, ersetzen Sie das Speichermodul.
	- Wenn ein Speichermodul von einem Benutzer oder beim POST deaktiviert wurde, überprüfen Sie, ob das Speichermodul richtig eingesetzt ist. Anschließend führen Sie das Setup Utility aus und aktivieren das Speichermodul.
- 4. Führen Sie die Speicherdiagnoseprogramme aus. Wenn Sie eine Lösung starten und die Taste gemäß den Anweisungen auf dem Bildschirm drücken, wird standardmäßig die LXPM-Schnittstelle angezeigt. (Weitere Informationen finden Sie im Abschnitt "Start" in der LXPM Dokumentation für Ihren Server unter <https://pubs.lenovo.com/lxpm-overview/>.) Sie können die Speicherdiagnoseprogramme über diese Schnittstelle ausführen. Wechseln Sie auf der Diagnoseseite zu Diagnose ausführen → Speichertest.
- 5. Vertauschen Sie die Module zwischen den Kanälen (desselben Prozessors), und starten Sie dann den Server erneut. Wenn der Fehler in Beziehung zu einem Speichermodul steht, ersetzen Sie das fehlerhafte Speichermodul.
- 6. Aktivieren Sie alle Speichermodule wieder mit dem Setup Utility und starten Sie dann den Server neu.
- 7. (Nur für qualifizierte Kundendiensttechniker) Installieren Sie das fehlerhafte Speichermodul in einem Speichermodul-Steckplatz für Prozessor 2 (sofern installiert), um sicherzustellen, dass weder der Prozessor noch der Speichermodul-Steckplatz die Fehlerursache sind.
- 8. (Nur für qualifizierte Kundendiensttechniker) Ersetzen Sie die Systemplatine (Systemplatinenbaugruppe).

#### <span id="page-299-0"></span>Es wurde eine ungültige Speicherbestückung erkannt

Gehen Sie wie folgt vor, wenn diese Warnung angezeigt wird:

Invalid memory population (unsupported DIMM population) detected. Please verify memory configuration is valid.

- 1. Stellen Sie sicher, dass die aktuelle Bestückungsreihenfolge für Speichermodule unterstützt wird (siehe ["Installationsregeln und -reihenfolge für Speichermodule" auf Seite 5](#page-14-0)).
- 2. Wenn die vorliegende Sequenz in der Tat unterstützt wird, überprüfen Sie, ob eines der Module in Setup Utility als "deaktiviert" angezeigt wird.
- 3. Setzen Sie das Modul, das als "deaktiviert" angezeigt wird, erneut ein und starten Sie das System neu.
- 4. Wenn das Problem weiterhin besteht, tauschen Sie das Speichermodul aus.

### Bildschirm- und Videoprobleme

Führen Sie die Anweisungen in diesem Abschnitt aus, um Bildschirm- oder Videoprobleme zu beheben.

- ["Es werden Zeichen in der falschen Sprache angezeigt" auf Seite 291](#page-300-0)
- ["Der Bildschirm ist leer" auf Seite 291](#page-300-1)
- ["Der Bildschirm ist beim Starten einiger Anwendungsprogramme leer." auf Seite 291](#page-300-2)
- ["Wackelige, unleserliche oder verzerrte Anzeige, vertikaler Bilddurchlauf oder Flimmern der Anzeige" auf](#page-300-3) [Seite 291](#page-300-3)
- ["Auf dem Bildschirm werden Zeichen in der falschen Sprache angezeigt" auf Seite 292](#page-301-0)

#### <span id="page-300-0"></span>Es werden Zeichen in der falschen Sprache angezeigt

Gehen Sie wie folgt vor:

- 1. Prüfen Sie, ob die Einstellungen für Sprache und Standort für Tastatur und Betriebssystem richtig sind.
- 2. Wenn die falsche Sprache angezeigt wird, aktualisieren Sie die Server-Firmware auf die aktuelle Version. Siehe "Firmware aktualisieren" im Benutzerhandbuch oder Systemkonfigurationshandbuch.

#### <span id="page-300-1"></span>Der Bildschirm ist leer

Anmerkung: Stellen Sie sicher, dass der erwartete Bootmodus nicht von "UEFI" zu "Legacy" geändert wurde oder umgekehrt.

- 1. Wenn der Server mit einem KVM-Schalter verbunden ist, umgehen Sie den KVM-Schalter, um diesen als mögliche Fehlerursache auszuschließen: Schließen Sie das Bildschirmkabel direkt an den richtigen Anschluss an der Rückseite des Servers an.
- 2. Wenn Sie den Server einschalten und Grafikadapter installiert sind, wird nach etwa 3 Minuten das Lenovo Logo auf dem Bildschirm angezeigt. Dies ist ein normaler Vorgang beim Laden des Systems.
- 3. Stellen Sie Folgendes sicher:
	- Der Server ist eingeschaltet und wird mit Strom versorgt.
	- Die Bildschirmkabel sind ordnungsgemäß angeschlossen.
	- Der Bildschirm ist eingeschaltet und die Helligkeits- und Kontrastregler sind richtig eingestellt.
- 4. Stellen Sie ggf. sicher, dass der Bildschirm vom richtigen Server gesteuert wird.
- 5. Stellen Sie sicher, dass die Videoausgabe nicht durch beschädigte Server-Firmware beeinträchtigt wird, siehe "Firmware aktualisieren" im Benutzerhandbuch oder Systemkonfigurationshandbuch.
- 6. Sollte das Problem weiterhin bestehen, wenden Sie sich an den Lenovo Support.

#### <span id="page-300-2"></span>Der Bildschirm ist beim Starten einiger Anwendungsprogramme leer.

- 1. Stellen Sie Folgendes sicher:
	- Das Anwendungsprogramm stellt keinen Bildschirmmodus ein, der höher ist, als es die Leistung des Bildschirms zulässt.
	- Die erforderlichen Einheitentreiber für die Anwendung wurden installiert.

#### <span id="page-300-3"></span>Wackelige, unleserliche oder verzerrte Anzeige, vertikaler Bilddurchlauf oder Flimmern der Anzeige

1. Wenn durch die Bildschirmselbsttests kein Fehler festgestellt wurde, können Sie den Fehler möglicherweise beheben, indem Sie den Standort des Bildschirms ändern. Magnetische Felder, die von anderen Einheiten erzeugt werden (wie z. B. von Transformatoren, Neonröhren und anderen Bildschirmen), können Anzeigeabweichungen oder verzerrte und unleserliche Anzeigen zur Folge haben. Ist dies der Fall, schalten Sie den Bildschirm aus.

Achtung: Wenn der Bildschirm bewegt wird, während er eingeschaltet ist, kann dies zu einer Verfärbung der Anzeige führen.

Stellen Sie den Bildschirm mindestens in einem Abstand von 305 mm (12 Zoll) zu der Einheit auf, die die Fehler verursacht, und schalten Sie den Bildschirm ein.

#### Anmerkungen:

- a. Zur Vermeidung von Schreib-/Lesefehlern auf dem Diskettenlaufwerk sollte der Abstand zwischen dem Bildschirm und einem externen Diskettenlaufwerk mindestens 76 mm (3 Zoll) betragen.
- b. Bildschirmkabel anderer Hersteller können unvorhersehbare Probleme verursachen.
- 2. Überprüfen Sie, ob das Bildschirmkabel richtig angeschlossen ist.
- 3. Ersetzen Sie die in Schritt 2 aufgeführten Komponenten nacheinander in der angegebenen Reihenfolge. Starten Sie den Server jedes Mal erneut:
	- a. Bildschirmkabel
	- b. Videoadapter (sofern installiert)
	- c. Bildschirm
	- d. (Nur für qualifizierte Kundendiensttechniker) Systemplatine (Systemplatinenbaugruppe).

#### <span id="page-301-0"></span>Auf dem Bildschirm werden Zeichen in der falschen Sprache angezeigt

Führen Sie die folgenden Schritte aus, bis das Problem behoben ist:

- 1. Prüfen Sie, ob die Einstellungen für Sprache und Standort für Tastatur und Betriebssystem richtig sind.
- 2. Wenn die falsche Sprache angezeigt wird, aktualisieren Sie die Server-Firmware auf die aktuelle Version. Siehe "Firmware aktualisieren" im Benutzerhandbuch oder Systemkonfigurationshandbuch.

### Netzwerkprobleme

Führen Sie die Anweisungen in diesem Abschnitt aus, um Netzwerkprobleme zu beheben.

#### Die Anmeldung über das LDAP-Konto bei aktiviertem SSL ist nicht möglich

Führen Sie die folgenden Schritte aus, bis das Problem behoben ist:

- 1. Stellen Sie sicher, dass der Lizenzschlüssel gültig ist.
- 2. Generieren Sie einen neuen Lizenzschlüssel und melden Sie sich erneut an.

# Überwachbare Probleme

Mithilfe der Informationen in diesem Abschnitt können Sie überwachbare Probleme beheben.

- ["Server blockiert beim UEFI-Bootprozess" auf Seite 292](#page-301-1)
- ["Der Server zeigt nach dem Einschalten sofort die POST-Ereignisanzeige an." auf Seite 293](#page-302-0)
- ["Der Server reagiert nicht \(POST ist abgeschlossen und das Betriebssystem ist aktiv\)" auf Seite 293](#page-302-1)
- ["Server reagiert nicht \(Drücken von POST zum Starten der Systemeinrichtung nicht möglich\)" auf Seite](#page-303-0) [294](#page-303-0)
- ["Spannung \(Platinenfehler\) wird im Ereignisprotokoll angezeigt." auf Seite 294](#page-303-1)
- ["Ungewöhnlicher Geruch" auf Seite 295](#page-304-0)
- ["Der Server wird anscheinend heiß." auf Seite 295](#page-304-1)
- ["Traditioneller Modus kann nach der Installation eines neuen Adapters nicht gestartet werden" auf Seite](#page-304-2) [295](#page-304-2)
- ["Risse in Teilen oder am Gehäuse" auf Seite 295](#page-304-3)

#### <span id="page-301-1"></span>Server blockiert beim UEFI-Bootprozess

Wenn das System beim UEFI-Bootprozess blockiert und die Meldung UEFI: DXE INIT auf dem Bildschirm angezeigt wird, vergewissern Sie sich, dass ROMs für Zusatzeinrichtungen nicht mit der Einstellung Legacy konfiguriert wurden. Sie können die aktuellen Einstellungen für die ROMs für Zusatzeinrichtungen über Fernzugriff anzeigen, indem Sie den folgenden Befehl mit der Lenovo XClarity Essentials OneCLI ausführen:

onecli config show EnableDisableAdapterOptionROMSupport --bmc xcc\_userid:xcc\_password@xcc\_ipaddress

Im folgenden Tech-Tipp finden Sie Anweisungen zum Wiederherstellen eines Systems, das beim Bootprozess der ROMs für Zusatzeinrichtungen mit der Einstellung "Legacy" blockiert:

#### <https://datacentersupport.lenovo.com/solutions/ht506118>

Wenn ältere ROMs für Zusatzeinrichtungen verwendet werden müssen, legen Sie den Steckplatz für ROMs für Zusatzeinrichtungen im Menü "Einheiten und E/A-Anschlüsse" nicht auf Legacy fest. Legen Sie stattdessen den Steckplatz für ROMs für Zusatzeinrichtungen auf Automatisch (Standardeinstellung) fest und stellen Sie den System-Bootmodus auf Legacymodus ein. Ältere ROMs für Zusatzeinrichtungen werden kurz vor dem Start des Systems aufgerufen.

#### <span id="page-302-0"></span>Der Server zeigt nach dem Einschalten sofort die POST-Ereignisanzeige an.

Führen Sie die folgenden Schritte aus, bis das Problem behoben ist.

- 1. Beheben Sie alle Fehler, die durch die Systemanzeigen und die Diagnoseanzeige angegeben werden.
- 2. Vergewissern Sie sich, dass der Server alle Prozessoren unterstützt und die Geschwindigkeit und Cachegröße der Prozessoren übereinstimmen.

Sie können Prozessordetails über die Systemeinrichtung anzeigen.

Informationen dazu, ob der Prozessor für den Server unterstützt wird, erhalten Sie auf der Website <https://serverproven.lenovo.com>.

- 3. (Nur für qualifizierte Kundendiensttechniker) Stellen Sie sicher, dass Prozessor 1 richtig eingesetzt ist.
- 4. (Nur für qualifizierte Kundendiensttechniker) Entfernen Sie Prozessor 2 und starten Sie den Server neu.
- 5. Ersetzen Sie die folgenden Komponenten eine nach der anderen in der angegebenen Reihenfolge. Starten Sie den Server jedes Mal erneut.
	- a. (Nur für qualifizierte Kundendiensttechniker) Prozessor
	- b. (Nur für qualifizierte Kundendiensttechniker) Systemplatine (Systemplatinenbaugruppe).

#### <span id="page-302-1"></span>Der Server reagiert nicht (POST ist abgeschlossen und das Betriebssystem ist aktiv)

Führen Sie die folgenden Schritte aus, bis das Problem behoben ist.

- Führen Sie die folgenden Schritte aus, wenn Sie sich an demselben Standort wie der Rechenknoten befinden:
	- 1. Wenn Sie eine KVM-Verbindung verwenden, überprüfen Sie, ob die Verbindung ordnungsgemäß funktioniert. Stellen Sie andernfalls sicher, dass die Tastatur und die Maus ordnungsgemäß funktionieren.
	- 2. Melden Sie sich, falls möglich, beim Rechenknoten an und überprüfen Sie, ob alle Anwendungen aktiv sind (es ist keine Anwendung blockiert).
	- 3. Starten Sie den Rechenknoten neu.
	- 4. Wenn das Problem bestehen bleibt, vergewissern Sie sich, dass neue Software ordnungsgemäß installiert und konfiguriert wurde.
	- 5. Wenden Sie sich an den Lenovo Händler oder Softwarelieferanten, bei dem Sie die Software erworben haben.
- Führen Sie die folgenden Schritte aus, wenn Sie von einem fernen Standort aus auf den Rechenknoten zugreifen:
- 1. Vergewissern Sie sich, dass alle Anwendungen aktiv sind (es ist keine Anwendung blockiert).
- 2. Melden Sie sich vom System ab und melden Sie sich dann wieder an.
- 3. Überprüfen Sie den Netzwerkzugriff, indem Sie den Rechenknoten über die Befehlszeile mit Ping überprüfen oder ein Traceroute ausführen.
	- a. Wenn Sie während eines Pingtests keine Antwort erhalten, versuchen Sie, einen anderen Rechenknoten im Gehäuse mit Ping zu überprüfen, um zu ermitteln, ob ein Verbindungsproblem oder ein Problem mit einem Rechenknoten vorliegt.
	- b. Führen Sie ein Traceroute aus, um zu ermitteln, an welcher Stelle die Verbindung unterbrochen wird. Versuchen Sie, ein Verbindungsproblem entweder mit dem virtuellen privaten Netzwerk (Virtual Private Network, VPN) oder an der Stelle zu beheben, wo die Verbindung unterbrochen wird.
- 4. Starten Sie den Rechenknoten mithilfe der Verwaltungsschnittstelle per Fernzugriff neu.
- 5. Wenn das Problem weiterhin besteht, stellen Sie für neue Software sicher, dass diese ordnungsgemäß installiert und konfiguriert wurde.
- 6. Wenden Sie sich an den Lenovo Händler oder Softwarelieferanten, bei dem Sie die Software erworben haben.

#### <span id="page-303-0"></span>Server reagiert nicht (Drücken von POST zum Starten der Systemeinrichtung nicht möglich)

Konfigurationsänderungen wie das Hinzufügen von Einheiten oder Aktualisierungen der Adapterfirmware und Probleme mit dem Firmware- oder Anwendungscode können bewirken, dass der Server den Selbsttest beim Einschalten (POST) nicht besteht.

Ist dies der Fall, reagiert der Server auf eine der zwei folgenden Arten:

- Der Server wird automatisch neu gestartet und versucht erneut, den Selbsttest beim Einschalten durchzuführen.
- Der Server blockiert und muss manuell neu gestartet werden, damit der Server erneut versucht, den Selbsttest beim Einschalten durchzuführen.

Nach einer bestimmten Anzahl aufeinanderfolgender Versuche (automatisch oder manuell) veranlasst der Server, die UEFI-Standardkonfiguration wiederherzustellen und die Systemeinrichtung zu starten, damit Sie die erforderlichen Korrekturen an der Konfiguration vornehmen und den Server erneut starten können. Wenn der Server den Selbsttest beim Einschalten nicht mit der Standardkonfiguration abschließen kann, liegt möglicherweise ein Fehler auf der Systemplatine (Systemplatinenbaugruppe) vor.

Sie können die Anzahl der aufeinanderfolgenden Neustartversuche in der Systemeinrichtung eingeben. Starten Sie den Server neu und drücken Sie gemäß den Anweisungen die Taste auf dem Bildschirm, um die LXPM-Schnittstelle der Systemeinrichtung anzuzeigen. (Weitere Informationen finden Sie im Abschnitt "Start" in der LXPM Dokumentation für Ihren Server unter <https://pubs.lenovo.com/lxpm-overview/>.) Klicken Sie dann auf Systemeinstellungen → Wiederherstellung und RAS → POST-Versuche → Höchstzahl der POST-Versuche. Die verfügbaren Optionen sind 3, 6, 9 und "Disable".

#### <span id="page-303-1"></span>Spannung (Platinenfehler) wird im Ereignisprotokoll angezeigt.

Führen Sie die folgenden Schritte aus, bis das Problem behoben ist.

- 1. Setzen Sie das System auf die Mindestkonfiguration zurück. Informationen zur erforderlichen Mindestanzahl an Prozessoren und DIMMs finden Sie unter ["Technische Daten" auf Seite 255](#page-264-0).
- 2. Starten Sie das System neu.
	- Wenn das System neu startet, installieren Sie jede vorher entfernte Komponente nacheinander und starten Sie das System nach jedem Installationsvorgang neu, bis der Fehler auftritt. Ersetzen Sie die Komponente, für die der Fehler auftritt.

• Wenn das System nicht neu startet, liegt der Fehler vermutlich bei der Systemplatine (Systemplatinenbaugruppe).

#### <span id="page-304-0"></span>Ungewöhnlicher Geruch

Führen Sie die folgenden Schritte aus, bis das Problem behoben ist.

- 1. Neu installierte Geräte können einen ungewöhnlichen Geruch verursachen.
- 2. Sollte das Problem weiterhin bestehen, wenden Sie sich an den Lenovo Support.

#### <span id="page-304-1"></span>Der Server wird anscheinend heiß.

Führen Sie die folgenden Schritte aus, bis das Problem behoben ist.

Mehrere Rechenknoten oder Gehäuse:

- 1. Vergewissern Sie sich, dass die Raumtemperatur innerhalb des angegebenen Bereichs liegt (siehe ["Technische Daten" auf Seite 255\)](#page-264-0).
- 2. Stellen Sie sicher, dass die Lüfter ordnungsgemäß installiert sind.
- 3. Aktualisieren Sie UEFI und XCC auf die neueste Version.
- 4. Stellen Sie sicher, dass die Abdeckblenden im Server ordnungsgemäß installiert sind (detaillierte Installationsverfahren siehe [Kapitel 1 "Prozeduren beim Hardwareaustausch" auf Seite 1](#page-10-0)).
- 5. Verwenden Sie den IPMI-Befehl, um den Lüfter auf die maximale Geschwindigkeit zu stellen und zu ermitteln, ob das Problem behoben werden kann.

Anmerkung: Der IPMI-raw-Befehl sollte nur von einem qualifizierten Kundendiensttechniker verwendet werden. Jedes System verfügt über einen eigenen spezifischen PMI-raw-Befehl.

6. Prüfen Sie das Ereignisprotokoll des Verwaltungsprozessors auf Ereignisse aufgrund steigender Temperaturen. Wenn keine Ereignisse vorliegen, wird der Rechenknoten innerhalb der normalen Betriebstemperaturen betrieben. Beachten Sie, dass hinsichtlich der Temperatur gewisse Schwankungen zu erwarten sind.

#### <span id="page-304-2"></span>Traditioneller Modus kann nach der Installation eines neuen Adapters nicht gestartet werden

Gehen Sie wie folgt vor, um das Problem zu beheben.

- 1. Navigieren Sie zu UEFI-Konfiguration ➙ Einheiten und E/A-Anschlüsse ➙ Ausführungsreihenfolge für Option ROM festlegen.
- 2. Verschieben Sie den RAID-Adapter mit installiertem Betriebssystem an den Anfang der Liste.
- 3. Wählen Sie Speichern.
- 4. Starten Sie das System neu und booten Sie automatisch zum Betriebssystem.

#### <span id="page-304-3"></span>Risse in Teilen oder am Gehäuse

Wenden Sie sich an den Lenovo Support.

### Fehler an Zusatzeinrichtungen

Führen Sie die Anweisungen in diesem Abschnitt aus, um Probleme mit Zusatzeinrichtungen zu beheben.

- ["Externe USB-Einheit wurde nicht erkannt" auf Seite 296](#page-305-0)
- ["Der PCIe-Adapter wurde nicht erkannt oder funktioniert nicht" auf Seite 296](#page-305-1)
- ["Nicht ausreichende PCIe-Ressourcen erkannt." auf Seite 296](#page-305-2)
- ["Eine soeben installierte Lenovo Zusatzeinrichtung funktioniert nicht." auf Seite 297](#page-306-0)
- ["Eine Lenovo Zusatzeinheit, die zuvor funktioniert hat, funktioniert nicht mehr" auf Seite 297](#page-306-1)

#### <span id="page-305-0"></span>Externe USB-Einheit wurde nicht erkannt

Führen Sie die folgenden Schritte aus, bis das Problem behoben ist:

- 1. Aktualisieren Sie die UEFI-Firmware auf die neueste Version.
- 2. Vergewissern Sie sich, dass die richtigen Treiber auf dem Rechenknoten installiert sind. Informationen zu den Einheitentreibern finden Sie in der Produktdokumentation der USB-Einheit.
- 3. Überprüfen Sie mithilfe des Setup Utility, ob die Einheit ordnungsgemäß konfiguriert wurde.
- 4. Wenn die USB-Einheit an einem Hub oder das Konsolenverteilerkabel angeschlossen ist, ziehen Sie die Einheit ab und schließen sie direkt an den USB-Anschluss an der Vorderseite des Rechenknotens an.

#### <span id="page-305-1"></span>Der PCIe-Adapter wurde nicht erkannt oder funktioniert nicht

Führen Sie die folgenden Schritte aus, bis das Problem behoben ist:

- 1. Aktualisieren Sie die UEFI-Firmware auf die neueste Version.
- 2. Prüfen Sie das Ereignisprotokoll und beheben Sie alle Probleme im Zusammenhang mit der Einheit.
- 3. Überprüfen Sie, ob die Einheit für den Server unterstützt wird (siehe <https://serverproven.lenovo.com>). Stellen Sie sicher, dass sich die Firmwareversion auf der Einheit auf dem neuesten unterstützten Stand befindet und aktualisieren Sie die Firmware gegebenenfalls.
- 4. Vergewissern Sie sich, dass der Adapter im richtigen Steckplatz installiert ist.
- 5. Vergewissern Sie sich, dass die richtigen Einheitentreiber für die Einheit installiert sind.
- 6. Beheben Sie alle Ressourcenkonflikte, wenn der traditionelle Modus (UEFI) ausgeführt wird. Überprüfen Sie die Legacy-ROM-Bootreihenfolgen und ändern Sie die UEFI-Einstellung für die MM-Konfigurationsbasis.

Anmerkung: Stellen Sie sicher, dass Sie die dem PCIe-Adapter zugeordnete ROM-Bootreihenfolge zur ersten Ausführungsreihenfolge ändern.

- 7. Achten Sie im <http://datacentersupport.lenovo.com> auf Tech-Tipps (auch als Retain-Tipps oder Service-Bulletins bezeichnet), die sich möglicherweise auf den Adapter beziehen.
- 8. Vergewissern Sie sich, dass alle externen Verbindungen des Adapters einwandfrei und die Anschlüsse nicht beschädigt sind.
- 9. Stellen Sie sicher, dass der PCIe-Adapter mit dem unterstützten Betriebssystem installiert ist.

#### <span id="page-305-2"></span>Nicht ausreichende PCIe-Ressourcen erkannt.

Wenn Sie die Fehlernachricht "Nicht ausreichende PCIe-Ressourcen erkannt" sehen, gehen Sie wie folgt vor, bis das Problem behoben ist:

- 1. Drücken Sie die Eingabetaste, um auf das System Setup Utility zuzugreifen.
- 2. Wählen Sie Systemeinstellungen → Einheiten und E/A-Anschlüsse → MM-Konfigurationsbasis und ändern Sie dann die Einstellung, um die Einheitenressourcen zu erhöhen. Ändern Sie beispielsweise 3 GB zu 2 GB oder 2 GB zu 1 GB.
- 3. Speichern Sie die Einstellungen und starten Sie das System neu.
- 4. Wenn der Fehler mit der höchsten Einheitenressourceneinstellung (1 GB) weiterhin auftritt, fahren Sie das System herunter und entfernen Sie einige PCIe-Einheiten. Schalten Sie das System dann wieder ein.
- 5. Wenn der Neustart fehlschlägt, wiederholen Sie Schritt 1 bis 4.
- 6. Wenn der Fehler weiterhin auftritt, drücken Sie die Eingabetaste, um auf das System Setup Utility zuzugreifen.
- 7. Wählen Sie Systemeinstellungen ➙ Einheiten und E/A-Anschlüsse ➙ Zuweisung der PCI-64-Bit-Ressource aus und ändern Sie dann die Einstellung von Automatisch auf Aktivieren.
- 8. Wenn die Booteinheit kein MMIO oberhalb von 4 GB für den Legacy-Boot unterstützt, verwenden Sie den UEFI-Bootmodus oder entfernen/deaktivieren Sie einige PCIe-Einheiten.
- 9. Schalten Sie das System aus und wieder ein und stellen Sie sicher, dass es in das UEFI-Bootmenü oder Betriebssystem bootet. Erfassen Sie dann das FFDC-Protokoll.
- 10. Wenden Sie sich an die technischen Unterstützung von Lenovo.

#### <span id="page-306-0"></span>Eine soeben installierte Lenovo Zusatzeinrichtung funktioniert nicht.

- 1. Stellen Sie Folgendes sicher:
	- Die Einheit wird für den Server unterstützt (siehe <https://serverproven.lenovo.com>).
	- Sie haben die im Lieferumfang der Einheit enthaltenen Installationsanweisungen befolgt und die Einheit ist ordnungsgemäß installiert.
	- Andere installierte Einrichtungen oder Kabel sind ordnungsgemäß angeschlossen.
	- Die Konfigurationsdaten wurden in der Systemeinrichtung aktualisiert. Starten Sie den Server neu und drücken Sie die Taste gemäß den Anweisungen auf dem Bildschirm, um das Setup Utility-Programm anzuzeigen. (Weitere Informationen finden Sie im Abschnitt "Start" in der LXPM Dokumentation für Ihren Server unter <https://pubs.lenovo.com/lxpm-overview/>.) Sie müssen die Konfiguration jedes Mal aktualisieren, wenn Speicher oder eine andere Einheit geändert wird.
- 2. Überprüfen Sie, ob die gerade installierte Einheit richtig eingesetzt ist.
- 3. Ersetzen Sie die gerade installierte Einheit.
- 4. Überprüfen Sie, ob das Kabel richtig angeschlossen ist und ob keine physische Beschädigung vorliegt.
- 5. Wenn das Kabel beschädigt ist, tauschen Sie es aus.

#### <span id="page-306-1"></span>Eine Lenovo Zusatzeinheit, die zuvor funktioniert hat, funktioniert nicht mehr

- 1. Vergewissern Sie sich, dass alle Kabelverbindungen für die Einheit fest installiert sind.
- 2. Wenn sich im Lieferumfang der Einheit Anweisungen zum Testen der Zusatzeinrichtung befinden, testen Sie die Einheit gemäß diesen Anweisungen.
- 3. Überprüfen Sie, ob das Kabel richtig angeschlossen ist und ob keine physischen Beschädigungen vorliegen.
- 4. Tauschen Sie das Kabel aus.
- 5. Überprüfen Sie, ob die ausgefallene Einheit richtig installiert wurde.
- 6. Ersetzen Sie die fehlerhafte Einheit.

### Leistungsprobleme

Führen Sie die Anweisungen in diesem Abschnitt aus, um Leistungsprobleme zu beheben.

- ["Netzwerkleistung" auf Seite 297](#page-306-2)
- ["Betriebssystemleistung" auf Seite 298](#page-307-0)

#### <span id="page-306-2"></span>Netzwerkleistung

Führen Sie die folgenden Schritte aus, bis das Problem behoben ist:

- 1. Grenzen Sie ein, welches Netzwerk zu langsam arbeitet (z. B. Speicher-, Daten- und Verwaltungsnetzwerk). Sie können Ping- oder Betriebssystemtools wie den Task-Manager oder den Ressourcenmanager verwenden, die Sie bei diesem Vorgang unterstützen können.
- 2. Suchen Sie nach einer Überlastung von Datenverkehr im Netzwerk.
- 3. Aktualisieren Sie den Einheitentreiber des NIC-Controllers oder des Speichereinheitencontrollers.
- 4. Verwenden Sie die Datenverkehr-Diagnosetools, die vom Hersteller des E/A-Moduls bereitgestellt werden.

#### <span id="page-307-0"></span>Betriebssystemleistung

Führen Sie die folgenden Schritte aus, bis das Problem behoben ist:

- 1. Wenn Sie kürzlich Änderungen am Rechenknoten vorgenommen haben (z. B. Einheitentreiber aktualisiert oder Anwendungen installiert haben), machen Sie die Änderungen rückgängig.
- 2. Suchen Sie nach Netzwerkproblemen.
- 3. Suchen Sie in den Betriebssystemprotokollen nach Fehlern, die sich auf die Leistung beziehen.
- 4. Suchen Sie nach Ereignissen, die sich auf Probleme mit hohen Temperaturen und Netzstrom beziehen, da möglicherweise der Rechenknoten zur Unterstützung der Kühlung gedrosselt wird. Wenn dies der Fall ist, verringern Sie die Arbeitslast auf dem Rechenknoten, um die Leistung zu verbessern.
- 5. Suchen Sie nach Ereignissen, die sich auf inaktivierte DIMMs beziehen. Wenn der Hauptspeicher für die Anwendungsauslastung nicht ausreicht, weist das Betriebssystem eine geringe Leistung auf.
- 6. Vergewissern Sie sich, dass die Arbeitslast für die Konfiguration nicht zu hoch ist.

### Probleme beim Ein- und Ausschalten

Beheben Sie mithilfe dieser Informationen Probleme beim Ein- oder Ausschalten des Servers.

- ["Integrierter Hypervisor befindet sich nicht in der Bootliste." auf Seite 298](#page-307-1)
- ["Der Netzschalter funktioniert nicht \(der Server kann nicht gestartet werden\)" auf Seite 298](#page-307-2)
- ["Server kann nicht eingeschaltet werden" auf Seite 299](#page-308-0)

#### <span id="page-307-1"></span>Integrierter Hypervisor befindet sich nicht in der Bootliste.

Führen Sie die folgenden Schritte aus, bis das Problem behoben ist.

- 1. Wenn der Server kürzlich installiert, versetzt oder gewartet wurde oder wenn der integrierte Hypervisor zum ersten Mal verwendet wird, stellen Sie sicher, dass die Einheit ordnungsgemäß verbunden ist und dass die Anschlüsse keine physischen Beschädigungen aufweisen.
- 2. Lesen Sie die mit der optionalen integrierten Hypervisor-Flash-Einheit gelieferte Dokumentation, um Informationen zum Einrichten und zur Konfiguration zu erhalten.
- 3. Prüfen Sie auf der Website <https://serverproven.lenovo.com>, ob die integrierte Hypervisor-Einheit für den Server unterstützt wird.
- 4. Überprüfen Sie, ob die integrierte Hypervisor-Einheit in der Liste der verfügbaren Boot-Optionen aufgeführt ist. Klicken Sie über die Management-Controller-Benutzerschnittstelle auf Serverkonfiguration → Bootoptionen.

Informationen zum Zugriff auf die Management-Controller-Benutzerschnittstelle finden Sie im Abschnitt "XClarity Controller-Webschnittstelle öffnen und verwenden" in der XCC-Dokumentation für Ihren Server unter:

<https://pubs.lenovo.com/lxcc-overview/>

- 5. Tech-Tipps (Service-Bulletins) für den integrierten Hypervisor und den Server finden Sie auf der Website <http://datacentersupport.lenovo.com>.
- 6. Vergewissern Sie sich, dass auf dem Server andere Software funktioniert, um sicherzustellen, dass der Server ordnungsgemäß funktioniert.

#### <span id="page-307-2"></span>Der Netzschalter funktioniert nicht (der Server kann nicht gestartet werden)

Anmerkung: Der Netzschalter funktioniert erst ca. 1 bis 3 Minuten, nachdem der Server an die Wechselstromversorgung angeschlossen wurde, damit BMC eine Initialisierung durchführen kann.

Führen Sie die folgenden Schritte aus, bis das Problem behoben ist:

1. Stellen Sie sicher, dass der Netzschalter des Servers ordnungsgemäß funktioniert:

- a. Ziehen Sie die Netzkabel des Servers ab.
- b. Schließen Sie die Netzkabel des Servers wieder an.
- c. Überprüfen Sie, ob das Kabel der vorderen Bedienerkonsole richtig angeschlossen ist, und wiederholen Sie dann die Schritte 1a und 2b.
	- Wenn der Server startet, überprüfen Sie, ob die vordere Bedienerkonsole richtig eingesetzt wurde.
	- Tritt der Fehler weiterhin auf, ersetzen Sie die vordere Bedienerkonsole.
- 2. Stellen Sie Folgendes sicher:
	- Die Netzkabel wurden ordnungsgemäß an den Server und eine funktionierende Netzsteckdose angeschlossen.
	- Die Anzeigen am Netzteil zeigen keine Fehler an.
	- Die Netzschalteranzeige leuchtet und blinkt langsam.
	- Die Druckkraft ist ausreichend und die Taste reagiert auf den Tastendruck.
- 3. Wenn die Netzschalteranzeige nicht ordnungsgemäß leuchtet oder nicht blinkt, überprüfen Sie, ob alle Netzteile richtig eingesetzt sind und stellen Sie sicher, dass die Wechselstromanzeige auf der Netzteilrückseite leuchtet.
- 4. Wenn Sie gerade eine Zusatzeinrichtung installiert haben, entfernen Sie diese und starten Sie den Server neu.
- 5. Wenn das Problem weiterhin auftritt oder wenn die Netzschalteranzeige nicht leuchtet, implementieren Sie die Mindestkonfiguration, um zu überprüfen, ob bestimmte Komponenten die Stromversorgungsberechtigung sperren. Tauschen Sie die Netzteile einzeln aus und überprüfen Sie danach jeweils die Netzschalterfunktion.
- 6. Wenn der Fehler danach weiterhin auftritt und nicht behoben werden kann, erfassen Sie die Fehlerinformationen in den Systemprotokolle und leiten Sie diese an den Lenovo Support weiter.

#### <span id="page-308-0"></span>Server kann nicht eingeschaltet werden

Führen Sie die folgenden Schritte aus, bis das Problem behoben ist:

- 1. Prüfen Sie das Ereignisprotokoll auf alle Ereignisse, die damit zusammenhängen, dass der Server sich nicht einschalten lässt.
- 2. Prüfen Sie, ob Anzeigen bernsteinfarben blinken.
- 3. Überprüfen Sie die Betriebsanzeige auf der Systemplatine (Systemplatinenbaugruppe).
- 4. Überprüfen Sie, ob die Wechselstromanzeige leuchtet oder die gelbe Anzeige an der Netzteilrückseite leuchtet.
- 5. Trennen Sie das System vom Wechselstrom und schließen Sie es wieder an.
- 6. Entfernen Sie die CMOS-Batterie für mindestens 10 Sekunden und setzen Sie die CMOS-Batterie anschließend wieder ein.
- 7. Versuchen Sie, das System mithilfe des IPMI-Befehls über XCC oder durch den Netzschalter einzuschalten.
- 8. Implementieren Sie die Mindestkonfiguration (ein Prozessor, ein DIMM und ein Netzteil ohne installierte Adapter oder Laufwerke).
- 9. Überprüfen Sie, ob alle Netzteile richtig eingesetzt sind und stellen Sie sicher, dass die Wechselstromanzeige auf der Netzteilrückseite leuchtet.
- 10. Tauschen Sie die Netzteile einzeln aus und überprüfen Sie danach jeweils die Netzschalterfunktion.
- 11. Lässt sich das Problem nicht durch die obigen Aktionen beheben, rufen Sie den Kundendienst, um das Fehlersymptom zu prüfen und zu beurteilen, ob der Austausch der Systemplatine (Systemplatinenbaugruppe) erforderlich ist.

# Fehler bei der Stromversorgung

Führen Sie die Anweisungen in diesem Abschnitt aus, um Probleme bei der Stromversorgung zu beheben.

#### Systemfehleranzeige ist eingeschaltet und Ereignisprotokoll "Power supply has lost input" wird angezeigt.

Um das Problem zu beheben, stellen Sie sicher, dass:

- 1. Das Netzteil korrekt an ein Netzkabel angeschlossen ist.
- 2. Das Netzkabels ist an eine ordnungsgemäß geerdete Schutzkontaktsteckdose angeschlossen.
- 3. Stellen Sie sicher, dass die Netzstromquelle innerhalb des unterstützten Bereichs stabil ist.
- 4. Tauschen Sie das Netzteil aus, um zu überprüfen, ob das Problem dem Netzteil zusammenhängt. Wenn dies der Fall ist, tauschen Sie das fehlerhafte Netzteil aus.
- 5. Überprüfen Sie das Ereignisprotokoll, um zu sehen, wo der Fehler lag und welche Aktionen zur Lösung des Problems geführt haben.

# Probleme bei seriellen Einheiten

Mithilfe dieser Informationen können Sie Probleme bei seriellen Anschlüssen oder Einheiten beheben.

- ["Anzahl an angezeigten seriellen Anschlüssen liegt unter der Anzahl der installierten seriellen Anschlüsse"](#page-309-0) [auf Seite 300](#page-309-0)
- ["Eine serielle Einheit funktioniert nicht" auf Seite 300](#page-309-1)

#### <span id="page-309-0"></span>Anzahl an angezeigten seriellen Anschlüssen liegt unter der Anzahl der installierten seriellen Anschlüsse

Führen Sie die folgenden Schritte aus, bis das Problem behoben ist.

- 1. Stellen Sie Folgendes sicher:
	- Jedem Anschluss wurde im Setup Utility eine eindeutige Adresse zugeordnet und keiner der seriellen Anschlüsse ist inaktiviert.
	- Der Adapter für serielle Anschlüsse (falls vorhanden) ist ordnungsgemäß installiert.
- 2. Überprüfen Sie, ob der Adapter für serielle Anschlüsse richtig eingesetzt ist.
- 3. Ersetzen Sie den Adapter für serielle Anschlüsse.

#### <span id="page-309-1"></span>Eine serielle Einheit funktioniert nicht

- 1. Stellen Sie Folgendes sicher:
	- Die Einheit ist mit dem Server kompatibel.
	- Der serielle Anschluss wurde aktiviert und verfügt über eine eindeutige Adresse.
	- Die Einheit ist mit dem richtigen Anschluss verbunden (siehe ["Anschlüsse auf der Systemplatine" auf](#page-276-0) [Seite 267\)](#page-276-0).
- 2. Überprüfen Sie, ob folgende Komponenten richtig installiert wurden:
	- a. Ausgefallene serielle Einheit
	- b. Serielles Kabel
- 3. Tauschen Sie die folgenden Komponenten aus:
	- a. Ausgefallene serielle Einheit
	- b. Serielles Kabel
- 4. (Nur für qualifizierte Kundendiensttechniker) Ersetzen Sie die Systemplatine (Systemplatinenbaugruppe).

# Softwarefehler

Führen Sie die Anweisungen in diesem Abschnitt aus, um Softwarefehler zu beheben.

- 1. Stellen Sie sicher, dass die folgenden Voraussetzungen erfüllt sind, um zu bestimmen, ob der Fehler durch die Software verursacht wurde:
	- Der Server erfüllt den Mindestspeicherbedarf für die entsprechende Software. Weitere Informationen zum Speicherbedarf erhalten Sie in den im Lieferumfang der Software enthaltenen Informationen.

Anmerkung: Wenn Sie soeben einen Adapter oder Speicher installiert haben, liegt auf dem Server möglicherweise ein Konflikt bei der Speicheradressierung vor.

- Die Software ist für die Verwendung auf Ihrem Server geeignet.
- Andere Software kann auf dem Server ausgeführt werden.
- Die betreffende Software kann auf einem anderen Server ausgeführt werden.
- 2. Wenn bei der Ausführung der Software Fehlernachrichten angezeigt werden, schlagen Sie in den im Lieferumfang der Software enthaltenen Informationen nach, um eine Beschreibung dieser Nachrichten sowie Vorschläge für Fehlerbehebungsmaßnahmen zu suchen.
- 3. Wenden Sie sich an die Verkaufsstelle, bei der Sie die Software erworben haben.

# <span id="page-312-0"></span>Anhang A. Hilfe und technische Unterstützung anfordern

Wenn Sie Hilfe, Serviceleistungen oder technische Unterstützung benötigen oder einfach nur weitere Informationen zu Lenovo Produkten erhalten möchten, finden Sie bei Lenovo eine Vielzahl von hilfreichen Quellen.

Aktuelle Informationen zu Lenovo Systemen, Zusatzeinrichtungen, Services und Unterstützung erhalten Sie im World Wide Web unter:

#### <http://datacentersupport.lenovo.com>

Anmerkung: IBM ist der bevorzugte Service-Provider von Lenovo für ThinkSystem.

### Bevor Sie sich an den Kundendienst wenden

Bevor Sie Hilfe und technische Unterstützung anfordern, können Sie die folgenden Schritte durchführen und versuchen, den Fehler selbst zu beheben. Wenn Sie sich dazu entschließen, Unterstützung anzufordern, stellen Sie alle Informationen zusammen, mit deren Hilfe der Kundendiensttechniker Ihr Problem schneller beheben kann.

#### Problem selbst beheben

Viele Probleme können Sie ohne Hilfe von außen lösen, wenn Sie die Schritte zur Fehlerbehebung durchführen, die Lenovo in der Onlinehilfefunktion oder der Lenovo Produktdokumentation bereitstellt. Die Onlinehilfe enthält auch Beschreibungen der Diagnosetests, die Sie ausführen können. Die Dokumentation für die meisten Systeme, Betriebssysteme und Programme enthält Fehlerbehebungsprozeduren sowie Erklärungen zu Fehlernachrichten und Fehlercodes. Wenn Sie einen Softwarefehler vermuten, können Sie die Dokumentation zum Betriebssystem oder zum Programm zu Rate ziehen.

Die Produktdokumentation für Ihre ThinkSystem Produkte finden Sie hier:

#### <https://pubs.lenovo.com/>

Sie können die folgenden Schritte durchführen und versuchen, den Fehler selbst zu beheben:

- Überprüfen Sie alle Kabel und stellen Sie sicher, dass sie angeschlossen sind.
- Überprüfen Sie die Netzschalter, um sich zu vergewissern, dass das System und alle optionalen Einheiten eingeschaltet sind.
- Überprüfen Sie, ob aktualisierte Software, Firmware und Betriebssystem-Einheitentreiber für Ihr Lenovo Produkt vorhanden sind. (Siehe folgende Links) Laut den Bedingungen des Lenovo Herstellerservice sind Sie als Eigentümer des Lenovo Produkts für die Wartung und Aktualisierung der gesamten Software und Firmware für das Produkt verantwortlich (sofern für das Produkt kein zusätzlicher Wartungsvertrag abgeschlossen wurde). Der Kundendiensttechniker wird Sie dazu auffordern, ein Upgrade der Software und Firmware durchzuführen, wenn für das Problem eine dokumentierte Lösung in einem Software-Upgrade vorhanden ist.
	- Treiber- und Software-Downloads
		- [https://datacentersupport.lenovo.com/tw/en/products/servers/thinksystem/st650v3/7d7a/downloads/](https://datacentersupport.lenovo.com/tw/en/products/servers/thinksystem/st650v3/7d7a/downloads/driver-list/) [driver-list/](https://datacentersupport.lenovo.com/tw/en/products/servers/thinksystem/st650v3/7d7a/downloads/driver-list/)
	- Unterstützungszentrum für Betriebssysteme
		- <https://datacentersupport.lenovo.com/solutions/server-os>
	- Installationsanweisungen für das Betriebssystem
- <https://pubs.lenovo.com/#os-installation>
- Wenn Sie neue Hardware oder Software in Ihrer Umgebung installiert haben, überprüfen Sie unter [https://](https://serverproven.lenovo.com) [serverproven.lenovo.com](https://serverproven.lenovo.com), ob die Hardware und Software von Ihrem Produkt unterstützt werden.
- Anweisungen zum Isolieren und Beheben von Problemen finden Sie unter [Kapitel 3 "Fehlerbestimmung"](#page-262-0) [auf Seite 253.](#page-262-0)
- Überprüfen Sie <http://datacentersupport.lenovo.com> auf Informationen, die zur Lösung des Problems beitragen könnten.

So finden Sie die für Ihren Server verfügbaren Tech-Tipps:

- 1. Rufen Sie <http://datacentersupport.lenovo.com> auf und navigieren Sie zur Unterstützungsseite für Ihren Server.
- 2. Klicken Sie im Navigationsbereich auf How To's (Anleitungen).
- 3. Wählen Sie im Dropdown-Menü Article Type (Art des Artikels)  $\rightarrow$  Solution (Lösung) aus.

Befolgen Sie die Anweisungen auf dem Bildschirm für die Auswahl der Kategorie Ihres aktuellen Problems.

• Sehen Sie im Lenovo Rechenzentrenforum unter [https://forums.lenovo.com/t5/Datacenter-Systems/ct-p/sv\\_](https://forums.lenovo.com/t5/Datacenter-Systems/ct-p/sv_eg) [eg](https://forums.lenovo.com/t5/Datacenter-Systems/ct-p/sv_eg) nach, ob bei einer anderen Person ein ähnlicher Fehler aufgetreten ist.

#### Für den Kundendiensttechniker wichtige Informationen sammeln

Falls Sie den Garantieservice für Ihr Lenovo Produkt in Anspruch nehmen möchten, sollten Sie alle benötigten Informationen vorbereiten, bevor Sie sich an Lenovo wenden, damit Ihnen die Kundendiensttechniker effizienter helfen können. Unter <http://datacentersupport.lenovo.com/warrantylookup> finden Sie weitere Informationen zu Ihrer Produktgarantie.

Stellen Sie die folgenden Informationen für den Kundendiensttechniker zusammen. Mithilfe dieser Daten findet der Kundendiensttechniker schnell eine Lösung für das Problem und kann sicherstellen, dass Sie genau die Servicestufe erhalten, die Sie vertraglich vereinbart haben.

- Nummern von Hardware- und Softwarewartungsverträgen, falls zutreffend
- Maschinentypennummer (vierstellige Lenovo Maschinen-ID). Die Maschinentypnummer finden Sie auf dem Kennungsetikett, siehe "Identifizieren des Servers und Zugriff auf den Lenovo XClarity Controller" im Benutzerhandbuch oder Systemkonfigurationshandbuch.
- Modellnummer
- Seriennummer
- Aktuelle UEFI- und Firmwareversionen des Systems
- Weitere relevante Informationen wie Fehlernachrichten und Protokolle

Alternativ zum Anruf bei der Lenovo Unterstützung können Sie auch unter [https://support.lenovo.com/](https://support.lenovo.com/servicerequest)  [servicerequest](https://support.lenovo.com/servicerequest) eine elektronische Serviceanforderung senden. Durch Senden einer ESR beginnt der Lösungsfindungsprozess für Ihr Problem, da den Kundendiensttechnikern die relevanten Informationen zur Verfügung gestellt werden. Die Lenovo Kundendiensttechniker können mit der Arbeit an einer Lösung für Ihr Problem beginnen, sobald Sie die ESR (Electronic Service Request) ausgefüllt und gesendet haben.

### Servicedaten erfassen

Um die Ursache eines Serverproblems eindeutig zu bestimmen oder auf Anfrage der Lenovo Unterstützung müssen Sie möglicherweise Servicedaten sammeln, die für eine weitere Analyse verwendet werden können. Servicedaten enthalten Informationen wie Ereignisprotokolle und Hardwarebestand.

Servicedaten können über die folgenden Tools erfasst werden:

#### • Lenovo XClarity Provisioning Manager

Verwenden Sie die Funktion "Servicedaten sammeln" von Lenovo XClarity Provisioning Manager, um Systemservicedaten zu sammeln. Sie können vorhandene Systemprotokolldaten sammeln oder eine neue Diagnose ausführen, um neue Daten zu sammeln.

#### • Lenovo XClarity Controller

Sie können die Lenovo XClarity Controller Webschnittstelle oder die CLI verwenden, um Servicedaten für den Server zu sammeln. Die Datei kann gespeichert und an die Lenovo Unterstützung gesendet werden.

- Weitere Informationen über die Verwendung der Webschnittstelle zum Erfassen von Servicedaten finden Sie im Abschnitt "BMC-Konfiguration sichern" in der XCC-Dokumentation für Ihren Server unter <https://pubs.lenovo.com/lxcc-overview/>.
- Weitere Informationen über die Verwendung der CLI zum Erfassen von Servicedaten finden Sie im Abschnitt "XCC-Befehl ffdc" in der XCC-Dokumentation für Ihren Server unter [https://](https://pubs.lenovo.com/lxcc-overview/) [pubs.lenovo.com/lxcc-overview/](https://pubs.lenovo.com/lxcc-overview/).

#### • Lenovo XClarity Administrator

Lenovo XClarity Administrator kann so eingerichtet werden, dass Diagnosedateien automatisch gesammelt und an die Lenovo Unterstützung gesendet werden, wenn bestimmte wartungsfähige Ereignisse in Lenovo XClarity Administrator und den verwalteten Endpunkten auftreten. Sie können auswählen, ob die Diagnosedateien an die Lenovo Support über die Call HomeFunktion oder mit SFTP an einen anderen Service Provider gesendet werden. Sie können Diagnosedateien auch manuell sammeln, einen Problemdatensatz öffnen und Diagnosedateien an die Lenovo Support senden.

Weitere Informationen zum Einrichten der automatischen Problembenachrichtigung finden Sie in Lenovo XClarity Administrator unter [http://sysmgt.lenovofiles.com/help/topic/com.lenovo.lxca.doc/admin\\_](http://sysmgt.lenovofiles.com/help/topic/com.lenovo.lxca.doc/admin_setupcallhome.html)  [setupcallhome.html](http://sysmgt.lenovofiles.com/help/topic/com.lenovo.lxca.doc/admin_setupcallhome.html).

#### • Lenovo XClarity Essentials OneCLI

Lenovo XClarity Essentials OneCLI verfügt über eine Bestands-Anwendung, um Servicedaten zu sammeln. Es kann sowohl intern als auch extern ausgeführt werden. Bei interner Ausführung auf dem Hostbetriebssystem auf dem Server kann OneCLI zusätzlich zu den Hardwareservicedaten Informationen zum Betriebssystem, wie das Ereignisprotokoll des Betriebssystems, sammeln.

Um Servicedaten abzurufen, können Sie den Befehl getinfor ausführen. Weitere Informationen zum Ausführen von getinfor finden Sie unter [https://pubs.lenovo.com/lxce-onecli/onecli\\_r\\_getinfor\\_command](https://pubs.lenovo.com/lxce-onecli/onecli_r_getinfor_command).

### <span id="page-314-0"></span>Support kontaktieren

Sie können sich an die Unterstützung wenden, um Hilfe für Ihre Probleme zu erhalten.

Sie können Hardwareservice über einen autorisierten Lenovo Service Provider erhalten. Um nach einem Service Provider zu suchen, der von Lenovo zur Erbringung von Garantieleistungen autorisiert wurde, rufen Sie die Adresse <https://datacentersupport.lenovo.com/serviceprovider> auf und suchen Sie mithilfe des Filters nach dem gewünschten Land. Informationen zu den Rufnummern der Lenovo Unterstützung für Ihre Region finden Sie unter <https://datacentersupport.lenovo.com/supportphonelist>.

# Anhang B. Dokumente und Unterstützung

In diesem Abschnitt finden Sie praktische Dokumente, Informationen zum Herunterladen von Treibern und Firmware sowie Ressourcen für die Unterstützung.

### Dokumenten-Download

In diesem Abschnitt finden Sie eine Einführung und einen Download-Link für hilfreiche Dokumente.

#### **Dokumente**

Laden Sie die folgenden Produktdokumentationen herunter unter:

[https://pubs.lenovo.com/st650-v3/pdf\\_files](https://pubs.lenovo.com/st650-v3/pdf_files)

- Schienen-Installationsanleitungen
	- Schieneninstallation in einem Rack
- Benutzerhandbuch
	- Vollständige Übersicht, Systemkonfiguration, Austausch von Hardwarekomponenten und Fehlerbehebung.

Ausgewählte Kapitel aus dem Benutzerhandbuch:

- Systemkonfigurationshandbuch: Serverübersicht, Identifikation von Komponenten, Systemanzeigen und Diagnoseanzeige, Entpacken des Produkts, Server einrichten und konfigurieren.
- Hardware-Wartungshandbuch: Hardwarekomponenten installieren, Kabelführung und Fehlerbehebung.
- Nachrichten- und Codereferenz
	- XClarity Controller-, LXPM- und uEFI-Ereignisse
- UEFI-Handbuch
	- Einführung in UEFI-Einstellungen

### Support-Websites

In diesem Abschnitt finden Sie Informationen zum Herunterladen von Treibern und Firmware sowie Unterstützungsressourcen.

#### Support und Downloads

- Website zum Herunterladen von Treibern und Software für ThinkSystem ST650 V3
	- [https://datacentersupport.lenovo.com/tw/en/products/servers/thinksystem/st650v3/7d7a/downloads/](https://datacentersupport.lenovo.com/tw/en/products/servers/thinksystem/st650v3/7d7a/downloads/driver-list/)  [driver-list/](https://datacentersupport.lenovo.com/tw/en/products/servers/thinksystem/st650v3/7d7a/downloads/driver-list/)
- Lenovo Rechenzentrenforum
	- [https://forums.lenovo.com/t5/Datacenter-Systems/ct-p/sv\\_eg](https://forums.lenovo.com/t5/Datacenter-Systems/ct-p/sv_eg)
- Lenovo Support für Rechenzentrum für ThinkSystem ST650 V3
	- <https://datacentersupport.lenovo.com/products/servers/thinksystem/st650v3/7d7a>
- Lenovo Lizenzinformationsdokumente
	- <https://datacentersupport.lenovo.com/documents/lnvo-eula>
- Lenovo Press-Website (Produkthandbücher/Datenblätter/White Paper)
	- <https://lenovopress.lenovo.com/>
- Lenovo Datenschutzerklärung
	- <https://www.lenovo.com/privacy>
- Lenovo Produktsicherheitsempfehlungen
	- [https://datacentersupport.lenovo.com/product\\_security/home](https://datacentersupport.lenovo.com/product_security/home)
- Lenovo Produktgarantie-Pläne
	- <http://datacentersupport.lenovo.com/warrantylookup>
- Unterstützungszentrum-Website für Lenovo Server Betriebssysteme
	- <https://datacentersupport.lenovo.com/solutions/server-os>
- Lenovo ServerProven-Website (Kompatibilitätssuche für Zusatzeinrichtungen)
	- <https://serverproven.lenovo.com>
- Installationsanweisungen für das Betriebssystem
	- <https://pubs.lenovo.com/#os-installation>
- ETicket senden (Serviceanforderung)
	- <https://support.lenovo.com/servicerequest>
- Produktbenachrichtigungen der Lenovo Data Center Group abonnieren (zeitnahe Informationen zu Firmwareaktualisierungen)
	- <https://datacentersupport.lenovo.com/solutions/ht509500>

# <span id="page-318-0"></span>Anhang C. Hinweise

Möglicherweise bietet Lenovo die in dieser Dokumentation beschriebenen Produkte, Services oder Funktionen in anderen Ländern nicht an. Informationen über die gegenwärtig im jeweiligen Land verfügbaren Produkte und Services sind beim Lenovo Ansprechpartner erhältlich.

Hinweise auf Lenovo Lizenzprogramme oder andere Lenovo Produkte bedeuten nicht, dass nur Programme, Produkte oder Services von Lenovo verwendet werden können. Anstelle der Lenovo Produkte, Programme oder Services können auch andere, ihnen äquivalente Produkte, Programme oder Services verwendet werden, solange diese keine gewerblichen oder anderen Schutzrechte von Lenovo verletzen. Die Verantwortung für den Betrieb von Fremdprodukten, Fremdprogrammen und Fremdservices liegt beim Kunden.

Für in diesem Handbuch beschriebene Erzeugnisse und Verfahren kann es Lenovo Patente oder Patentanmeldungen geben. Mit der Auslieferung dieses Dokuments sind kein Angebot und keine Lizenz unter Patenten oder Patentanmeldungen verbunden. Anfragen sind schriftlich an die nachstehende Adresse zu richten:

Lenovo (United States), Inc. 8001 Development Drive Morrisville, NC 27560 U.S.A. Attention: Lenovo Director of Licensing

LENOVO STELLT DIESE VERÖFFENTLICHUNG IN DER VORLIEGENDEN FORM (AUF "AS-IS"-BASIS) ZUR VERFÜGUNG UND ÜBERNIMMT KEINE GARANTIE FÜR DIE HANDELSÜBLICHKEIT, DIE VERWENDUNGSFÄHIGKEIT FÜR EINEN BESTIMMTEN ZWECK UND DIE FREIHEIT DER RECHTE DRITTER. Einige Rechtsordnungen erlauben keine Garantieausschlüsse bei bestimmten Transaktionen, sodass dieser Hinweis möglicherweise nicht zutreffend ist.

Trotz sorgfältiger Bearbeitung können technische Ungenauigkeiten oder Druckfehler in dieser Veröffentlichung nicht ausgeschlossen werden. Die Angaben in diesem Handbuch werden in regelmäßigen Zeitabständen aktualisiert. Lenovo kann jederzeit Verbesserungen und/oder Änderungen an den in dieser Veröffentlichung beschriebenen Produkten und/oder Programmen vornehmen.

Die in diesem Dokument beschriebenen Produkte sind nicht zur Verwendung bei Implantationen oder anderen lebenserhaltenden Anwendungen, bei denen ein Nichtfunktionieren zu Verletzungen oder zum Tode führen könnte, vorgesehen. Die Informationen in diesem Dokument beeinflussen oder ändern nicht die Lenovo Produktspezifikationen oder Garantien. Keine Passagen in dieser Dokumentation stellen eine ausdrückliche oder stillschweigende Lizenz oder Anspruchsgrundlage bezüglich der gewerblichen Schutzrechte von Lenovo oder von anderen Firmen dar. Alle Informationen in dieser Dokumentation beziehen sich auf eine bestimmte Betriebsumgebung und dienen zur Veranschaulichung. In anderen Betriebsumgebungen werden möglicherweise andere Ergebnisse erzielt.

Werden an Lenovo Informationen eingesandt, können diese beliebig verwendet werden, ohne dass eine Verpflichtung gegenüber dem Einsender entsteht.

Verweise in diesen Informationen auf Websites anderer Anbieter dienen lediglich als Benutzerinformationen und stellen keinerlei Billigung des Inhalts dieser Websites dar. Das über diese Websites verfügbare Material ist nicht Bestandteil des Materials für dieses Lenovo Produkt. Die Verwendung dieser Websites geschieht auf eigene Verantwortung.

Alle in diesem Dokument enthaltenen Leistungsdaten stammen aus einer kontrollierten Umgebung. Die Ergebnisse, die in anderen Betriebsumgebungen erzielt werden, können daher erheblich von den hier erzielten Ergebnissen abweichen. Einige Daten stammen möglicherweise von Systemen, deren Entwicklung noch nicht abgeschlossen ist. Eine Gewährleistung, dass diese Daten auch in allgemein verfügbaren Systemen erzielt werden, kann nicht gegeben werden. Darüber hinaus wurden einige Daten unter Umständen durch Extrapolation berechnet. Die tatsächlichen Ergebnisse können davon abweichen. Benutzer dieses Dokuments sollten überprüfen, welche Daten für ihre jeweilige Umgebung maßgeblich sind.

### Marken

LENOVO und THINKSYSTEM sind Marken von Lenovo.

Alle anderen Marken sind Eigentum der jeweiligen Inhaber.

### Wichtige Anmerkungen

Die Prozessorgeschwindigkeit bezieht sich auf die interne Taktgeschwindigkeit des Prozessors. Die Leistung der Anwendung ist außerdem von anderen Faktoren abhängig.

Die Geschwindigkeit von CD- oder DVD-Laufwerken wird als die variable Lesegeschwindigkeit angegeben. Die tatsächlichen Geschwindigkeiten können davon abweichen und liegen oft unter diesem Höchstwert.

Bei Angaben in Bezug auf Hauptspeicher, realen/virtuellen Speicher oder Kanalvolumen steht die Abkürzung KB für 1.024 Bytes, MB für 1.048.576 Bytes und GB für 1.073.741.824 Bytes.

Bei Angaben zur Kapazität von Festplattenlaufwerken oder zu Übertragungsgeschwindigkeiten steht MB für 1.000.000 Bytes und GB für 1.000.000.000 Bytes. Die gesamte für den Benutzer verfügbare Speicherkapazität kann je nach Betriebsumgebung variieren.

Bei der Angabe zur maximalen Kapazität von internen Festplattenlaufwerken wird vom Austausch aller Standardfestplattenlaufwerke und der Belegung aller Festplattenlaufwerkpositionen mit den größten derzeit unterstützten Laufwerken, die Lenovo anbietet, ausgegangen.

Zum Erreichen der maximalen Speicherkapazität muss der Standardspeicher möglicherweise durch ein optionales Speichermodul ersetzt werden.

Jede Solid-State-Speicherzelle verfügt über eine interne, endliche Zahl an Schreibzyklen, die bei der Zelle anfallen können. Daher verfügt eine Solid-State-Einheit über eine maximale Anzahl an Schreibzyklen, die auf dieser Einheit ausgeführt werden kann. Dies wird als total bytes written (TBW) angegeben. Eine Einheit, die dieses Limit überschreitet, kann möglicherweise nicht auf vom System generierte Befehle antworten oder es ist kein Schreiben auf diese Einheit möglich. Lenovo ist für den Austausch einer Einheit, die diese garantierte maximale Anzahl an Programm-/Löschzyklen (wie in den offiziell veröffentlichten Spezifikationen angegeben) überschritten hat, nicht verantwortlich.

Lenovo übernimmt keine Verantwortung oder Gewährleistungen bezüglich der Produkte anderer Hersteller. Eine eventuelle Unterstützung für Produkte anderer Hersteller erfolgt durch Drittanbieter, nicht durch Lenovo.

Manche Software kann sich von der im Einzelhandel erhältlichen Version (falls verfügbar) unterscheiden und enthält möglicherweise keine Benutzerhandbücher bzw. nicht alle Programmfunktionen.

### Hinweise zur elektromagnetischen Verträglichkeit

Beim Anschließen eines Bildschirms an das Gerät müssen Sie das hierfür vorgesehene Bildschirmkabel und alle mit dem Bildschirm gelieferten Störschutzeinheiten verwenden.

Weitere Hinweise zur elektromagnetischen Verträglichkeit finden Sie hier:

[https://pubs.lenovo.com/important\\_notices/](https://pubs.lenovo.com/important_notices/)

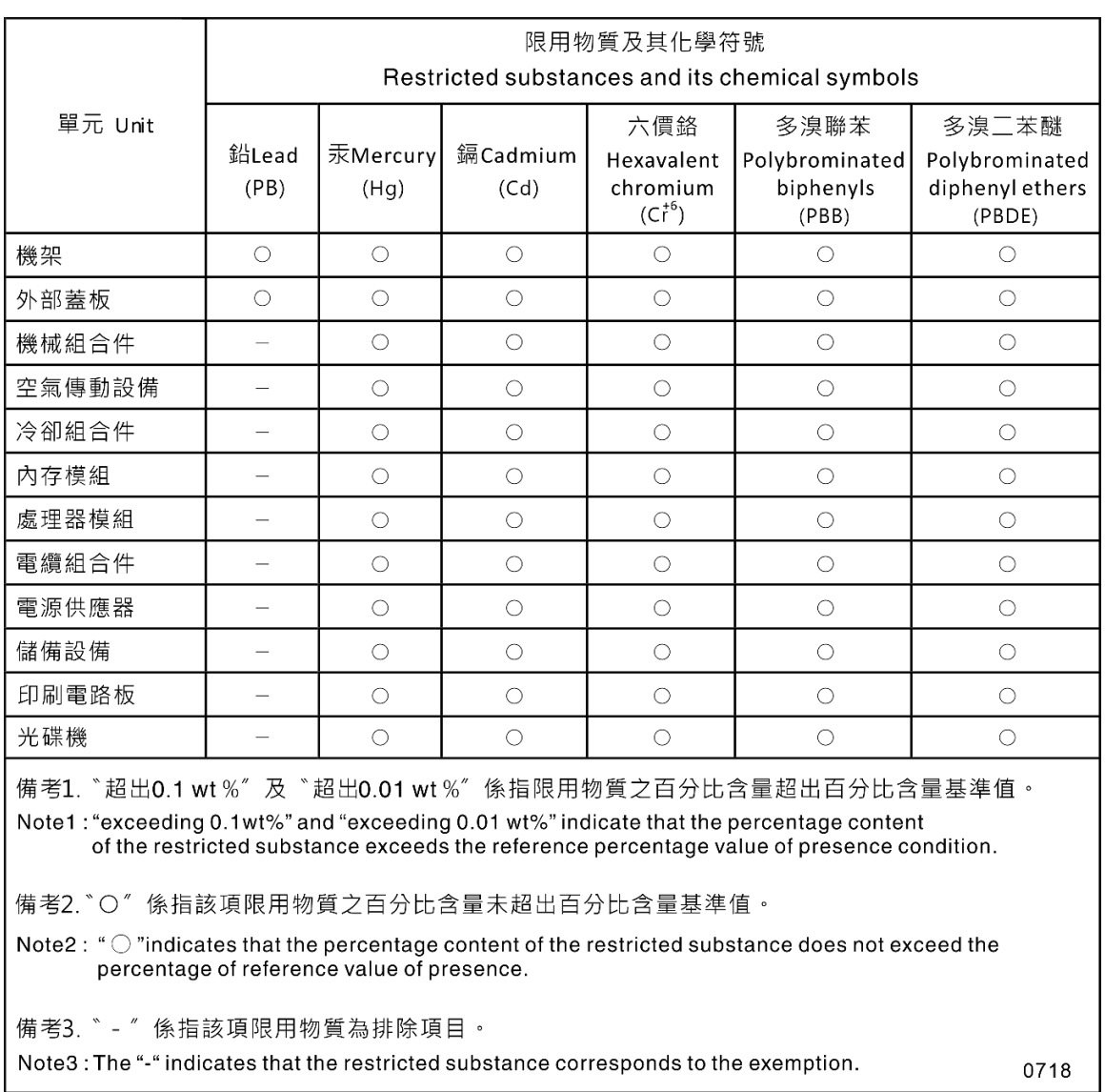

### BSMI RoHS-Erklärung für Region Taiwan

# Kontaktinformationen für Import und Export in Region Taiwan

Es sind Kontaktinformationen für Import und Export in der Region Taiwan verfügbar.

委製商/進口商名稱:台灣聯想環球科技股份有限公司 進口商地址: 台北市南港區三重路 66 號 8 樓 進口商電話: 0800-000-702

# Lenovo